**BECKHOFF** New Automation Technology

# Handbuch | DE TwinCAT 3 Grundlagen

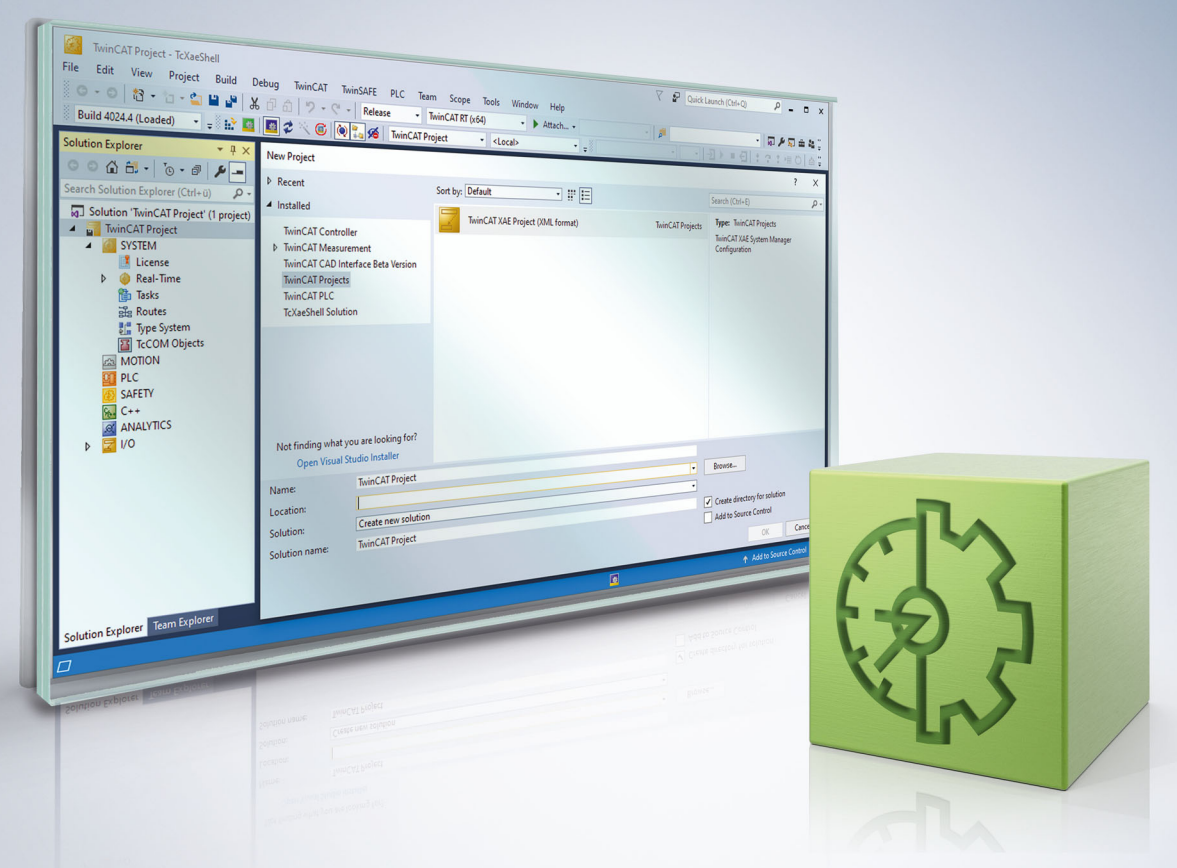

### Inhaltsverzeichnis

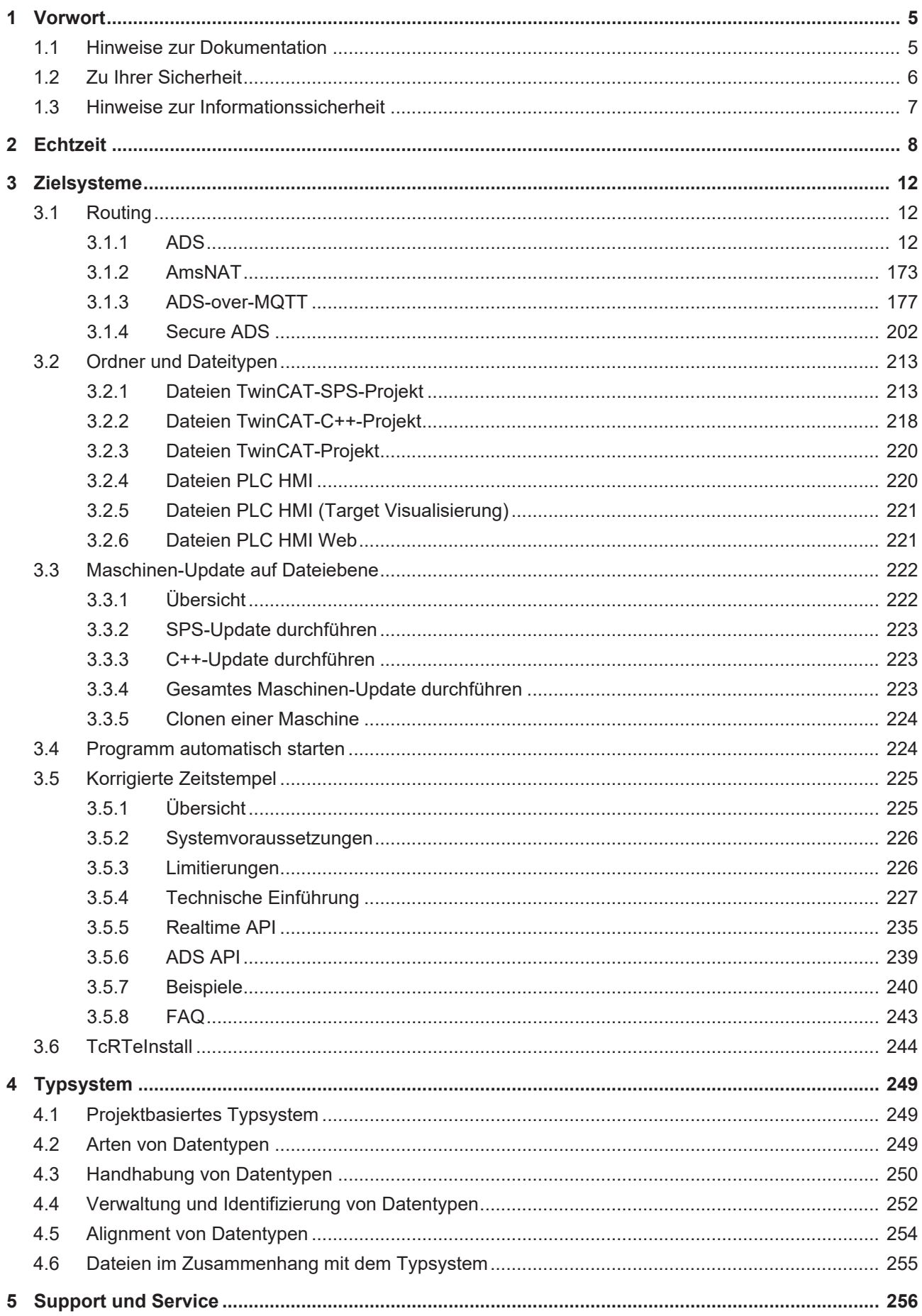

### <span id="page-4-0"></span>**1 Vorwort**

### <span id="page-4-1"></span>**1.1 Hinweise zur Dokumentation**

Diese Beschreibung wendet sich ausschließlich an ausgebildetes Fachpersonal der Steuerungs- und Automatisierungstechnik, das mit den geltenden nationalen Normen vertraut ist.

Zur Installation und Inbetriebnahme der Komponenten ist die Beachtung der Dokumentation und der nachfolgenden Hinweise und Erklärungen unbedingt notwendig.

Das Fachpersonal ist verpflichtet, stets die aktuell gültige Dokumentation zu verwenden.

Das Fachpersonal hat sicherzustellen, dass die Anwendung bzw. der Einsatz der beschriebenen Produkte alle Sicherheitsanforderungen, einschließlich sämtlicher anwendbaren Gesetze, Vorschriften, Bestimmungen und Normen erfüllt.

#### **Disclaimer**

Diese Dokumentation wurde sorgfältig erstellt. Die beschriebenen Produkte werden jedoch ständig weiterentwickelt.

Wir behalten uns das Recht vor, die Dokumentation jederzeit und ohne Ankündigung zu überarbeiten und zu ändern.

Aus den Angaben, Abbildungen und Beschreibungen in dieser Dokumentation können keine Ansprüche auf Änderung bereits gelieferter Produkte geltend gemacht werden.

#### **Marken**

Beckhoff®, TwinCAT®, TwinCAT/BSD®, TC/BSD®, EtherCAT®, EtherCAT G®, EtherCAT G10®, EtherCAT P®, Safety over EtherCAT®, TwinSAFE®, XFC®, XTS® und XPlanar® sind eingetragene und lizenzierte Marken der Beckhoff Automation GmbH.

Die Verwendung anderer in dieser Dokumentation enthaltenen Marken oder Kennzeichen durch Dritte kann zu einer Verletzung von Rechten der Inhaber der entsprechenden Bezeichnungen führen.

#### **Patente**

Die EtherCAT-Technologie ist patentrechtlich geschützt, insbesondere durch folgende Anmeldungen und Patente:

EP1590927, EP1789857, EP1456722, EP2137893, DE102015105702

mit den entsprechenden Anmeldungen und Eintragungen in verschiedenen anderen Ländern.

### **EtherCAT**

EtherCAT® ist eine eingetragene Marke und patentierte Technologie lizenziert durch die Beckhoff Automation GmbH, Deutschland

#### **Copyright**

© Beckhoff Automation GmbH & Co. KG, Deutschland.

Weitergabe sowie Vervielfältigung dieses Dokuments, Verwertung und Mitteilung seines Inhalts sind verboten, soweit nicht ausdrücklich gestattet.

Zuwiderhandlungen verpflichten zu Schadenersatz. Alle Rechte für den Fall der Patent-, Gebrauchsmusteroder Geschmacksmustereintragung vorbehalten.

### <span id="page-5-0"></span>**1.2 Zu Ihrer Sicherheit**

#### **Sicherheitsbestimmungen**

Lesen Sie die folgenden Erklärungen zu Ihrer Sicherheit. Beachten und befolgen Sie stets produktspezifische Sicherheitshinweise, die Sie gegebenenfalls an den entsprechenden Stellen in diesem Dokument vorfinden.

#### **Haftungsausschluss**

Die gesamten Komponenten werden je nach Anwendungsbestimmungen in bestimmten Hard- und Software-Konfigurationen ausgeliefert. Änderungen der Hard- oder Software-Konfiguration, die über die dokumentierten Möglichkeiten hinausgehen, sind unzulässig und bewirken den Haftungsausschluss der Beckhoff Automation GmbH & Co. KG.

#### **Qualifikation des Personals**

Diese Beschreibung wendet sich ausschließlich an ausgebildetes Fachpersonal der Steuerungs-, Automatisierungs- und Antriebstechnik, das mit den geltenden Normen vertraut ist.

#### **Signalwörter**

lm Folgenden werden die Signalwörter eingeordnet, die in der Dokumentation verwendet werden. Um Personen- und Sachschäden zu vermeiden, lesen und befolgen Sie die Sicherheits- und Warnhinweise.

#### **Warnungen vor Personenschäden**

#### **GEFAHR**

Es besteht eine Gefährdung mit hohem Risikograd, die den Tod oder eine schwere Verletzung zur Folge hat.

#### **WARNUNG**

Es besteht eine Gefährdung mit mittlerem Risikograd, die den Tod oder eine schwere Verletzung zur Folge haben kann.

#### **VORSICHT**

Es besteht eine Gefährdung mit geringem Risikograd, die eine mittelschwere oder leichte Verletzung zur Folge haben kann.

#### **Warnung vor Umwelt- oder Sachschäden**

*HINWEIS*

Es besteht eine mögliche Schädigung für Umwelt, Geräte oder Daten.

#### **Information zum Umgang mit dem Produkt**

Diese Information beinhaltet z. B.: Handlungsempfehlungen, Hilfestellungen oder weiterführende Informationen zum Produkt.

### <span id="page-6-0"></span>**1.3 Hinweise zur Informationssicherheit**

Die Produkte der Beckhoff Automation GmbH & Co. KG (Beckhoff) sind, sofern sie online zu erreichen sind, mit Security-Funktionen ausgestattet, die den sicheren Betrieb von Anlagen, Systemen, Maschinen und Netzwerken unterstützen. Trotz der Security-Funktionen sind die Erstellung, Implementierung und ständige Aktualisierung eines ganzheitlichen Security-Konzepts für den Betrieb notwendig, um die jeweilige Anlage, das System, die Maschine und die Netzwerke gegen Cyber-Bedrohungen zu schützen. Die von Beckhoff verkauften Produkte bilden dabei nur einen Teil des gesamtheitlichen Security-Konzepts. Der Kunde ist dafür verantwortlich, dass unbefugte Zugriffe durch Dritte auf seine Anlagen, Systeme, Maschinen und Netzwerke verhindert werden. Letztere sollten nur mit dem Unternehmensnetzwerk oder dem Internet verbunden werden, wenn entsprechende Schutzmaßnahmen eingerichtet wurden.

Zusätzlich sollten die Empfehlungen von Beckhoff zu entsprechenden Schutzmaßnahmen beachtet werden. Weiterführende Informationen über Informationssicherheit und Industrial Security finden Sie in unserem <https://www.beckhoff.de/secguide>.

Die Produkte und Lösungen von Beckhoff werden ständig weiterentwickelt. Dies betrifft auch die Security-Funktionen. Aufgrund der stetigen Weiterentwicklung empfiehlt Beckhoff ausdrücklich, die Produkte ständig auf dem aktuellen Stand zu halten und nach Bereitstellung von Updates diese auf die Produkte aufzuspielen. Die Verwendung veralteter oder nicht mehr unterstützter Produktversionen kann das Risiko von Cyber-Bedrohungen erhöhen.

Um stets über Hinweise zur Informationssicherheit zu Produkten von Beckhoff informiert zu sein, abonnieren Sie den RSS Feed unter <https://www.beckhoff.de/secinfo>.

### <span id="page-7-0"></span>**2 Echtzeit**

Entsprechend der Norm DIN 44300 ist die Echtzeit bzw. vielmehr der Echtzeitbetrieb definiert als: "Echtzeitbetrieb ist ein Betrieb eines Rechensystems, bei dem Programme zur Verarbeitung anfallender Daten ständig betriebsbereit sind, derart, dass die Verarbeitungsergebnisse innerhalb einer vorgegebenen Zeitspanne verfügbar sind.".

Mit anderen Worten bedeutet dies, dass die Ausgabewerte eines Anwenderprogramms, berechnet basierend auf dem inneren Zustand und den Eingabewerten, innerhalb einer definierten und garantierten Zeit zur Verfügung stehen. Diese definierte Zeit wird auch Zykluszeit genannt.

Das Anwendungsprogramm selbst kann aus mehreren Programmbausteinen bestehen, die wiederum andere Programme, Funktionsbausteine etc. aufrufen (siehe auch Norm IEC 61131-3). Die Programmbausteine können Echtzeit-Tasks zugeordnet werden, welche diese wiederum mit einer zu definierenden Zykluszeit und einer definierten Priorität aufrufen.

Die TwinCAT 3 Echtzeit ist eine Echtzeiterweiterung, welche in der aktuellen TwinCAT 3.1 Version unter den Microsoft Windows Betriebssystemen ab Windows 7 sowie unter [TwinCAT/BSD](https://infosys.beckhoff.com/content/1033/twincat_bsd/index.html?id=6233294928143560387) verwendet werden kann. Um den beschriebenen Anforderungen an eine Steuerung von industriellen Prozessen gerecht zu werden, unterstützt die TwinCAT 3 Echtzeit die folgenden Eigenschaften:

- Echtzeitfähiges Scheduling
- Parallele Abarbeitung von Prozessen
- Direkter Hardwarezugriff

Darüber hinaus gehend bietet die TwinCAT 3 Echtzeit auch Multicore-Support, um den immer weiter steigenden Anforderungen an eine performante und flexible/erweiterbare Steuerungsplattform gerecht zu werden. Die verfügbaren Rechenkerne können dabei entweder exklusiv für TwinCAT genutzt werden oder sie werden mit Windows geteilt. Im Folgenden werden die Kerne daher als "isolated" oder "shared" bezeichnet.

#### <span id="page-7-1"></span>**Echtzeitfähiges Scheduling**

Die TwinCAT 3 Echtzeit arbeitet mit dem Doppeltick-Verfahren. Das bedeutet, dass das Umschalten in den Echtzeitmodus und wieder zurück jeweils von einem Interrupt ausgelöst wird. Der Interrupt beim Umschalten in den Echtzeitmodus startet gleichzeitig auch das Scheduling. Nach einer einstellbaren Zeitdauer, spätestens aber nach 90% der eingestellten Zykluszeit, schaltet TwinCAT auf "shared"-Kernen in den Nicht-Echtzeitmodus zurück, damit das Gastbetriebssystem genügend Rechenzeit erhält, um seinerseits die notwenigen Antwortzeiten für Hardware-Funktionen etc. einzuhalten. Eine Ausnahme bilden hier die isolierten Kerne.

Als Scheduling wird der (System-)Prozess bezeichnet, welcher die Abarbeitungsreihenfolge und den Abarbeitungszeitpunkt der einzelnen Tasks, basierend auf der definierten Zykluszeit und der definierten Priorität bestimmt. Die strenge Einhaltung des Abarbeitungszeitpunkts sorgt dafür, dass die oben beschriebene Einhaltung der Echtzeit gewährleistet wird.

Angestoßen durch einen synchronen Basis-Tick auf allen Echtzeitkernen, wird in der TwinCAT 3 Echtzeit das Scheduling für jeden Echtzeitkern unabhängig berechnet. Damit ist garantiert, dass Echtzeit-Tasks, welche auf verschiedenen Kernen laufen, sich nicht beeinflussen. Sofern dies nicht durch die Verwendung von Verriegelungen explizit im Anwenderprogramm programmiert wurde.

Ein Scheduling, bei dem die Priorität eines Tasks anhand seiner Zykluszeit abgeleitet wird, bezeichnet man auch als Ratenmonotones Scheduling. Die TwinCAT 3 Echtzeit aktiviert automatisch die Option "Automatic Priority Management". Da dies nicht für jeden Anwendungsfall die beste Lösung ist, können Sie die Prioritäten manuell anpassen.

#### **Beispielhafte Darstellung des Aufrufs einer SPS-Task**

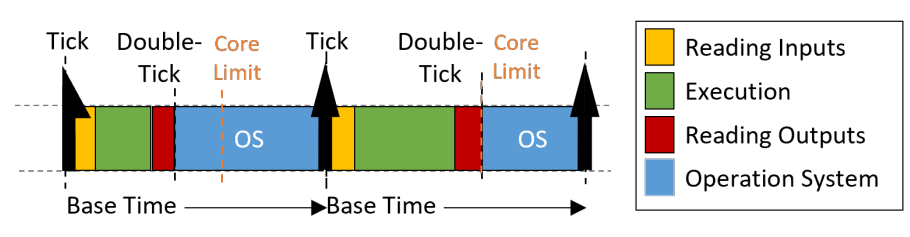

### **RECKHOFF**

In der Abbildung dargestellt sehen Sie den Aufruf einer SPS-Task. Nachdem der Echtzeit-Tick erfolgt ist, wird vom Scheduler die SPS-Task aufgerufen. Diese stellt der SPS-Anwendung die aktuellen Eingangswerte zur Verfügung (Input-Update), danach erfolgt die Abarbeitung des Anwendungsprogramms (Cycle-Update) und abschließend das Schreiben der Ergebnisse auf die Ausgänge (Output-Update). Ist dieses beendet, erfolgt das Umschalten in den Nicht-Echtzeit-Mode (Doppeltick). Wie in der Abbildung zu sehen ist, kann die Ausführungsdauer des Anwenderprogramms variieren, je nachdem welcher Code basierend auf dem inneren Zustand des Programms durchlaufen wird. Somit variiert auch der Zeitpunkt, wann die Ausgänge geschrieben werden. Je nachdem welche Task unter Umständen ein Bussystem treibt, kann dies dazu führen, dass das Absenden der Bustelegramme in gleichem Maße variiert.

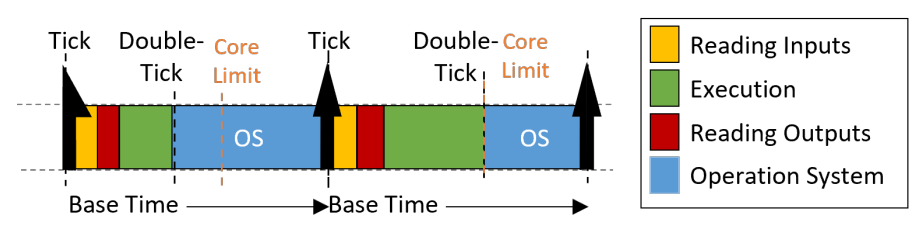

#### Beispielhafter Aufruf einer Task mit "IO am Task-Beginn"

Durch die Verwendung der Option "IO am Task-Beginn" kann die Abarbeitungsreihenfolge innerhalb einer Task dahingehend geändert werden, dass nach dem Lesen der Eingänge direkt die Ausgänge (des vorhergehenden Zyklus) geschrieben werden, bevor die Abarbeitung des Anwendungsprogramms erfolgt. Obwohl das Schreiben der Ausgänge erst einen Zyklus später erfolgt, hat diese Einstellung den Vorteil, dass der Zeitpunkt, wann die Ausgänge auf den Prozess / den Bus geschrieben werden, in jedem Zyklus exakt derselbe ist.

#### <span id="page-8-0"></span>**Präemptives Multitasking**

Präemptives Multitasking bedeutet, dass der aktuelle Zustand eines Prozesses (die CPU- und Floatingpoint-Register), bei einer Unterbrechung durch einen Interrupt (z. B. durch höher priore Prozesse), gesichert und der aktuelle Prozess "schlafen gelegt" wird. Ist dies passiert, bestimmt der Scheduler, anhand der Prioritäten der Tasks, den (neuen) abzuarbeitenden Prozess. Nachdem der zu unterbrechende Prozess beendet wurde, wird der Prozesskontext wiederhergestellt und der "alte" Prozess fortgesetzt.

#### **Direkter Hardwarezugriff**

Um ein deterministisches (reproduzierbares) Echtzeit-Verhalten zu erreichen, benötigt die TwinCAT 3 Echtzeit einen direkten Hardwarezugriff. Damit dies möglich ist, muss die TwinCAT 3 Echtzeit im sogenannten Kernel-Mode von Windows ausgeführt werden. Dadurch ist es u.a. möglich, dass die TwinCAT-Echtzeit direkt auf die Netzwerk-Ports zugreift und Echtzeit-Ethernet-Telegramme (z. B. EtherCAT) versenden und empfangen kann.

#### **Schematische Darstellung der TwinCAT 3-Laufzeitumgebung**

Das folgende Bild stellt den Aufbau der TwinCAT 3.1 Laufzeitumgebung (Runtime), bezogen auf das Scheduling, schematisch dar. Die TwinCAT 3 Laufzeitumgebung ermöglicht das Ausführen von Anwendermodulen in Echtzeit. Ein wesentlicher Teil der TwinCAT 3 Laufzeitumgebung ist somit der Echtzeit-Treiber, welcher auf den für TwinCAT aktivierten Kernen ausgeführt wird und dort das Scheduling übernimmt. Letzteres erfolgt auf den einzelnen Kernen unabhängig voneinander.

### RFCKHOFF

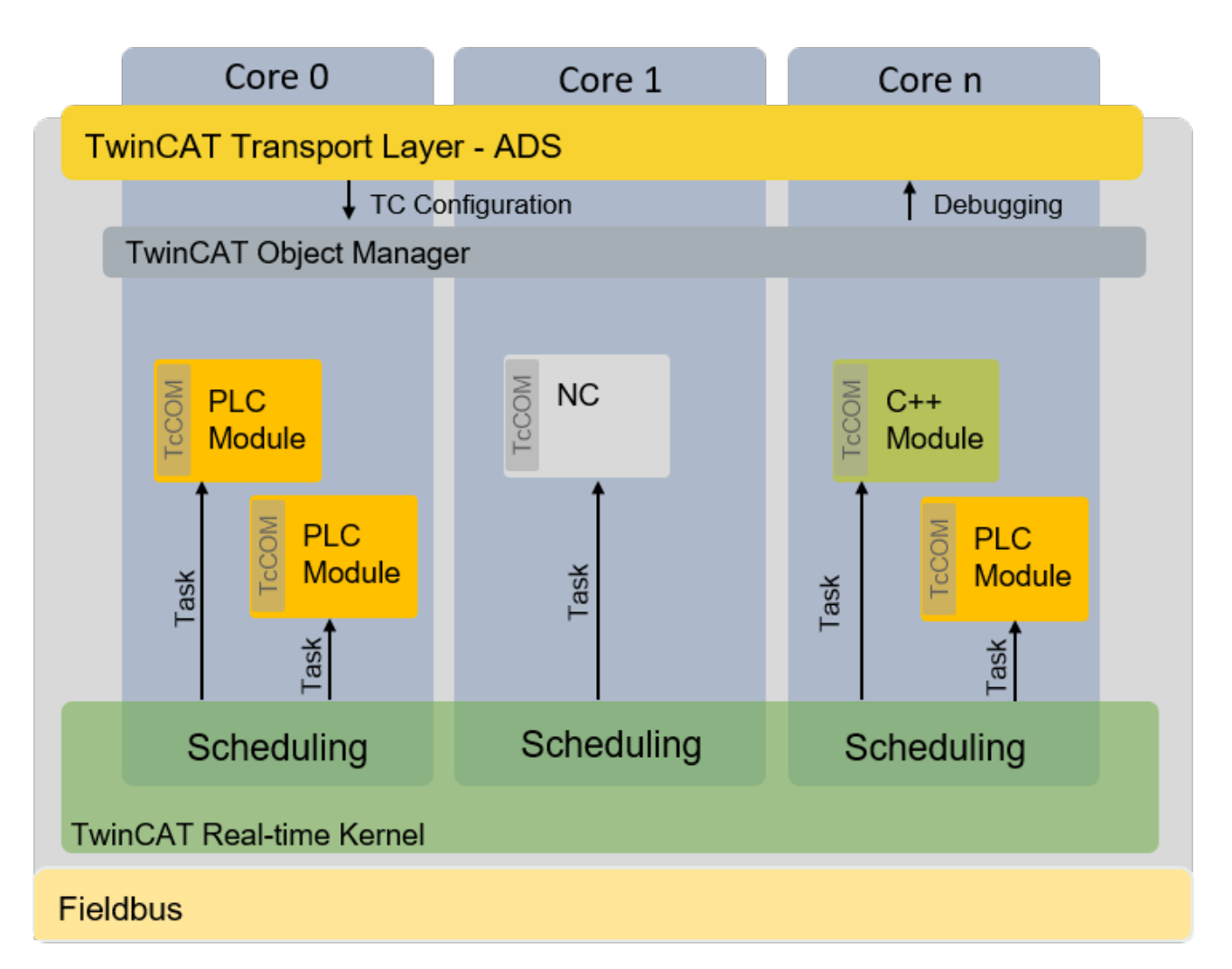

#### **Isolierte Kerne**

Wie unter [Echtzeit Scheduling \[](#page-7-1)[}](#page-7-1) [8\]](#page-7-1) beschrieben, verwendet TwinCAT ein Doppeltick-Verfahren, damit zu einem festgelegten Zeitpunkt in den Nicht-Echtzeitmodus zurückgeschaltet wird. Beim Umschalten zwischen Echtzeit-Modus und Nicht-Echtzeit-Modus erfolgt, wie unter [Präemptives Multitasking \[](#page-8-0)> [9\]](#page-8-0) beschrieben, ein Restaurieren des vorgehenden Prozesszustands. Je nachdem wie intensiv die Echtzeit- und Nicht-Echtzeit-Programme den Speicher und insbesondere den Cache auslasten, braucht das Wiederherstellen Zeit. Um diese zeitlichen Effekte zu beseitigen, erlaubt es die TwinCAT 3.1 Echtzeit, Kerne vom Gastbetriebssystem zu isolieren. Dadurch ist ein Zurückschalten nicht mehr erforderlich, was sowohl in mehr Rechenzeit für das Echtzeit-Anwenderprogramm resultiert als auch in einer besseren Echtzeit-Güte (geringerer Jitter) durch die Vermeidung von zeitlichen Effekten beim Wiederherstellen das "alten" Prozesszustands.

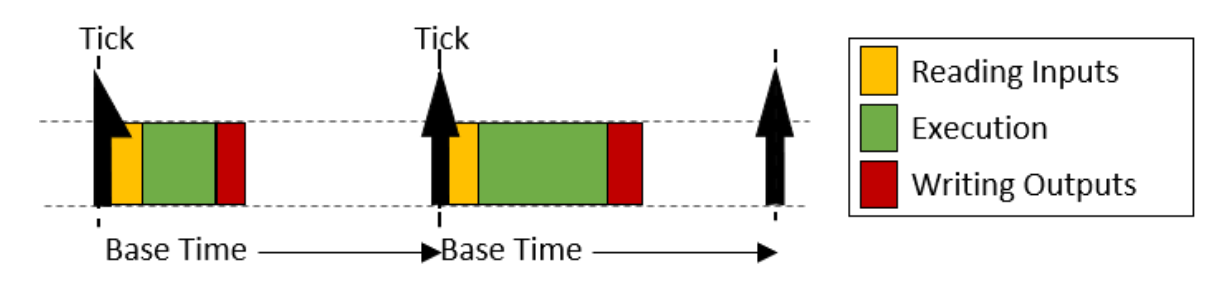

#### **Verhalten bei Zykluszeitüberschreitung**

Wird die definierte Zykluszeit eines Tasks überschritten, wird im nächsten Zyklus die Abarbeitung des "alten" Zyklus fortgesetzt. Zudem wird der Überschreitungszähler der Task nach oben gesetzt. Nach der fertigen Abarbeitung des alten / vorangegangenen Zyklus, wird sofort versucht die Taskabarbeitung des aktuellen Zyklus zu starten. Wird diese innerhalb dieses Zyklus fertig gestellt, erfolgt die weitere Abarbeitung wie oben gezeigt.

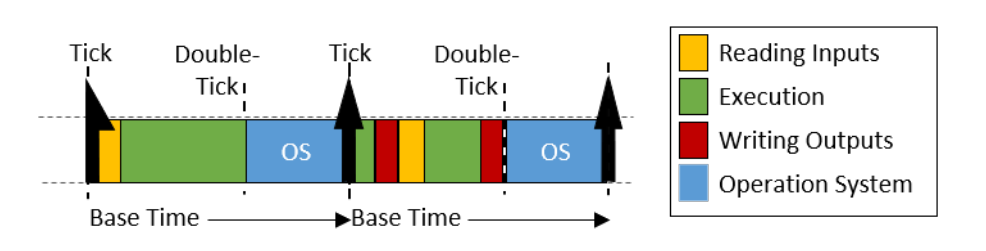

Wird auch der zweite direkt darauffolgende Zyklus überschritten (wobei es hierbei unerheblich ist, ob es sich noch um die Abarbeitung des 1. Zyklus oder bereits die Abarbeitung des 2. Zyklus handelt), wird die aktuelle Bearbeitung fertig ausgeführt und das nächste Starten der Abarbeitung der Task startet erst zum nächstmöglichen geplanten Zyklusstart. Es gehen hierbei also unter Umständen mehrere Zyklen verloren. Der Überschreitungszähler wird auch hierbei entsprechend hochgezählt.

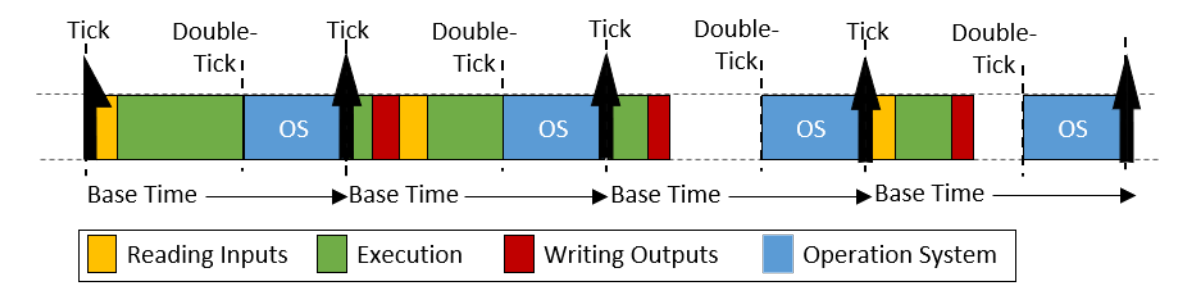

#### **Unterschiede in der Abarbeitung zwischen SPS- zu "TcCom"-Laufzeitmodulen**

Die Abarbeitungsreihenfolge einer TwinCAT-Task, bezogen auf die Ausführung von Laufzeitmodulen, besteht aus der folgenden Sequenz:

- 1. Umkopieren der Eingänge auf die Prozessabbilder der von ihr aufgerufenen Laufzeitmodule.
- 2. Ausführen der Module entsprechend der Sort-Order (in aufsteigender Reihenfolge).
- 3. Ausgangs-Update, welches die Ausgänge entsprechend bereitstellt. Treibt diese Task einen EtherCAT-Feldbus, wird der Frame während des Ausgangsprozessabbildes bereitgestellt und versendet.
- 4. Post-Zyklusupdate: Wird u. a. für das Anstoßen des Zyklusupdates verwendet, wenn die Option "IO am Taskbeginn" aktiv ist.

Werden Laufzeitmodule einer Task hinzugefügt, "melden" diese sich an den jeweiligen Aufrufen der Task an. Die einzige Ausnahme sind SPS-Laufzeitmodule. Aus Kompatibilitätsgründen zu TwinCAT 2 erfolgt durch die SPS-Laufzeitmodule direkt das Updaten der Ein- und Ausgänge. Der Unterschied zwischen den beiden Verhaltensweisen wird in der folgenden Abbildung dargestellt:

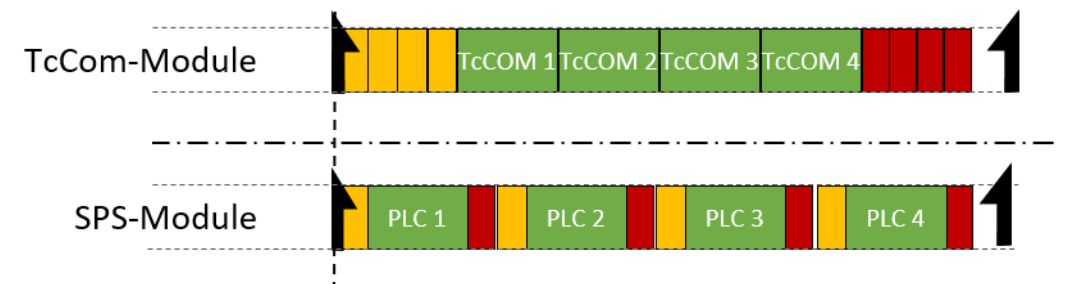

Zu sehen sind jeweils 4 Laufzeitmodule. Standard-TwinCAT 3 –Laufzeitmodule melden sich bei den entsprechenden Methoden-Aufrufen der Task an. Das bedeutet, alle Ein- (gelb) und Ausgangsupdates (rot) werden von der Task angestoßen und erfolgen direkt nacheinander zu Beginn bzw. am Ende der Taskabarbeitung. Kommunizieren zwei dieser Module über ein Mapping miteinander, so erhalten diese die jeweils aktuellen Werte erst im nächsten Zyklus.

Die SPS-Laufzeitmodule führen eigenständig ein Ein- und Ausgangsupdate durch. Kommunizieren zwei SPS-Laufzeiten miteinander, so bekommt das Laufzeitmodul, welches als zweites ausgeführt wird, direkt die aktuellen Werte vom ersten Laufzeitmodul. Somit ist in der Kommunikationsrichtung 1. Laufzeitmodul -> 2. Laufzeitmodul kein Zyklusversatz, in die andere Richtung aber schon.

## <span id="page-11-0"></span>**3 Zielsysteme**

Als Zielsystem wird jeweils die Steuerung bezeichnet, die gerade mit einer TwinCAT Entwicklungsumgebung (TwinCAT XAE) programmiert wird. In diesem Kapitel sollen wichtige Grundlagen beim Handling von Zielsystemen erläutert werden. Diese werden zudem benötigt, um die darauf aufbauende Dokumentation im Kapitel TE1000 XAE zu verstehen.

Um eine Steuerung programmieren zu können, muss zuerst eine Verbindung zwischen der Entwicklungsumgebung und der Steuerung geschaffen werden. Hierzu sind verschiedene Kanäle möglich. Die einzelnen Möglichkeiten werden im Kapitel [Routing \[](#page-11-1)[}](#page-11-1) [12\]](#page-11-1) näher erläutert.

Ist eine Steuerung bereits programmiert und im Feld und es soll ein Update der Maschine erfolgen, ohne dass die Programmierumgebung zum Einsatz kommt, ist es erforderlich zu wissen, welche Dateien und Ordner existieren, wozu sie benötigt werden und wie Sie sie am besten austauschen. Diesen Themen widmen sich die Kapitel [Ordner und Dateitypen \[](#page-212-0)[}](#page-212-0) [213\]](#page-212-0) und [Maschinen-Update auf Dateiebene \[](#page-221-0)[}](#page-221-0) [222\]](#page-221-0).

Unter Umständen ist es erforderlich, dass bei einem Neustart von TwinCAT auch zusätzliche Programme automatisch gestartet werden (z.B. eine externe HMi). Dies wird im Kapitel [Programm automatisch starten](#page-223-1) [\[](#page-223-1)[}](#page-223-1) [224\]](#page-223-1) erläutert.

Arbeiten mehrere Steuerungen in einem Verbund am selben Prozess, ist es bei der Sammlung und Auswertung von Daten erforderlich, die Zeitstempel der einzelnen Steuerungen so zu korrigieren, dass die gesammelten Daten die exakte zeitliche Abfolge einhalten. Um dies zu erreichen, können Sie die Zeitstempel der einzelnen Steuerungen entsprechend korrigieren. Dies beschreibt das Kapitel [Korrigierte](#page-224-0) [Zeitstempel \[](#page-224-0)[}](#page-224-0) [225\]](#page-224-0).

### <span id="page-11-1"></span>**3.1 Routing**

Wie bereits im Kapitel Philosophie beschrieben, besteht TwinCAT 3 aus einer Engineering-Umgebung (XAE) und einer Laufzeitumgebung (XAR). Die Engineering-Umgebung wird verwendet, um die Laufzeitumgebungen im Feld zu konfigurieren und programmieren. Die Laufzeitumgebungen (Zielsysteme) führen die Steuerungsprogramme dann in harter Echtzeit aus. Die Verbindung zwischen beiden Umgebungen, die nicht zwangsweise auf demselben PC/ IPC ausgeführt werden, erfolgt über das ADS-Protokoll (siehe Kapitel [ADS \[](#page-11-2)[}](#page-11-2) [12\]](#page-11-2)). Damit eine Engineering-Umgebung mit einem Zielsystem kommunizieren kann, muss eine Route eingetragen werden. Damit wird auf beiden Seiten (Engineering-Umgebung und Laufzeitumgebung) der jeweils andere Teilnehmer als bekannt eingetragen.

Um den aktuellen technischen Trends und Erfordernissen hinsichtlich Sicherheit und Konnektivität Rechnung zu tragen, können Sie die ADS-Verbindung entsprechend absichern bzw. auch über aktuelle Transportprotokolle tunneln. Siehe Kapitel [Secure ADS \[](#page-201-0)[}](#page-201-0) [202\]](#page-201-0) bzw. [ADS-over-MQTT \[](#page-176-0)[}](#page-176-0) [177\]](#page-176-0).

### <span id="page-11-2"></span>**3.1.1 ADS**

#### **3.1.1.1 Einführung ADS**

#### **Definition ADS**

Die Automation Device Specification beschreibt eine geräte- und feldbusunabhängige Schnittstelle, welche die Art des Zugriffs auf ADS-Geräte regelt.

Das ADS-Interface ermöglicht:

- die Kommunikation mit anderen ADS-Geräten
- die Implementierung eines ADS-Gerätes

#### **ADS-Kommunikationsteilnehmer**

Zur Teilnahme an der ADS-Kommunikation (als ADS-Client oder evtl. als ADS-Server) stehen folgende Software-Objekte zur Verfügung:

- $\cdot$  ADS-DLL für den Einsatz unter z. B. C/C++
- [ADS.NET \[](#page-4-0) $\triangleright$  [5\]](#page-4-0)-Komponente für den Einsatz unter z. B. VB.NET, Visual C#

#### **3.1.1.2 ADS-Gerätekonzept**

Die Systemarchitektur von TwinCAT erlaubt es, die einzelnen Teile der Software (z. B. TwinCAT PLC, TwinCAT NC ...) als eigenständige Geräte zu betrachten: Für jede Aufgabe gibt es ein Softwaremodul ("Server" oder "Client"). Die Server im System sind die ausführenden Arbeits-"Geräte" in Form von Software, welche in ihrem Betriebsverhalten genau einem Hardwaregerät entsprechen. Man kann daher von "virtuellen" Geräten in Softwareform sprechen. Die "Clients" sind Programme, welche die Dienste der "Server" anfordern, z. B. eine Visualisierung oder auch ein "Programmiergerät" in Form eines Programms. Auf diese Weise kann TwinCAT wachsen, indem immer neue Server und Clients entstehen, für Aufgaben, wie z. B. Nockenschaltwerk, Oszilloskop, PID-Regler usw.

Der Nachrichtenaustausch zwischen diesen Objekten wird über eine einheitliche ADS-Schnittstelle (**A**utomation **D**evice **S**pecification) vom "Message-Router" abgewickelt. Dieser verwaltet und verteilt alle Nachrichten im System und über TCP/IP-Verbindungen.

TwinCAT Message-Router existieren auf jedem TwinCAT-Gerät.

Somit können alle TwinCAT-Server und Client-Programme Befehle und Daten austauschen, Nachrichten versenden, Statusinformationen übermitteln usw.

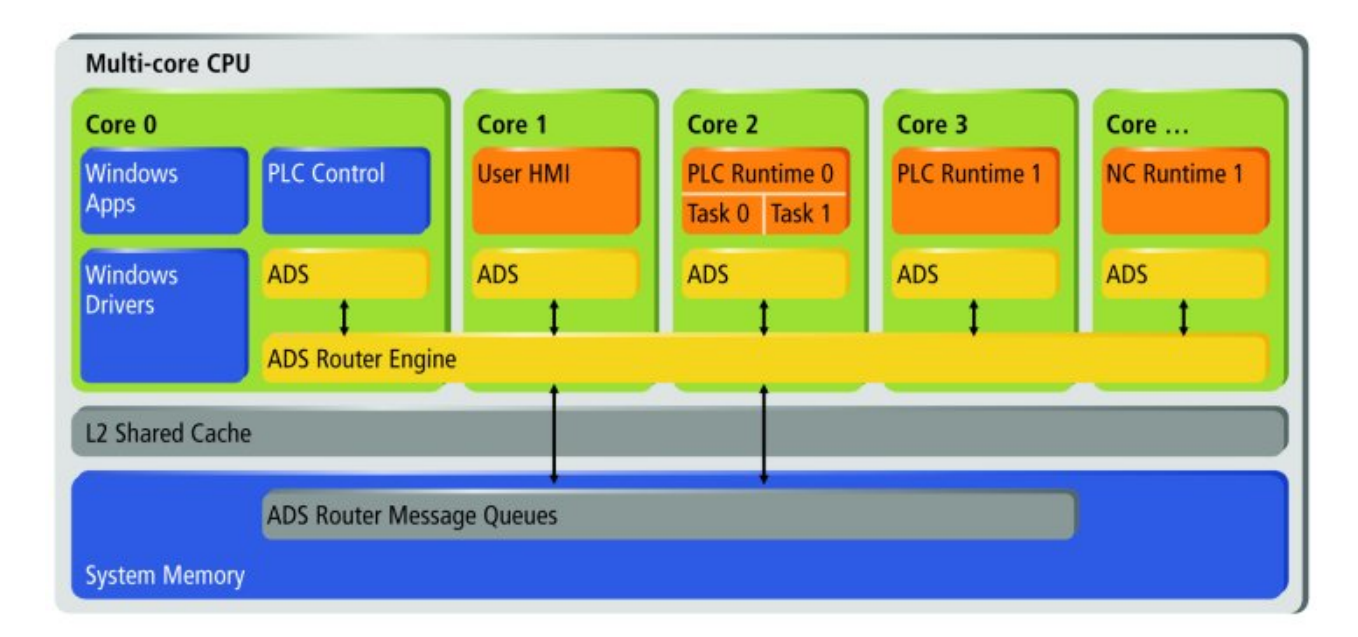

Die folgende Abbildung gibt das TwinCAT Gerätekonzept auf der Grundlage von ADS wieder:

#### **3.1.1.3 Identifikation ADS-Gerät**

Die eindeutige Identifizierung von ADS-Geräten erfolgt über zwei Kennungen:

- PortNr
- NetId

#### **AMS-Ports**

Die ADS-Geräte an einem TwinCAT-Message-Router werden über eine Nummer, der sogenannten ADS-PortNr, eindeutig identifiziert. Diese ist bei ADS-Geräten fest vorgegeben, während reine ADS-Client-Anwendungen (z. B. ein HMI-System) bei dem ersten Zugriff auf den Message-Router eine variable Port-Nummer zugewiesen bekommen.

Folgende ADS-Port-Nummern sind bereits vergeben:

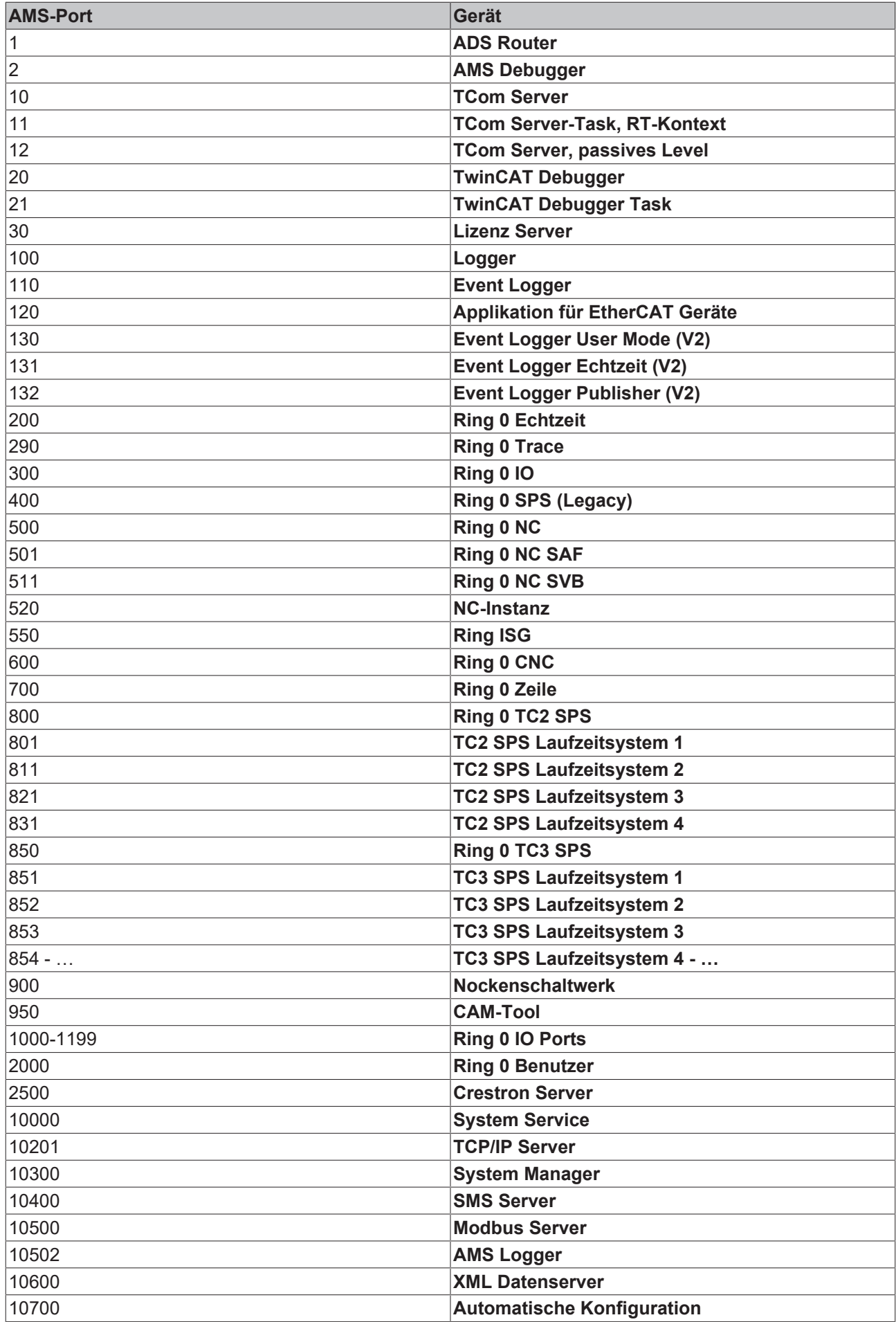

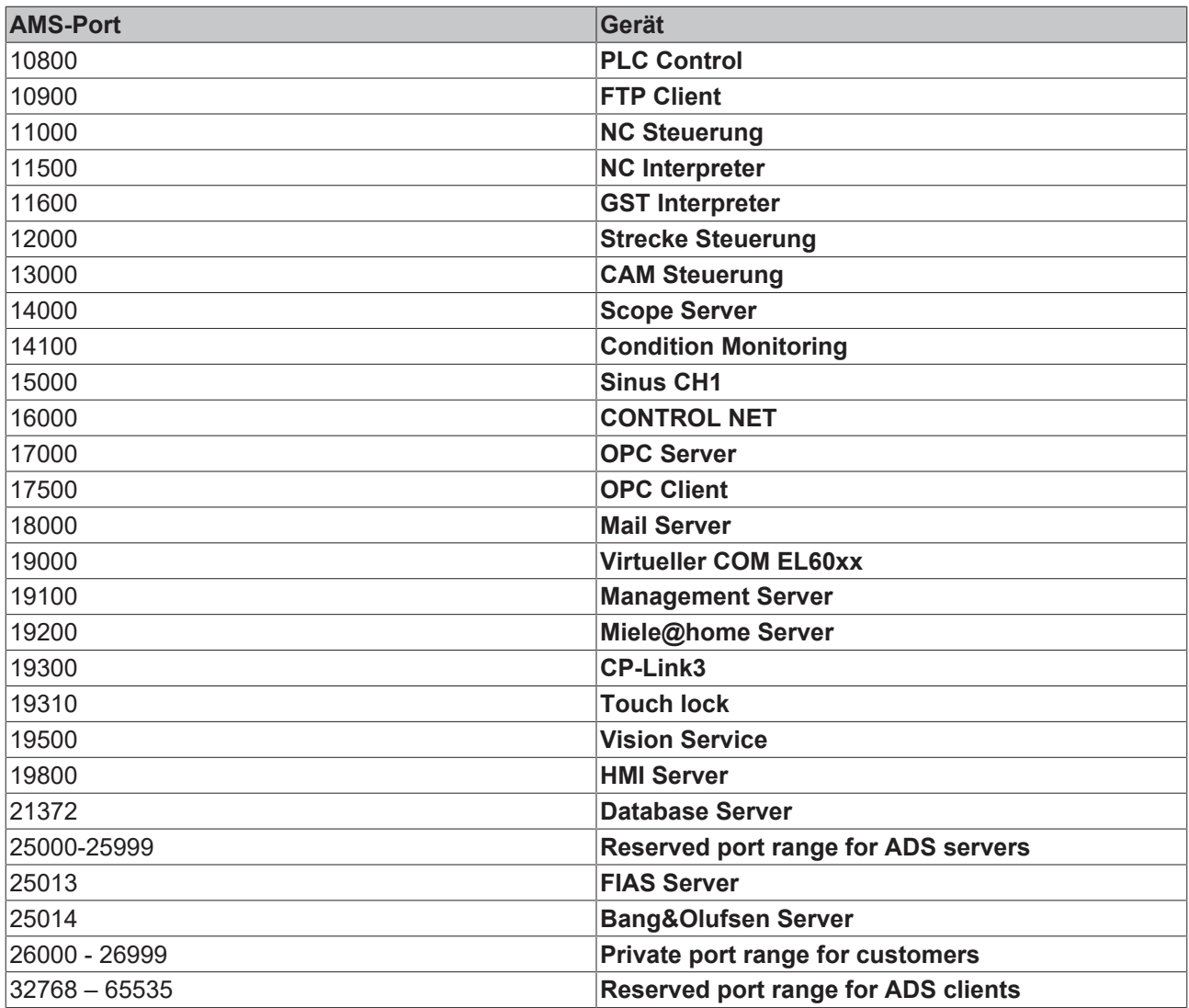

#### **AMS-NetId**

Jedes TwinCAT Gerät im Netzwerk wird durch die AMS-NetId identifiziert. Die AMS-NetId besteht aus sechs Oktetts, wovon die ersten vier frei gewählt werden können. Die letzten beiden Oktetts (in der Regel .1.1) dienen als Subnetzmaske für Feldbusse oder weitere Geräte. Die AMS-NetId muss für alle Kommunikationspartner eindeutig sein.

#### **Konfiguration:**

Die AMS-NetId eines lokalen oder fernen TwinCAT-Geräts kann in SYSTEM\Routes\NetId Management eines TC3 Projekts eingestellt werden.

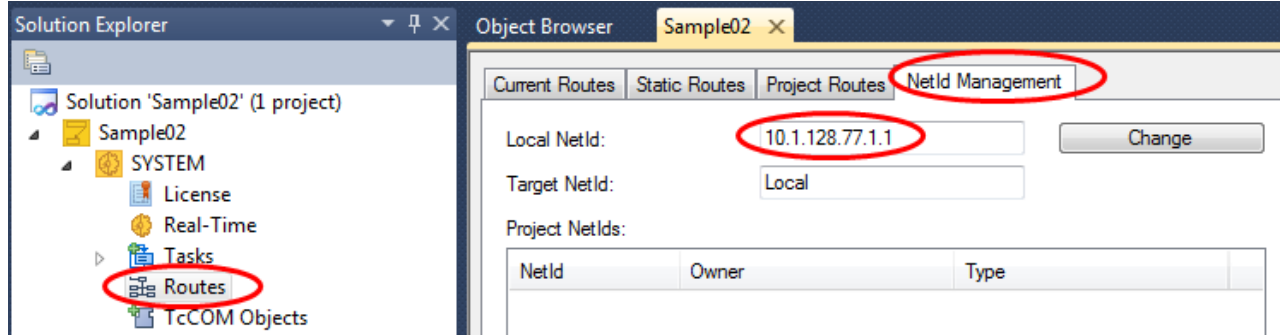

Die AMS-NetId kann alternativ auch lokal über das Systray-Menü von TwinCAT in der Kategorie Router konfiguriert werden. Das Gerät muss nach einer Änderung der AMS-NetId neu gestartet werden.

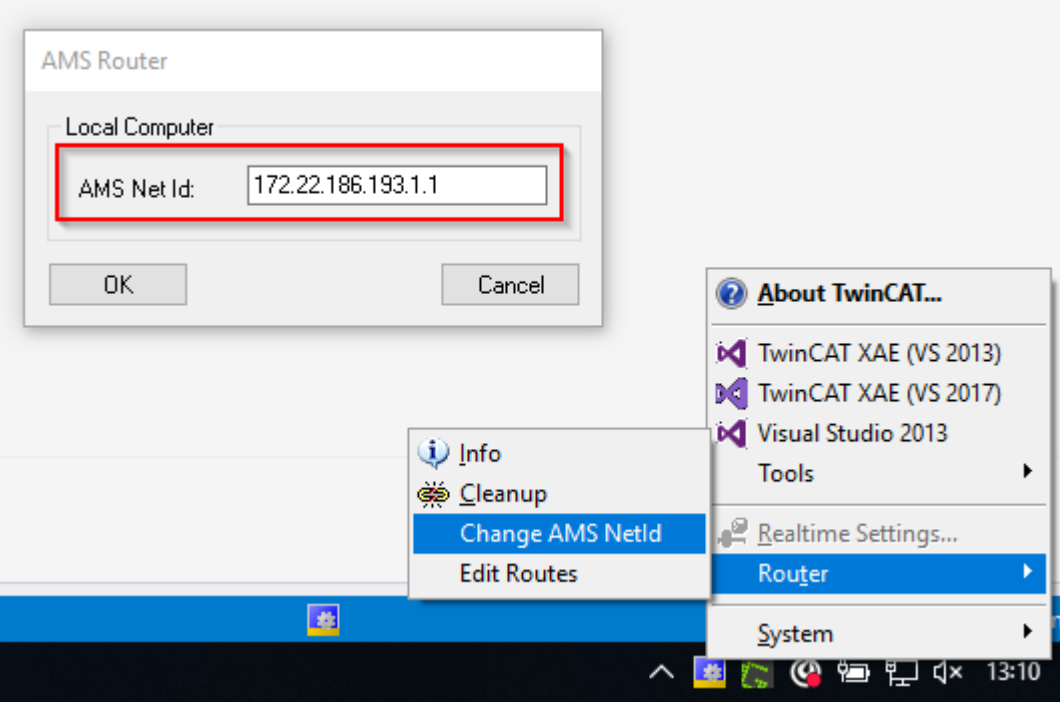

#### **3.1.1.4 AMS/TCP Paket**

#### **3.1.1.4.1 Struktur AMS/TCP Paket**

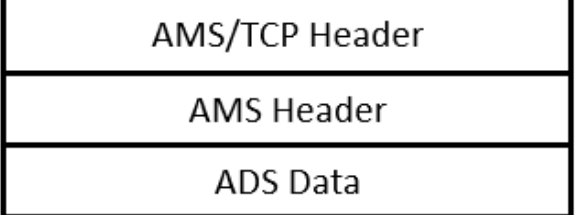

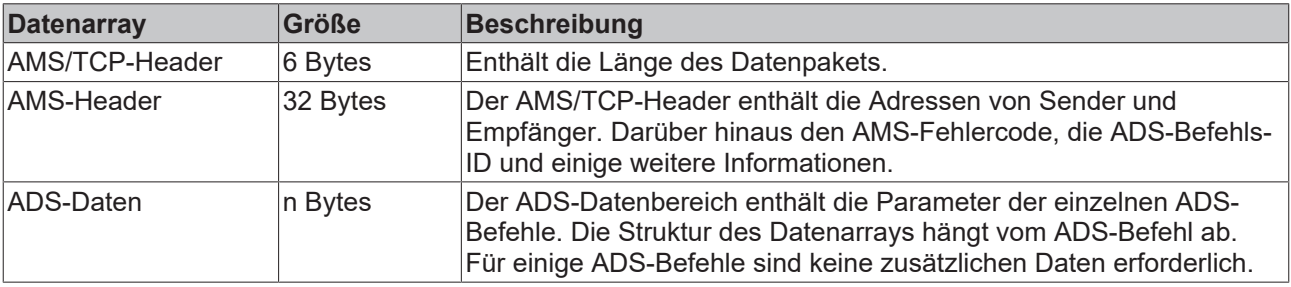

#### **3.1.1.4.2 AMS/TCP-Header**

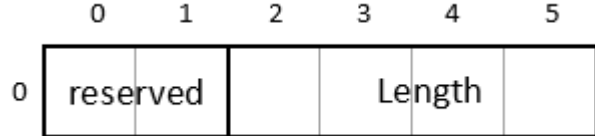

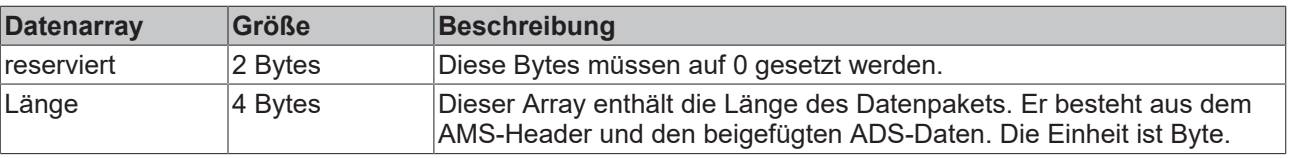

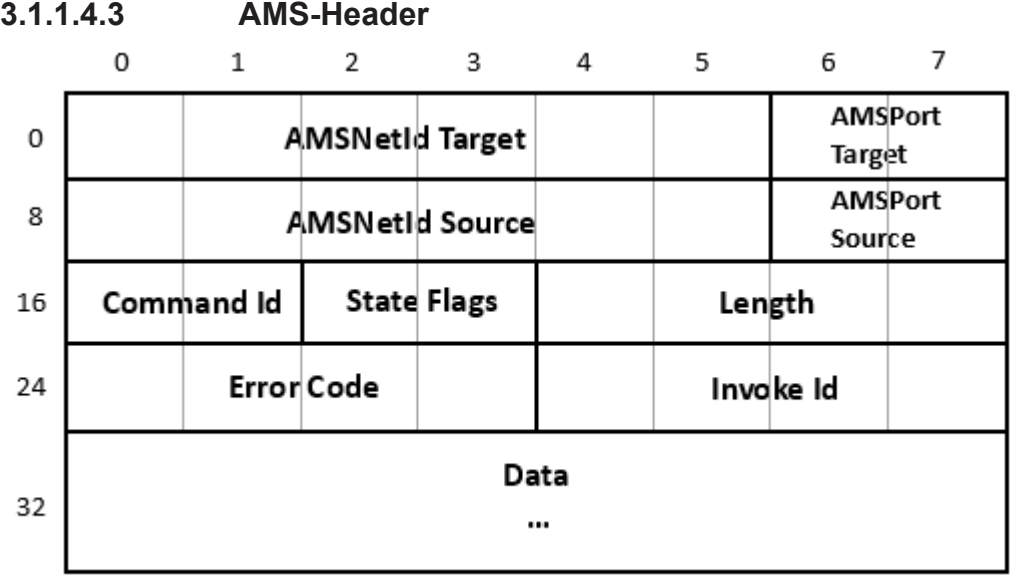

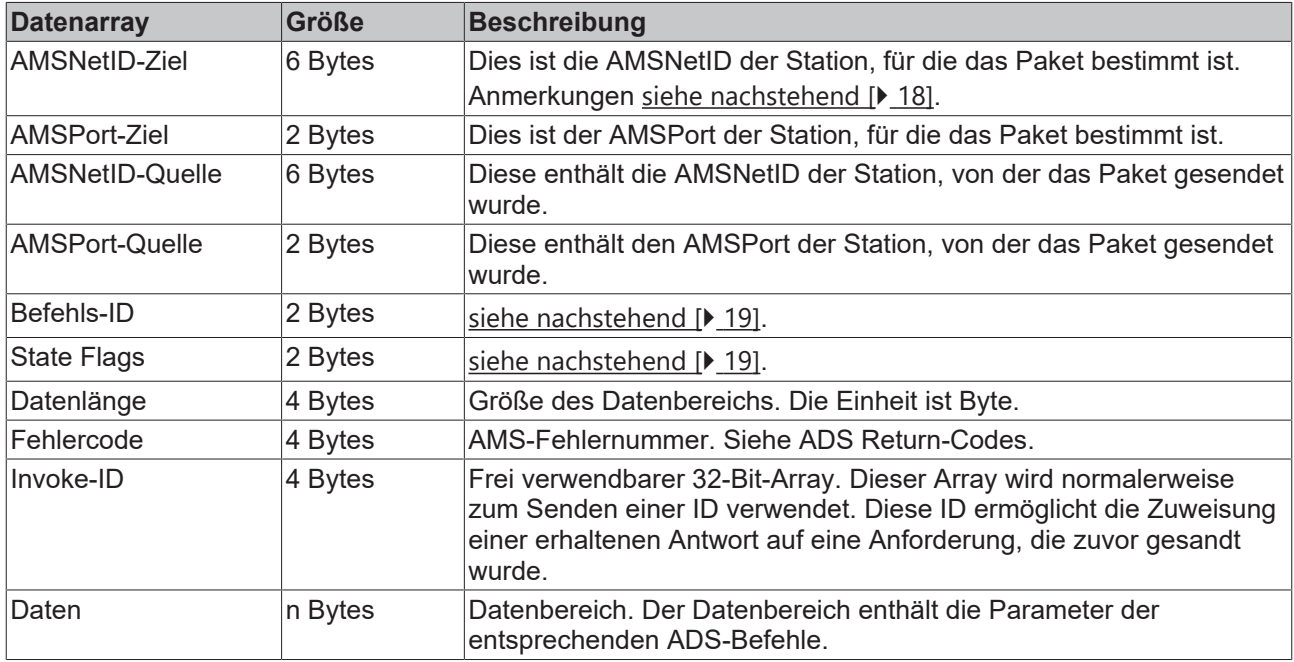

#### <span id="page-17-0"></span>**AMS Net ID**

Die AMSNetID besteht aus 6 Bytes und spricht den Sender oder Empfänger an. Eine mögliche AMSNetID wäre z. B. 172.16.17.10.1.1. Die Speicheranordnung in diesem Beispiel ist wie folgt:

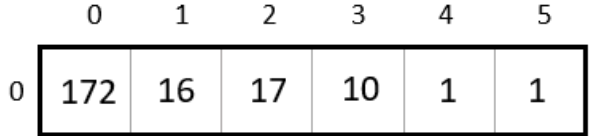

Die AMSNetID ist rein logisch und steht normalerweise in keiner Beziehung zu der IP-Adresse. Die AMSNetID wird im Zielsystem konfiguriert. Am PC wird hierfür die TwinCAT Systemsteuerung verwendet. Siehe bei Verwendung einer anderen Hardware die entsprechende Dokumentation für Hinweise zu den Einstellungen der AMS NetID.

#### <span id="page-18-0"></span>**Befehls-ID**

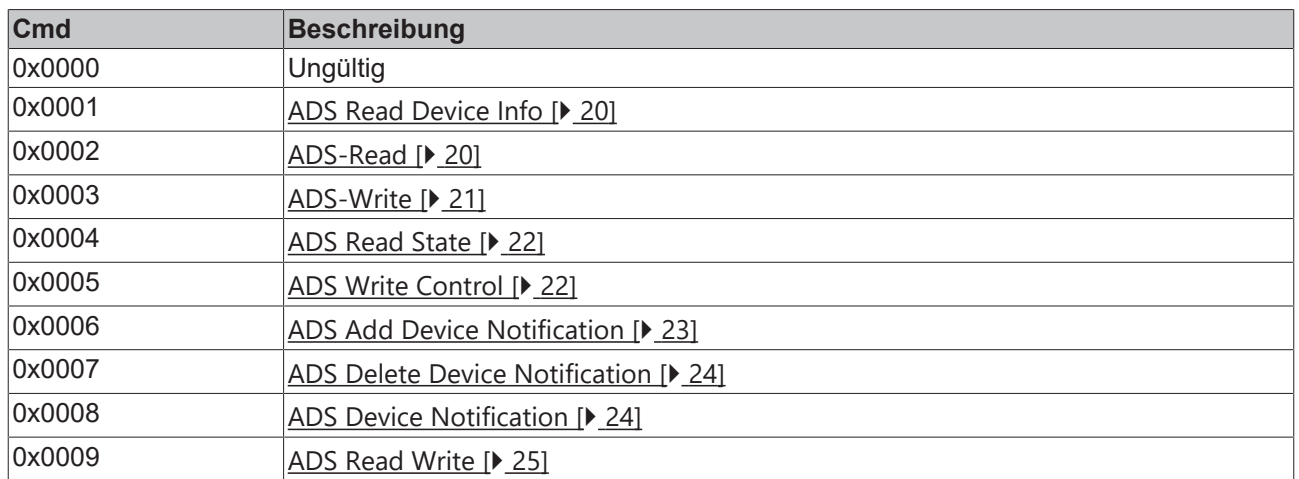

Weitere Befehle sind nicht definiert oder werden intern verwendet. Daher darf die *Command-ID* lediglich die vorstehend aufgezählten Werte enthalten!

#### <span id="page-18-1"></span>**State Flags**

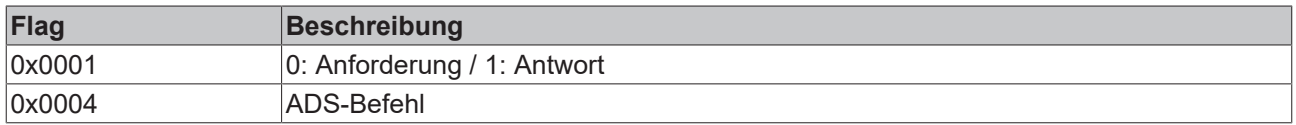

Das erste Bit gibt Auskunft darüber, ob es sich um eine Anforderung oder eine Antwort handelt. Das dritte Bit muss auf 1 gesetzt werden, um Daten mit ADS-Befehlen auszutauschen. Die anderen Bits sind nicht definiert oder werden zu anderen internen Zwecken verwendet.

Daher müssen die anderen Bits auf 0 gesetzt werden!

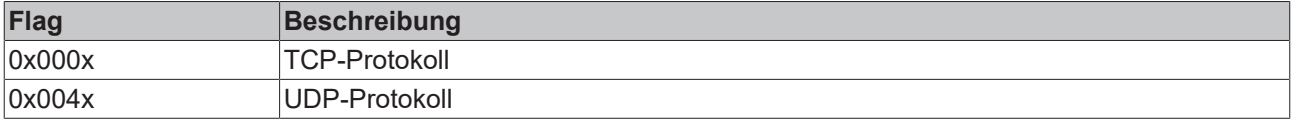

Bit Nummer 7 gibt an, ob es mit TCP oder UDP übertragen werden muss.

#### **3.1.1.4.4 ADS-Befehle**

#### **3.1.1.4.4.1 Überblick Befehle**

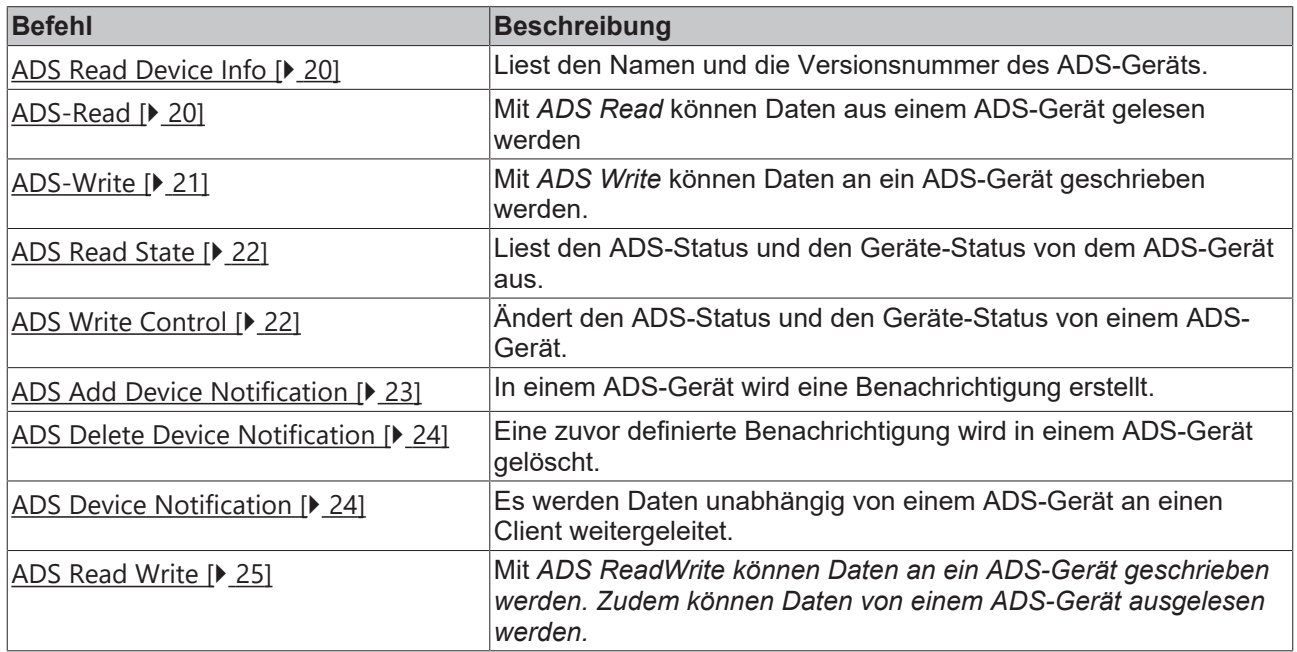

#### <span id="page-19-0"></span>**3.1.1.4.4.2 ADS Read Device Info**

Liest den Namen und die Versionsnummer des ADS-Geräts.

#### **Anforderung**

Keine zusätzlichen Daten erforderlich

#### **Antwort**

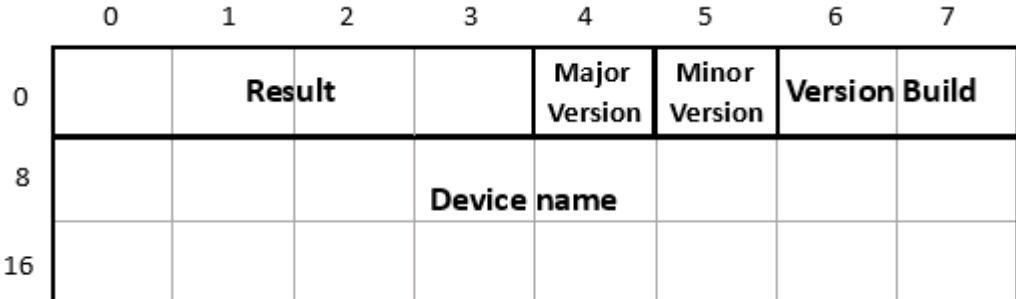

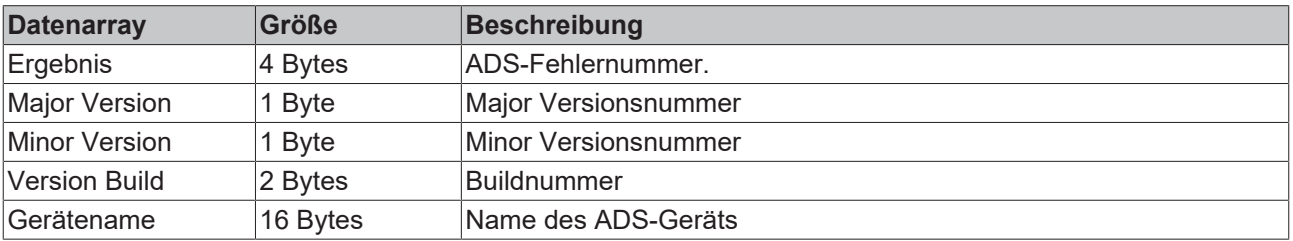

#### <span id="page-19-1"></span>**3.1.1.4.4.3 ADS-Read**

Mit *ADS Read* können Daten aus einem ADS-Gerät gelesen werden. Die Daten werden durch die *Index Group* und den *Index Offset* adressiert

#### **Anforderung**

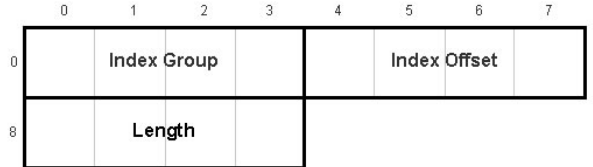

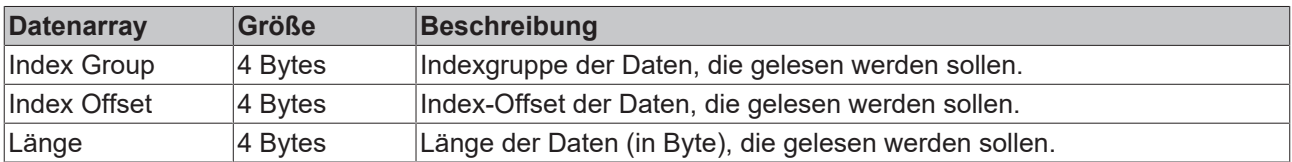

#### **Antwort**

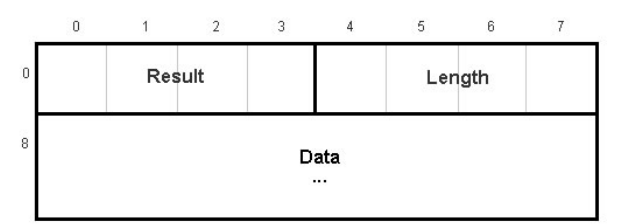

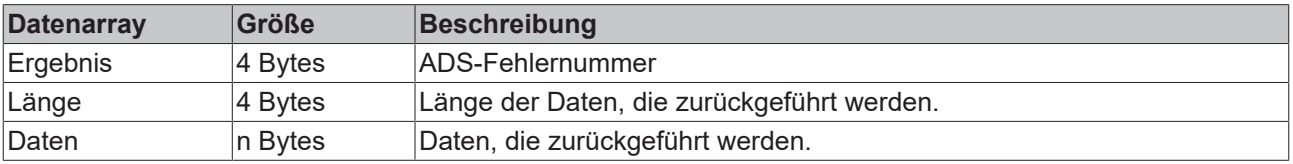

#### <span id="page-20-0"></span>**3.1.1.4.4.4 ADS-Write**

Mit *ADS Write* können Daten an ein ADS-Gerät geschrieben werden. Die Daten werden durch die *Index Group* und den *Index Offset* adressiert

#### **Anforderung**

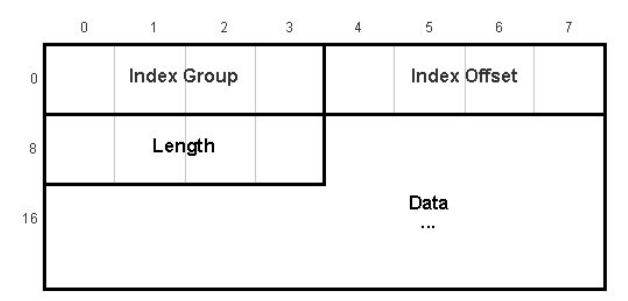

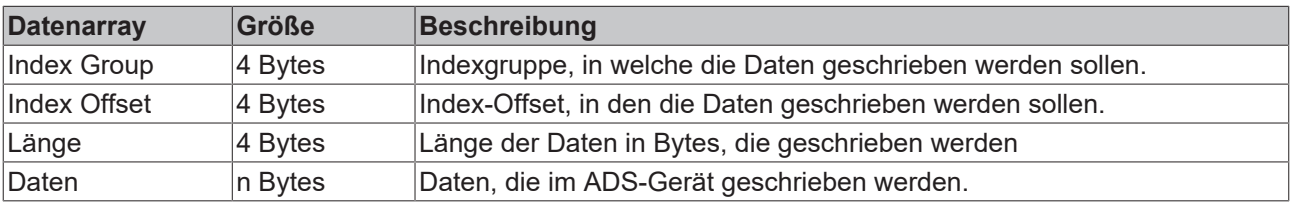

#### **Antwort**

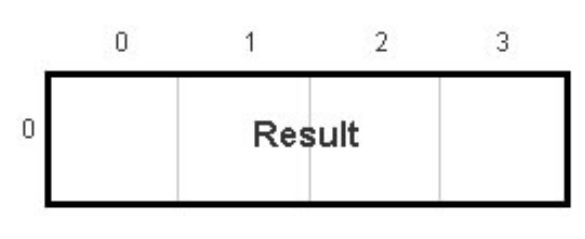

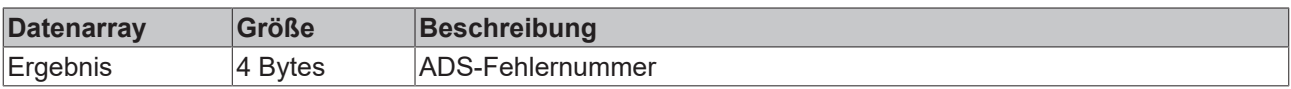

#### <span id="page-21-0"></span>**3.1.1.4.4.5 ADS Read State**

Liest den ADS-Status und den Geräte-Status von dem ADS-Gerät aus.

#### **Anforderung**

Keine zusätzlichen Daten erforderlich

#### **Antwort**

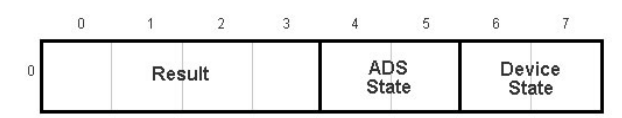

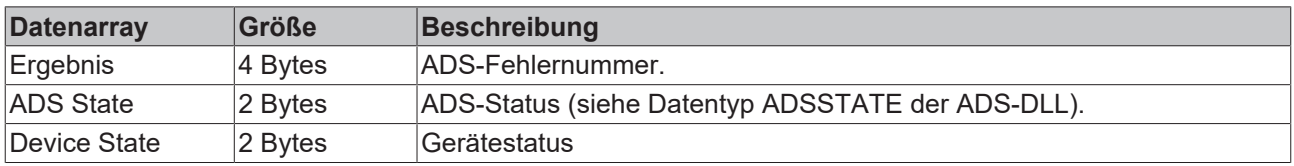

#### <span id="page-21-1"></span>**3.1.1.4.4.6 ADS Write Control**

Ändert den ADS-Status und den Geräte-Status von einem ADS-Gerät. Zusätzlich ist es möglich, Daten an das ADS-Gerät zu senden, um weitere Informationen zu übertragen. Diese Daten werden von den aktuellen ADS-Geräten (SPS, NC usw.) nicht analysiert

#### **Anforderung**

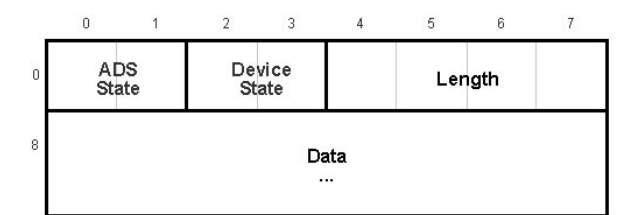

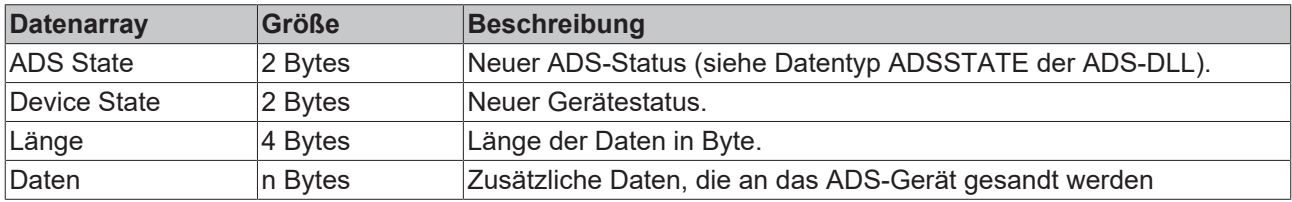

#### **Antwort**

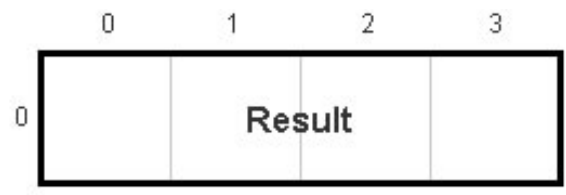

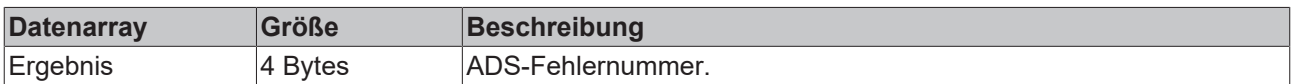

#### <span id="page-22-0"></span>**3.1.1.4.4.7 ADS Add Device Notification**

In einem ADS-Gerät wird eine Benachrichtigung erstellt.

Hinweis: Wir empfehlen, nicht mehr als 550 Benachrichtigungen je Gerät vorzusehen. Erhöhen Sie andernfalls die Nutzlast, indem sie mit Strukturen arbeiten oder Summenbefehle verwenden.

#### **Anforderung**

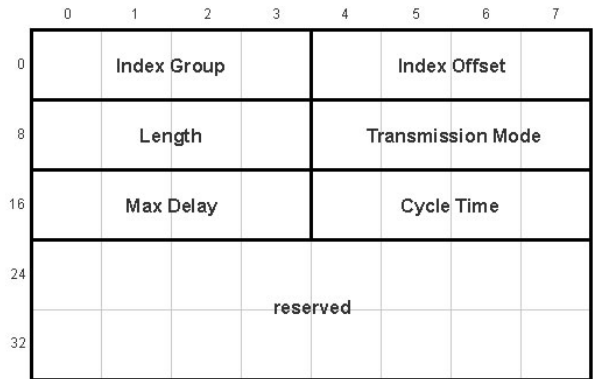

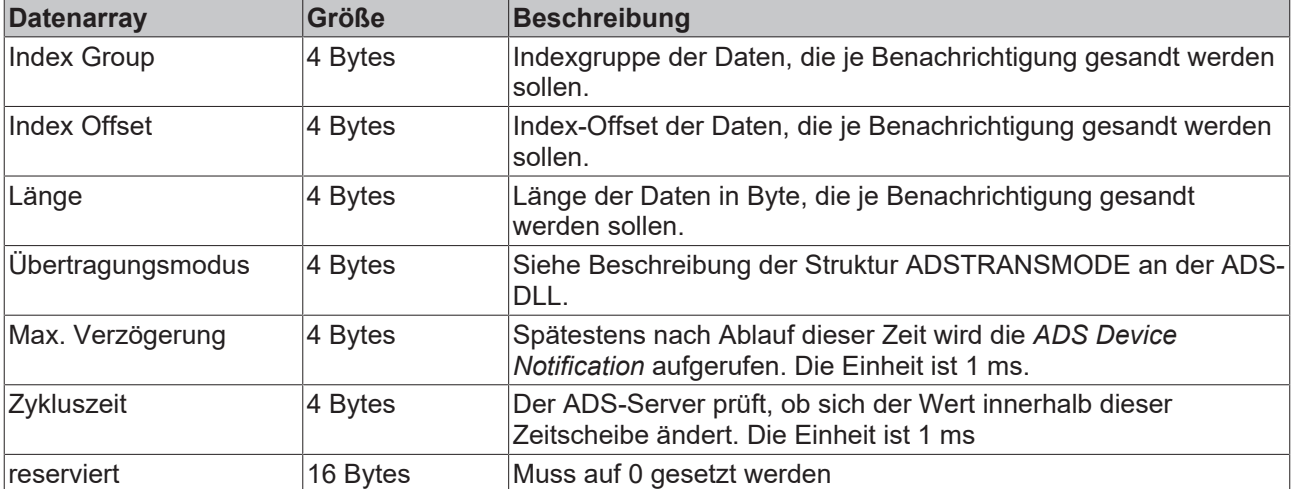

#### **Antwort**

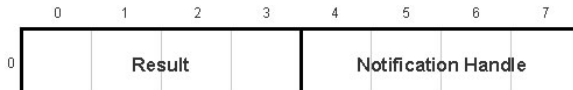

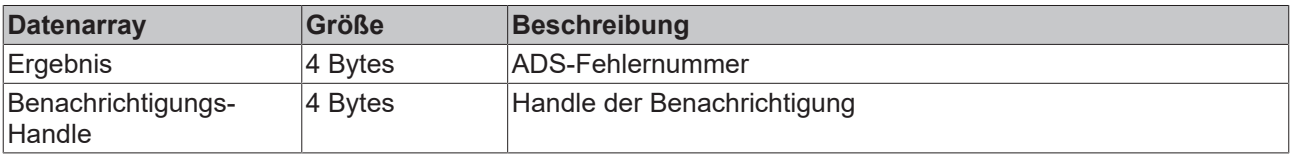

#### <span id="page-23-0"></span>**3.1.1.4.4.8 ADS Delete Device Notification**

Eine zuvor definierte Benachrichtigung wird in einem ADS-Gerät gelöscht.

#### **Anforderung**

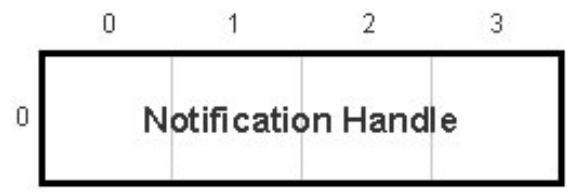

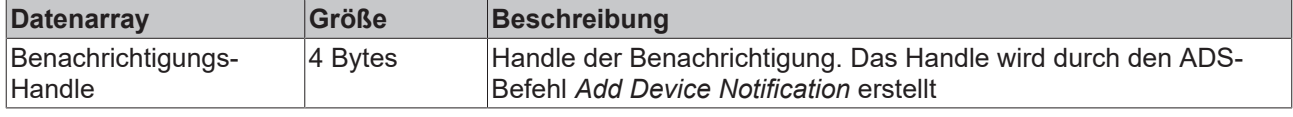

#### **Antwort**

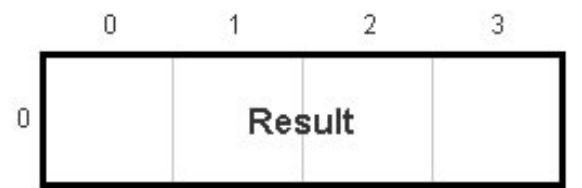

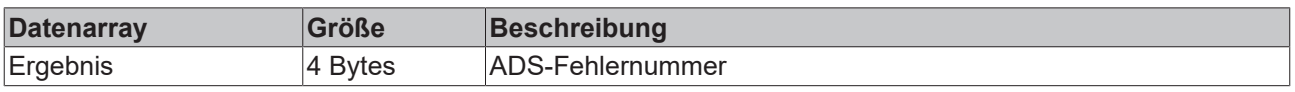

#### <span id="page-23-1"></span>**3.1.1.4.4.9 ADS Device Notification**

Es werden Daten unabhängig von einem ADS-Gerät an einen Client weitergeleitet.

#### **Anforderung**

Die bei der *Device Notification* übertragenen Daten werden mehrfach ineinander verschachtelt. Der *Notification Stream* enthält einen Array mit Elementen des Typs *AdsStampHeader.* Dieser Array enthält wiederum Elemente des Typs *AdsNotificationSample*.

#### **AdsNotificationStream**

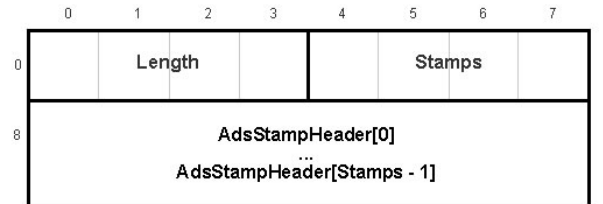

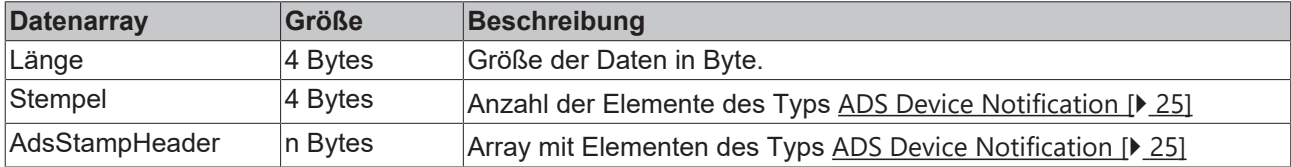

#### <span id="page-24-1"></span>**AdsStampHeader**

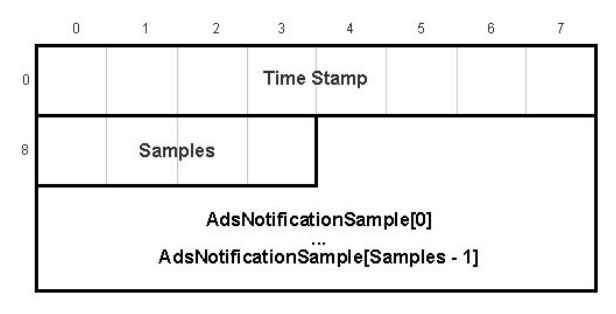

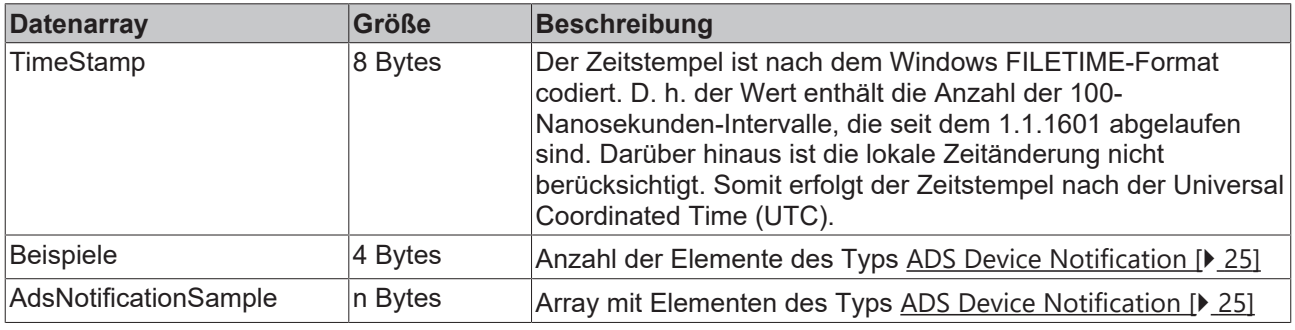

#### <span id="page-24-2"></span>**AdsNotificationSample**

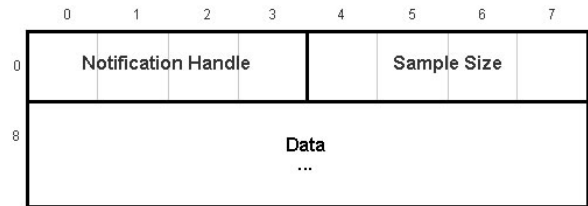

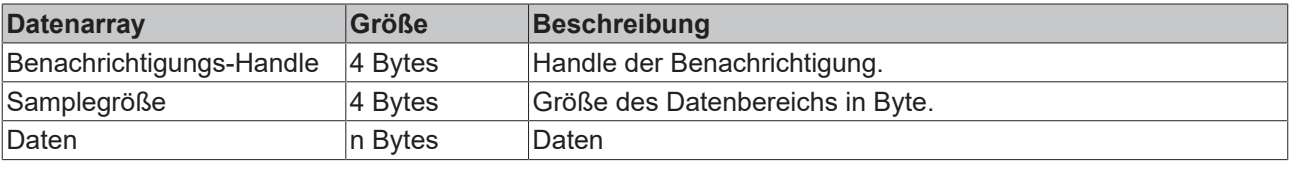

Wenn Ihr Handle ungültig wird, wird einmalig eine Benachrichtigung ohne Daten als Hinweis gesandt.

#### <span id="page-24-0"></span>**3.1.1.4.4.10 ADS Read Write**

Mit *ADS ReadWrite* können Daten an ein ADS-Gerät geschrieben werden. Zudem können Daten von einem ADS-Gerät ausgelesen werden.

Die lesbaren Daten werden durch die *Index Group* und den *Index Offset* adressiert

#### **Anforderung**

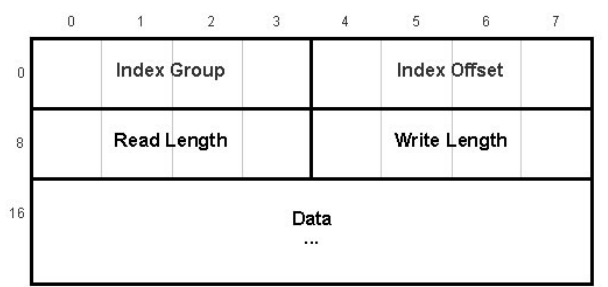

### REAKHO

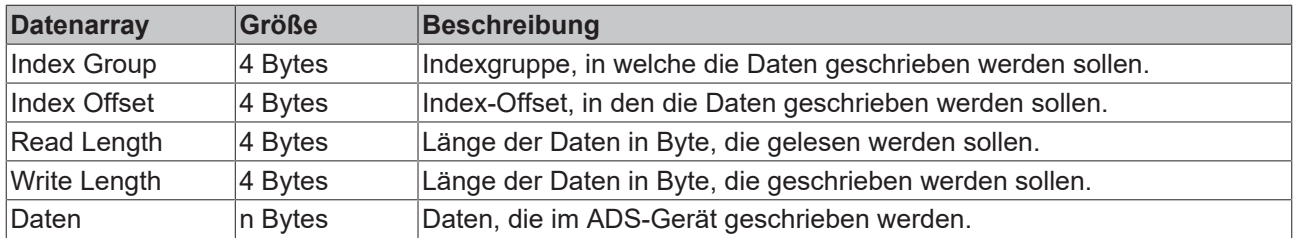

#### **Antwort**

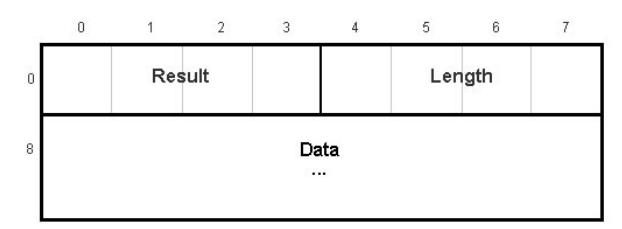

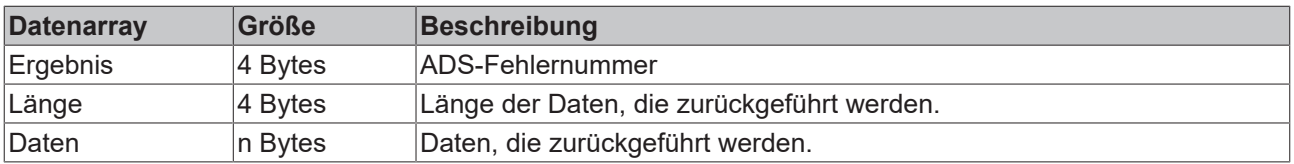

#### **3.1.1.5 Spezifikation für ADS-Geräte**

#### **3.1.1.5.1 Übersicht**

Die SPS-Software im Rahmen der Beckhoff TwinCAT-Software kann, da es sich um eine reine Software-SPS handelt, als virtuelles Feldgerät (Automation Device) beschrieben werden. Sie stellt daher für andere Kommunikationspartner (z.B. andere virtuelle Feldgeräte oder Windows-Programme) eine Beckhoff-ADS (Automation Device Specification) -Schnittstelle zur Verfügung, über die sie parametriert oder abgefragt werden kann. Die Verwendung des ADS standardisiert den Zugriff auf die SPS und reiht sie in die Gruppe der verfügbaren virtuellen Feldgeräte ein.

Die READ und WRITE Operationen auf der SPS-Schnittstelle erfolgen, wie durch ADS festegelegt, über zwei Zahlen: dem Index-Group und dem Index-Offset.

Auf den nächsten Seiten wird die ADS-Schnittstelle der SPS hinsichtlich der Gruppen- und Offsetindizes genauer beschrieben.

#### **Spezifikationen "Index-Group" der SPS**

Die vier globalen Bereiche eines ADS-Gerätes werden für die SPS als vier Abschnitte in den Index-Groups wie folgt abgebildet:

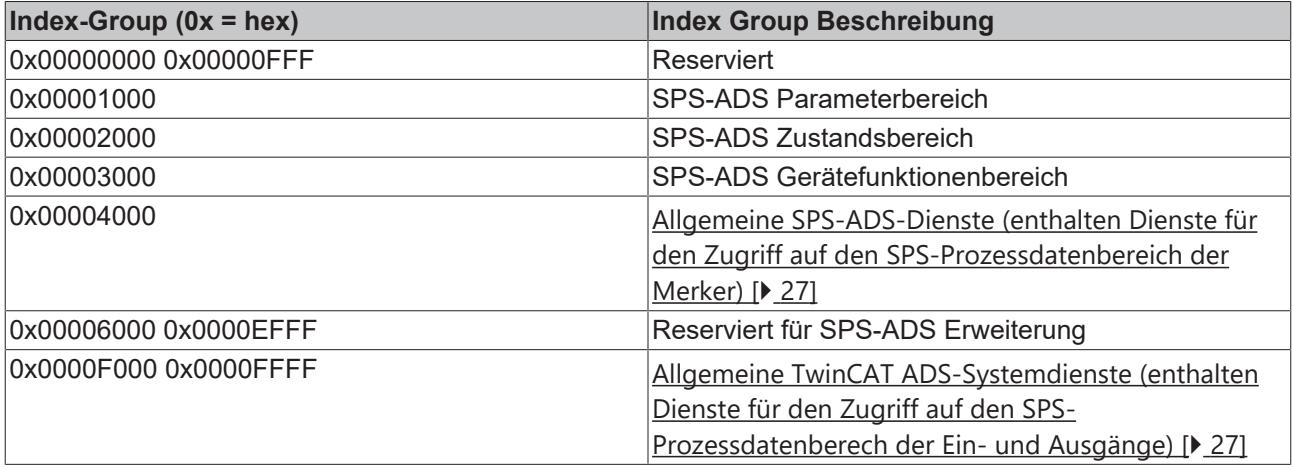

#### <span id="page-26-0"></span>**3.1.1.5.2 Spezifikation für allgemeine SPS-Dienste**

In dieser Gruppe befinden sich auch Dienste für den Zugriff auf den SPS-Prozessdatenbereich der Merker.

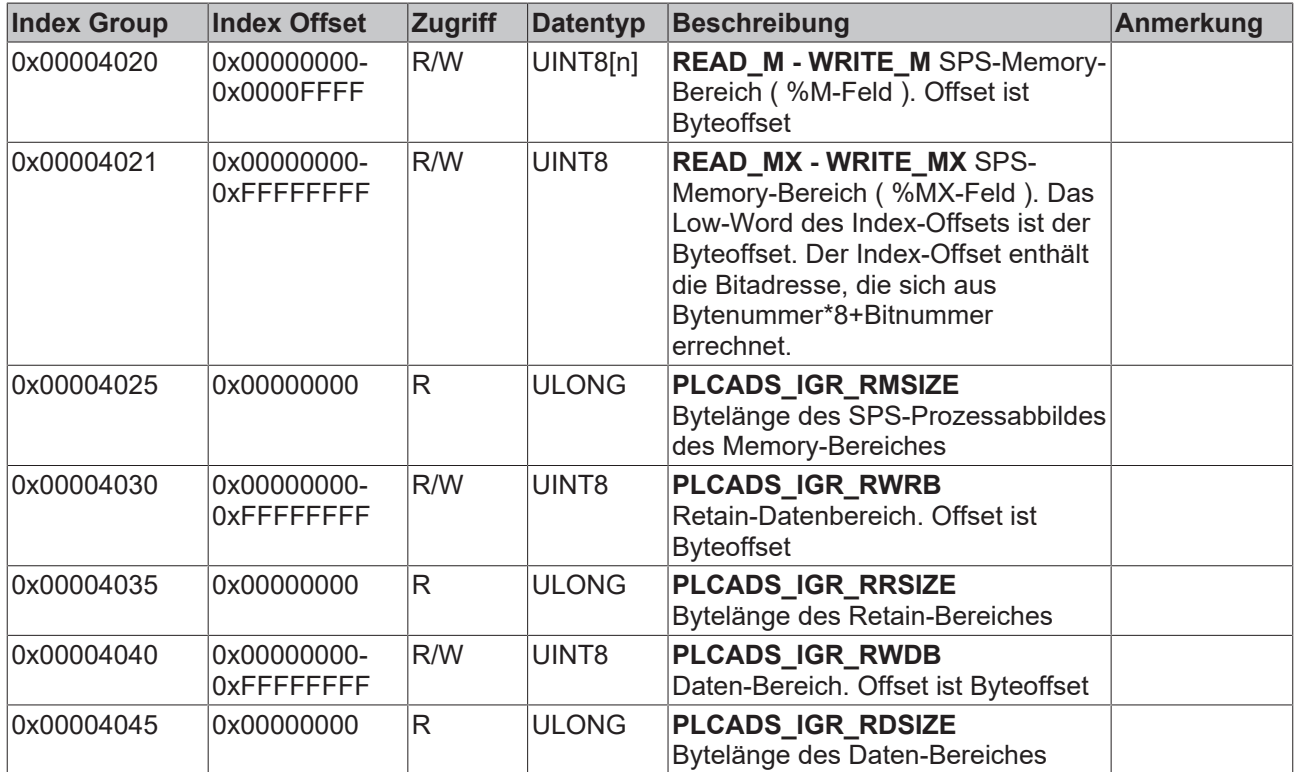

#### <span id="page-26-1"></span>**3.1.1.5.3 Spezifikation für ADS-Systemdienste**

Dieser Abschnitt umfasst diejenigen ADS-Dienste, die bei jedem TwinCAT-ADS-Gerät identische Bedeutung und Wirkung haben. In dieser Gruppe befinden sich auch Dienste für den Zugriff auf die SPS-Prozessdaten der Ein- und Ausgänge.

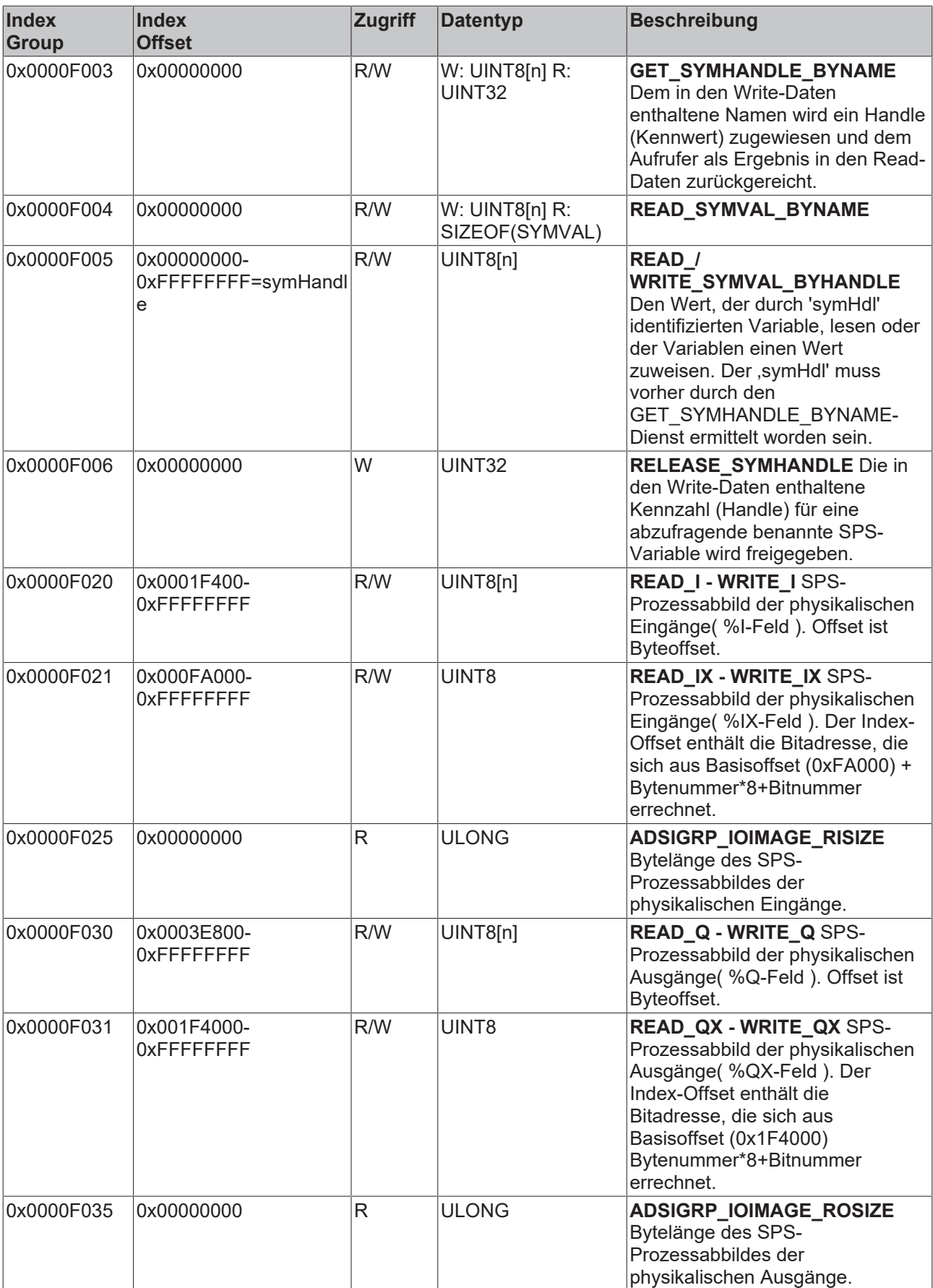

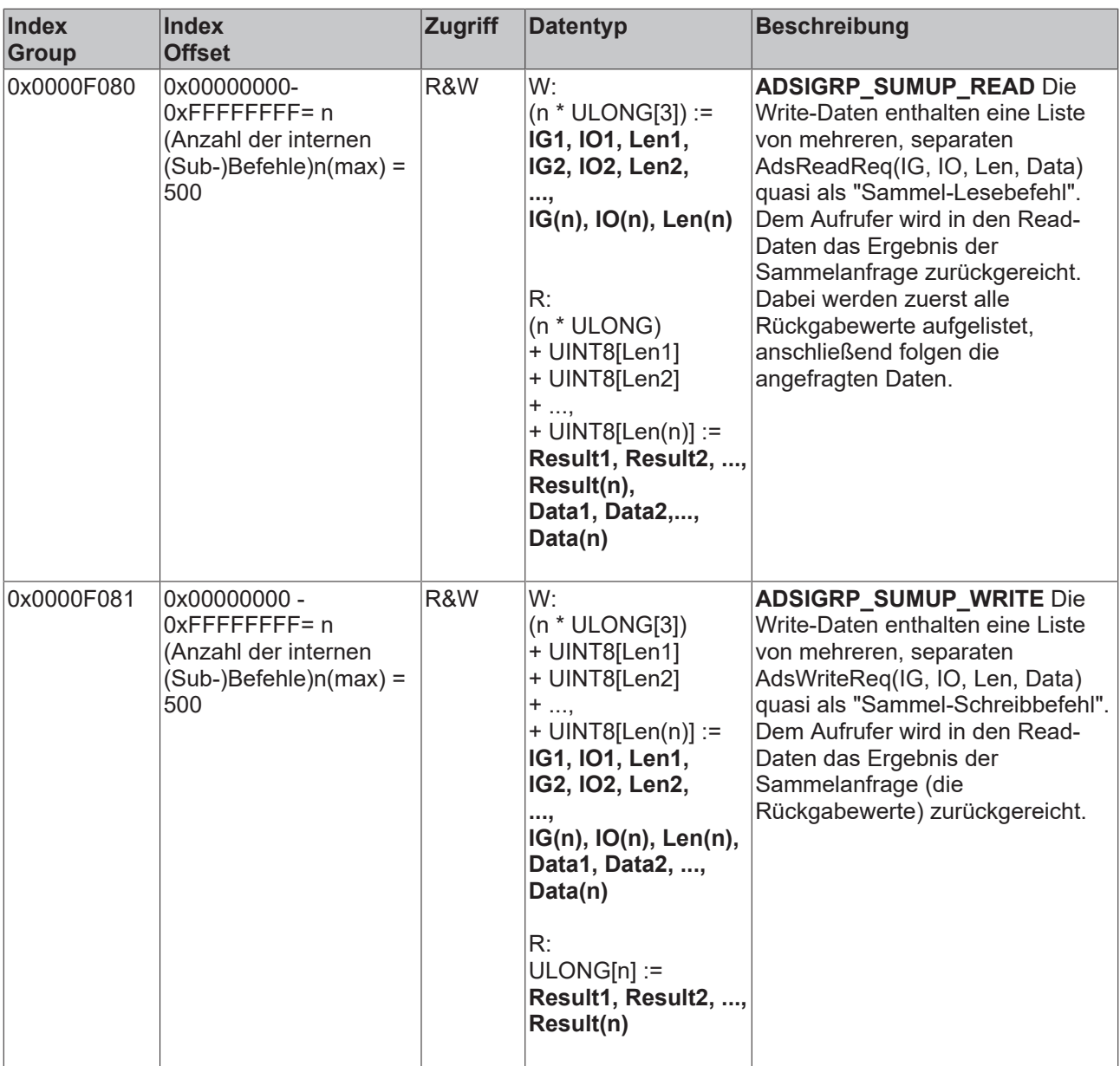

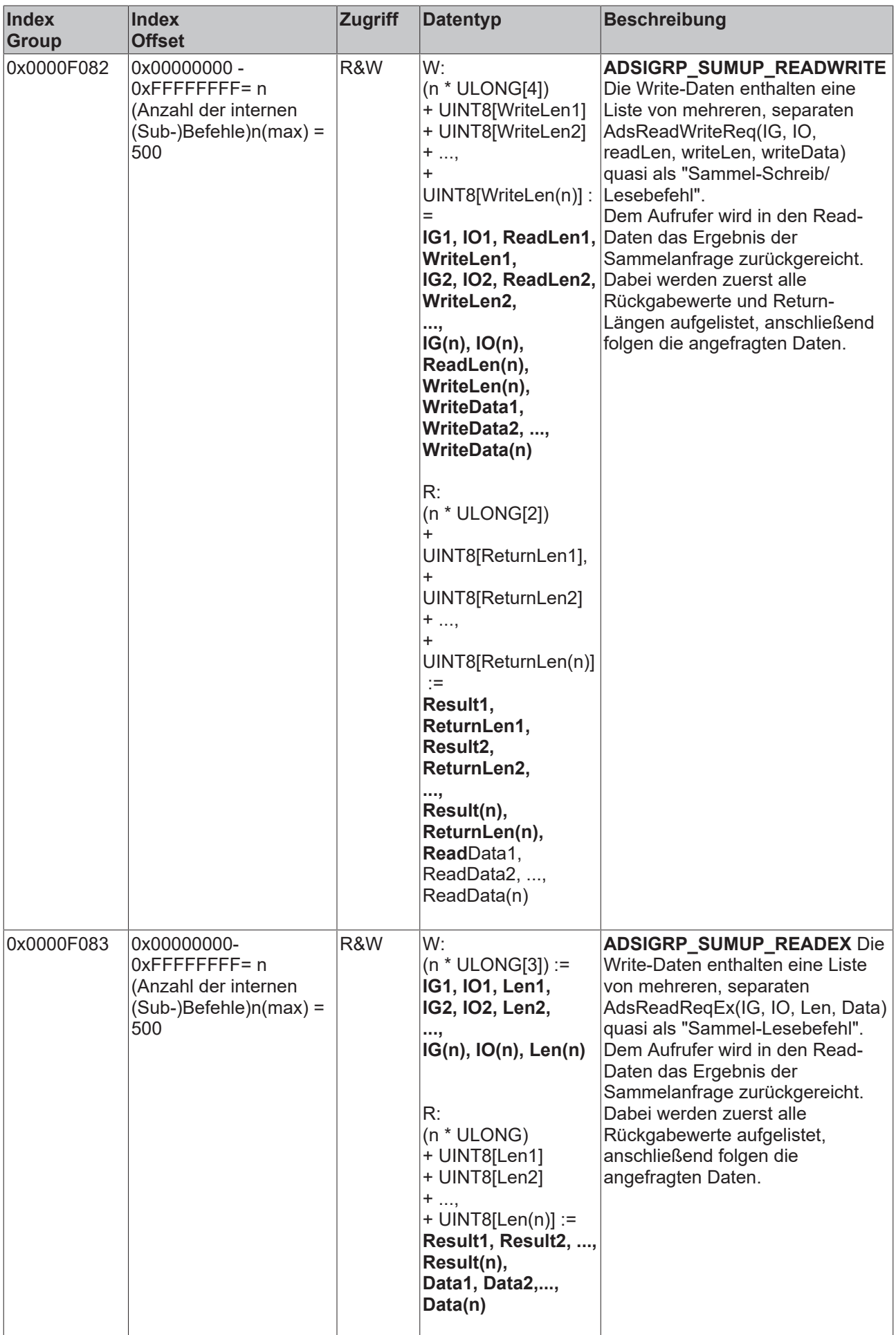

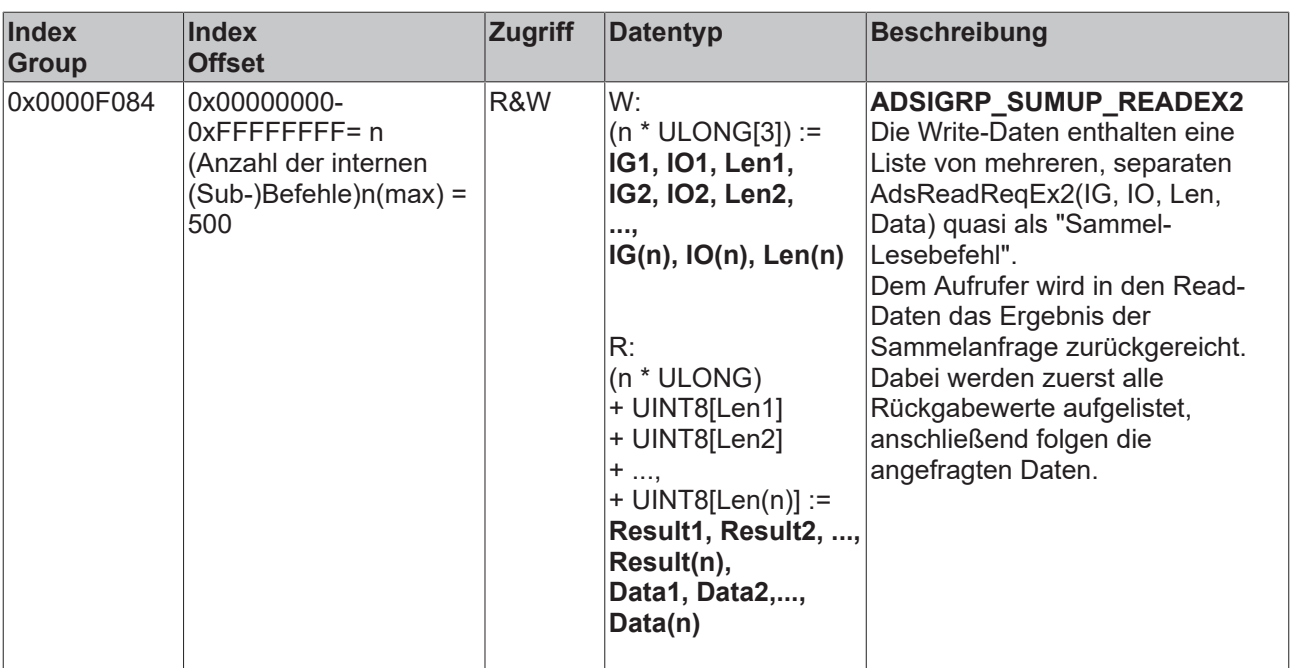

### **3.1.1.5.4 Spezifikation für NC**

Diese Dokumentation beinhaltet alle TC3 spezifischen Änderungen und Neuerungen.

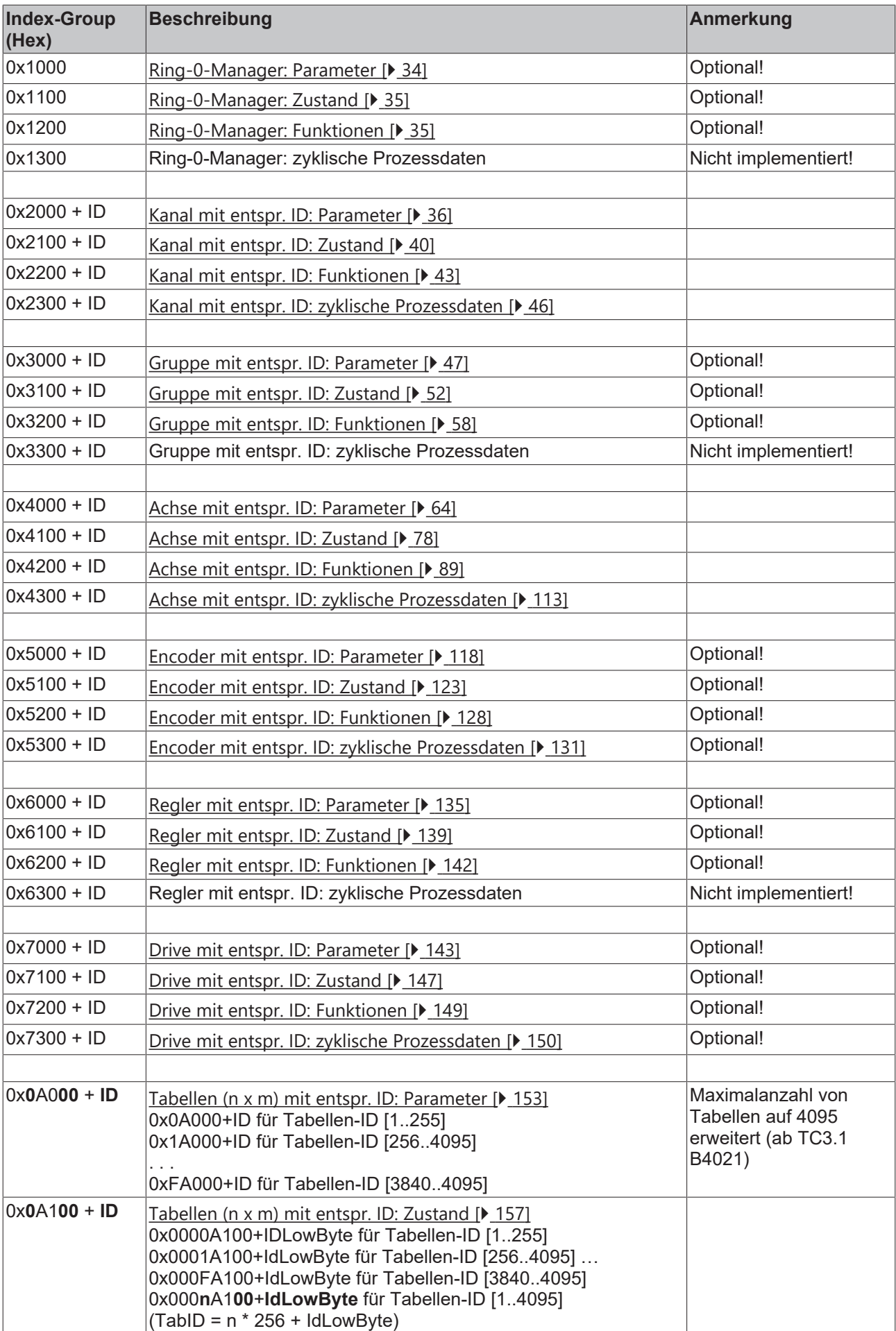

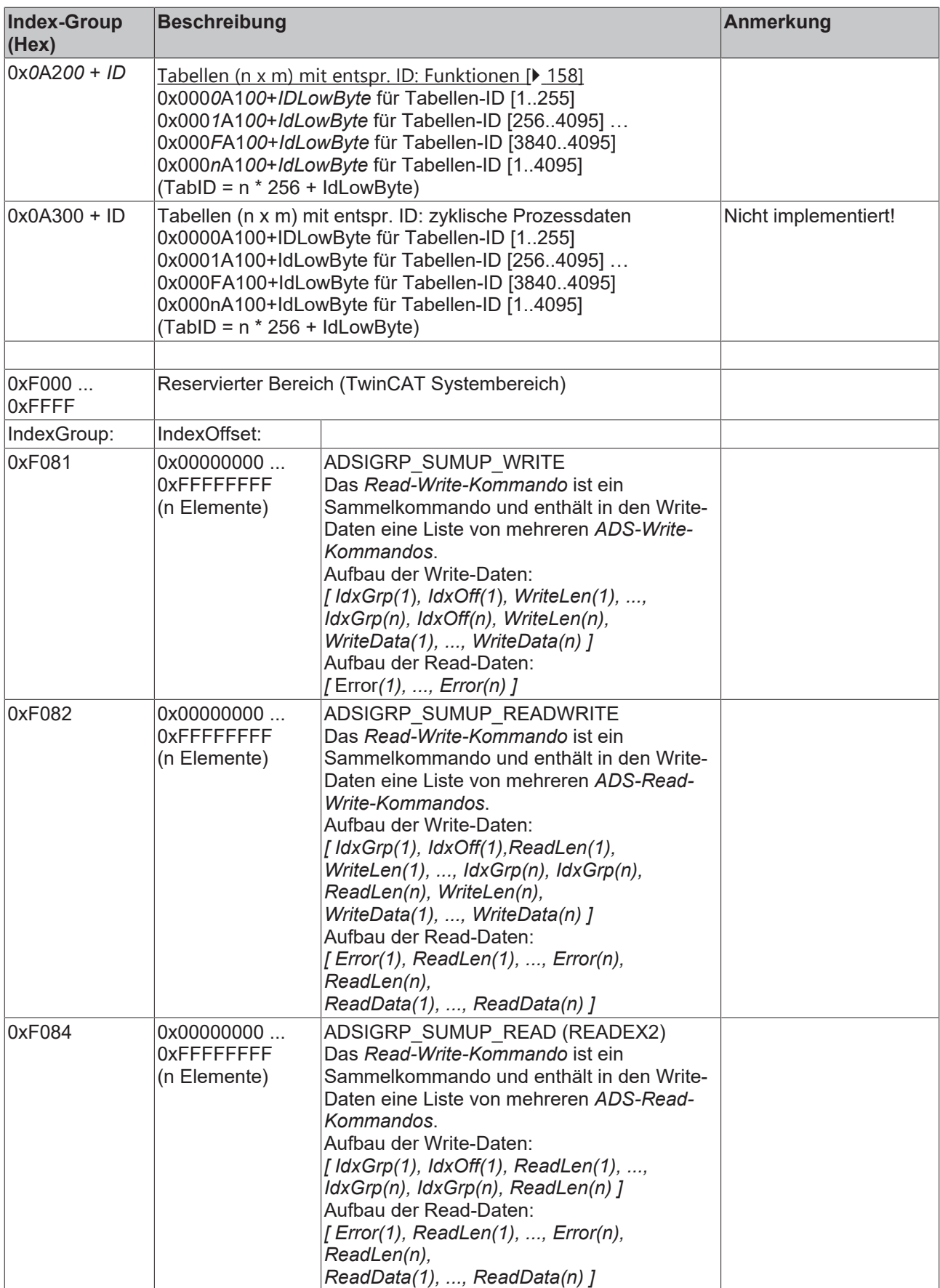

Index-Group:

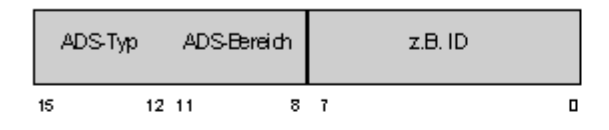

Index-Offset:

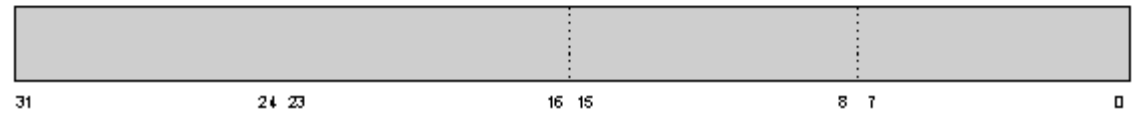

#### <span id="page-33-0"></span>**3.1.1.5.4.1 Spezifikation Ring-0-Manager**

#### *3.1.1.5.4.1.1 "Index-Offset" Spezifikation für Ring-0-Parameter (Index-Group 0x1000)*

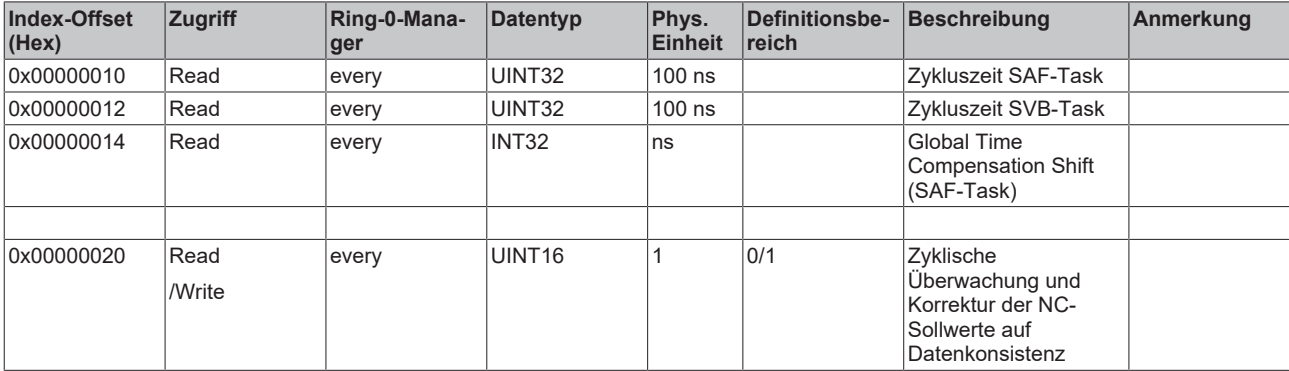

#### <span id="page-34-0"></span>*3.1.1.5.4.1.2 "Index-Offset" Spezifikation für Ring-0-Zustand (Index-Group 0x1100)*

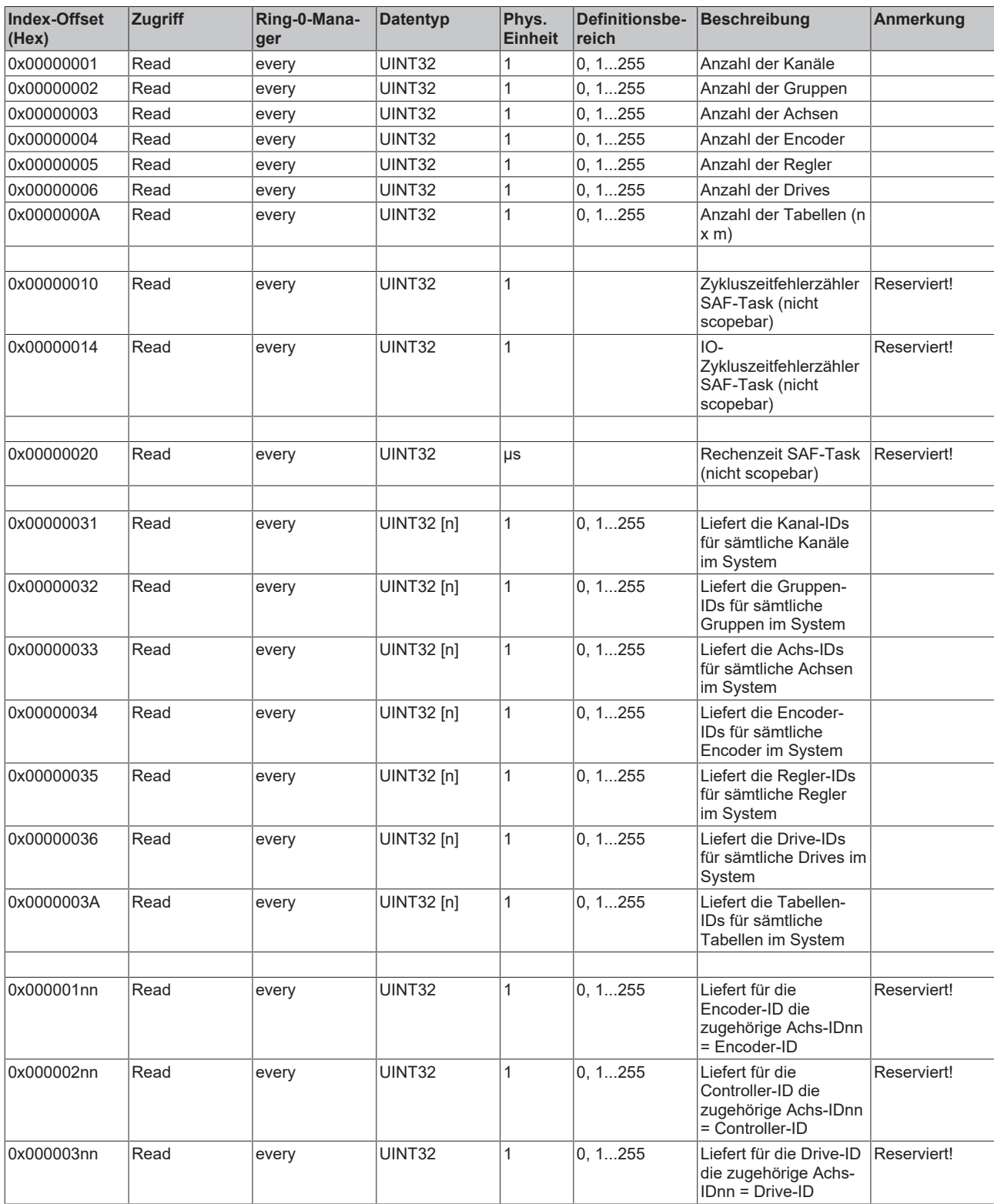

#### <span id="page-34-1"></span>*3.1.1.5.4.1.3 "Index-Offset" Spezifikation für Ring-0-Funktionen (Index-Group 0x1200)*

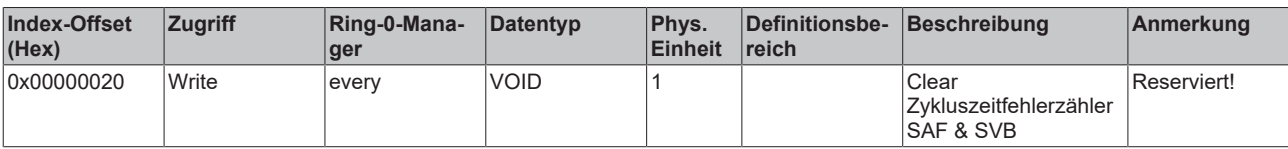

#### <span id="page-35-0"></span>**3.1.1.5.4.2 Spezifikation Kanäle**

*3.1.1.5.4.2.1 "Index-Offset" Spezifikation für Kanalparameter (Index-Group 0x2000 + ID)*
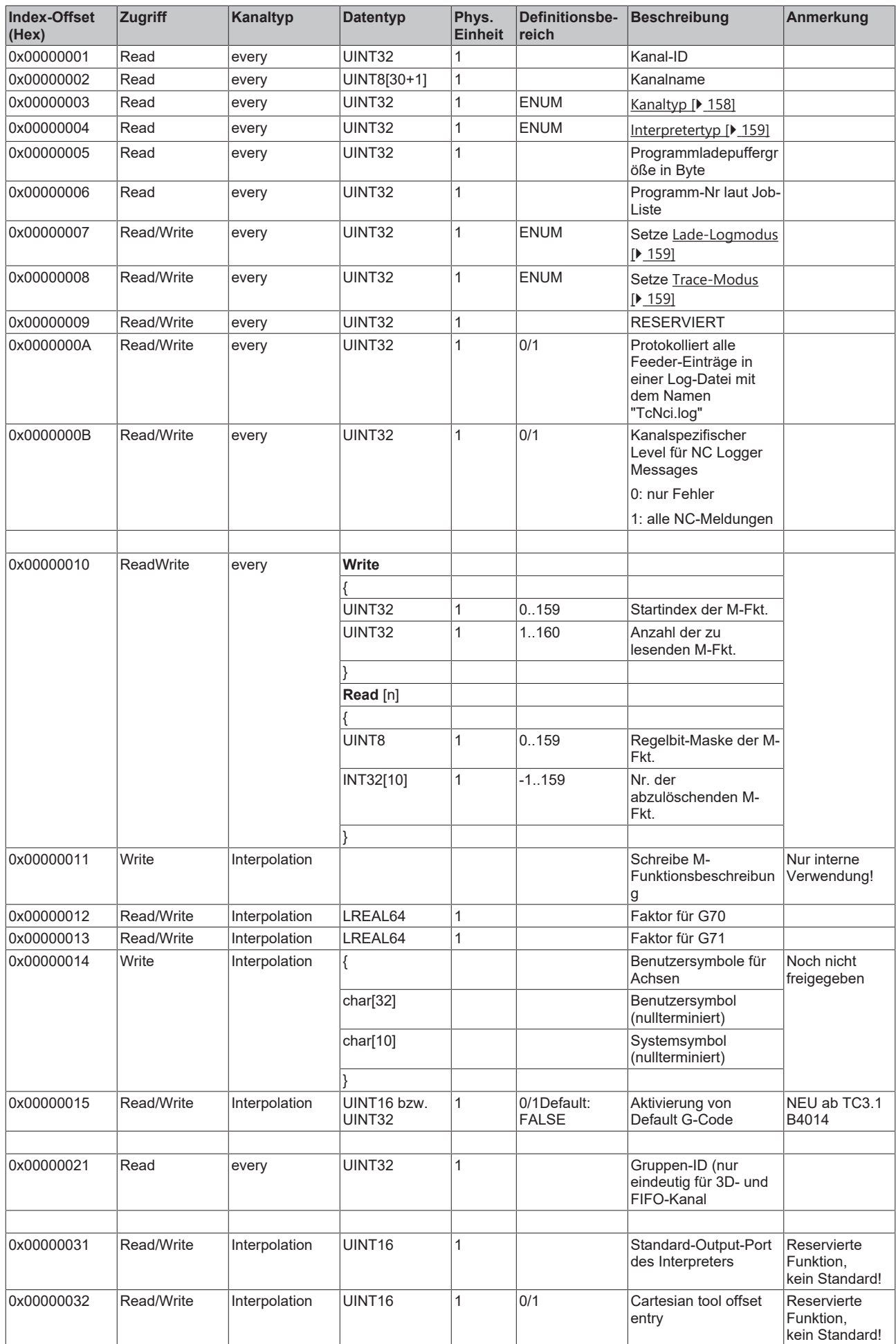

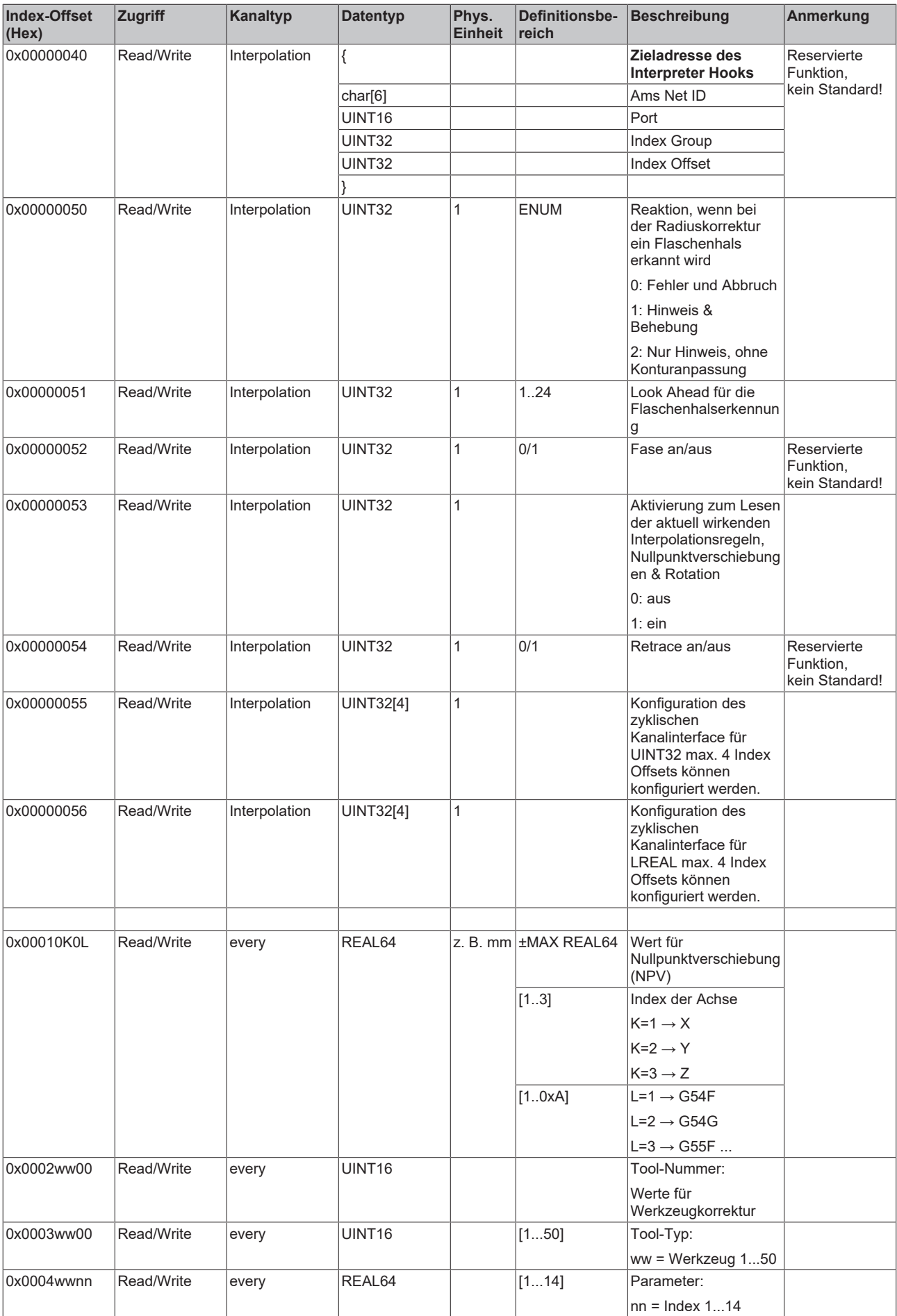

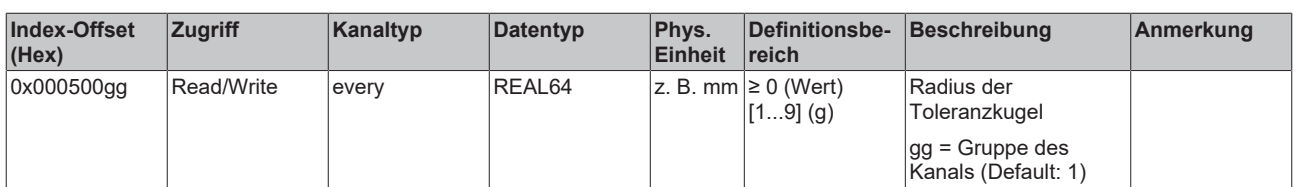

#### *3.1.1.5.4.2.2 "Index-Offset" Spezifikation für Kanalzustand (Index-Group 0x2100 + ID)*

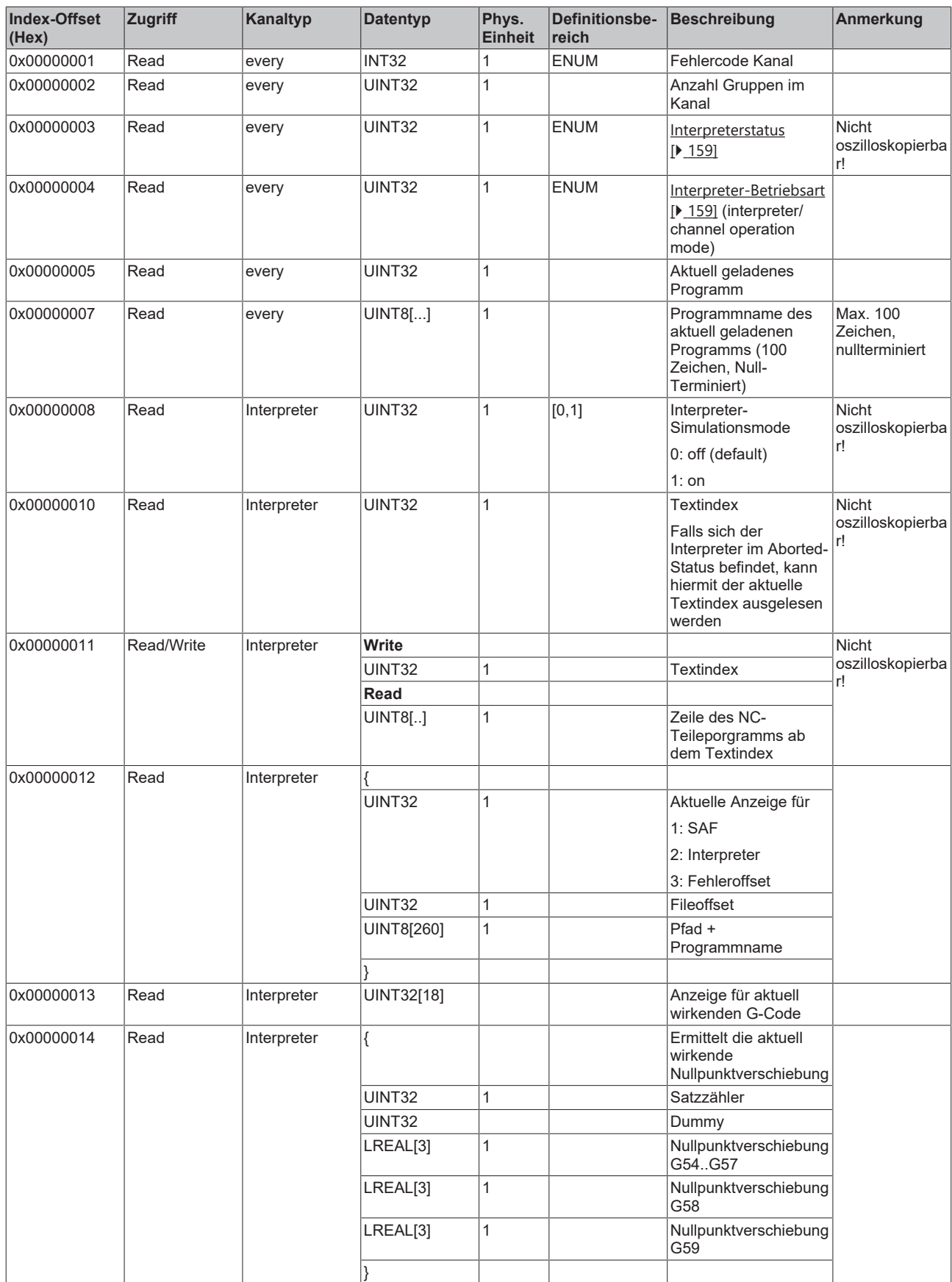

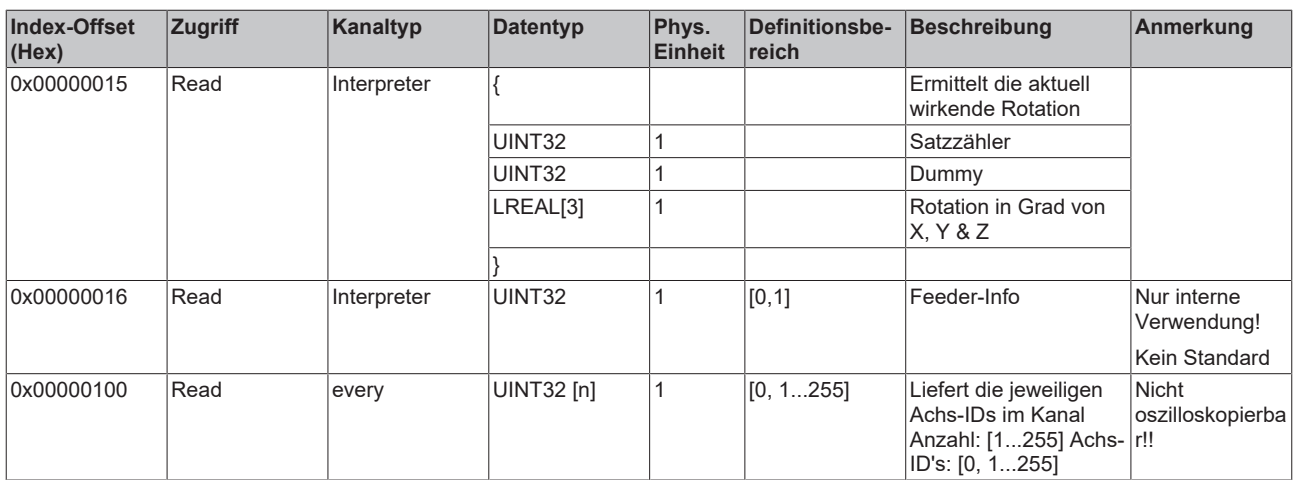

*3.1.1.5.4.2.3 "Index-Offset" Spezifikation für Kanalfunktionen (Index-Group 0x2200 + ID)*

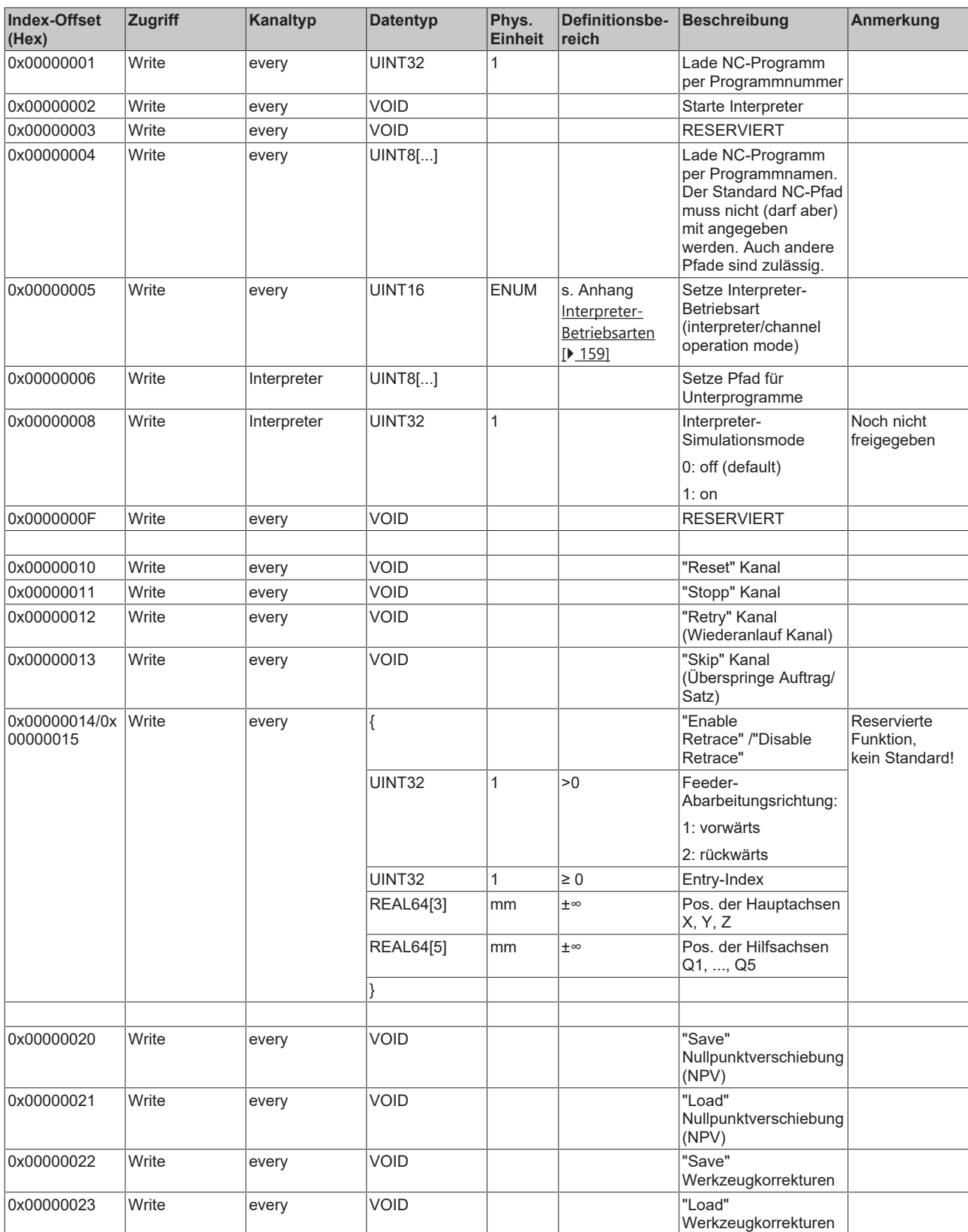

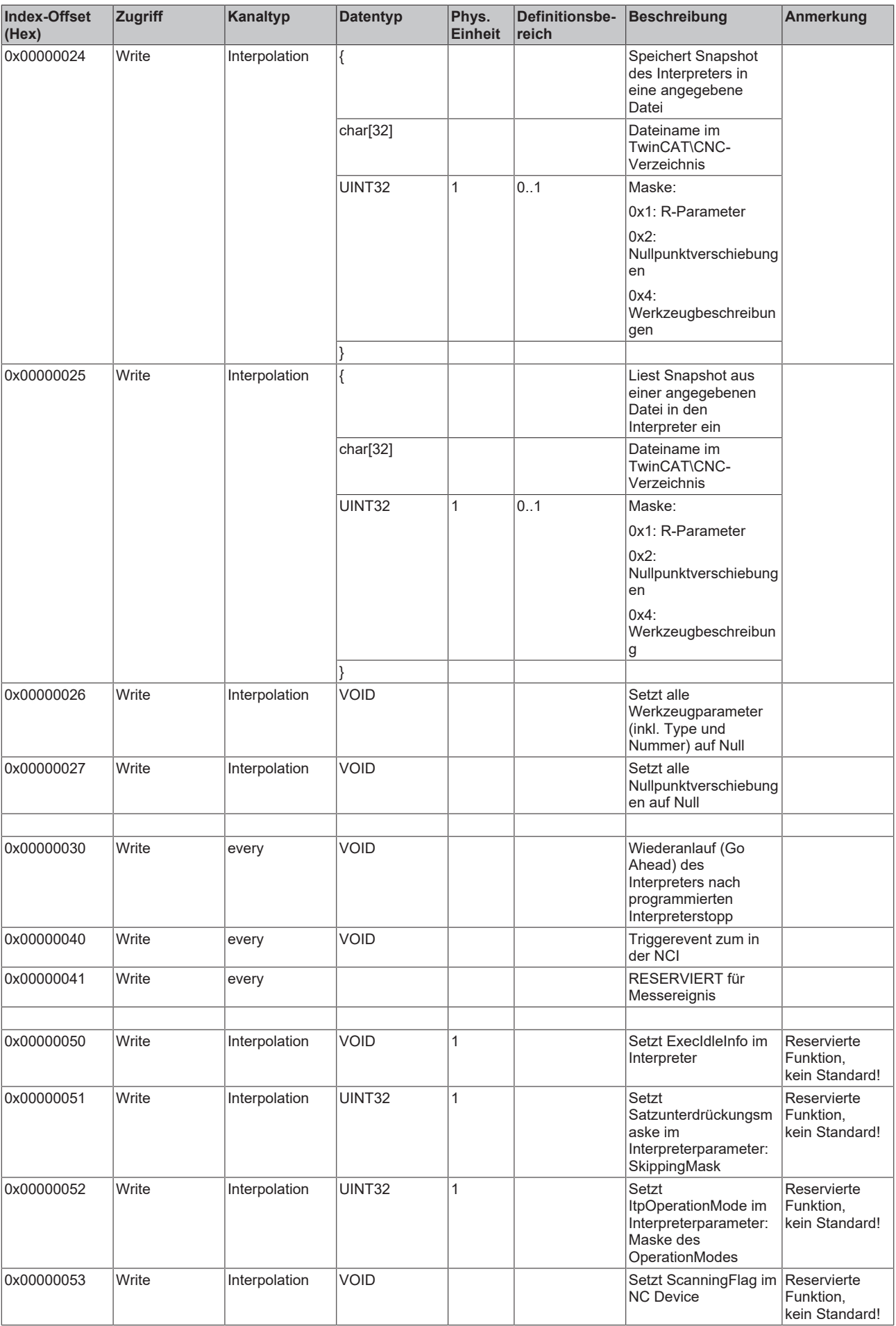

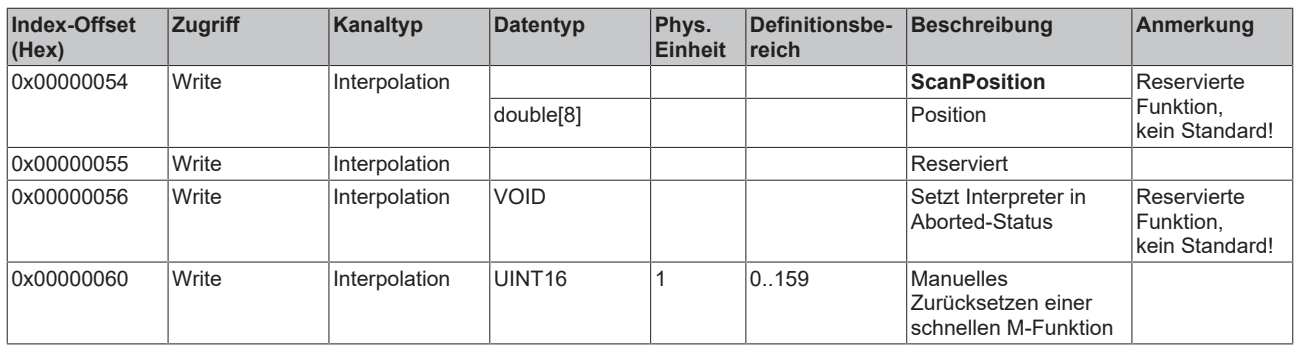

#### *3.1.1.5.4.2.4 "Index-Offset" Spezifikation für zyklische Kanalprozessdaten (Index-Group 0x2300 + ID)*

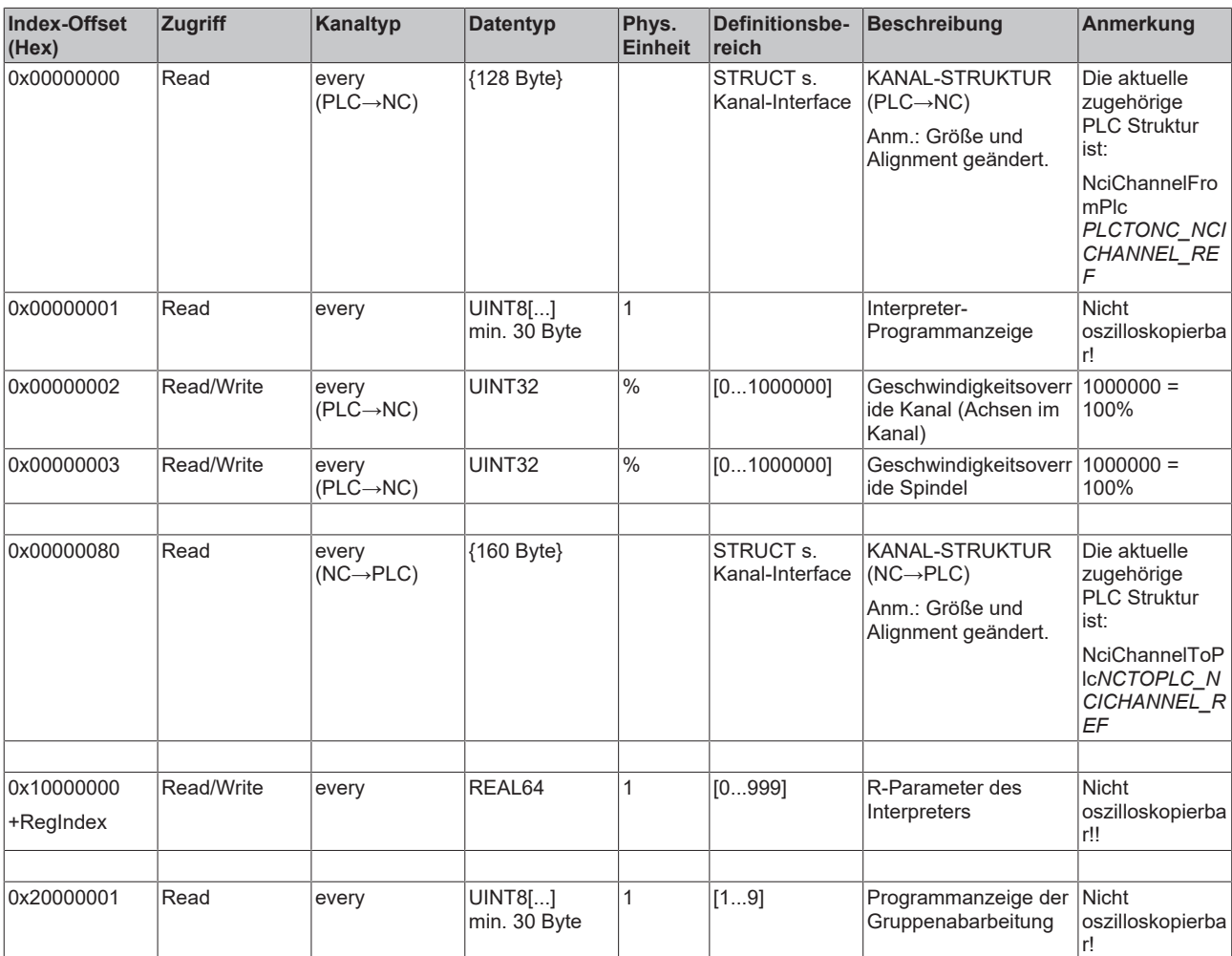

- **3.1.1.5.4.3 Spezifikation Gruppen**
- *3.1.1.5.4.3.1 "Index-Offset" Spezifikation für Gruppenparameter (Index-Group 0x3000 + ID)*

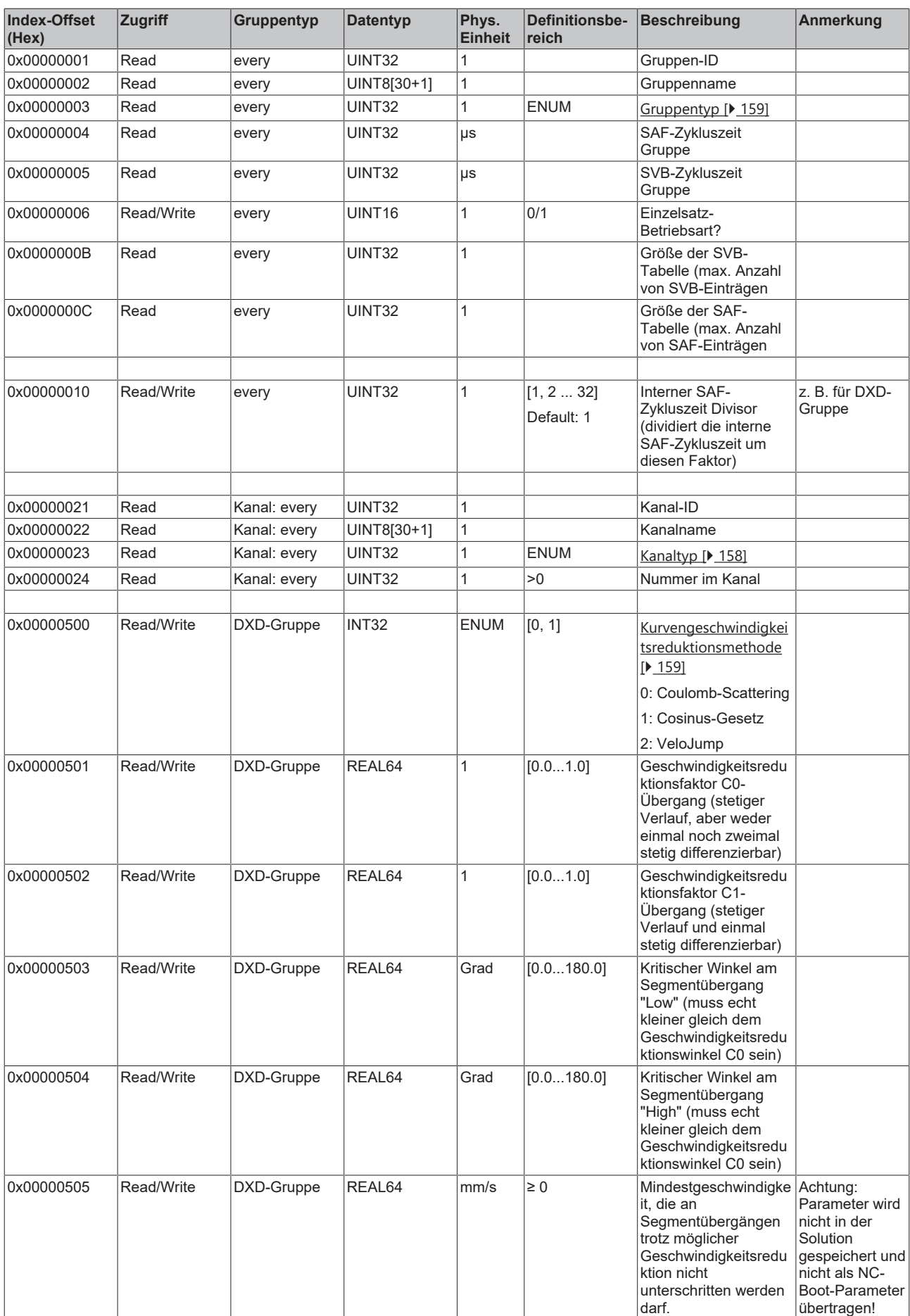

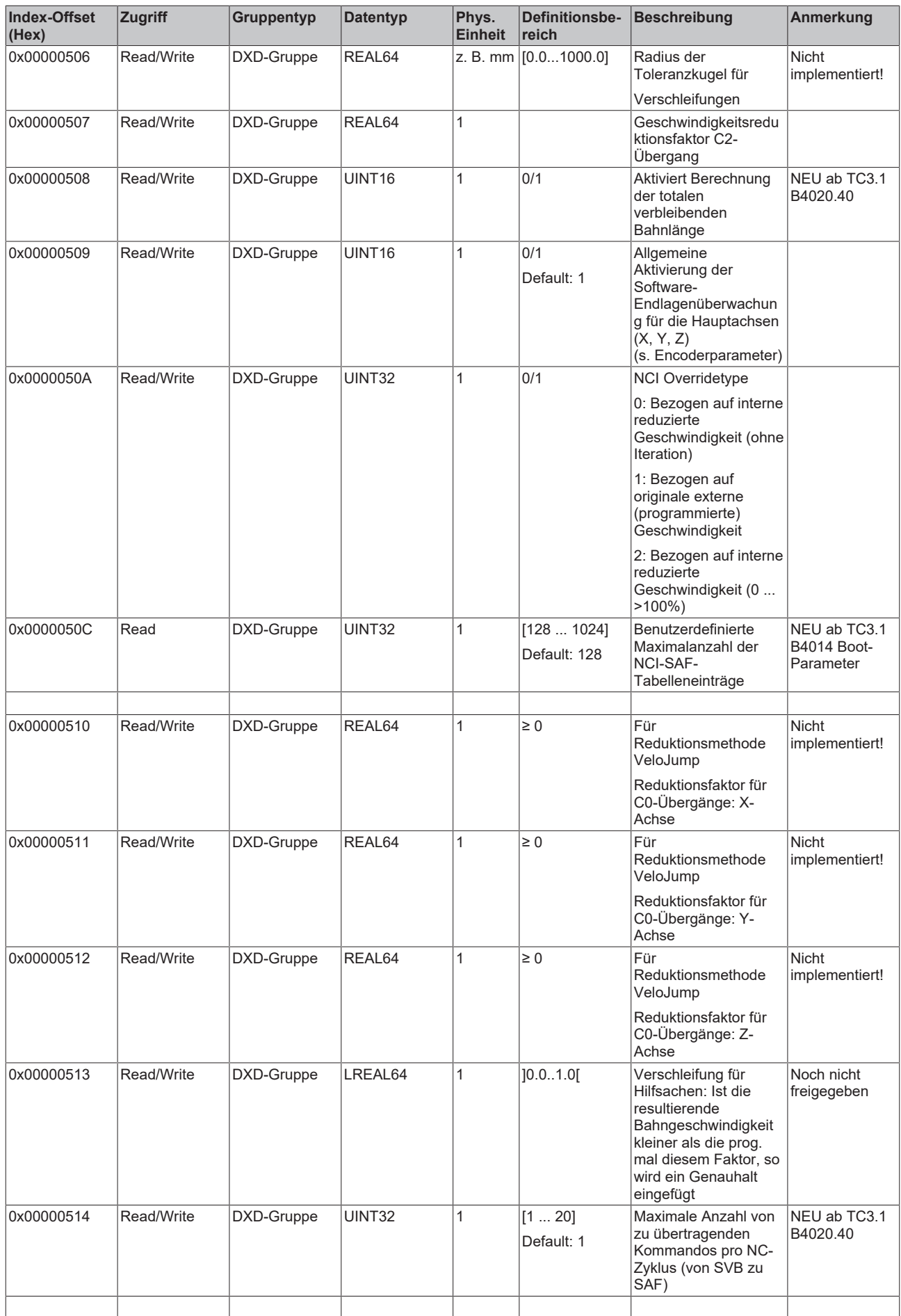

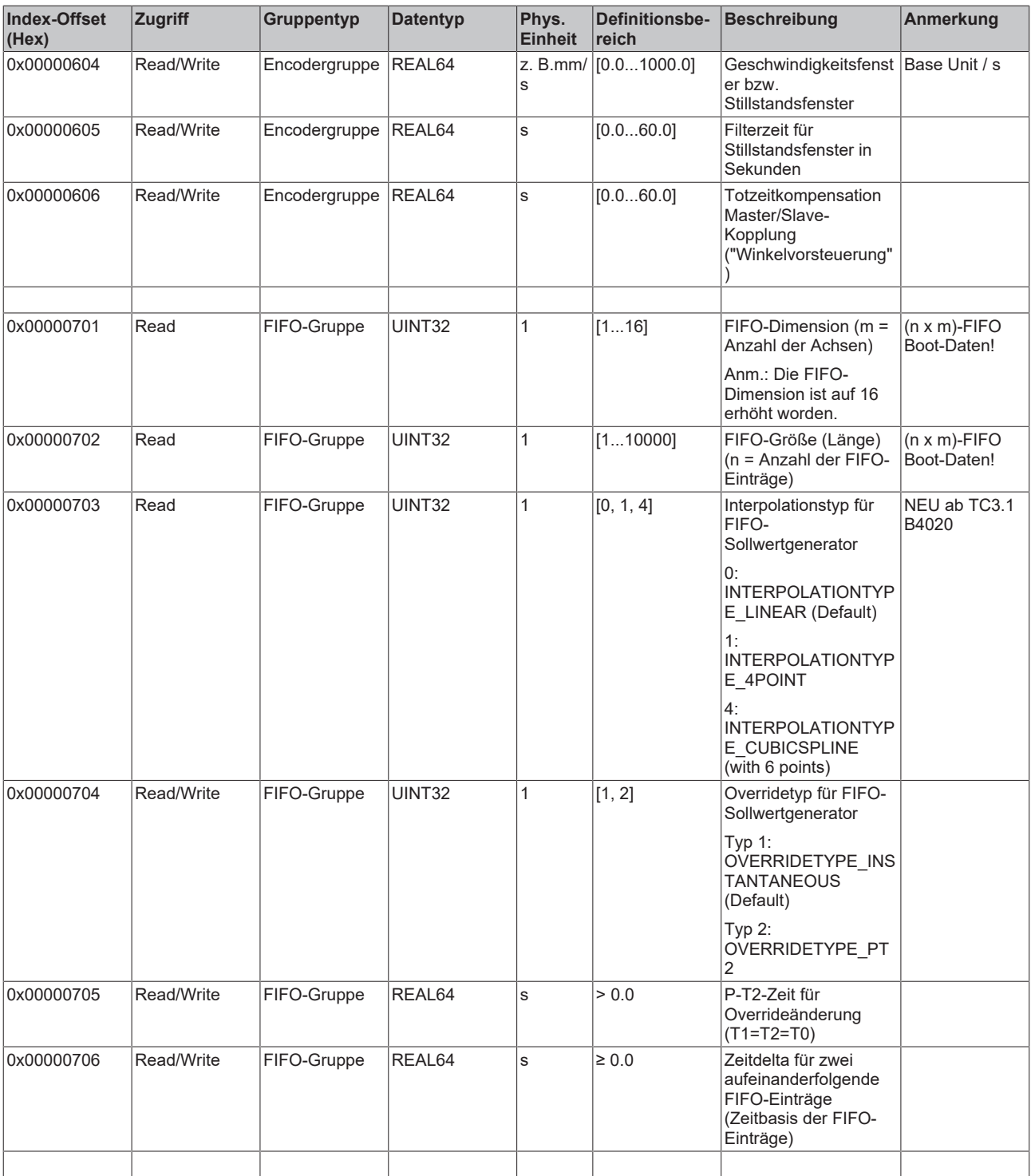

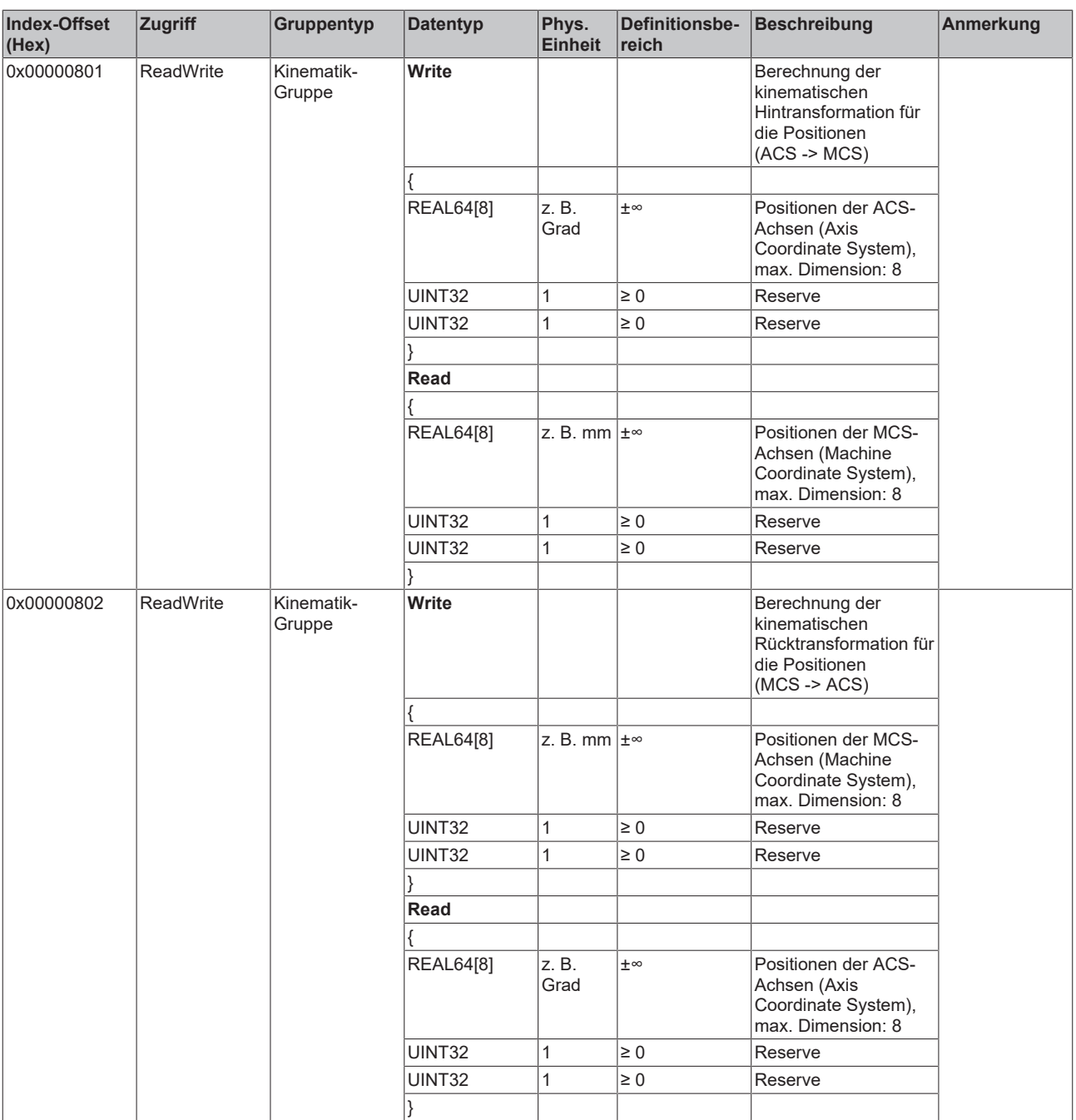

#### *3.1.1.5.4.3.2 "Index-Offset" Spezifikation für Gruppenzustand (Index-Group 0x3100 + ID)*

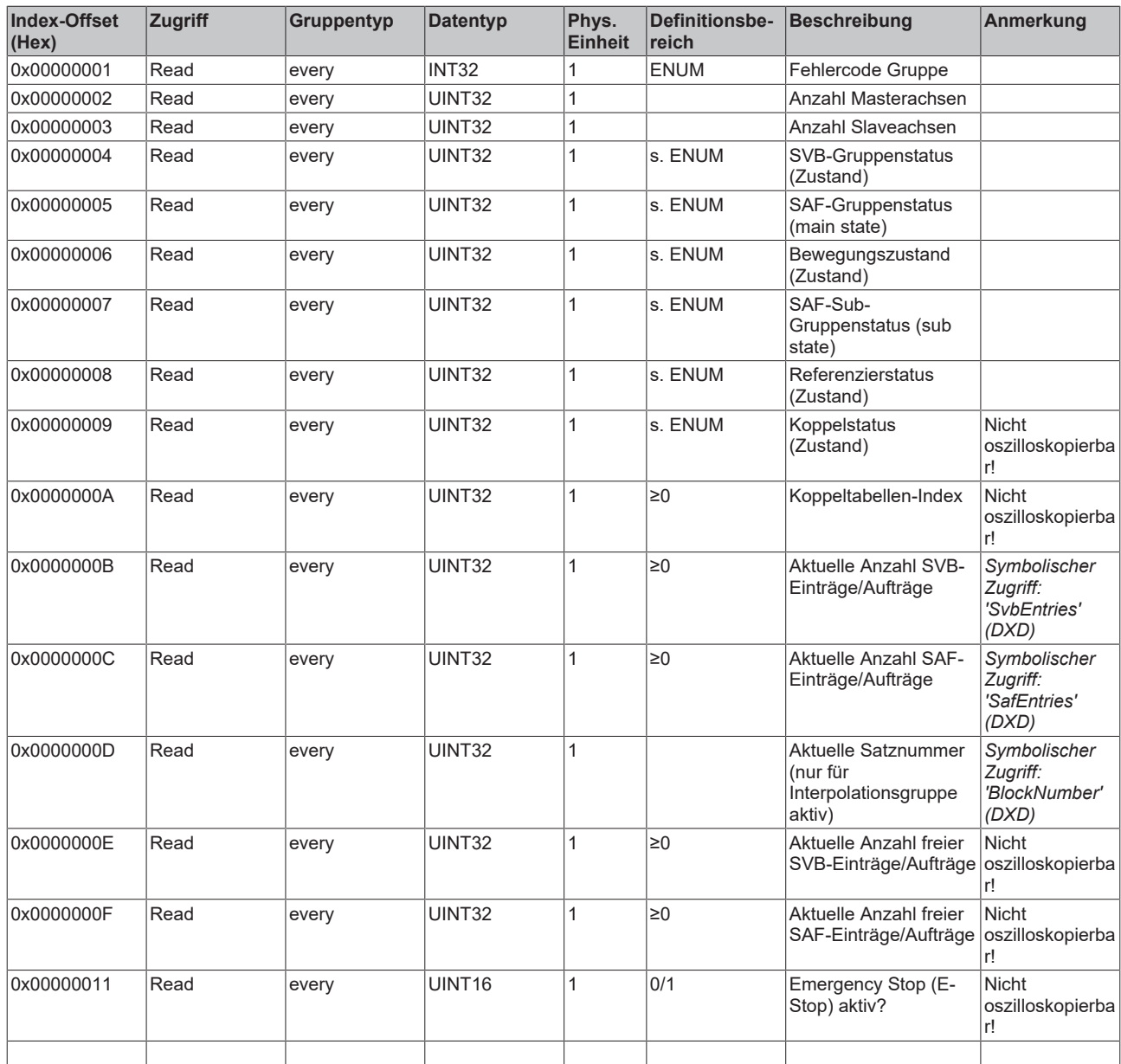

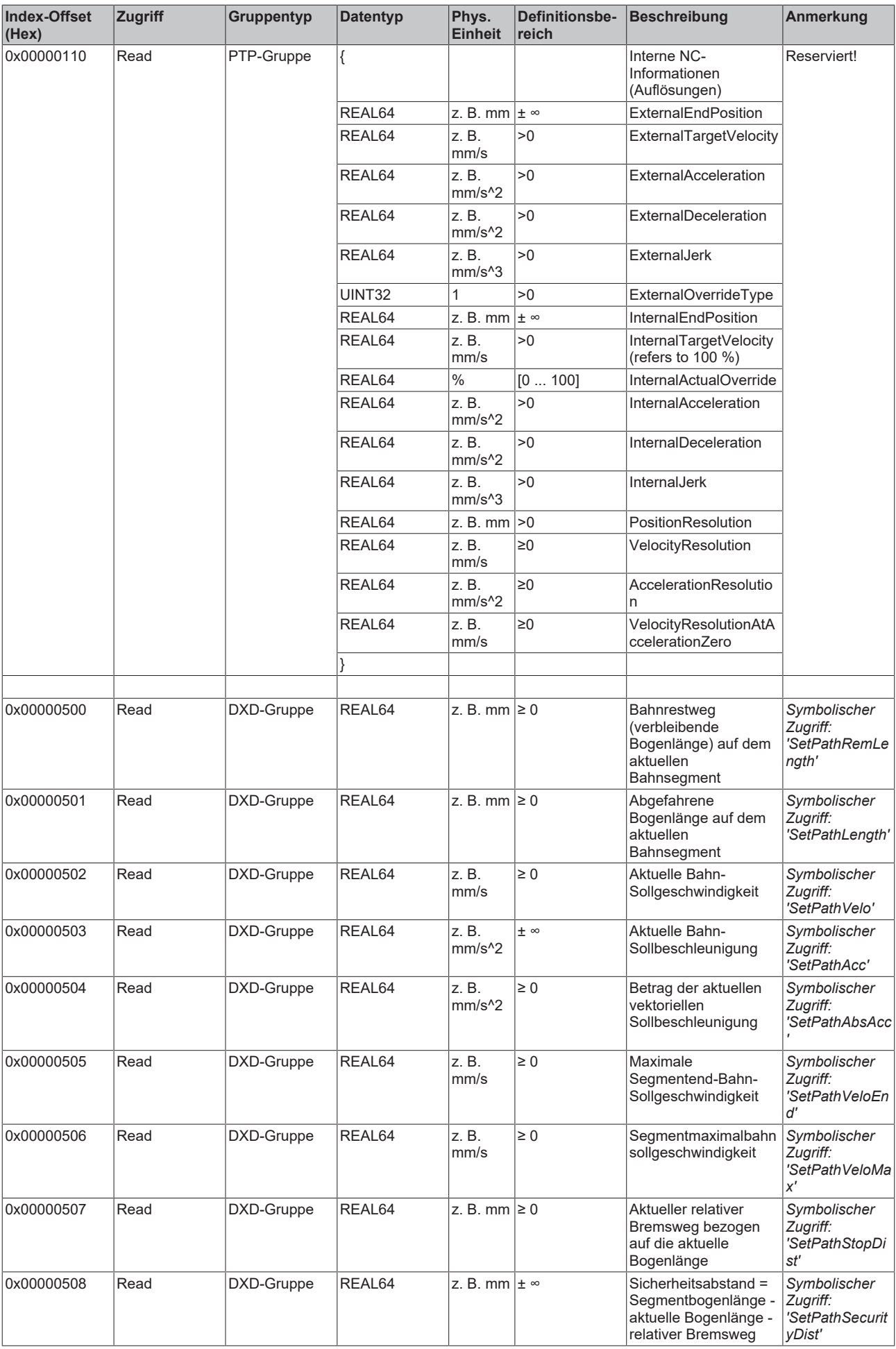

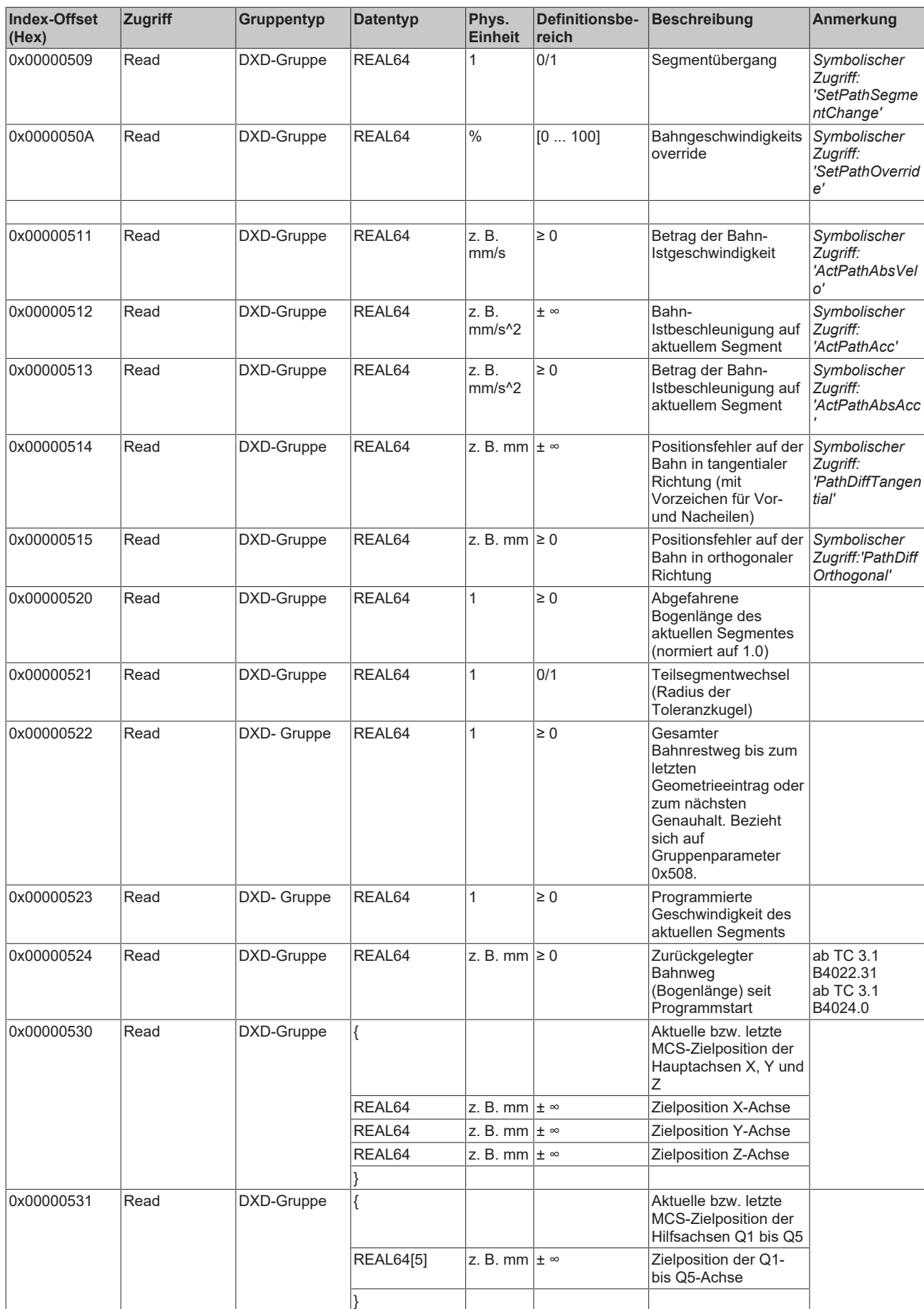

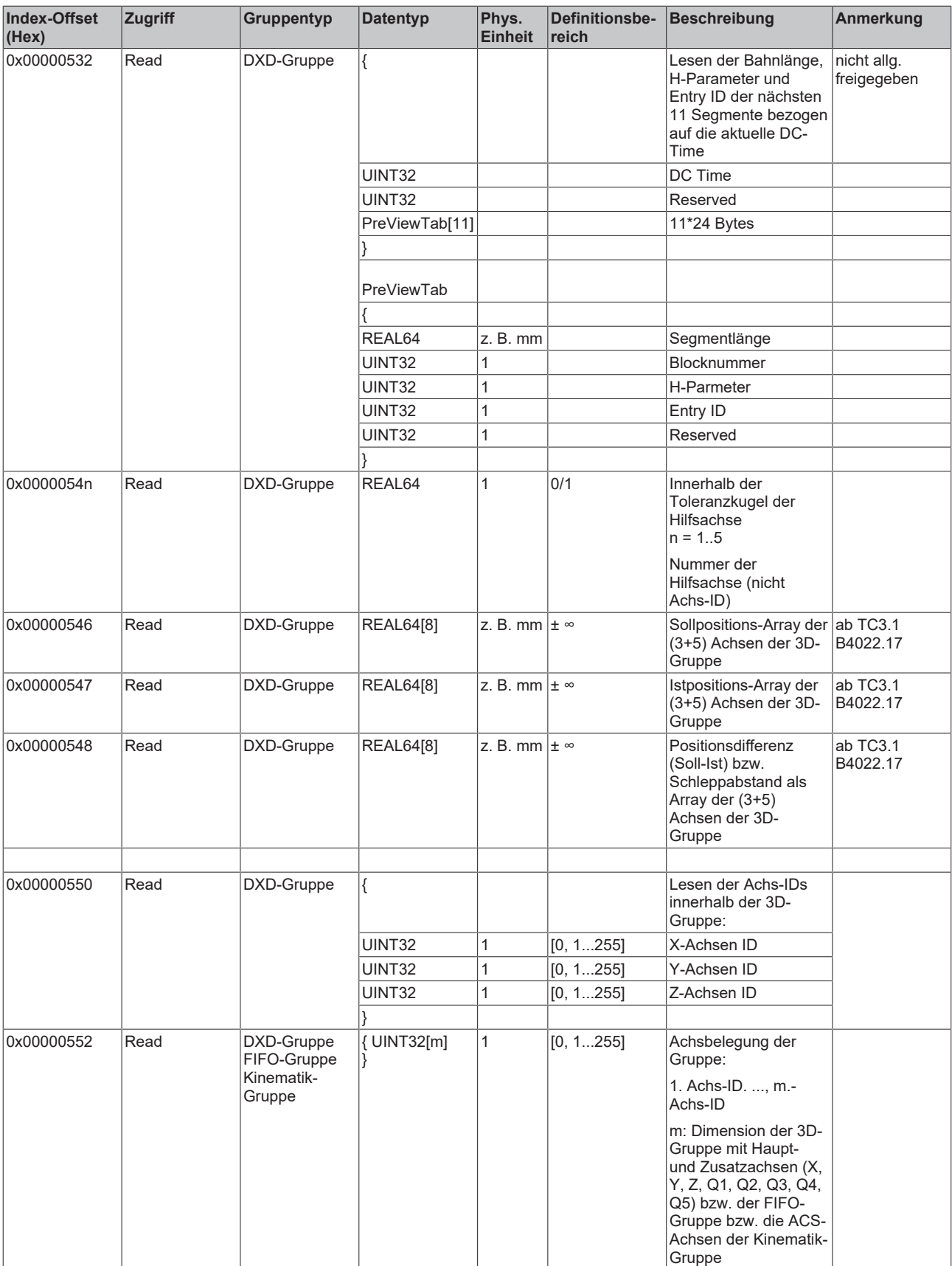

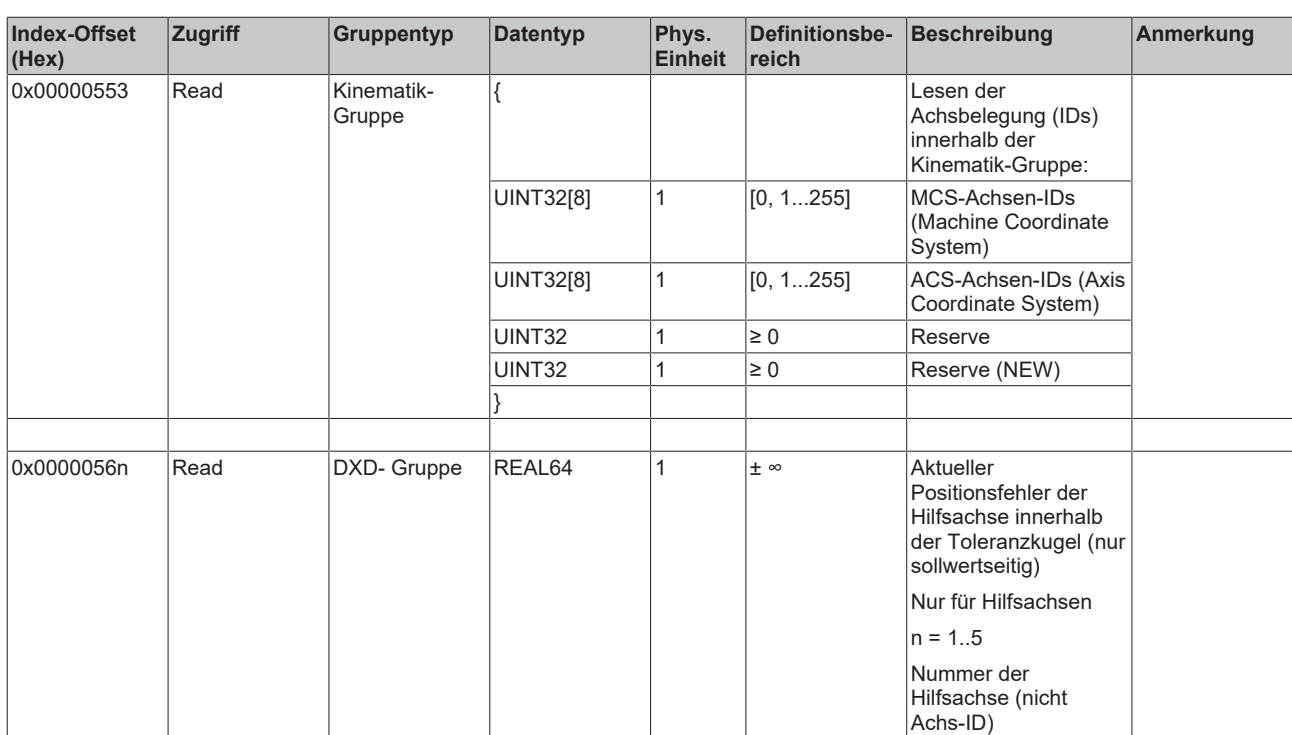

#### *3.1.1.5.4.3.3 "Index-Offset" Spezifikation für Gruppenfunktionen (Index-Group 0x3200 + ID)*

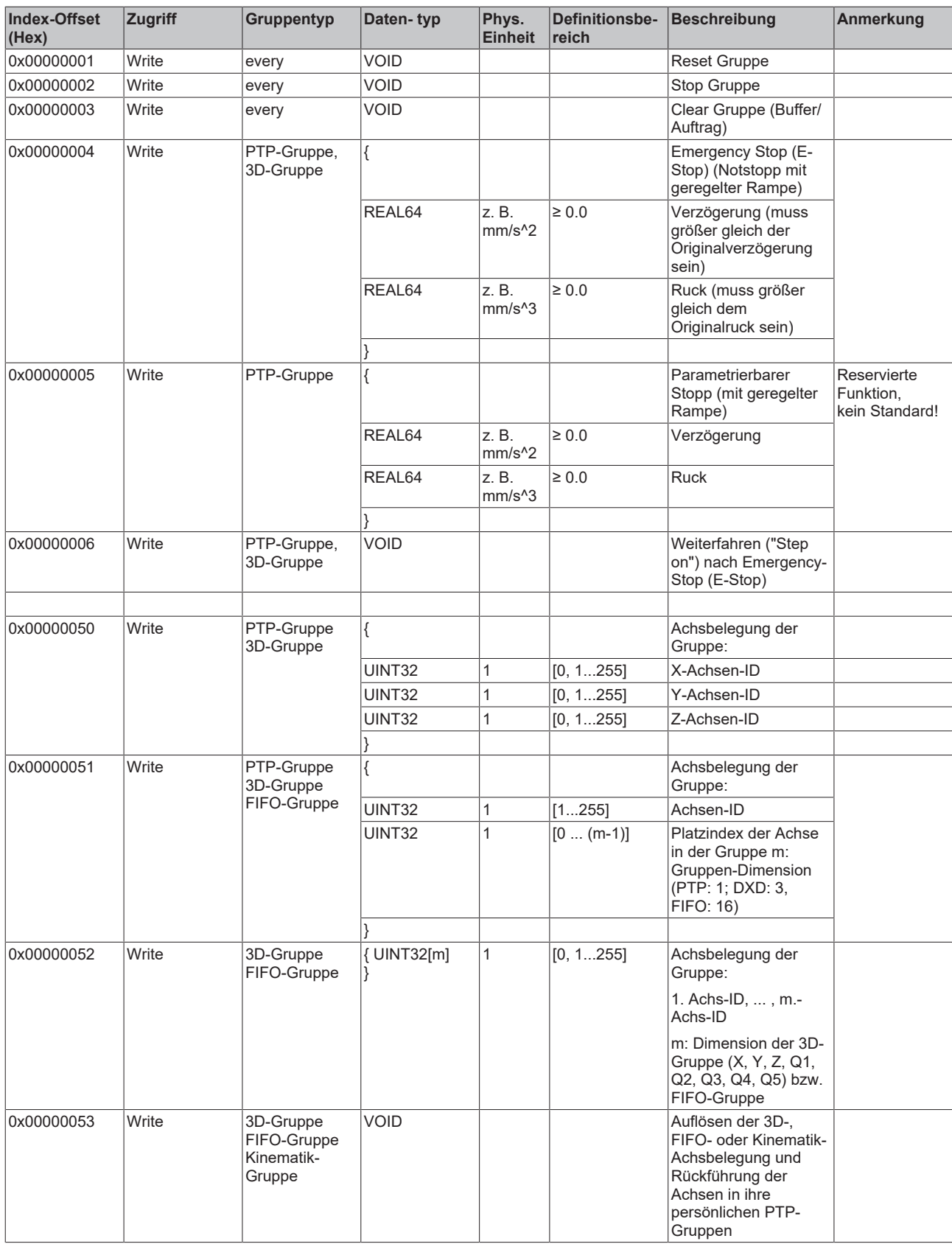

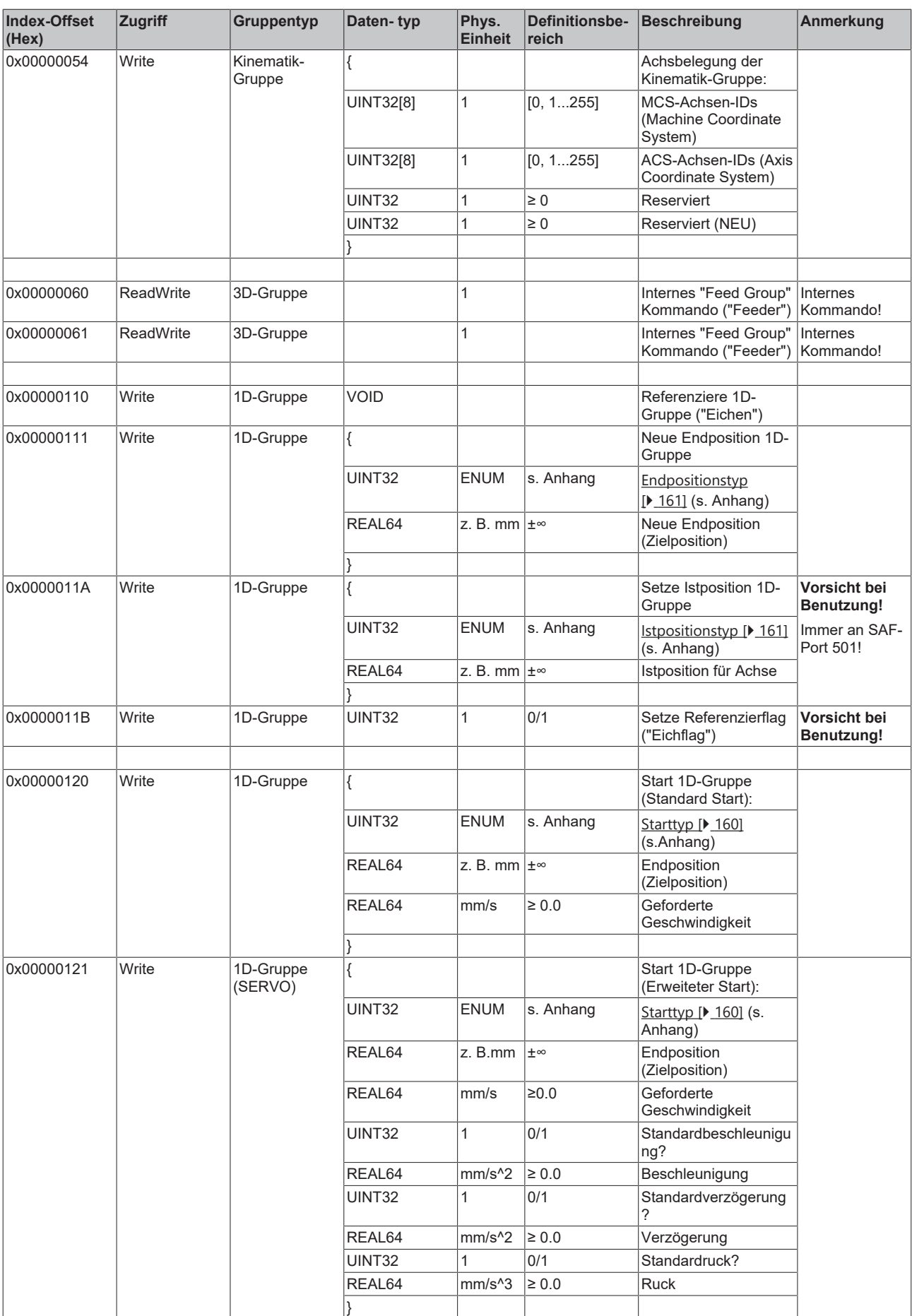

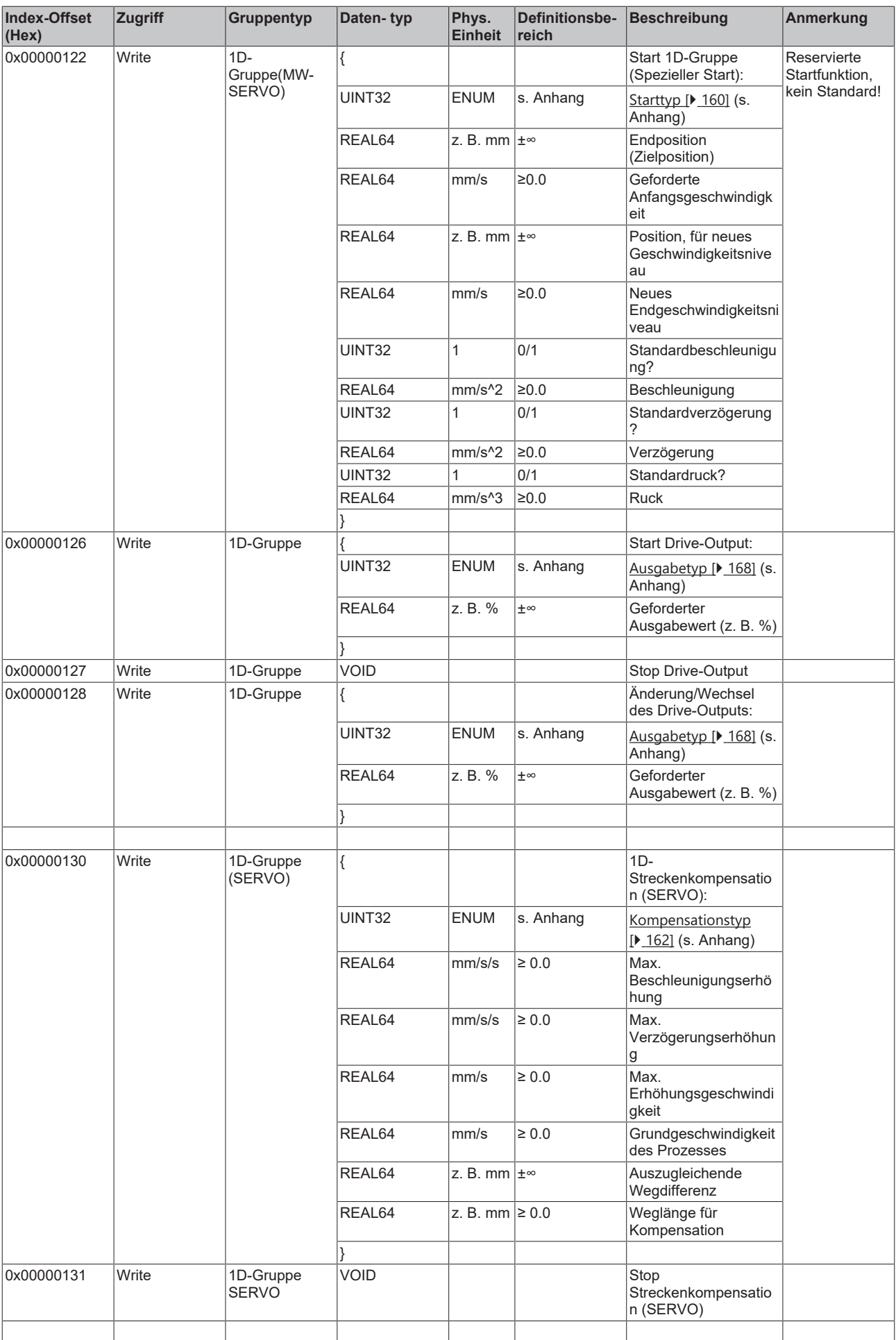

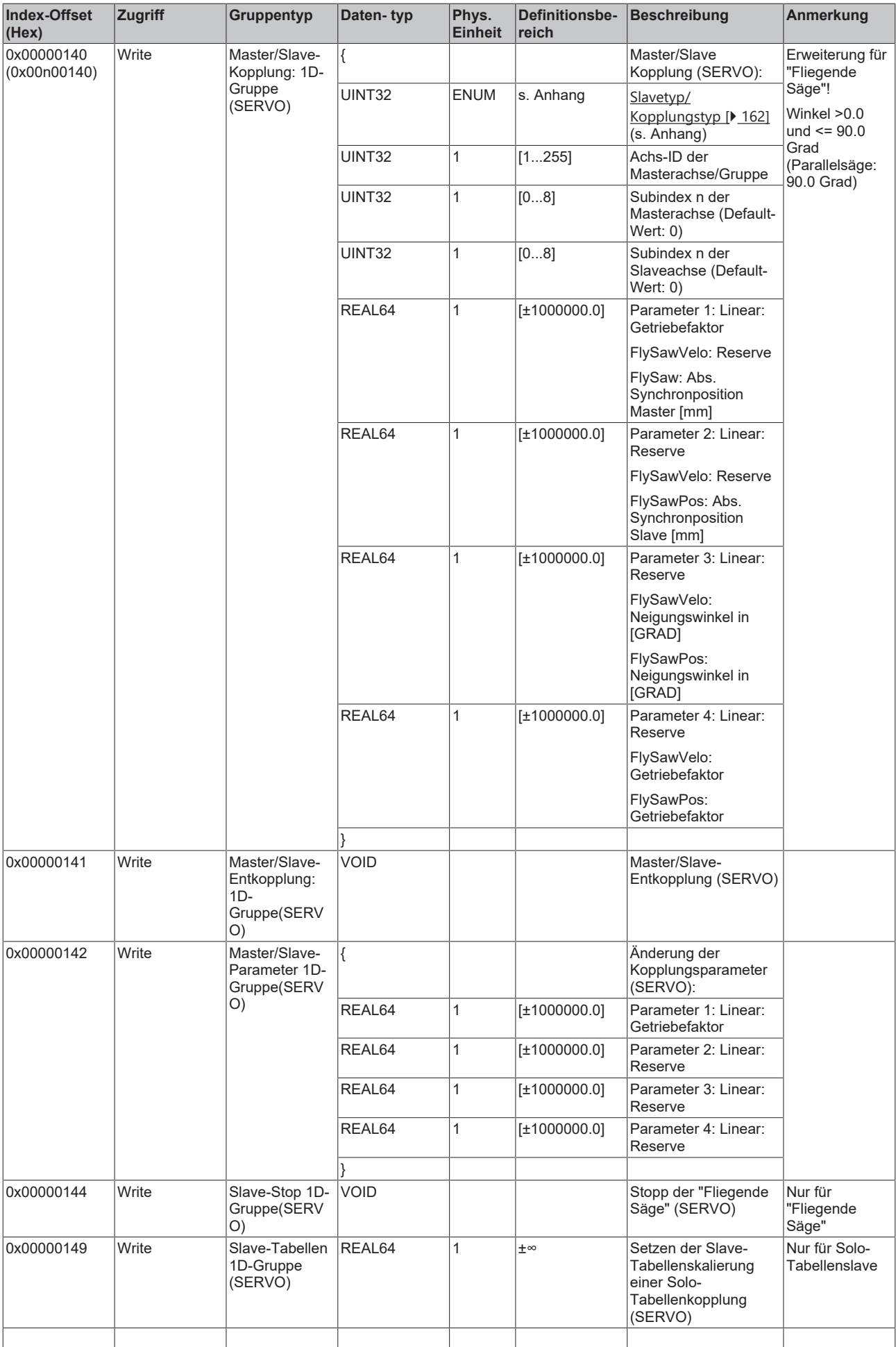

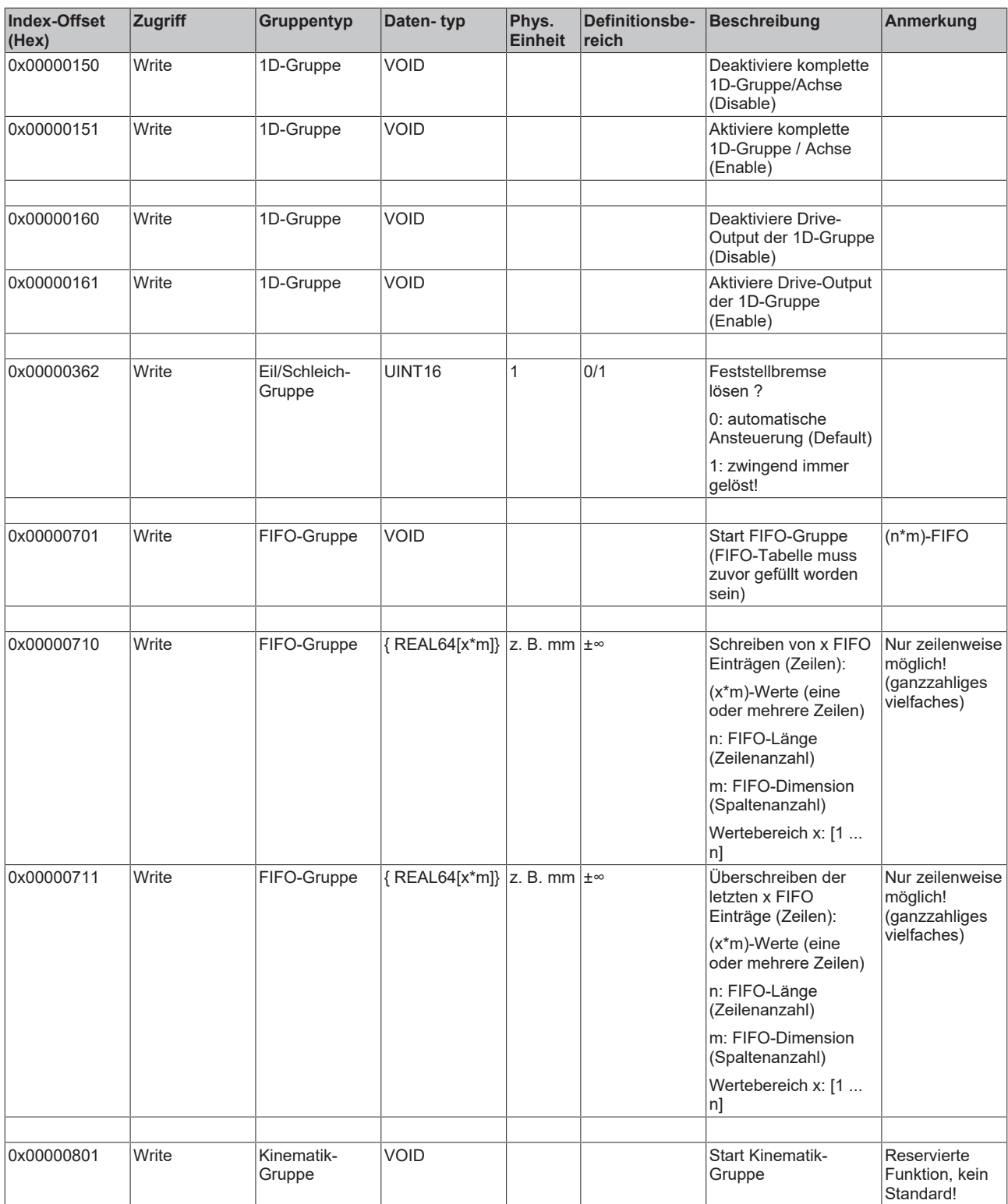

- **3.1.1.5.4.4 Spezifikation Achsen**
- *3.1.1.5.4.4.1 "Index-Offset" Spezifikation für Achsparameter (Index-Group 0x4000 + ID)*

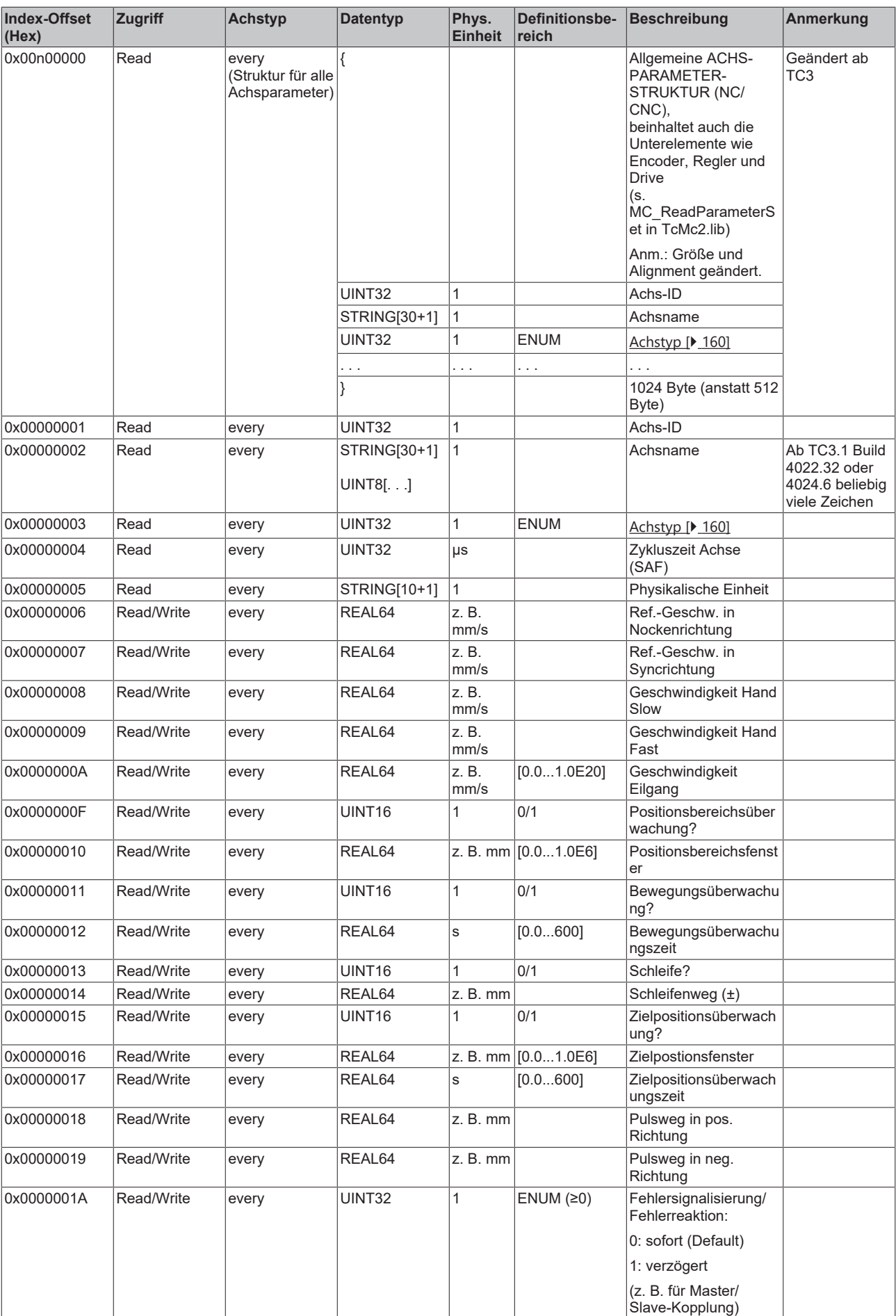

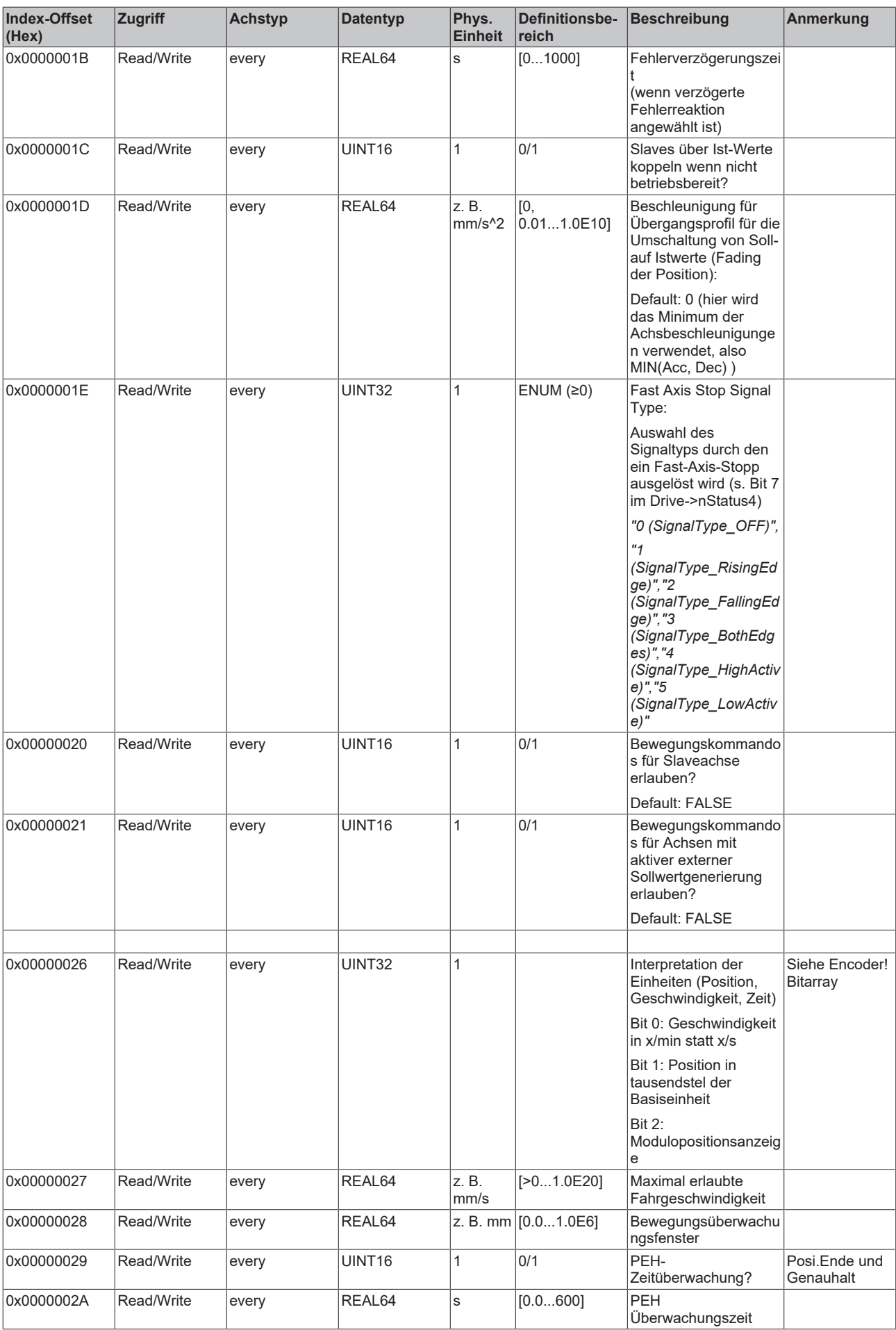

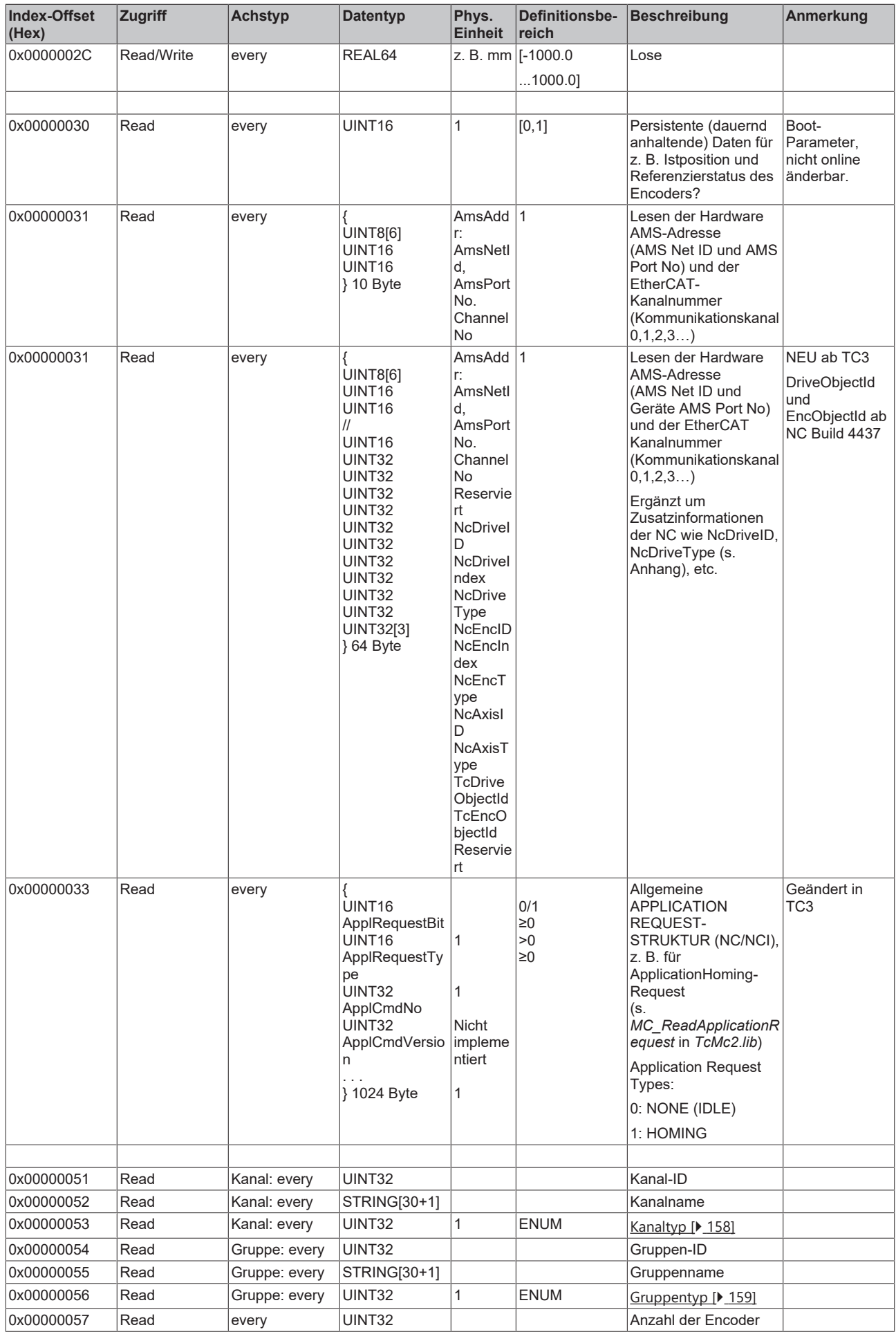

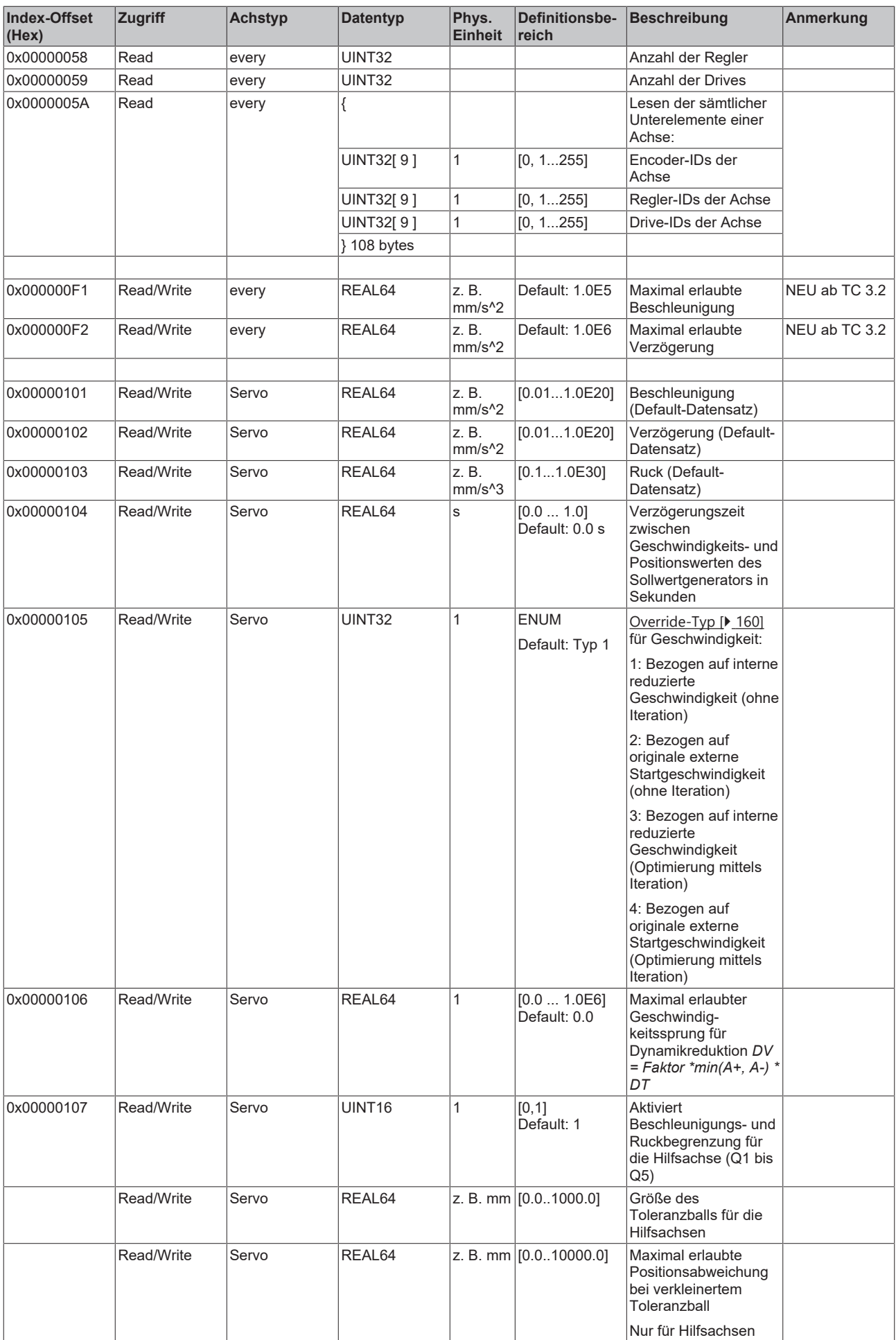

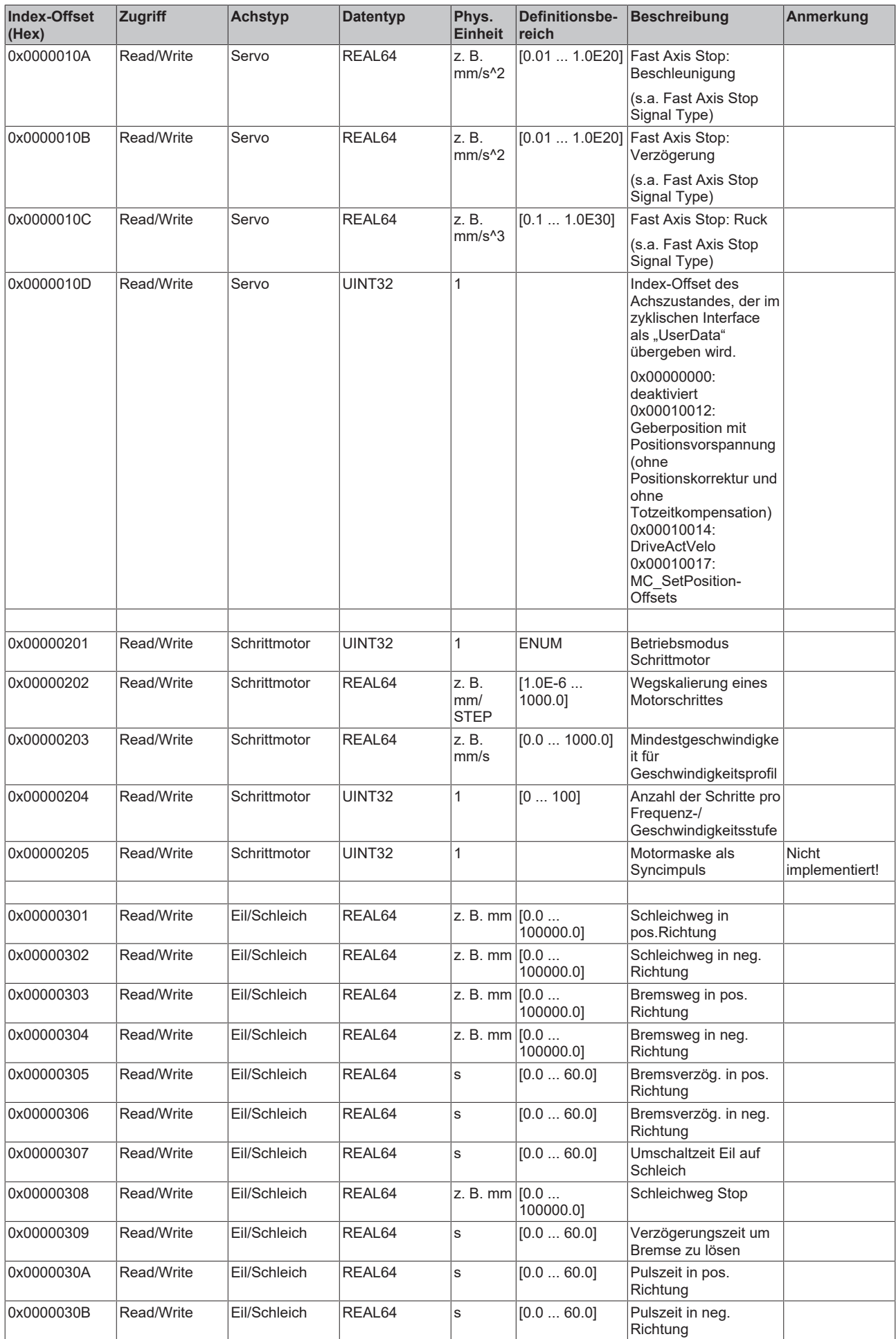

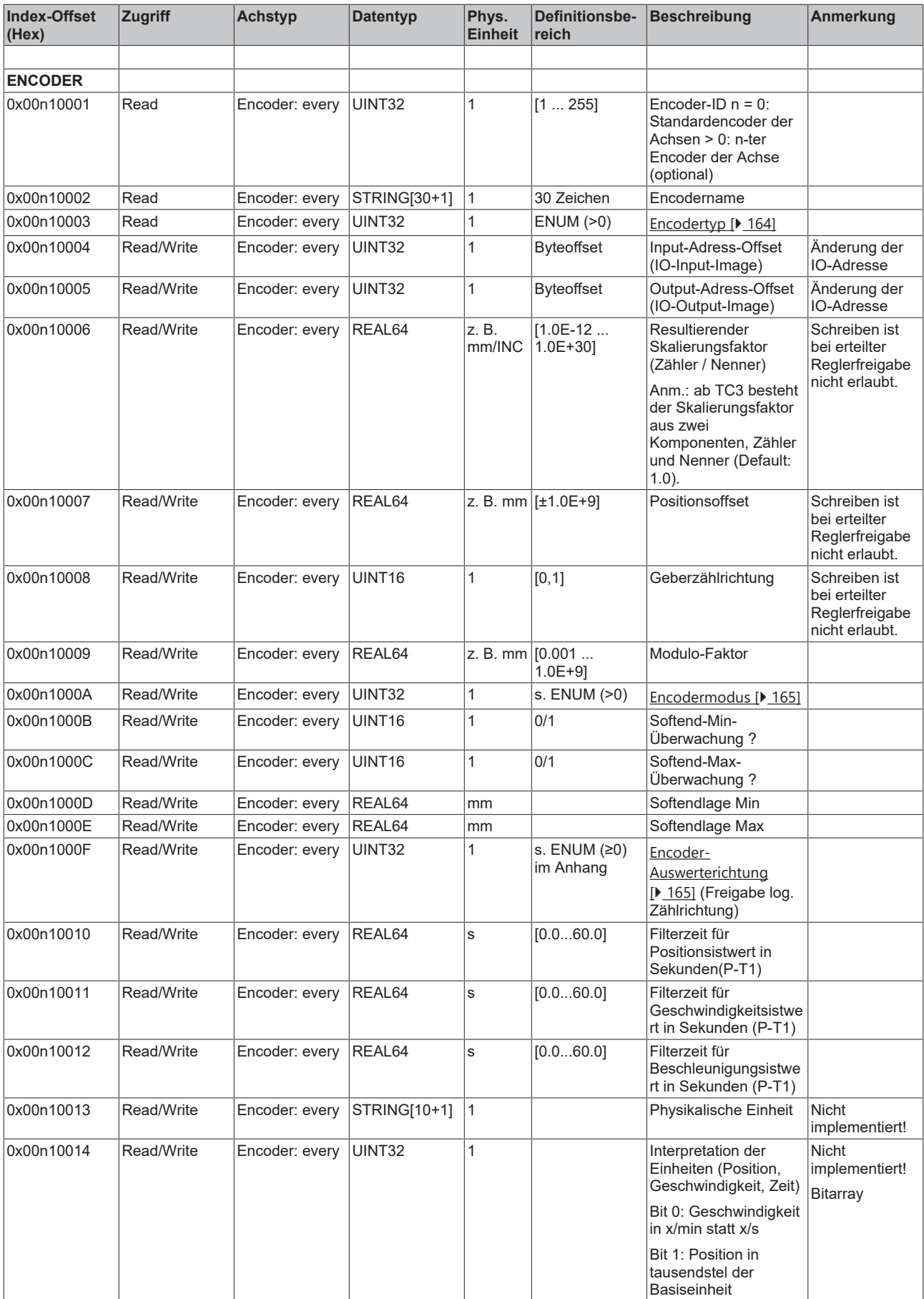

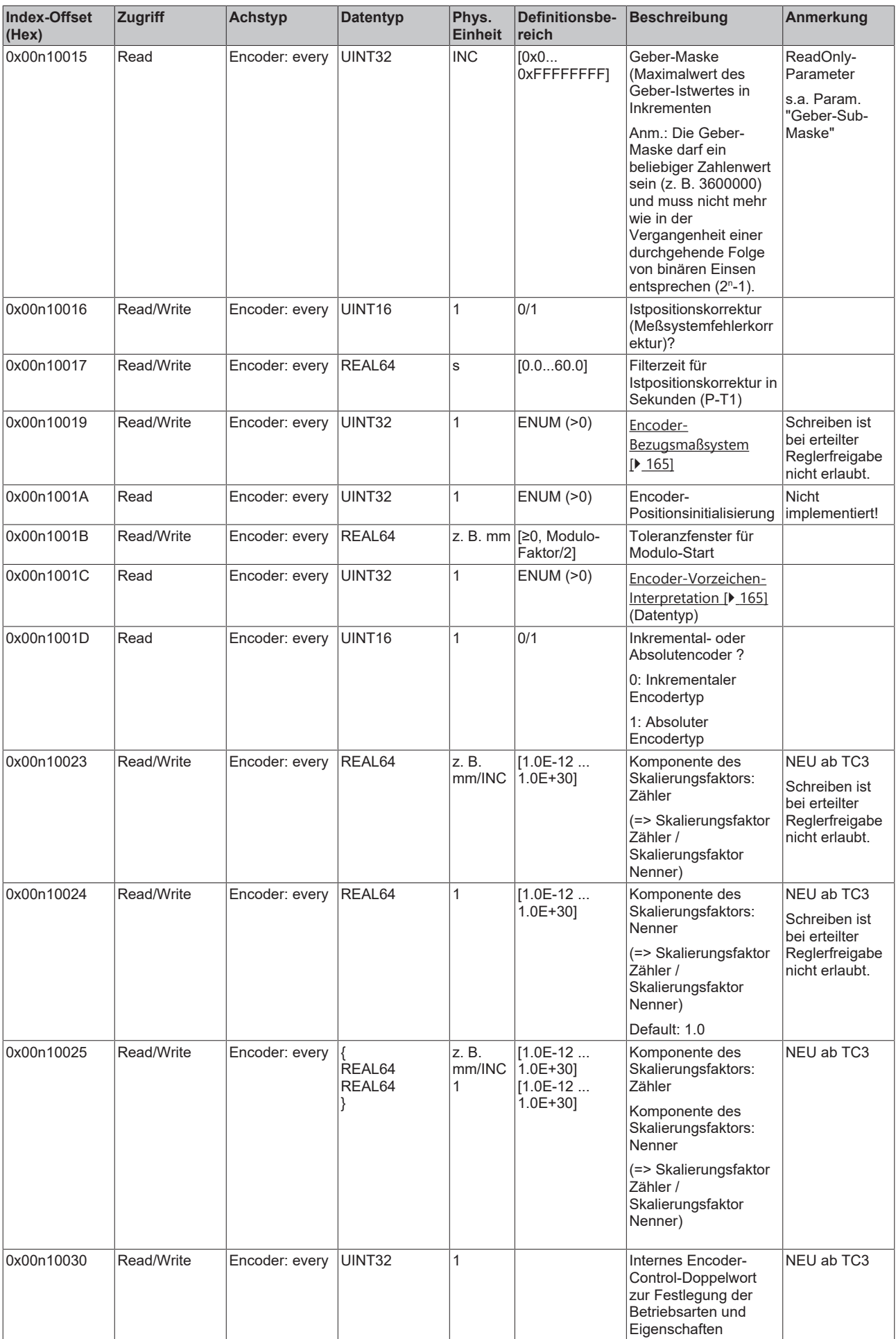

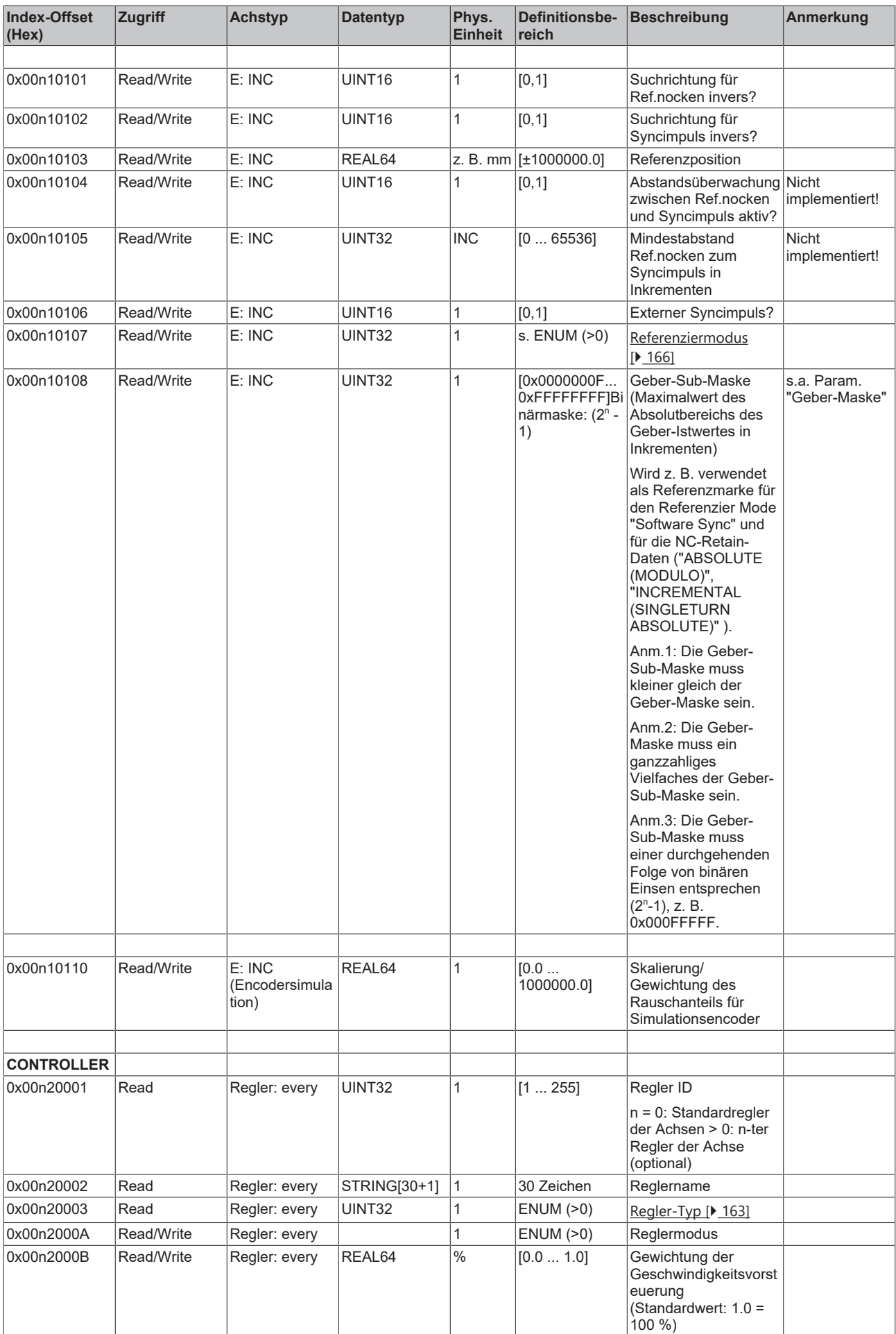
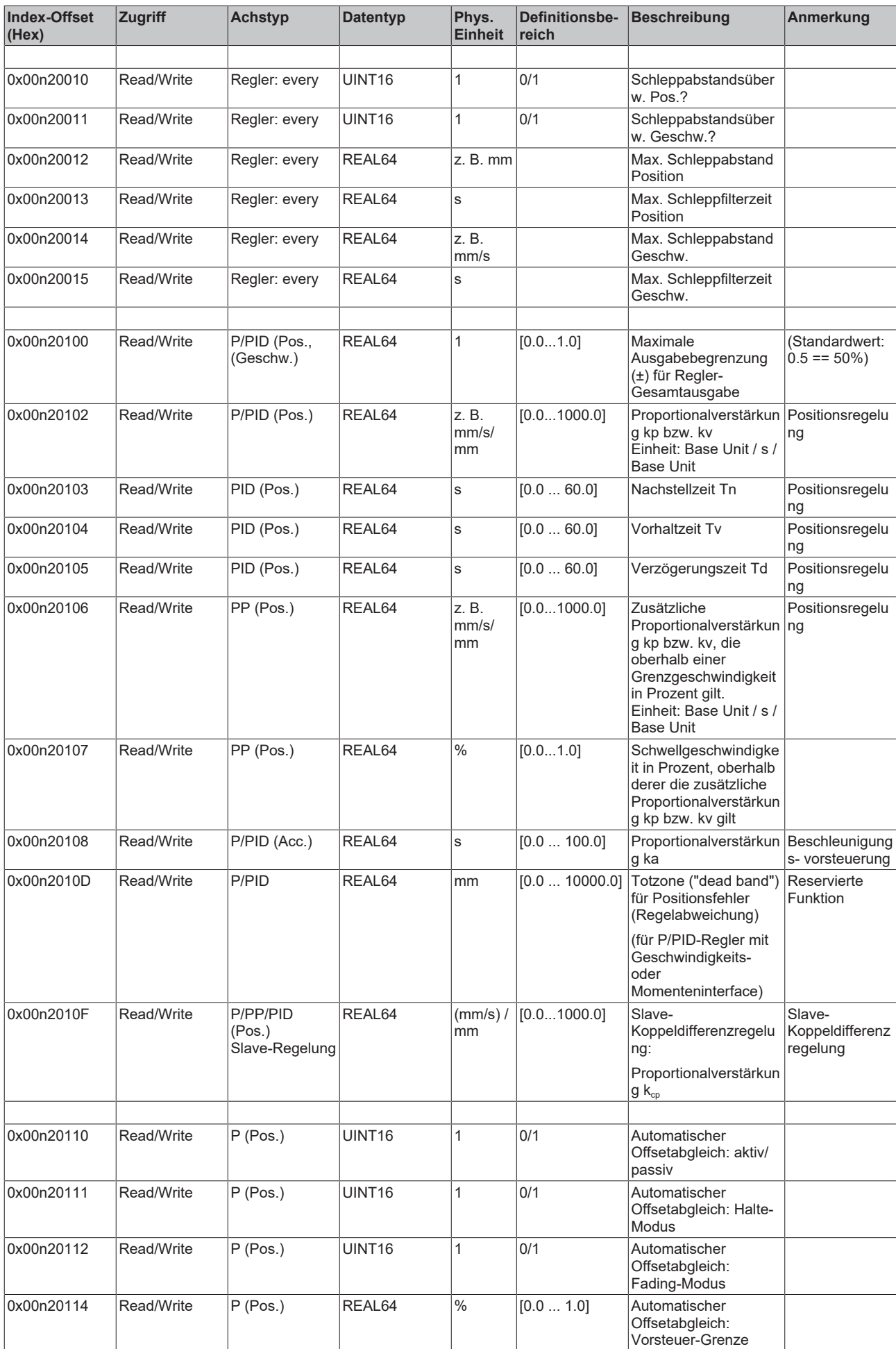

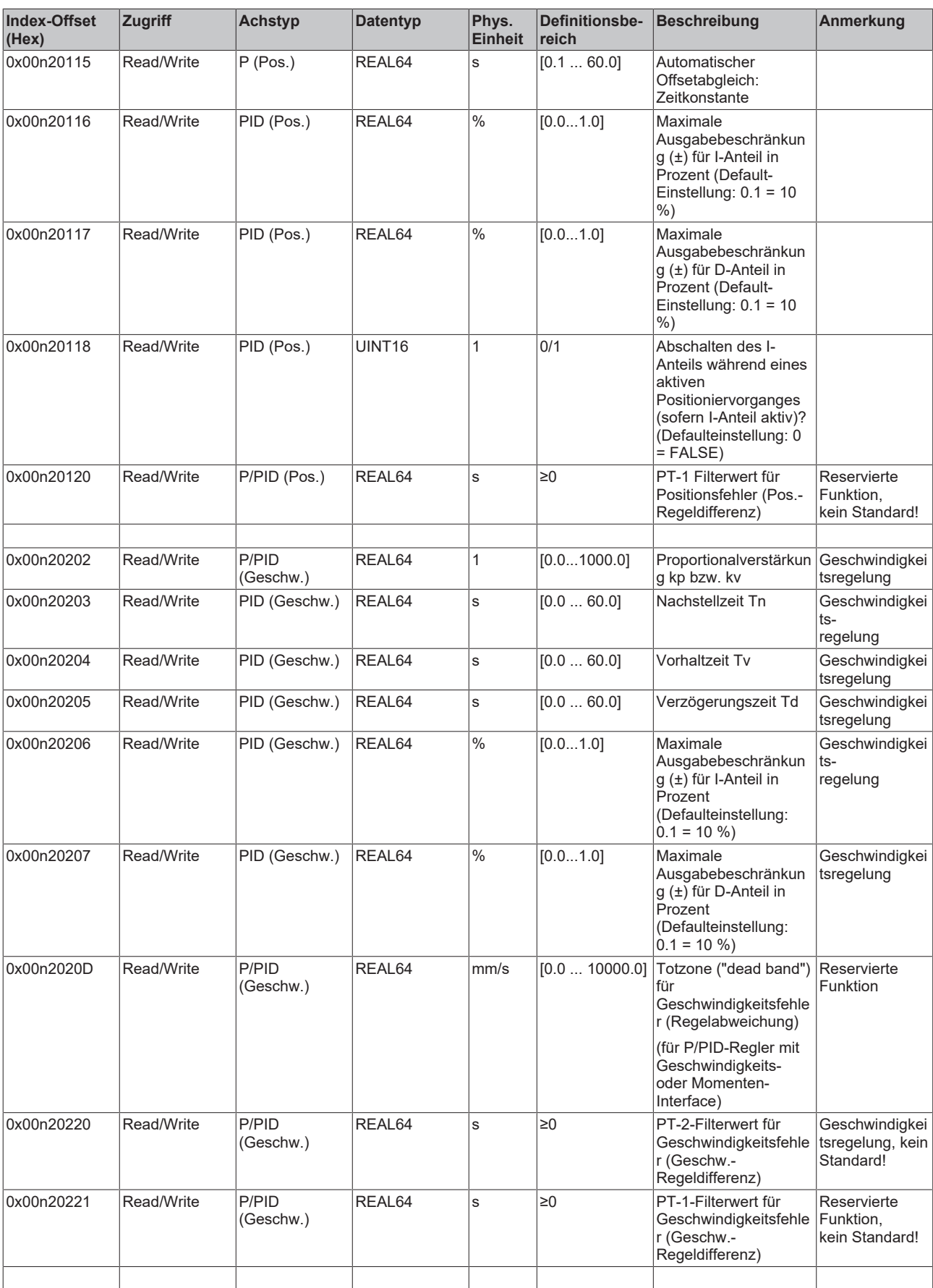

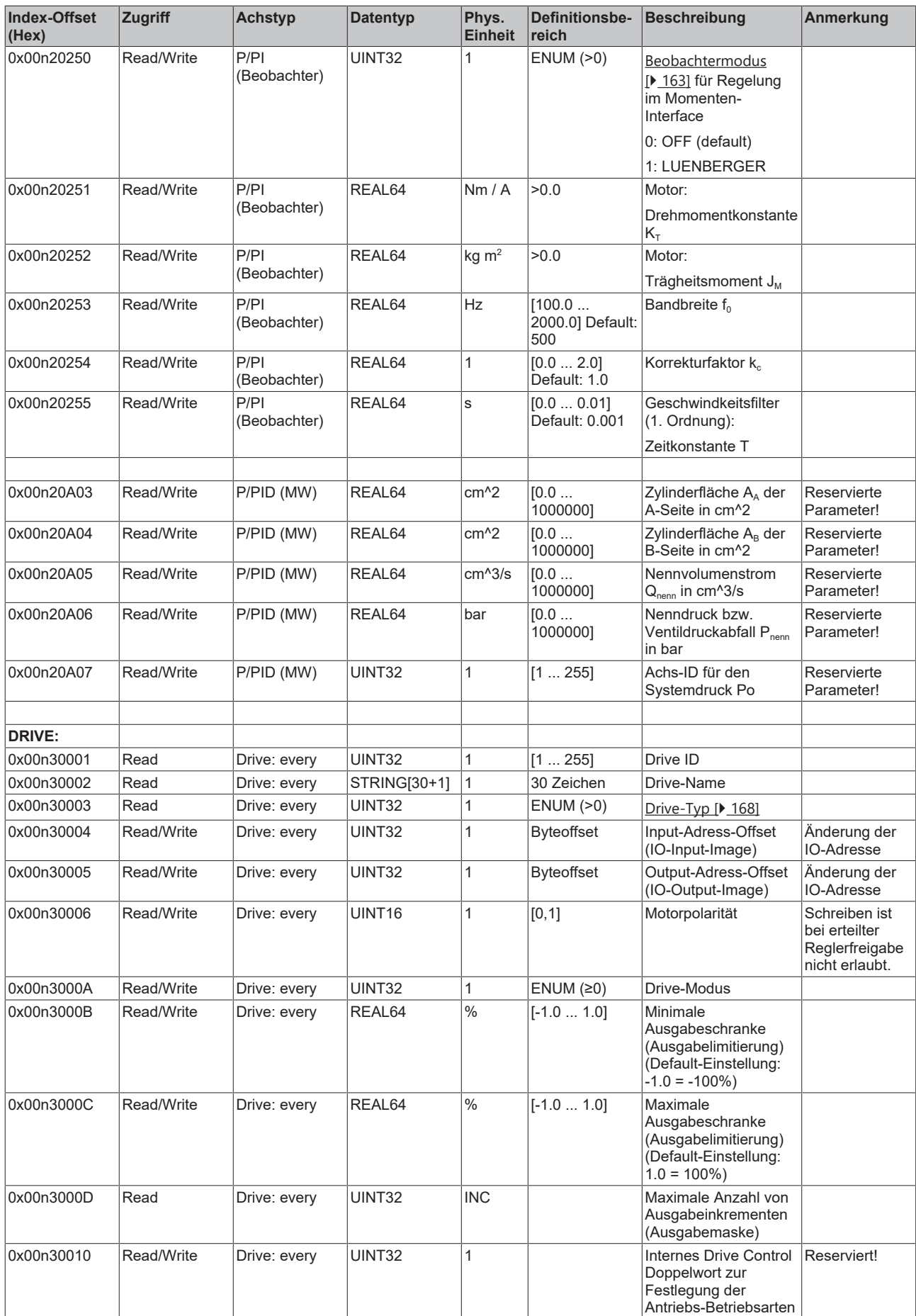

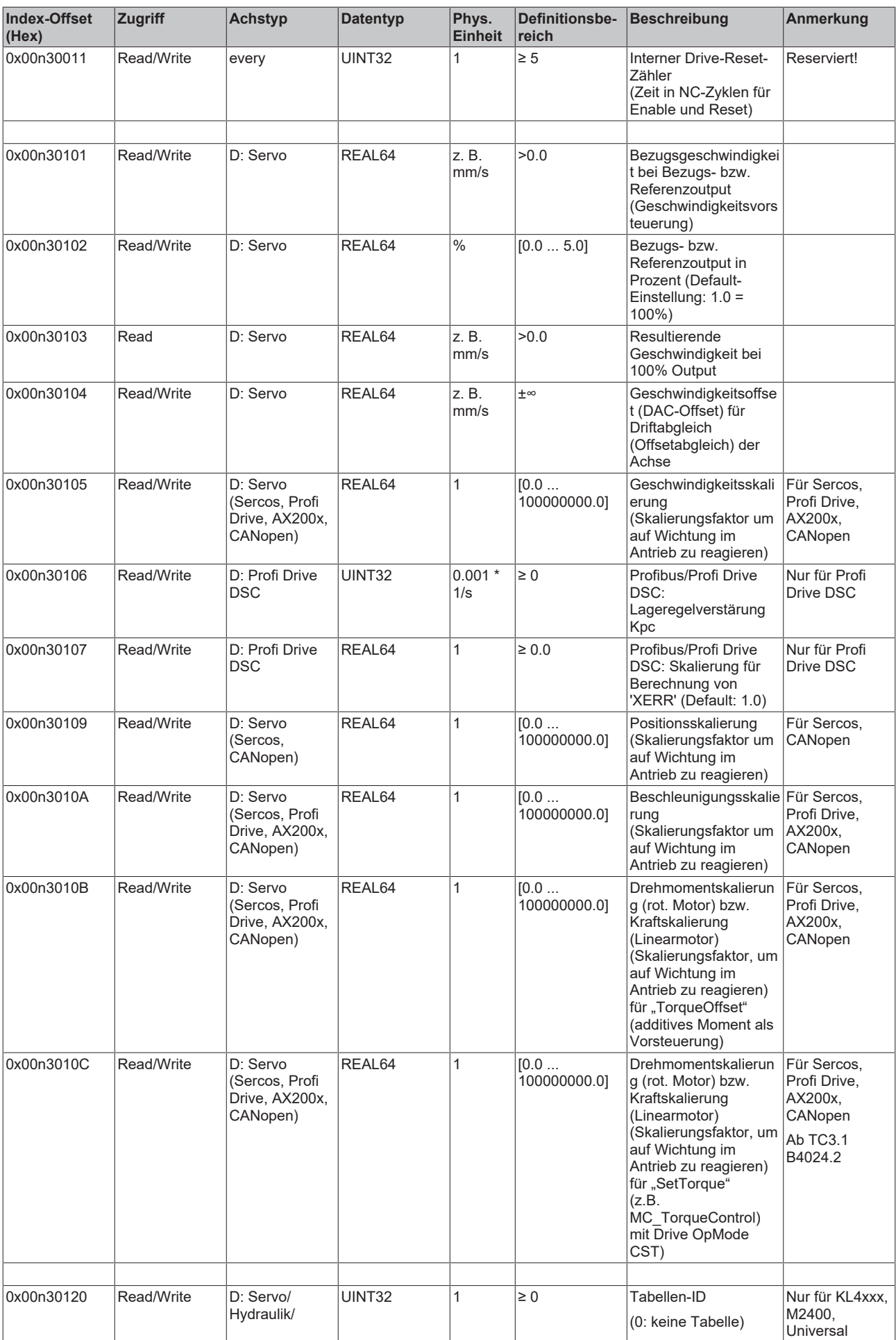

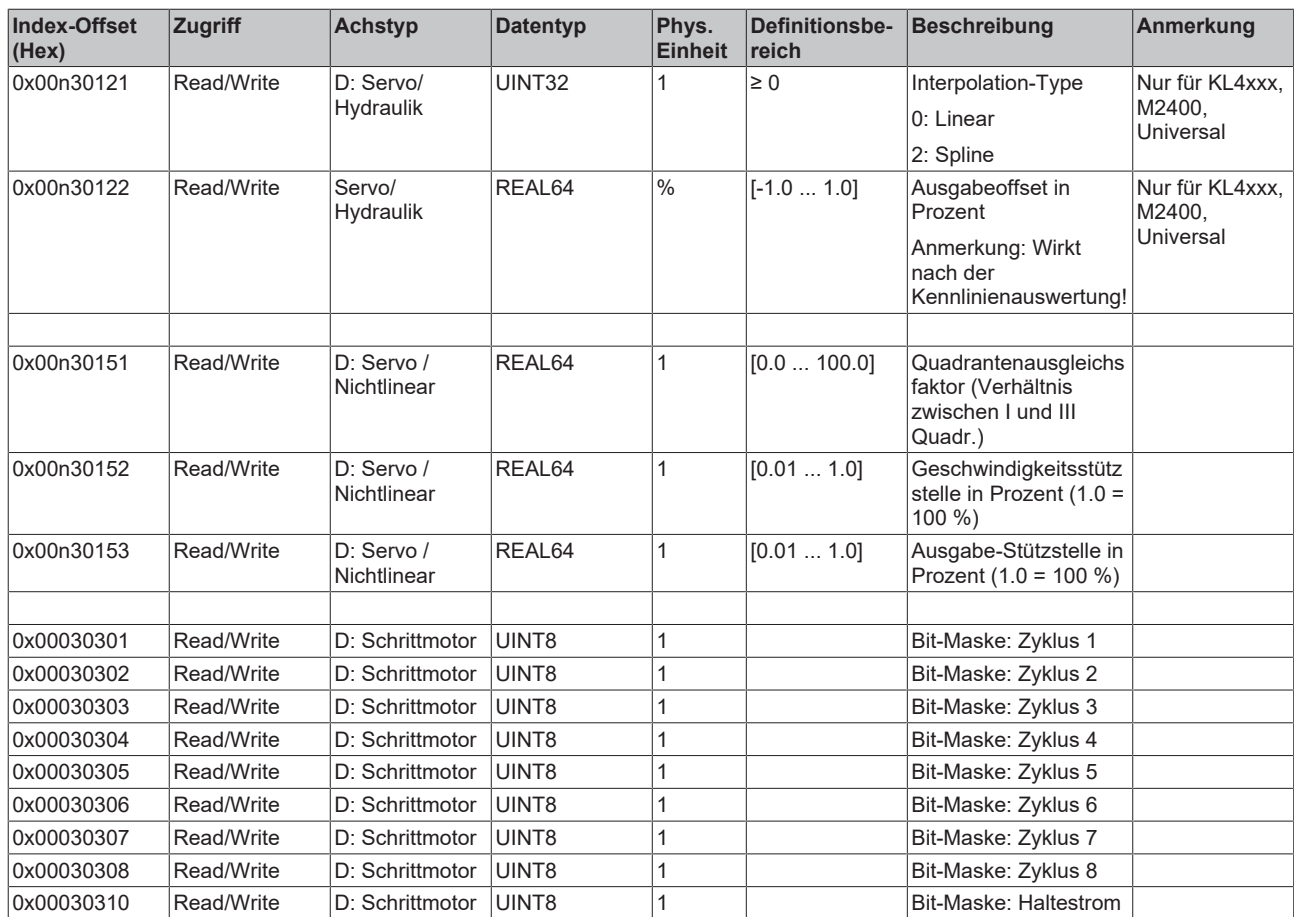

#### *3.1.1.5.4.4.2 "Index-Offset" Spezifikation für Achsenzustand (Index-Group 0x4100 + ID)*

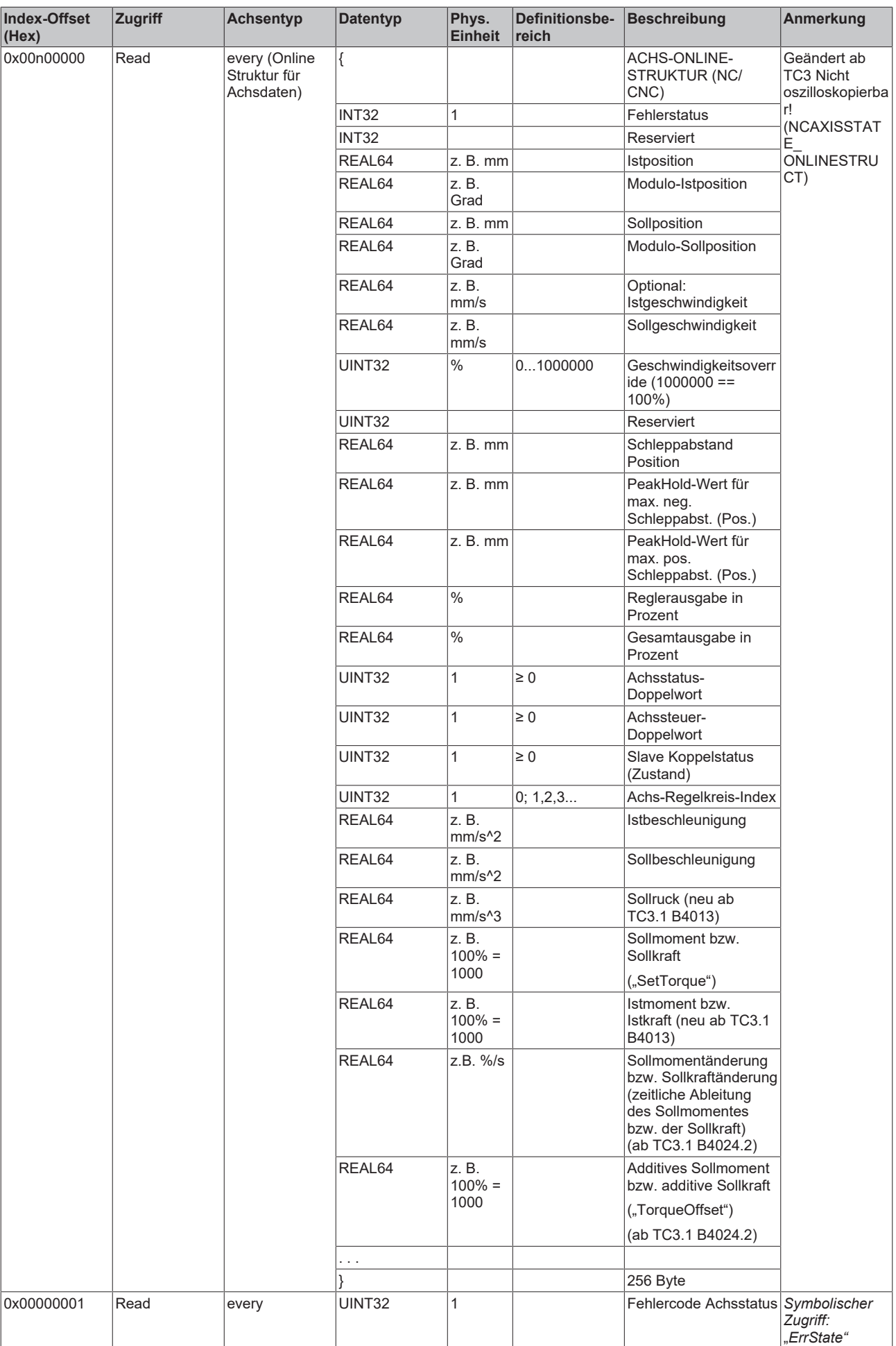

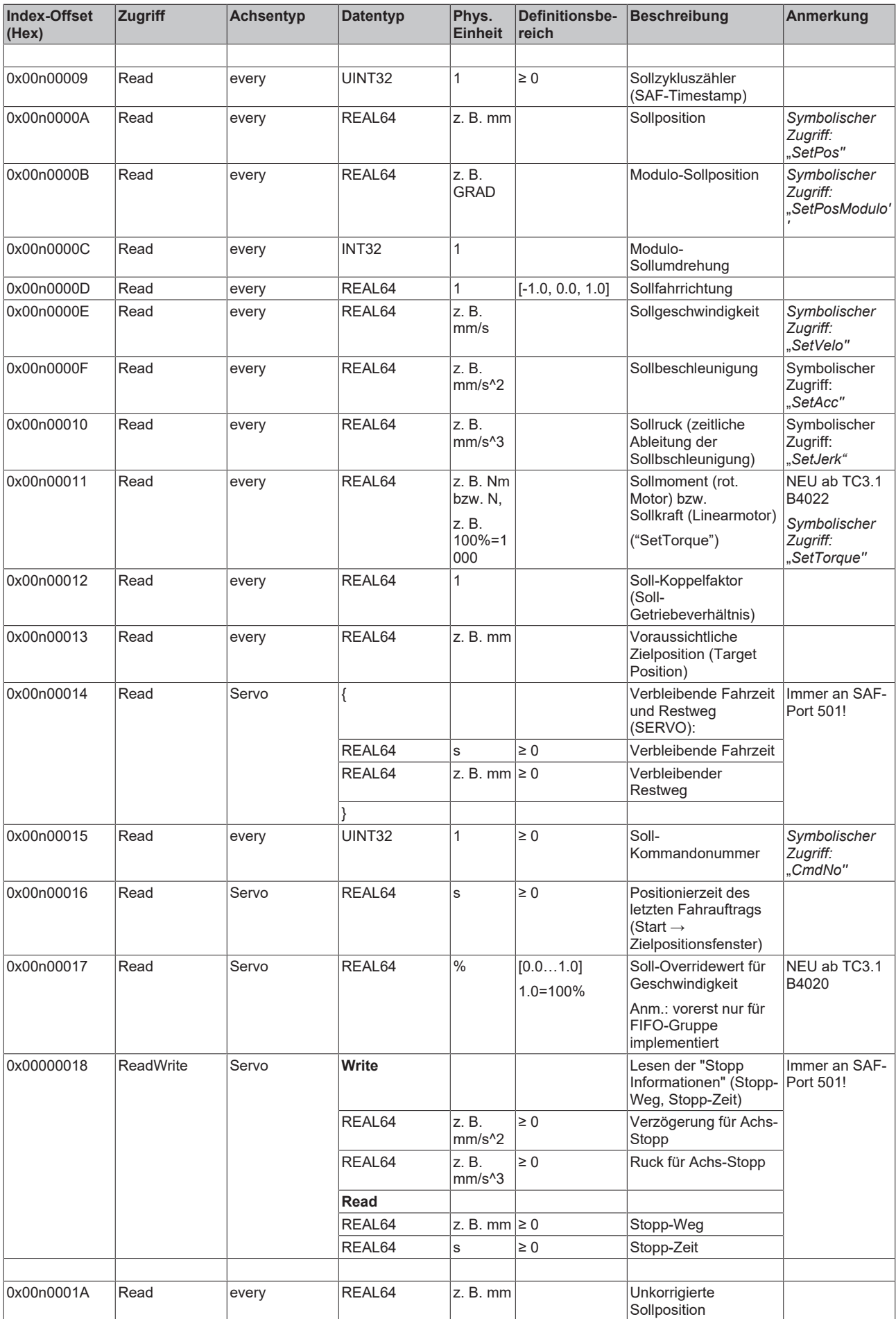

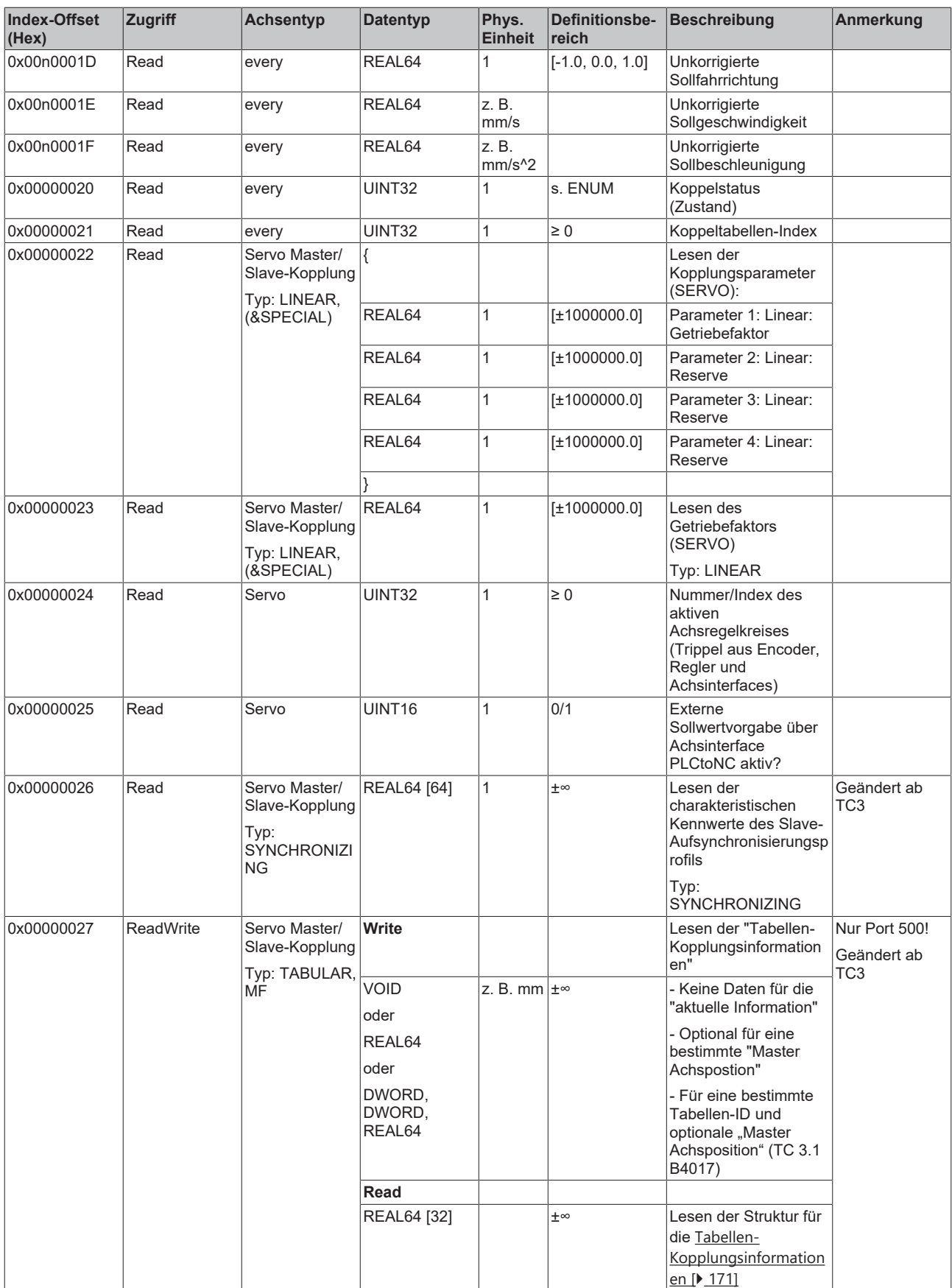

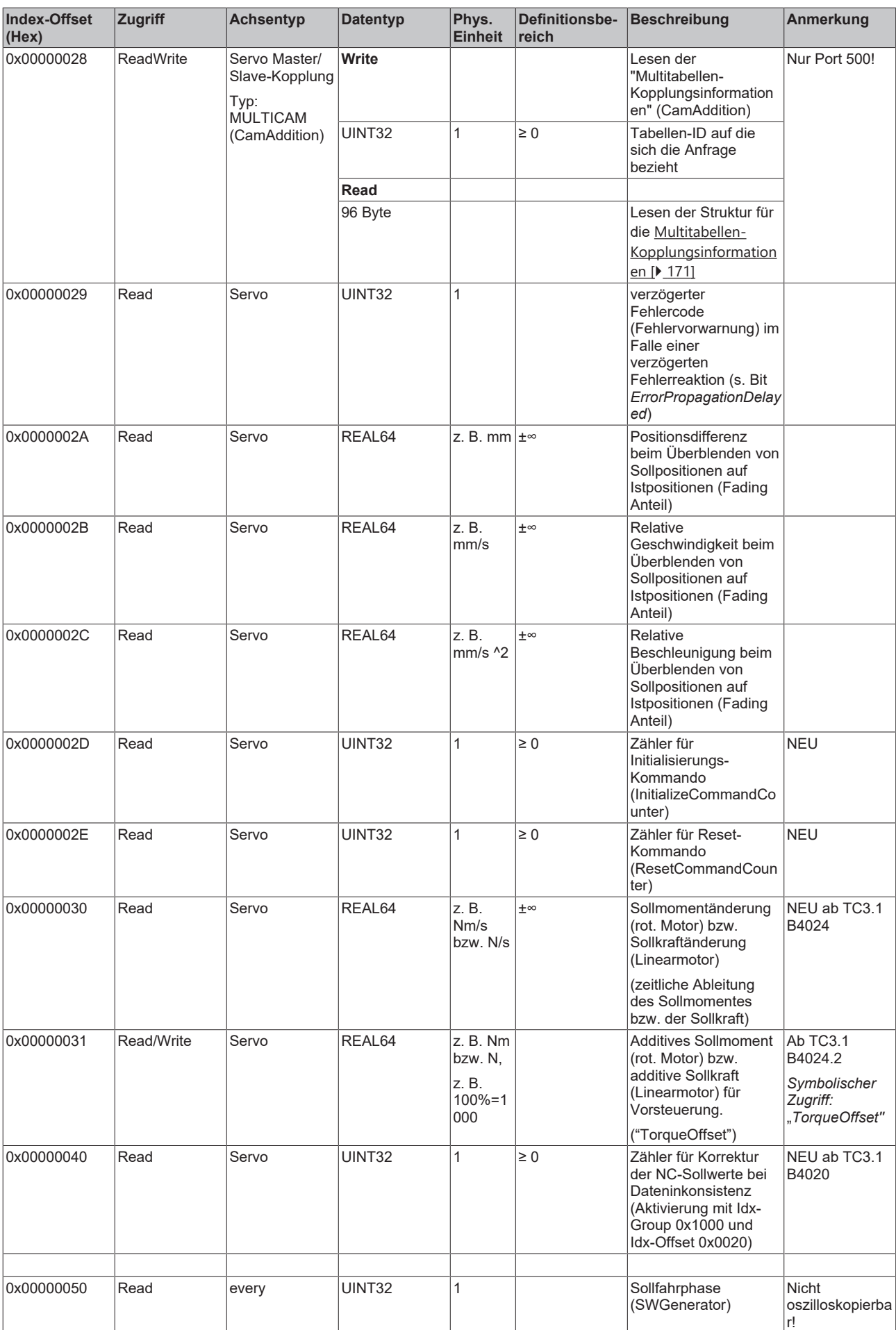

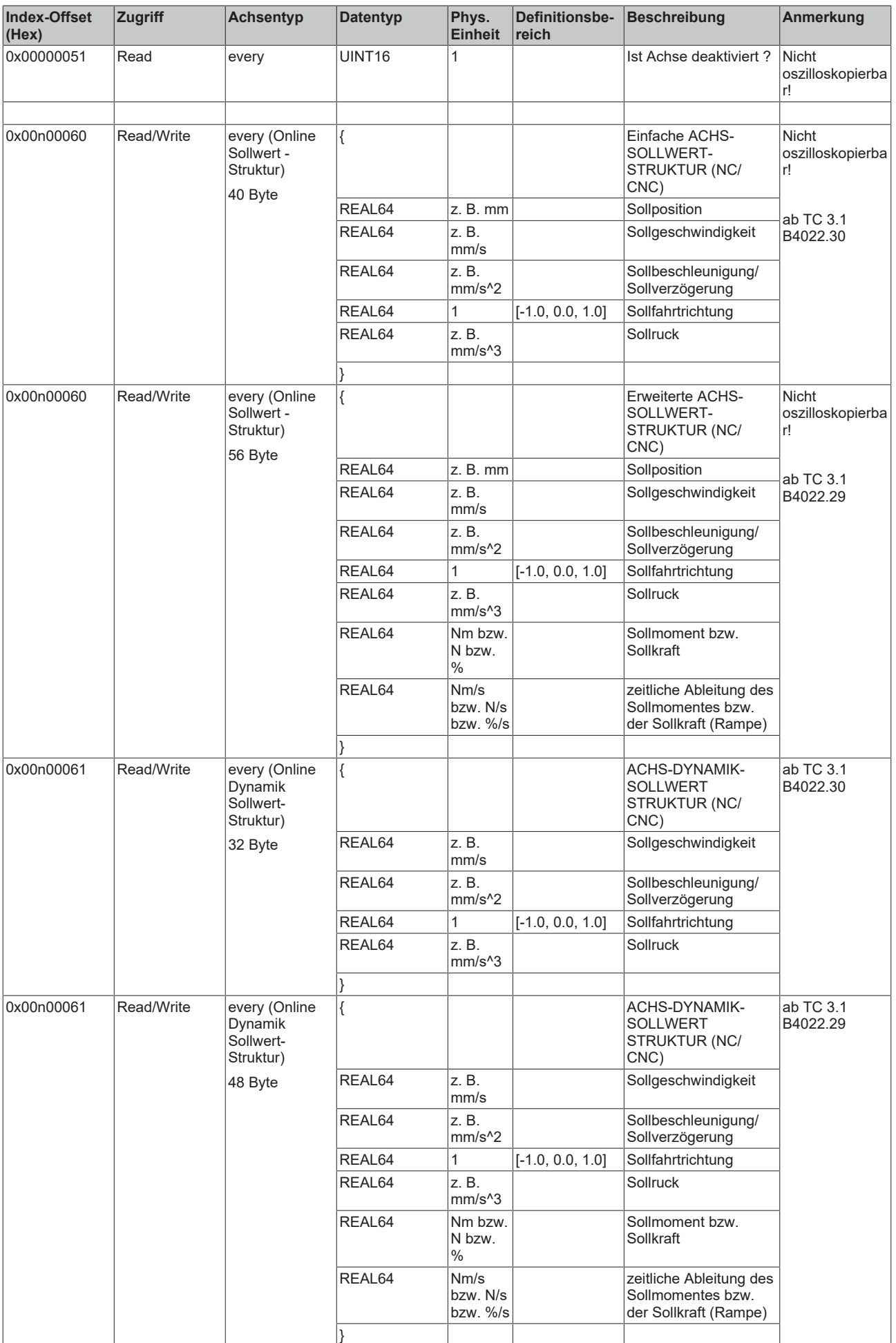

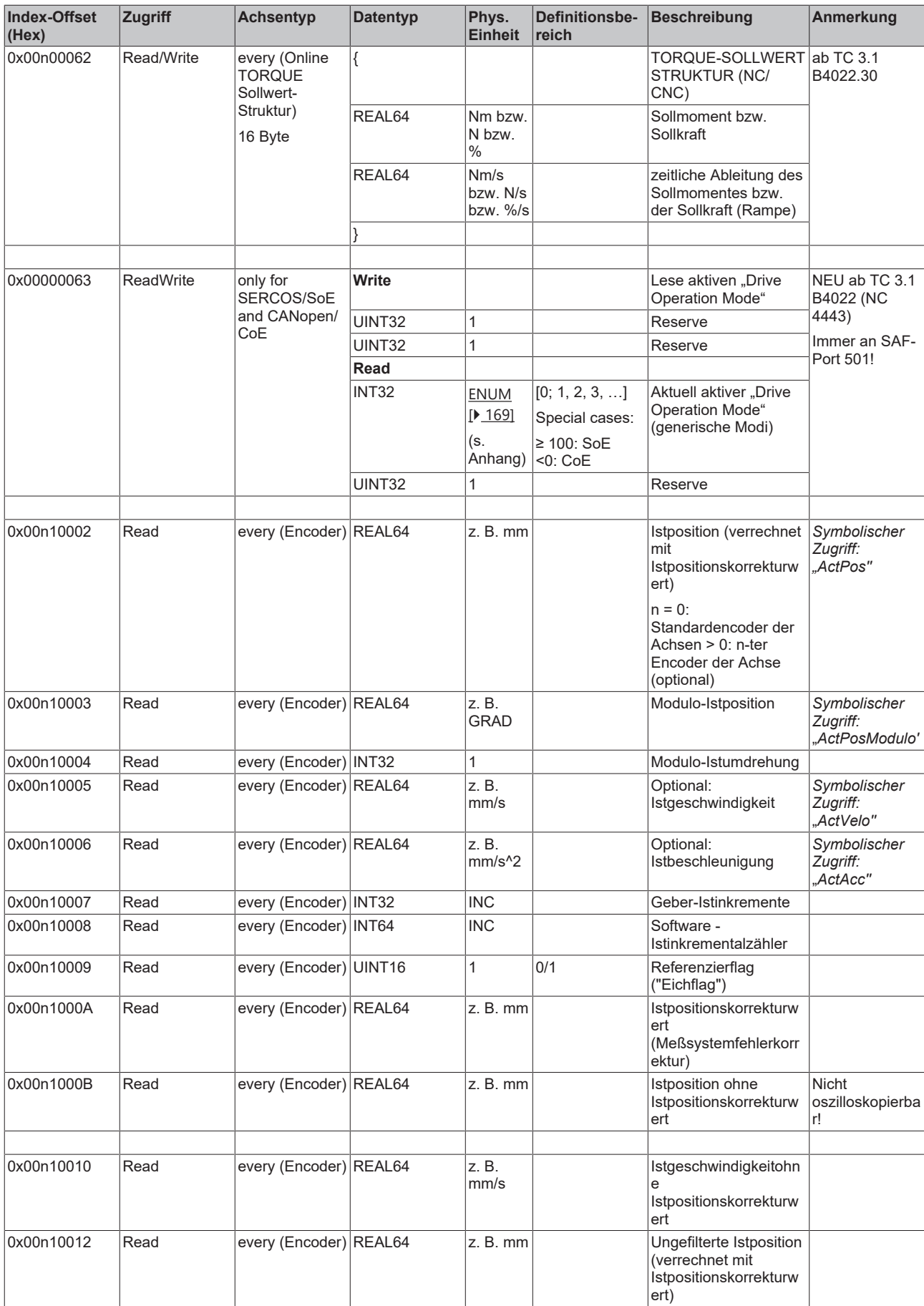

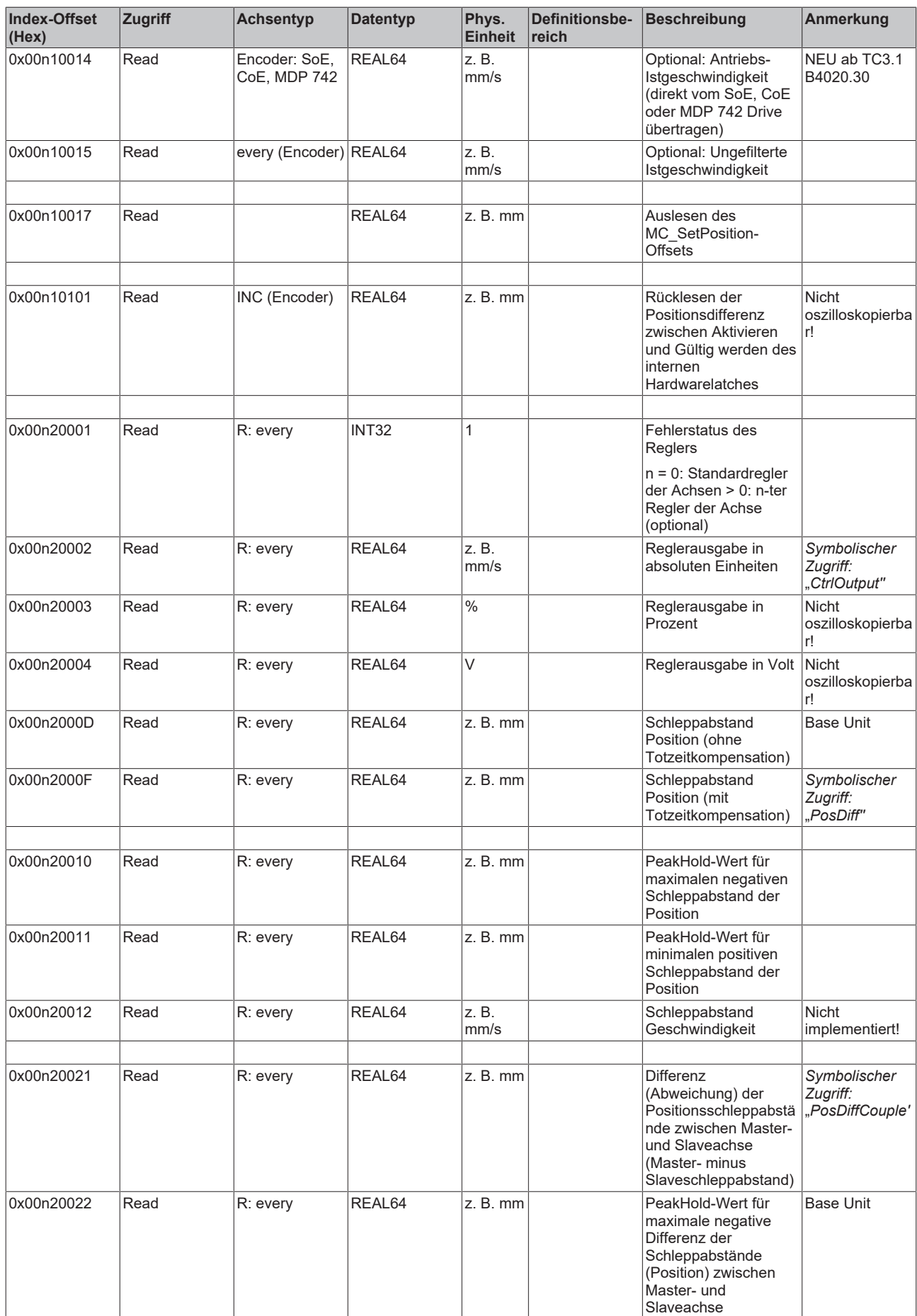

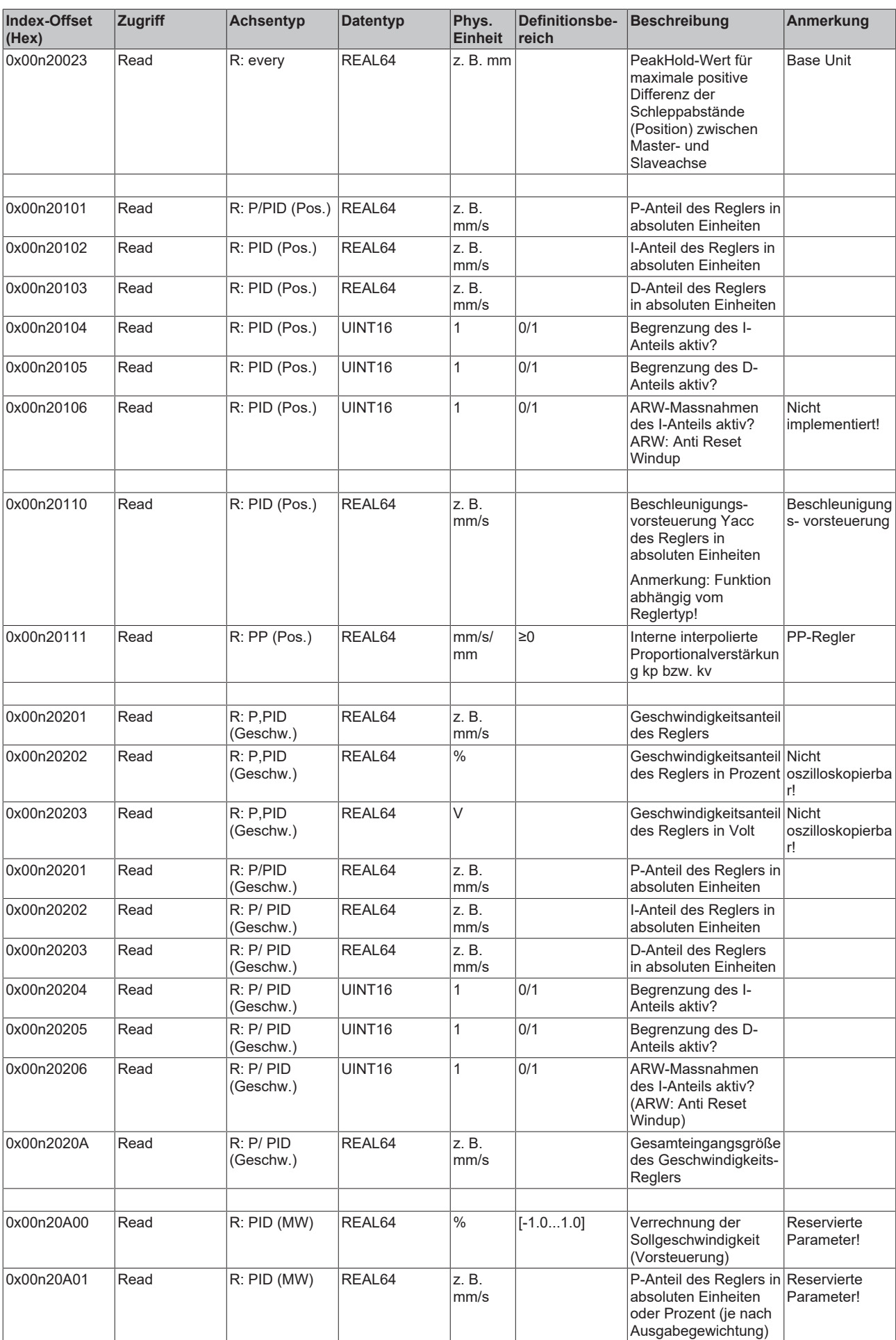

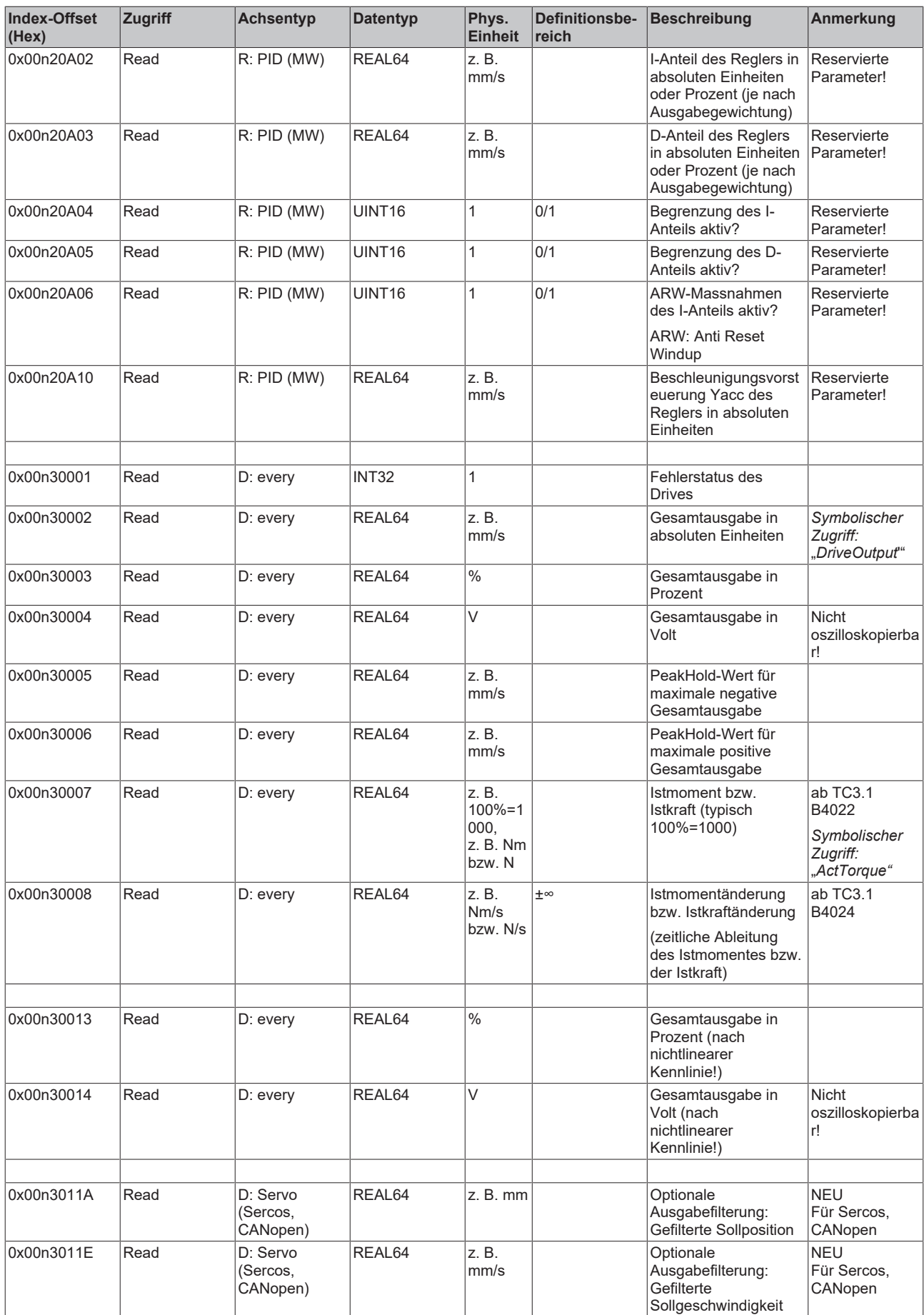

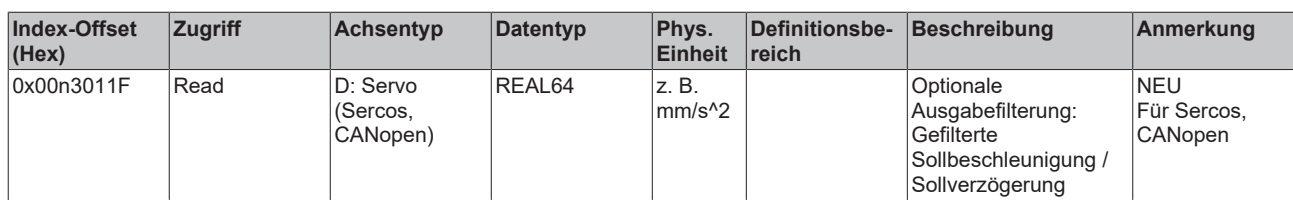

*3.1.1.5.4.4.3 "Index-Offset" Spezifikation für Achsfunktionen (Index-Group 0x4200 + ID)*

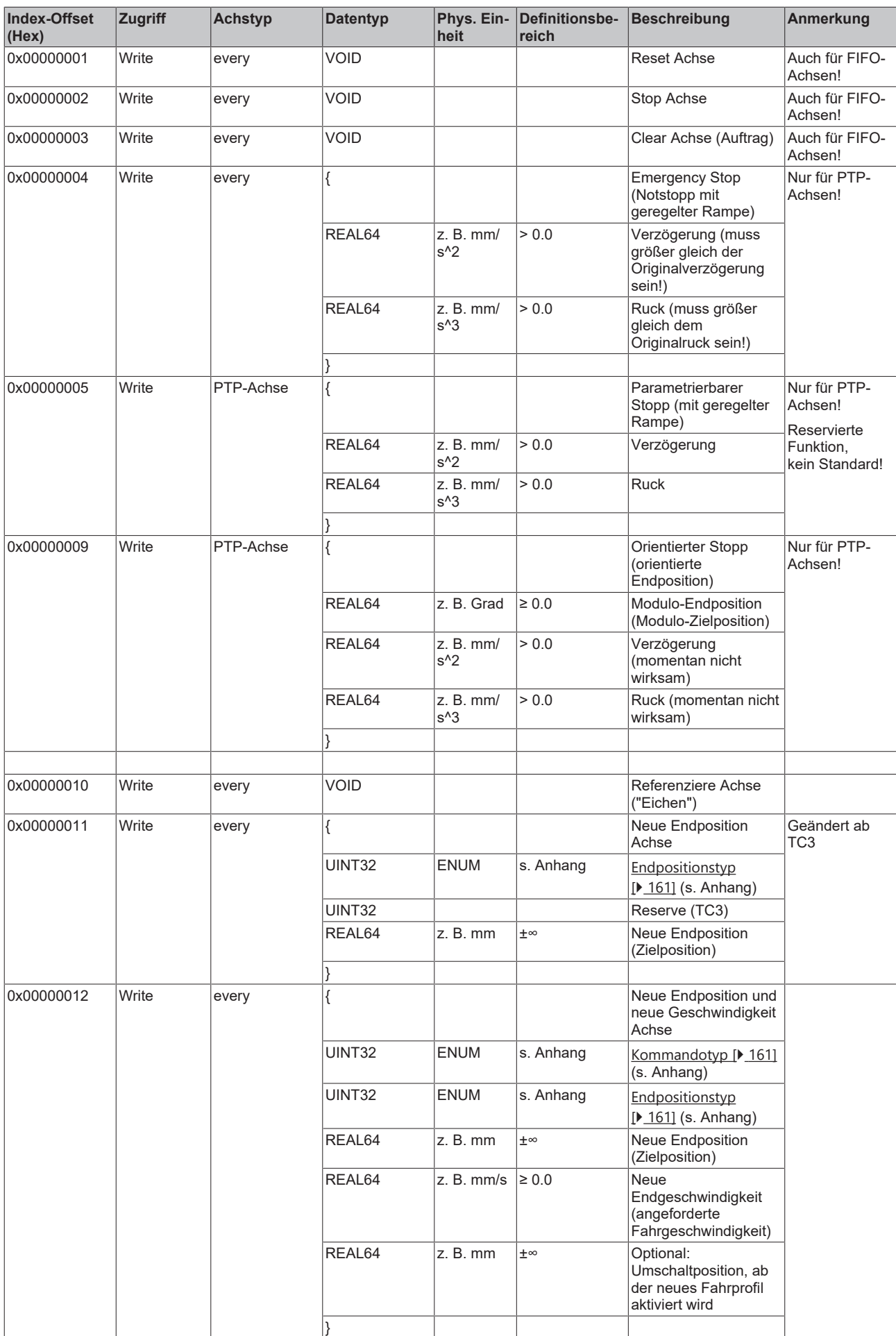

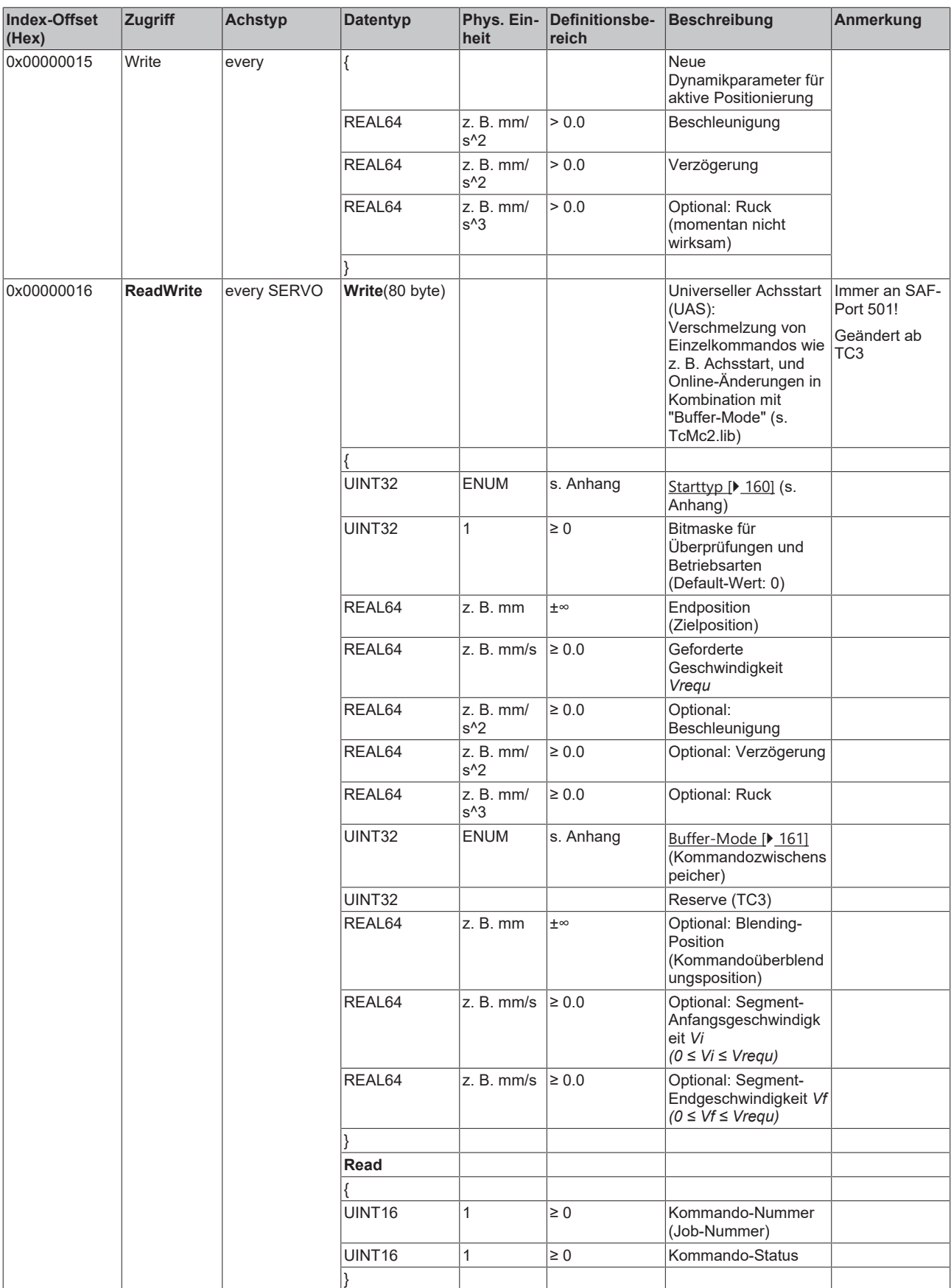

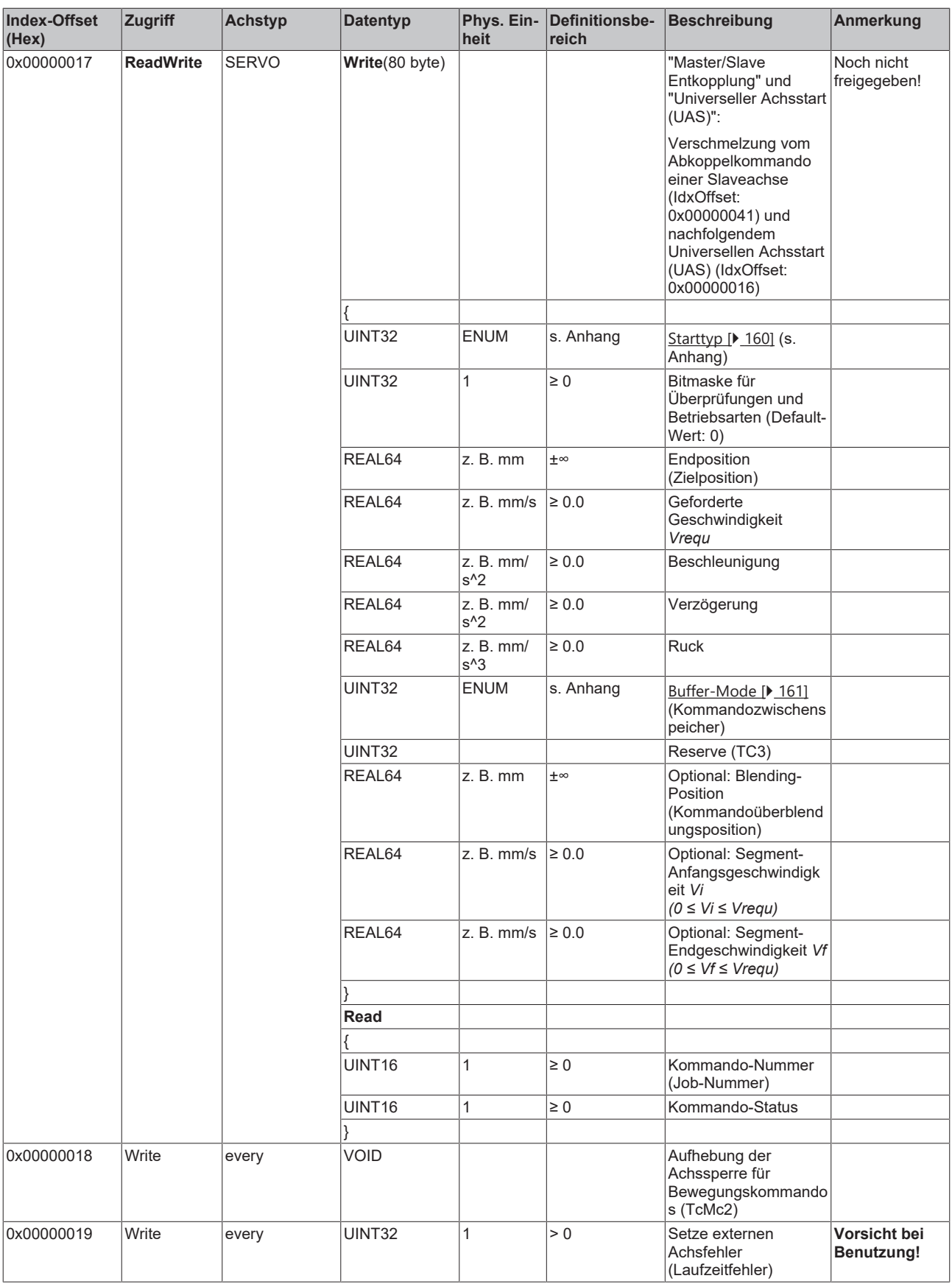

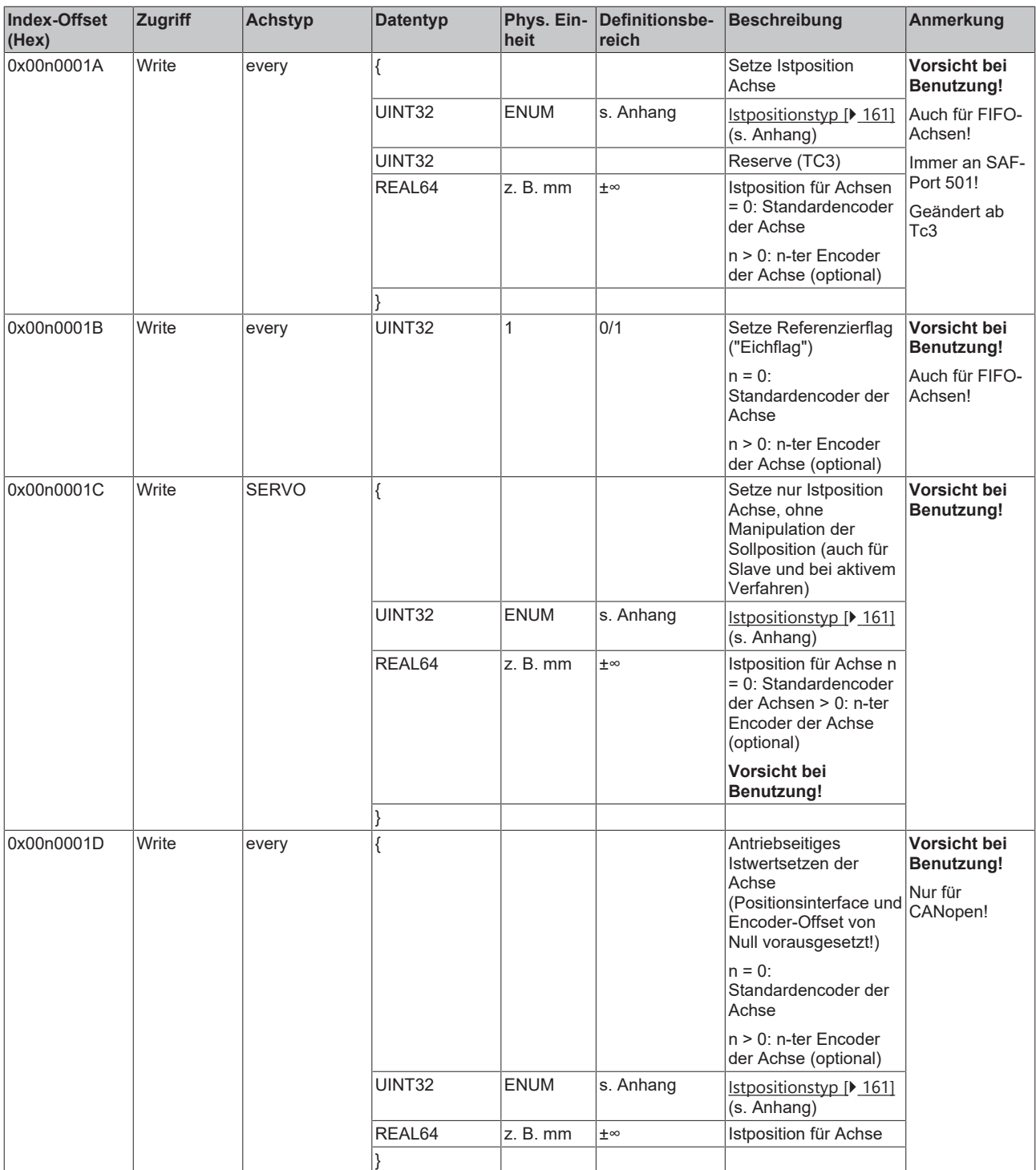

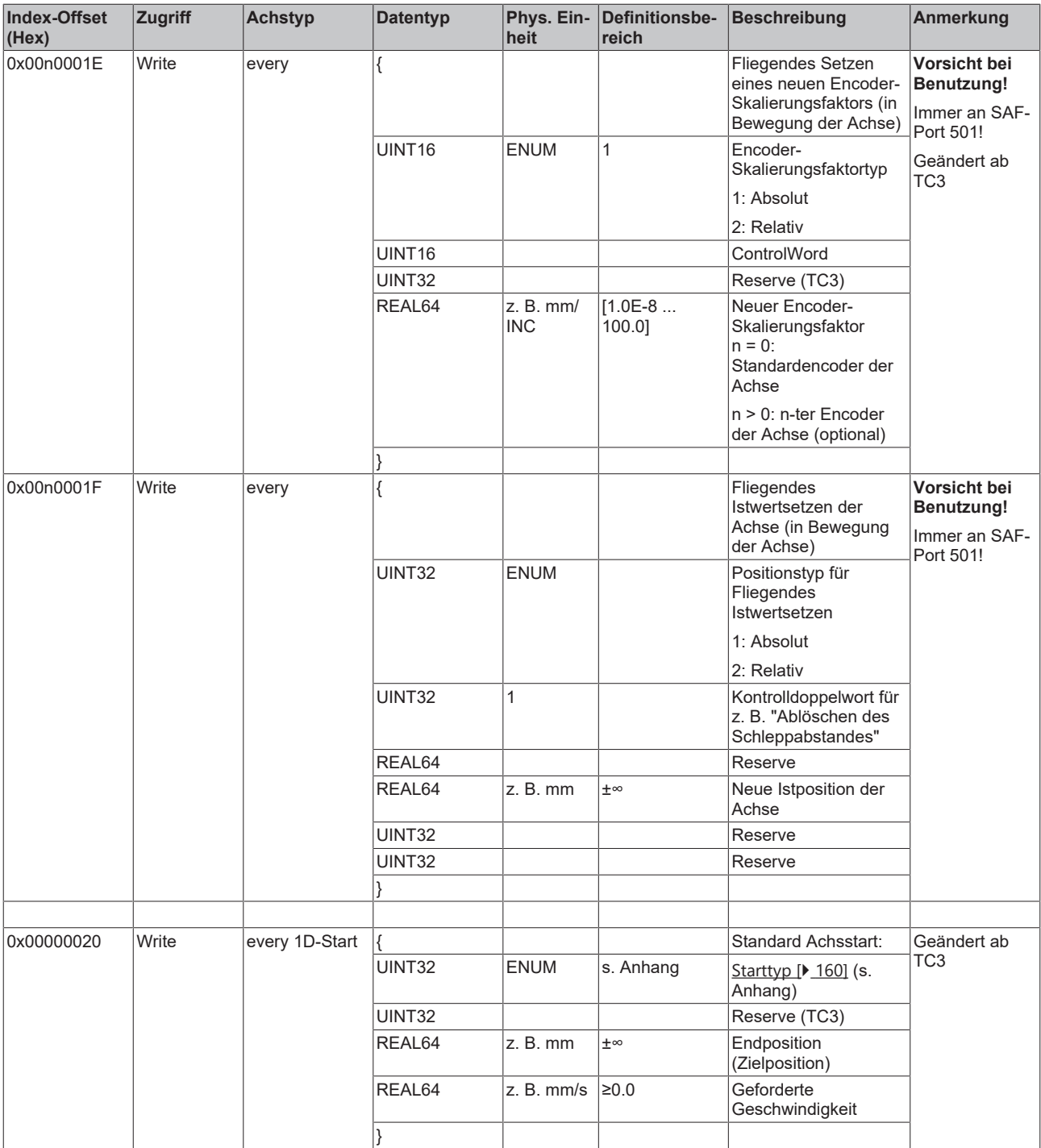

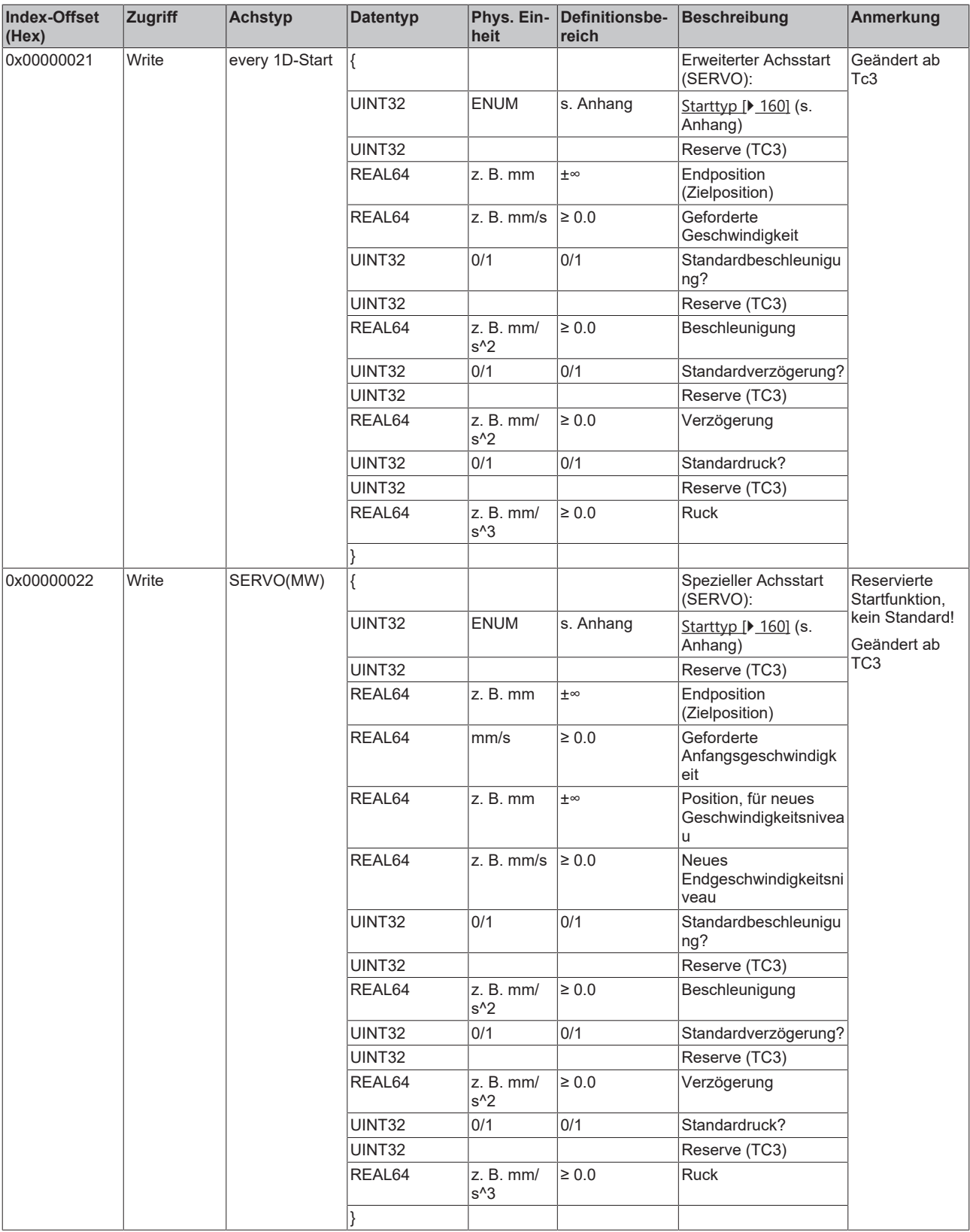

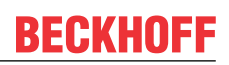

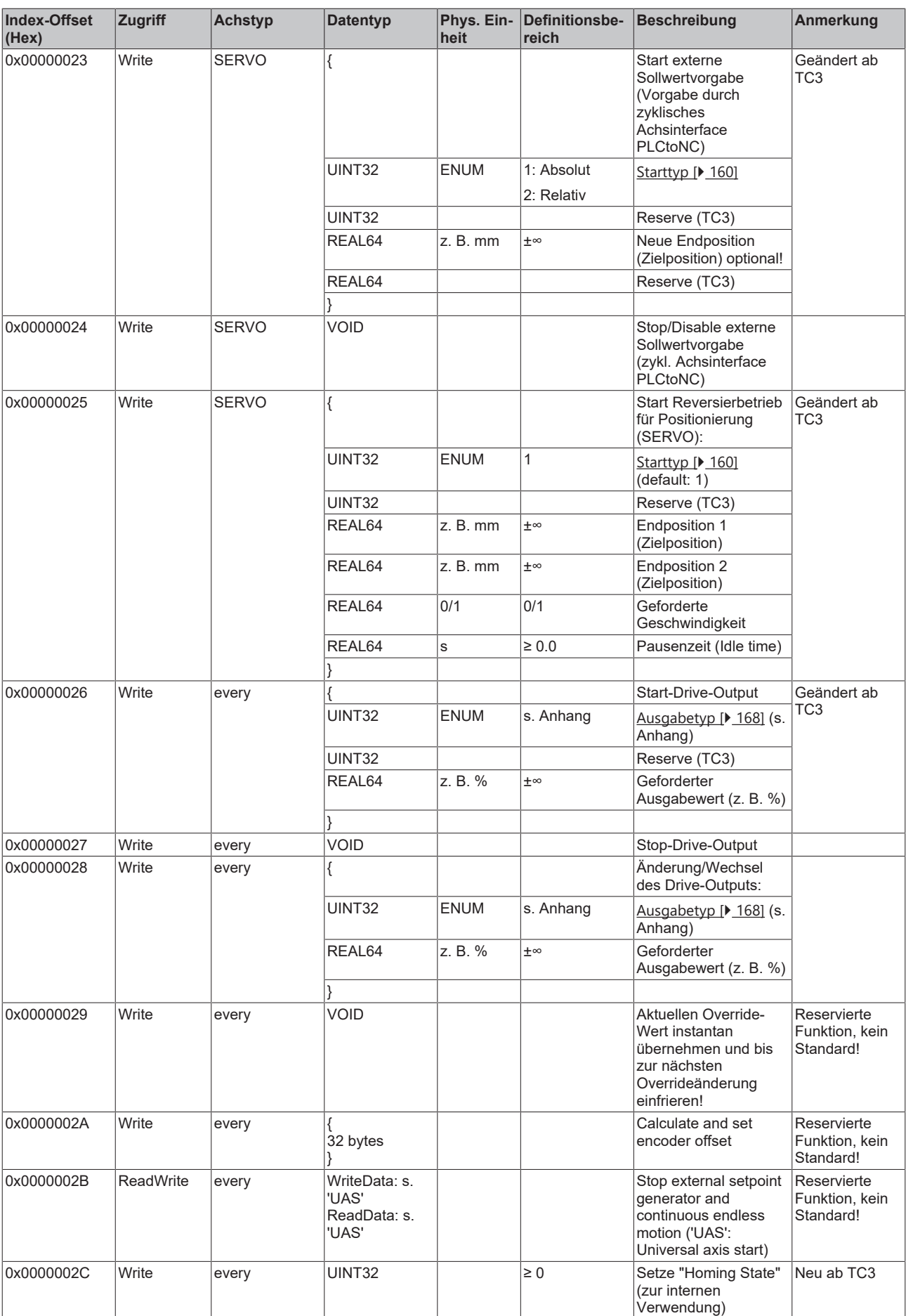

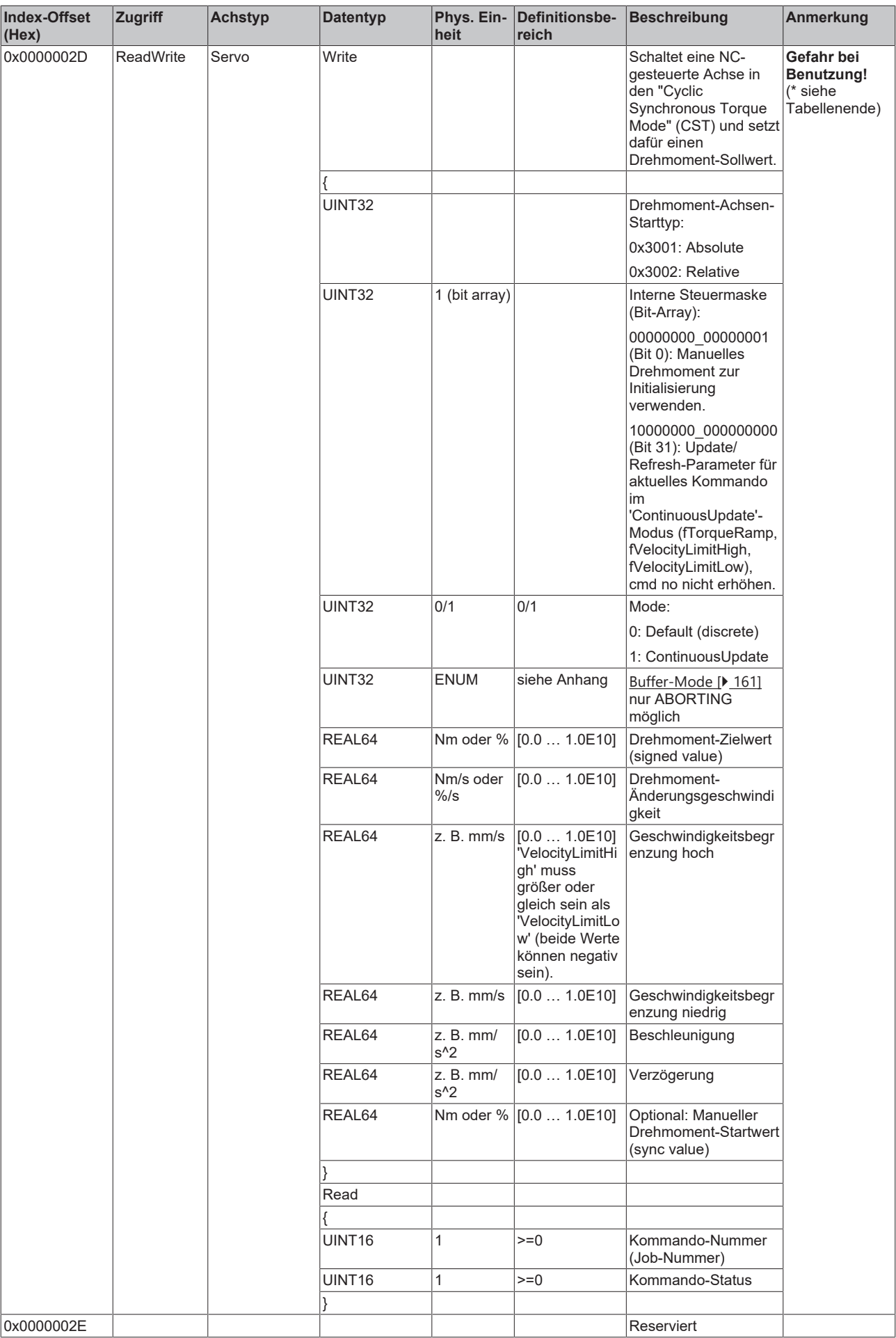

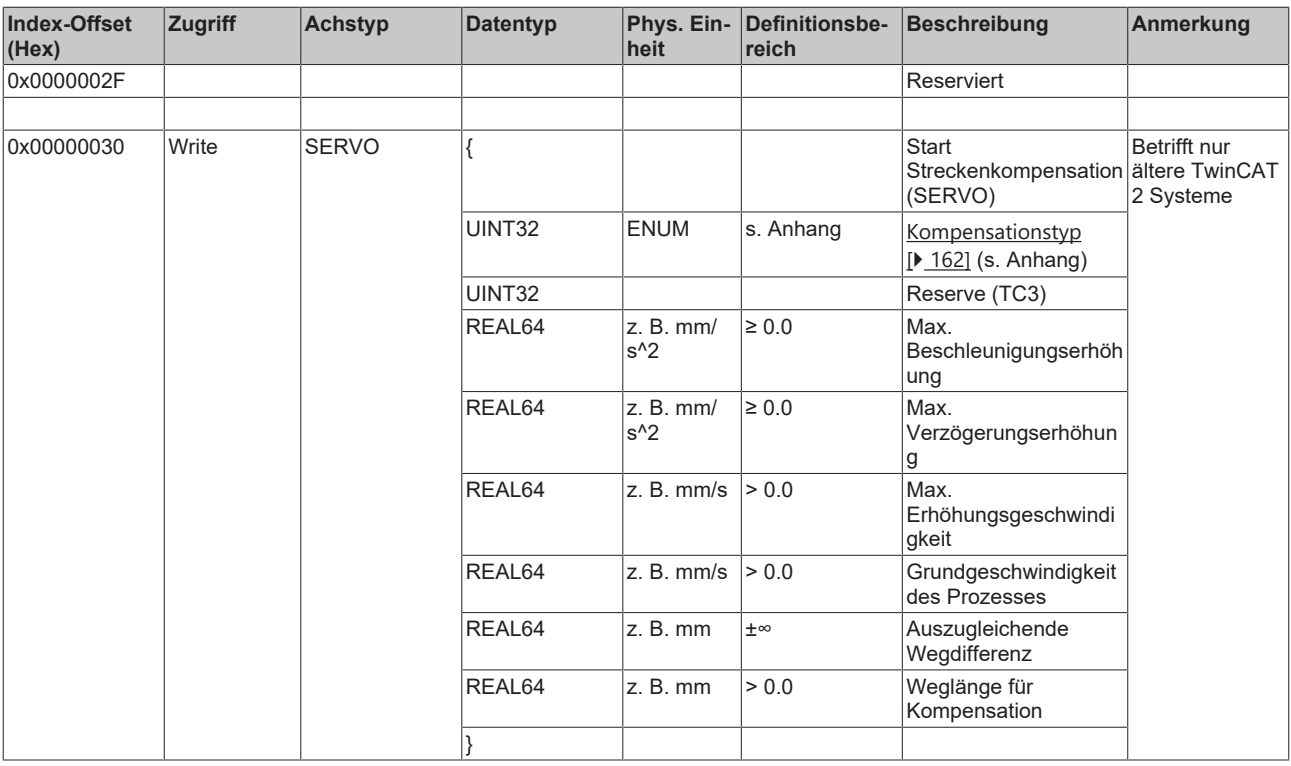

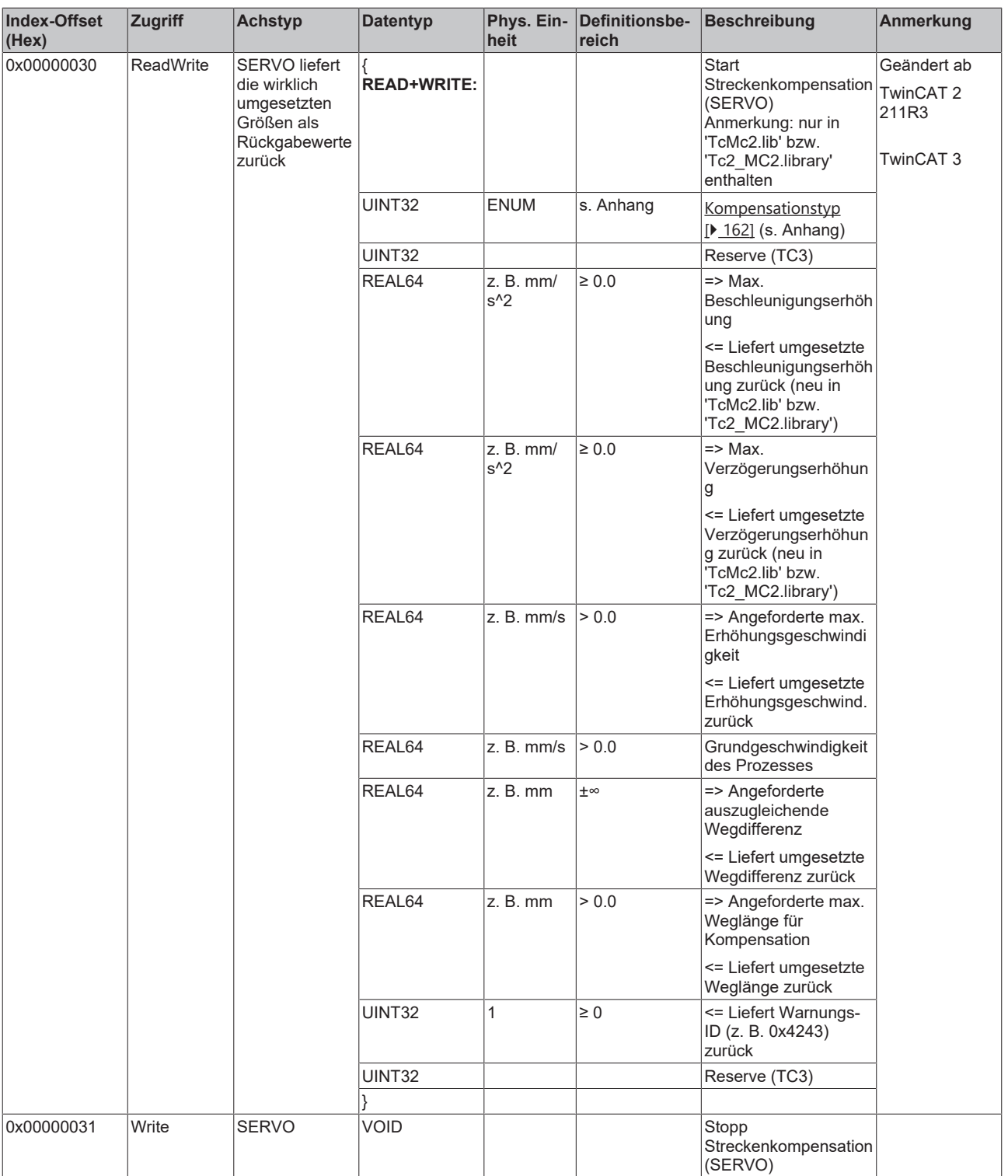

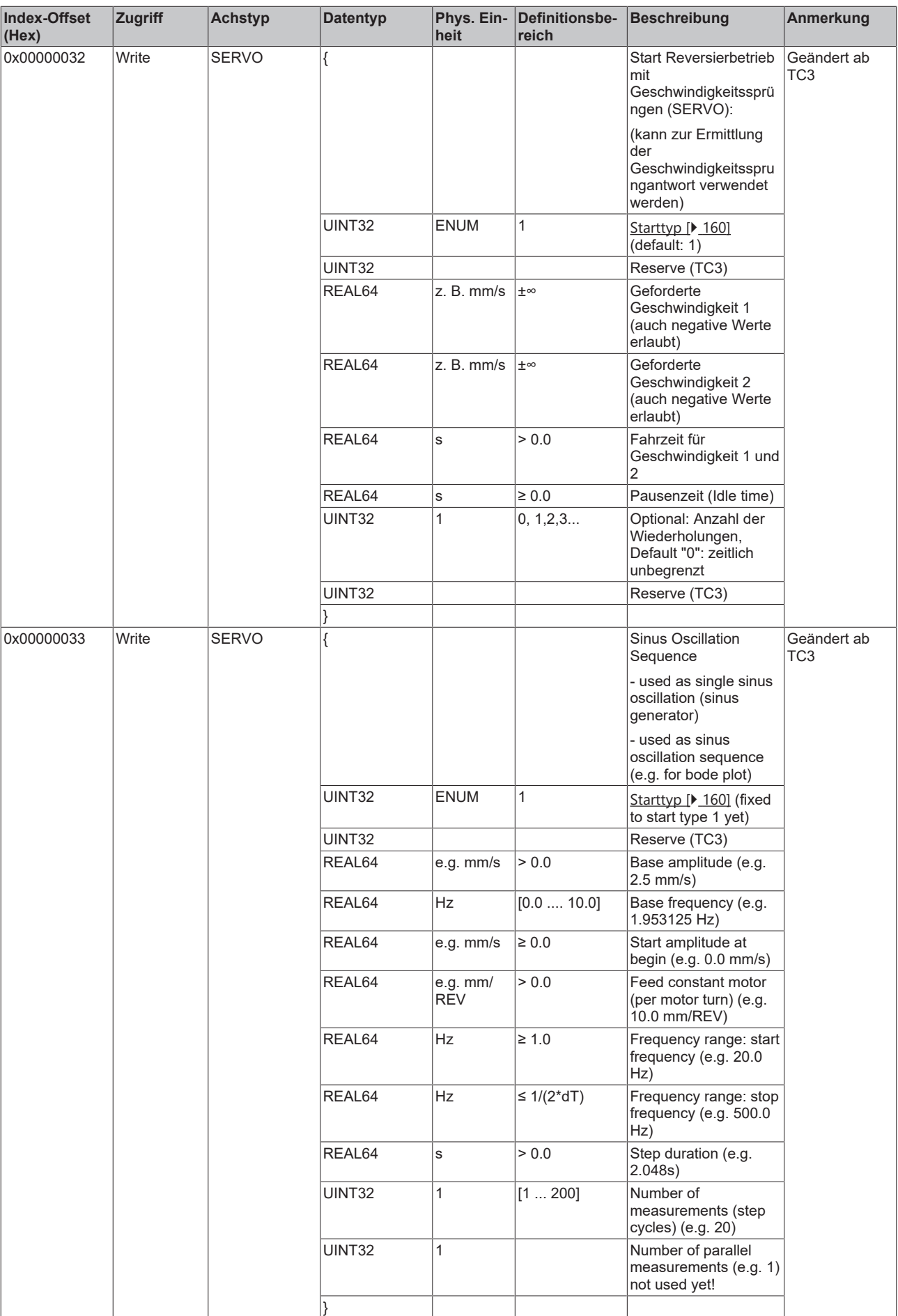

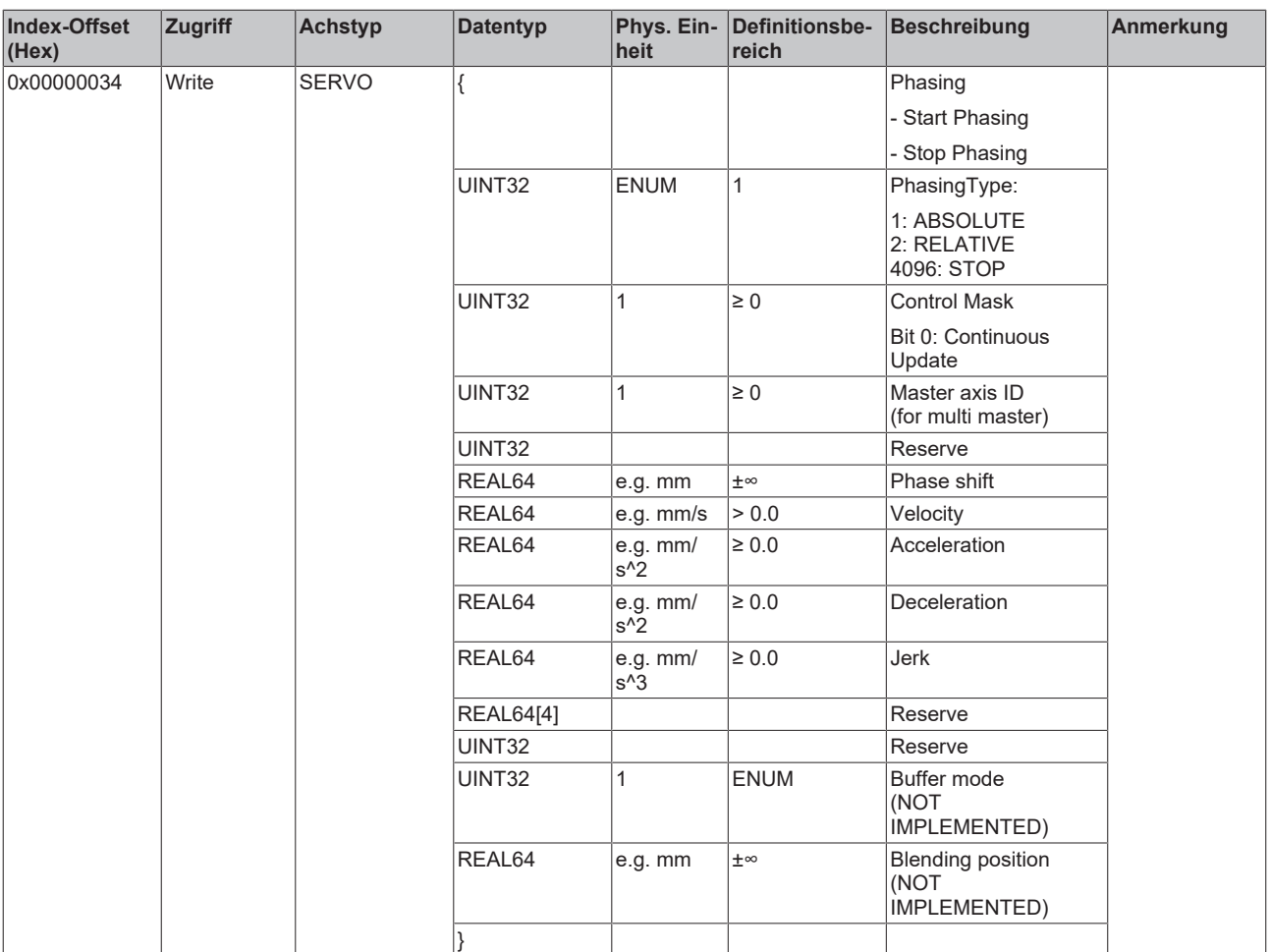

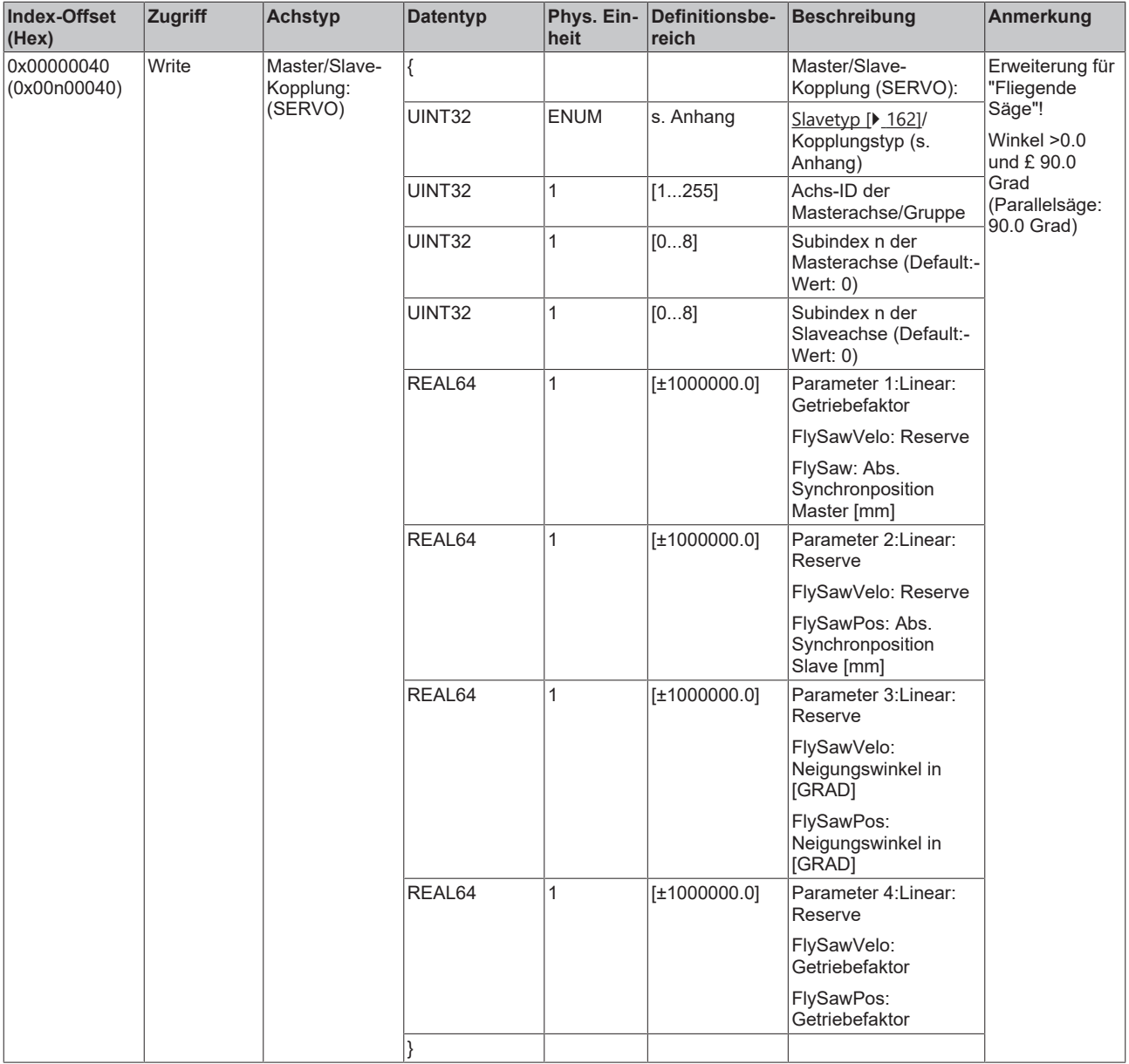

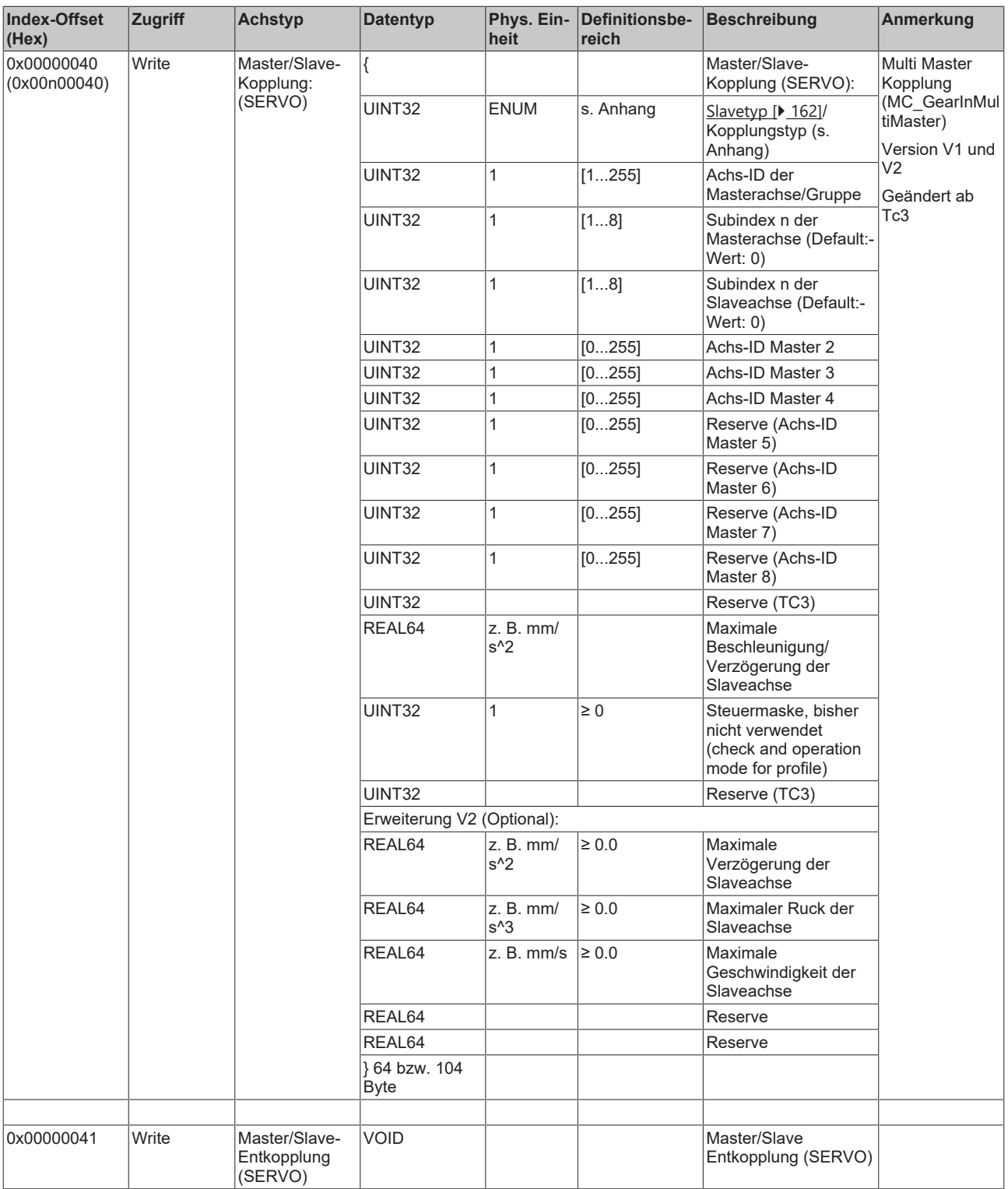

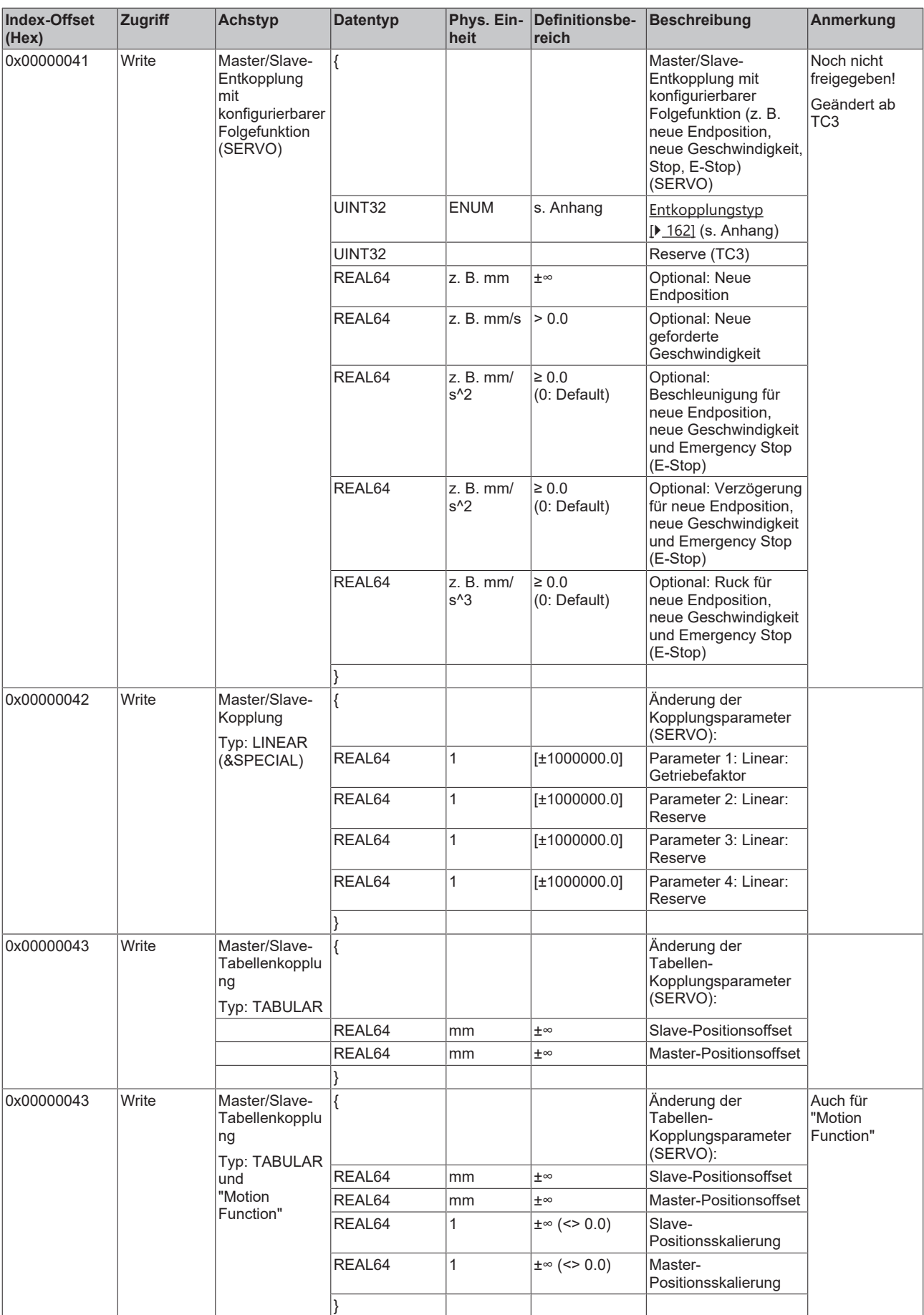

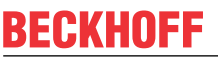

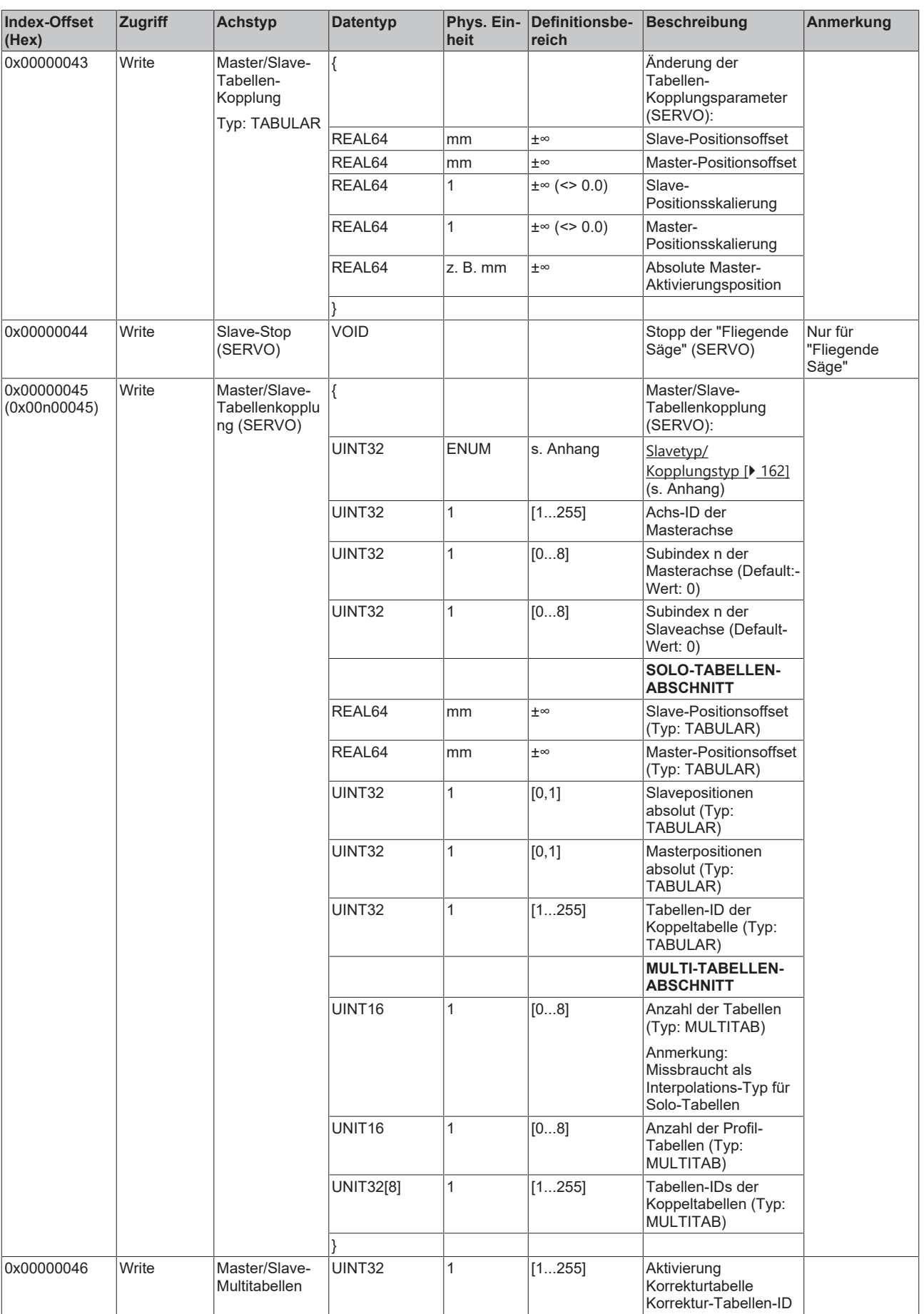

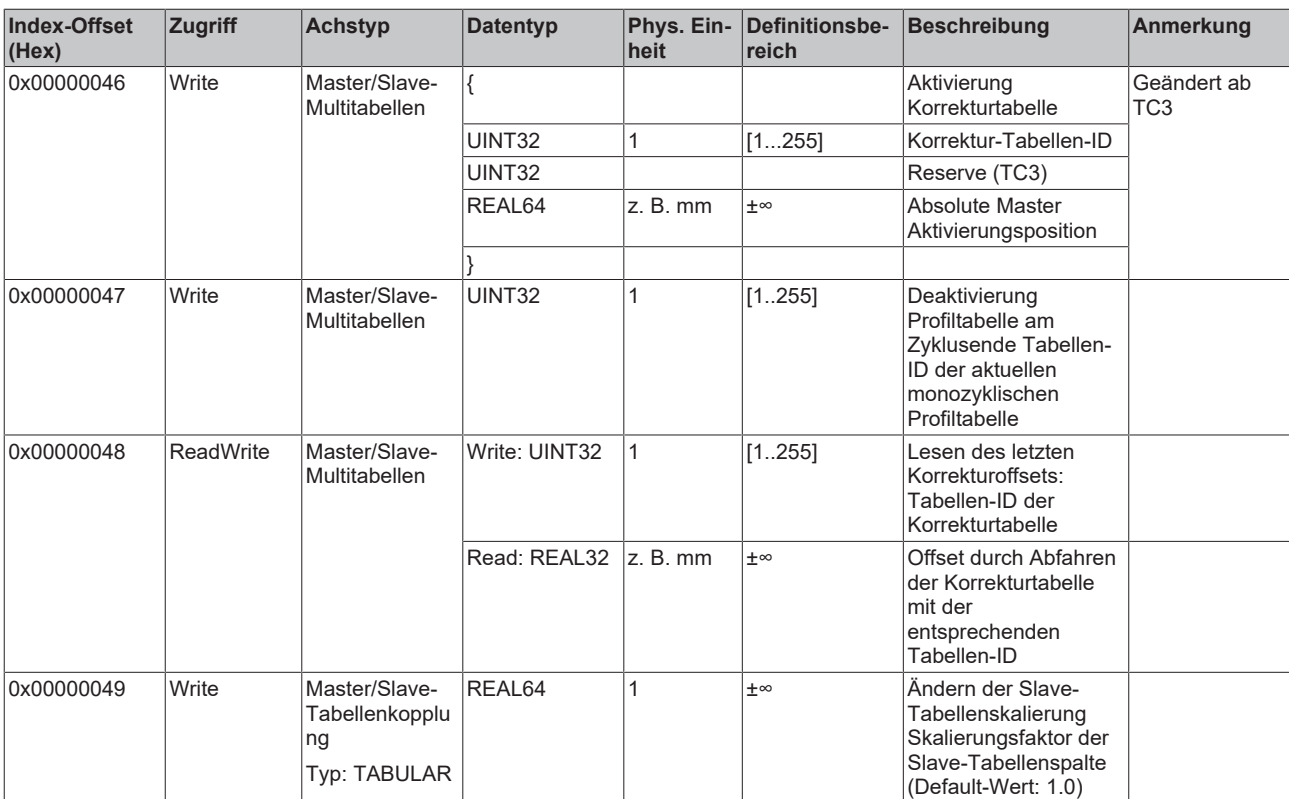

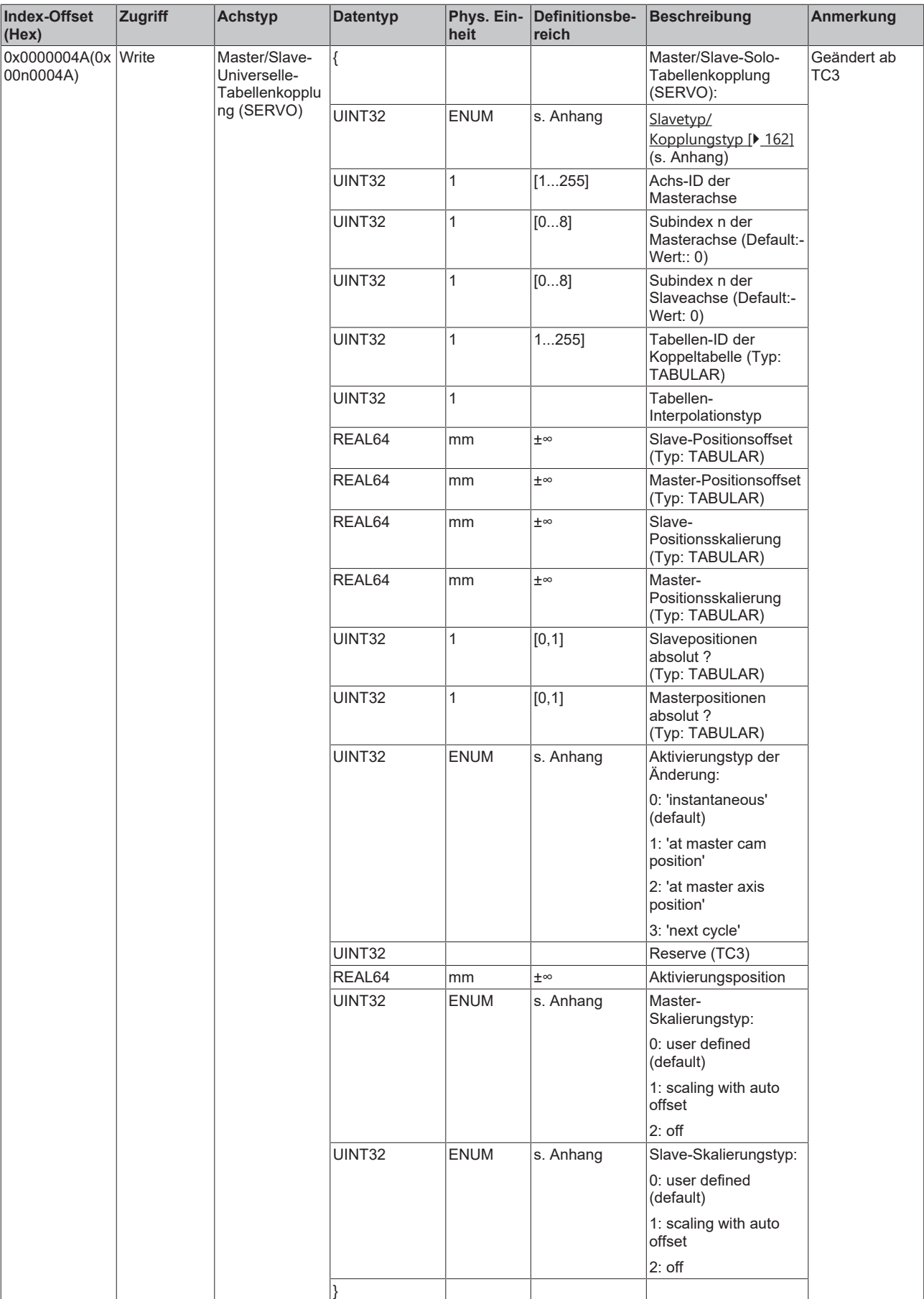

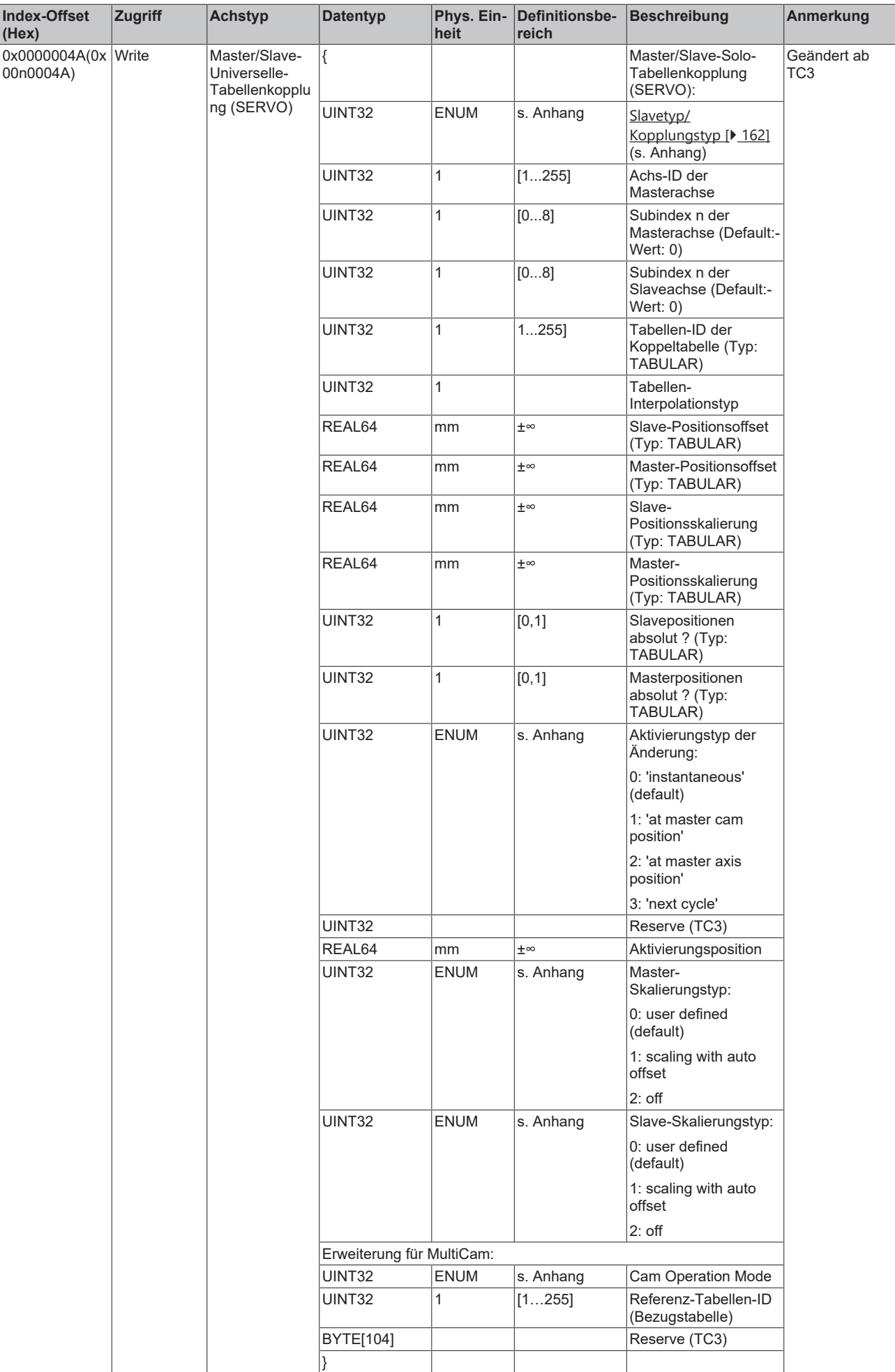
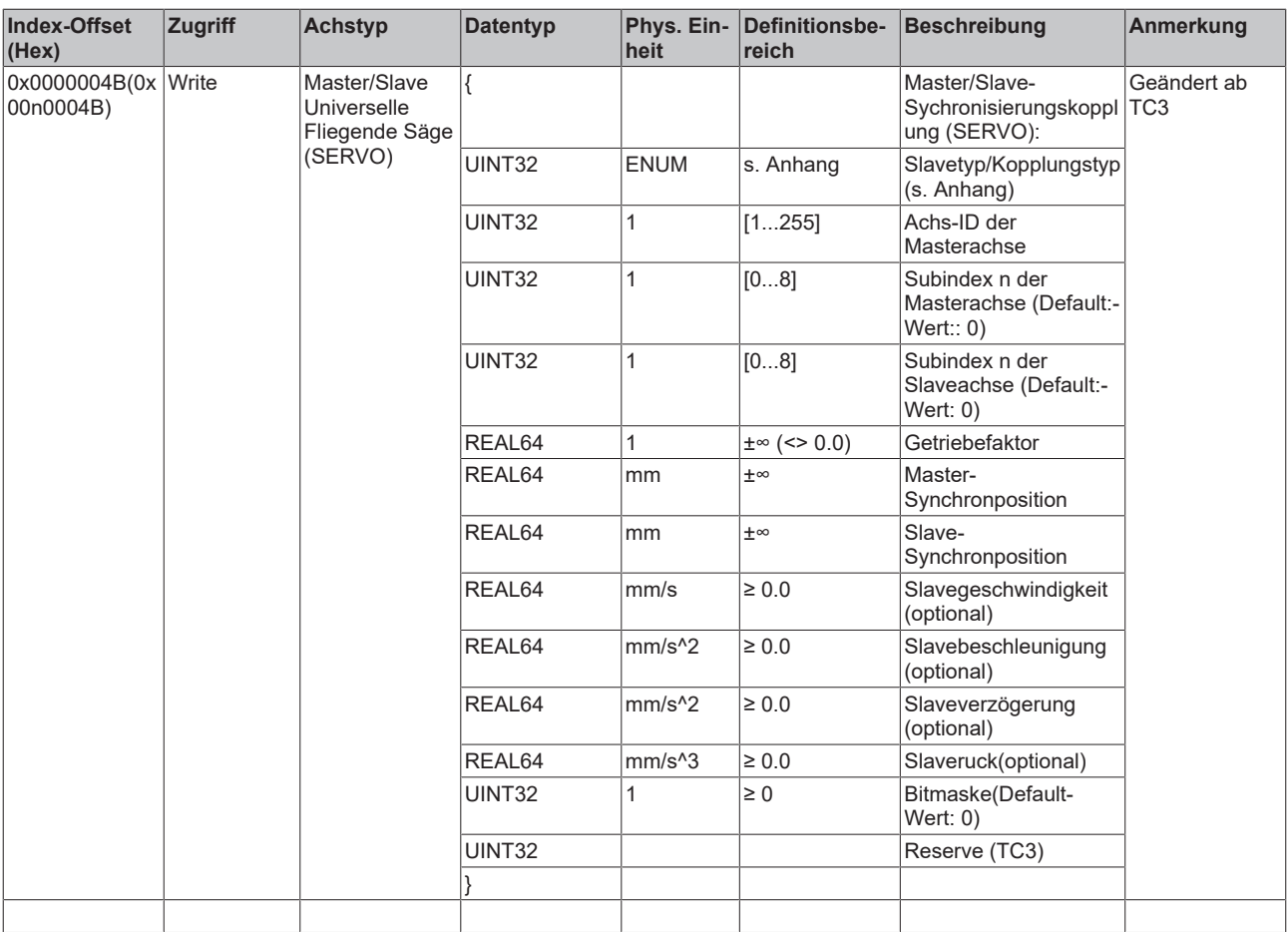

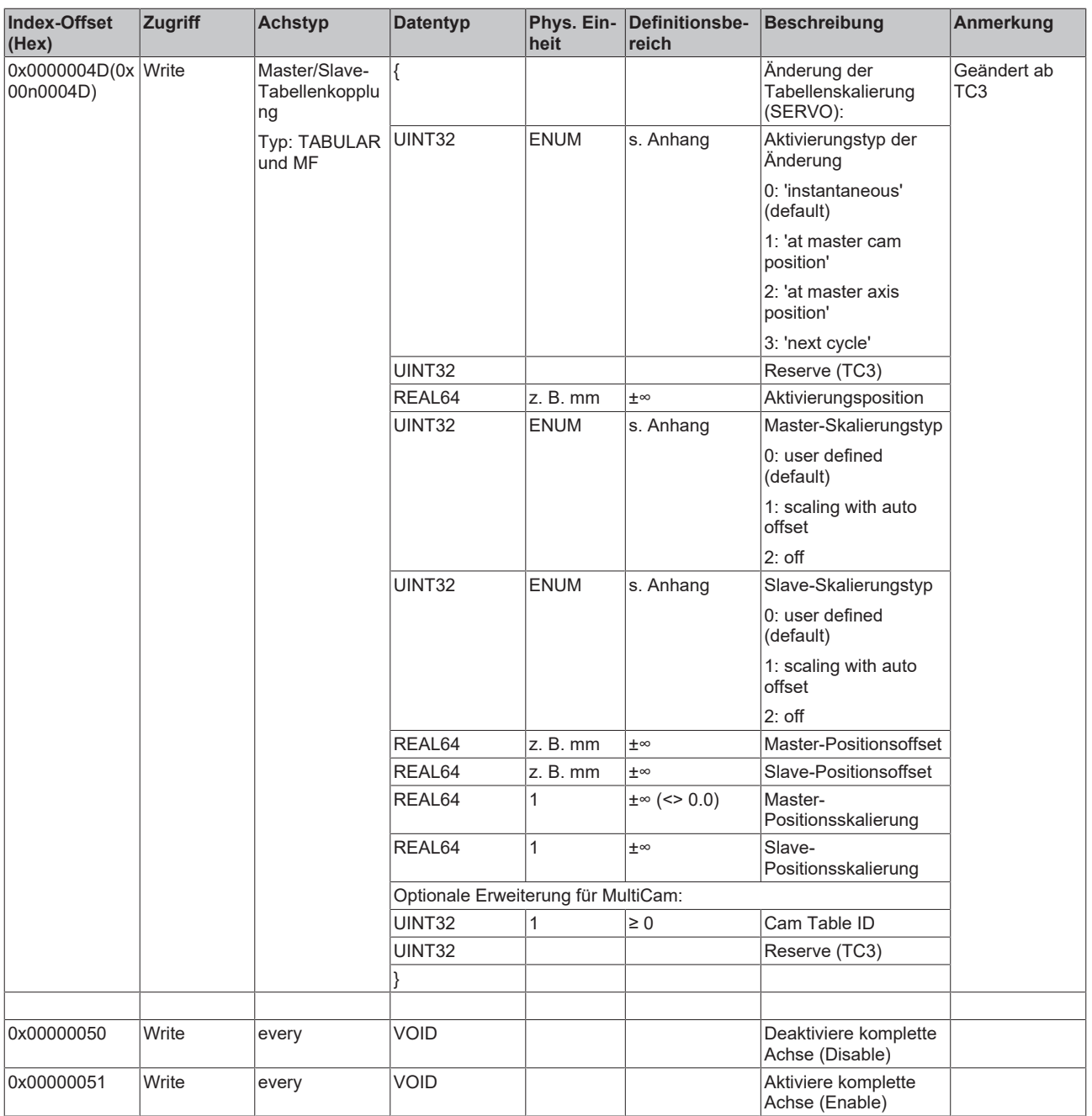

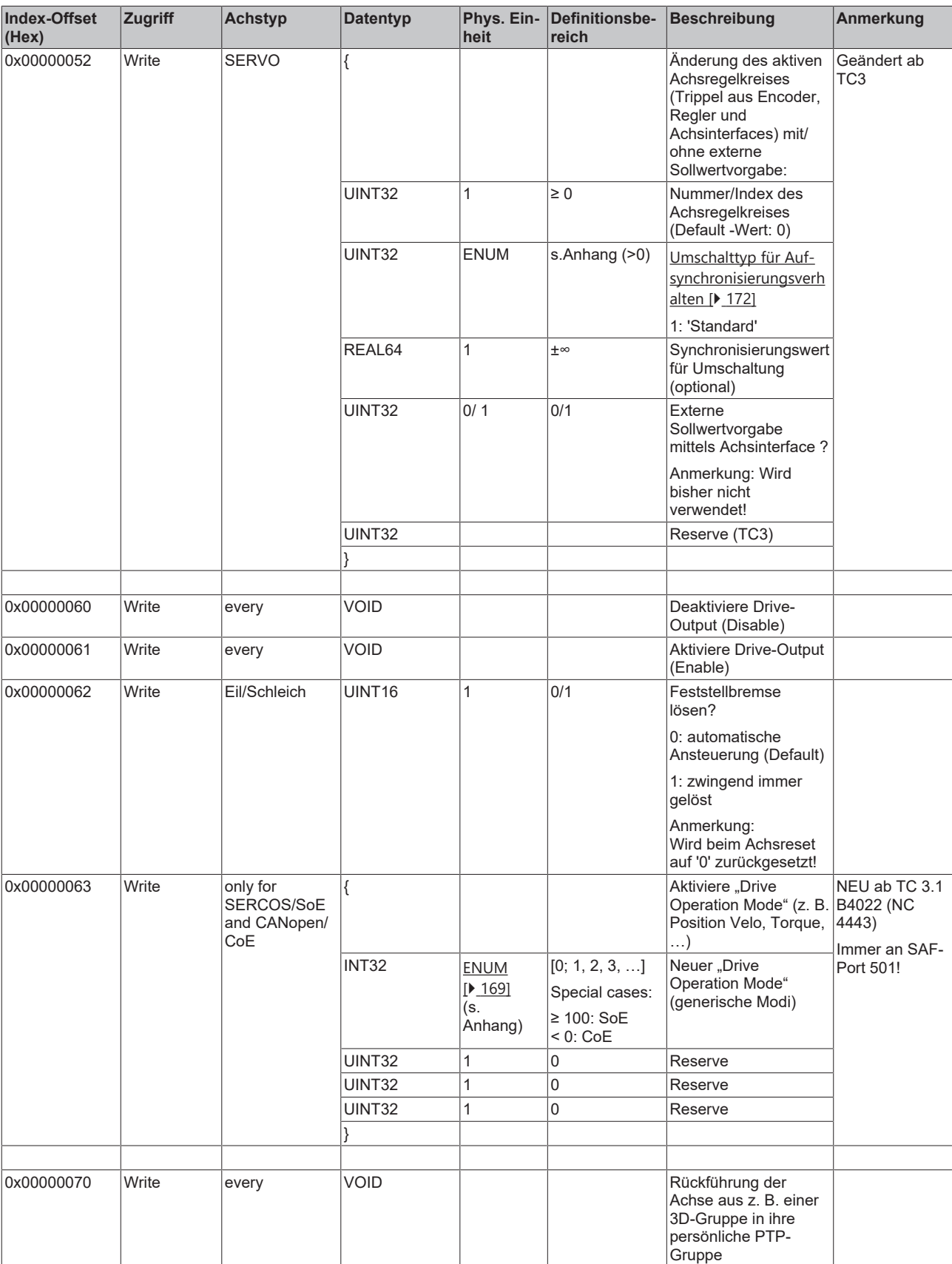

\* Der folgende Gefahrenhinweis betrifft Index-Offset 0x0000002D:

#### **GEFAHR**

#### **Lebensgefahr oder Gefahr von schweren Verletzungen oder Sachschäden durch unbeabsichtigte Bewegungen der Achse**

Bei Verwendung des Funktionsbausteins wird die Achse in den CST-Mode geschaltet. Nach Verwendung des Funktionsbausteins (insbesondere nach Fehlersituationen), kann es dazu kommen, dass sich die Achse weiterhin im CST-Mode befindet. Dieses kann beim Freigeben der Achse zu plötzlichen und ungeplanten Bewegungen (insbesondere bei Hubachsen) führen.

- Stellen Sie sicher, dass keine Gefahr im Sinne der Risikobewertung entsteht.
- Prüfen Sie die aktuelle Betriebsart über den Funktionsbaustein MC\_ReadDriveOperationMode.
- Wenn sich die Achse nicht in einer positionsbezogenen Betriebsart (CSV/CSP) befindet, überführen Sie diese vor einer Freigabe:

– *direkt* mit MC\_WriteDriveOperationMode in die gewünschte positionsbezogene Betriebsart (CSV/CSP) oder

– *indirekt* mit MC\_Halt / MC\_Stop in die gewünschte positionsbezogene Betriebsart (CSV/CSP) (ab TwinCAT 3.1.4024.40)

Weitere Funktionsbausteine, die die Achse indirekt in eine positionsbezogene Betriebsart schalten, können dies nur eingeschränkt und sind daher nicht für einen bewussten Betriebsartwechsel zu verwenden.

 $\Rightarrow$  Anschließend ist ein erneutes Prüfen nötig, ob sich die Achse auch wirklich in einer positionsbezogenen Betriebsart (CSV/CSP) befindet, falls nicht, ist ein Abbruch mit Fehlerbehandlung erforderlich.

### *3.1.1.5.4.4.4 "Index-Offset" Spezifikation für zyklische Achsprozessdaten (Index-Group 0x4300 + ID)*

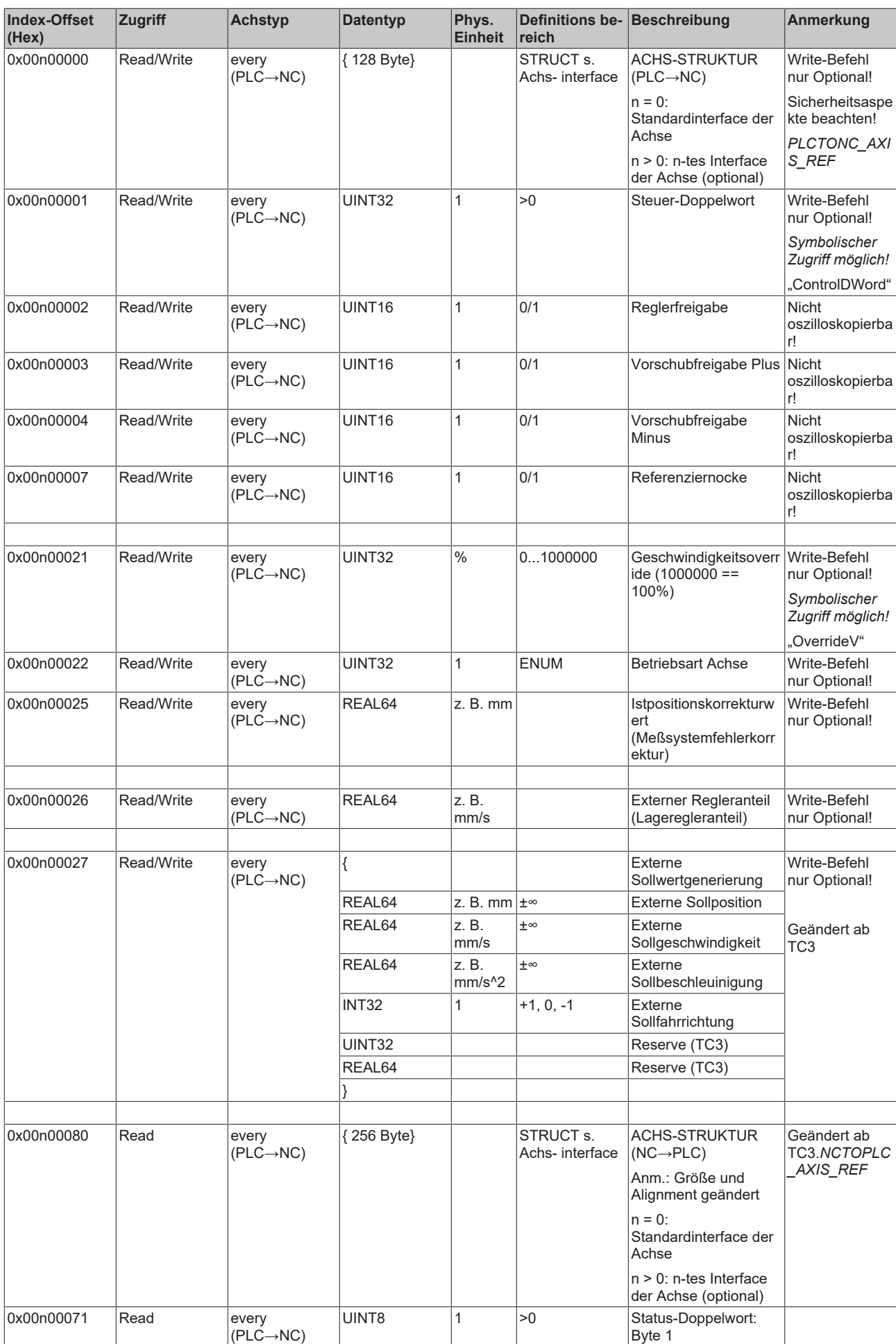

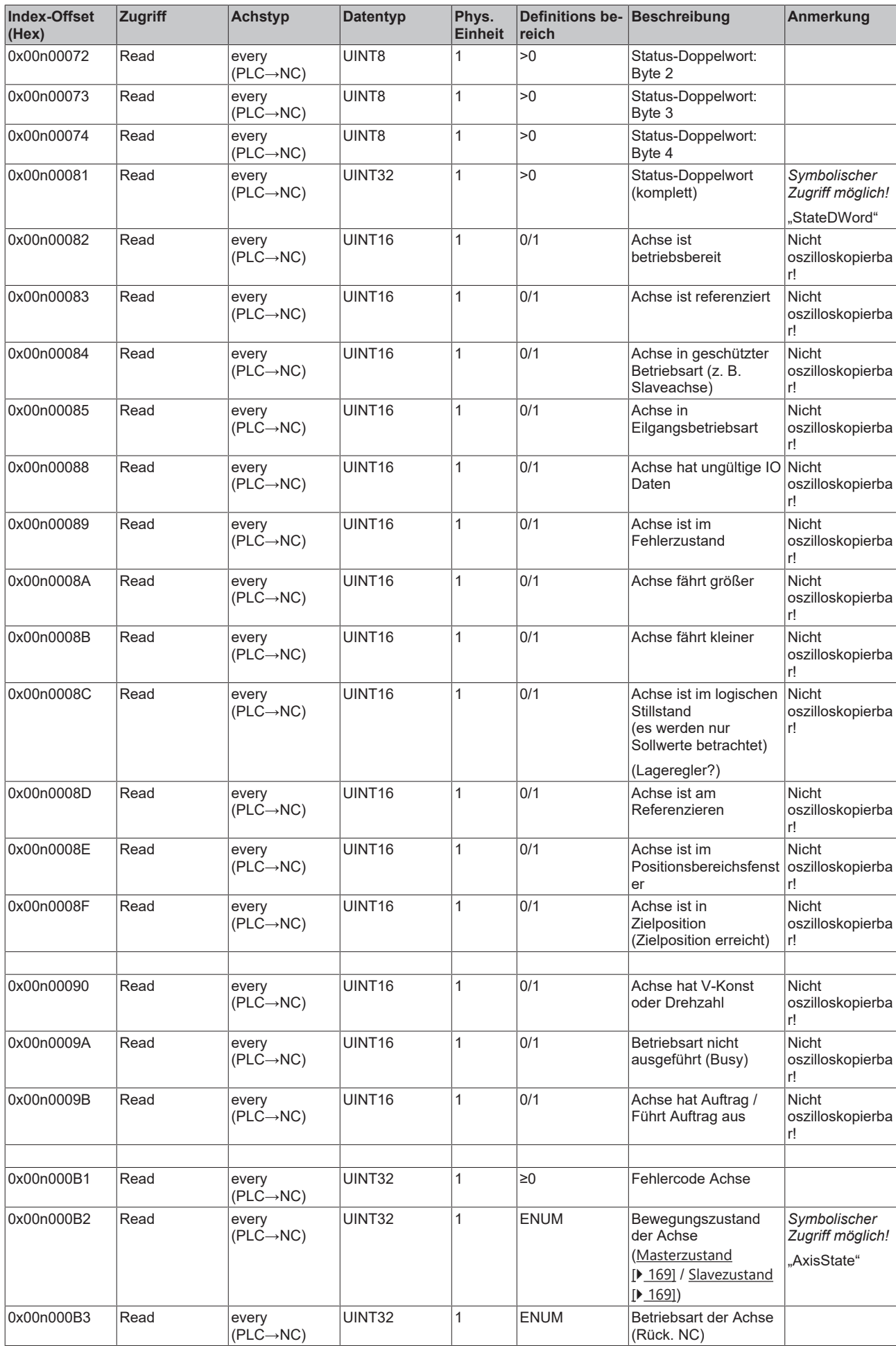

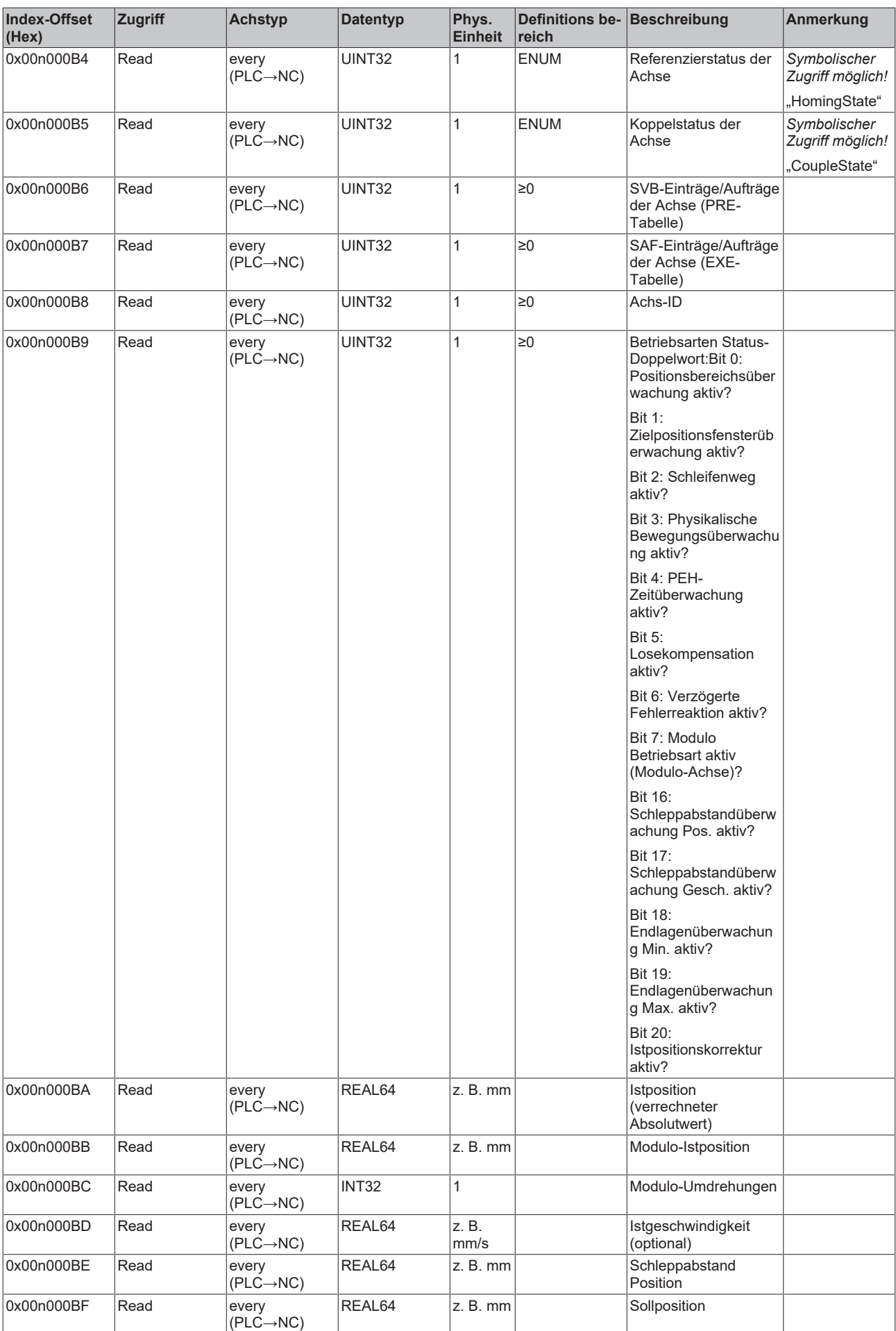

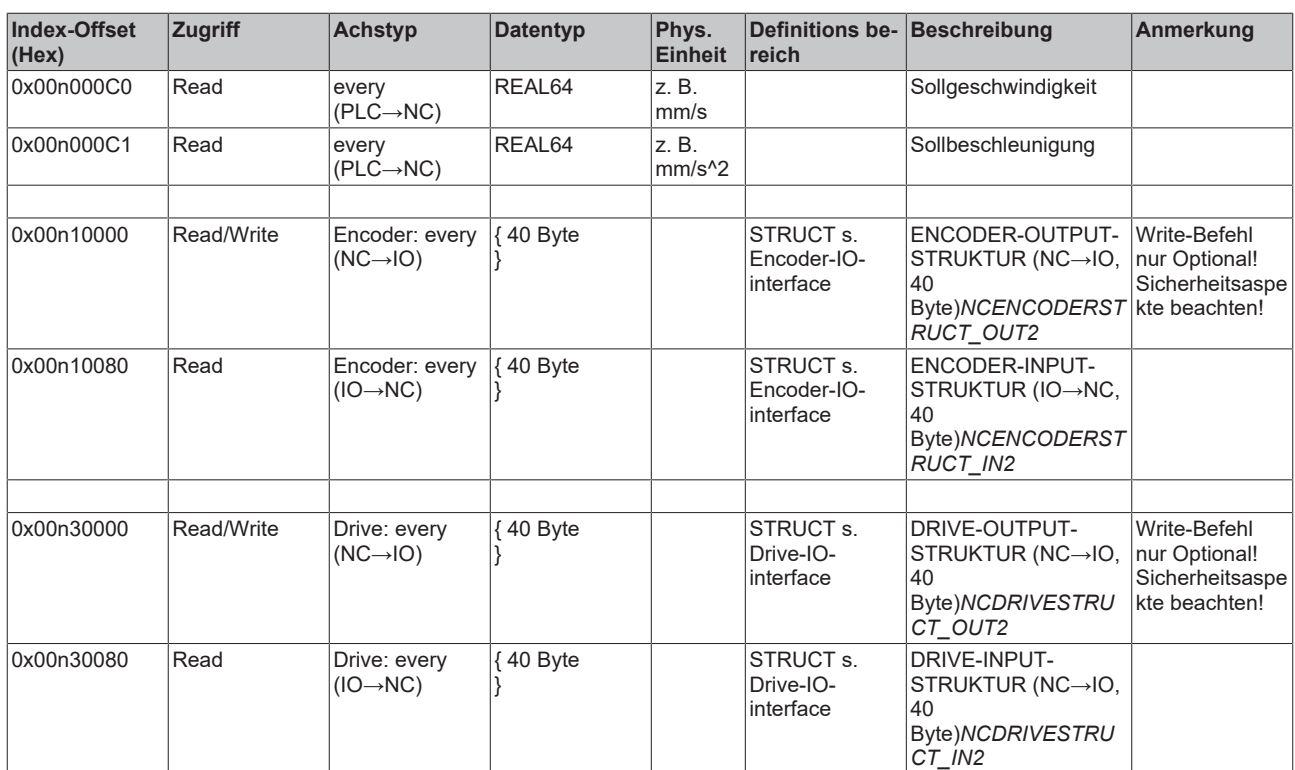

- **3.1.1.5.4.5 Spezifikation Encoder**
- *3.1.1.5.4.5.1 "Index-Offset" Spezifikation für Encoderparameter (Index-Group 0x5000 + ID)*

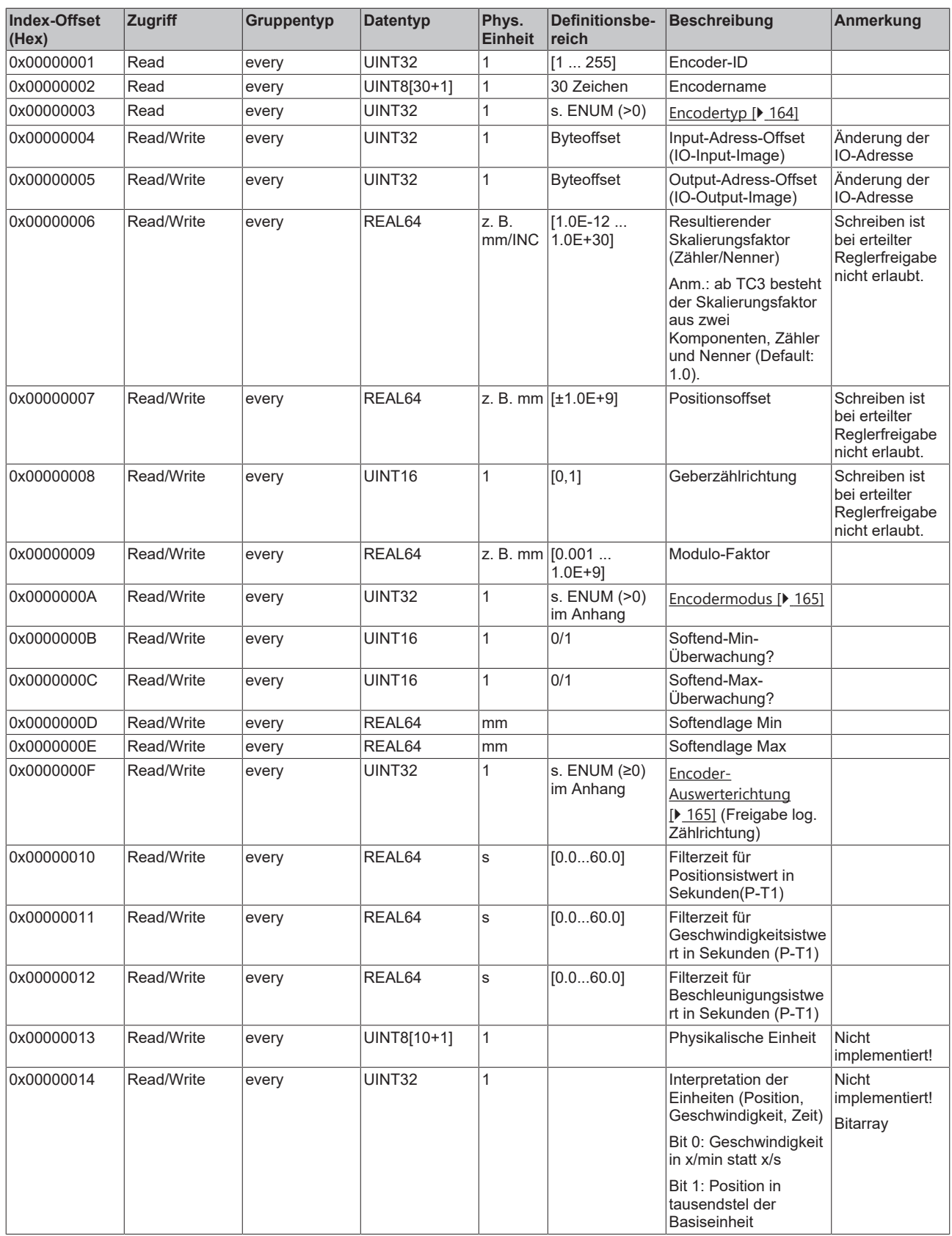

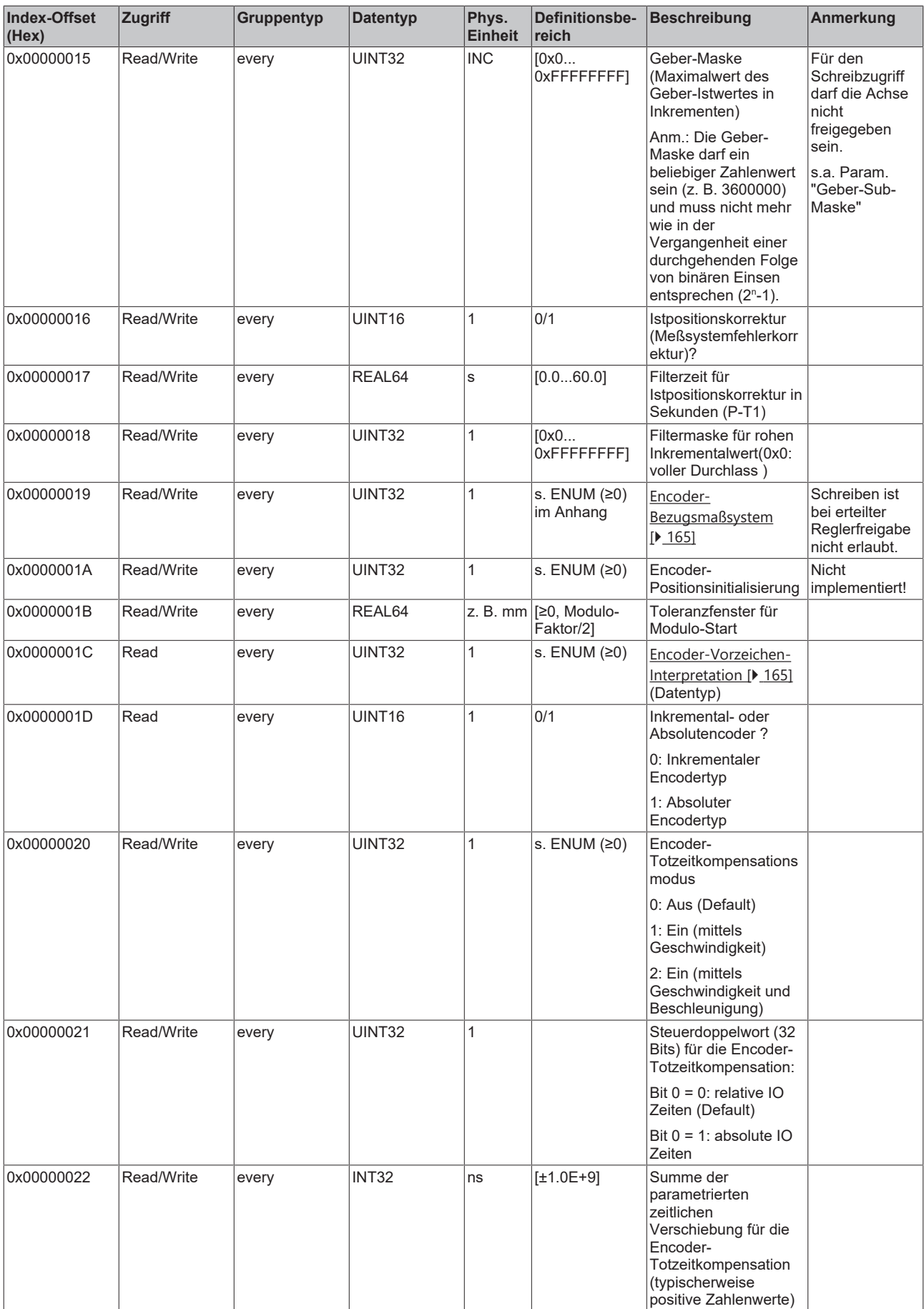

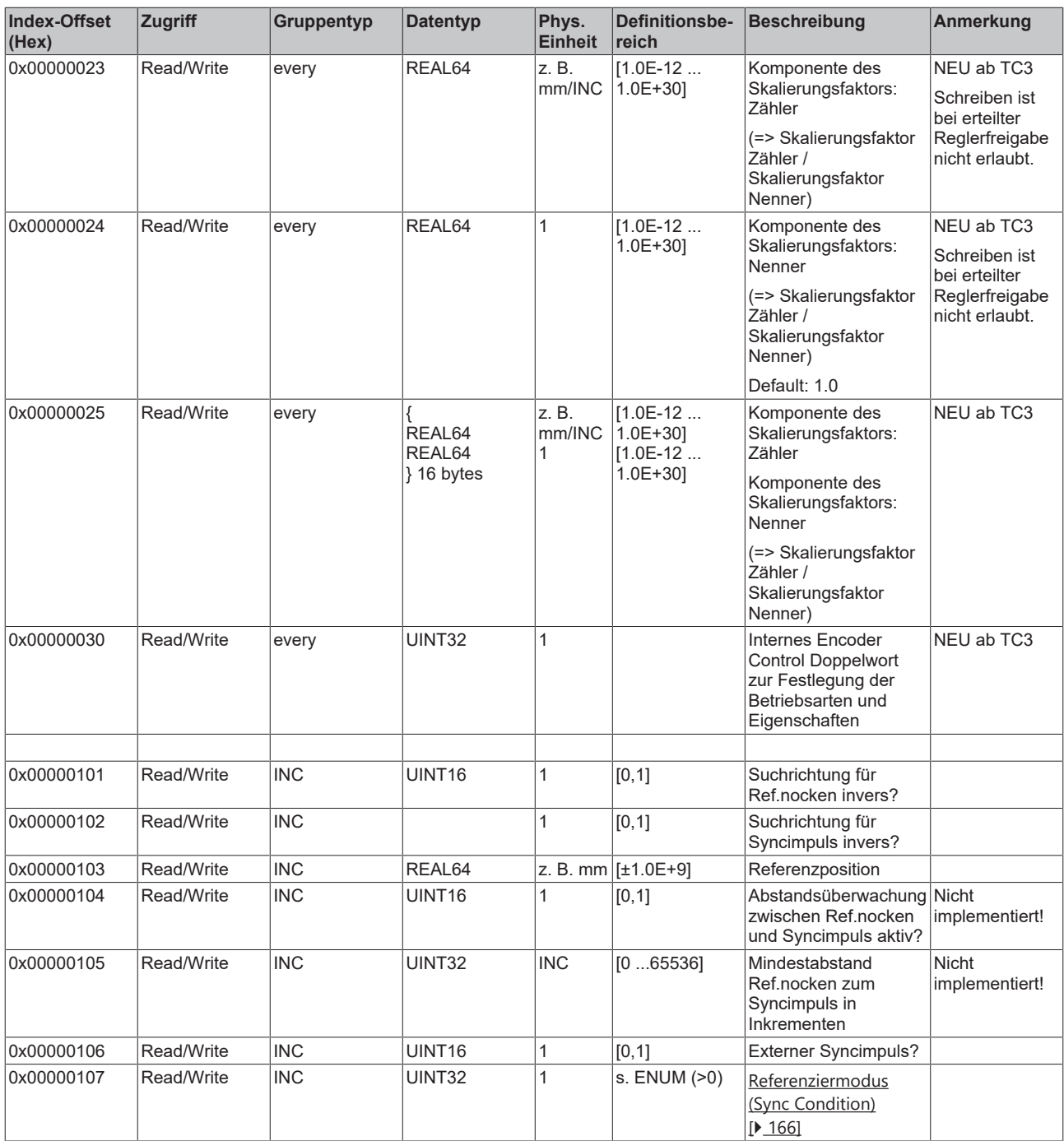

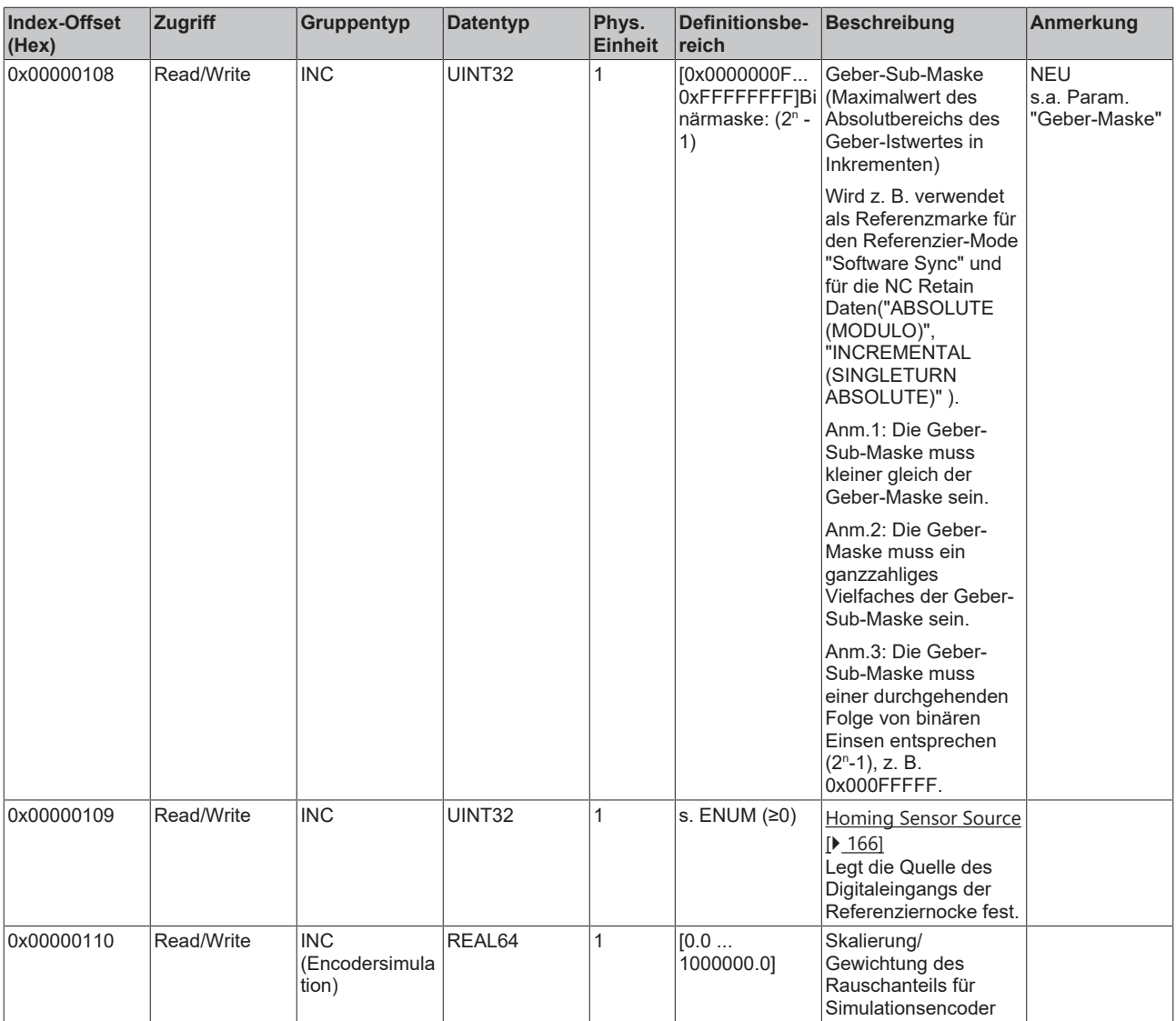

*3.1.1.5.4.5.2 "Index-Offset" Spezifikation für Encoderzustand (Index-Group 0x5100 + ID)*

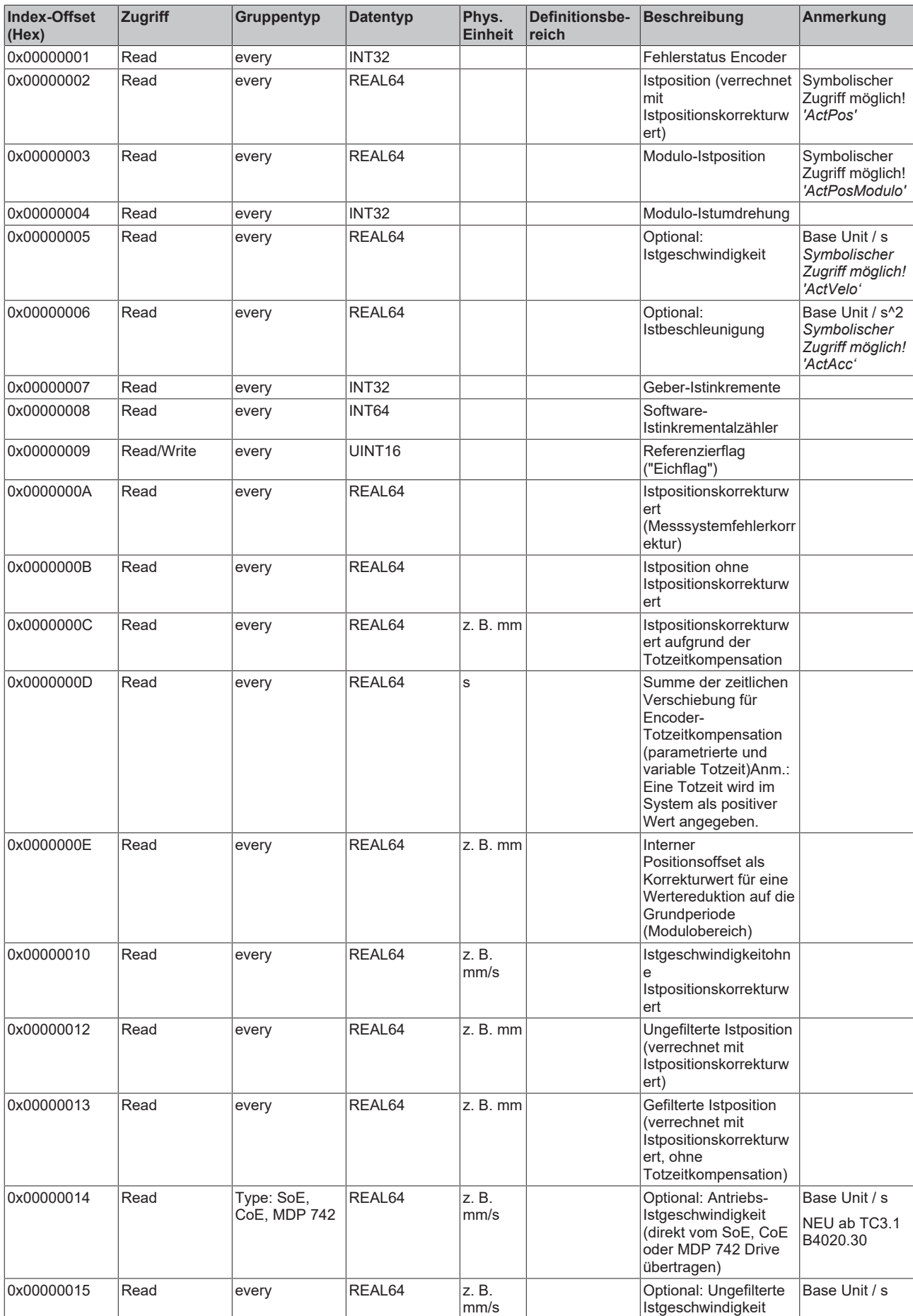

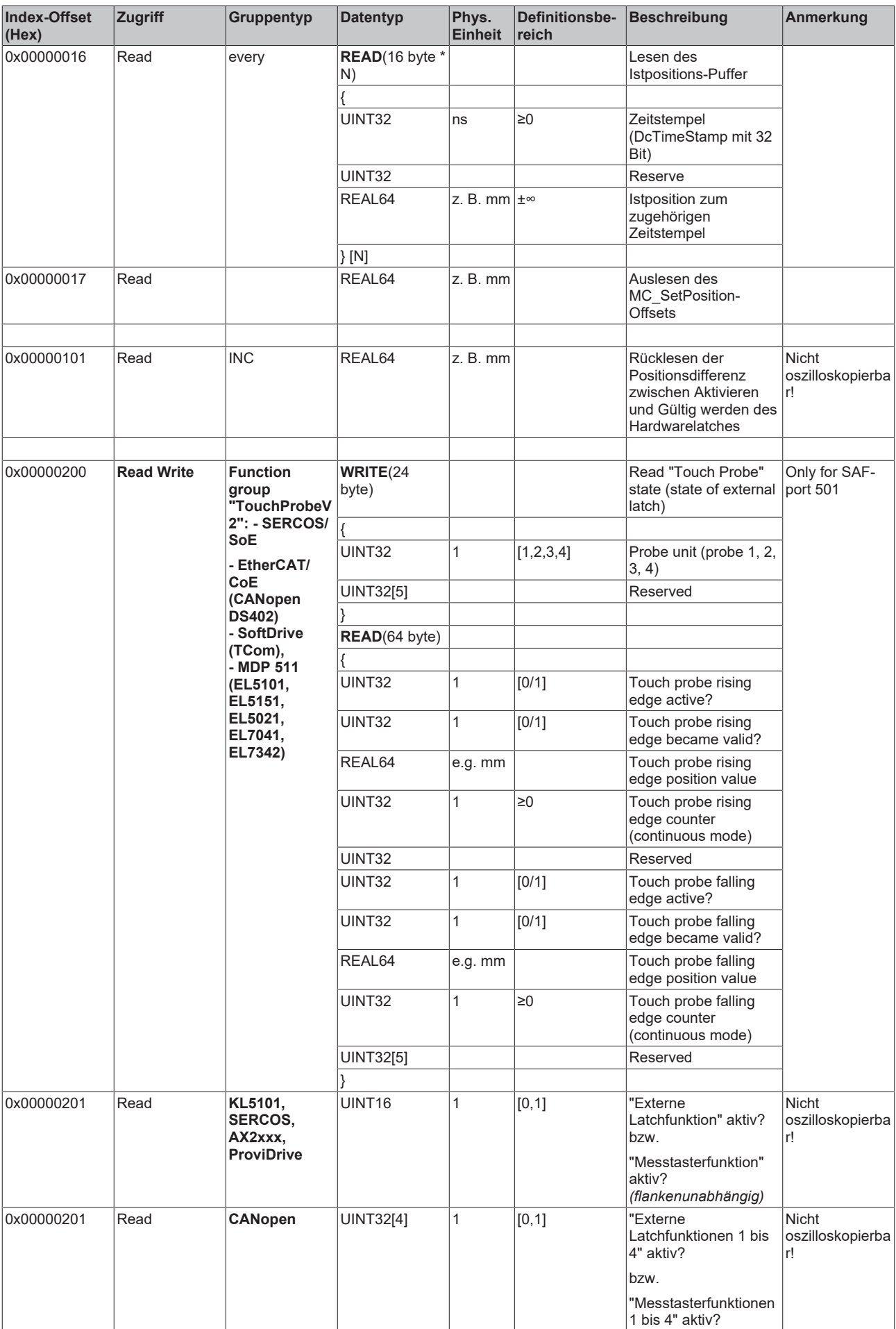

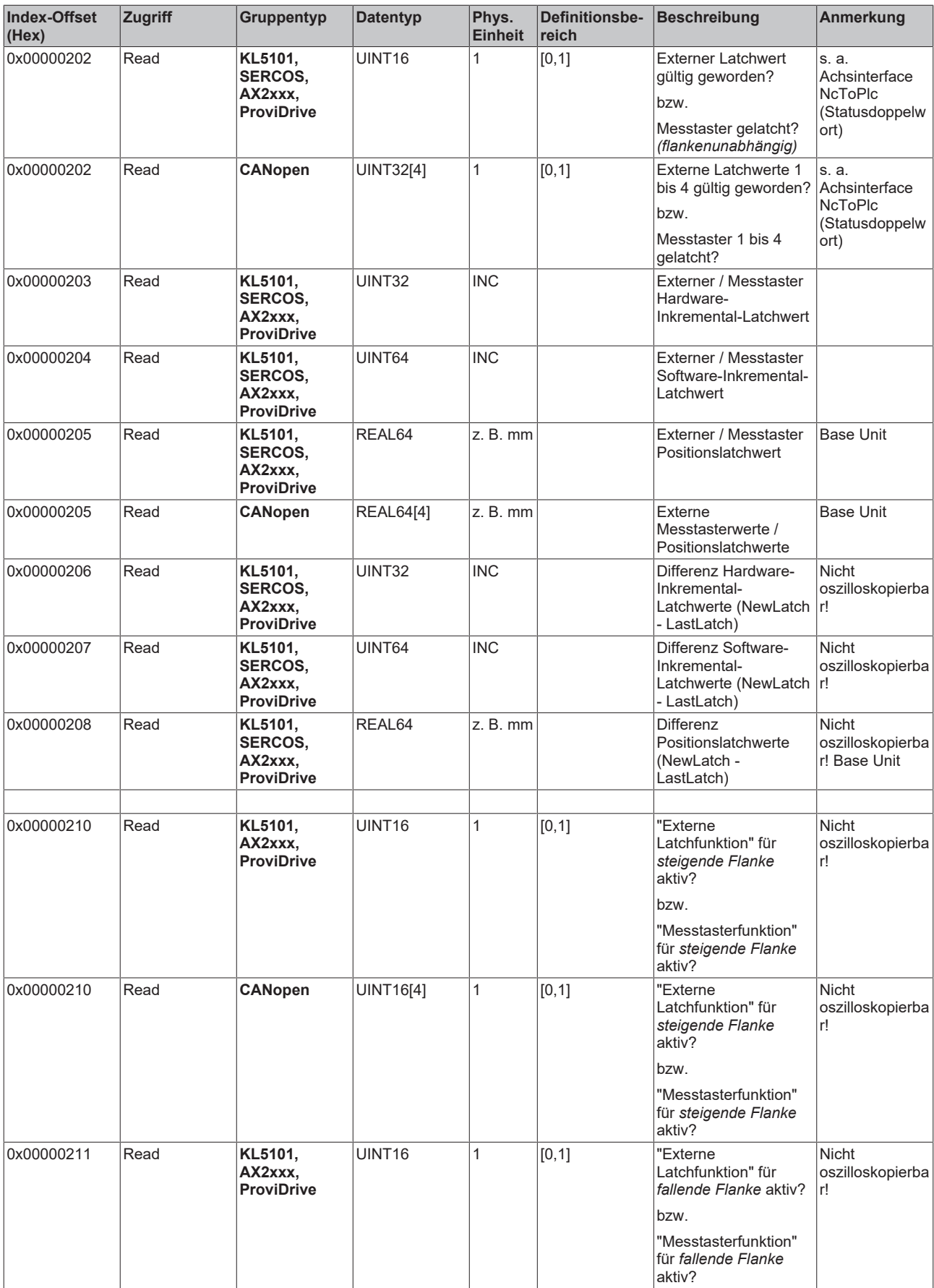

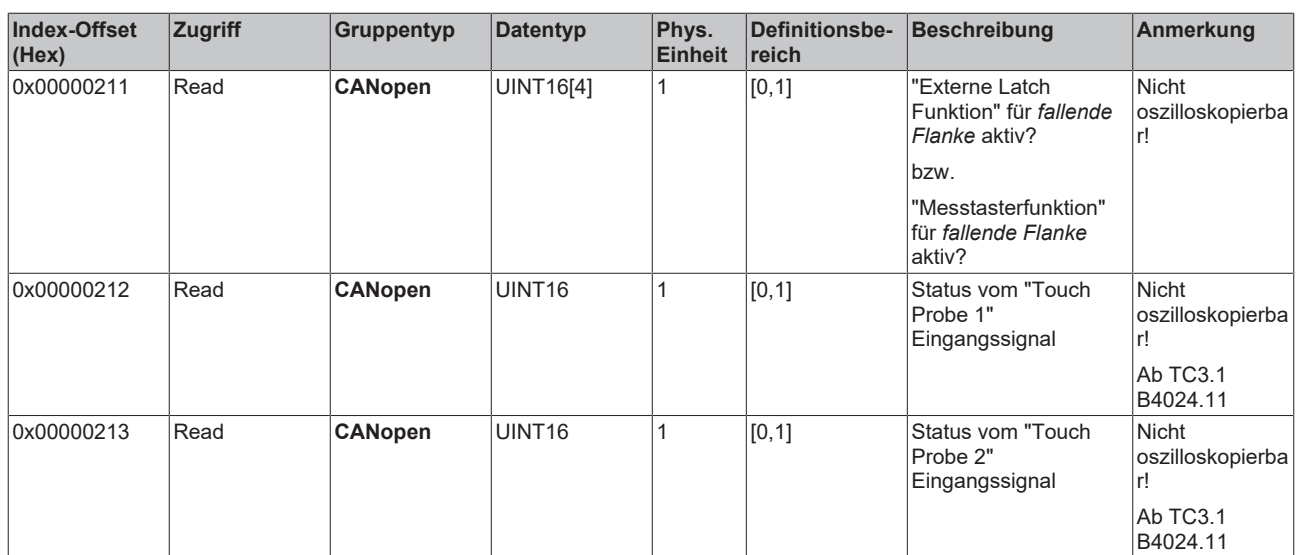

### *3.1.1.5.4.5.3 "Index-Offset" Spezifikation für Encoderfunktionen (Index-Group 0x5200 + ID)*

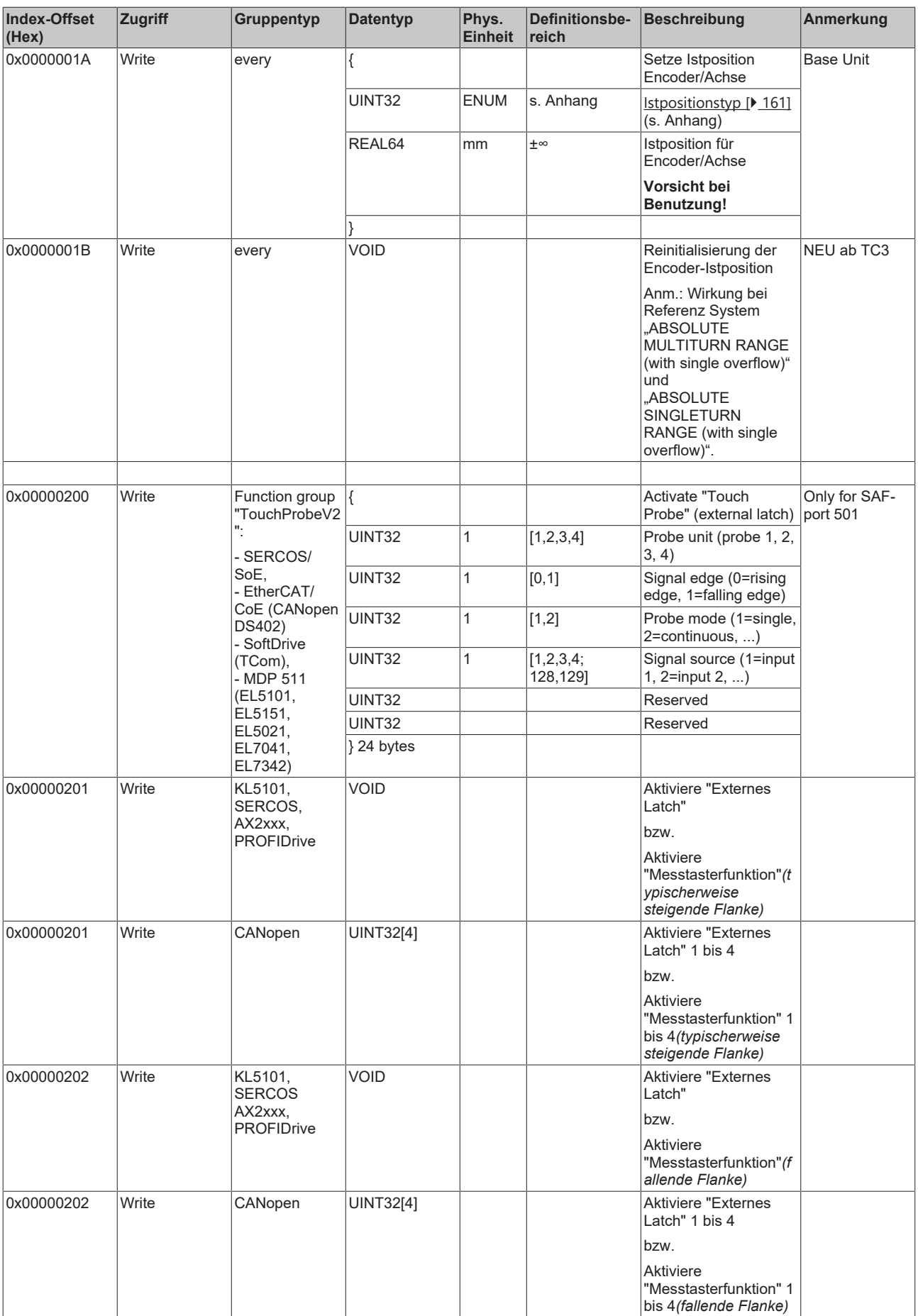

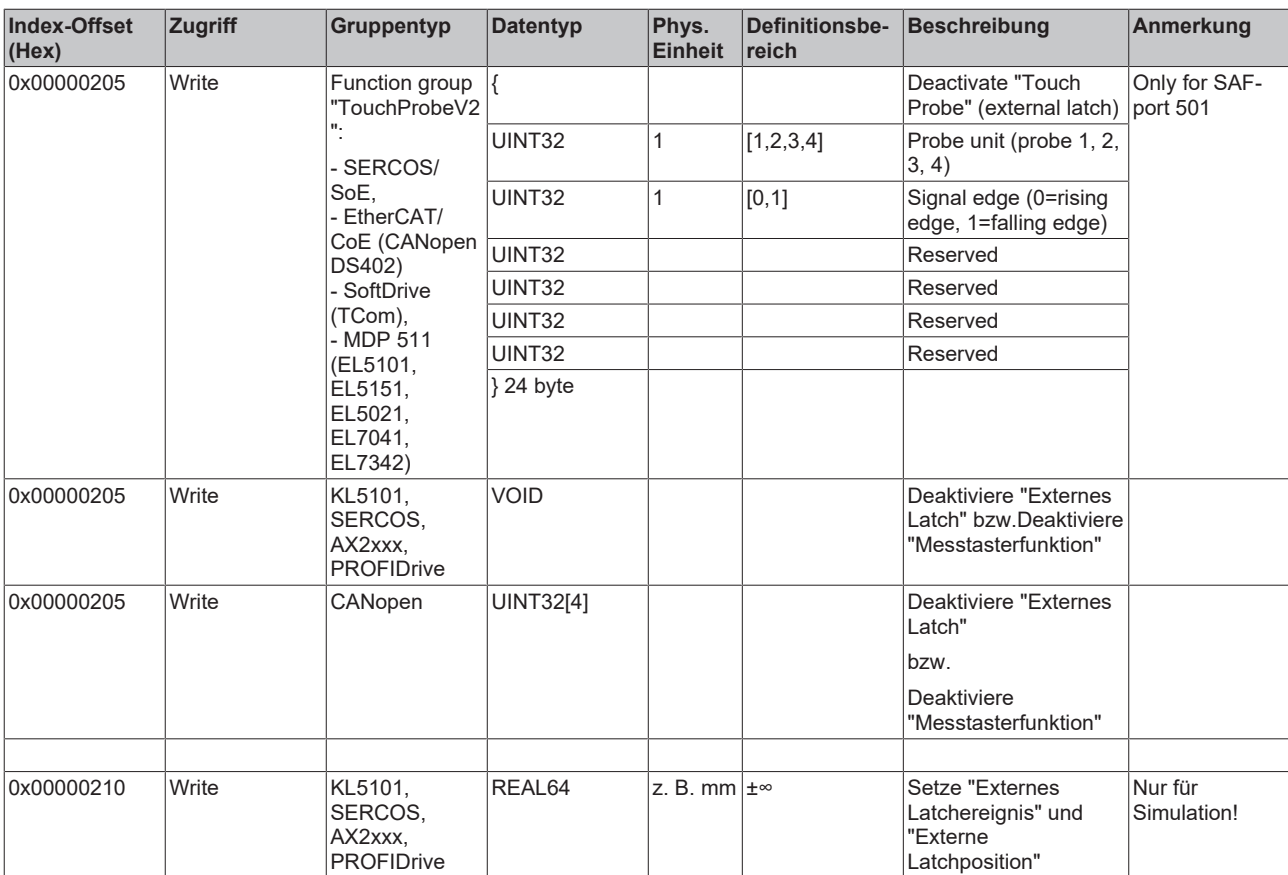

### *3.1.1.5.4.5.4 "Index-Offset" Spezifikation für zyklische Encoderprozessdaten (Index-Group 0x5300 + ID)*

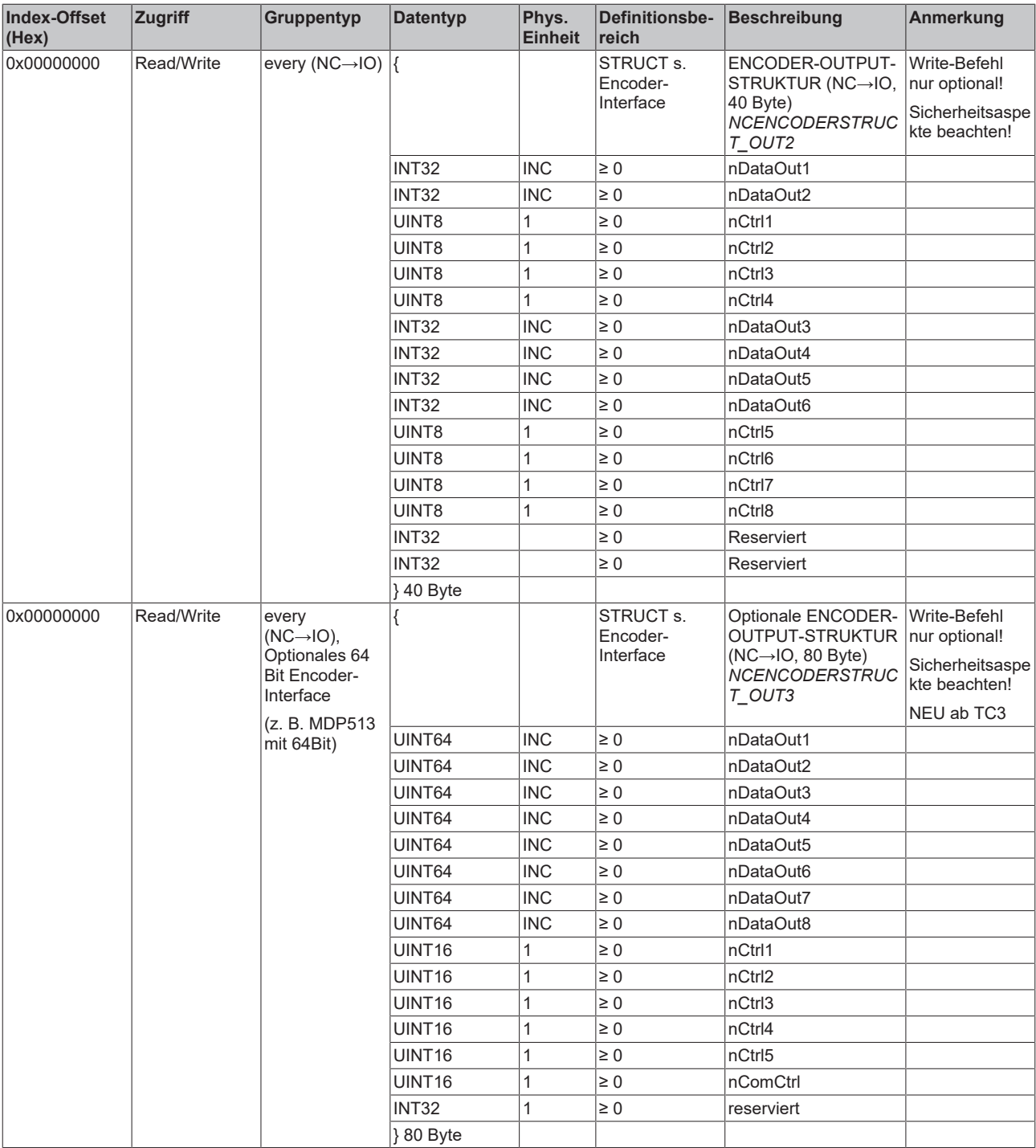

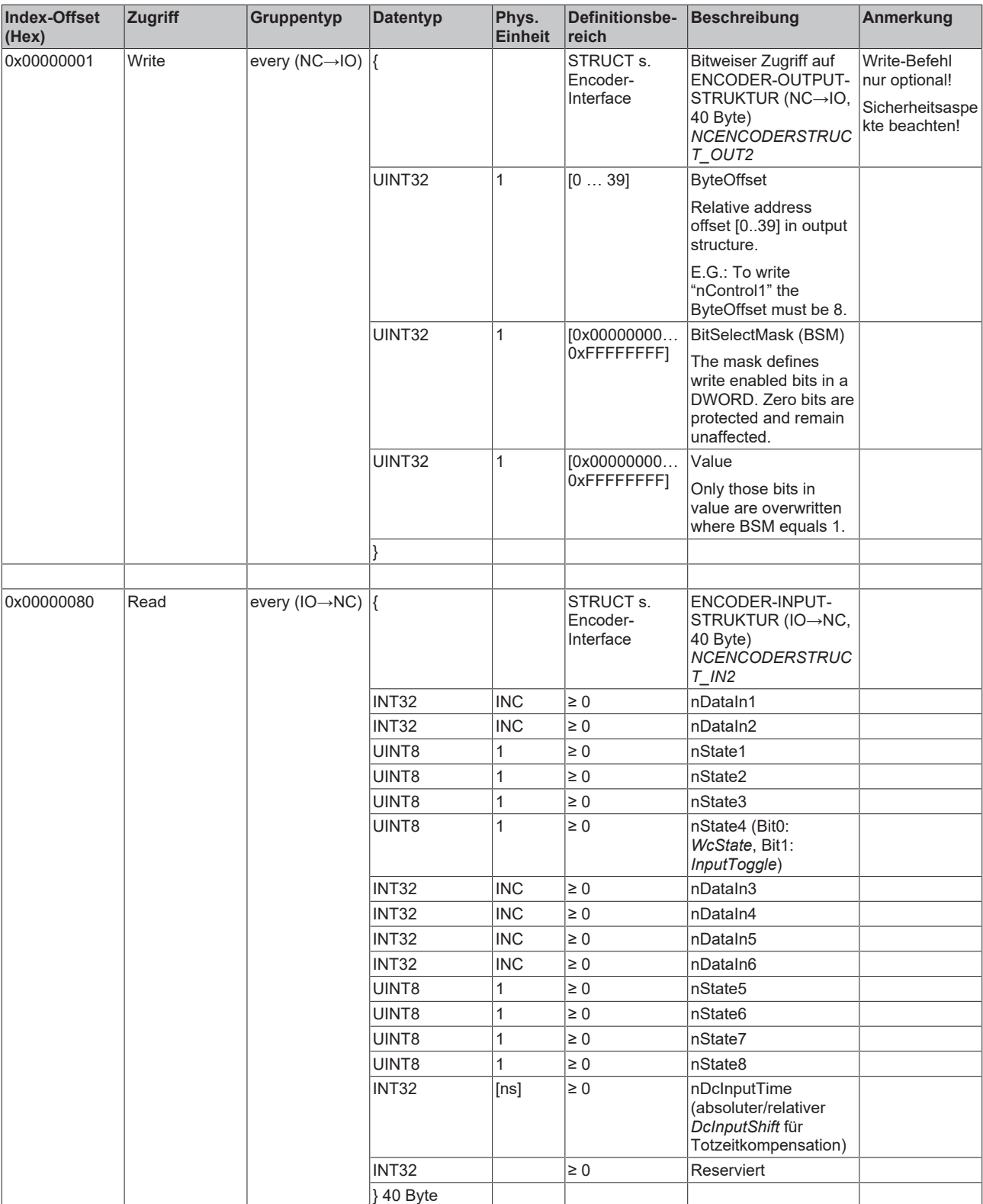

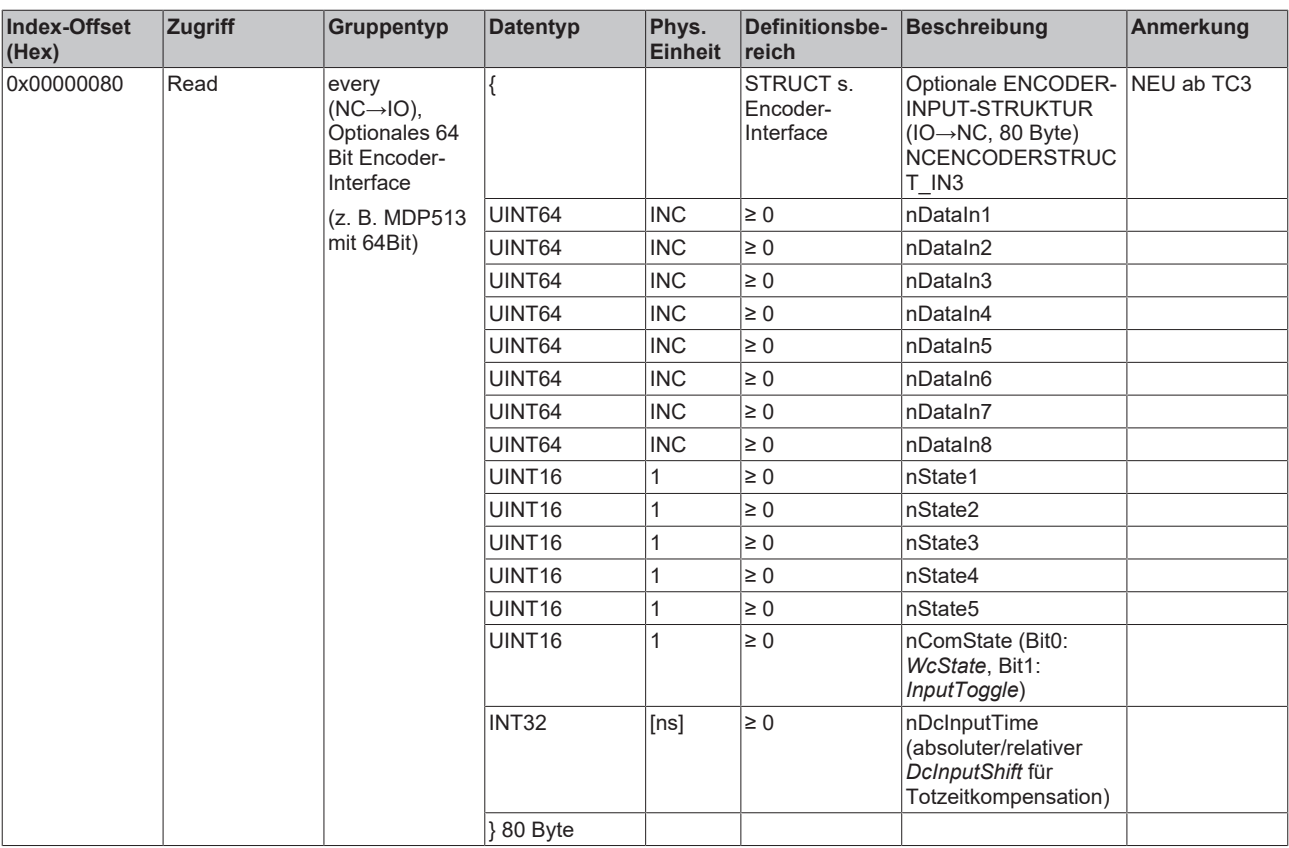

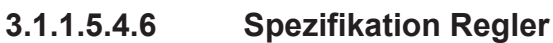

*3.1.1.5.4.6.1 "Index-Offset" Spezifikation für Reglerparameter (Index-Group 0x6000 + ID)*

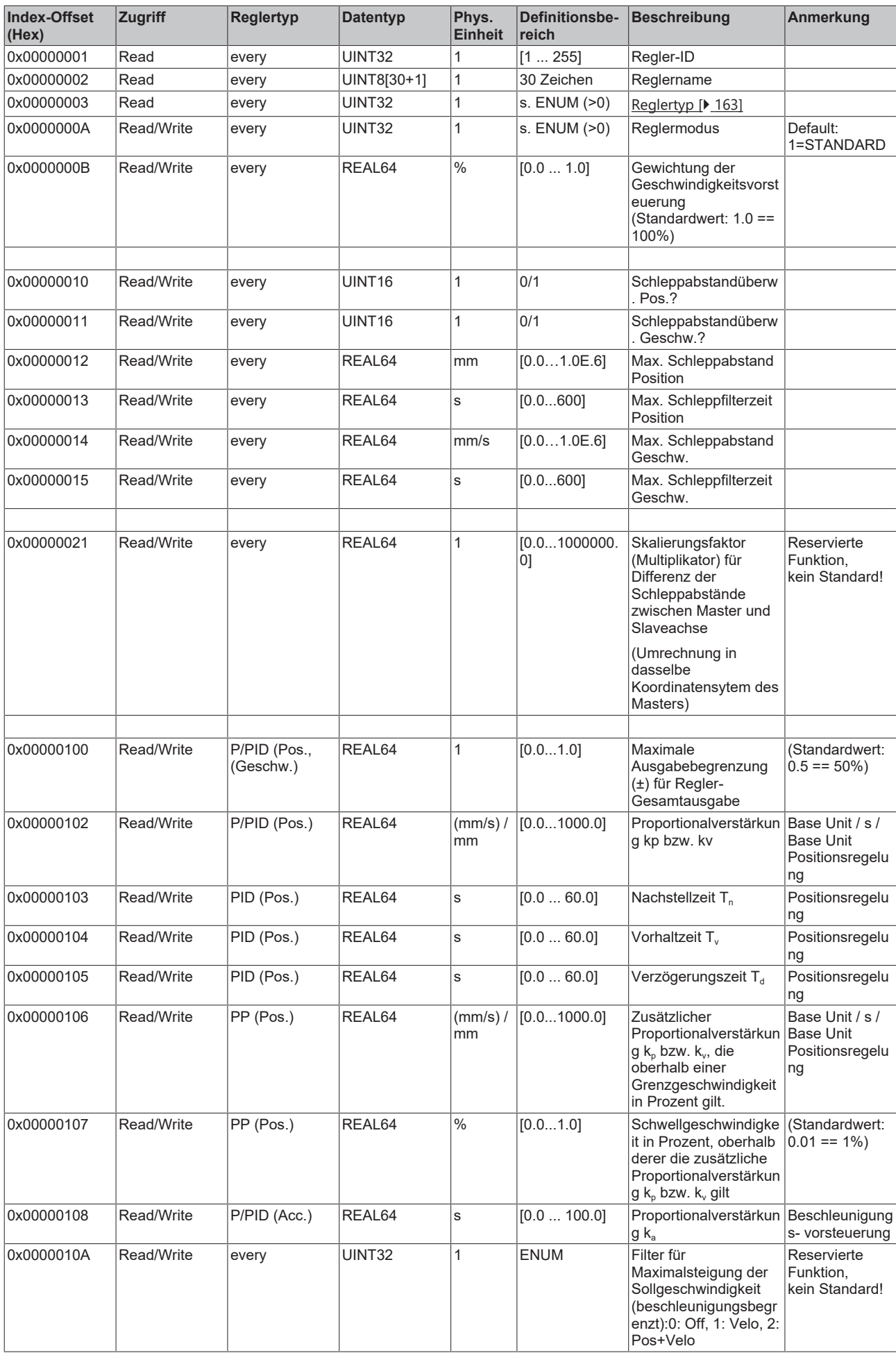

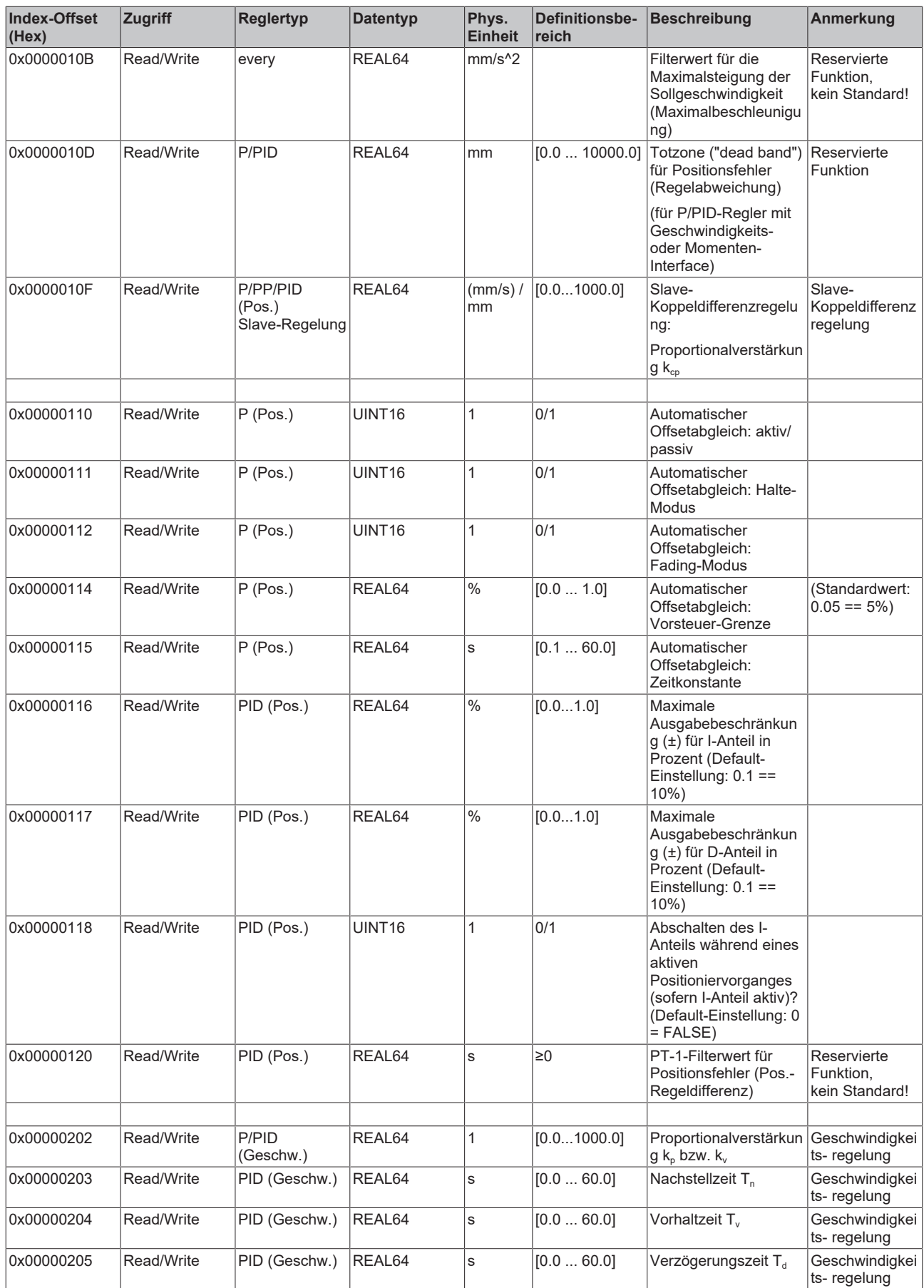

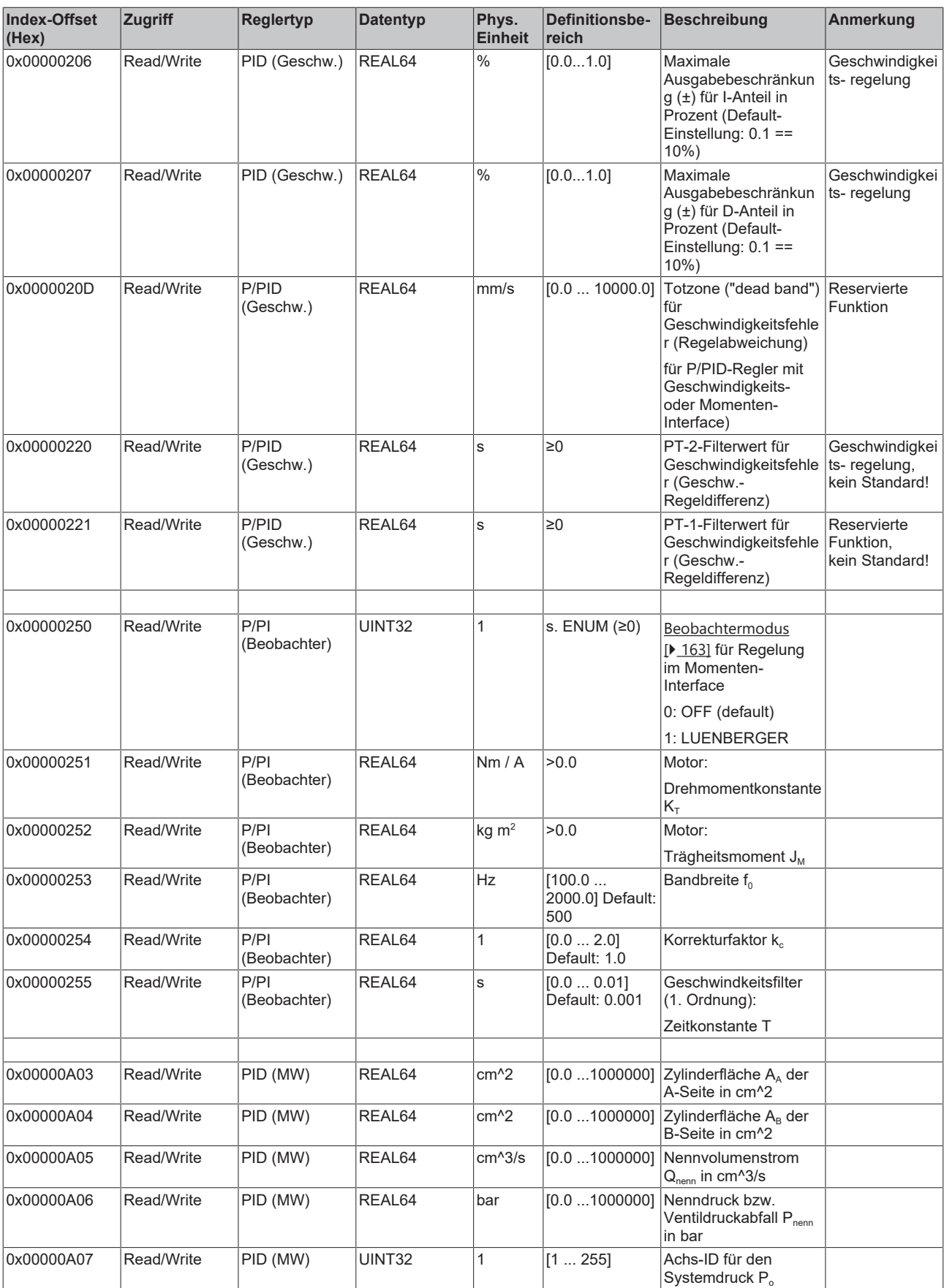

*3.1.1.5.4.6.2 "Index-Offset" Spezifikation für Reglerzustand (Index-Group 0x6100 + ID)*

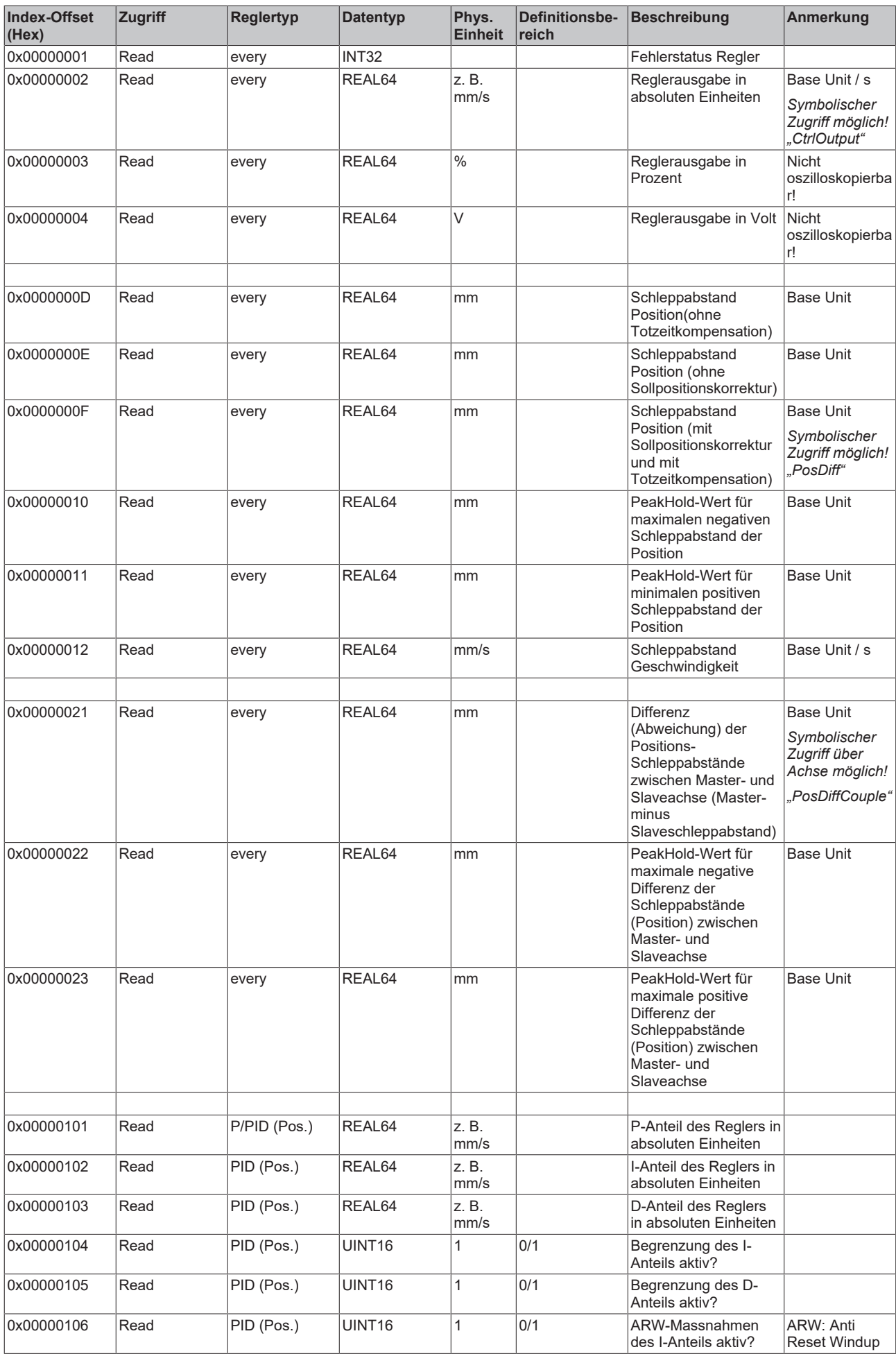

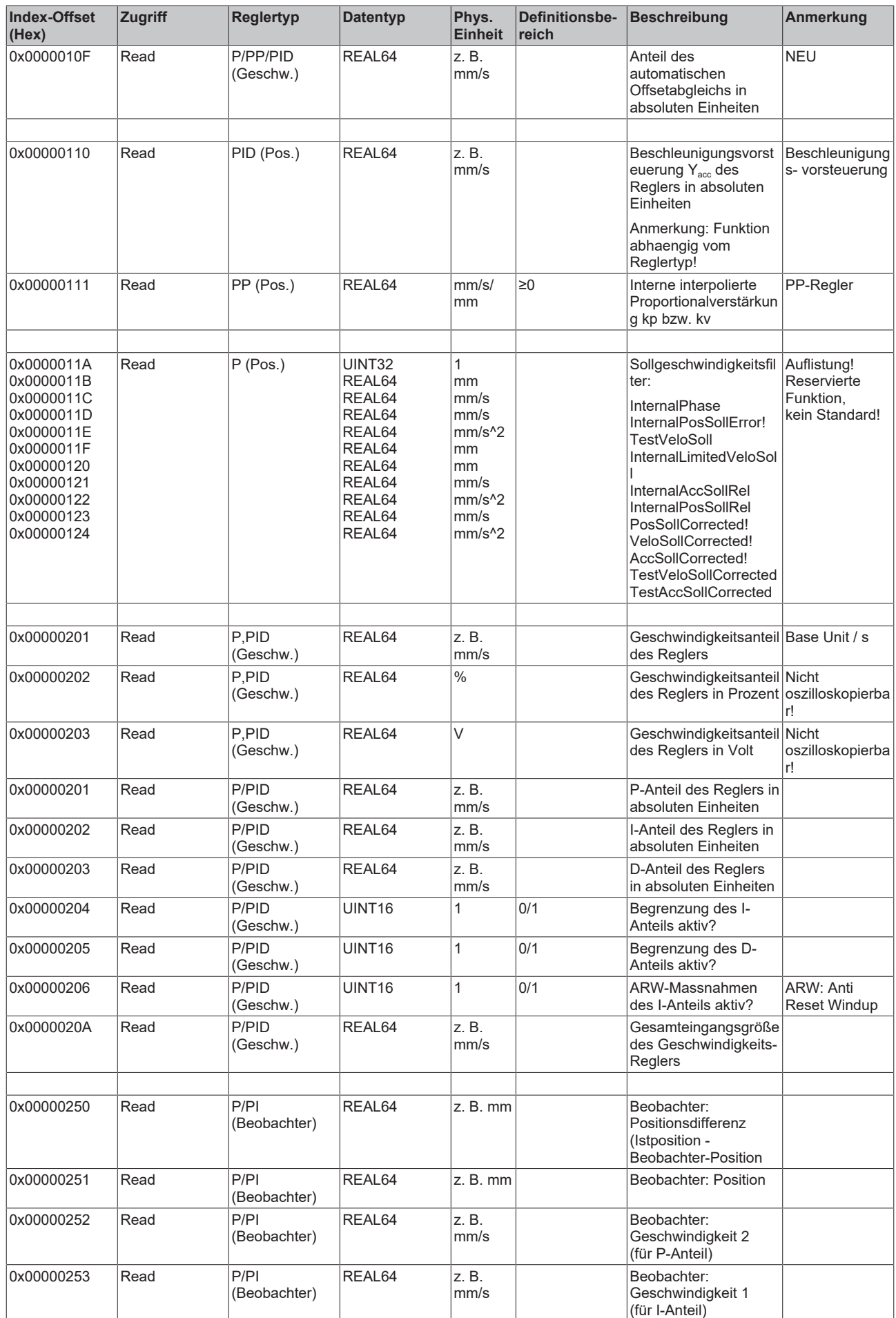

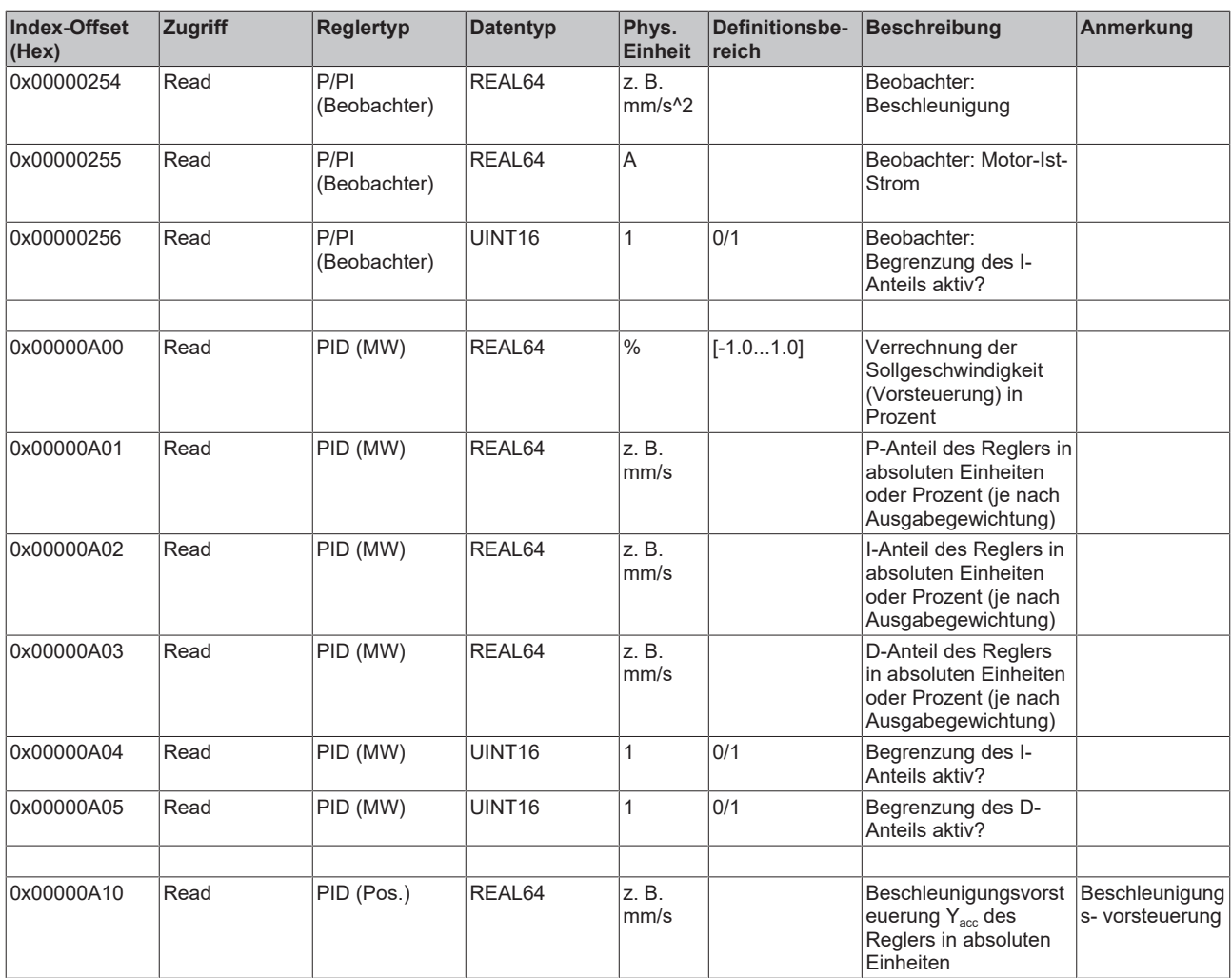

#### *3.1.1.5.4.6.3 "Index-Offset" Spezifikation für Reglerfunktionen (Index-Group 0x6200+ ID)*

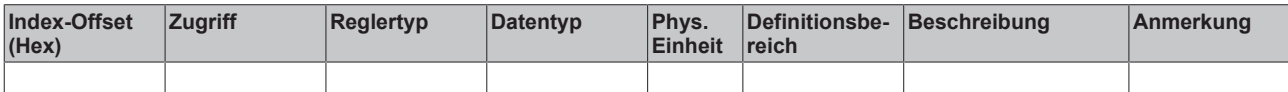

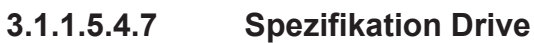

*3.1.1.5.4.7.1 "Index-Offset" Spezifikation für Drive-Parameter (Index-Group 0x7000 + ID)*

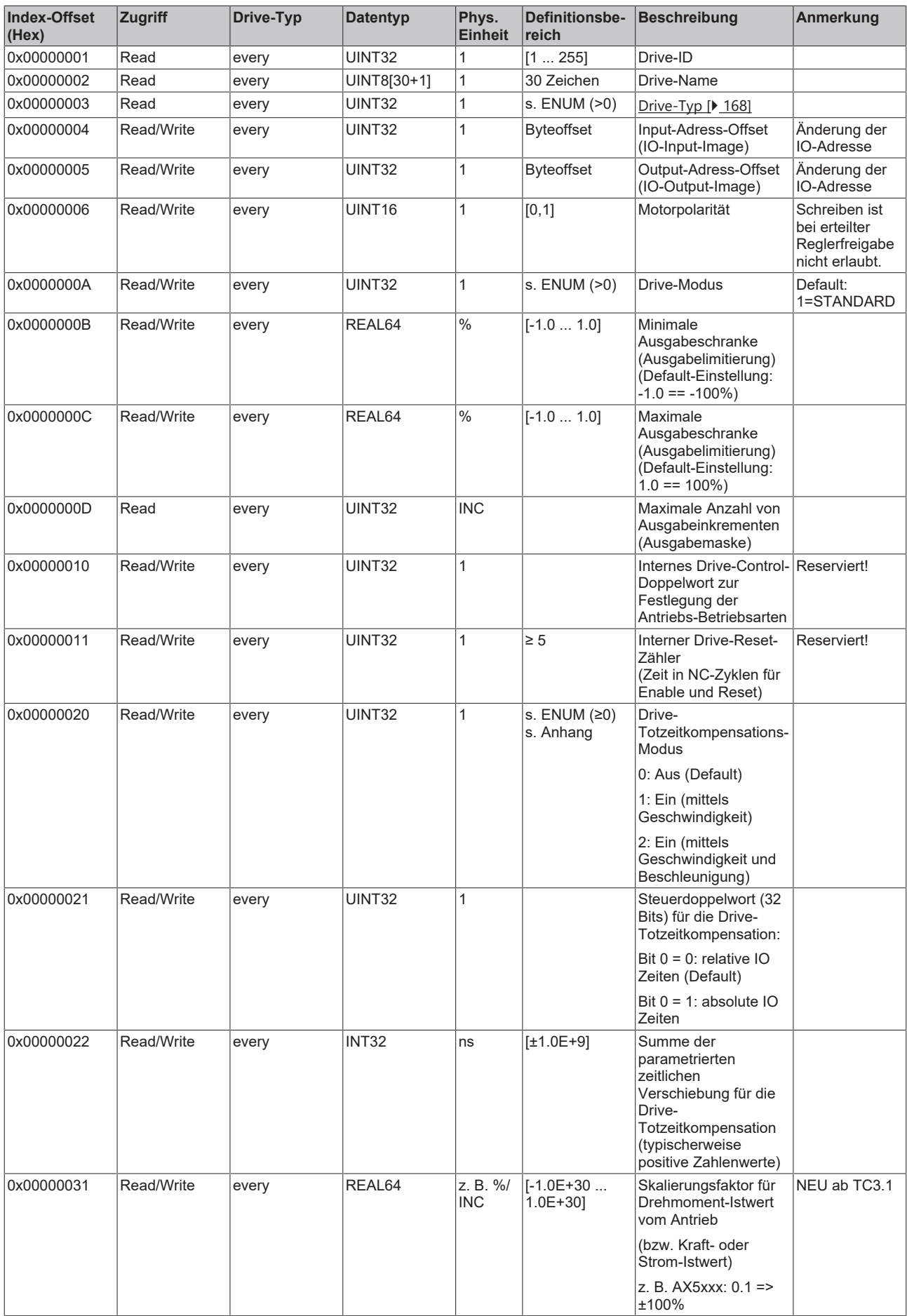
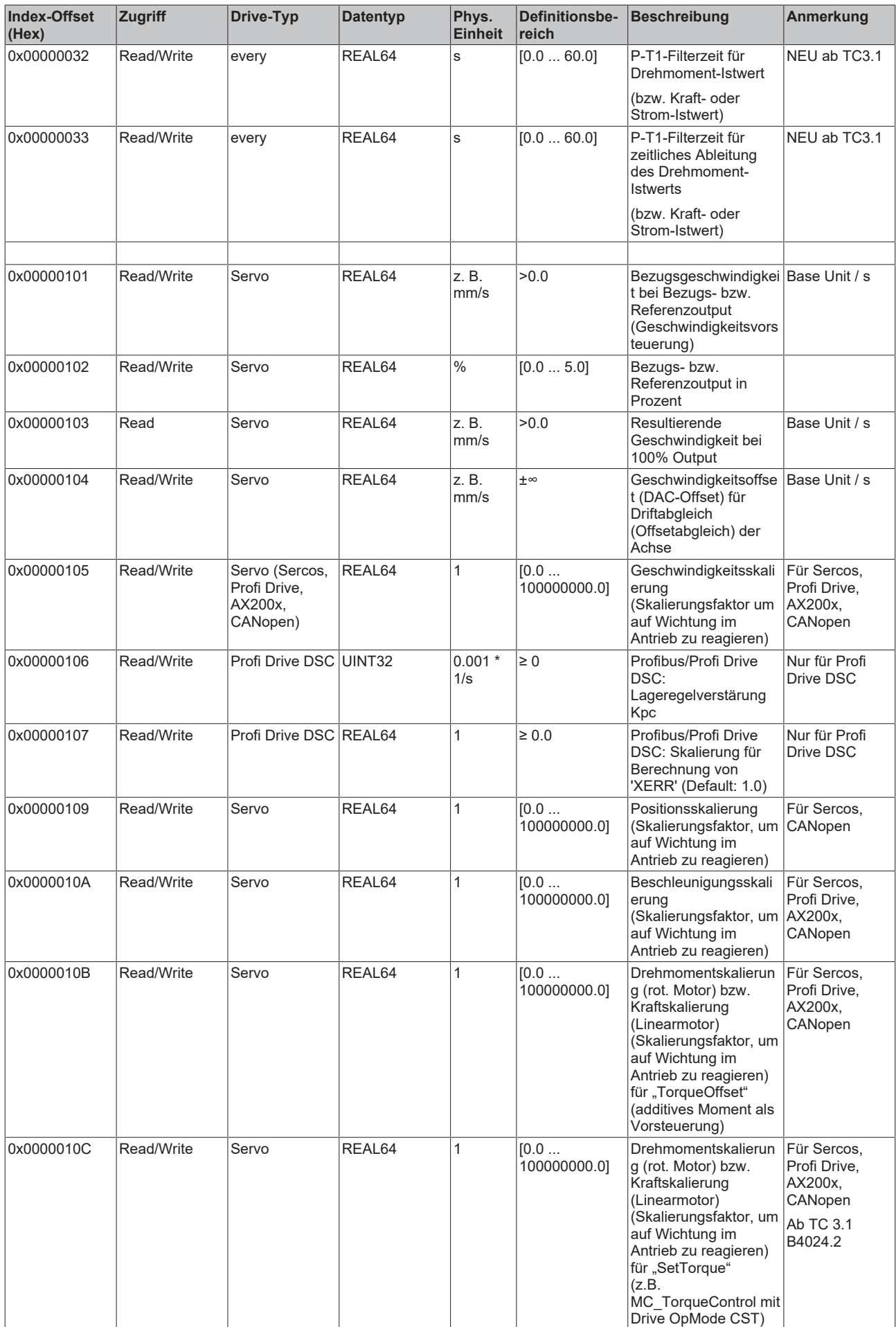

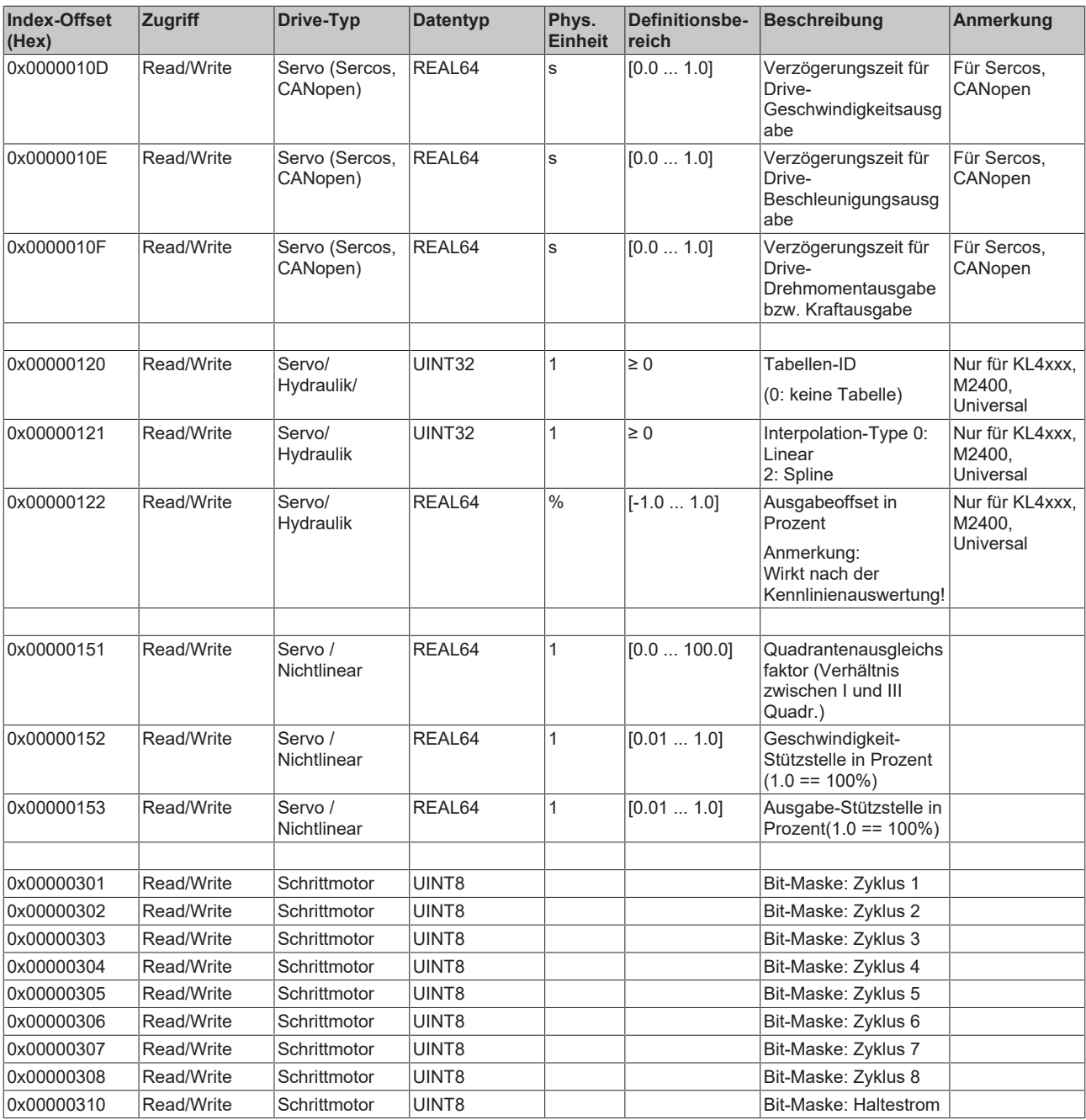

*3.1.1.5.4.7.2 "Index-Offset" Spezifikation für Drive-Zustand (Index-Group 0x7100 + ID)*

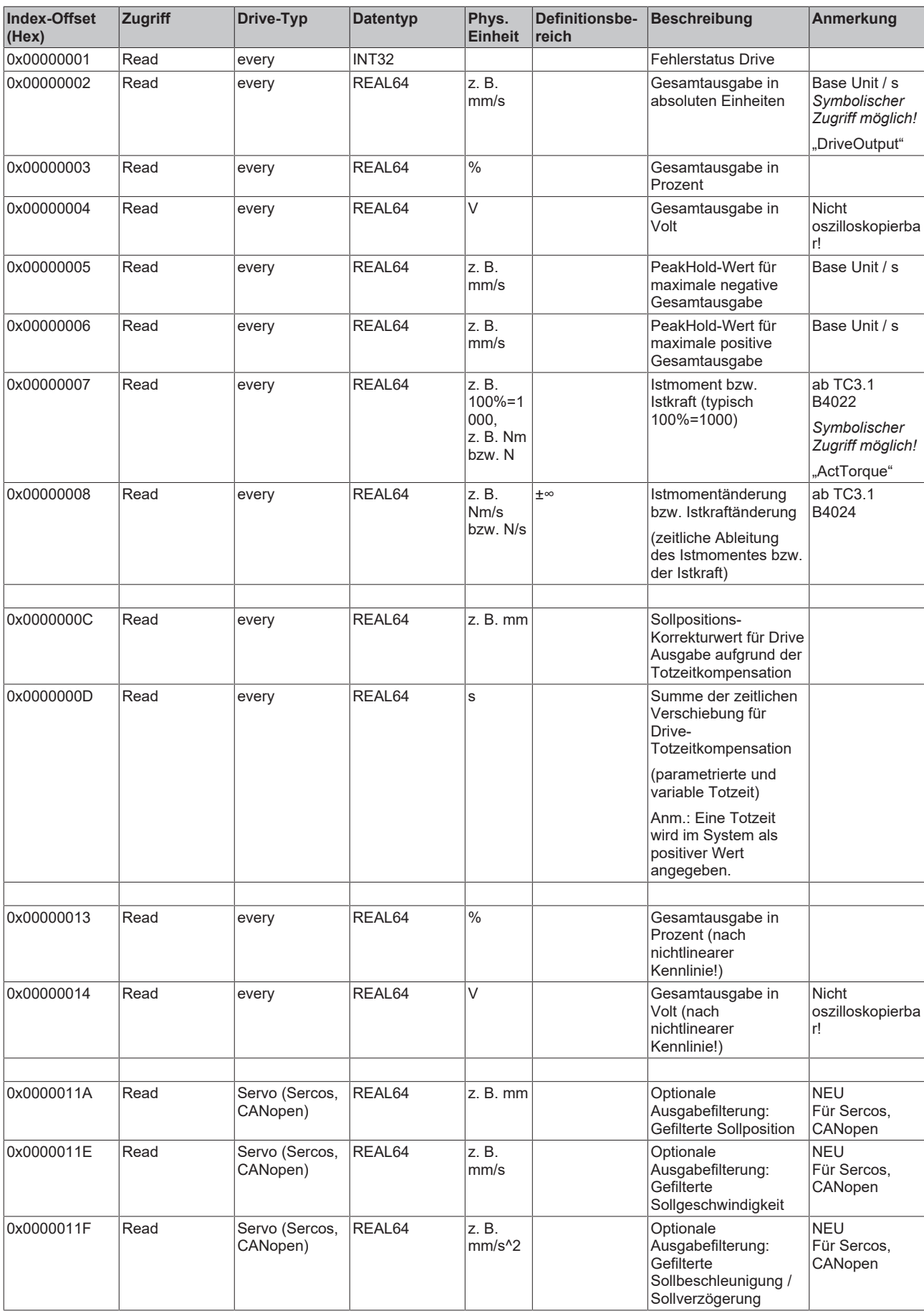

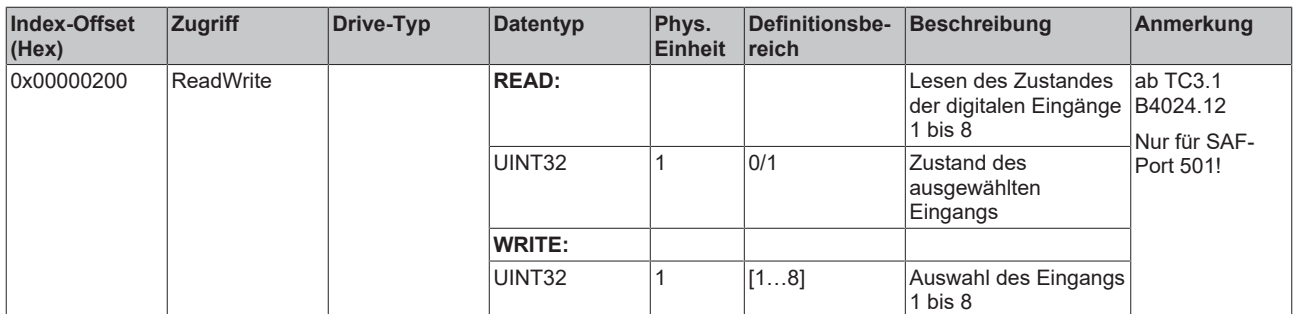

## *3.1.1.5.4.7.3 "Index-Offset" Spezifikation für Drive-Funktionen (Index-Group 0x7200 + ID)*

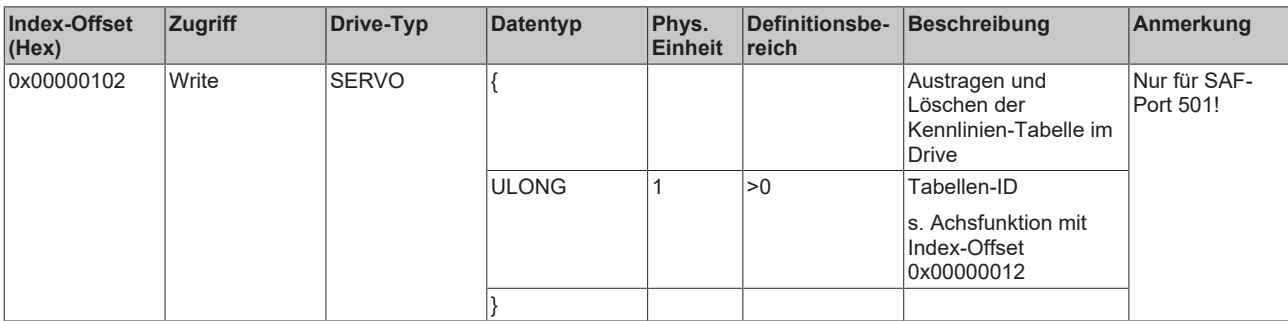

# *3.1.1.5.4.7.4 "Index-Offset" Spezifikation für zyklische Drive-Prozessdaten (Index-Group 0x7300 + ID)*

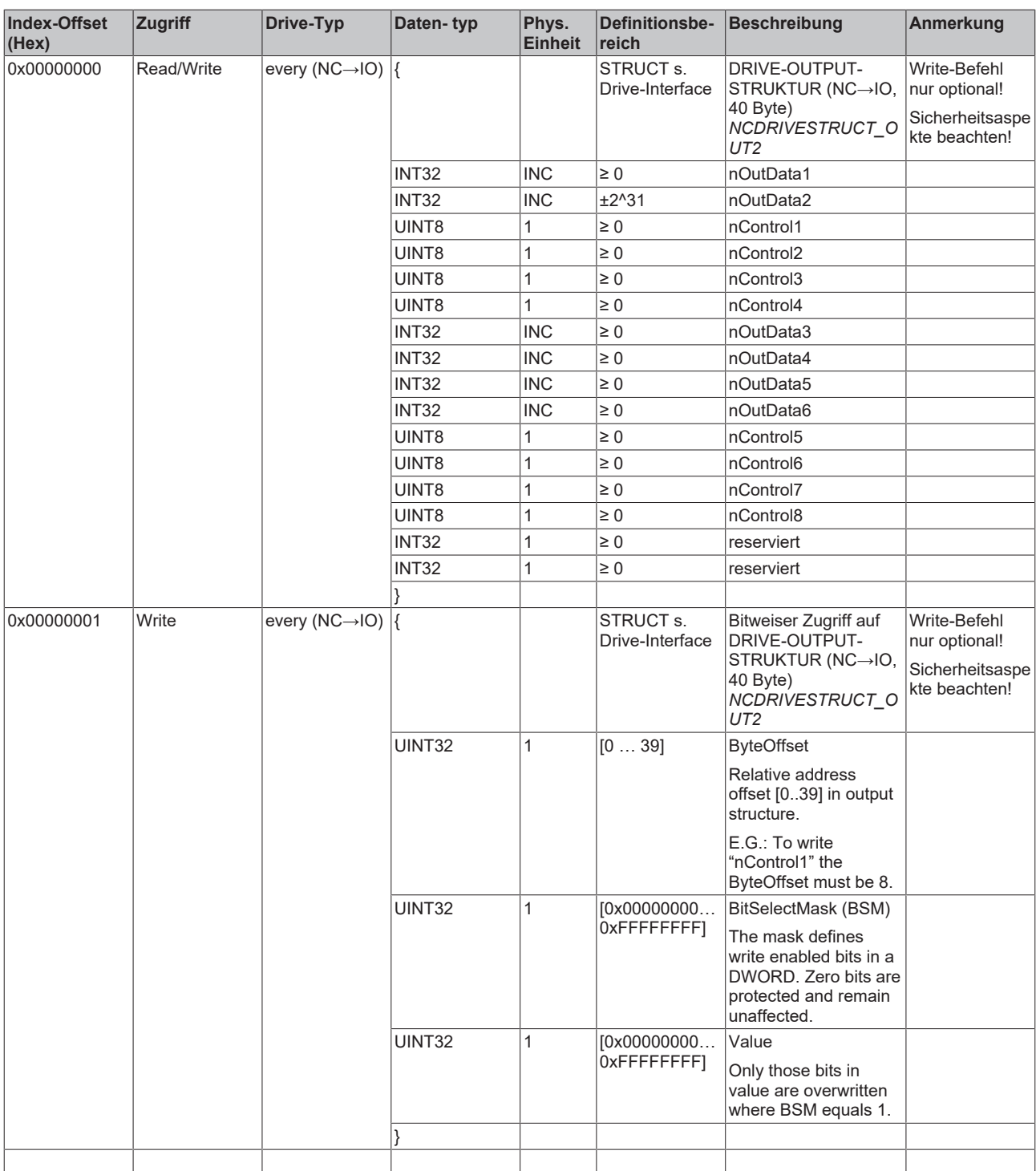

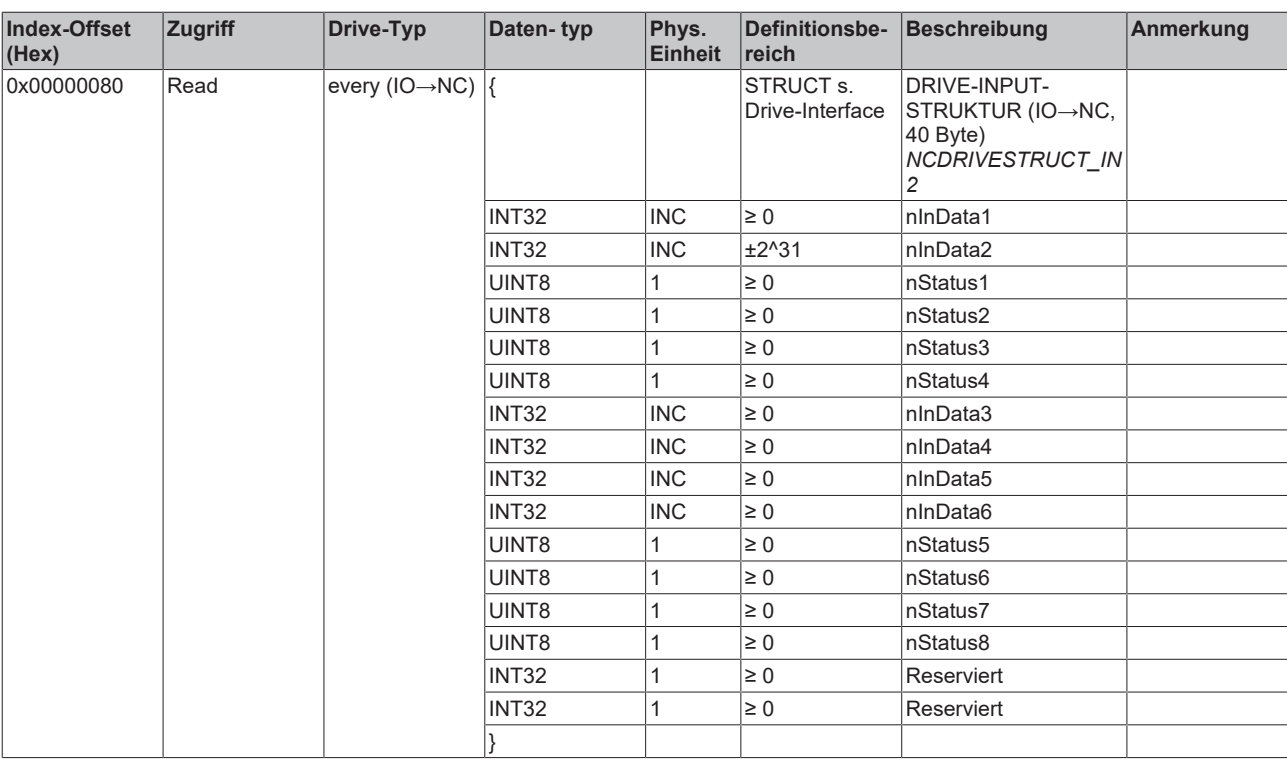

- **3.1.1.5.4.8 Spezifikation Tabellen**
- *3.1.1.5.4.8.1 "Index-Offset" Spezifikation für Tabellenparameter (Index-Group 0xA000 + ID)*

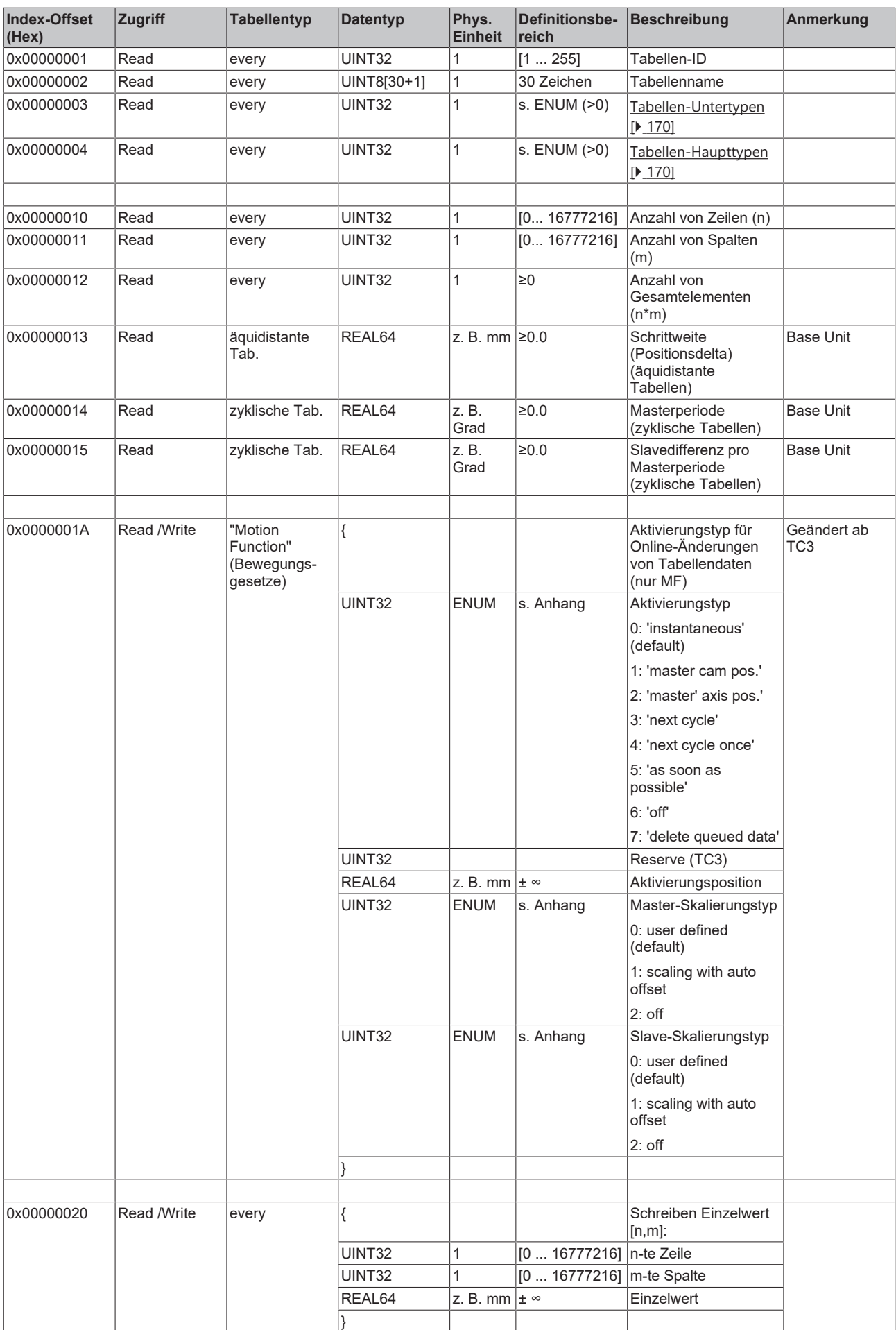

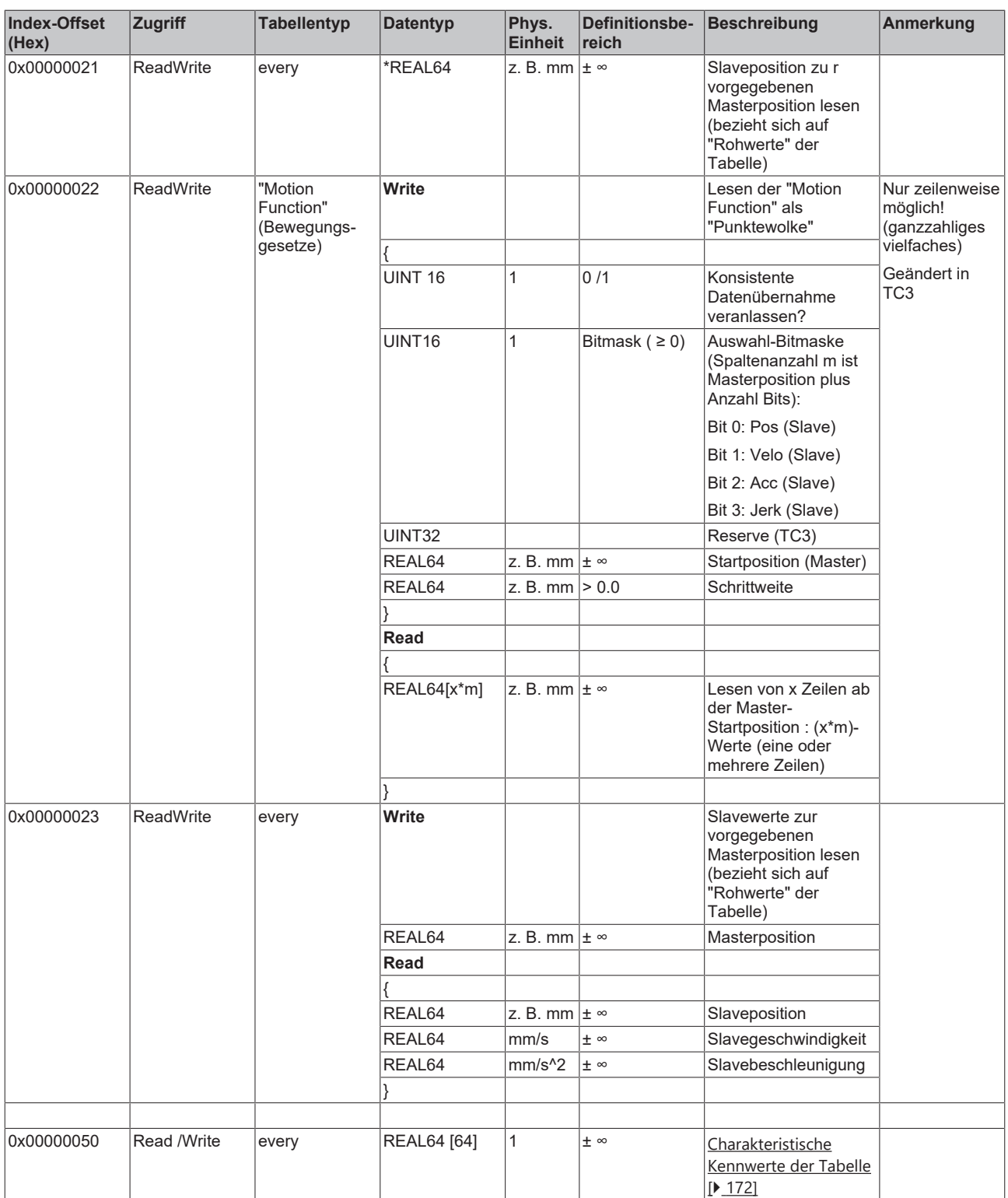

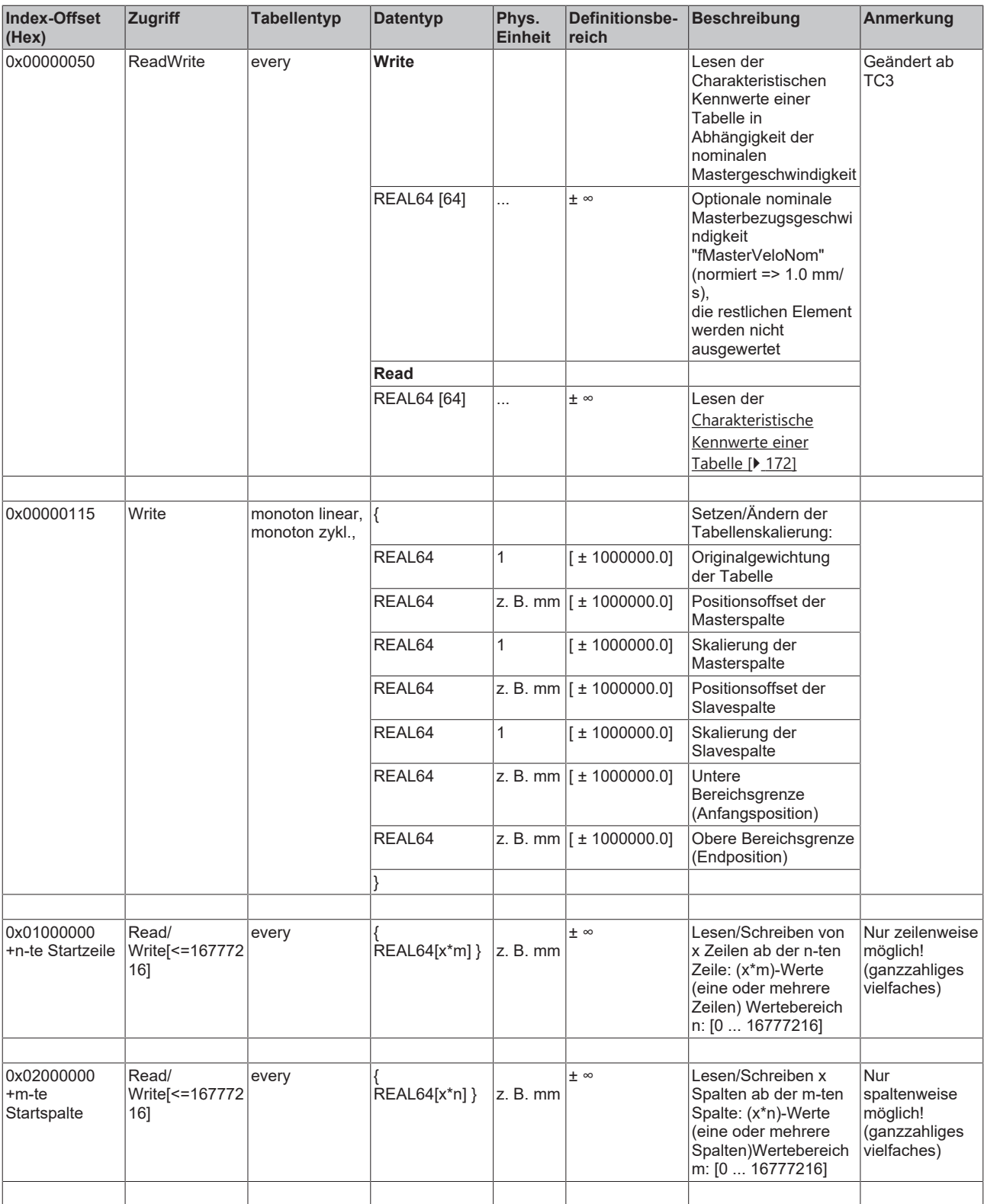

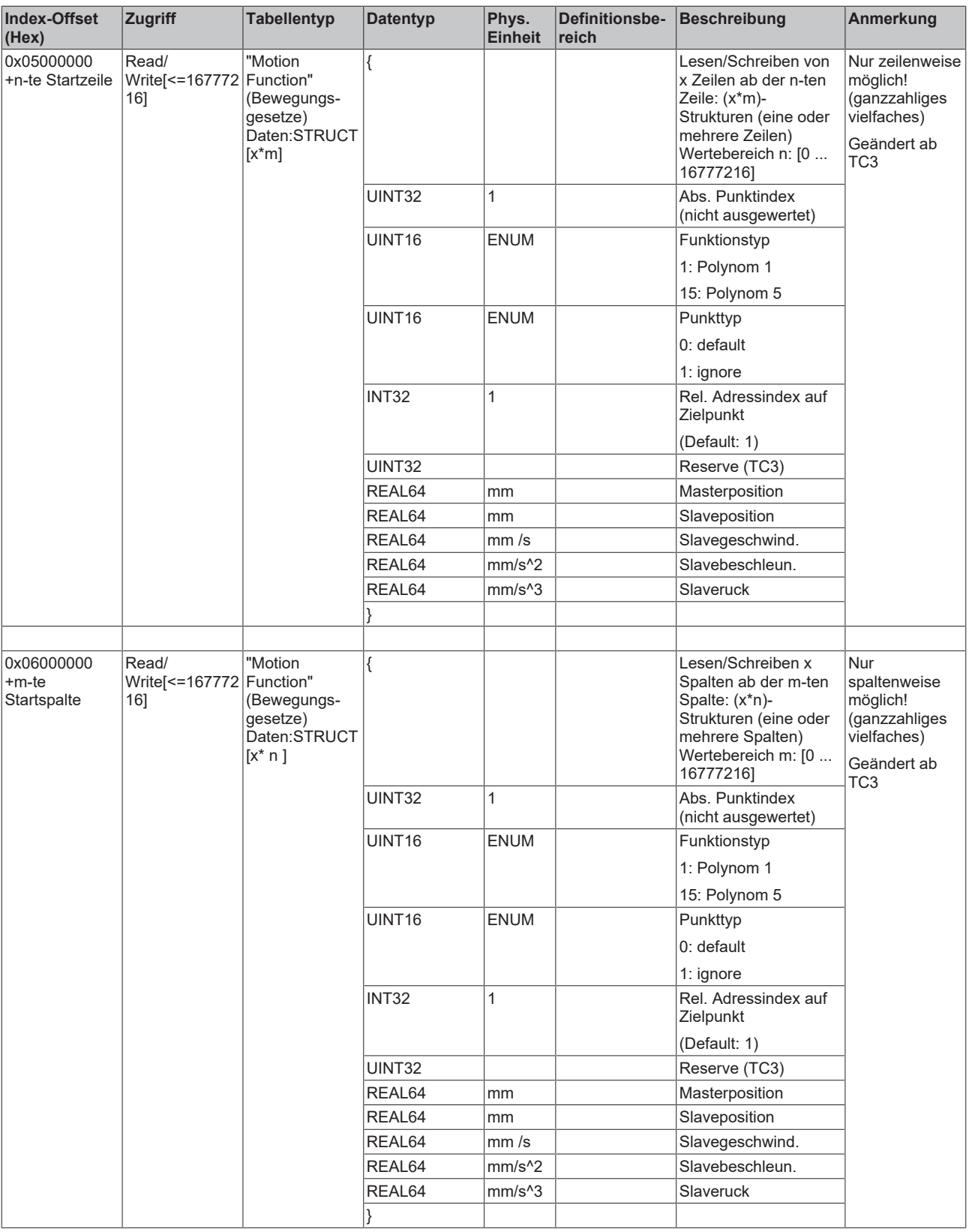

## *3.1.1.5.4.8.2 "Index-Offset" Spezifikation für Tabellenzustand (Index-Group 0xA100 + ID)*

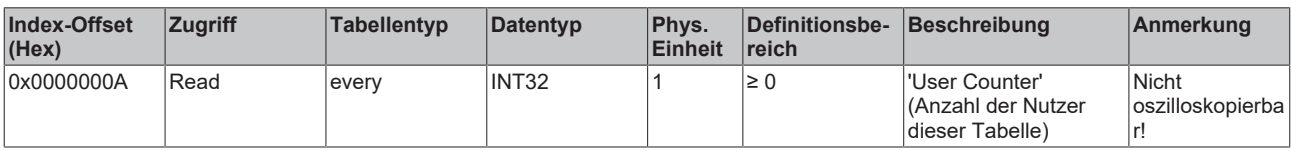

## *3.1.1.5.4.8.3 "Index-Offset" Spezifikation für Tabellenfunktionen (Index-Group 0xA200 + ID)*

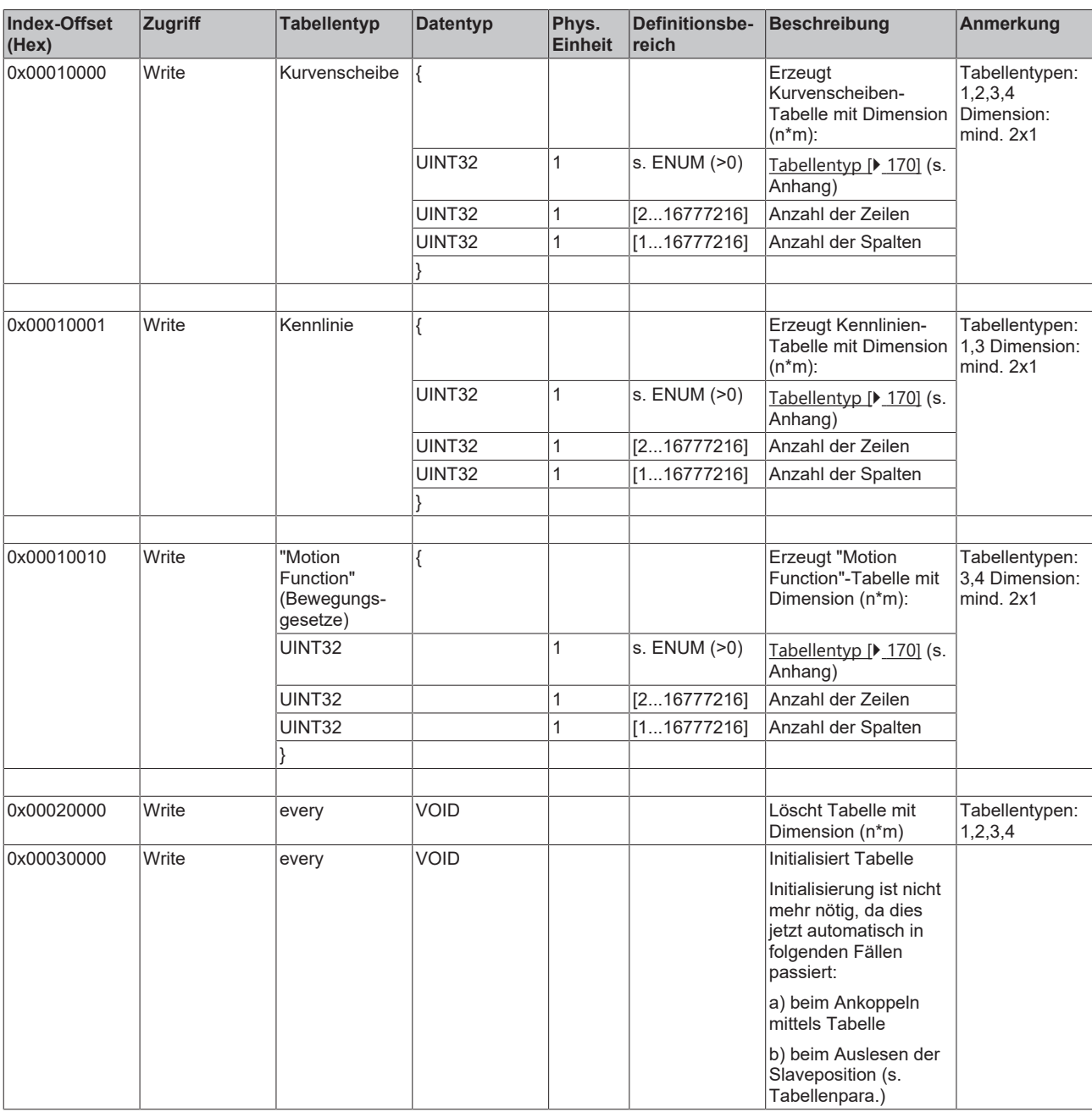

## **3.1.1.5.4.9 Anhang**

## **Enum Kanaltypen**

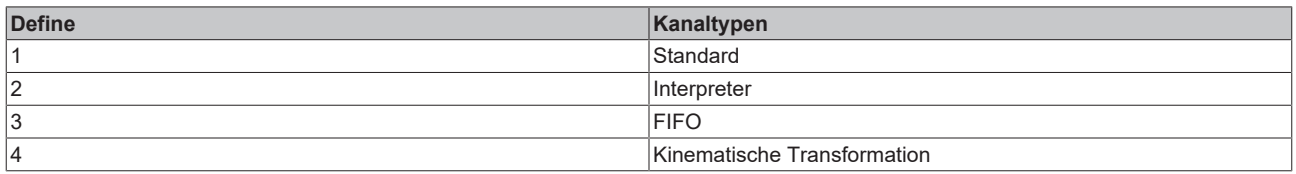

#### **Enum Interpretertypen**

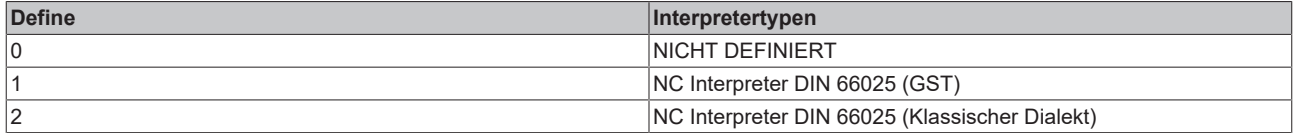

#### **Enum Interpreter-Betriebsarten (Operation-Mode)**

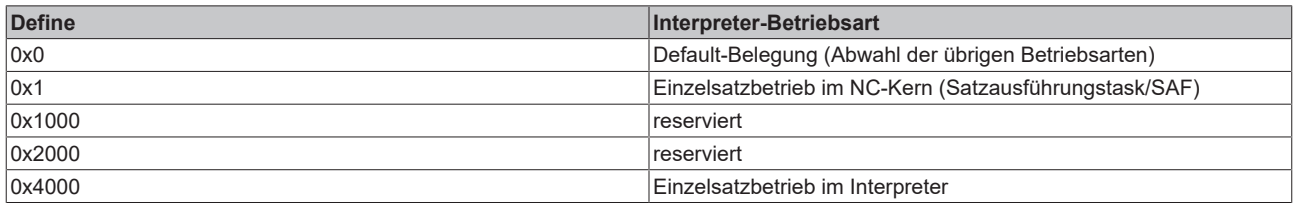

#### **Enum Interpolations-Lade-Logmodus**

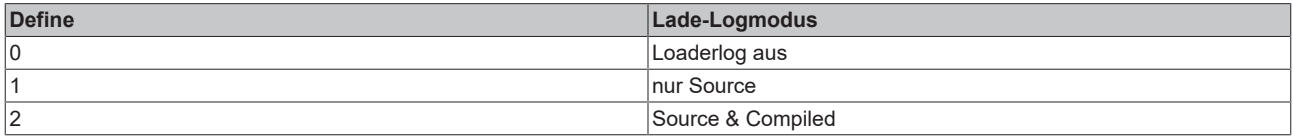

#### **Enum Interpolations-Trace-Modus**

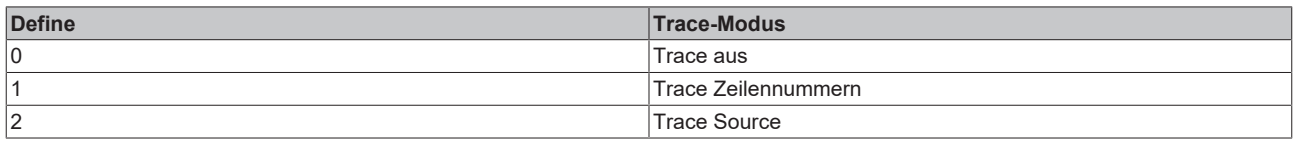

#### **Enum Interpreterstatus**

verschoben nach: System Manager Interface für den Interpreter - Interpreterelement

#### **Enum Gruppentypen**

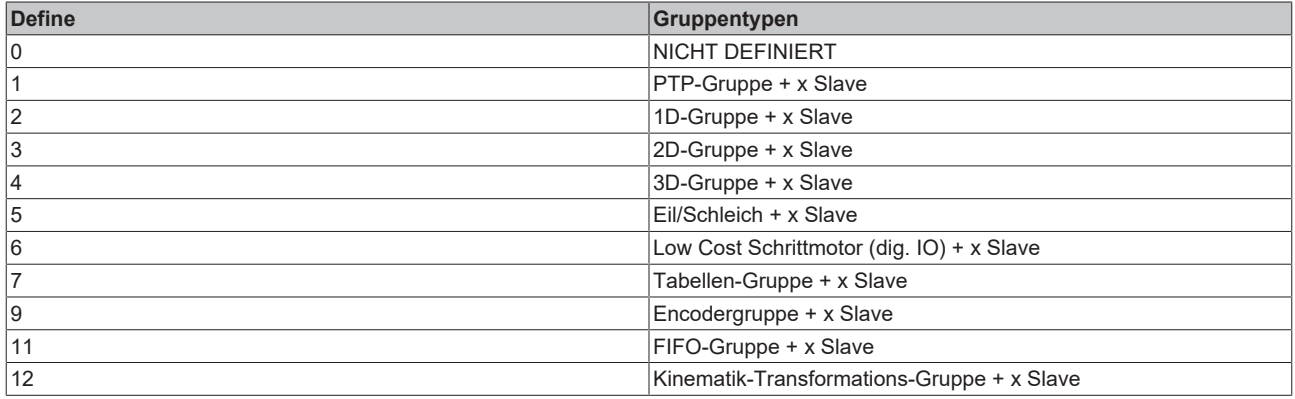

#### **Enum Kurvengeschwindigkeitsreduktionsmethode**

verschoben nach: System Manager Interface für den Interpreter - Gruppenelement

### **Enum Achstypen**

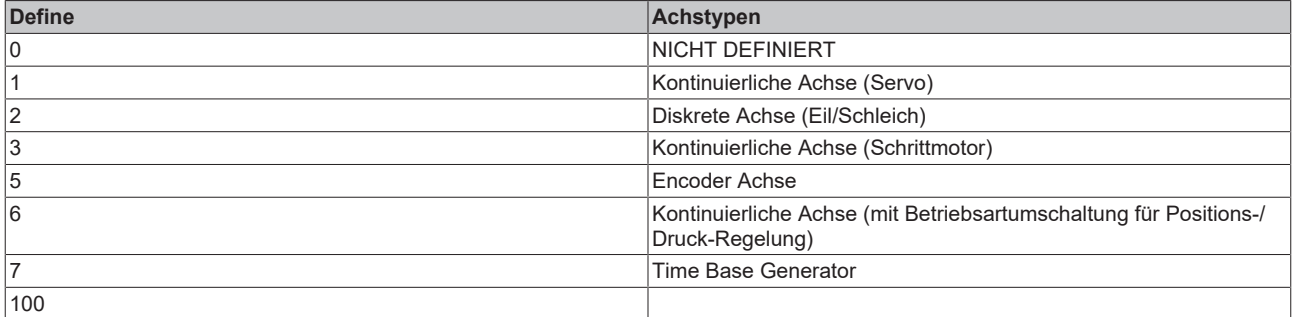

### **Enum Schrittmotorbetriebsart**

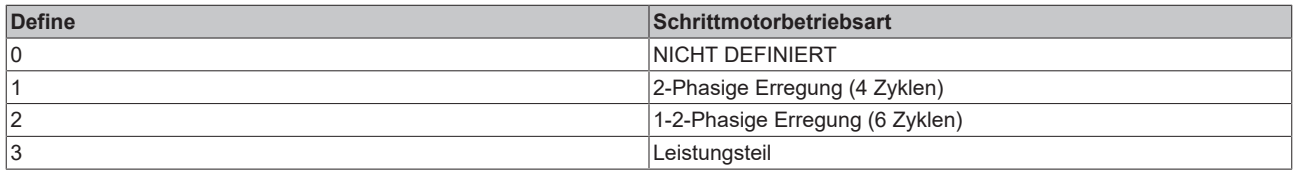

## **Enum Override-Typen für PTP-Achsen (Geschwindigkeitsoverride)**

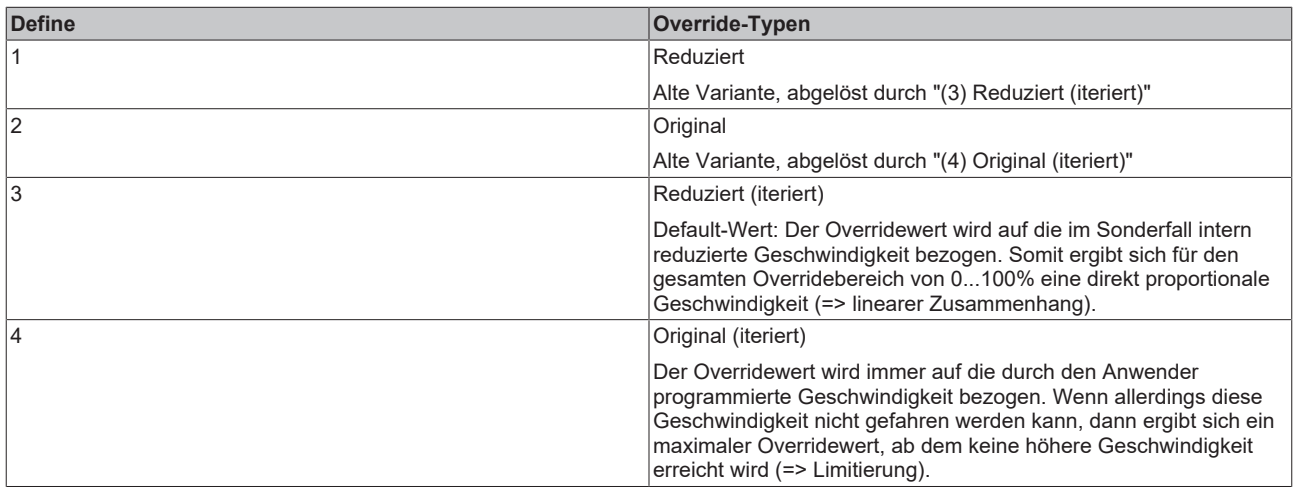

## **Enum Gruppen/Achs-Starttypen**

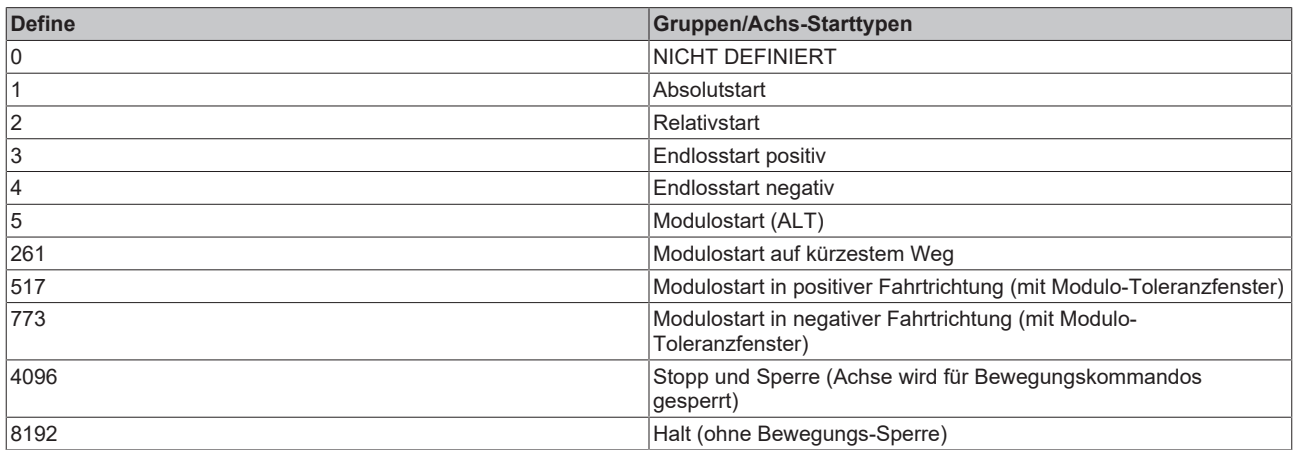

### **Enum Kommandospeichertypen (buffer mode) für universellen Achsstart (UAS)**

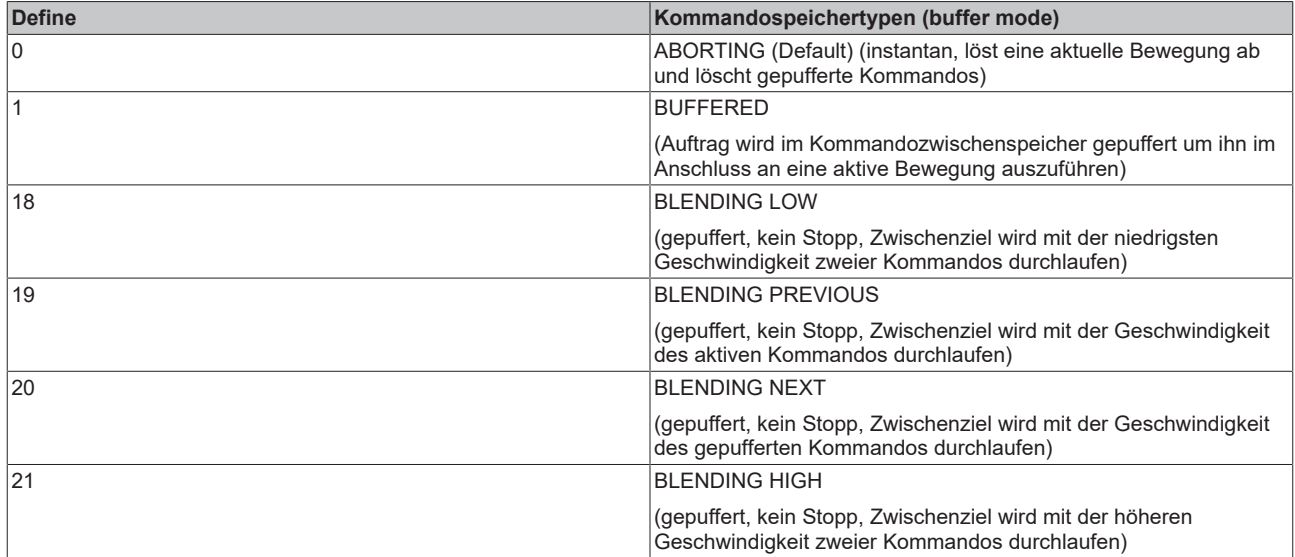

### **Enum Endpositionstypen (Neue Endposition)**

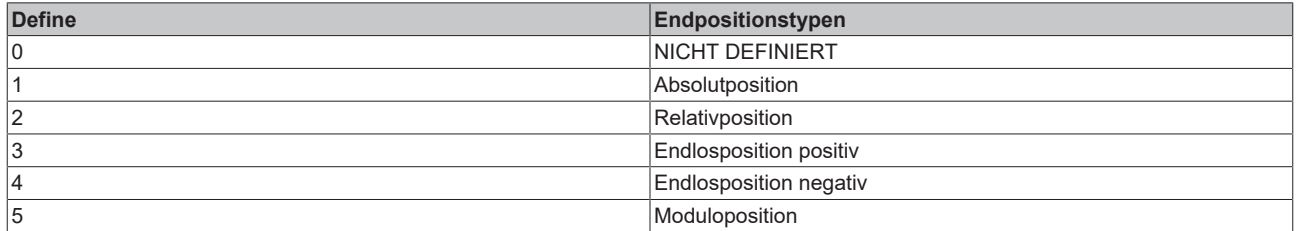

#### **Enum Kommandotypen für neue Endposition mit neuer Geschwindigkeit (Neue Endposition und/oder neue Geschwindigkeit)**

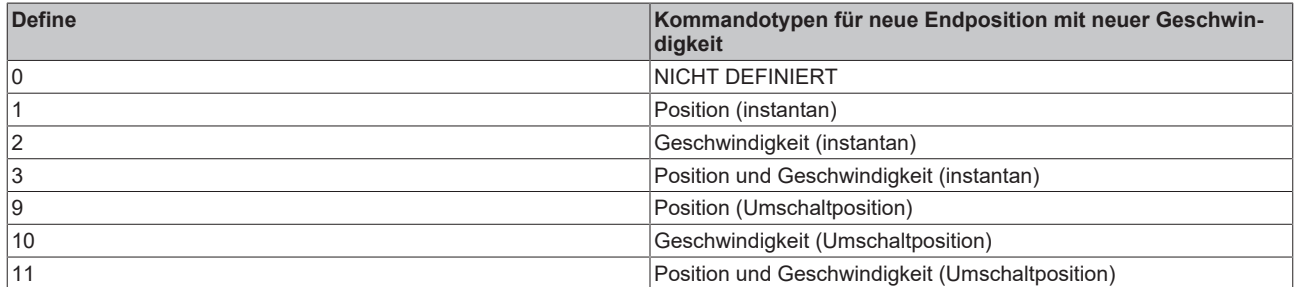

#### **Enum Istpositionstypen (Setze Istposition)**

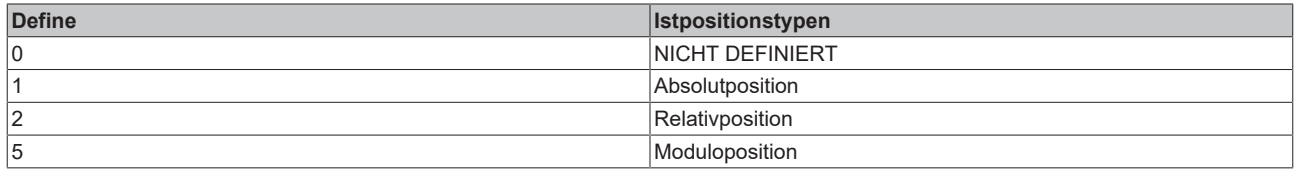

## **Enum Kompensationstypen (Streckenkompensation bzw. Superimposed)**

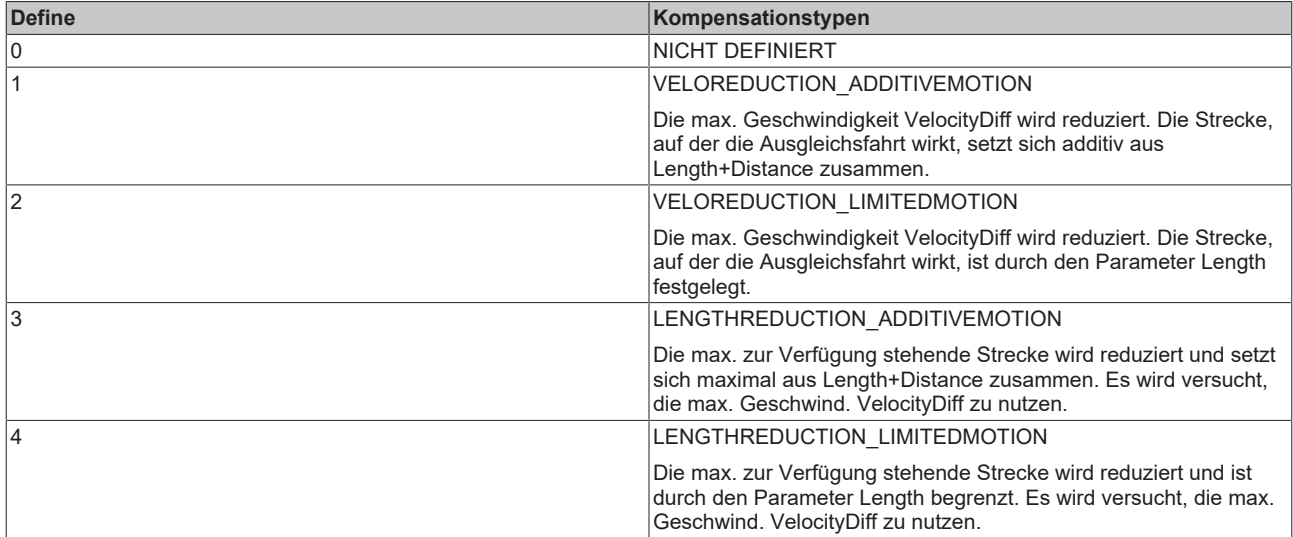

## **Enum Slavetypen**

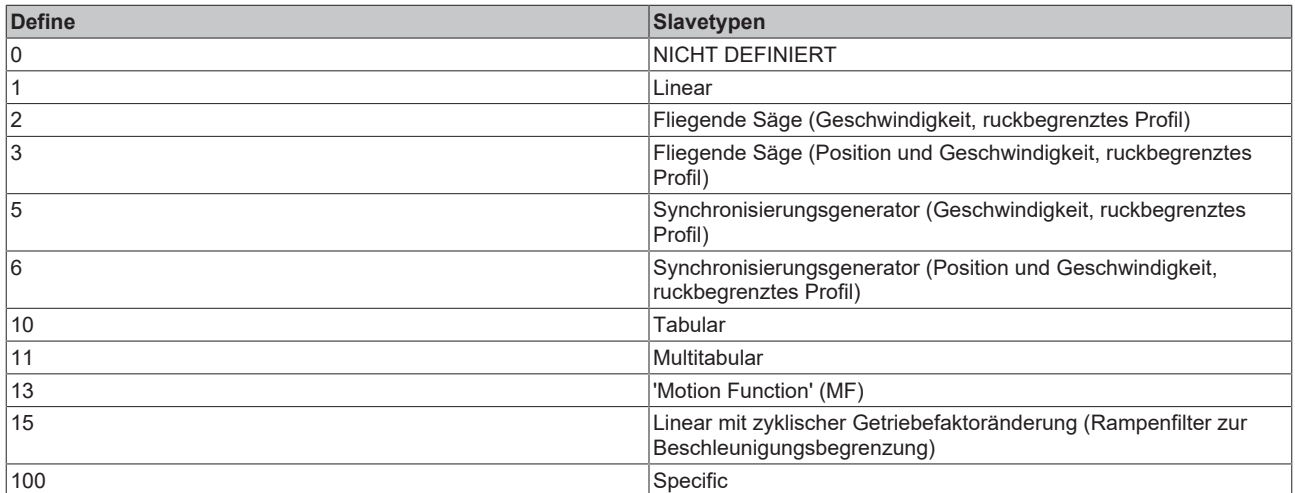

## **Enum Slave-Entkopplungstypen (für nachfolgendes Achskommando)**

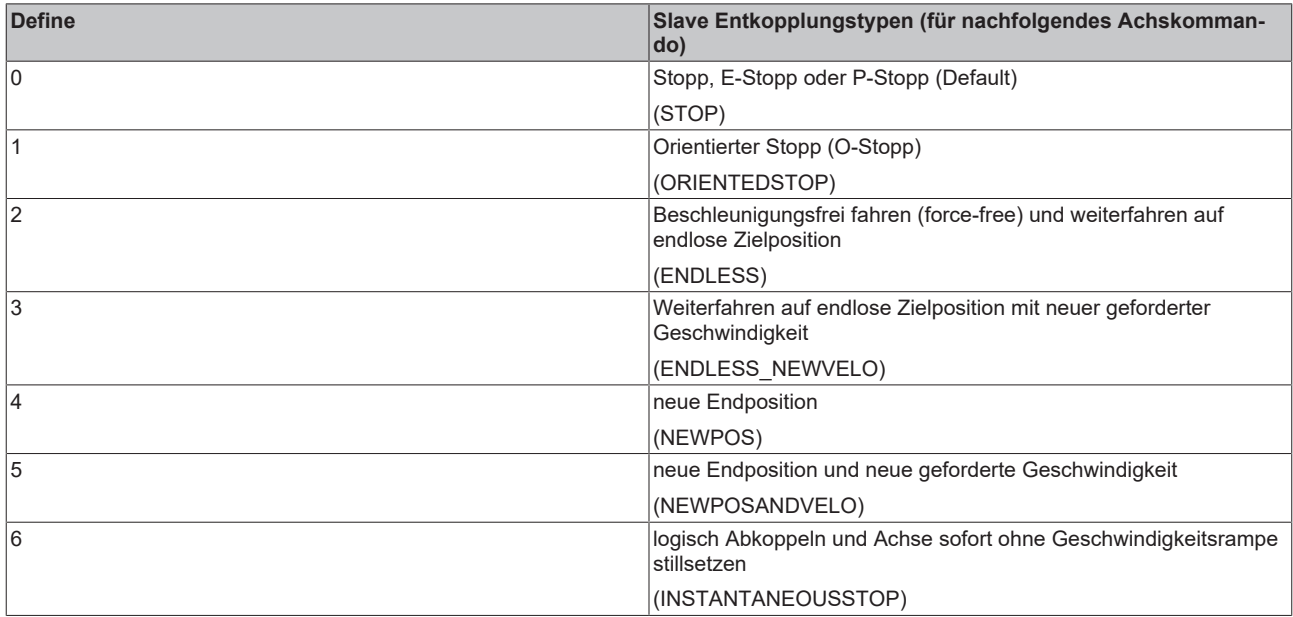

## **Enum Reglertypen**

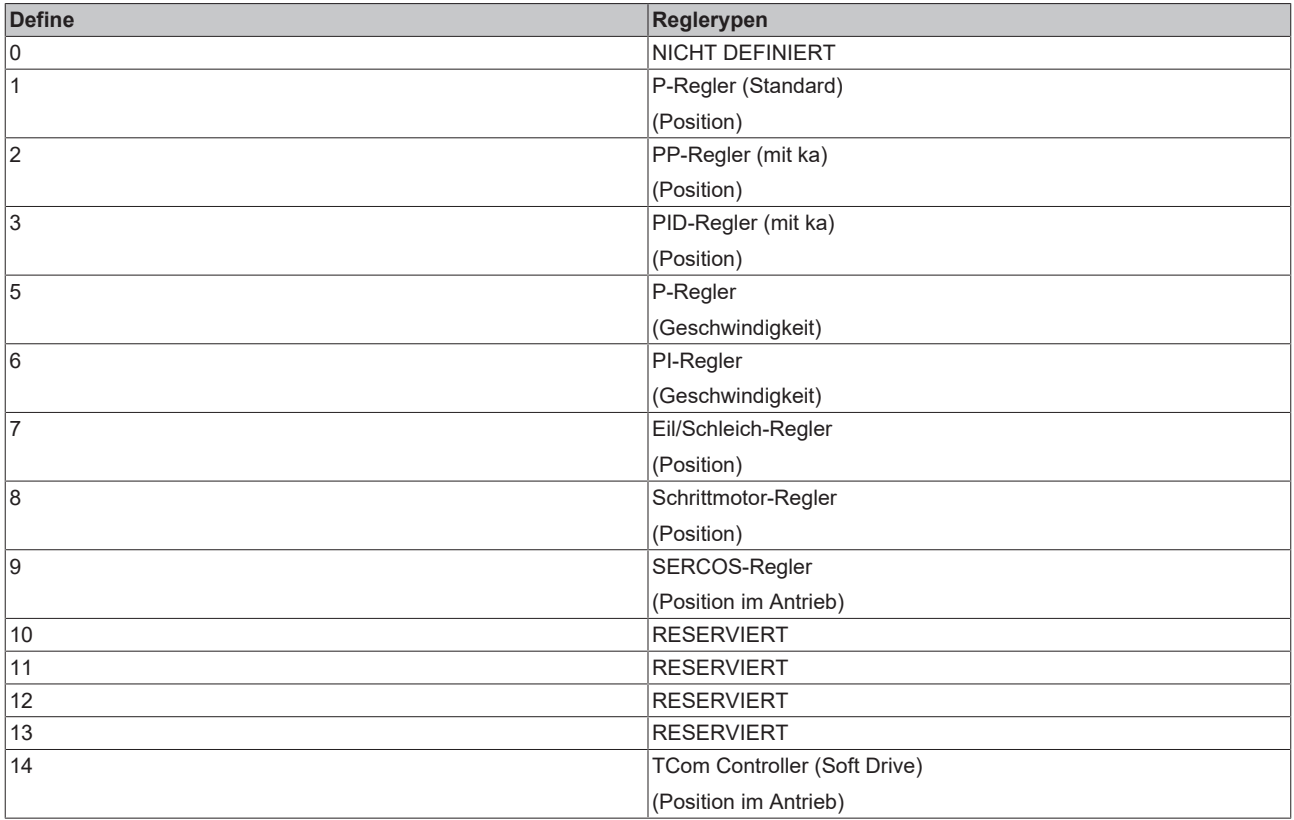

# **Enum Regler-Beobachtermodus**

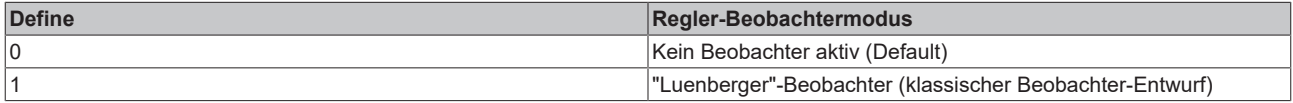

### **Enum Encodertypen**

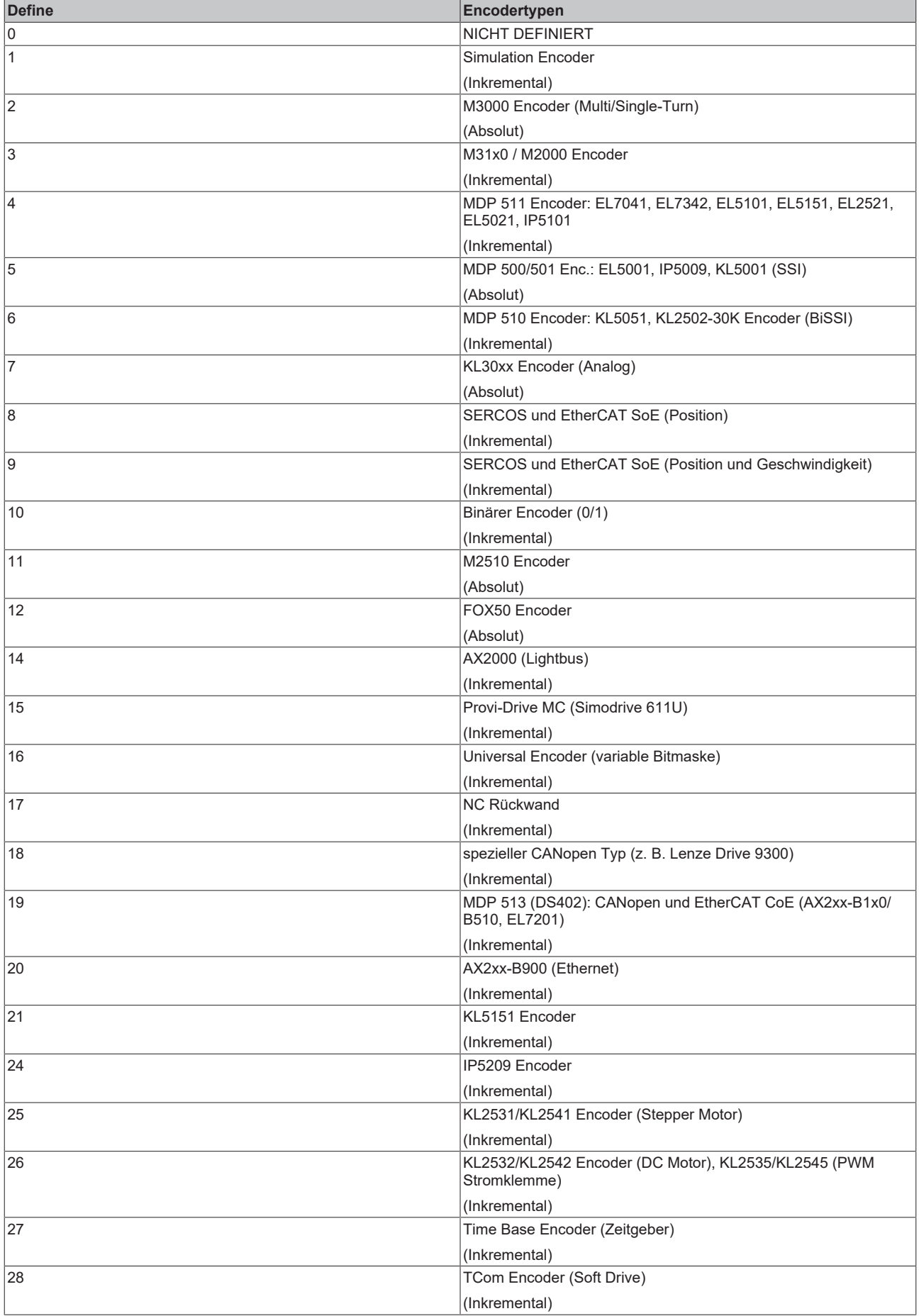

## **Enum Encodermodus**

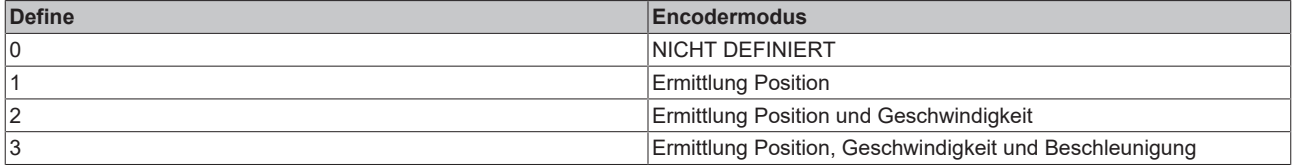

#### **Enum Encoder-Auswerterichtung (log. Zählrichtung)**

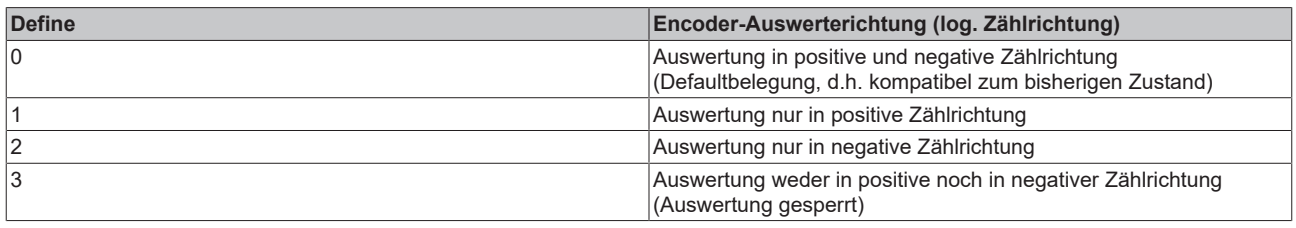

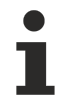

Nicht für alle Encodertypen, sondern nur für KL5101, KL5151, KL2531, KL2541, IP5209, Universal-Encoder, ...

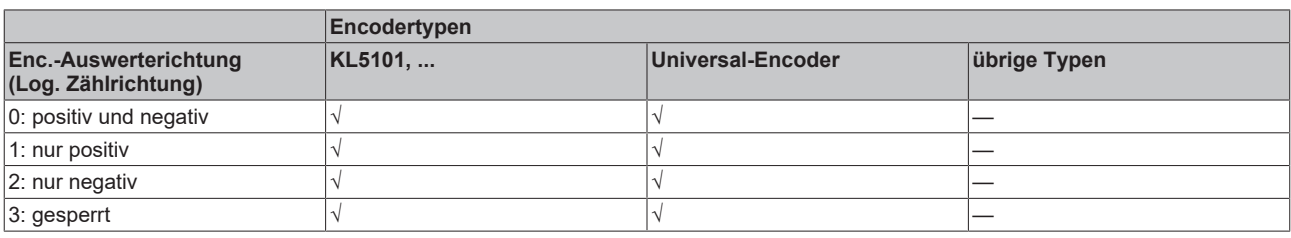

### **Enum Vorzeicheninterpretation (Datentyp) des Encoders**

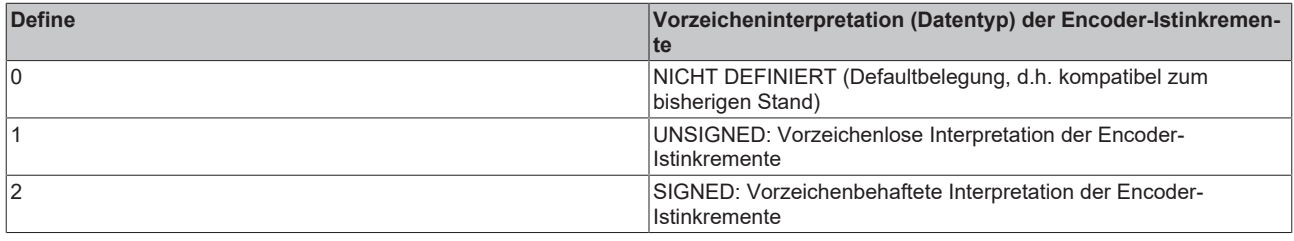

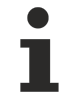

Vorerst nur für KL30xx/KL31xx

#### **Enum Encoder-Bezugsmaßsystem**

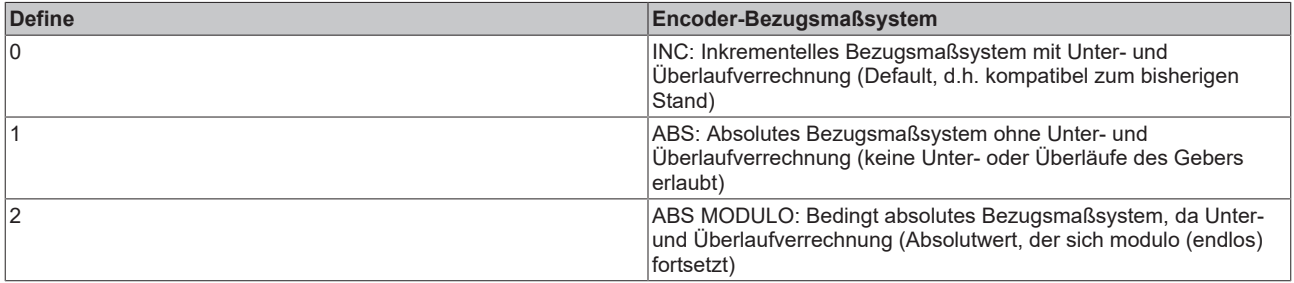

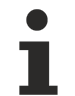

Nicht für alle Encodertypen, sondern nur für Profi Drive MC, M3000, KL5001/EL5001, IP5009, SERCOS, UNIVERSAL, ...

#### **Enum Referenziermodus für Inkremental-Encoder**

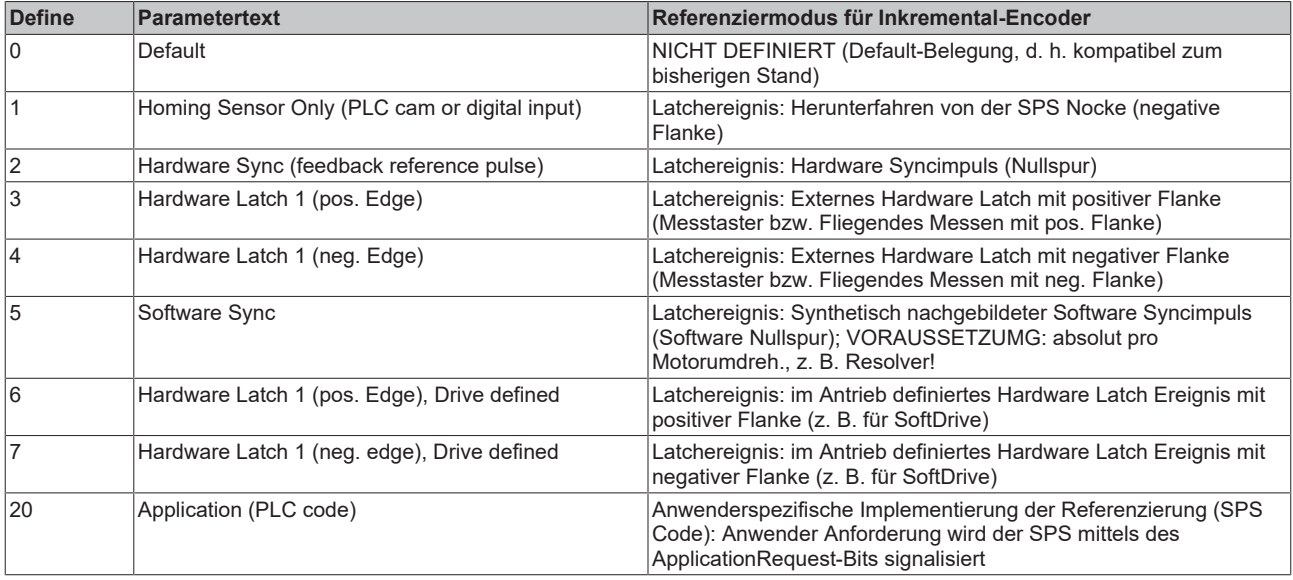

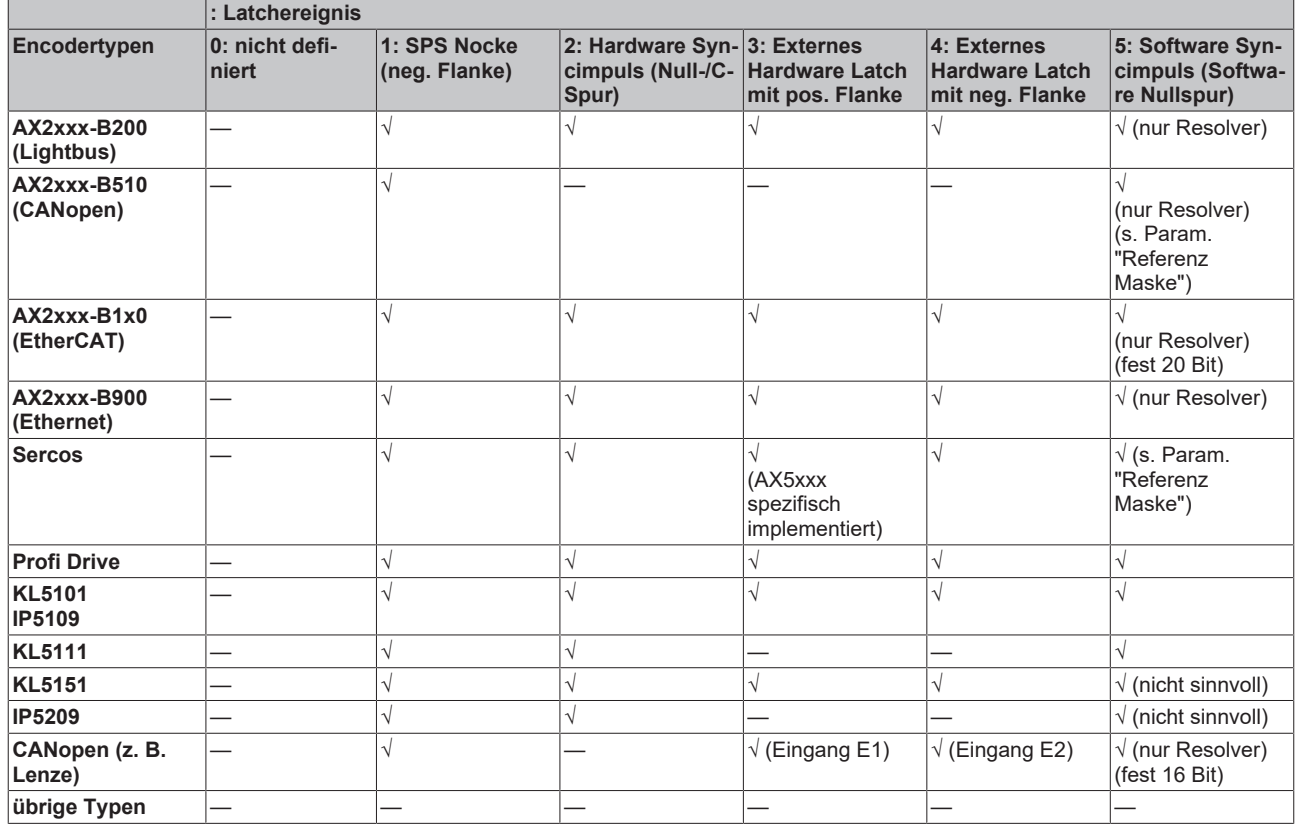

### **Enum Homing Sensor Source**

Der Parameter legt die Quelle des Digitaleingangs der Referenziernocke (Homing Sensor) fest. Gleichzeitig wird festgelegt, ob das Signal High- oder Low-aktiv ist.

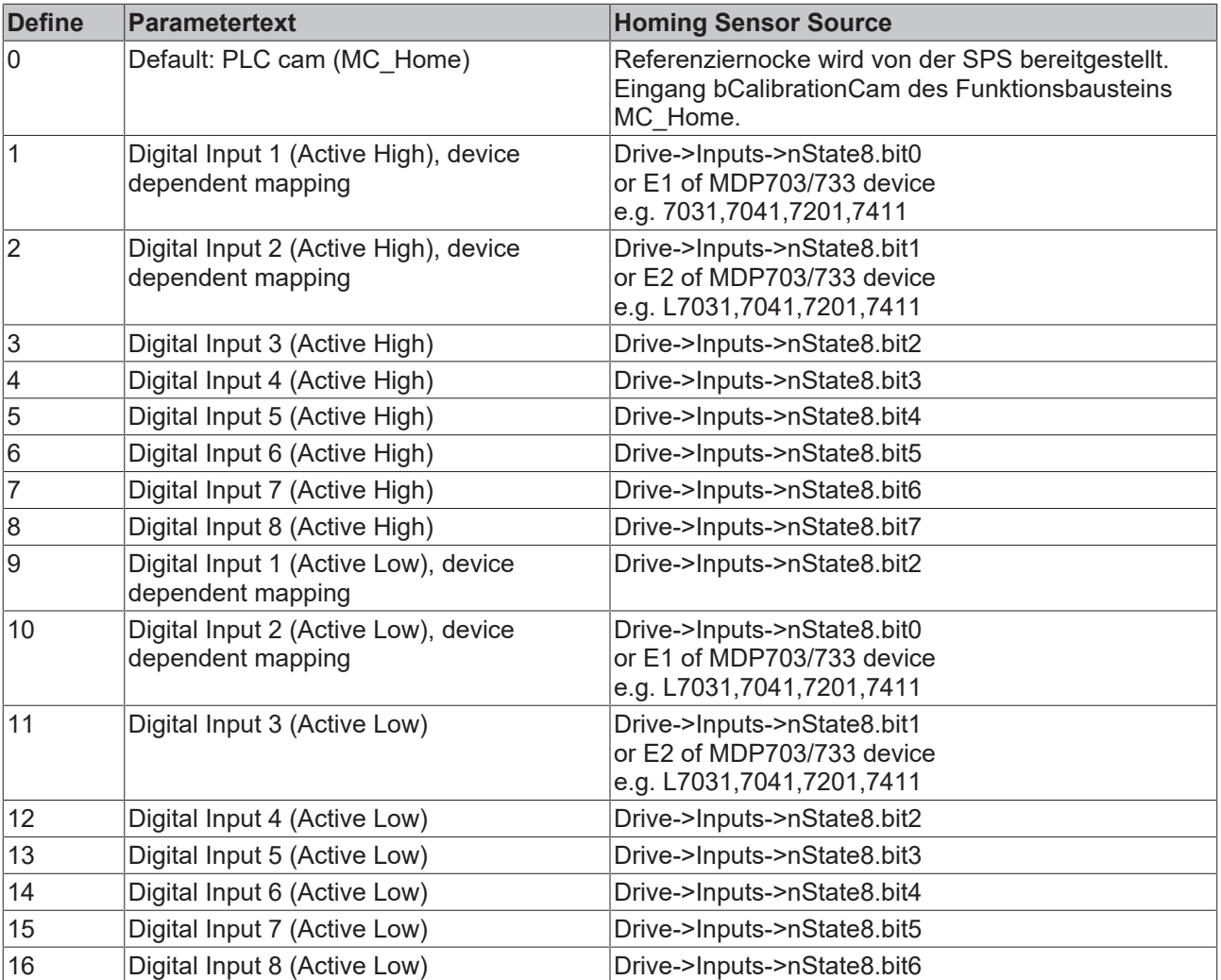

### **Digital Input [1-8]**

Es wird ein mit dem NC-Prozess verlinkter digitaler Eingang verwendet. Dazu ist ein allgemeines Drive Status Byte mit 8 digitalen Eingängen im Prozessabbild definiert (Drive->Inputs->nState8), das als Signalquelle für den Homing-Sensor dienen kann. Ein zu verwendender digitaler Eingang muss also von Hand an die gewünschte Position in diesem Byte gemappt werden.

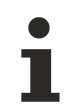

Die digitalen Eingänge 1 und 2 können je nach verwendeter Hardware hiervon abweichen. Für die Hardware MDP703/733 (z.B. EL7031, EL7041, EL7201, EL7411) werden stattdessen die direkten digitalen Eingänge E1 und E2 der Klemme verwendet, die sich im Byte Drive.nState2 der Klemme an Bitposition 3 (E1) und 4 (E2) befinden. Die unteren beiden Bits des Drive.nState8 sind in diesem Fall nicht belegt.

## **Enum Drive-Typen**

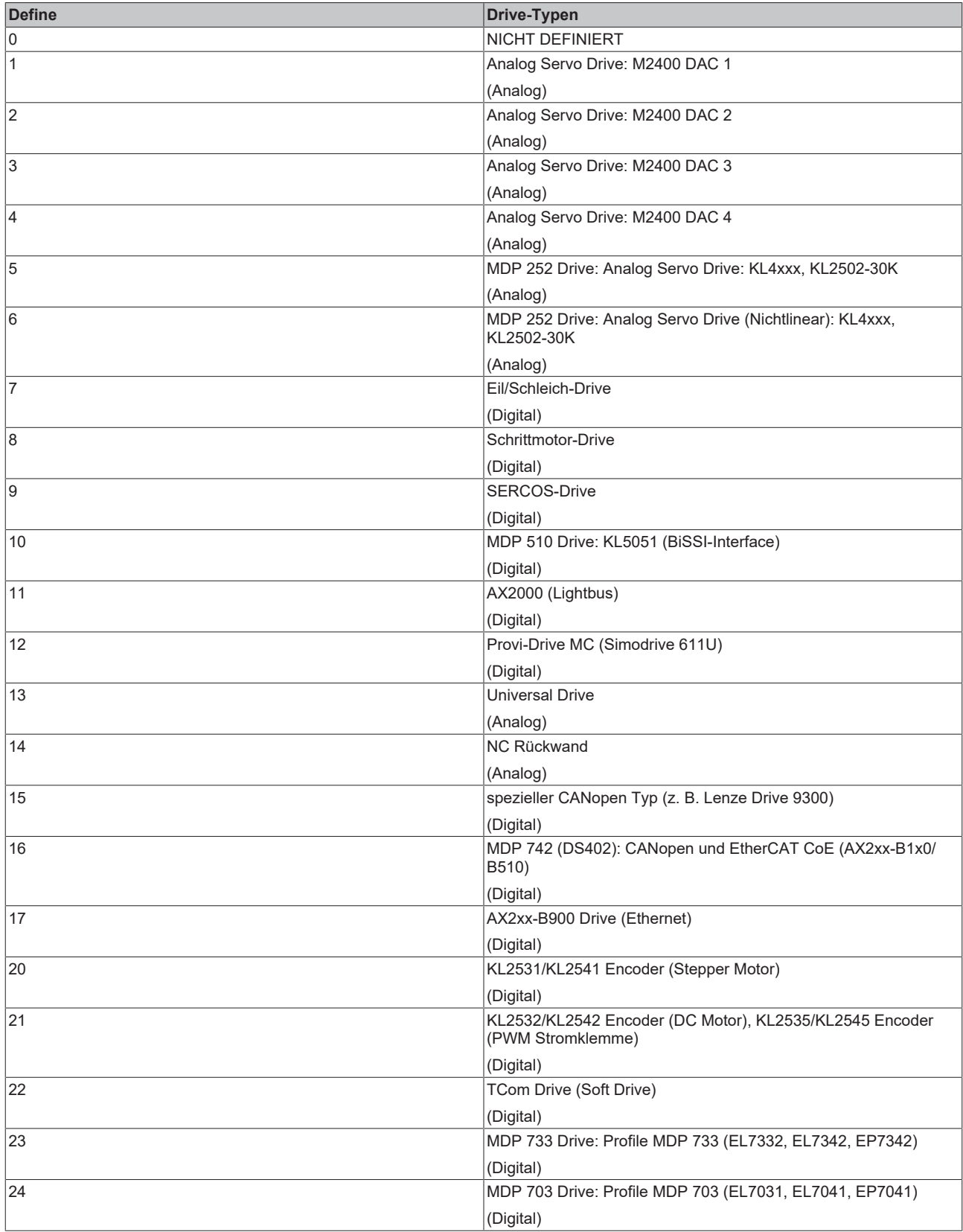

## **Enum Drive-Output-Starttypen**

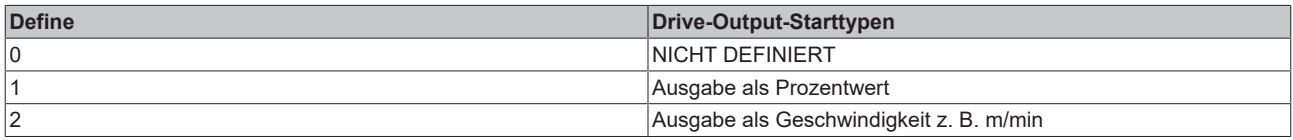

### **Enum Drive Operation Mode**

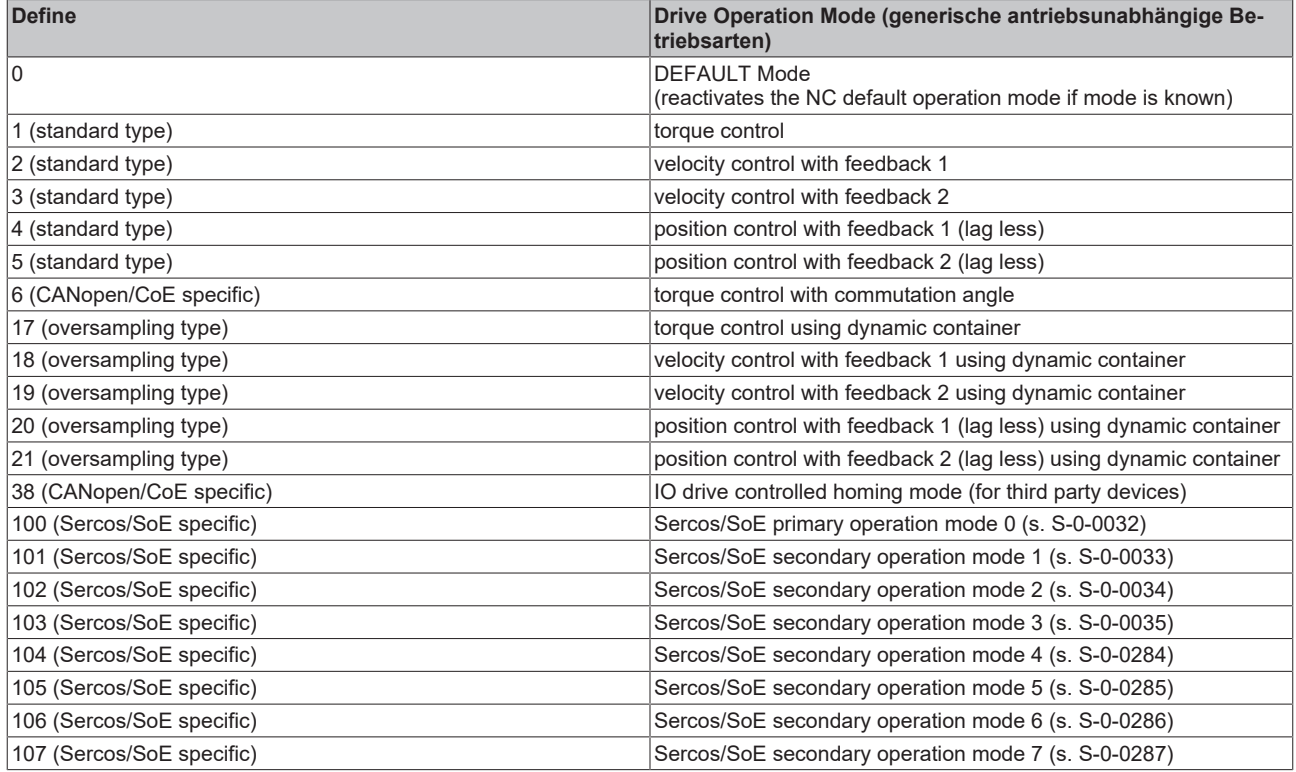

## **Enum Fahrphasen/Bewegungszustand für Masterachsen**

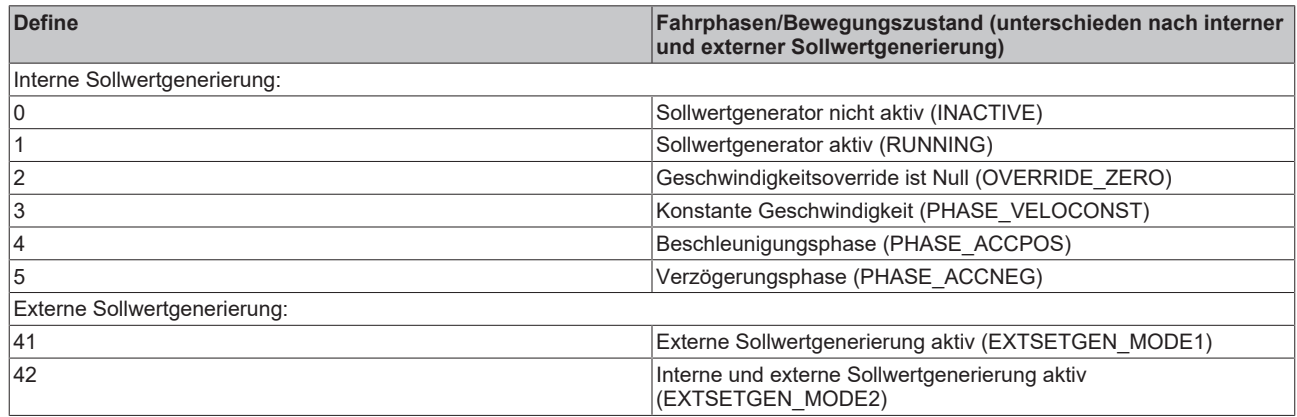

#### **Enum Fahrphasen/Bewegungszustand für Slaveachsen**

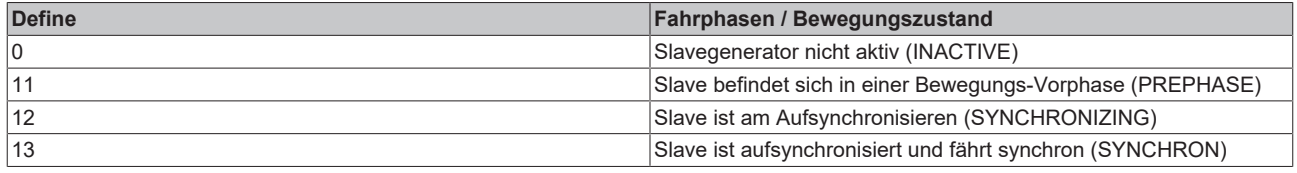

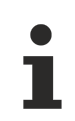

Vorerst nur für Slaves vom Typ Synchronisierungsgenerator

## <span id="page-169-1"></span>**Enum Tabellen-Haupttypen**

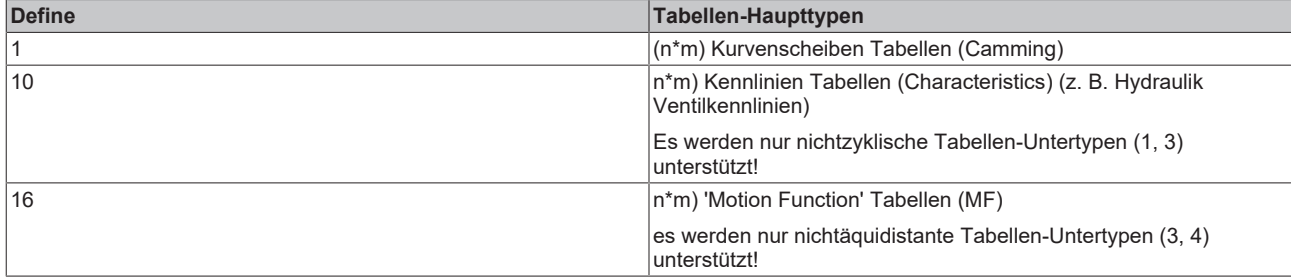

## <span id="page-169-0"></span>**Enum Tabellen-Untertypen**

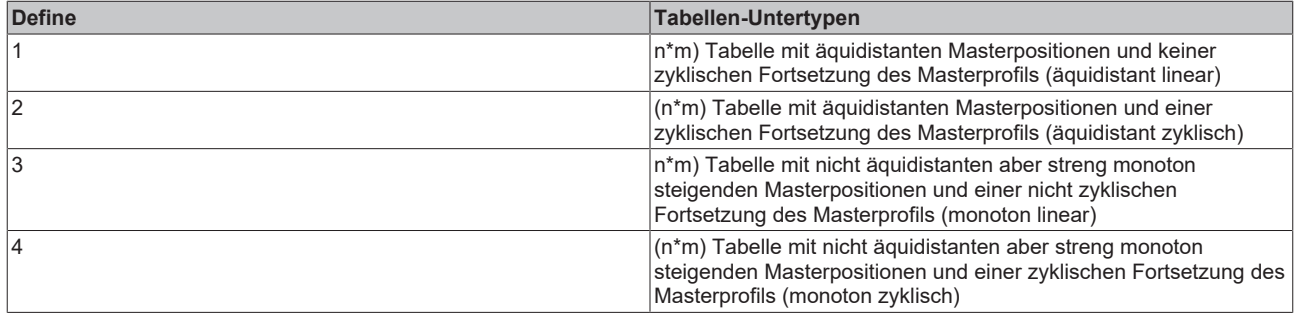

## <span id="page-169-2"></span>**Enum Tabellen-Interpolationstypen**

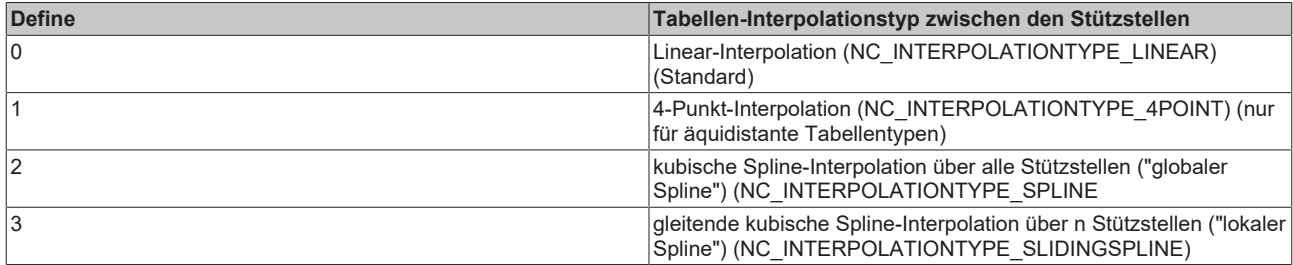

## **Enum Tabellen-Betriebsart (Operation mode)**

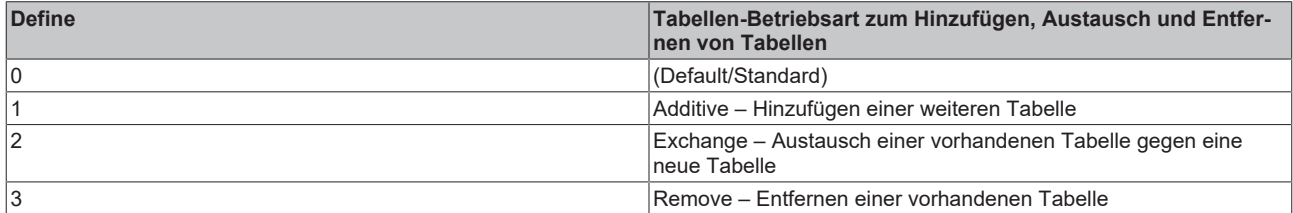

# **Struktur der Tabellen-(CAM)-Kopplungsinformationen**

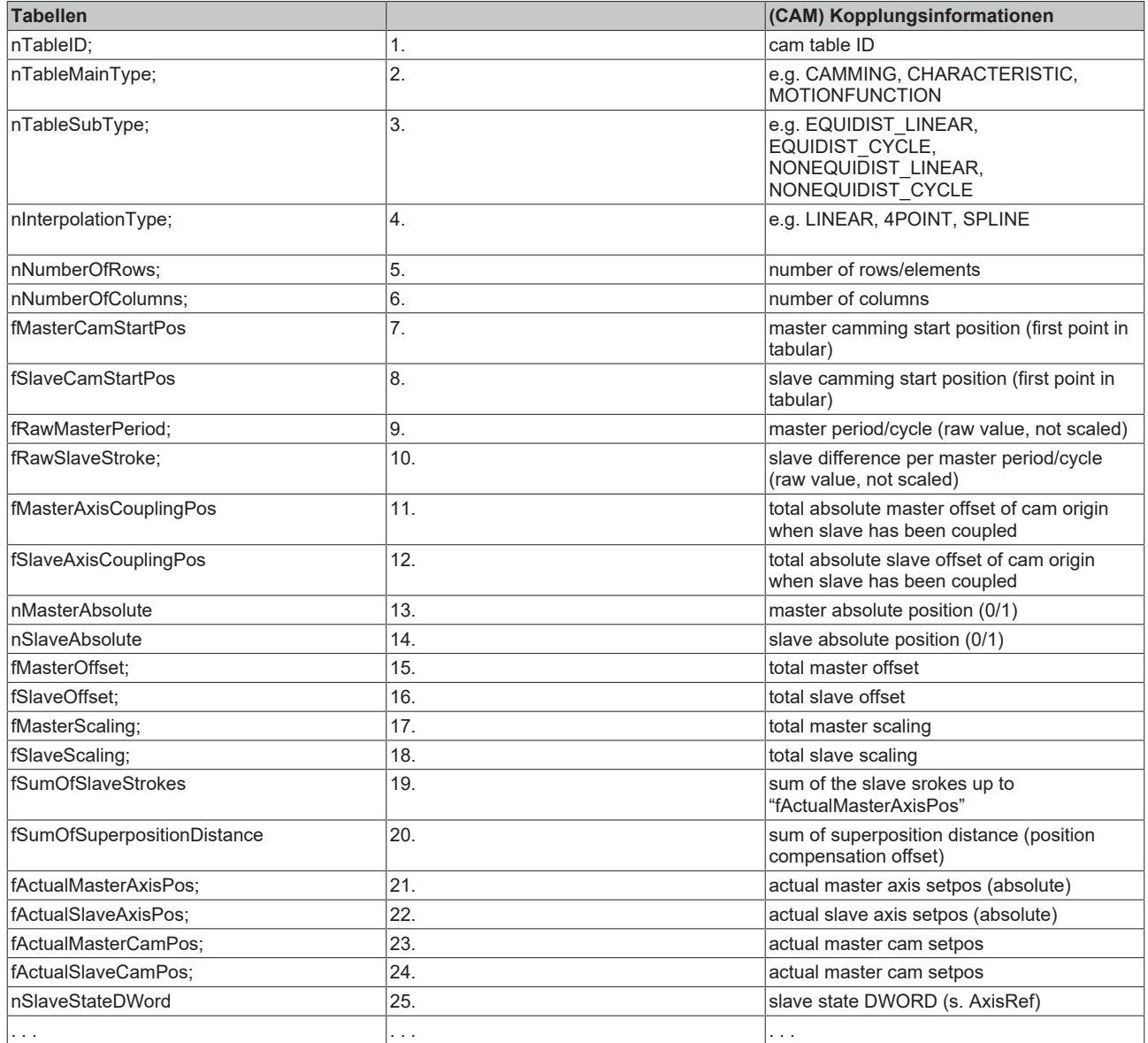

## <span id="page-171-0"></span>**Struktur der charakteristischen Kennwerte**

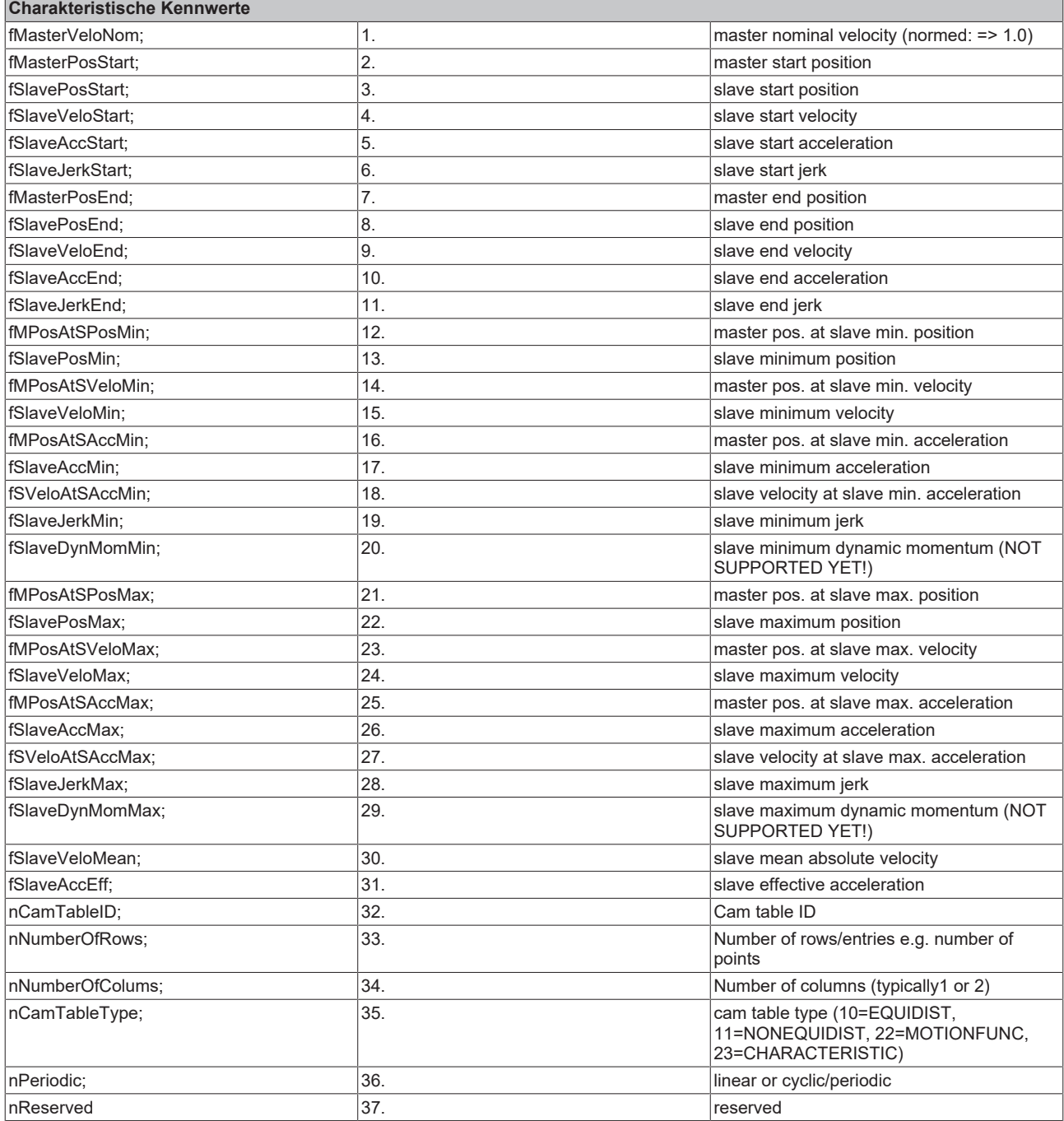

## **Enum Achsregelkreis-Umschalttypen**

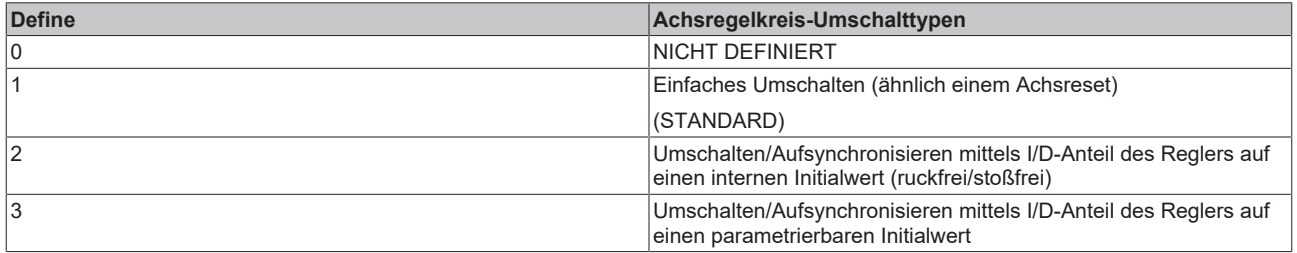

# **3.1.2 AmsNAT**

## **3.1.2.1 Einführung**

Um die AmsNAT-Funktion besser zu verstehen, ist es wichtig, den Unterschied zwischen ADS und AMS zu kennen und zu wissen, was eine ADS-Route ist.

**ADS** (Automation Device Specification) ist das Kommunikationsprotokoll von TwinCAT, das die Interaktion zwischen zwei ADS-Teilnehmern spezifiziert. Es legt zum Beispiel fest, welche Operationen auf einem anderen ADS-Gerät ausgeführt werden können, welche Parameter dazu erforderlich sind und welcher Rückgabewert nach Ausführung gesendet wird.

**AMS** (Autmation Message Specification) spezifiziert den Austausch der ADS-Daten. Wesentlicher Bestandteil des Kommunikationsprotokolls ist die AmsNetId. Diese wird in einem AMS/ADS-Paket für das Quell- und Zielgerät angegeben. Anhand der AmsNetId kann ein ADS-Gerät eindeutig adressiert werden.

Damit zwei Teilnehmer kommunizieren können, muss in TwinCAT eine **Route** zwischen diesen eingerichtet sein. Diese wird auf beiden Seiten konfiguriert und enthält typischerweise den Routennamen, die AmsNetId und die Adresse des Kommunikationspartners sowie den Verbindungstyp. Die folgende Abbildung zeigt die Konfiguration neuer Routen und eine Übersicht bestehender Routen eines TwinCAT-Systems.

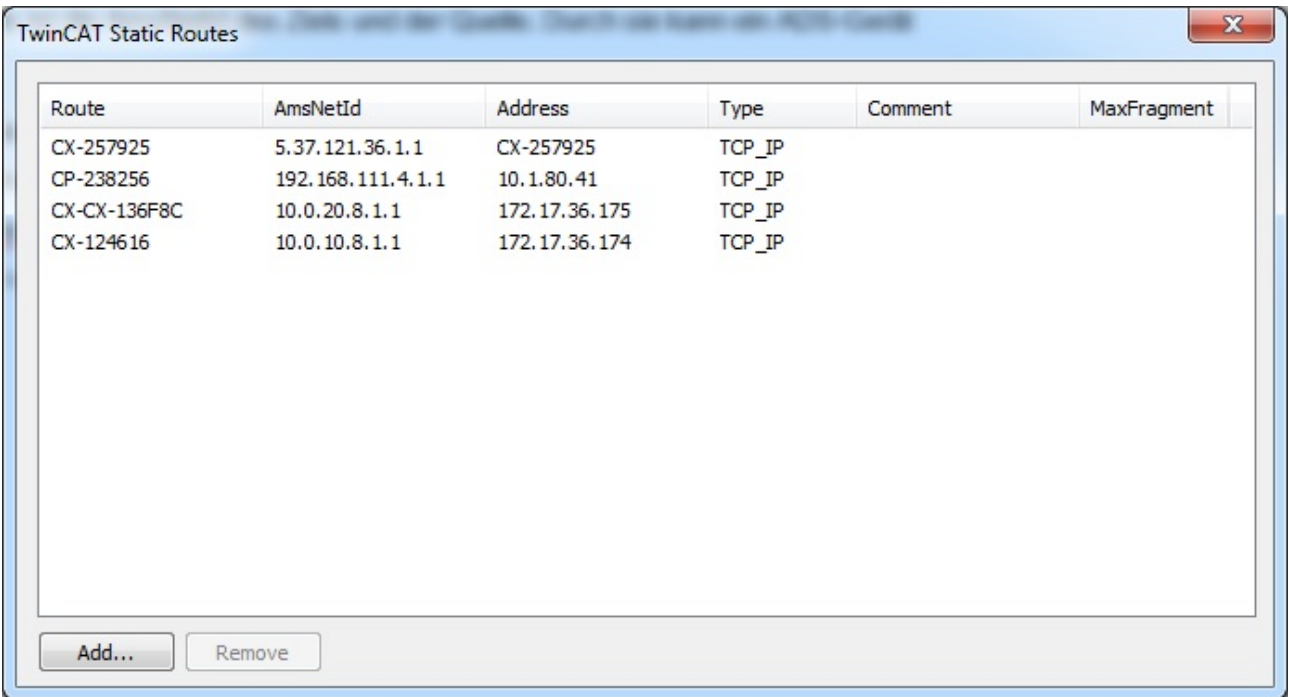

Falls auf dem Ziel ein Scan der Hardware vorgenommen werden soll, so müssen relative NetIds verwendet werden:

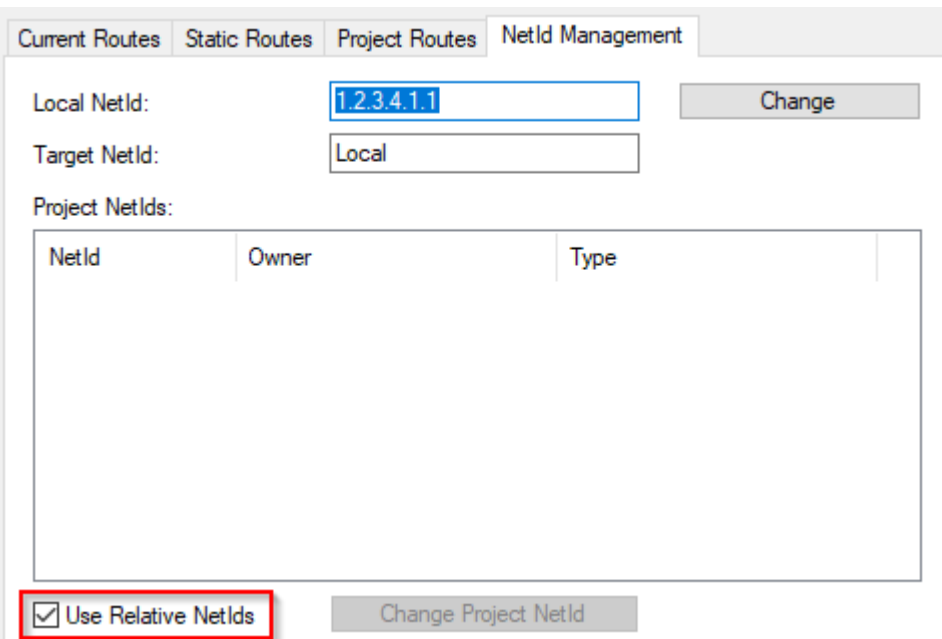

## **3.1.2.2 Allgemeine Beschreibung**

Die AmsNAT-Funktion ermöglicht XAE-Systemen das Herstellen von Routen zu zwei oder mehreren Steuerungen, welche die gleiche AmsNetId besitzen (Abbildung 2). Darüber hinaus bietet AmsNAT eine Lösung, mit der verschiedene ADS-Geräte mit gleicher AmsNetId miteinander per ADS kommunizieren können. Bei AmsNAT werden virtuelle AmsNetIds verwendet. Eine virtuelle AmsNetId ist eine eindeutige Adresse für ein verbundenes ADS-Gerät, die bei der Kommunikation durch die reale AmsNetId des Zielsystems ersetzt wird. Das heißt, bei jeder über ADS geführten Kommunikation sorgt die AmsNAT-Funktion dafür, dass die AmsNetId des Zielsystems ausgetauscht wird.

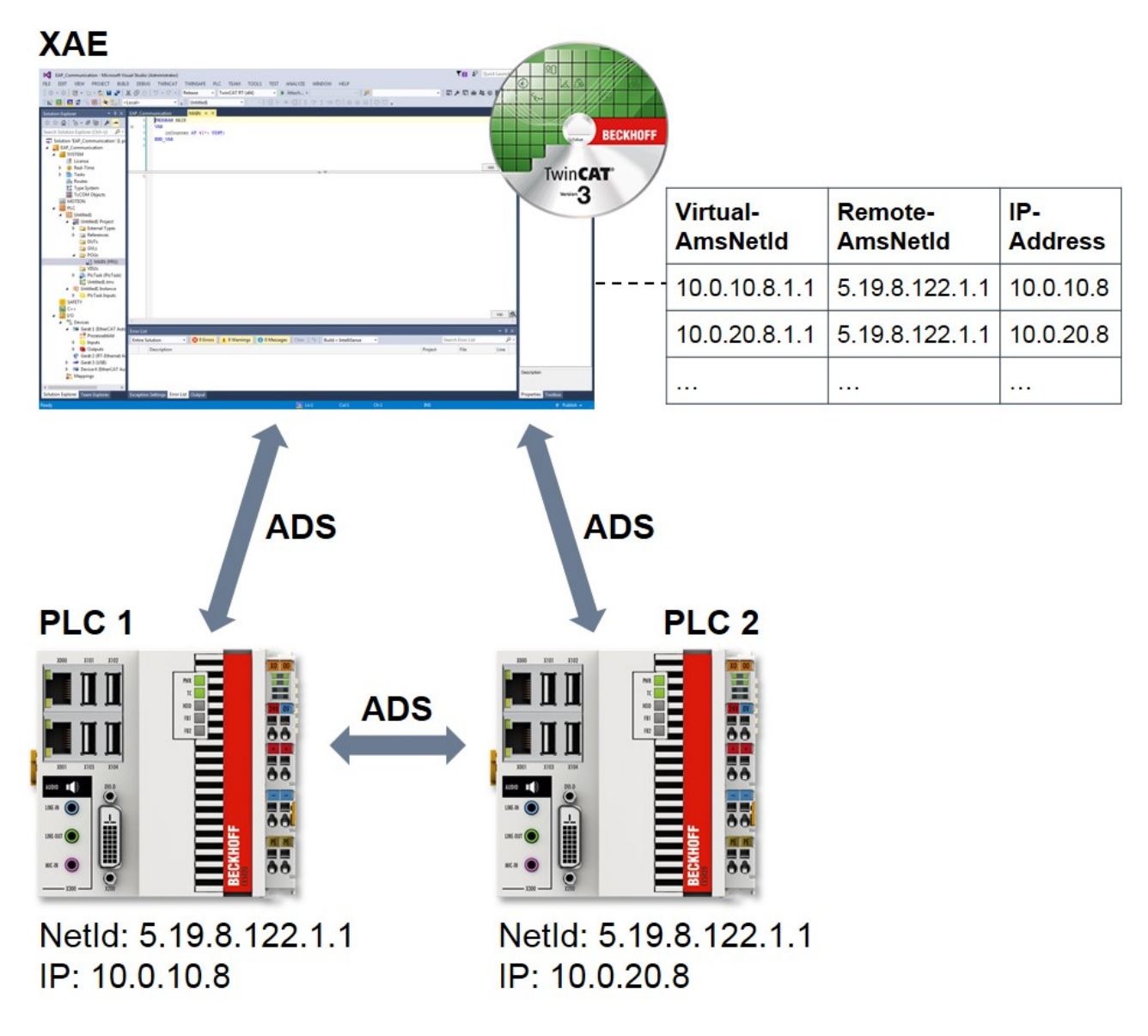

Abb. 1: Kommunikation mit/zwischen TwinCAT-Systemen mit gleicher NetId

## **3.1.2.3 Motivation**

Ein häufig auftretender Anwendungsfall im Serien-Maschinenbau ist das Klonen (also ein vollständiges 1:1 Abbild) einer Steuerung. Bei dem Einsatz von TwinCAT resultiert daraus, dass alle geklonten Instanzen die gleiche AmsNetId besitzen. Dies ist erst einmal nicht problematisch. Wenn die geklonten Instanzen jedoch mit demselben Engineering-System parallel verbunden sein sollen oder untereinander per ADS kommunizieren sollen, ist dies zunächst einmal nicht möglich, da die AmsNetId nicht eindeutig ist. Mit der AmsNAT-Funktion wird genau diese Einschränkung aufgehoben, indem die Systeme mit virtuellen AmsNetIds arbeiten. Diese können mit sehr geringem Aufwand konfiguriert werden.

Die AmsNAT-Funktion kann für jede beliebige Route zu einem ADS-Gerät eingesetzt werden. Damit wird ein hoher Grad an Flexibilität bereitgestellt und es müssen nicht länger die AmsNetIds auf den Maschinenrechnern angepasst werden, was zu einer deutlichen Reduzierung von Konfigurationsaufwänden führt.

## **3.1.2.4 Funktionsweise**

Die Funktionsweise von AmsNAT soll anhand eines typischen Anwendungsfalls erläutert werden. In dem Anwendungsfall existieren ein TwinCAT-Engineering-System und zwei TwinCAT-Runtimes mit gleicher AmsNetId und IP-Adresse. Die Konfiguration ist in Abbildung 3 dargestellt. Von dem Engineering-System soll ein AdsRead-Befehl an die PLC 1 gesendet werden, von der eine entsprechende Antwort erwartet wird.

Da beide Runtimes eine identische IP-Adresse besitzen, werden zusätzlich zwei IP NATs verwendet. Ihre Aufgabe ist es, eine eindeutige Adressierung zu realisieren. Dazu werden je nach Kommunikationsrichtung die ersten drei Stellen der lokalen/globalen IP-Adresse durch die ersten drei Stellen der globalen/lokalen IP-Adresse ersetzt.

Im ersten Schritt des Anwendungsbeispiels sendet das Engineering-System einen AdsRead-Befehl an die PLC 1. Da es sich bei dieser AmsNetId um eine virtuelle handelt, ersetzt der TwinCAT-System-Service mithilfe seiner Routing-Tabelle diese durch die Remote-AmsNetId 5.19.8.122.1.1. Dies ist die real auf dem System vorhandene AmsNetId. Sie wird in das Feld "AmsNetId Target" des AMS-Pakets eingetragen.

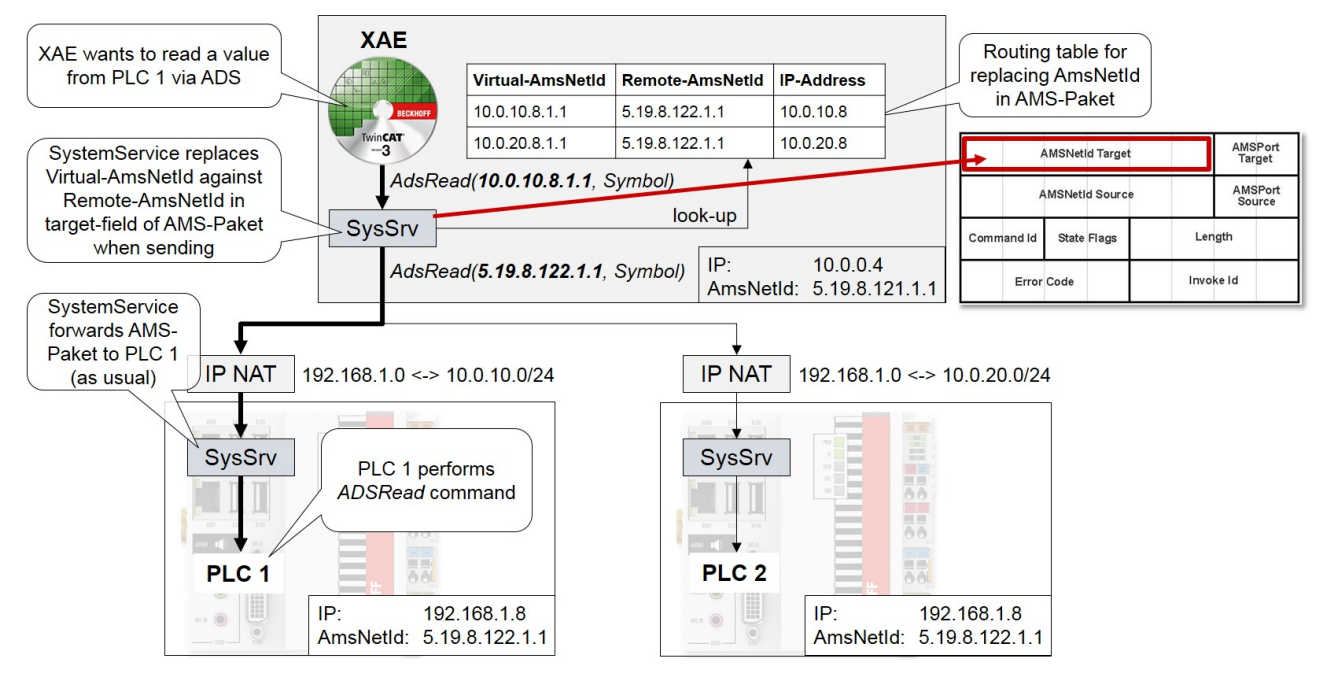

Abb. 2: Ablauf für das Senden eines AdsRead-Befehls unter Verwendung von AmsNAT

Der TwinCAT-System-Service von PLC 1 leitet das AMS-Paket unverändert weiter. Die PLC 1 führt den AdsRead-Befehl aus und sendet anschließend die entsprechende Rückantwort an das Engineering-System. Den Ablauf der Kommunikation für die Rückantwort zeigt Abbildung 4.

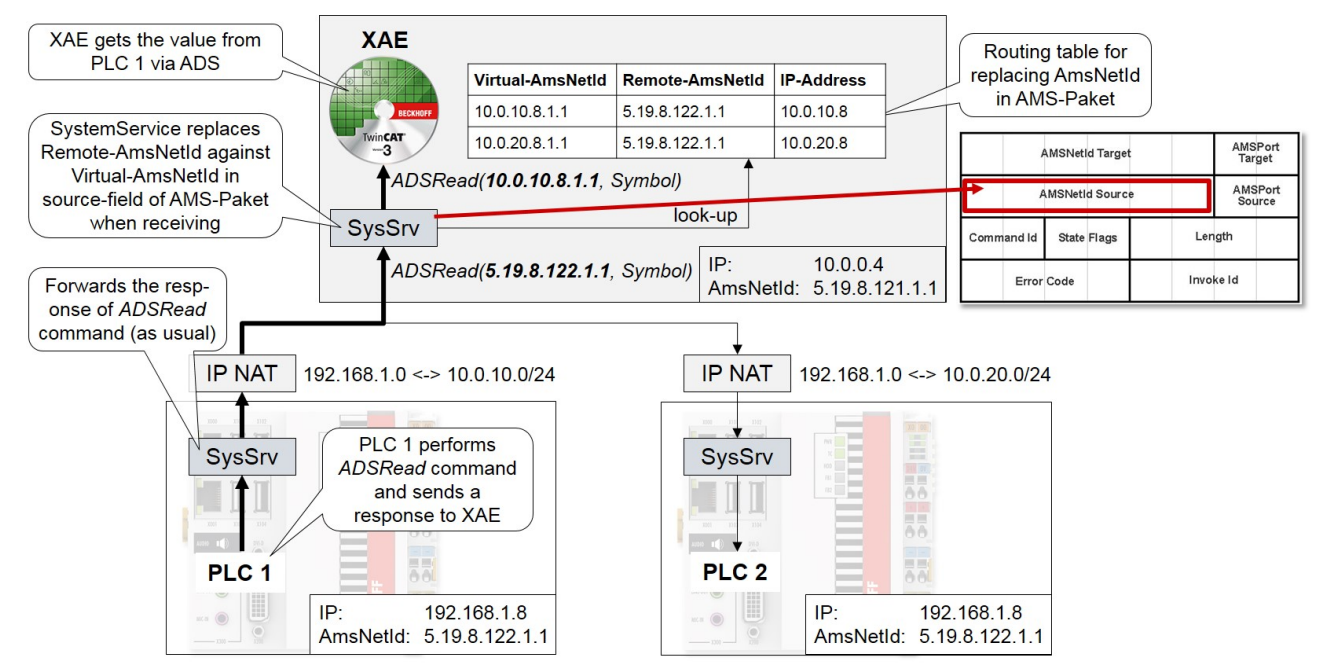

Abb. 3: Ablauf für das Senden der Rückantwort zum AdsRead-Befehl

Bei der Rückantwort leitet zunächst der TwinCAT-System-Service von PLC 1 das AMS-Paket unverändert weiter. Anschließend erreicht es den TwinCAT-System-Service vom Engineering System. Da in dem Feld "AmsNetId Source" des AMS-Pakets die reale AmsNetId von PLC 1 eingetragen ist, muss diese anhand der Routing-Tabelle durch die virtuelle AmsNetId ersetzt werden. Danach kann das Engineering-System die Rückantwort eindeutig zuordnen und verarbeiten.

Bei Verwendung der AmsNAT-Funktion werden die gesendeten Daten nicht verändert, lediglich der AMS-Header. Daher ist darauf zu achten, dass wenn Konfigurationsdaten die AmsNetId enthalten, dies dazu führen kann, dass die virtuelle AmsNetId verwendet wird. Eine Möglichkeit für das Engineering von I/O Devices ist die Verwendung von relativen AmsNetIds. Hier werden ausschließlich die letzten beiden Stellen der AmsNetId berücksichtigt und die ersten vier Stellen werden nicht betrachtet.

## **3.1.2.5 Konfiguration**

Zur Konfiguration von AmsNAT öffnen Sie die Datei *StaticRoutes.xml*, die sich im Installationsverzeichnis von TwinCAT unter dem Pfad *TwinCAT\3.1\Target* befindet. Definieren Sie in der Datei für jede Route das Attribut "RemoteNetId", wie nachfolgend zu sehen ist:

```
<?xml version="1.0" encoding="UTF-8"?>
<TcConfig xmlns:xsi="http://www.w3.org/2001/XMLSchema-instance"
xsi:noNamespaceSchemaLocation="http://www.beckhoff.com/schemas/2015/12/TcConfig">
      <RemoteConnections>
            <Route>
          <Name>CX-111111</Name>         <Address>10.0.10.8</Address>
                   <NetId RemoteNetId="5.19.8.122.1.1">10.0.10.8.1.1</NetId>
                   <Type>TCP_IP</Type>
             </Route>
             <Route>
                    <Name>CX-222222</Name>
                   <Address>10.0.20.8</Address>
                   <NetId RemoteNetId="5.19.8.122.1.1">10.0.20.8.1.1</NetId>
                   <Type>TCP_IP</Type>
             </Route>
      </RemoteConnections>
</TcConfig>
```
Mit dem Attribut "RemoteNetId" wird die tatsächlich auf dem entfernten ADS-Gerät vergebene AmsNetId angegeben. Diese muss nicht eindeutig sein. In dem TwinCAT-System mit konfigurierter AmsNAT-Funktion ist allein die im Feld <NetId> definierte AmsNetId des Zielsystems bekannt.

Um die vorgenommene Konfiguration der AmsNAT-Funktion zu aktivieren, starten Sie den TwinCAT-System-Service neu. Schalten Sie dazu das TwinCAT-System vom Run-Modus in den Konfig-Modus. Befindet sich TwinCAT bereits im Konfig-Modus, öffnen Sie diesen erneut, um die vorgenommenen Einstellungen zu laden.

# **3.1.3 ADS-over-MQTT**

## **3.1.3.1 Allgemeine Beschreibung**

"ADS over MQTT" ist aus Sicht des ADS Protokolls ein neuer Transportkanal. Es werden also exakt die gleichen ADS Kommandos über MQTT übertragen, wie auch über andere Kommunikationsprotokolle.

Hierzu wird vom TwinCAT-Router eine Verbindung zum Broker aufgebaut, um Kommandos des ADS Protokolls sowohl abzusenden, wie auch zu empfangen.

Am lokalen Gerät wird damit also der Endpunkt des Brokers konfiguriert. Hieraus ergibt sich, dass sich die 1:1 Beziehung einer ADS-Route erst im Zusammenspiel mit der passenden Broker Konfiguration ergibt.

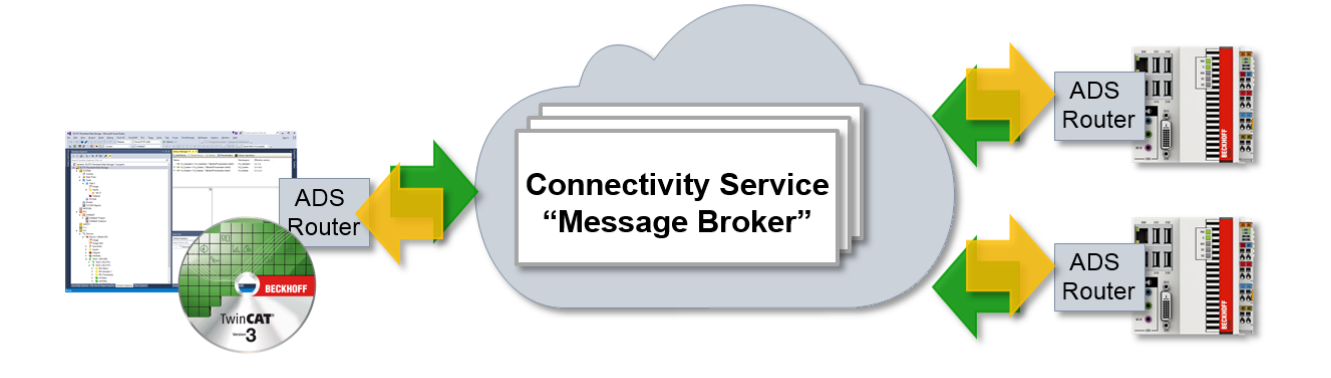

Diese Dokumentation gibt sowohl einen Überblick über die Möglichkeiten des Einsatzes, wie auch die technische Beschreibung wie ein "virtuelles ADS-Netzwerk" über einen MQTT Message Broker konfiguriert werden kann.

#### **Vorteile eines MQTT-basierten ADS-Netzwerks**

#### • **Subnetze, NAT-basierte Netzwerke und Firewalls:**

In einem klassischen ADS-Aufbau werden eingehende TCP/IP-Verbindungen in beide Richtungen verwendet. Dieses bedingt, dass die Geräte im Normalfall im gleichen Netzwerk stehen müssen. In verteilten Anlagen mit unterschiedlichen Subnetzen ergeben sich aufwändige Konfigurationen, um die entsprechenden ADS-Routen nutzbar zu machen.

Bei MQTT-basierten ADS-Netzwerken wird nur eine ausgehende TCP/IP-Verbindung von den Geräten verwendet. Hierdurch kann der Broker im überlagerten Netz zwischen allen Teilnehmern vermitteln. Durch die ausgehenden Verbindungen kann eine typische Firewall verwendet werden und es müssen keine eingehenden Ports hinterlegt werden.

#### • **Zugriffskontrolle:**

In einem klassischen ADS-Aufbau kann, nach Anlegen der entsprechenden Routen, eine bidirektionale Kommunikation durchgeführt werden.

Ein Zugriff von Teilnehmer A der auf B zugreift, erlaubt also auch, dass Teilnehmer B auf A zugreifen kann.

Im MQTT-basierten ADS-Netzwerk kann konfiguriert werden, dass ein Teilnehmer A auf B zugreifen kann, jedoch nicht andersrum.

#### • **Security / Verschlüsselung:**

Die Kommunikation von TwinCAT zu dem Broker kann durch TLS (mit Zertifikaten oder PreSharedKey (PSK)) verschlüsselt werden.

Nachteilig ist der erhöhte administrative Aufwand anzusehen. Dieser wird jedoch pro Teilnehmer bei einem größeren Netzwerk vertretbar gering ausfallen.

### *HINWEIS*

#### **ADS Zugriff bedeutet Vollzugriff**

Wie im Security Advisory 2017-01 beschrieben, bietet ADS Vollzugriff auf ein Gerät. Secure ADS bietet eine Autorisierung sowie Verschlüsselung für die Kommunikation, es stellt also eine Transport-Verschlüsselung dar. Wenn eine ADS Route besteht, existiert also Vollzugriff. Dezidierten, Rollen-bezogenen Zugriff auf einzelne Daten bieten Lösungen, wie z. B. OPC-UA.

### **3.1.3.2 Voraussetzungen**

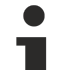

**TwinCAT 3.1 Build 4022.0 erforderlich**

Das ADS-over-MQTT ist eine Erweiterung von Build 4022 und damit erst ab diesem Release verfügbar.

- ADS-over-MQTT ist Bestandteil von TC1000 und kann ohne Lizenzkosten genutzt werden.
- Die verwendeten Geräte benötigen eine ausgehende Netzwerkkommunikation zum Broker.
- Es muss ein MQTT Broker bereitgestellt werden, über den die Kommunikation erfolgen kann.
- Die bereitgestellte Erweiterung ist für den [Eclipse Mosquitto](http://mosquitto.org/) Broker verfügbar.
- Zur TLS-Verschlüsselung müssen ggf. entsprechende Zertifikate generiert und signiert werden.

## **3.1.3.3 Technische Einführung**

In diesem Abschnitt wird ein Überblick über die verwendeten Technologien sowie die grundsätzliche Architektur eines "virtuellen ADS-Netzwerks" gegeben.

ADS-over-MQTT führt dafür einen zusätzlichen Kommunikationskanal ein, wodurch sich ADS-Routen über MQTT ergeben. Diesen können die Programme, die als ADS Devices auf den Geräten gestartet werden, nutzen, ohne dass sie modifiziert werden.

## **3.1.3.3.1 MQTT Grundlagen**

MQTT (Message Queueing Telemetry Transport) ist ein Publisher/Subscriber-basiertes Kommunikationsprotokoll, welches eine Nachrichten-basierte Übertragung zwischen Applikationen ermöglicht. Eine zentrale Komponente bei dieser Art der Übertragung ist der sogenannte Message Broker. Dieser hat die Aufgabe, Nachrichten zwischen den einzelnen Applikationen, bzw. dem Sender und Empfänger einer Nachricht, zu verteilen. Der Message Broker entkoppelt dabei Sender und Empfänger voneinander, sodass diese keine gegenseitigen Addressinformationen kennen und austauschen müssen. Alle Kommunikationsteilnehmer wenden sich beim Senden und Empfangen an den Message Broker und dieser übernimmt die Verteilung der Nachrichten.

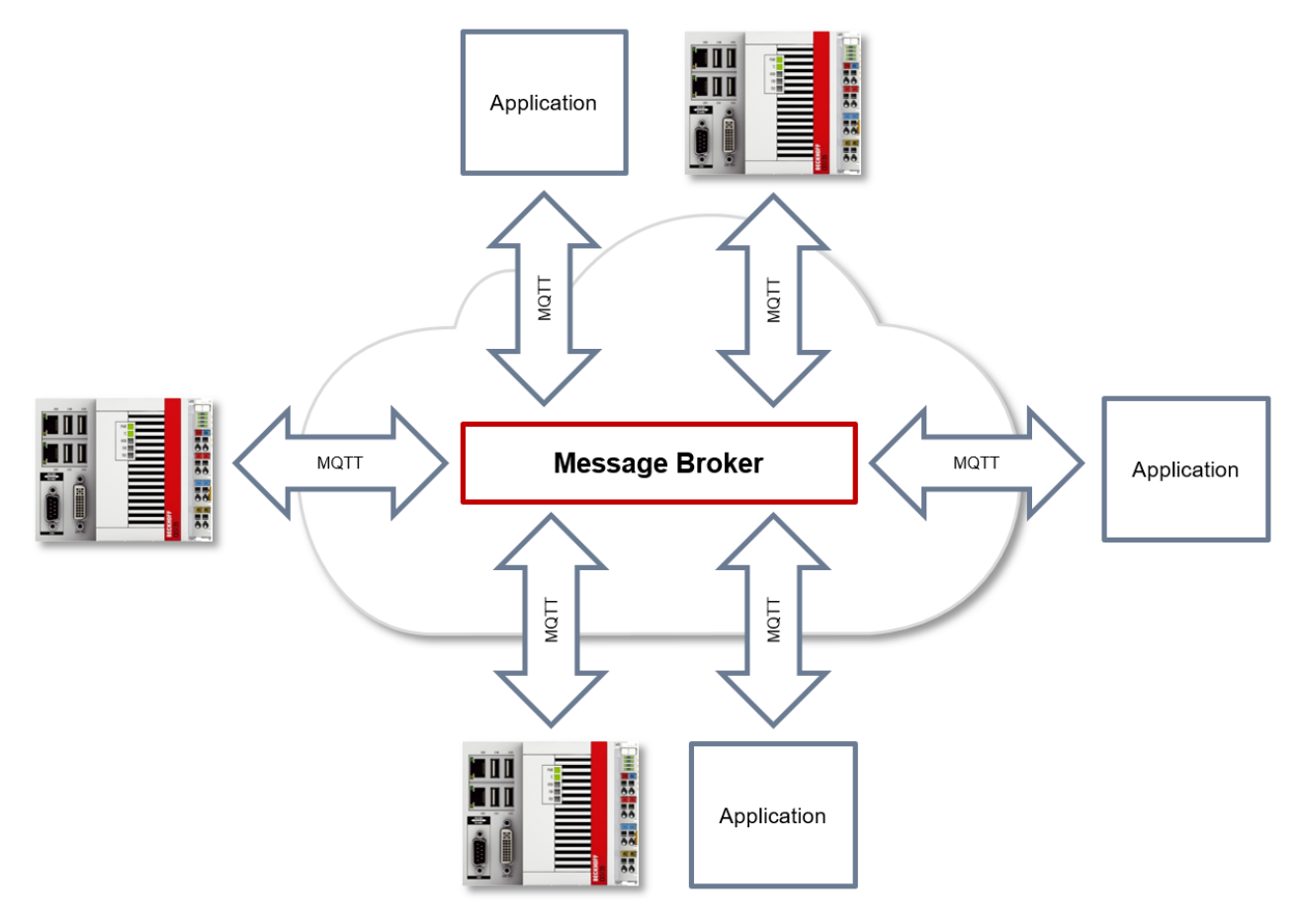

### **ClientID**

Beim Herstellen einer Verbindung mit dem Message Broker übermittelt der Client eine sogenannte ClientID, welche zur eindeutigen Identifizierung des Clients auf dem Message Broker dient. Der MQTT-Kommunikationstreiber aus TwinCAT3 erzeugt automatisch eine eigene ClientID, welche sich an dem folgenden Namensschema orientiert:

*PlcProjectName-TcMqttClient%n*

%n ist hierbei ein inkrementeller Zähler für die Nummer der jeweiligen MQTT Client Instanz. Jede Instanz des Funktionsbausteins FB\_IotMqttClient erhöht hierbei diesen Zähler. In den meisten Fällen ist das Verwenden dieses ClientID Formats ausreichend. In speziellen Fällen, z.B. abhängig vom Message Broker oder auch durch die eigene MQTT Applikation bedingt, muss eine anwendungspezifische ClientID vergeben werden. Dies kann über einen entsprechenden Eingang an den Funktionsbausteinen FB\_IotMqttClient und FB\_lotMqtt5Client erfolgen.

Soll eine eindeutige ClientID automatisch beim Start des SPS Projekts generiert werden, so bietet sich die Verwendung einer GUID an, welche über den Funktionsbaustein FB\_CreateGuid aus der Bibliothek Tc2\_System erzeugt werden kann. Der folgende Beispielcode verdeutlicht die Verwendung dieses Funktionsbausteins.

```
PROGRAM MAIN
VAR
    fbGuid : FB_CreateGUID;
    objGuid : GUID;
    sGuid : STRING;
    nState : UINT;
    bStart : BOOL; // set to TRUE to start this sample
END_VAR
CASE nState OF
    0 :
        IF bStart THEN
            bStart := FALSE;
            nState := nState + 1;
    END_IF
    1 : // create GUID using FB_CreateGuid from Tc2_System library
    fbGuid(bExecute := TRUE, \overline{p}GuidBuffer := ADR(o\overline{b}jGuid), nGuidBufferSize := SIZEOF(objGuid));
        IF NOT fbGuid.bBusy THEN
            fbGuid(bExecute := FALSE);
            IF NOT fbGuid.bError THEN
                nState := nState + 1;
            ELSE
                nState := 255; // go to error state
            END_IF
    END IF
    2: // GUID has been created, now convert to STRING
sGuid := GUID TO STRING(objGuid);
    nState := nState + 1;
    3: // done
255: // error state
END_CASE
```
Nach Ausführung dieser State Machine enthält die Variable sGuid die generierte GUID als STRING. Diese kann dann an den Funktionsbausteinen FB\_IotMqttClient und FB\_IotMqtt5Client als ClientID verwendet werden.

### **Payload**

Der Nachrichteninhalt einer MQTT-Nachricht wird als sogenannter Payload bezeichnet. Es können beliebige Daten übertragen werden, beispielsweise ein Text, ein einzelner Zahlenwert oder eine gesamte Informationsstruktur.

#### **Message-Payload-Formatierung**

Beachten Sie, dass der Datentyp und die Formatierung des Inhalts der Sender- und Empfängerseite bekannt sein müssen, insbesondere beim Versand von Binärinformationen (Alignment) oder Strings (mit/ohne Nullterminierung).

#### **Topics**

Bei Verwendung eines Message Brokers, welcher auf dem Protokoll MQTT basiert, wird das Senden (Publish) und Abonnieren (Subscribe) von Nachrichten mithilfe sogenannter Topics organisiert. Der Message Broker filtert eingehende Nachrichten anhand dieser Topics für jeden verbundenen Client. Ein Topic kann hierbei auch aus mehreren Ebenen bestehen, wobei die Ebenen durch ein "/" voneinander getrennt sind.
Beispiel: Campus / Building1 / Floor2 / Room3 / Temperature

Der Publisher einer Nachricht gibt beim Versand immer an, für welches Topic eine Nachricht gedacht ist. Ein Subscriber hingegen gibt an, für welches Topic er sich interessiert. Der Message Broker leitet dann die Nachricht entsprechend weiter.

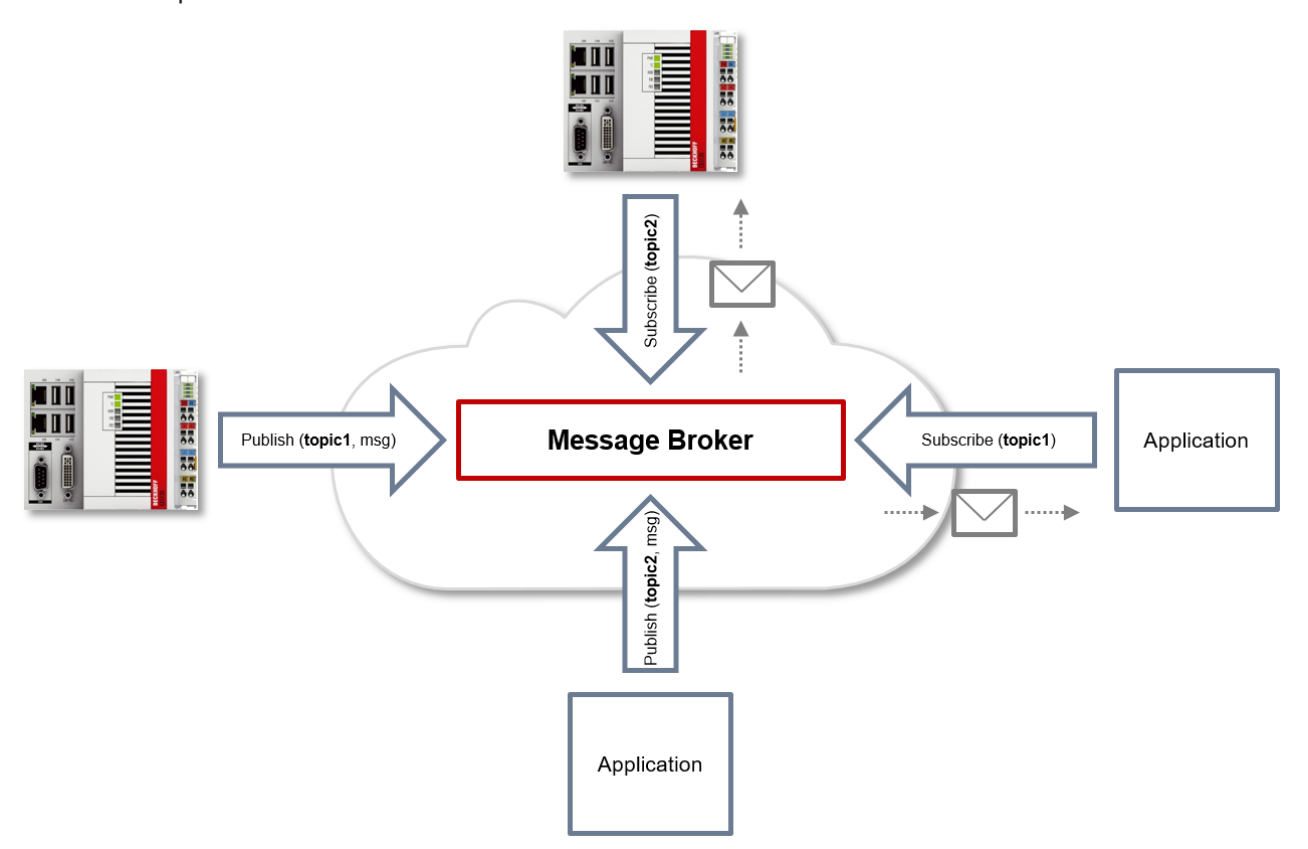

Beispielkommunikation 1 in der Grafik oben:

- Eine Applikation subscribed sich auf das Topic mit dem Namen "topic1".
- Ein Controller published eine Nachricht an das Topic mit dem Namen "topic1".
- Der Message Broker leitet die Nachricht entsprechend an die Applikation weiter.

Beispielkommunikation 2 in der Grafik oben:

- Ein Controller subscribed sich auf das Topic mit dem Namen "topic2".
- Eine Applikation published eine Nachricht an das Topic mit dem Namen "topic2".
- Der Message Broker leitet die Nachricht entsprechend an den Controller weiter.

#### **Wildcards**

Bei der Verwendung von Topics können auch sogenannte "Wildcards" benutzt werden. Eine Wildcard ersetzt einen Teil des Topics. Ein Subscriber erhält dann ggf. Nachrichten aus mehreren Topics. Es werden zwei Arten von Wildcards unterschieden:

- Single Level Wildcards
- Multi Level Wildcards

Beispiel "Single Level Wildcard":

Das +-Symbol beschreibt eine Single Level Wildcard. Wird es z.B. vom Subscriber wie folgt verwendet, so werden entsprechende Nachrichten an die Topics entweder vom Subscriber empfangen oder nicht empfangen.

- Der Empfänger subscribed sich auf Campus/Building1/Floor2/**+**/Temperature
- Der Publisher sendet an Campus/Building1/Floor2/Room1/Temperature OK
- Der Publisher sendet an Campus/Building1/Floor2/Room2/Temperature OK
- Der Publisher sendet an Campus/Building42/Floor1/Room1/Temperature NOK
- Der Publisher sendet an Campus/Building1/Floor2/Room1/Fridge/Temperature NOK

Beispiel "Multi Level Wildcard":

Das #-Symbol beschreibt eine Multi Level Wildcard. Wird es z.B. vom Subscriber wie folgt verwendet, so werden entsprechende Nachrichten an die Topics entweder vom Subscriber empfangen oder nicht empfangen. Das #-Symbol muss hierbei immer als letztes Symbol im Topic-String verwendet werden.

- Der Empfänger subscribed sich auf Campus/Building1/Floor2/**#**
- Der Publisher sendet an Campus/Building1/Floor2/Room1/Temperature OK
- Der Publisher sendet an Campus/Building1/Floor2/Room2/Temperature OK
- Der Publisher sendet an Campus/Building42/Floor1/Room1/Temperature NOK
- Der Publisher sendet an Campus/Building1/Floor2/Room1/Fridge/Temperature OK
- Der Publisher sendet an Campus/Building1/Floor2/Room1/Humidity OK

#### **QoS (Quality of Service)**

QoS ist eine Vereinbarung zwischen dem Sender und Empfänger einer Nachricht in Bezug auf das Garantieren der Nachrichtenübermittlung. Es existieren drei verschiedene Level in MQTT:

- 0 höchstens einmal
- 1 mindestens einmal
- 2 genau einmal

Beide Kommunikationsarten (Publish/Subscribe) zum Message Broker müssen berücksichtigt und getrennt voneinander betrachtet werden. Das QoS-Level, welches ein Client beim Publishen einer Nachricht verwendet, wird vom jeweiligen Client gesetzt. Wenn der Broker nun die Nachricht an einen Client weiterleitet, der sich entsprechend auf das Topic subscribed hat, wird das QoS-Level vom Subscriber verwendet, welches beim Herstellen der Subscription angegeben wurde. Dies bedeutet, dass ein QoS-Level, welches vom Publisher vielleicht mit 2 angegeben wurde, vom Subscriber mit 0 "überschrieben" werden kann.

## **QoS-Level 0**

Bei diesem QoS-Level erfolgt keine Bestätigung des Empfängers, ob die Nachrichten empfangen wurden oder nicht. In der Folge wird die Nachricht auch kein zweites Mal gesendet.

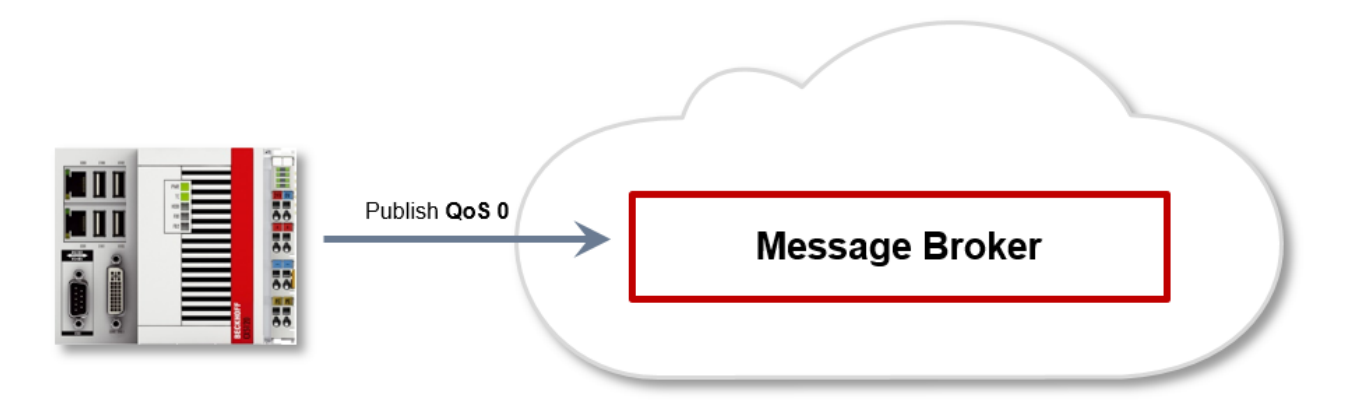

#### **QoS-Level 1**

Bei diesem QoS-Level wird garantiert, dass die Nachricht zumindest einmal beim Empfänger ankommt. Aber die Nachricht kann unter Umständen auch mehrfach beim Empfänger eintreffen. Der Sender speichert die Nachricht intern bis er eine Bestätigung in Form einer PUBACK-Nachricht vom Empfänger erhält. Wenn die PUBACK-Nachricht für eine bestimmte Zeit ausbleibt, wird die Nachricht erneut gesendet.

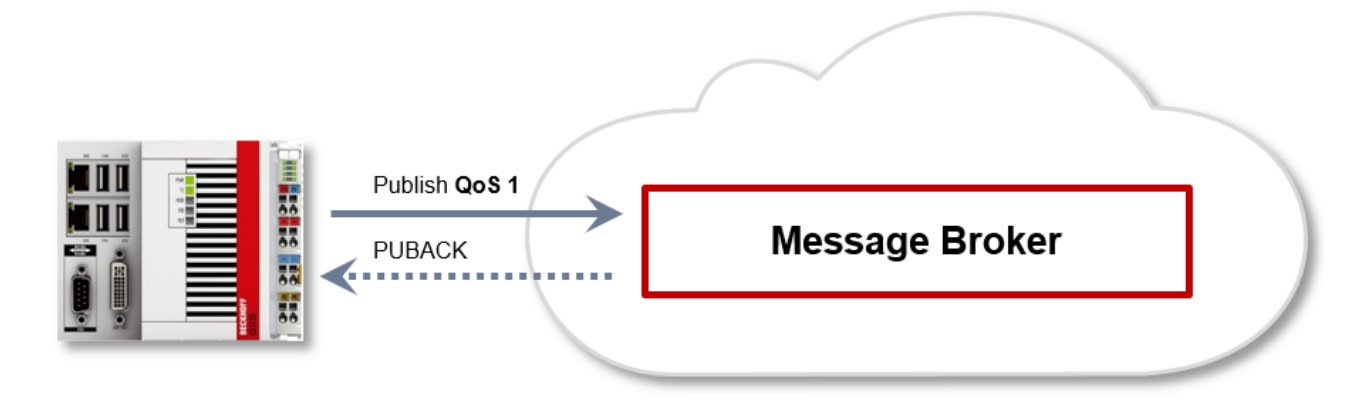

## **QoS-Level 2**

Bei diesem QoS-Level wird garantiert, dass die Nachricht maximal einmal beim Empfänger ankommt. Dies wird MQTT-seitig durch einen Handshake-Mechanismus realisiert. QoS-Level 2 ist der sicherste (aus Sicht der Nachrichtenübermittlung), aber auch langsamste QoS-Level. Wenn ein Empfänger eine Nachricht mit QoS-Level 2 erhält, bestätigt er die Nachricht mit einem PUBREC. Der Absender der Nachricht merkt sich diese intern bis er ein PUBCOMP empfangen hat. Dieser zusätzliche Handshake (verglichen mit QoS 1) ist wichtig, damit die Nachricht nicht doppelt übertragen wird. Wenn der Absender der Nachricht ein PUBREC erhält, kann er den initialen Publish verwerfen, da er weiß, dass die Nachricht einmal vom Empfänger empfangen wurde. Er merkt sich somit intern den PUBREC und sendet seinerseits ein PUBREL. Nachdem der Empfänger ein PUBREL empfangen hat, kann er die sich zuvor gemerkten Zustände verwerfen und mit einem PUBCOMP antworten. Umgekehrt genauso. Immer dann, wenn ein Paket verloren geht, ist der jeweilige Kommunikationsteilnehmer dafür verantwortlich, die zuletzt gesendete Nachricht nach einer bestimmten Zeit noch einmal zu senden.

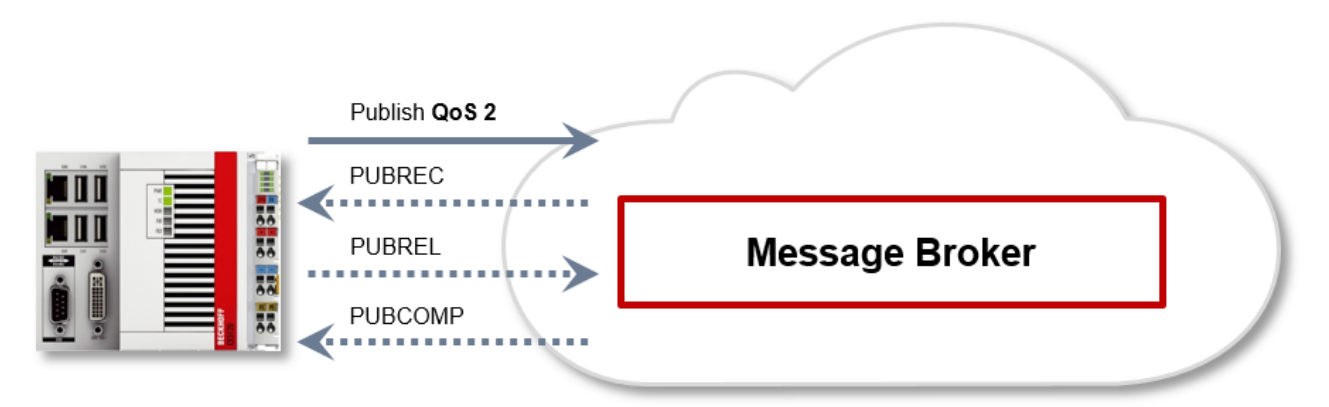

Der LastWill ist eine Nachricht, die im Falle eines irregulären Verbindungsabbruches vom Broker an alle Clients gesendet wird, die das passende Topic abonniert haben. Verliert der MQTT-Client in der SPS die Verbindung zum Broker und es wurde beim Verbindungsaufbau ein LastWill hinterlegt, so wird dieser LastWill vom Broker kommuniziert, ohne dass der Client sich darum kümmern muss.

Bei einem geplanten Disconnect wird der LastWill laut Spezifikation nicht zwingend übertragen. Aus Sicht des SPS-Programmierers kann dieser entscheiden, ob er vor Aufruf des Disconnects den LastWill publishen will. Dazu wird auf dem LastWill-Topic die LastWill-Nachricht noch einmal gepublished. Das ist notwendig, da der Broker aufgrund der regulären Verbindungsabbruches die Last Will-Nachricht nicht veröffentlichen würde.

Bei einem TwinCAT-Kontextwechsel und einem daraus folgenden Neustart der MQTT-Kommunikation sendet der IoT-Treiber den vorher spezifizierten LastWill an den Broker, weil in diesem Moment aus der SPS keine Möglichkeit mehr dazu besteht. Wenn bei Verbindungsherstellung kein LastWill definiert wurde, wird auch keine Nachricht vor dem Disconnect übertragen.

## **Sicherheit**

Bei der Herstellung einer Verbindung zum Message Broker können hierbei auch Sicherheitsmechanismen, wie TLS eingesetzt werden, um die Kommunikationsverbindung zu verschlüsseln oder eine Authentifizierung zwischen Client und Message Broker zu realisieren.

## **Quellen**

Für weitere und detailliertere Informationen zu MQTT empfehlen wir die folgenden Webseiten:

HiveMq Blog: <http://www.hivemq.com/blog/mqtt-essentials/> (Hauptgrundlage dieses Artikels)

## **3.1.3.3.2 Architektur**

Der ADS Router in jedem Gerät übernimmt die Übermittlung der ADS-Kommandos zwischen den lokalen und auch entfernten "ADS Devices".

Dieser Router kann so konfiguriert werden, dass ADS-Kommunikation auch über einen Broker erfolgen kann.

Der Broker übernimmt dabei eine Vermittlung der eintreffenden ADS-Kommandos anhand der hinterlegten Konfiguration.

## **Virtuelles AMS Netzwerk**

Im Broker können unterschiedliche "Virtuelle AMS-Netzwerke" mit unterschiedlichen Teilnehmern definiert werden. Jeder TwinCAT Router öffnet hierzu eine in seiner Konfiguration eingestellte MQTT- Verbindung zum Broker.

Im Broker wird konfiguriert, welche Geräte auf welche anderen Geräte zugreifen dürfen.

Insgesamt können virtuelle AMS-Netzwerke über einen Broker abgebildet werden.

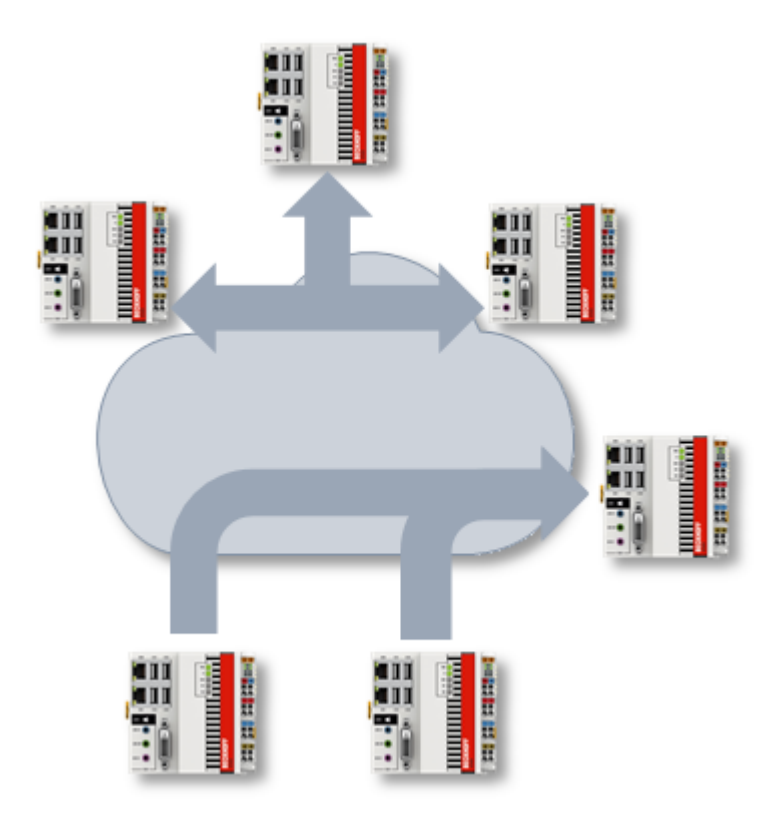

## **Lokale Realisierung**

Die Realisierung der ADS-over-MQTT-Anbindung erfolgt über den TwinCAT Router als zusätzlichen Transportkanal. Hierdurch ist die Erweiterung bezüglich der ADS-Clients wie auch die ADS-Server auf den jeweiligen Geräten transparent.

# ECKHOFF

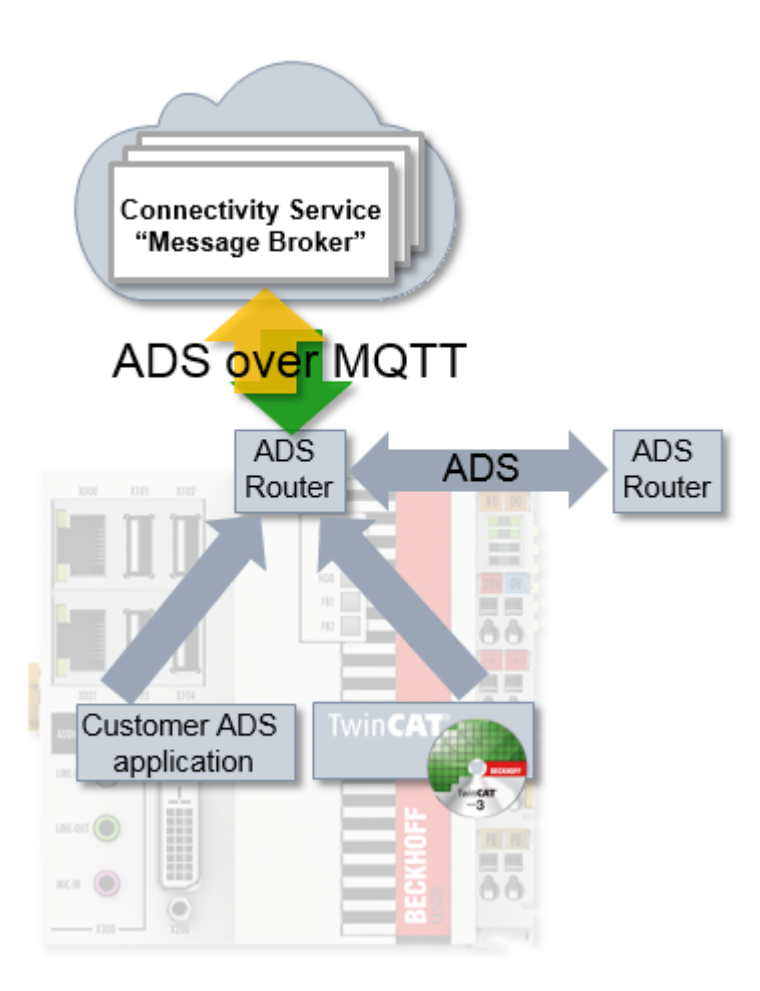

## <span id="page-184-0"></span>**Technische Realisierung**

Auf MQTT Protokoll-Ebene wird jeder ADS-Router als "User" abgebildet, wobei dieses keine exklusive Beziehung darstellen muss.

Es werden zwei unterschiedliche Topics-Kategorien von einem jeweiligen Kommunikationsteilnehmer verwendet:

- Discovery: **<NetworkName>/<AmsNetId>/info** Ein sich verbindender Router sendet eine **RETAIN** Nachricht an dieses Topic, gleichzeitig subscribed er sich auf **<NetworkName>/+/info (QoS2),** sodass er über weitere verbundene Router informiert wird.
- Kommunikation: **<NetworkName>/<AmsNetId>/ams/#** Ein Router subscribed sich auf die **<NetworkName>/<AmsNetId>/ams/# (QoS2)**. Die ADS-Kommandos werden zu diesem Router an **<NetworkName>/<AmsNetId>/ams** gesendet und die Antworten über **<NetworkName>/<AmsNetId>/ams/res.**

Somit ergibt sich, dass der Broker **RETAIN**-Topics sowie **QoS** implementieren muss, wie in der Einleitung beschrieben. Beispielhaft sei hier der Eclipse Mosquitto-Broker genannt.

# **3.1.3.3.3 Transparente Nachrüstung**

Durch die Realisierung von ADS-over-MQTT innerhalb des TwinCAT Routers wird ein nachträgliches "Retrofitting" von Anwendungen ermöglicht. Alle ADS Anwendungen (Client und Server), dazu zählen auch Anwendungen die von Kunden geschrieben wurden, müssen nicht neu übersetzt werden.

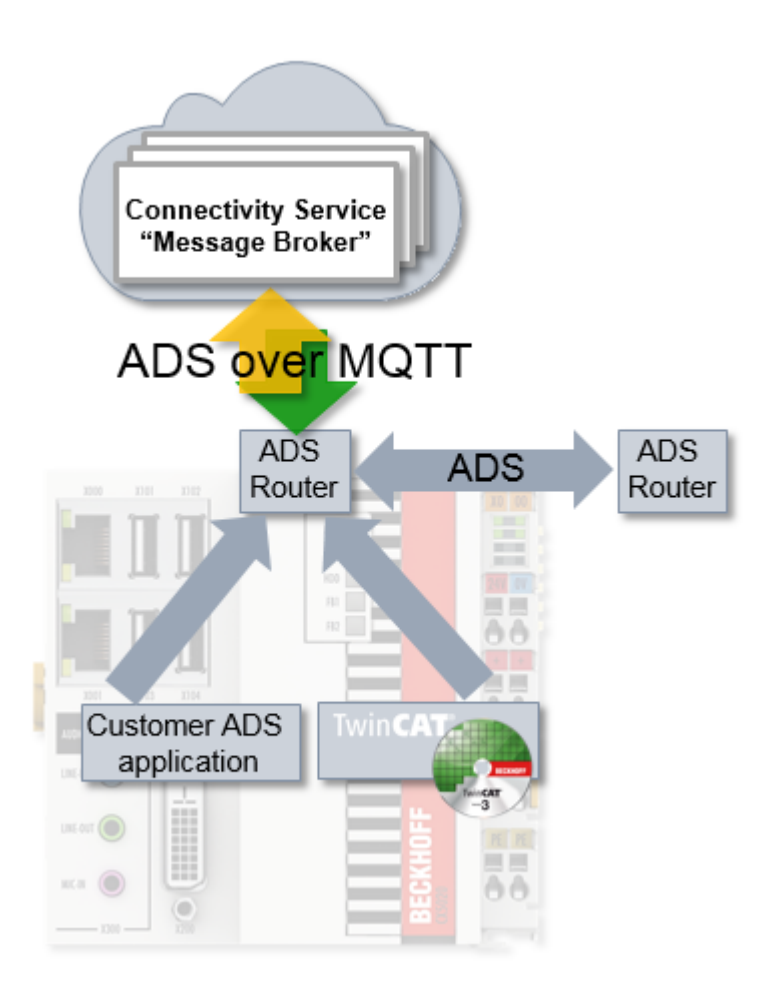

Die ADS Anwendungen nutzen ADS Routen, um den Kommunikationspartner zu identifizieren. Diese ADS Route ist unabhängig vom Transportkanal und wird im TwinCAT Router beschrieben.

Wenn die genutzte Route auf eine ADS-over-MQTT Verbindung umgestellt wird, wird der ADS-Verkehr über den Broker (und damit ggf. abgesichert) transportiert.

## **3.1.3.4 Konfiguration**

Die Konfiguration erfolgt über XML-Dateien sowohl auf Seiten des TwinCAT Systems, wie auch für den MQTT Broker.

## **3.1.3.4.1 TwinCAT**

Der TwinCAT Router wird durch eine XML konfiguriert, um eine Verbindung mit einem oder mehreren Routern aufzunehmen.

Hierfür können die hier beschriebenen XML-Dateien mit beliebigen Namen unter dem Ordner *C: \TwinCAT\3.x\Target\Routes* (*Windows CE: \Hard Disk\TwinCAT\3.x\Target\Routes\*) (x = TwinCAT Versionsnummer) abgelegt werden. Gespeicherte Änderungen werden übernommen, wenn der TwinCAT Router initialisiert wird, was beispielsweise bei den Übergängen von RUN->CONFIG oder auch CONFIG- >CONFIG erfolgt.

#### Die XML Datei ist wie folgt aufgebaut:

```
<?xml version="1.0" encoding="ISO-8859-1"?>
<TcConfig xmlns:xsi="http://www.w3.org/2001/XMLSchema-instance"
xsi:noNamespaceSchemaLocation="http://www.beckhoff.com/schemas/2015/12/TcConfig">
  <RemoteConnections>
    <Mqtt>
     <Address Port="1883">BROKER-ADDRESS</Address>
      <Topic>VirtualAmsNetwork1</Topic>
     <User>CX-123456</User>
```

```
  </Mqtt>
  </RemoteConnections>
</TcConfig>
```
Hierbei wird eine Verbindung aufgebaut und der TwinCAT-Router meldet sich mit dem gegebenen Namen (hier: CX-123456) bei dem Broker, welcher unter BROKER-ADDRESS erreichbar ist, und dem Port 1883 an. Die BROKER-ADDRESS ist dabei IP oder Name des Rechners auf dem der Broker läuft.

Dabei ist er Teilnehmer am Netzwerk "VirtualAmsNetwork1" im Broker, welches sich in den verwendeten Topics wiederfindet, wie es unter [Architektur \[](#page-184-0)[}](#page-184-0) [185\]](#page-184-0) beschrieben ist.

Das Element <User> gibt dabei den User auf MQTT-Ebene an und kann im Broker z.B. in der [Mosquitto-](#page-186-0)[Erweiterung \[](#page-186-0)[}](#page-186-0) [187\]](#page-186-0) genutzt werden, um Zugriffe zu konfigurieren.

Optional kann das <Mqtt>-Element ein Attribut ClientId tragen, um die MQTT-ClientID anzugeben. Diese wird ansonsten aus dem <User> und einem beliebigen String gebildet.

Diese Konfiguration baut eine unverschlüsselte Verbindung auf; Möglichkeiten der Verschlüsselung sind unter [Security \[](#page-188-0)[}](#page-188-0) [189\]](#page-188-0) dokumentiert.

## **3.1.3.4.2 Broker**

Der MQTT Broker wird genutzt, um die ADS-Kommandos zwischen den Routern zu vermitteln. Die verwendete Topic-Struktur ist unter [Architektur \[](#page-184-0)[}](#page-184-0) [185\]](#page-184-0) beschrieben.

## **Allgemeines**

Für ADS-over-MQTT kann ein beliebiger MQTT-Broker mit passender Unterstützung von beispielsweise RETAIN und QoS genutzt werden.

Ist dieser Broker im Sinne von Security schützenswert, da die ADS-Nachrichten schützenswert sind, müssen entsprechende Maßnahmen ergriffen werden. Die Security-Konfiguration auf Seiten von TwinCAT und beispielhaft auch für den Eclipse Mosquitto-Broker ist unter [Security \[](#page-188-0)[}](#page-188-0) [189\]](#page-188-0) beschrieben.

## <span id="page-186-0"></span>**Tc-Plugin TcMqttPlugin.dll für den Eclipse Mosquitto Broker**

Um in dem MQTT-Broker ein virtuelles Netzwerk von ADS-Geräten zu definieren, existiert eine Erweiterung für den [Eclipse Mosquitto Broker](https://mosquitto.org/). Mittels dieser Erweiterung können sowohl Zugriffsrechte per PreSharedKey auf den Broker, wie auch Zugriffe zwischen den TwinCAT Routern mittels einer ACL (AccessControlList) eingestellt werden.

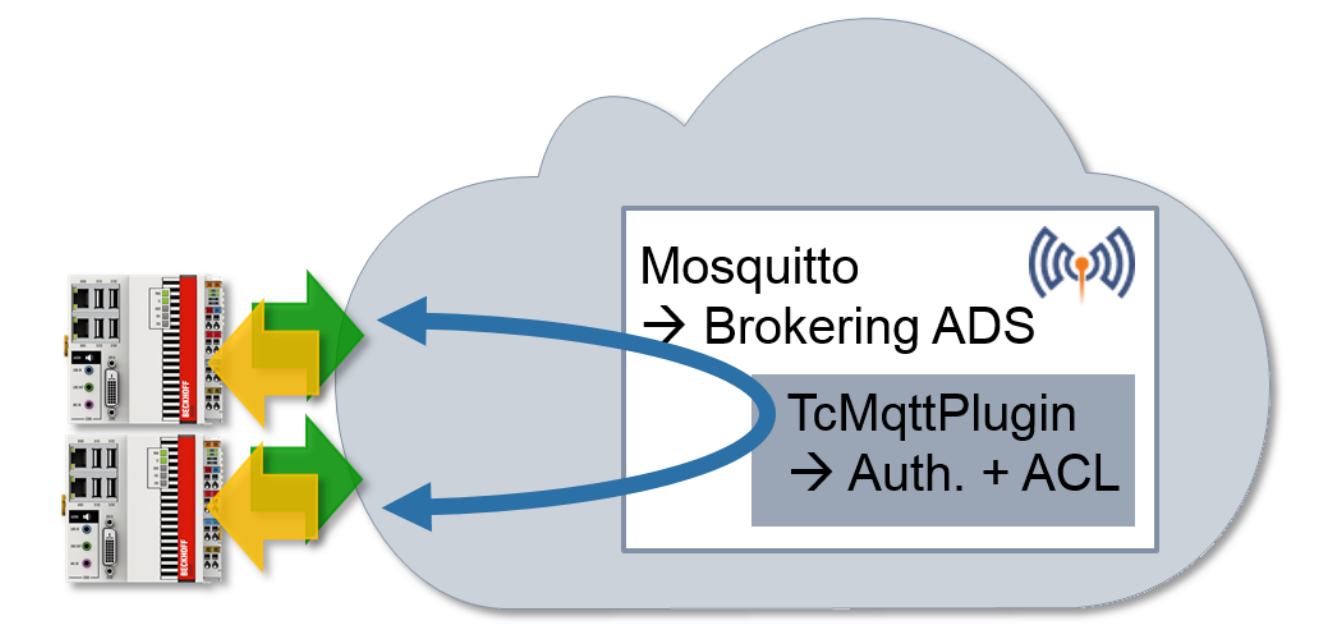

Das Plugin wird mit der TwinCAT-Installation ausgeliefert und befindet sich im Ordner *C: \TwinCAT\AdsApi\TcMqttPlugin* bzw. *C:\TwinCAT\AdsApi\x64\TcMqttPlugin*, falls ein 64-bit Mosquitto Broker eingesetzt wird.

In der Mosquitto-Konfiguration wird das Plugin wie folgt eingebunden:

```
auth plugin <Path>TcMqttPlugin.dll
auth opt xml file <Path>ACL.xml
```
Die Mosquitto-Konfigurationsdatei wird beim Starten des Mosquitto Brokers mittels des Parameters "-c" angegeben, womit das Plugin inkl. der Konfiguration dann geladen wird.

Die Datei ACL.xml wird dabei in den folgenden Abschnitten beschrieben und stellt auf der einen Seite die Zugriffskonfiguration per PreSharedKey auf den Broker selbst bereit, wie aber auch die Konfiguration der Kommunikation zwischen den verbundenen TwinCAT Routern.

#### **Konfiguration "Virtuelles AmsNetzwerk"**

Das Plugin TcMqttPlugin bietet die Möglichkeit virtuelle AmsNetzwerke zu konfigurieren. Hierzu wird zu jedem Zielgerät angegeben, welches Gerät Zugriff auf welches andere Gerät hat. Im Gegensatz zu den klassischen ADS-Routen sind diese Verbindungen gerichtet: Ein Ziel hat also nicht gleichzeitig das Recht auf die Quelle zuzugreifen.

```
<TcMqttAclConfig xmlns:xsi="http://www.w3.org/2001/XMLSchema-instance"
xsi:noNamespaceSchemaLocation="C:\TwinCAT\3.1\Config\Modules\TcMqttAclConfig.xsd"
AnonymousLogin="true"> 
<!-- PSK Elements, if used -->
<Ams>
<Topic>VirtualAmsNetwork1</Topic>
<User>
<Name>EngineeringStation</Name>
</User> 
<User>
<Name>CX-123456</Name>
<Access>EngineeringStation</Access>
</User>
<User>
<Name>CX-567890</Name>
<Access>EngineeringStation</Access>
\langle/User>
\langle/Ams\rangle</TcMqttAclConfig>
```
Innerhalb eines <Ams>-Knotens wird der Name des AmsNetzwerks definiert. Er wird in den genutzten MQTT Topics zur Identifizierung der Netzwerke verwendet.

Einzelne <User> Elemente beschreiben die Teilnehmer. Diese Elemente besitzen ein <Name>-Element, welches die MQTT-Identity beschreibt, mit der die Verbindung aufgebaut wurde – im Normalfall der Name des Teilnehmers. Zusätzlich werden zugriffberechtigte Geräte über das <Access>-Element definiert. In dem Beispiel hat "EngieeringStation" also Zugriff auf zwei CX-Geräte, die CX-Geräte jedoch nicht auf die "EngieeringStation" und auch nicht untereinander.

Die Datei wird zyklisch neu geladen, sodass ein Neustart des Brokers nicht nötig ist.

Da in dieser Erklärung keine Verschlüsselung vorgesehen ist, wird AnonymousLogin="true" verwendet.

#### **Einschränkungen bzgl. der anzumeldenden AmsNetId**

Bei dieser Konfiguration kann jedes gültig verbundene Gerät eine beliebige AmsNetID und damit Identität aus Sicht von ADS annehmen. Dieses kann eingeschränkt werden:

```
<User>
   <Name>CX-567890</Name>
    <Access>EngineeringStation</Access>
    <NetId>192.168.56.1.1.1</NetId>
</User>
```
Sobald mindestens eine NetId angegeben ist, kann nur eine NetId aus dieser Liste angemeldet werden.

## **Mosquitto Einstellungen**

Im Zusammenhang mit der Konfiguration mittels TcMqttPlugin sind einige Einstellungen auf Seiten des Mosquitto Brokers wichtig zu beachten. Hierzu gehören:

- psk\_hint Bezeichnet den psk\_hint für den Verbindungsaufbau. Wird aktuell auf TwinCAT-Seite nicht überprüft.
- port <1883|8883> Der Port bezeichnet den Netzwerk-Port, den der Broker bereitstellt. Typischerweise ist 1883 unverschlüsselt und 8883 verschlüsselt.
- require certificate <true|false> Bezeichnet die Notwendigkeit von Zertifikaten.
- use identity as username true Bezeichnet, ob die Identity von Zertifikaten als Username auf Ebene von MQTT benutzt wird. Zur Nutzung des TcMqttPlugin wird dieses benutzt, sodass es als true anzulegen ist.

Minimal-Konfigurationsbeispiele sind in Abhängigkeiten von der genutzten TLS Verbindung in den entsprechenden Abschnitten beschrieben.

## <span id="page-188-0"></span>**3.1.3.4.3 Security**

Es stehen Möglichkeiten zur Absicherung der Kommunikation bereit. Hierfür kann eine TLS Verbindung auf Basis von X.509 Zertifikaten oder ein PreSharedKey (PSK) genutzt werden.

Insbesondere, wenn über nicht-vertrauenswürdige Netze (beispielsweise Internet) kommuniziert wird, wird empfohlen die Kommunikation mit TLS abzusichern. Der Broker selbst muss in einer vertrauenswürdigen Umgebung betrieben werden, da dort alle Nachrichten ungesichert sind.

**Kompromittierung des virtuellen ADS Netzwerks**

Auch wenn die Kommunikation zwischen den Teilnehmern und dem Broker verschlüsselt über TLS erfolgt, existiert keine Absicherung der Teilnehmer untereinander. Die ADS-Kommandos liegen auf dem Broker unverschlüsselt vor.

Wenn ein Teilnehmer kompromittiert wurde, kann der Angreifer über die erlangten Rechte alle ADS-Kommandos ausführen. Zu diesen Kommandos gehören auch Datei-Lese-Operationen oder Operationen zum Starten von Prozessen.

## **3.1.3.4.3.1 TLS / PreSharedKey (PSK)**

PreSharedKeys (PSK) sind Passwörter, die auf beiden Seiten einer Verbindung vorab durch einen Konfigurationsvorgang aufgebracht werden. Genutzt wird zur Kommunikation eine TLS 1.2 Verbindung.

## **TwinCAT Konfiguration mit PSK**

Für einen TwinCAT Router kann in der Konfigurationsdatei für die Route mit einem PSK versehen werden, wobei der Key als HexString angegeben wird.

```
<?xml version="1.0" encoding="ISO-8859-1"?>
<TcConfig xmlns:xsi="http://www.w3.org/2001/XMLSchema-instance"
xsi:noNamespaceSchemaLocation="http://www.beckhoff.com/schemas/2015/12/TcConfig">
<RemoteConnections>
    <Mqtt>
        <Address Port="8883">BROKER-ADDRESS</Address>
        <Topic>VirtualAmsNetwork1</Topic>
    <Psk>      <Identity>EngineeringStation</Identity>
            <Key>4D65696E5061737377C3B67274[…]</Key>
    \langle/Psk>
    </Mqtt>
</RemoteConnections>
</TcConfig>
```
## **Sicheres PSK**

Ein sinnvoller PreSharedKey wird aus einem HexString von 64 Zeichen gebildet.

Alternativ kann der Key auch von TwinCAT bestimmt werden, damit eine einfachere Eingabe vorgenommen werden kann. Hierfür wird ein Passwort als normaler String im <Pwd> Element angegeben. TwinCAT berechnet aus diesem und der Identity mittels Sha256('Identity'+'Pwd') den zu nutzenden PSK. Ist das Attribut "IdentityCaseSensitive" auf "false" (oder nicht) gesetzt, wird die Identity als UpperCase-String für die Key-Berechnung verwendet.

```
<?xml version="1.0" encoding="ISO-8859-1"?>
<TcConfig xmlns:xsi="http://www.w3.org/2001/XMLSchema-instance"
xsi:noNamespaceSchemaLocation="http://www.beckhoff.com/schemas/2015/12/TcConfig">
<RemoteConnections>
    <Mqtt>
        <Address Port="8883">BROKER</Address>
        <Topic>VirtualAmsNetwork1</Topic>
    <Psk>      <Identity>EngineeringStation</Identity>
            <Pwd IdentityCaseSensitive="false">!ABCDEFGHijklmn123545</Pwd>
    \langle/Psk>
    </Mqtt>
</RemoteConnections>
</TcConfig>
```
## **Minimale Mosquitto-Konfiguration**

Als einfachste Mosquitto-Konfiguration können für PSKs folgende Einträge genutzt werden:

```
port 8883
psk_hint AHint
use_identity_as_username true
auth plugin C:\TwinCAT\AdsApi\TcMqttPlugin\TcMqttPlugin.dll
auth opt xml file ACL.xml
```
#### **Broker-Konfiguration mit PSK**

Das Plugin TcMqttPlugin bietet die Möglichkeit einen PSK im Broker zu verwenden, um auf einen Broker zuzugreifen. Die Konfiguration ist in der Konfigurationsdatei des Plugins abgelegt, wobei der PSK als HexString angegeben wird.

Das IdentityCaseSensititve bietet die Möglichkeit, die Identitäten unabhängig von ihrer Groß-/Klein-Schreibweise zu betrachten.

```
<TcMqttAclConfig xmlns:xsi="http://www.w3.org/2001/XMLSchema-instance"
xsi:noNamespaceSchemaLocation="C:\TwinCAT\3.1\Config\Modules\TcMqttAclConfig.xsd"
IdentityCaseSensitive="false">
 <Psk>    <Identity>EngineeringStation</Identity>
        <Key>4D65696E5061737377C3B67274</Key>
 \langle/Psk><!-- <Ams> Elements following -->
</TcMqttAclConfig>
```
Alternativ kann der Key auch von dem TcMqttPlugin bestimmt werden, damit eine einfachere Eingabe vorgenommen werden kann. Hierfür wird ein Passwort als normaler String im <Pwd> Element angegeben. TwinCAT berechnet aus diesem und der Identity mittels Sha256('Identity'+'Pwd') den zu nutzenden PSK. Ist das Attribut auf Ebene von <TcMqttAclConfig> "IdentityCaseSensitive" auf "false" (oder nicht) gesetzt, wird die Identity als UpperCase-String für die Key-Berechnung verwendet.

```
<TcMqttAclConfig xmlns:xsi="http://www.w3.org/2001/XMLSchema-instance"
xsi:noNamespaceSchemaLocation="C:\TwinCAT\3.1\Config\Modules\TcMqttAclConfig.xsd"
IdentityCaseSensitive="false">
 <Psk>    <Identity>EngineeringStation</Identity>
        <Pwd>!ABCDEFGHijklmn123545</Pwd>
 \langle/Psk>
<!-- <Ams> Elements following -->
</TcMqttAclConfig>
```
## **3.1.3.4.3.2 TLS / Zertifikate**

Zertifikate nach X.509 Standard können verwendet werden, um die entsprechende MQTT-Verbindung zum Broker abzusichern.

## **TwinCAT Konfiguration mit Zertifikaten**

Für einen TwinCAT-Router können in den MQTT-Routen die Pfade zu den X.509 Zertifikaten konfiguriert werden:

```
<?xml version="1.0" encoding="UTF-8"?>
<TcConfig xmlns:xsi="http://www.w3.org/2001/XMLSchema-instance"
xsi:noNamespaceSchemaLocation="http://www.beckhoff.com/schemas/2015/12/TcConfig">
<RemoteConnections>
  <Matt>    <Address Port="8883">BROKER-ADDRESS</Address>
        <Topic>VirtualAmsNetwork1</Topic>
    <Tls>
            <Ca>C:\TwinCAT\3.1\Target\Certificates\CA.crt</Ca>
            <Cert>C:\TwinCAT\3.1\Target\Certificates\Device.crt</Cert>
            <Key>C:\TwinCAT\3.1\Target\Certificates\Device.key</Key>
    \langle/Tls>
  \langle/Mqtt>
</RemoteConnections>
</TcConfig>
```
Hier werden im Element <Tls> die entsprechenden Pfade zu den Dateien angegeben. <Ca> ist dabei das X.509 Zertifikat der CertificateAuthority, also die ausstellende Stelle, von welcher Zertifikate akzeptiert werden sollen.

Die Elemente <Cert> sowie <Key> enthalten Pfade zu dem öffentlichen bzw. privaten Schlüssel des zu verwendenden Zertifikates.

- Der Hostname des Brokers ("BROKER-ADDRESS") muss zu dem Common Name des verwendeten Zertifikats passen. Dieses wird von den Clients überprüft.
- Der Common Name des Client Zertifikats wird als Identity in MQTT (und im TcMqttPlugin.dll) verwendet.

#### **Minimale Mosquitto-Konfiguration**

Als einfachste Mosquitto-Konfiguration können für die Nutzung von Zertifikaten folgende Einträge genutzt werden:

```
port 8883
cafile cert/CA.crt
certfile cert/Broker.crt
keyfile cert/Broker.key
require_certificate true
use identity as username true
auth plugin C:\TwinCAT\AdsApi\TcMqttPlugin\TcMqttPlugin.dll
auth opt xml file ACLCerts.xml
```
#### **Broker-Konfiguration mit Zertifikaten**

Die Identity, die in den <Ams> Elementen verwendet wird um das AmsNetzwerk zu beschreiben, wird über den CN des Zertifikates festgelegt.

Durch die CertificateAuthority ist festgelegt, welche Zertifikate Zugriff erhalten.

Eine zusätzliche Konfiguration auf Brokerseite entfällt damit.

## **3.1.3.5 Anwendungsszenarien**

An dieser Stelle sollen einige Anwendungsszenarien beschrieben werden, um den Mehrwert von ADS-over-MQTT darzustellen.

## **3.1.3.5.1 NAT-basierte Netzwerke**

Durch die ausgehenden MQTT-Verbindungen von TwinCAT zu dem Broker wird eine einfache Kommunikation zwischen Subnetzen ermöglicht: Alle angeschlossenen Geräte müssen eine ausgehende Verbindung zu dem Broker aufbauen können – diese eine Verbindung wird für die gesamte ADS-Kommunikation verwendet. Der Broker ist die einzige Komponente mit eingehenden Verbindungen. Dies ist insbesondere bei Produktionsprozessen in großen, ggf. verteilten Anlagen von Vorteil. Hier werden häufig Subnetze mit NAT, Firewalls etc. eingesetzt. Trotzdem soll gelegentlich eine ADS-Kommunikation

über die Netzwerkgrenzen hinweg ermöglicht werden.

In vielen Fällen ist eine solche Kommunikationsmöglichkeit wertvoll. Subnetze können aber auch aus Security-Gründen eingerichtet werden, sodass eine Kommunikation nicht gewünscht ist (Stichwort: "Zoning").

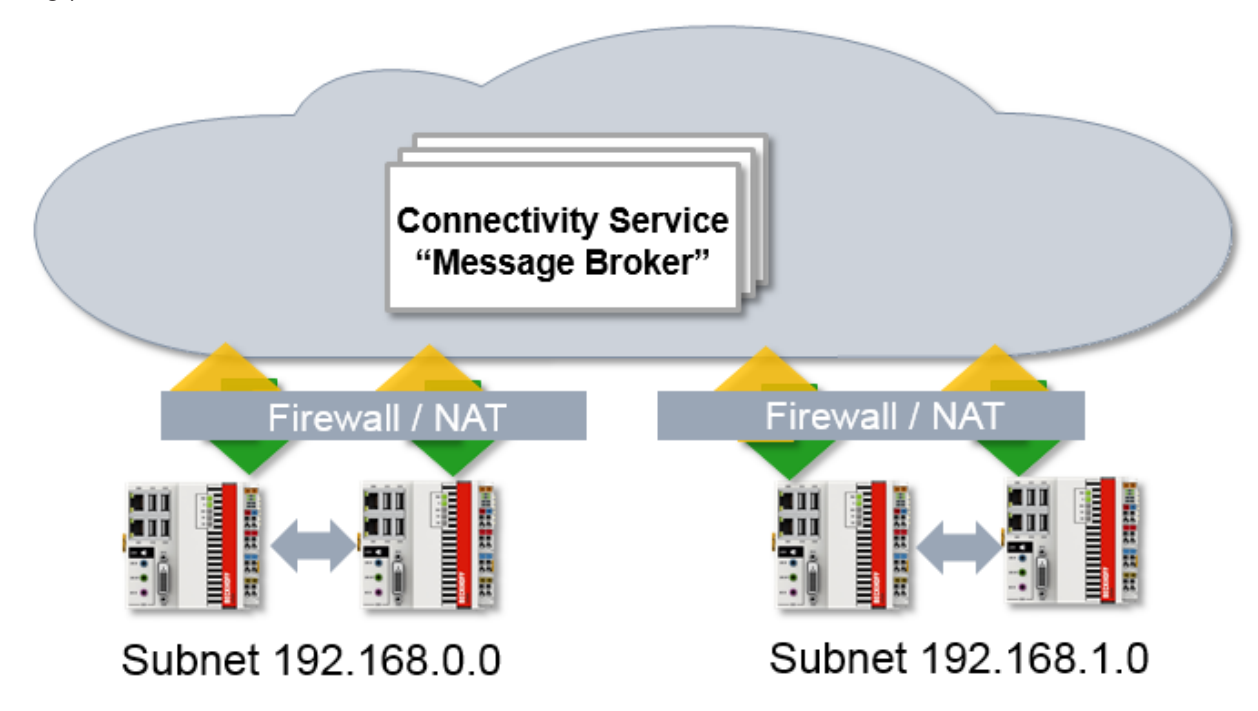

# **3.1.3.5.2 ADS Verschlüsselung**

Durch die Fähigkeit von TLS, welches für eine Verschlüsselung von MQTT auf Transportebene genutzt wird, kann MQTT auch verwendet werden, um eine verschlüsselte ADS-Kommunikation zu ermöglichen. Dafür kann der Broker lokal auf den PC-basierten Steuerungen installiert werden. Der Broker wird dabei so konfiguriert, dass er lediglich die lokale Steuerung als Zugriffspunkt in einem virtuellen AmsNetzwerk anbietet.

Wird dann eine Verschlüsselung aktiviert und genutzt, entsteht eine auf TLS basierende, abgesicherte Verbindung per ADS zu einem TwinCAT-System.

Wenn diese genutzt wird, können ADS-Verbindungen durch die Firewall geblockt werden.

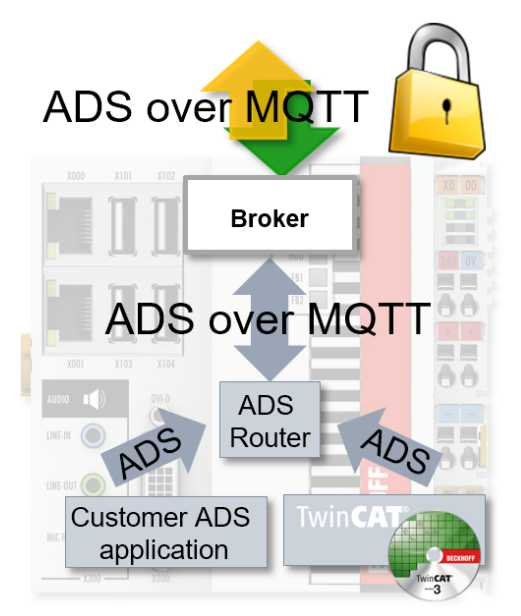

# **BECKHOFF**

# **3.1.3.6 Beispiel**

Dieses Beispiel stellt lediglich einen Workflow dar, um eine Testumgebung aufzusetzen. Sämtliche Parameter wie Zertifikatlaufzeiten, Schlüssellängen etc. sind entsprechend der realen Umgebung und Anwendung vorzunehmen.

Die Funktionsweise und Konfiguration von ADS-over-MQTT soll im Folgenden anhand eines Beispiels genauer erläutert werden. In dem Beispiel wird als Message Broker der Eclipse Mosquitto Broker verwendet sowie OpenSSL zur Erstellung der Zertifikate. Der Mosquitto Message Broker soll den Datenaustausch zwischen einem TwinCAT XAE und einer TwinCAT XAR realisieren. Um die Kommunikation abzusichern, wird das Verschlüsselungsprotokoll TLS in Kombination mit X.509 Zertifikaten oder TLS in Kombination mit PSK genutzt. Im nachfolgenden Bild ist der Aufbau des Anwendungsbeispiels schematisch dargestellt.

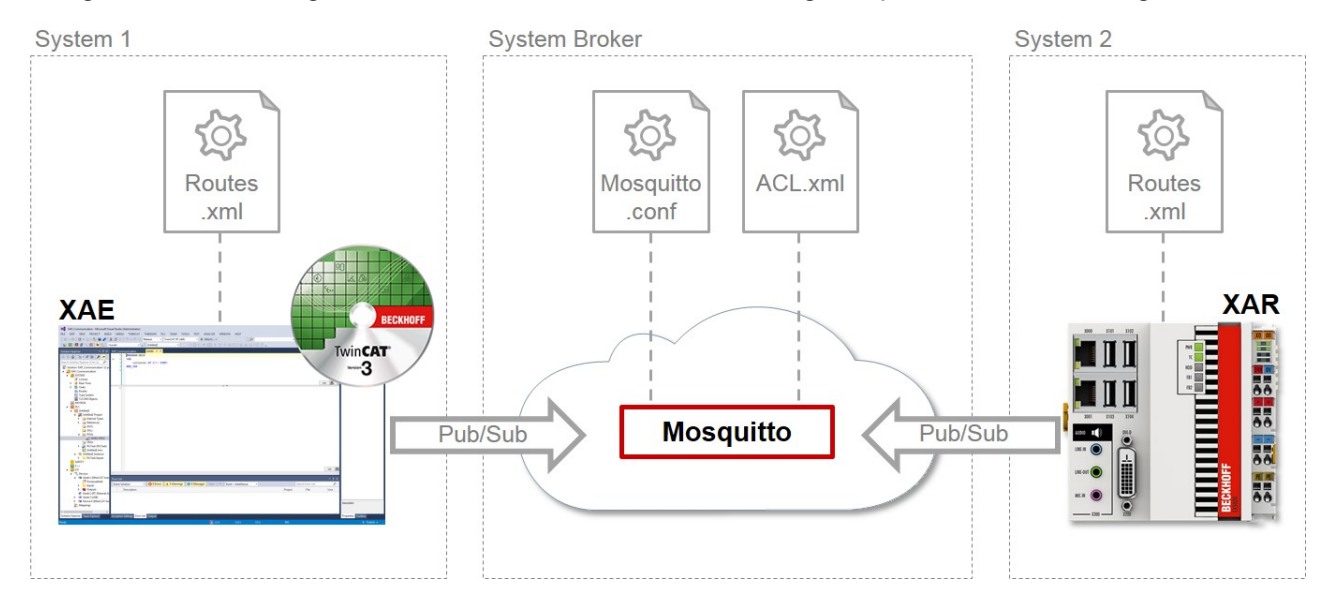

Zur Nutzung von ADS-over-MQTT sind die im Bild aufgeführten Konfigurationsdateien zu erstellen und entsprechend anzupassen. Im Folgenden werden zwei Beispiele vorgestellt.

In dem ersten wird [ADS-over-MQTT mit TLS und X.509 Zertifikaten \[](#page-192-0)[}](#page-192-0) [193\]](#page-192-0) konfiguriert und in dem zweiten [mit TLS und PreSharedKeys \(PSK\) \[](#page-199-0)[}](#page-199-0) [200\]](#page-199-0).

# <span id="page-192-0"></span>**3.1.3.6.1 ADS-over-MQTT mit TLS und X.509 Zertifikaten**

In diesem Abschnitt wird ein Beispiel zur Konfiguration von ADS-over-MQTT mit PSK- und X.509- Zertifikaten eingeführt. Die einzelnen Schritte zur Realisierung der Kommunikationsschnittstelle sind:

- $\checkmark$  TwinCAT 3.1 Build 4022.0 oder höher ist auf System 1 als XAE-Version installiert und auf System 2 als XAR-Version.
- 1. Erzeugen Sie die Zertifikate zur sicheren Kommunikation per TLS. Hierfür verwenden Sie das Programm OpenSSL, das Sie unter <https://www.openssl.org/source/> laden und anschließend installieren. *Hinweis* **Bei einem Windows-Betriebssystem muss der Pfad, in dem sich die Konfigurationsdatei von OpenSSL befindet, als Umgebungsvariable gesetzt sein. Führen Sie dies im Kommandozeilenprogramm eines x64-Systems mit folgendem Befehl durch:** set OPENSSL\_CONF=C:\OpenSSL-Win64\bin\openssl.cfg Mit Abschluss der Installation führen Sie das Kommandozeilenprogramm von Windows aus. Es wird mit der Generierung des CA-Zertifikats (Certificate Authority) begonnen. Dabei wird die Eingabe eine Passphrase verlangt. Geben Sie diese ein, merken Sie sich und geben Sie weitere Informationen zum CA an. Der entsprechende Befehl zur Generierung des CA Zertifikats lautet wie folgt: openssl req –new –x509 –days 60 –extensions v3\_ca –keyout C: \TwinCAT\3.1\CustomConfig\Certificates\CA.key –out C: \TwinCAT\3.1\CustomConfig\Certificates\CA.crt

 $\Rightarrow$  Im Kommandozeilenprogramm sollte das Ergebnis wie folgt aussehen:

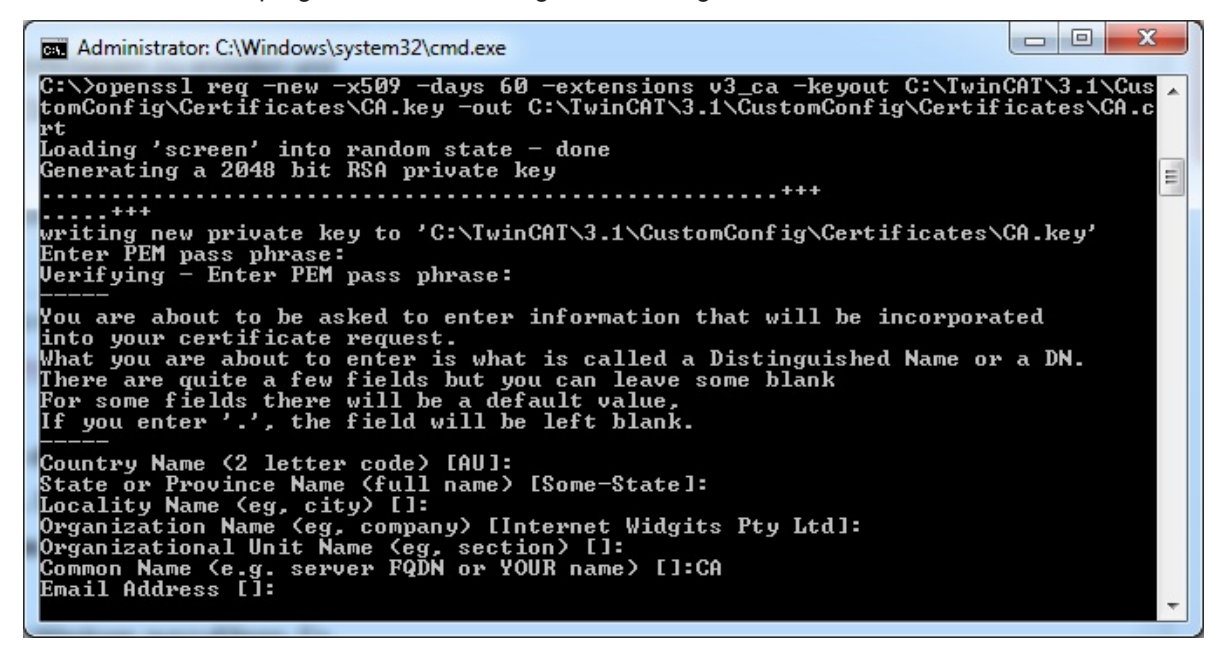

2. Erstellen Sie das Broker Zertifikat. Wichtig ist hierbei als CN (Common Name) den Hostnamen oder die IP-Adresse des Systems zu verwenden, auf dem der Mosquitto Message Broker betrieben werden soll. Zudem ist zu beachten, dass das System über die IP-Adresse bzw. den Hostnamen von den Clients erreichbar ist. Zur Generierung der Broker Zertifikate sind folgende Befehle im Kommandozeilenprogramm auszuführen: Erstellen des Zertifikates: openssl genrsa –out C:\TwinCAT\3.1\CustomConfig\Certificates\broker.key 2048

#### Erstellen des Certificate Signing Requests:

openssl req –out C:\TwinCAT\3.1\CustomConfig\Certificates\broker.csr –key C: \TwinCAT\3.1\CustomConfig\Certificates\broker.key –new

#### Signieren des CSR durch die zuvor erstellte CA, wofür das Passwort benötigt wird, welches bei der Erstellung der CA angegeben wurde:

```
openssl x509 –req –in C:\TwinCAT\3.1\CustomConfig\Certificates\broker.csr –CA
C:\TwinCAT\3.1\CustomConfig\Certificates\CA.crt –CAkey C:
\TwinCAT\3.1\CustomConfig\Certificates\CA.key –CAcreateserial –out C:
\TwinCAT\3.1\CustomConfig\Certificates\broker.crt -days 60
```
- BECKHOFF
	- $\Rightarrow$  Im Kommandozeilenprogramm sollte das Ergebnis wie folgt aussehen:

```
\Boxe\mathbf{x}Administrator: C:\Windows\system32\cmd.exe
 C:\>openssl genrsa -out C:\TwinCAT\3.1\CustomConfig\Certificates\broker.key 2048
Loading 'screen' into random state - done<br>Generating RSA private key, 2048 bit long modulus
                                                                                                                         . . . . . . . . . . . . . . . . . . . +++
    ....+++<br>is 65537 (0x10001)
C:\)openssl req -out C:\TwinCAT\3.1\CustomConfig\Certificates\broker.csr -key C:<br>\TwinCAT\3.1\CustomConfig\Certificates\broker.key -new<br>Loading 'screen' into random state - done<br>You are about to be asked to enter informati
------<br>State or Province Name (full name) [Some-State]:<br>State or Province Name (full name) [Some-State]:<br>Locality Name (eg, city) []:<br>Organization Name (eg, company) [Internet Widgits Pty Ltd]:<br>Organizational Unit Name (eg
Please enter the following 'extra' attributes<br>to be sent with your certificate request<br>A challenge password []:<br>An optional company name []:
C:\)openssl x509 -req -in C:\TwinCAT\3.1\CustomConfig\Certificates\broker.csr -C<br>A C:\TwinCAT\3.1\CustomConfig\Certificates\CA.crt -CAkey C:\TwinCAT\3.1\CustomCo<br>nfig\Certificates\CA.key -CAcreateserial -out C:\TwinCAT\3.1
                                                                                                                                                                                                  Ξ
```
3. Generieren Sie die beiden Client Zertifikate für das TwinCAT XAE und TwinCAT XAR. Die OpenSSL-Befehle dazu sind im Folgenden angegeben.

```
Generierung des XAE Zertifikats:
```

```
openssl genrsa –out C:\TwinCAT\3.1\CustomConfig\Certificates\TwinCAT_XAE.key
2048
```
#### Erstellen des CSR:

```
openssl req –out C:\TwinCAT\3.1\CustomConfig\Certificates\TwinCAT_XAE.csr –
key C:\TwinCAT\3.1\CustomConfig\Certificates\TwinCAT_XAE.key –new
```
Signieren des CSR durch die zuvor erstellte CA, wofür das Passwort benötigt wird, welches bei der Erstellung der CA angegeben wurde:

```
openssl x509 –req –in C:
\TwinCAT\3.1\CustomConfig\Certificates\TwinCAT_XAE.csr –CA C:
\TwinCAT\3.1\CustomConfig\Certificates\CA.crt –CAkey C:
\TwinCAT\3.1\CustomConfig\Certificates\CA.key –CAcreateserial –out C:
\TwinCAT\3.1\CustomConfig\Certificates\TwinCAT_XAE.crt –days 60
```
#### Generierung des XAR Zertifikats:

openssl genrsa –out C:\TwinCAT\3.1\CustomConfig\Certificates\TwinCAT\_XAR.key 2048

#### Erstellen des CSR:

```
openssl req –out C:\TwinCAT\3.1\CustomConfig\Certificates\TwinCAT_XAR.csr –
key C:\TwinCAT\3.1\CustomConfig\Certificates\TwinCAT_XAR.key –new
```
Signieren des CSR durch die zuvor erstellte CA, wofür das Passwort benötigt wird, welches bei der Erstellung der CA angegeben wurde:

openssl x509 –req –in C:

# **BECKHOFF**

```
\TwinCAT\3.1\CustomConfig\Certificates\TwinCAT_XAR.csr –CA C:
\TwinCAT\3.1\CustomConfig\Certificates\CA.crt –CAkey C:
\TwinCAT\3.1\CustomConfig\Certificates\CA.key –CAcreateserial –out C:
\TwinCAT\3.1\CustomConfig\Certificates\TwinCAT_XAR.crt –days 60
```
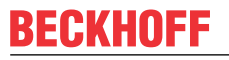

 $\Rightarrow$  Im Kommandozeilenprogramm sollte das Ergebnis wie folgt aussehen: TwinCAT XAE:

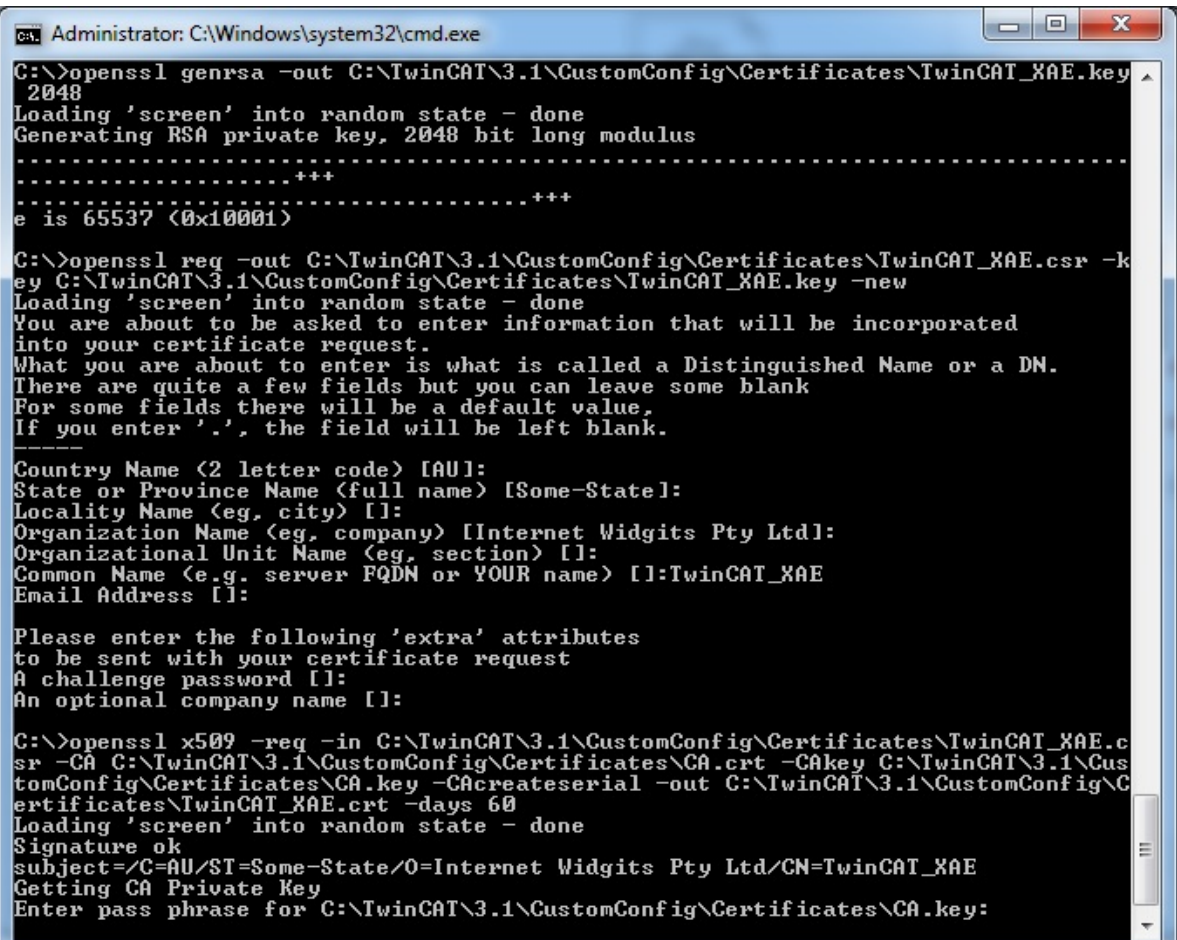

TwinCAT XAR:

an Administrator: C:\Windows\system32\cmd.exe \>openssl\_genrsa -out C:\TwinCAT\3.1\CustomConfig\Certificates\TwinCAT\_XAR.key C:\)openssl req -out C:\TwinCAT\3.1\CustomConfig\Certificates\TwinCAT\_XAR.csr -k<br>ey C:\TwinCAT\3.1\CustomConfig\Certificates\TwinCAT\_XAR.key -new<br>Loading 'screen' into random state - done<br>You are about to be asked to enter -----<br>Country Name (2 letter code) [AU]:<br>State or Province Name (full name) [Some-State]:<br>Locality Name (eg, city) []:<br>Organization Name (eg, company) [Internet Widgits Pty Ltd]:<br>Organizational Unit Name (eg, section) []:<br> Please enter the following 'extra' attributes<br>to be sent with your certificate request<br>A challenge password []:<br>An optional company name []: C:\>openss1 x509 -req -in C:\TwinCAT\3.1\CustomConfig\Certificates\TwinCAT\_XAR.c<br>
Sr -CA C:\TwinCAT\3.1\CustomConfig\Certificates\CA.crt -CAkey C:\TwinCAT\3.1\Custom<br>
tomConfig\Certificates\CA.key -CAcreateserial -out C:\T Ė

- 4. Im Anschluss an die Generierung der Zertifikate installieren Sie den Mosquitto Broker. Laden Sie ihn von <https://mosquitto.org/download/> und installieren Sie ihn auf dem entsprechenden System.
- 5. Nach der Installation des Mosquitto Brokers erstellen Sie für diesen die Konfigurationsdatei mosquitto\_TLS.conf zur Verwendung von TLS mit Zertifikaten. Als Speicherort wählen Sie das Installationsverzeichnis von Mosquitto (Standardmäßig: C:\Program Files (x86)\mosquitto). Die Konfigurationsdatei soll folgende Einträge enthalten: port 8883

```
allow_anonymous false
require_certificate true
use identity as username true
cafile C:\TwinCAT\3.1\CustomConfig\Certificates\CA.crt
certfile C:\TwinCAT\3.1\CustomConfig\Certificates\broker.crt
keyfile C:\TwinCAT\3.1\CustomConfig\Certificates\broker.key
auth plugin C:\TwinCAT\AdsApi\TcMqttPlugin\TcMqttPlugin.dll
auth opt xml file C:\TwinCAT\AdsApi\TcMqttPlugin\ACL.xml
```
6. Nun starten Sie den Mosquitto Message Broker über das Kommandozeilenprogramm von Windows. Dazu wechseln Sie in das Installationsverzeichnis des Mosquittos und führen Sie den nachfolgend aufgeführten Befehl aus. Bei dem Befehl sorgt -v für eine Ausgabe der Nachrichten, die durch den Broker versendet oder auch abgelehnt werden. Diese Option ist gerade während Tests sinnvoll zu nutzen.

mosquitto –c mosquitto\_TLS.conf –v

 $\Rightarrow$  Anschließend sollte das Ergebnis wie folgt aussehen:

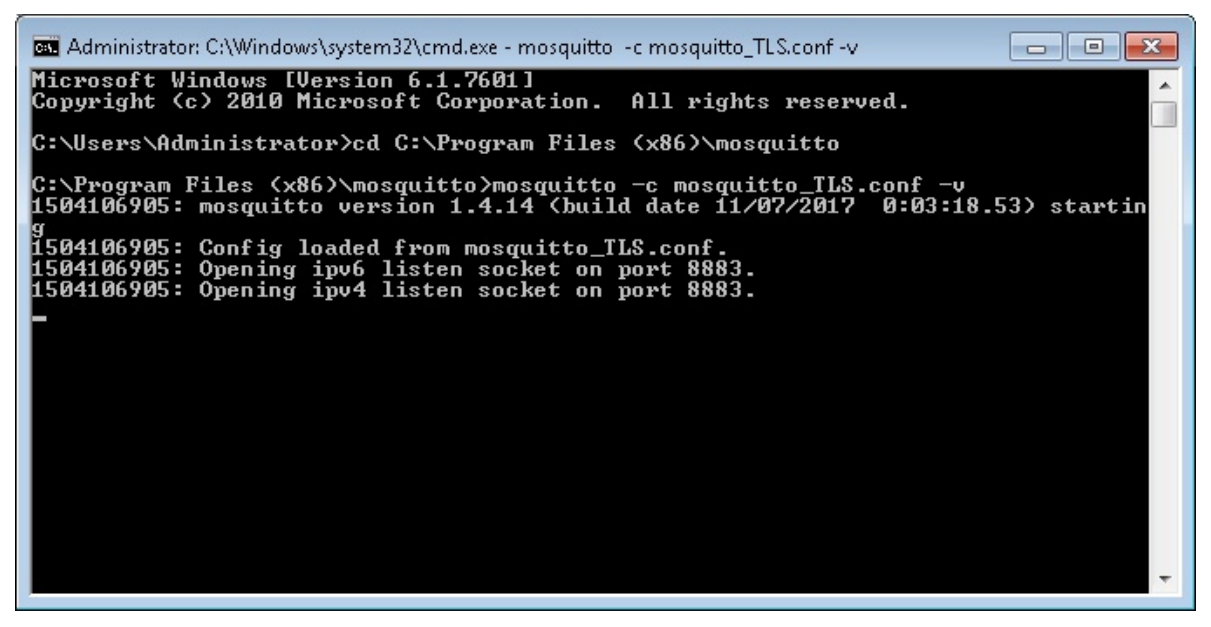

7. Erstellen Sie für den Mosquitto als nächstes die ACL.xml, in der die Zugriffsrechte der Clients festgelegt werden. Legen Sie sie im Verzeichnis C:\TwinCAT\AdsApi\TcMqttPlugin\ ab. Nehmen Sie in der ACL.xml die folgenden Einträge vor:

```
<?xml version="1.0" encoding="ISO-8859-1"?>
<TcMqttAclConfig xmlns:xsi="http://www.w3.org/2001/XMLSchema-instance"
xsi:noNamespaceSchemaLocation="C:
\TwinCAT\3.1\Config\Modules\TcMqttAclConfig.xsd">
<Ams>
        <Topic>VirtualAmsNetwork1</Topic>
    <User>
                <Name>TwinCAT_XAE</Name>
        </User>
    \langleUser>
                <Name>TwinCAT_XAR</Name>
                <Access>TwinCAT_XAE</Access>
```

```
    </User>
\langle/Ams\rangle</TcMqttAclConfig>
```
8. Konfigurieren Sie nun das TwinCAT XAE und TwinCAT XAR für ADS-over-MQTT. Dazu erstellen Sie auf beiden Systemen im Verzeichnis C:\TwinCAT\3.x\Target\ einen Ordner "Routes" und erzeugen Sie in diesem eine Datei mit dem Namen "MyRoute.xml" (der Dateiname ist dabei beliebig). Folgend ist der Inhalt der Datei vom TwinCAT XAE dargestellt. Passen Sie für das TwinCAT XAR im <Cert>- und <Key>-Feld die Pfade entsprechend an. Wichtig ist immer, dass im <Address>-Feld der gleiche Eintrag angegeben wird, wie für den CN des Mosquitto Broker Zertifikats.

```
<?xml version="1.0" encoding="ISO-8859-1"?>
<TcConfig xmlns:xsi="http://www.w3.org/2001/XMLSchema-instance"
xsi:noNamespaceSchemaLocation="http://www.beckhoff.com/schemas/2015/12/
TcConfig">
<RemoteConnections>
        <Mqtt>
                 <Address Port="8883">192.168.1.8</Address>
                 <Topic>VirtualAmsNetwork1</Topic>
         (T|s)            <Ca>C:\TwinCAT\3.1\CustomConfig\Certificates\CA.crt</Ca>
                         <Cert>C:\TwinCAT\3.1\CustomConfig\Certificates\TwinCAT_XAE.crt</
Cert>
                         <Key>C:\TwinCAT\3.1\CustomConfig\Certificates\TwinCAT_XAE.key</
Key>
         \langleTls>    </Mqtt>
</RemoteConnections>
```

```
</TcConfig>
```
9. Damit die gespeicherte Konfiguration von ADS-over-MQTT für die TwinCAT-Systeme wirksam wird, initialisieren Sie jeweils den TwinCAT Router neu. Dies geschieht, indem Sie vom RUN-Mode in den CONFIG-Mode schalten oder vom CONFIG-Mode erneut in den CONFIG-Mode.

 $\Rightarrow$  Zuletzt prüfen Sie, ob vom XAE eine Verbindung zum XAR aufgebaut werden kann. Ist dies der Fall, sollten die Ausgaben des Mosquitto Message Brokers wie folgt aussehen:

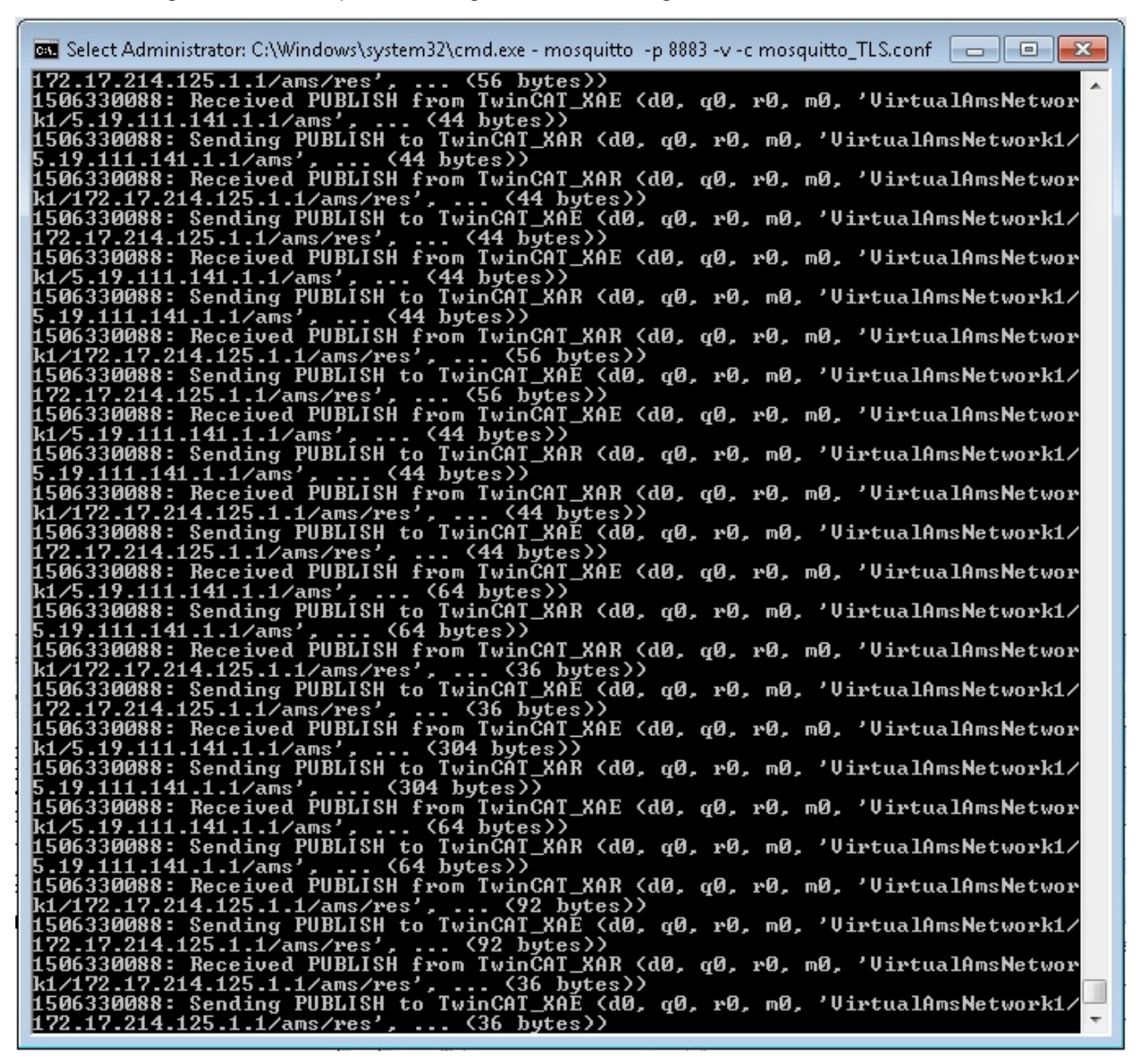

 $\Rightarrow$  Damit ist ADS-over-MQTT mit TLS auf Basis von Zertifikaten für TwinCAT XAE und XAR erfolgreich eingerichtet.

## <span id="page-199-0"></span>**3.1.3.6.2 ADS-over-MQTT mit TLS und PSK**

Neben der Verwendung von TLS mit Zertifikaten kann MQTT-over-ADS auch auf Basis von PSK (Pre Shared Key) konfiguriert werden. Für diesen Anwendungsfall soll ebenfalls ein kurzes Beispiel eingeführt werden, dass bei der Umsetzung unterstützen soll. Es sind folgende Schritte durchzuführen:

1. Zunächst erstellen Sie die Konfigurationsdatei des Mosquittos (mosquitto\_PSK.conf) in dessen Installationsverzeichnis (Standardmäßig: C:\Program Files (x86)\mosquitto). Danach nehmen Sie in der Datei die folgenden Einträge vor:

```
auth plugin C:\TwinCAT\AdsApi\TcMqttPlugin\TcMqttPlugin.dll
auth opt xml file C:\TwinCAT\AdsApi\TcMqttPlugin\ACL.xml
port 8883
psk_hint something
use identity as username true
```
2. Im nächsten Schritt führen Sie den Mosquitto Message Broker aus. Der entsprechende Befehl dazu lautet:

```
mosquitto –c mosquitto_PSK.conf –v
```
# **RECKHOFF**

```
3. In die ACL.xml tragen Sie die Schlüssel für das TwinCAT XAR und XAE ein:
  <?xml version="1.0" encoding="ISO-8859-1"?>
  <TcMqttAclConfig xmlns:xsi="http://www.w3.org/2001/XMLSchema-instance"
  xsi:noNamespaceSchemaLocation="C:
  \TwinCAT\3.1\Config\Modules\TcMqttAclConfig.xsd">
  <Psk>    <Identity>TwinCAT_XAE</Identity>
           <Pwd>abcdef1234!</Pwd>
  \langle/Psk>
  <Psk>    <Identity>TwinCAT_XAR</Identity>
           <Pwd>ghijkl5678?</Pwd>
  \langle/Psk>
  <Ams>
           <Topic>VirtualAmsNetwork1</Topic>
      \langleUser>
                  <Name>TwinCAT_XAE</Name>
         </User>
       \langleUser>
                  <Name>TwinCAT_XAR</Name>
                  <Access>TwinCAT_XAE</Access>
         </User>
  \langle / Ams></TcMqttAclConfig>
4. Machen Sie die in der ACL.xml definierten Schlüssel ebenfalls dem TwinCAT XAR und XAE bekannt.
  Dazu passen Sie auf beiden Systemen die Routes.xml im Verzeichnis C:\TwinCAT\3.x\Target\Routes an
  bzw. erstellen Sie sie. Für das TwinCAT XAE sind die Einträge nachfolgend aufgeführt:
```

```
<?xml version="1.0" encoding="ISO-8859-1"?>
<TcConfig xmlns:xsi="http://www.w3.org/2001/XMLSchema-instance"
xsi:noNamespaceSchemaLocation="http://www.beckhoff.com/schemas/2015/12/
TcConfig">
<RemoteConnections>
        <Mqtt>
                 <Address Port="8883">192.168.1.8</Address>
                 <Topic>VirtualAmsNetwork1</Topic>
         <Psk>            <Identity>TwinCAT_XAE</Identity>
                          <Pwd>abcdef1234!</Pwd>
         \langle/Psk>
        </Mqtt>
</RemoteConnections>
</TcConfig>
```
- 5. Die Einträge für das TwinCAT XAR sind fast identisch. Passen Sie lediglich die Werte der Felder <Identity> und <Pwd> entsprechend der Angaben in der ACL.xml an.
- 6. Nachdem auf beiden Systemen die Routes.xml fertig konfiguriert ist, initialisieren Sie jeweils den TwinCAT Router neu. Dazu schalten Sie vom RUN-Mode in den CONFIG-Mode oder vom CONFIG-Mode erneut in den CONFIG-Mode.

7. Abschließend prüfen Sie anhand der Ausgaben des Mosquitto Message Brokers, ob sich beide Systeme mit dem Broker verbinden können:

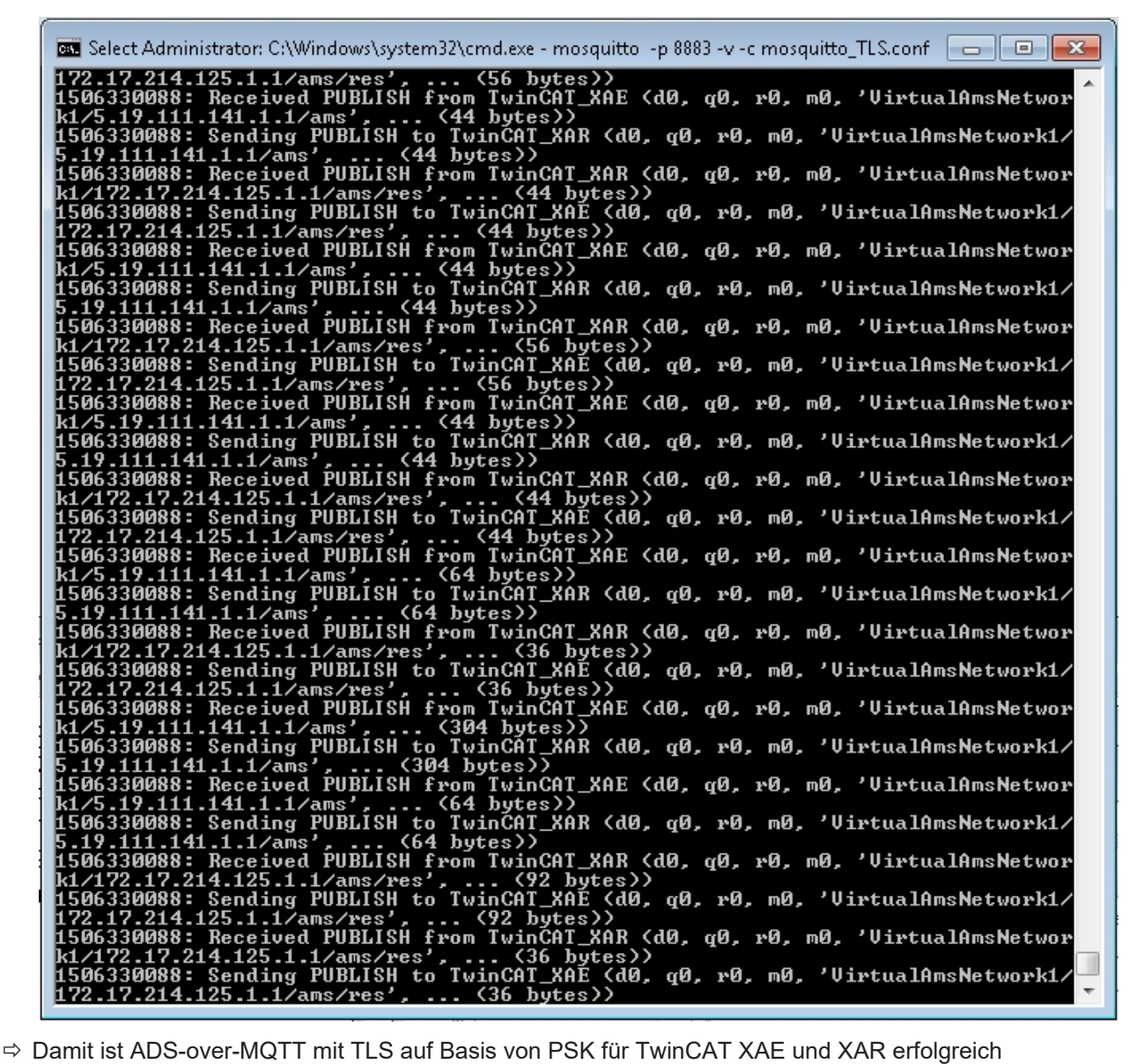

eingerichtet.

# **3.1.4 Secure ADS**

# **3.1.4.1 Allgemeine Beschreibung**

## **Ab TwinCAT 3.1. Build 4024.0**

Die hier beschriebene Funktionalität ist ab TwinCAT 3.1. 4024.0 verfügbar.

Secure ADS ist aus Sicht des ADS Protokolls ein weiterer Transportkanal. Es werden exakt die gleichen ADS Kommandos über eine sichere Verbindung übertragen, wie auch über andere Kommunikationsprotokolle.

Hierfür wird eine mittels TLSv1.2 verschlüsselte Verbindung von einem TwinCAT Router zu einem anderen TwinCAT Router aufgebaut.

Durch die Implementierung innerhalb des TwinCAT Routers müssen existierende Anwendungen nicht modifiziert werden. Sie können durch einfache Parametrierung der verwendeten Route dazu gebracht werden, die verschlüsselte Verbindung zu verwenden.

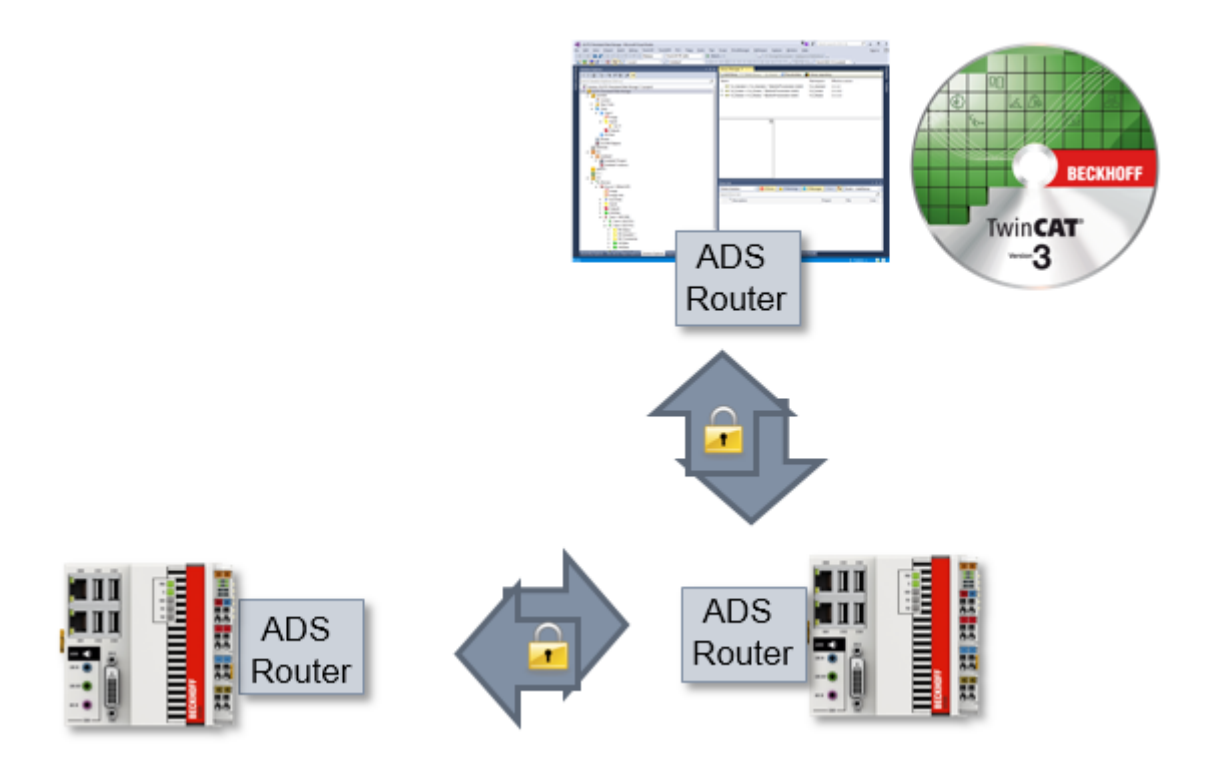

Diese Dokumentation stellt die unterschiedlichen Möglichkeiten von Secure ADS insbesondere im Blick auf die Bereitstellung der Schlüssel dar.

## **Erkennen einer SecureADS Route**

TwinCAT stellt eine SecureADS Route durch ein Schloss dar.

Dieses wird an den entsprechenden Stellen angezeigt:

• Routen-Übersicht eines Systems

#### **图 TwinCAT Static Routes**

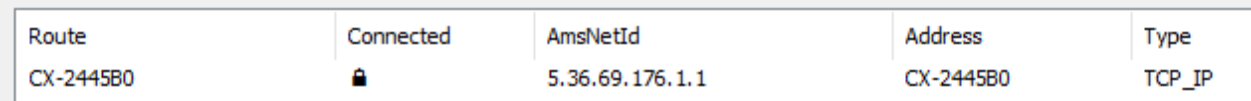

• Bei der Auswahl des Zielsystems bei der Engineering-Umgebung XAE:

```
& CX-2445B0
•
```
## **3.1.4.2 Limitierungen**

## **Ab TwinCAT 3.1. Build 4024.0**

Die hier beschriebene Funktionalität ist ab TwinCAT 3.1. 4024.0 verfügbar.

• Secure ADS ist nur zwischen ADS Routern verfügbar.

• Für Secure ADS Verbindungen gilt, wie für alle anderen ADS Verbindungen, dass sie einen Vollzugriff für die verbundenen Systeme darstellen, wie es auch im [Security Advisory 2017-01](https://download.beckhoff.com/download/Document/product-security/Advisories/advisory-2017-001.pdf) beschrieben ist. Durch [Unidirektionale \[](#page-204-0)[}](#page-204-0) [205\]](#page-204-0) ADS Routen ist dieser Zugriff pro System konfigurierbar.

# **3.1.4.3 Voraussetzungen**

## **Ab TwinCAT 3.1. Build 4024.0**

Die hier beschriebene Funktionalität ist ab TwinCAT 3.1. 4024.0 verfügbar.

- Secure ADS ist Bestandteil von TC1000 und kann ohne Lizenzkosten genutzt werden.
- Die verwendeten Geräte benötigen eine Netzwerkkommunikation. Secure ADS wird über den TCP Port 8016 eingehend kommuniziert.
- Zur TLS-Verschlüsselung müssen ggf. entsprechende Zertifikate generiert und signiert werden.

# **3.1.4.4 Technische Einführung**

In diesem Abschnitt wird die grundsätzliche Funktionsweise unabhängig von der konkreten Konfiguration beschrieben.

Secure ADS führt einen zusätzlichen Kommunikationskanal für das bekannte ADS Protokoll ein. Diesen können Programme nutzen, ohne dass sie für den neuen Kommunikationskanal angepasst werden müssen.

Aus Security-Sicht handelt es sich also um eine Transportverschlüsselung aber keine Ende-zu-Ende-Verschlüsselung zwischen den Komponenten, denn alle lokal auf einem Gerät laufenden Anwendungen können diese verschlüsselte Verbindung gemeinsam nutzen – genau, wie es auch für ADS-Routen ist.

## **Lokale Realisierung**

Secure ADS ist Bestandteil des ADS-Routers und wird auch hier konfiguriert. Der ADS Router baut eine verschlüsselte Verbindung zu einem anderen TwinCAT Router auf und stellt diese den Anwendungen bereit. Es ist also darauf zu achten, dass die ADS Geräte Anwendungen nicht selber verschlüsselt kommunizieren, sondern dies zwischen den Routern erfolgt.

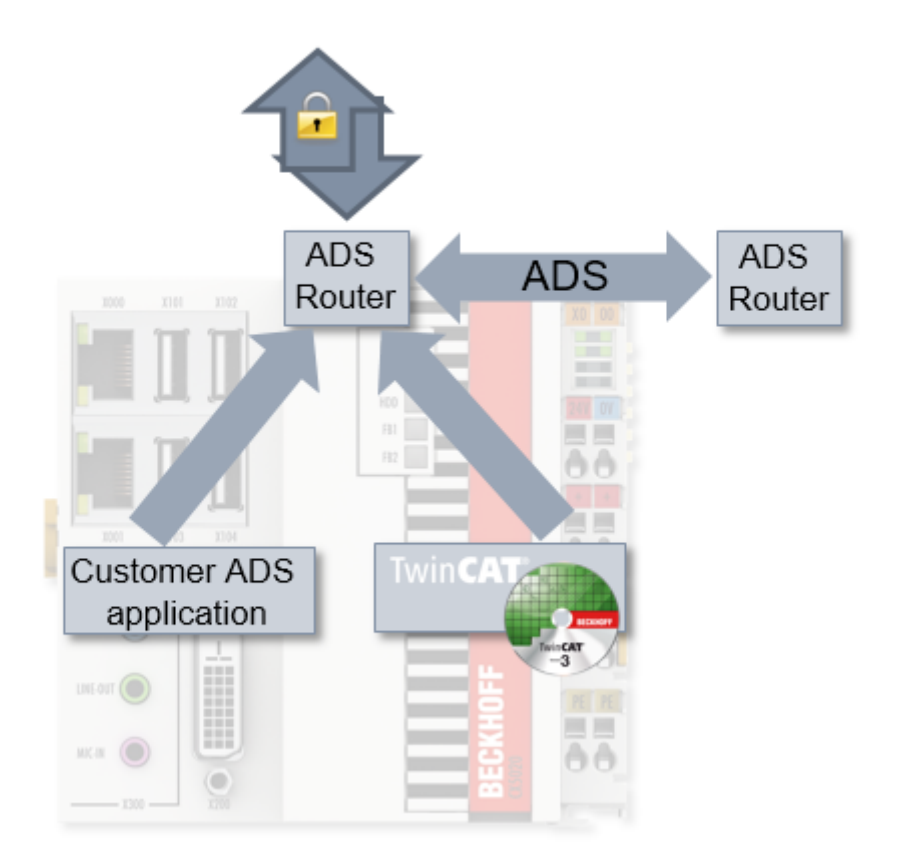

## **Transparente Nachrüstung**

Durch die Realisierung von Secure ADS innerhalb des TwinCAT Routers wird ein nachträgliches "Retrofitting" von Anwendungen ermöglicht. Alle ADS Anwendungen (Client und Server), dazu zählen auch Anwendungen die von Kunden geschrieben wurden, müssen nicht neu übersetzt werden.

Die ADS Anwendungen nutzen ADS Routen, um den Kommunikationspartner zu identifizieren. Diese ADS Route ist unabhängig vom Transportkanal und wird im TwinCAT Router beschrieben.

Wenn die genutzte Route auf eine Secure ADS Verbindung umgestellt wird, wird der ADS-Verkehr verschlüsselt transportiert.

## <span id="page-204-0"></span>**3.1.4.4.1 Gerichtete ADS Kommunikation**

Eine Eigenschaft von ADS Routen ist, dass diese gerichtet sein können. Diese Eigenschaft wurde im Rahmen von Secure ADS ergänzt, ist jedoch allgemein für Routen verfügbar.

ADS Routen werden, nachdem sie auf Netzwerkebene geöffnet wurden, beidseitig von den jeweiligen ADS Anwendungen zur Kommunikation genutzt. Dieses Verhalten ist sehr effizient, aber jedoch ggf. unerwünscht. Beispielsweise soll ein Engineering-Rechner (XAE) im Normalfall zwar per ADS Zugriff auf ein Runtime (XAR) System haben, jedoch ist es nicht notwendig, dass ein XAR-System per ADS auf das XAE System zugreift.

Diese Richtung kann deswegen eingeschränkt werden, welches dadurch realisiert wird, dass ein entsprechendes System (im Beispiel das XAE) keine ADS-Request Befehle über die Route akzeptiert.

Das Kapitel [Konfiguration \[](#page-206-0) $\blacktriangleright$  [207\]](#page-206-0) beschreibt das Vorgehen, um die Eigenschaften einzuschränken.

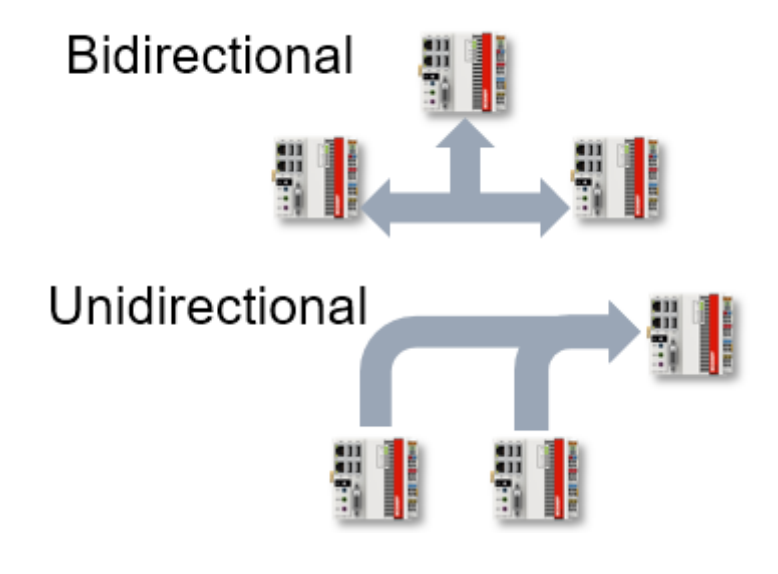

## <span id="page-204-1"></span>**3.1.4.4.2 Server**

Eine normale ADS Route wird von beiden Teilnehmern aufgebaut, sobald diese benötigt wird. Ist eine Route einmal aufgebaut, wird diese in beiden Richtungen genutzt. Als Erweiterung für Secure ADS wird eine Server-Konfiguration angeboten. Eine solche Konfiguration stellt die Basis dar um konkrete Routen einzurichten.

```
<TcConfig>
    <RemoteConnections>   
        <Server>
      …
        </Server>
    </RemoteConnections>
</TcConfig>
```
Für [PSK \[](#page-208-0) $\blacktriangleright$  [209\]](#page-208-0) sowie [Kunden-bereitgestellte Zertifikate \[](#page-209-0) $\blacktriangleright$  [210\]](#page-209-0) wird dieses genutzt, um die initiale Konfiguration auf einer Seite abzulegen.

Beim Einrichten der konkreten Route werden dann die Server-Einträge überprüft, ob eine Berechtigung vorliegt. Wenn dieses der Fall ist, wird eine normale Route eingerichtet.

# **3.1.4.4.3 Schlüsselaustausch**

Es werden drei Möglichkeiten durch Secure ADS angeboten um die zur Verschlüsselung nötigen Schlüssel bereitzustellen, welche hier mit ihren Vor- und Nachteilen beschrieben werden sollen.

Allen gemein ist, dass das jeweilige Gerät in Bezug auf den Zugriff auf die Geheimnisse (PreSharedKeys, Zertifikate) abgeschottet werden muss. Werden diese Geheimnisse kompromittiert, ist das System neu aufzusetzen um die Integrität des Gesamtsystems wieder herzustellen.

## **SelfSigned Certificates (SSC)**

TwinCAT erzeugt beim ersten Starten (z.B. nach der Installation) ein selbst-signiertes Zertifikat.

Das Nutzen solcher Zertifikate hat den Vorteil, dass sie lokal erzeugt werden und bereitstehen. Um ein Vertrauensverhältnis aufzubauen muss jedoch zwischen allen Kommunikationsteilnehmern jeweils eine Überprüfung der Zertifikate durchgeführt werden.

Diese Zertifikate eignen sich also für die initiale Inbetriebnahme oder auch statische Maschinen, die ohne Dynamik in der Anlagenstruktur oder auch den Zugangsberechtigten auskommen.

Ab TwinCAT 4024.0 werden diese Zertifikate als Standard bei der Nutzung vorgesehen. Im Kapitel [Konfiguration \[](#page-207-0)[}](#page-207-0) [208\]](#page-207-0) wird beschrieben, wie sie zum Aufbau einer ADS-Route eingesetzt werden.

#### **Laufzeiten der Zertifikate**

Die erzeugten Zertifikate haben eine feste Laufzeit von 1.1.2000 bis 1.1.2061. Aus Security-Sicht ist dieses zu lang, sodass organisatorische Maßnahmen getroffen werden müssen um den Security-Ansprüchen zu genügen. Beckhoff stellt durch diese über-lange Laufzeit sicher, dass eine Kommunikation nicht fehlschlägt, auch wenn beispielsweise falsche Zeiten im lokalen System eingestellt sind.

Sollte dieses Verhalten unerwünscht sein, können eigene Zertifikate bereitgestellt und genutzt werden (vgl. Kunden-bereitgestellte Zertifikate).

## **PreSharedKeys (PSK)**

In einem TwinCAT System können Pre-Shared-Keys abgelegt werden. Diese werden zur Autorisierung der eingehenden ADS-Routen beim Aufbau der Verbindung genutzt.

Da die Pre-Shared-Keys konfiguriert werden müssen, eignen sie sich insbesondere um z.B. Wartungspersonal Zugriff zu gewähren. Dabei können die Pre-Shared-Keys Personen-gebunden verwendet werden.

Pre-Shared-Keys haben keine Laufzeit, wie es für Zertifikate vorgesehen ist. Auch werden sie direkt in Dateien abgelegt, sodass sie nicht (wie normalerweise Passwörter) als Hashwert abgelegt werden. Sie sind damit gegen direkte Einsichtnahme nicht geschützt.

Im Kapitel [Konfiguration \[](#page-208-0)[}](#page-208-0) [209\]](#page-208-0) wird beschrieben, wie Pre-Shared-Keys auf beiden Seiten der Kommunikation verwendet werden.

## **Kunden-bereitgestellte Zertifikate (CA mit Zertifikaten)**

Secure ADS stellt auch die Möglichkeit bereit, dass Kunden eigene Zertifikate erzeugen und verwalten.

Dadurch sind insbesondere dynamische Konstellationen gut abbildbar, da es eine gemeinsame Certificate Authority (CA) geben kann. Alle Teilnehmer, die dieser CA vertrauen, können ohne weitere Konfiguration verschlüsselt untereinander kommunizieren, selbst wenn sie sich zuvor nicht begegnet sind.

Im Kapitel [Konfiguration \[](#page-209-0)[}](#page-209-0) [210\]](#page-209-0) wird beschrieben, wie diese Zertifikate in TwinCAT eingebunden werden können.

## *HINWEIS*

## **Ablauf der Zertifikate**

Zertifikate haben ein Ablaufdatum. Es müssen organisatorische Maßnahmen getroffen werden, um Zertifikate vor ihrem Ablauf zu ersetzen.

# <span id="page-206-0"></span>**3.1.4.5 Konfiguration**

Es werden drei Möglichkeiten durch Secure ADS angeboten, um die zur Verschlüsselung notwendigen Schlüssel bereitzustellen. An dieser Stelle wird die Konfiguration getrennt voneinander beschrieben.

Während die Konfiguration Server vs. Route innerhalb der drei Möglichkeiten beschrieben wird, werden [gerichtete ADS Verbindungen \[](#page-206-1)[}](#page-206-1) [207\]](#page-206-1) unabhängig dargestellt.

## <span id="page-206-1"></span>**3.1.4.5.1 Gerichtete ADS Kommunikation**

Die Konfiguration einer gerichteten ADS Kommunikation erfolgt über die Checkbox **Unidirectional** beim Anlegen der Route.

Ist diese Checkbox gesetzt, wird TwinCAT über die zugehörige Route keine ADS Befehl-Aufrufe vom gegenüberliegenden Zielsystem entgegennehmen. Selbst werden ADS Befehl-Aufrufe (Requests) gesendet und auch Antworten (Response) empfangen.

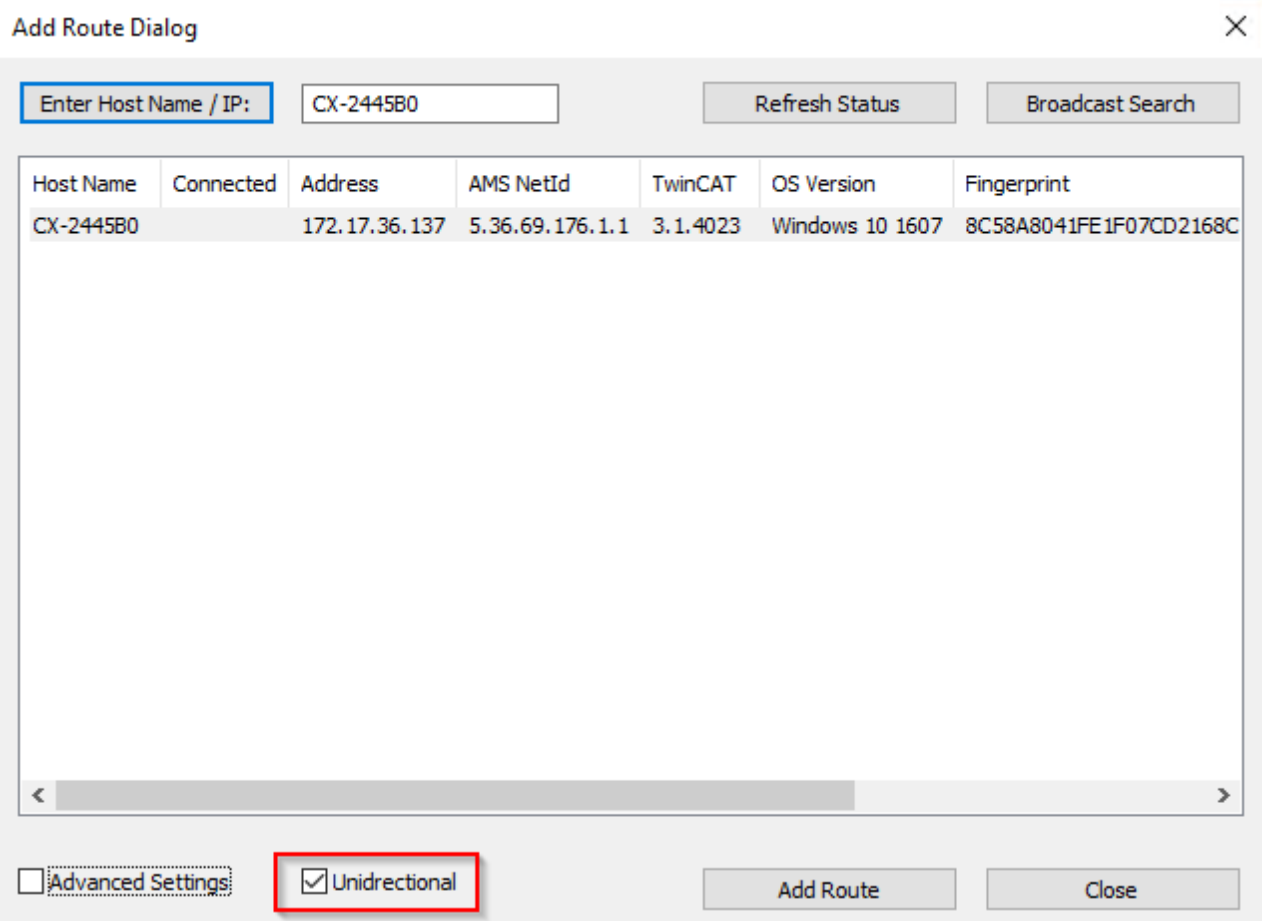

In der XML-Konfiguration erfolgt diese Einstellung über das Attribut Unidirectional="true" erfolgen:

<RemoteConnections> <Route **Unidirectional="true"**> <Name>CX-123456</Name> <Address>CX-123456</Address> <NetId>5.36.69.176.1.1</NetId> <Type>TCP\_IP</Type> <Flags>128</Flags>  $<$ Tls $>$ …  $\langle$ /Tls $>$  $\langle$ /Route> </RemoteConnections>

# <span id="page-207-0"></span>**3.1.4.5.2 SelfSigned Zertifikate (SSC)**

Selbst-Signierte Zertifikate benötigen beim Einrichten der Verbindung die Überprüfung des Kommunikationsteilnehmers, da automatisiert kein Vertrauensverhältnis existiert.

Diese Überprüfung wird in TwinCAT durch den Fingerprint des gegenüberliegenden Systems ermöglicht.

#### **Anzeige des SSC-Fingerprints auf einem System**

Der Fingerprint des eigenen Systems wird im **About TwinCAT** Dialog angezeigt:

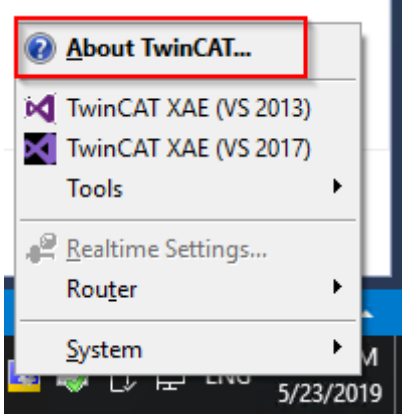

**About TwinCAT System** 

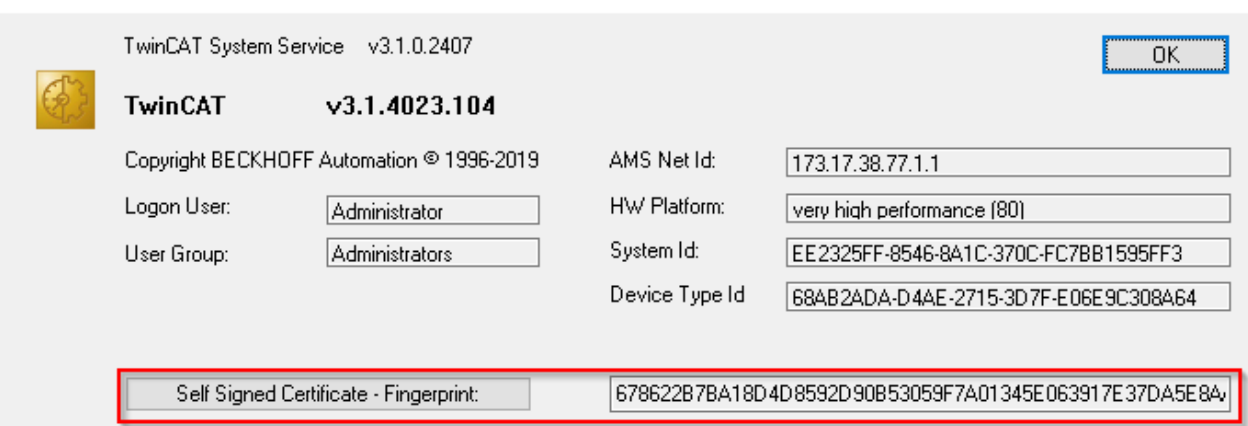

Der Button **Self Signed Certificate – Fingerprint:** kopiert den rechts aufgeführten Fingerprint in die Zwischenablage.

Für CE Systeme existiert dieser Dialog nicht. Hier kann in der Datei \Hard Disk\TwinCAT\3.1\Target\TcSelfSigned.xml der Fingerprint angezeigt werden.

## **Aufbau der Verbindung**

Der Fingerprint wird rein informativ und kryptographisch nicht gesichert nach dem Discovery angezeigt:

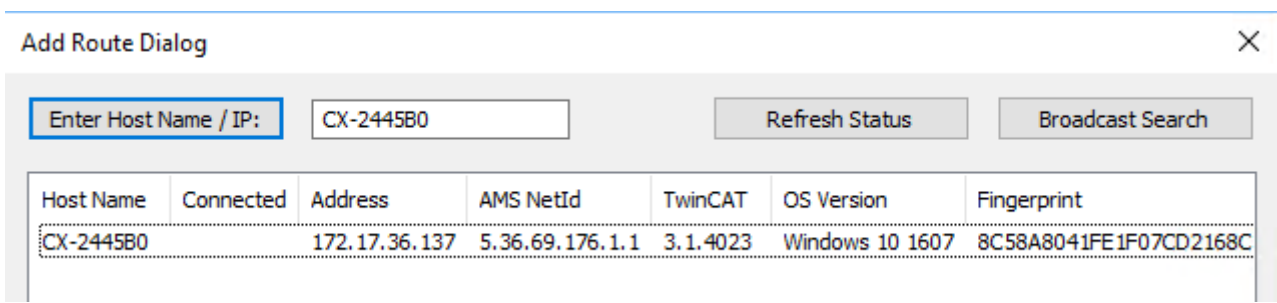

Die endgültige Überprüfung des Fingerprints findet beim Einrichten der Route statt:

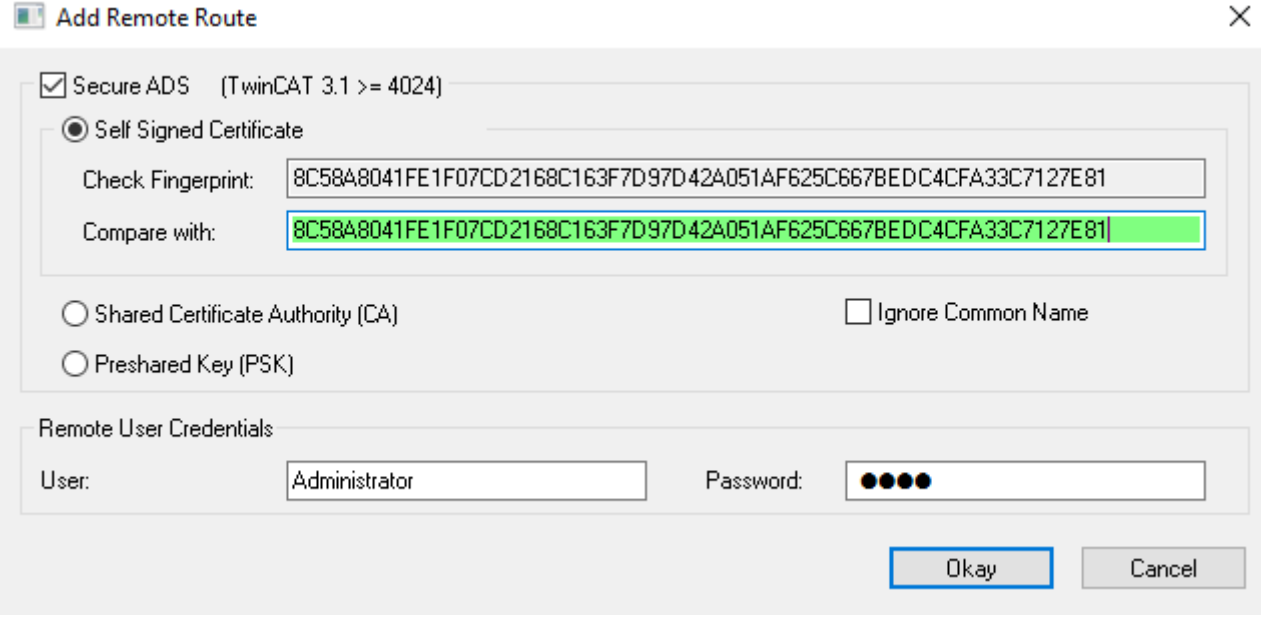

Das **Compare with** Feld kann dabei z. B. beim Copy&Paste zur Überprüfung verwendet werden: Wird dort der gleiche Fingerprint eingetragen, erscheint das Feld grün, sonst rot.

Damit kann beispielsweise eine RDP-Verbindung genutzt werden, um den Fingerprint eines Systems über den **Self Signed Certificate – Fingerprint-**Button in die Zwischenablage zu bekommen und hier einzufügen.

Damit das Zielsystem den Routenaufbau akzeptiert, wird ein dort gültiger System-Login mit entsprechenden Administrator-Rechten genutzt.

Diese Login-Daten werden bereits verschlüsselt übertragen.

Bei CE-Systemen wird mit TwinCAT 3.1 4024.5 immer der Hostname eingetragen, auch wenn beim Anlegen der Route **IP-Adresse** ausgewählt wurde. Sollte also ein Netzwerk ohne funktionierenden Hostname-Lookup genutzt werden, muss in der Datei \Hard Disk\TwinCAT\3.1\Target\StaticRoutes.xml manuell der Hostname durch die IP-Adresse geändert werden.

## <span id="page-208-0"></span>**3.1.4.5.3 Preshared Keys (PSK)**

Pre-Shared-Keys werden auf einer Seite als Server eingerichtet und auf einer Seite zur Authentisierung und Autorisierung genutzt.

#### **Einrichten von Preshared Keys als Server**

Preshared Keys werden im Normalfall mit Server-Verbindungen eingesetzt werden. Die Konfiguration erfolgt über einen Eintrag in der Routen-Konfiguration.

Hierfür können in der *C:\TwinCAT\3.x\Target\StaticRoutes.xml* Datei folgende Einträge vorgenommen werden:

```
<?xml version="1.0"?>
<TcConfig xmlns:xsi="http://www.w3.org/2001/XMLSchema-instance">
<RemoteConnections>
<Server>
<Tls>
<Psk>
<Identity>MY_IDENTITY</Identity>
<Pwd>MySecret</Pwd>
</Psk>
<Psk>
<Identity>MY_IDENTITY2</Identity>
<Pwd>MyOtherSecret</Pwd>
</Psk>
```
**</Tls> </Server>** </RemoteConnections> </TcConfig>

Gespeicherte Änderungen werden übernommen, wenn der TwinCAT Router initialisiert wird, was beispielsweise bei den Übergängen von RUN->CONFIG oder auch CONFIG->CONFIG erfolgt.

## **Nutzen einer Preshared Keys Servers**

Beim Hinzufügen einer Route wird der Eintrag **Preshared Key (PSK)** ausgewählt und die entsprechenden Credentials eingetragen.

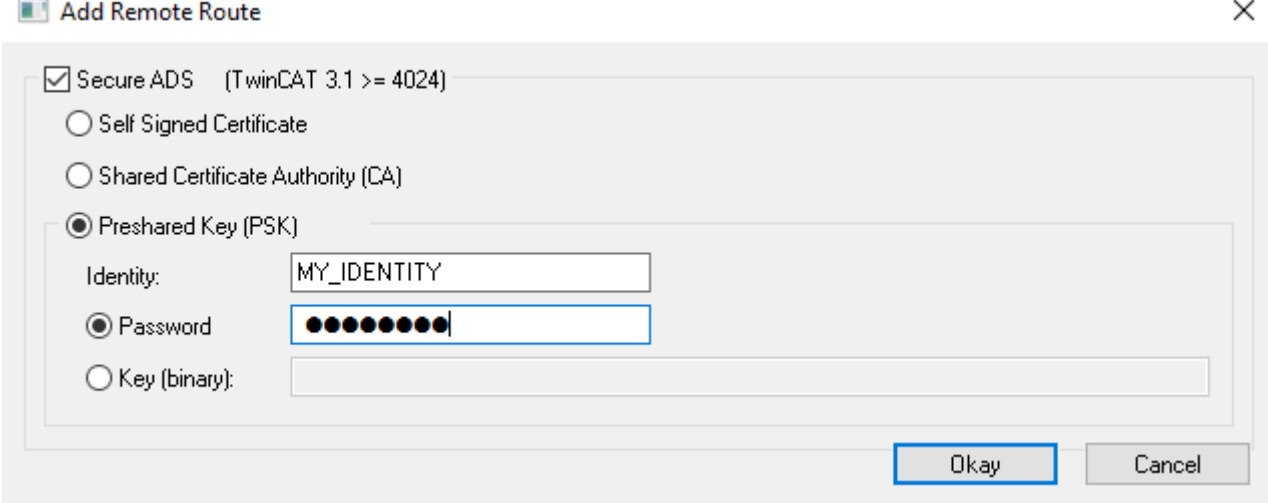

Wenn dieses erfolgreich ist, wird eine konkrete Route im Zielsystem hinterlegt, welche für zukünftige Verbindungsaufbauten genutzt wird.

# <span id="page-209-0"></span>**3.1.4.5.4 Kunden-bereitgestellte Zertifikate (CA mit Zertifikaten)**

Die Konfiguration von Kunden-bereitgestellten Zertifikaten erfolgt über einen Eintrag in der Routen-Konfiguration.

Hierfür können in der *C:\TwinCAT\3.x\Target\StaticRoutes.xml* Datei folgende Einträge vorgenommen werden:

```
<?xml version="1.0"?>
<TcConfig xmlns:xsi="http://www.w3.org/2001/XMLSchema-instance">
<RemoteConnections>
<Server>
<Tls IgnoreCn="true"> <!--see below-->
   <Ca>C:\TwinCAT\3.1\Target\CACerts\rootCA.pem</Ca>
    <Cert>C:\TwinCAT\3.1\Target\CACerts\ipc.crt</Cert>
                                 <Key>C:\TwinCAT\3.1\Target\CACerts\ipc.key</Key> 
               \langle/Tls\rangle          </Server> 
</RemoteConnections>
</TcConfig>
```
Gespeicherte Änderungen werden übernommen, wenn der TwinCAT Router initialisiert wird, was beispielsweise bei den Übergängen von RUN->CONFIG oder auch CONFIG->CONFIG erfolgt.

Die Zertifikate sind dabei X.509 Zertifikate, wie sie beispielsweise mit OpenSSL generiert werden können. Sollte der Schlüssel (XML-Element <Key>) durch ein Passwort geschützt sein, kann dieser über das XML-Element <KeyPwd> angegeben werden. Es wird das .der und .pem Format unterstützt.

Der "CommonName" des Zertifikates muss dabei dem beim Verbindungsaufbau genutzten Namen (XML-Element <Name>) entsprechen. Dieses Verhalten kann durch die Option IgnoreCn="true" abgeschaltet werden.

Wenn beide Seiten passende Zertifikate einer gemeinsamen CA haben, kann die Route ohne weitere Informationen mittels diesen Dialogs Angelegt werden:

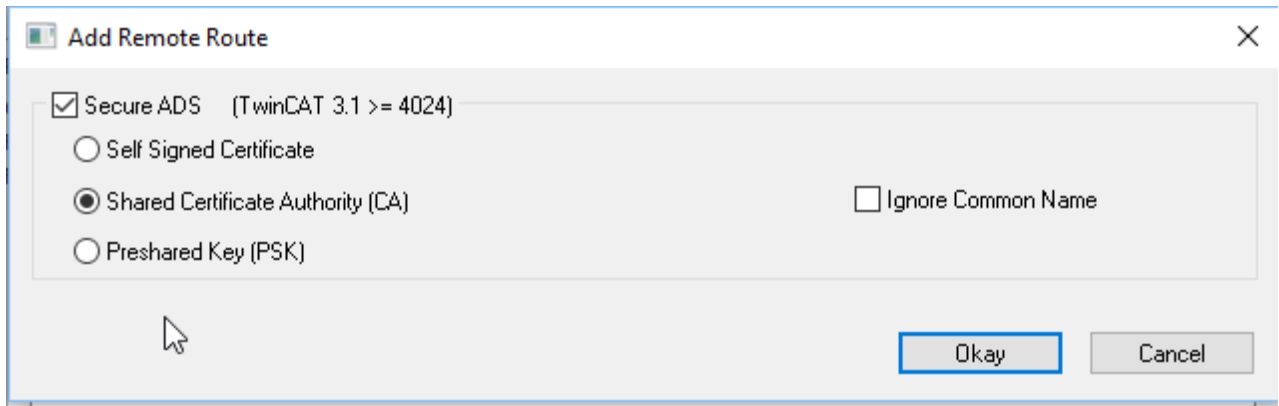

Wie unter [Server \[](#page-204-1)[}](#page-204-1) [205\]](#page-204-1) beschrieben, wird hierdurch auf beiden Seiten eine konkrete Route angelegt.

## **3.1.4.5.5 Abschalten von ADS**

- Das unverschlüsselte ADS wird über den TCP Port 48898 (0xBF02) übertragen
- Das Discovery ("Broadcast Search") wird über den UDP Port 48899 (0xBF03) übertragen

Beide Ports können in der Firewall blockiert werden.

Das Zielsystem kann in Bezug auf die zu nutzenden Ports konfiguriert werden.

Unterhalb von KEY\_LOCAL\_MACHINE\SOFTWARE\[WOW6432Node\]Beckhoff\TwinCAT3\System sind die folgenden Schlüssel verfügbar:

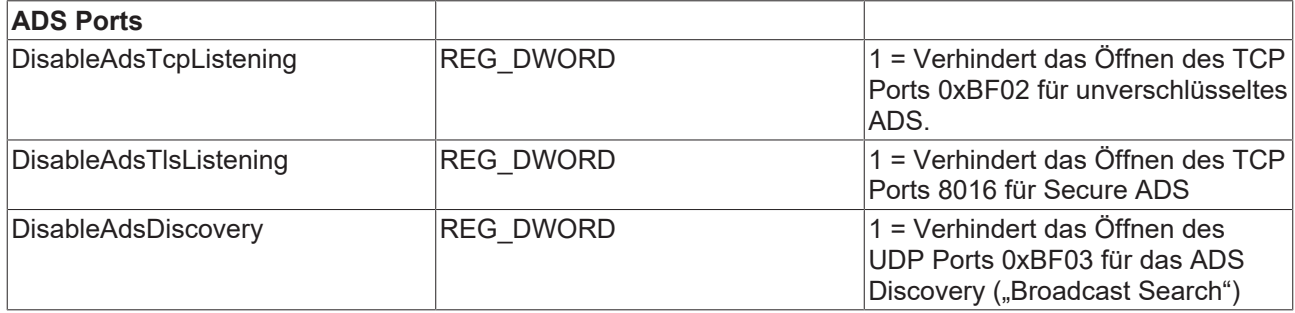

Über die Datei StaticRoutes.xml kann zusätzlich das Attribut SecureOnly="True" verwendet werden. Der ADS Port 0xBF02 wird dabei weiterhin geöffnet, jedoch wird über den Port keine ADS Kommunikation mehr erlaubt.

<RemoteConnections SecureOnly="True">

# **3.1.4.5.6 Logging**

Secure ADS schreibt Informationen über fehlgeschlagene Verbindungsaufbauten in das Windows Event Log, welches über das TwinCAT System Tray Icon verfügbar ist.

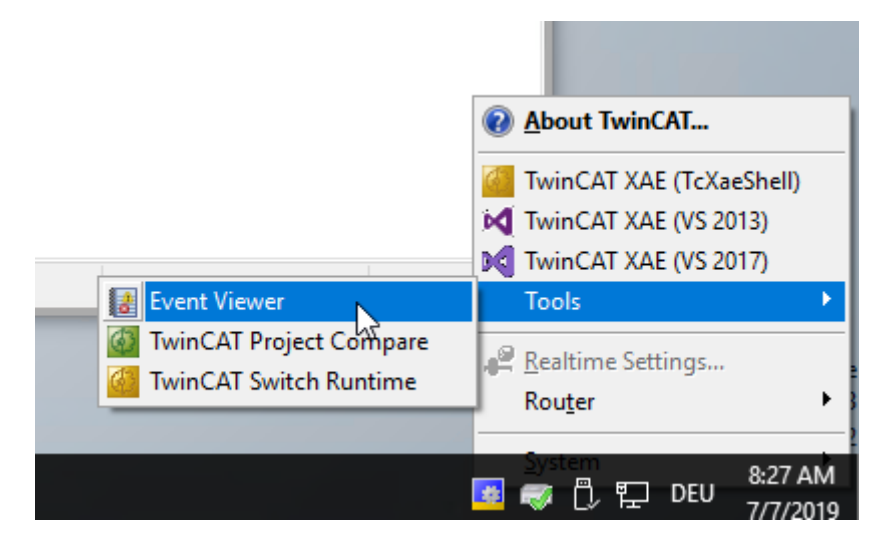

Die Meldungen befinden sich unter der Kategorie **Windows Logs > Application**:

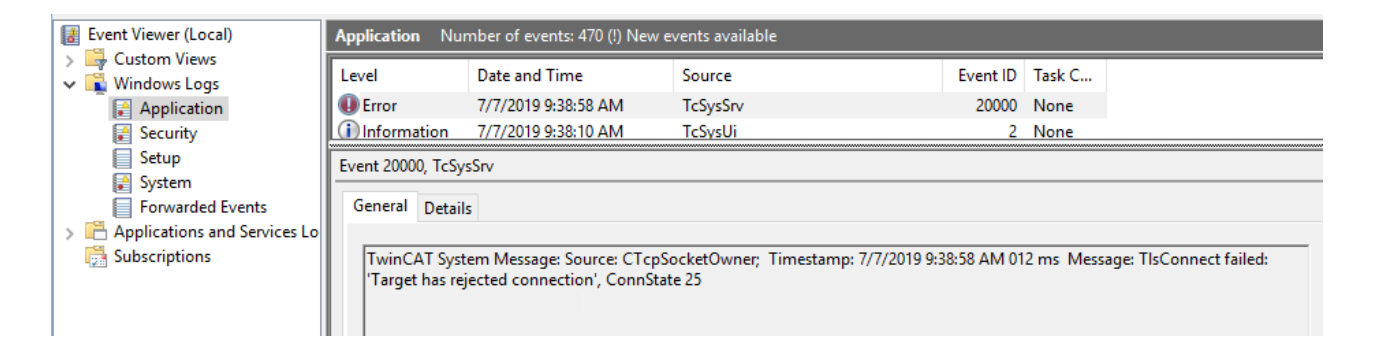

# **3.1.4.6 Beispiel**

## **3.1.4.6.1 Kunden-bereitgestellte Zertifikate (CA mit Zertifikaten)**

An dieser Stelle wird mittels OpenSSL Zertifikate erzeugt, die für die Secure ADS Verbindung genutzt werden können.

Diese Anleitung stellt keine umfassende Beratung zur Erstellung und Umgang mit Zertifikaten dar. Insbesondere die Laufzeiten müssen beachtet werden, welches organisatorische Maßnahmen erfordert um vor Ablauf der Gültigkeiten (hier: 3600 Tage für die CA und 360 Tage für die jeweiligen Zertifikate) für einen Austausch zu sorgen.

In diesem Beispiel wird eine Certificate Authority (CA) erzeugt, die für beide Seiten (hier IPC und CX genannt) der Kommunikation ein Zertifikat unterschreibt.

Die Bedeutung der Aufrufparameter kann im Detail durch "openssl help" nachgesehen werden.

- $\checkmark$  OpenSSL ist installiert und als verfügbar von der Kommandozeile.
- 1. Erzeugen eines Schlüssels für die Certificate Authority, der später vertraut wird. openssl genrsa -out rootCA.key 2048
- 2. Erzeugen des Zertifikats mit einer Laufzeit von 3600 Tagen. Über den Parameter "-subj" werden Inhaberinformationen beigesteuert.

openssl req -x509 -new -nodes -key rootCA.key -sha256 -subj "/C=DE/ST=NRW/ L=Verl/O=Bk/OU=TCPM/CN=RootCA" -days 3600 -out rootCA.pem

3. Erzeugen eines Schlüssels für den IPC openssl genrsa -out ipc.key 2048

- 4. Erzeugen eines Certificate Signing Requests (CSR) für diesen Schlüssel: Bitte beachten: Die als CN angegebene Adresse (hier IP Adresse) muss als Namen beim Verbindungsaufbau verwendet werden. Alternativ muss die Route mit IgnoreCN parametriert warden. openssl req -out ipc.csr -key ipc.key -subj "/C=DE/ST=NRW/L=Verl/O=Bk/ OU=TCPM/CN=192.168.2.1" –new
- 5. Signieren des CSR des IPC mit der CA mit Gültigkeit von 360 Tagen

```
openssl x509 -req -in ipc.csr -CA rootCA.pem -CAkey rootCA.key
-CAcreateserial -out ipc.crt -days 360 -sha256
```
- ð Mittels dieser Dateien kann die Route nun auf dem IPC eingerichtet werden: rootCA.pem, ipc.key und ipc.pem
- 6. Erzeugen eines Schlüssels für den CX openssl genrsa -out cx.key 2048
- 7. Erzeugen eines Certificate Signing Requests (CSR) für diesen Schlüssel: Bitte beachten: Die als CN angegebene Adresse (hier IP Adresse) muss als Namen beim Verbindungsaufbau verwendet werden. Alternativ muss die Route mit IgnoreCN parametriert warden. openssl req -out cx.csr -key cx.key -subj "/C=DE/ST=NRW/L=Verl/O=Bk/OU=TCPM/ CN=192.168.2.2" –new
- 8. Signieren des CSR des IPC mit der CA mit Gültigkeit von 360 Tagen

```
openssl x509 -req -in cx.csr -CA rootCA.pem -CAkey rootCA.key -CAcreateserial
-out cx.crt -days 360 -sha256
```
- ð Mittels dieser Dateien kann die Route nun auf dem CX eingerichtet werden: rootCA.pem, cx.key und cx.pem
- $\Rightarrow$  Die Route kann genutzt werden.

# **3.2 Ordner und Dateitypen**

# **3.2.1 Dateien TwinCAT-SPS-Projekt**

## **3.2.1.1 Port\_xxx.app**

Binärdatei des SPS-Projekts

## **Ablageort**

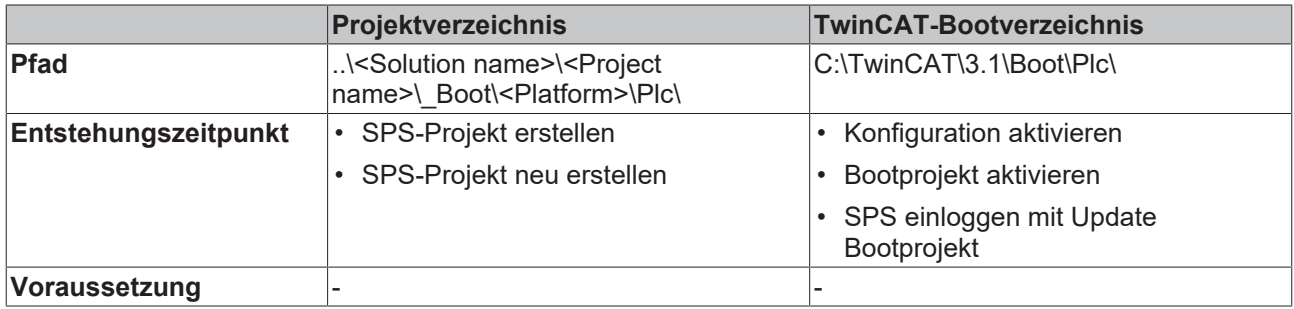

## **3.2.1.2 Port\_xxx.autostart**

Leere Datei, die die Option Autostart aktiviert

# **BECKHOFF**

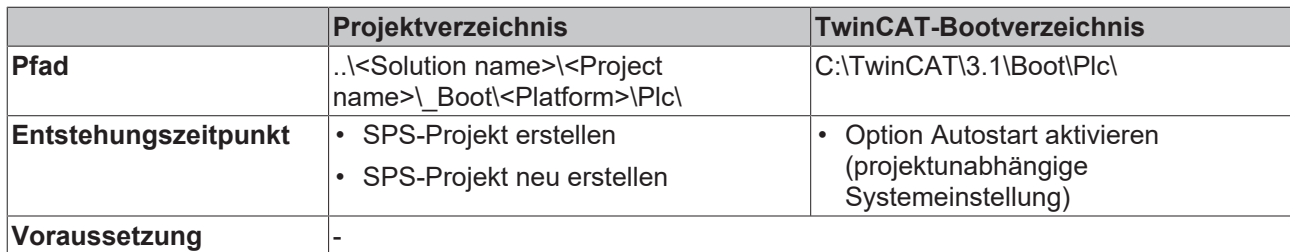

# **3.2.1.3 Port\_xxx.cid**

Datei, die die Compileinfo\_IDs enthält

## **Ablageort**

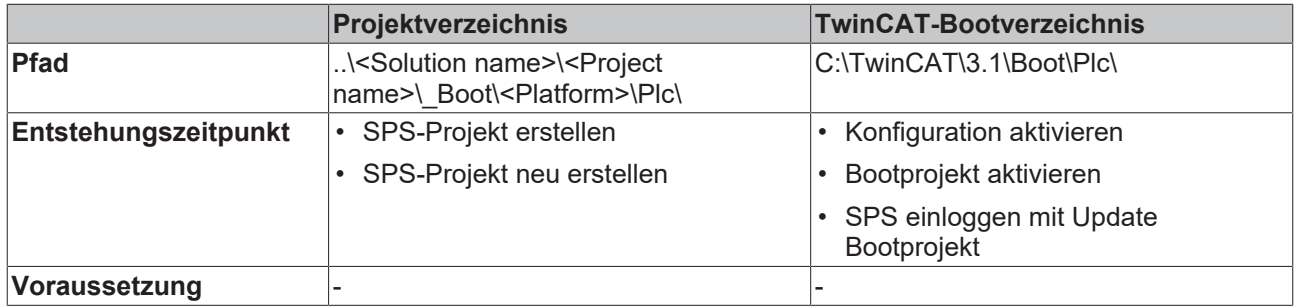

## **3.2.1.4 Port\_xxx.crc**

Datei, die die Prüfsumme des SPS-Projekts enthält

## **Ablageort**

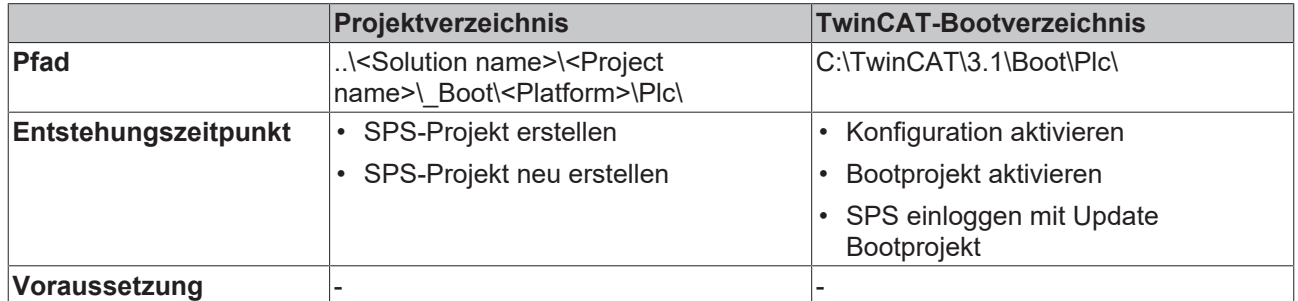

## **3.2.1.5 Port\_xxx.occ**

Symbolik des SPS-Projekts

- Die Datei enthält die Änderungen der Symbolik des SPS-Projekts für einen Online-Change.
- Wenn die Option **Symbolic Mapping** nicht aktiviert ist, enthält diese Datei auch die Änderungen der Mapping-Konfiguration für ein Aktivieren/Update Bootprojekt.
- Beim Aktivieren der Konfiguration wird die occ-Datei in beiden Verzeichnissen zurückgesetzt.

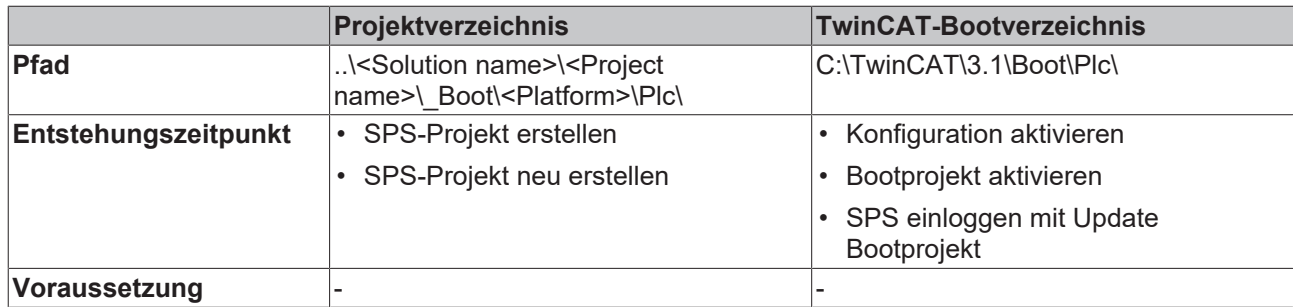

## **3.2.1.6 Port\_xxx.oce**

Die Datei enthält die Änderungen der Eventklassen zum Zeitpunkt eines OnlineChanges, welche in einem SPS-Projekt verwendet werden.

## **Ablageort**

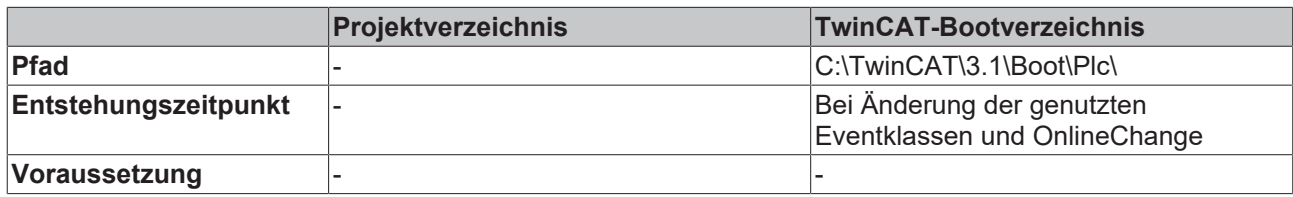

## **3.2.1.7 Port\_xxx.ocm**

Beschreibungsdatei der Mapping-Konfiguration

- Wenn die Option **Symbolic Mapping** aktiviert ist, enthält die Datei die Änderungen der Mapping-Konfiguration des SPS-Projekts für ein Aktivieren/Update Bootprojekt.
- Beim Aktivieren der Konfiguration wird die ocm-Datei in beiden Verzeichnissen zurückgesetzt.

## **Ablageort**

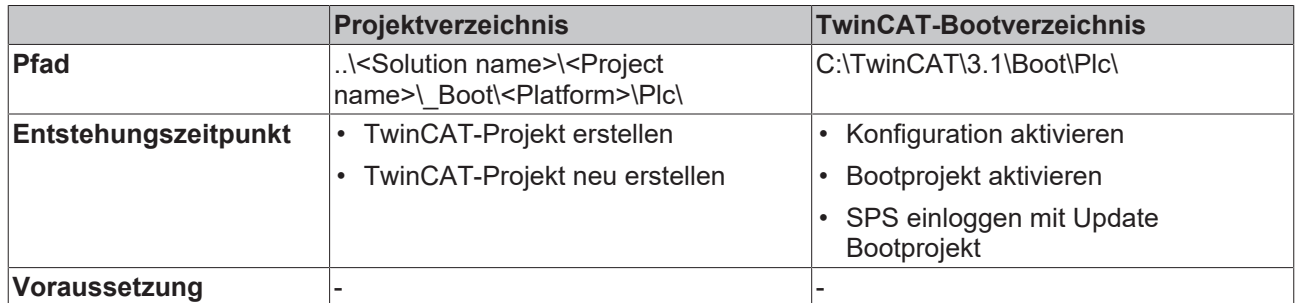

## **3.2.1.8 Port\_xxx\_boot.tizip**

Archivordner, der die COMPILEINFO-Datei des Bootprojekts enthält

Die COMPILEINFO-Datei enthält die Kompilier-Informationen und die Login-Information des SPS-Projekts.

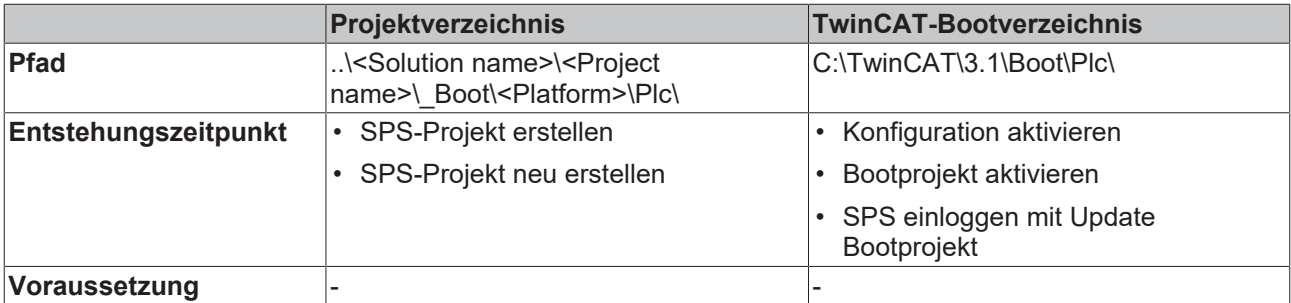

# **3.2.1.9 Port\_xxx\_act.tizip**

Archivordner, der die COMPILEINFO-Datei des aktuell laufenden SPS-Projekts enthält

## **Ablageort**

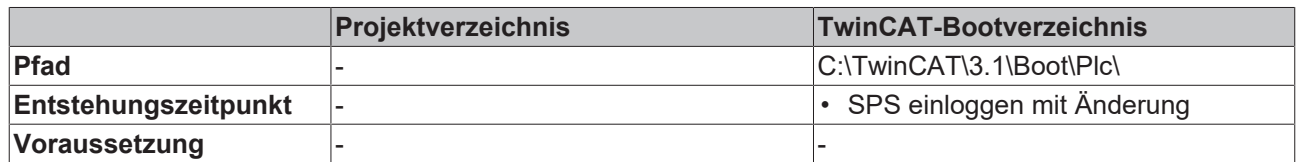

## **3.2.1.10 Port\_xxx.bootdata**

Bootdatei, die die persistenten Daten speichert

Nachdem das TwinCAT-System gestartet und die SPS geladen worden ist, wird die Dateiendung .bootdata in .bootdata-old umbenannt.

## **Ablageort**

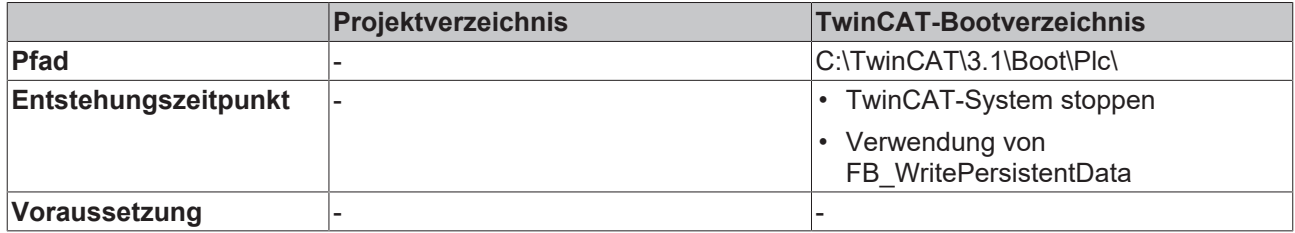

## **3.2.1.11 Port\_xxx.bootdata-old**

Backup-Datei für die persistenten Daten

Die Datei wird gelöscht, nachdem die neue Bootdatei vollständig geschrieben worden ist.

## **Ablageort**

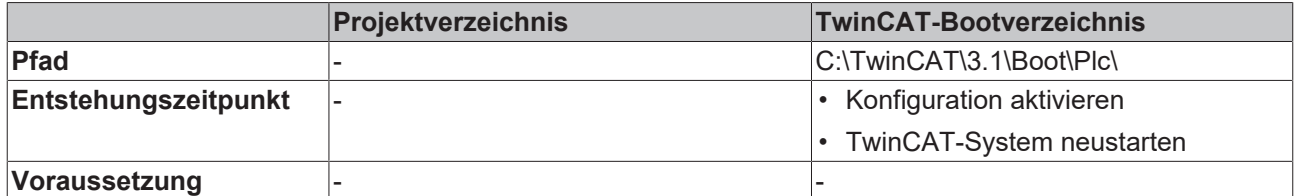

# **3.2.1.12 PLC\_Name.tpzip**

Archivordner des SPS-Projekts

Der Umfang des Inhalts kann in den Projekteigenschaften konfiguriert werden.

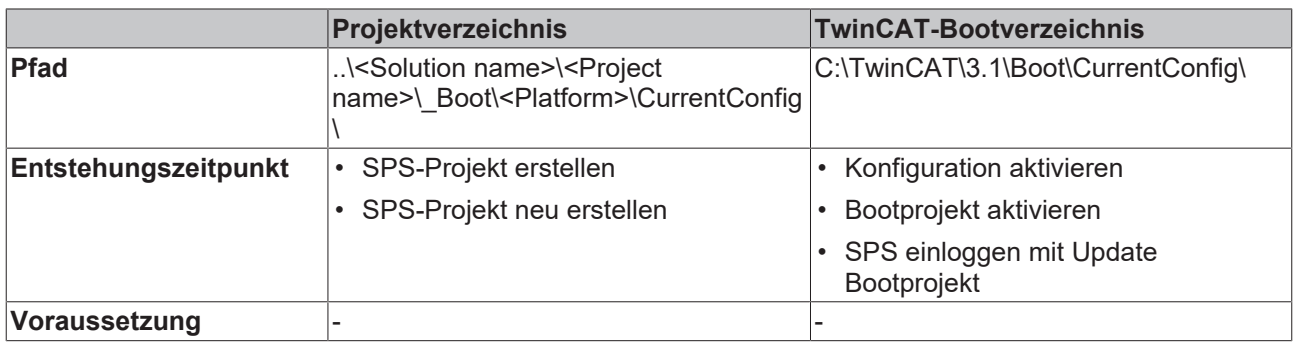
# **3.2.1.13 PLC\_Name.tmc**

TC3-Modul-Beschreibungsdatei

# **Ablageort**

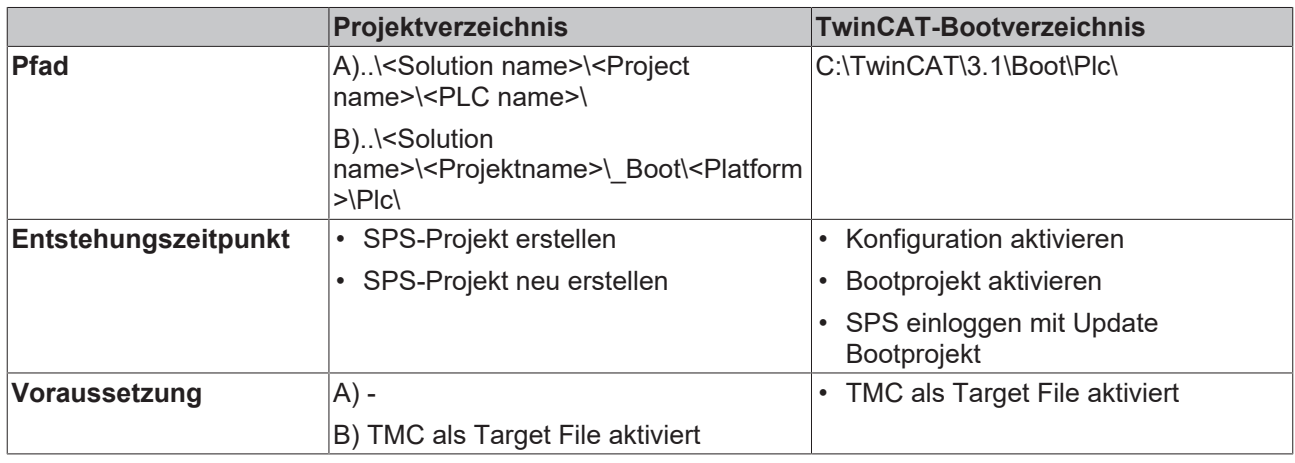

# **3.2.1.14 PLC\_Name.tpy**

TC2-SPS-Beschreibungsdatei

# **Ablageort**

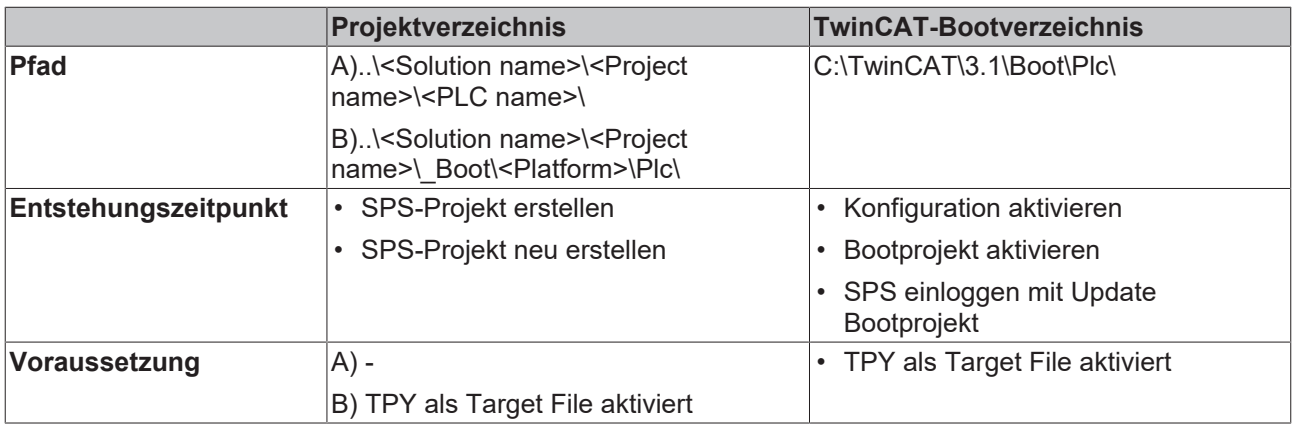

# **3.2.2 Dateien TwinCAT-C++-Projekt**

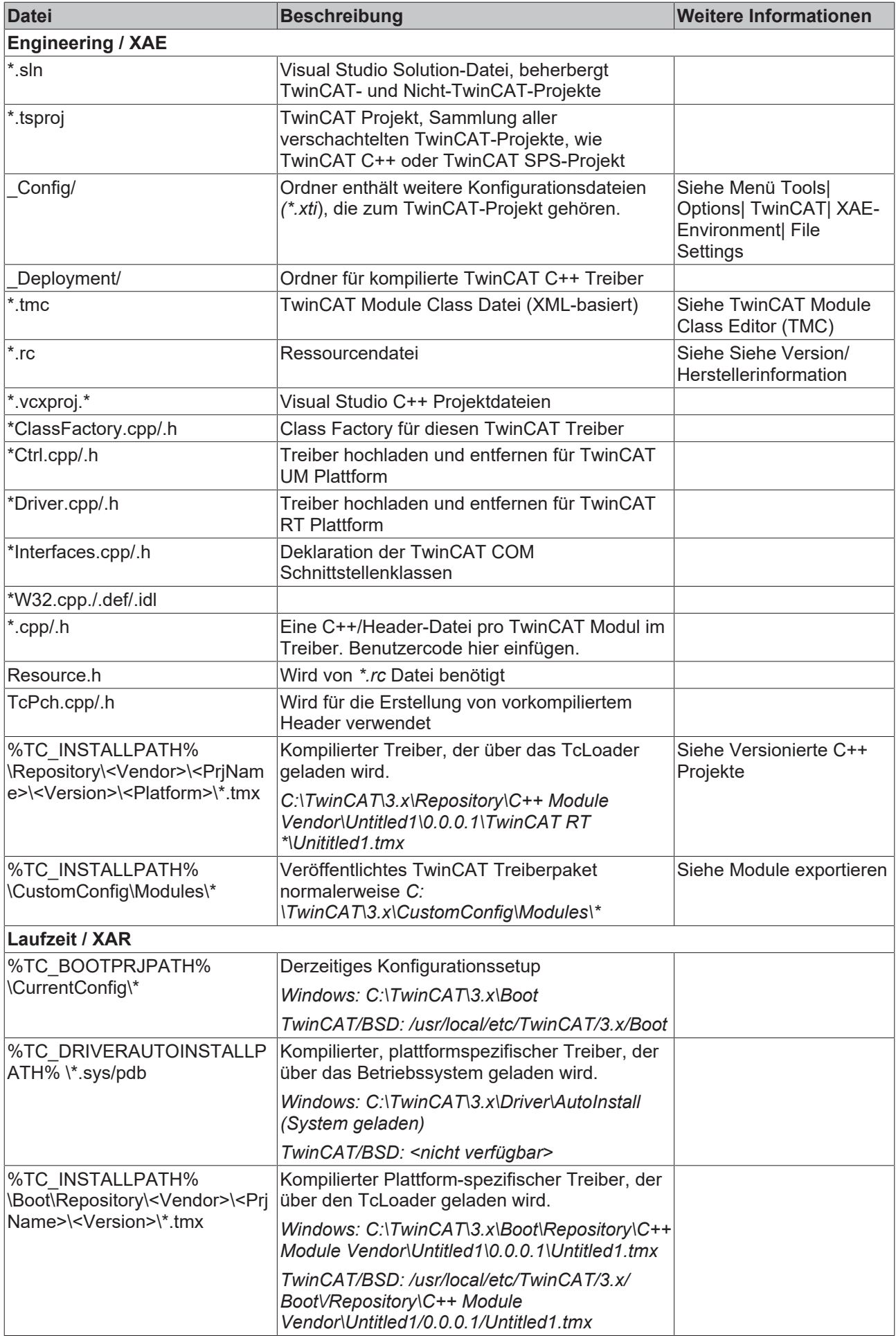

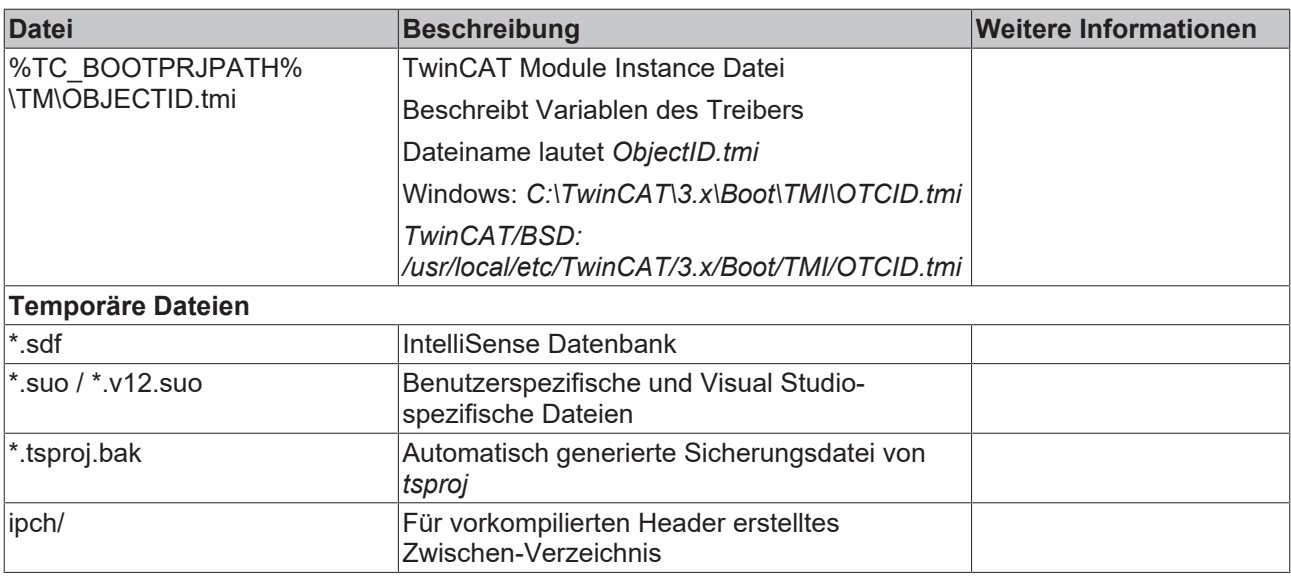

# **3.2.3 Dateien TwinCAT-Projekt**

# **3.2.3.1 CurrentConfig.xml**

Beschreibungsdatei der aktuellen Konfiguration.

## **Ablageort**

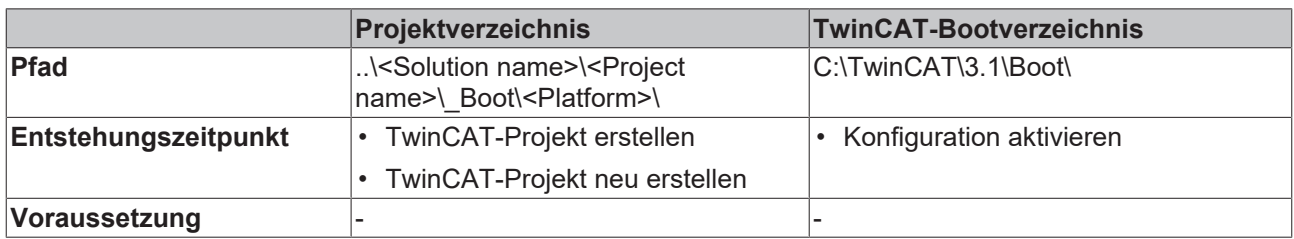

# **3.2.3.2 CurrentConfig.tszip**

Archivordner, der die tsproj-Datei sowie alle referenzierten xti-Dateien enthält.

### **Ablageort**

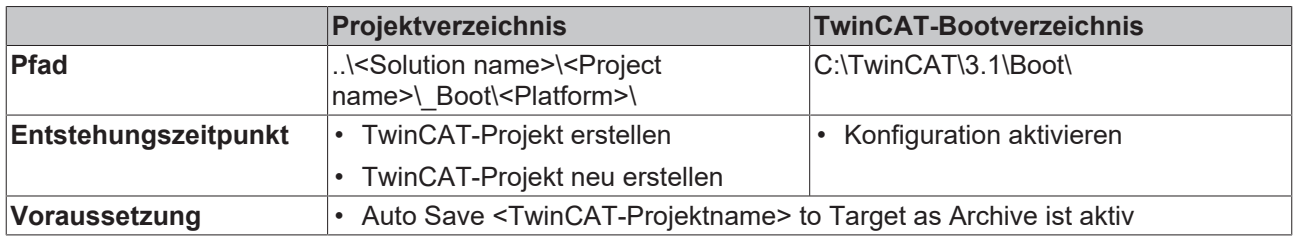

# **3.2.4 Dateien PLC HMI**

# **3.2.4.1 Port\_xxx.textlistname.txt**

Für jede im Projekt vorhandene Textliste wird eine Datei angelegt, die alle Einträge dieser Textliste enthält.

### **Ablageort**

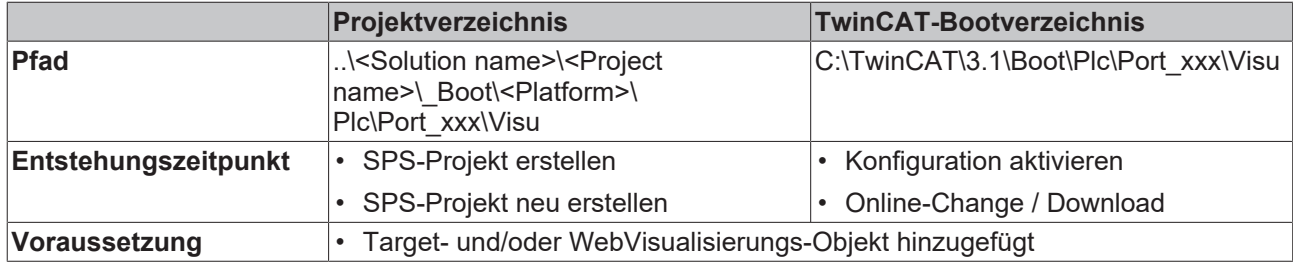

# **3.2.4.2 Port\_xxx Folder**

In diesem Ordner wird automatisch ein weiterer Ordner "Visu" angelegt, in dem wiederum die Dateien sowie die Bilder der PLC HMI gespeichert werden.

### **Ablageort**

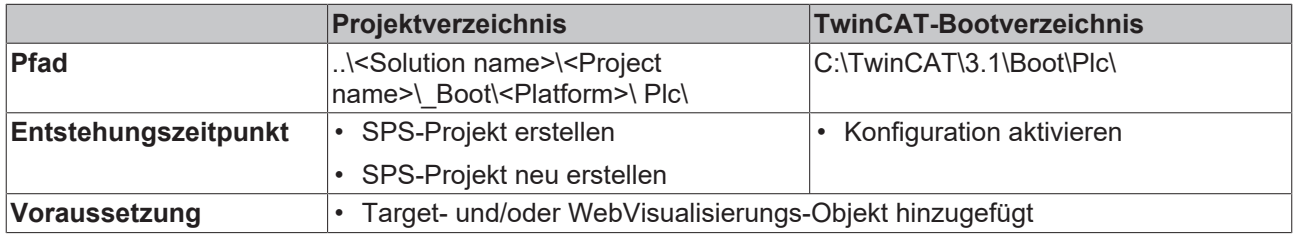

# **3.2.5 Dateien PLC HMI (Target Visualisierung)**

# **3.2.5.1 tc3plchmi.ini**

Konfigurationsdatei, die die Einstellungen des TargetVisualisierungs-Client enthält

### **Ablageort**

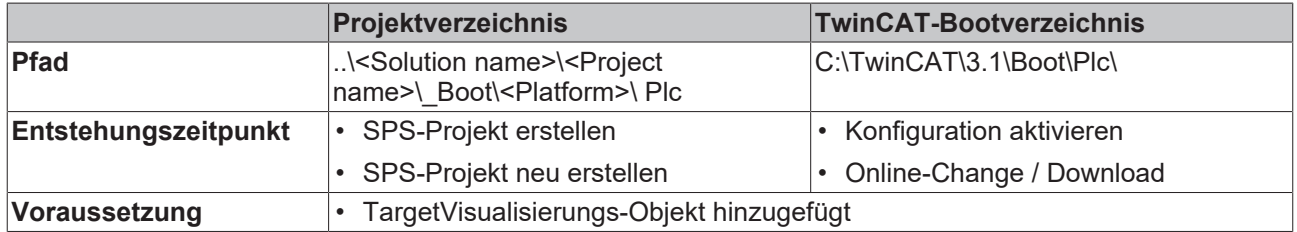

# **3.2.6 Dateien PLC HMI Web**

## **3.2.6.1 port\_xxx.imagepoolcollection.csv**

Datei, die eine Auflistung der Einträge aller im SPS-Projekt verfügbaren Bildersammlungen (ImagePools) enthält

### **Ablageort**

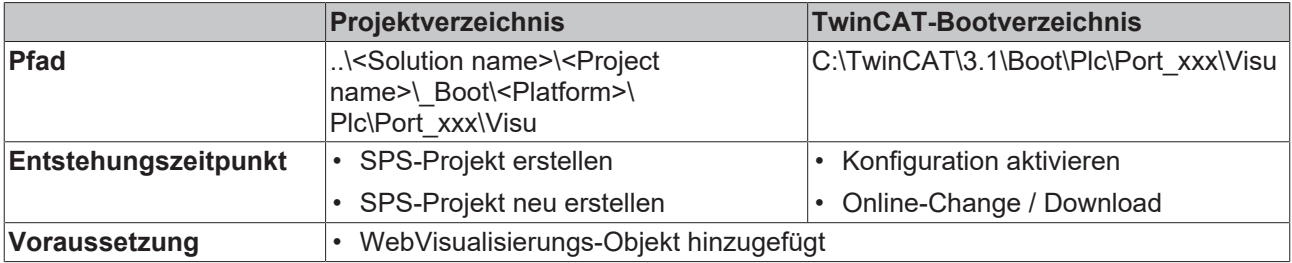

# **3.2.6.2 webvisu.cfg.json**

Konfigurationsdatei, die die Einstellungen des WebVisualisierungs-Objekts enthält

### **Ablageort**

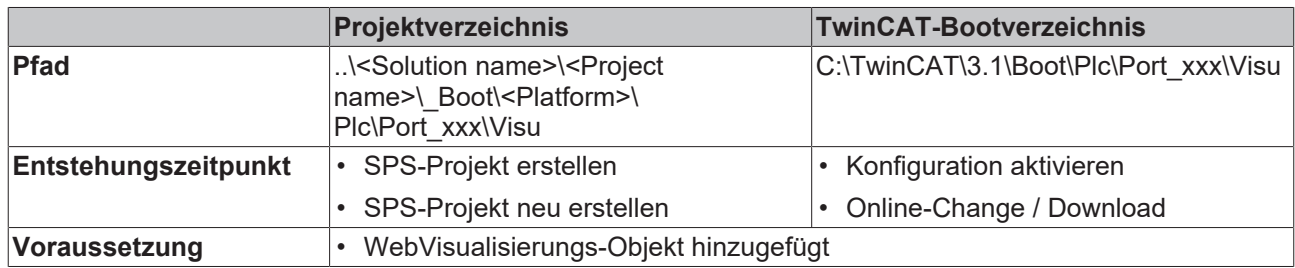

## **3.2.6.3 webvisu.htm**

HTML-Seite, die zum Anzeigen der Visualisierung im Internet-Browser verwendet wird

### **Ablageort**

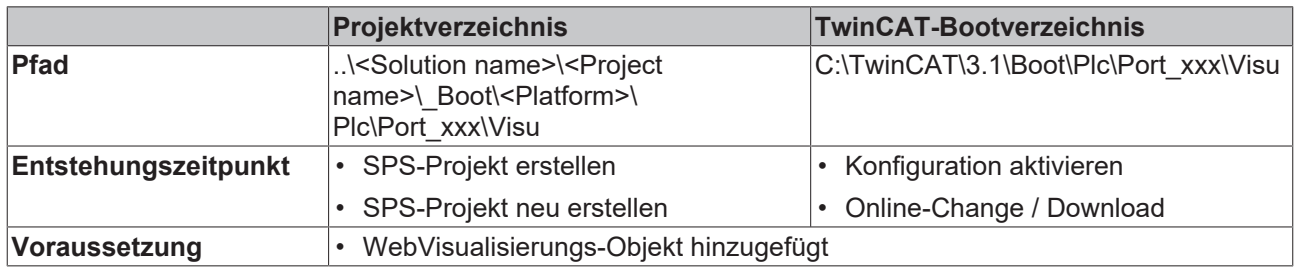

# **3.2.6.4 webvisu.js**

Datei, die die JavaScript-Logik enthält, die in der Visualisierung verwendet wird

### **Ablageort**

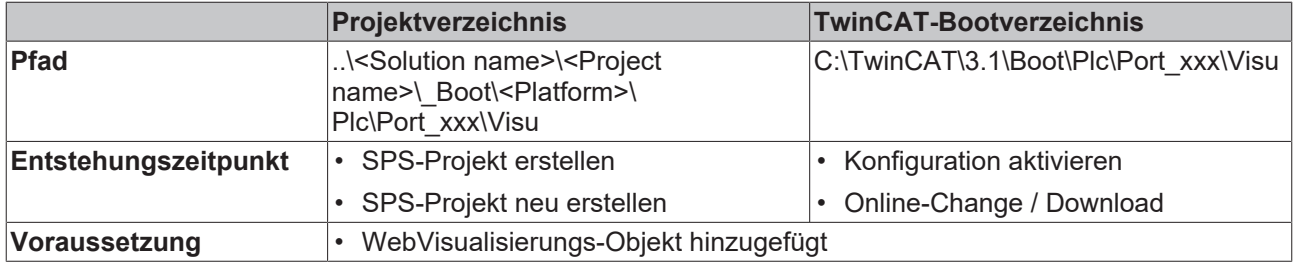

# **3.3 Maschinen-Update auf Dateiebene**

# **3.3.1 Übersicht**

Wenn keine TwinCAT-3-Entwicklungsumgebung (XAE) zur Verfügung steht, können Sie die Bootdaten eines TwinCAT-SPS-Systems oder eines gesamten TwinCAT-Systems mittels einer Dateikopie aktualisieren.

- [SPS-Update durchführen \[](#page-222-0) $\geq$ [223\]](#page-222-0)
- [C++-Update durchführen \[](#page-222-1) $\geq$ [223\]](#page-222-1)
- [Gesamtes Maschinen-Update durchführen \[](#page-222-2)[}](#page-222-2) [223\]](#page-222-2)
- [Clonen einer Maschine \[](#page-223-0) $\blacktriangleright$  [224\]](#page-223-0)

Eine Beschreibung der verschiedenen Dateien sowie Informationen zu deren Ablageort innerhalb des zugehörigen Projekts (Projektverzeichnis) und auf der Maschine (TwinCAT-Bootverzeichnis) finden Sie im Abschnitt [Ordner- und Dateitypen \[](#page-212-0)[}](#page-212-0) [213\]](#page-212-0).

# <span id="page-222-0"></span>**3.3.2 SPS-Update durchführen**

- $\checkmark$  TwinCAT-Version TC3.1.4022.0 oder höher
- $\checkmark$  Für die Plattform der Maschine sind mittels (Neu-) Erstellen des SPS-Projekts Bootdaten erzeugt worden. Beim (Neu-) Erstellen des Projekts muss keine Verbindung zum Zielsystem bestehen.
- $\checkmark$  Das Prozessabbild und die Hardware-Konfiguration haben sich seit der letzten Aktualisierung nicht geändert.
- ü In den SPS-Projekteinstellungen ist die Option **Symbolic Mapping** aktiviert.
- 1. Kopieren Sie die Bootdaten des SPS-Projekts, d. h. alle Dateien und Ordner, aus dem Ordner *..\<Solution name>\<Project name>\\_Boot\<Platform>\Plc\*.
- 2. Ersetzen Sie die Bootdaten im TwinCAT-SPS-Bootverzeichnis *C:\TwinCAT\3.1\Boot\Plc\* der Maschine durch die kopierten Bootdaten.
- 3. Starten Sie das TwinCAT-System der Maschine neu.
- ð Die Bootdaten des TwinCAT-SPS-Systems und somit die SPS-Laufzeit selbst sind aktualisiert.

### **Update des Quellcodes**

Falls Sie zusätzlich zu den Boot-Daten auch den Quellcode des SPS-Projektes auf das Laufzeitsystem spielen, dann können Sie bei einem Update auf Dateiebene auch den Archivordner aus dem Ordner *..\<Solution name>\<Project name>\\_Boot\<Platform>\ CurrentConfig\* in den Ordner *C:\TwinCAT\3.1\Boot\CurrentConfig\* auf dem Laufzeitsystem kopieren.

# <span id="page-222-1"></span>**3.3.3 C++-Update durchführen**

Die Laufzeitdateien können per Dateikopie von einer zur anderen Maschine übertragen werden, wenn sie von derselben Plattform stammen und mit äquivalenter Hardware-Ausrüstung verbunden sind.

Die folgenden Schritte beschreiben ein einfaches Verfahren zum Übertragen einer Binärkonfiguration von einer Maschine "Quelle" zu einer anderen Maschine "Ziel".

- ü Leeren Sie den Ordner *C:\TwinCAT\3.x\Boot* auf der Quell-Maschine.
- 1. Erstellen (oder aktivieren) Sie das Modul auf der Quellmaschine.
- 2. Übertragen Sie den Ordner *C:\TwinCAT\3.x\Boot* von der Quelle zum Ziel. Dieser Ordner enthält auch das Repository, welches die nötigen TMX Dateien enthält.
- 3. Bei TwinCAT-Treiber-Projekten (.sys): Übertragen Sie den Treiber selber von *C: \TwinCAT\3.x\Driver\AutoInstall\MYDRIVER.sys* und ggf auch PDB-Datei.
- 4. Bei TwinCAT-Treiber-Projekten (.sys) und falls Treiber neu auf einer Maschine sind: TwinCAT muss einmalig eine Registrierung ausführen. Schalten Sie TwinCAT dafür per SysTray (Rechts-Klick->**System**->**Start/Restart**) in den RUN-Modus. Alternativ kann dieser Aufruf verwendet werden ("%1" als Treibernamen ersetzen): sc create %1 binPath= c:\TwinCAT\3.1\Driver\AutoInstall\%1.sys type= kernel start= auto group= "file system" DisplayName= %1 error= normal
- $\Rightarrow$  Sie können nun die Zielmaschine starten.

### **Umgang mit Lizenzen**

Beachten Sie, dass die Lizenzen nicht auf diese Weise übertragen werden können. Verwenden Sie bitte vorinstallierte Lizenzen, Volumenlizenzen oder andere Mechanismen, um Lizenzen bereitzustellen.

# <span id="page-222-2"></span>**3.3.4 Gesamtes Maschinen-Update durchführen**

ü Für die Plattform der Maschine sind mittels (Neu-) Erstellen des TwinCAT‑Projekts Bootdaten erzeugt worden. Beim (Neu-) Erstellen des Projekts muss keine Verbindung zum Zielsystem bestehen.

- $\checkmark$  Die reale Hardware-Konfiguration entspricht der Projektkonfiguration.
- $\checkmark$  Wenn das Maschinen-Update auf mehreren Maschinen durchgeführt werden soll und nicht auf einer spezifischen Maschine, sind die folgenden Optionen aktiviert: **Use Relative NetIds** in den Routes-Einstellungen (System > Routes, Registerkarte NetIdManagement) und **Virtual Device Names** in den Adapter-Einstellungen aller Netzwerk- und USB-Geräte

(z. B. I/O > Devices > EtherCAT-Master, Registerkarte Adapter) Die Netzwerk-Adapternamen der Maschine müssen mit dem Adapternamen der Konfiguration übereinstimmen.

- 1. Kopieren Sie die Bootdaten des TwinCAT-Projekts, d. h. alle Dateien und Ordner, aus dem Ordner *..\<Solution name>\<Project name>\\_Boot\<Platform>\.*
- 2. Ersetzen Sie die Bootdaten im TwinCAT-Bootverzeichnis *C:\TwinCAT\3.1\Boot\* der Maschine durch die kopierten Bootdaten.
- 3. Falls Sie C++-Module verwenden, bitte die C++-Treiber kopieren (beschreiben im Kapitel [\(C++-Update](#page-222-1) [durchführen \[](#page-222-1)[}](#page-222-1) [223\]](#page-222-1)).
- 4. Starten Sie das TwinCAT-System der Maschine neu.
- <span id="page-223-0"></span> $\Rightarrow$  Die Bootdaten des TwinCAT-Systems und somit das TwinCAT-System selbst sind aktualisiert.

# **3.3.5 Clonen einer Maschine**

Um die Bootdaten eines TwinCAT- oder SPS-Projekts von einer Maschine auf eine andere Maschine zu übertragen, kopieren Sie die Bootdaten aus dem Bootverzeichnis der einen Maschinen und ersetzen Sie die Bootdaten im Bootverzeichnis der anderen Maschine.

Wenn sich das TwinCAT-System, dessen Bootdaten kopiert werden sollen, im Run-Modus befindet und auch persistente Daten ausgetauscht werden sollen, schalten Sie das TwinCAT-System zunächst vom Run-Modus in den Config-Modus, sodass die persistenten Daten in der Datei .bootdata gespeichert werden und im Bootverzeichnis zum Kopieren zur Verfügung stehen. (Siehe Port\_xxx.bootdata)

# **3.4 Programm automatisch starten**

TwinCAT 3 bietet die Möglichkeit, nach dem Start ausgewählte Programme automatisch zu starten. Dies ist vor allem für Programme nützlich, bei denen TwinCAT vor der Ausführung gestartet sein muss, z. B. Visualisierungssoftware.

Um ein Programm nach dem Start von TwinCAT automatisch zu starten, muss in einem speziellen Startup-Ordner im TwinCAT-Verzeichnis eine Verknüpfung des Programms angelegt werden. Das Programm selbst muss lokal auf dem gleichen PC wie TwinCAT installiert sein. Nach der ersten Aktivierung des Run Mode nach dem Start des TwinCAT-Laufzeitsystems werden die Verknüpfungen im Startup-Ordner ausgeführt.

Der Pfad *<TwinCAT>\3.x\Target\StartUp* führt zum Startup-Ordner. Die Benennung ergibt sich wie folgt:

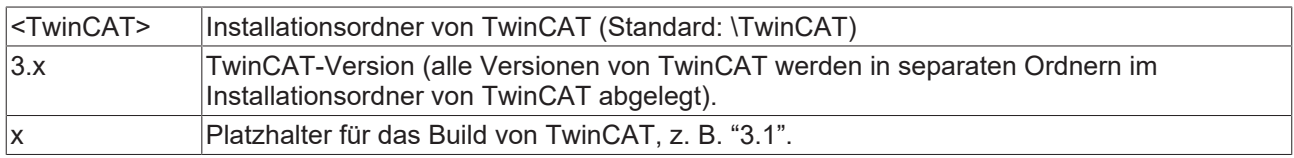

- **BECKHOFF**
- 1. Speichern Sie eine Verknüpfung zum Programm im Ordner *<TwinCAT>\3.x\Target\StartUp*.

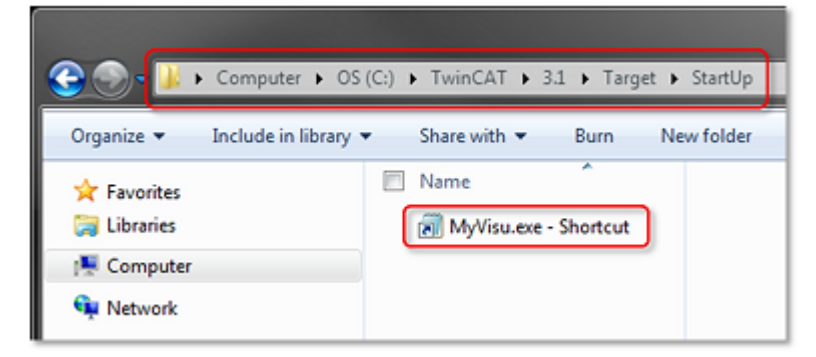

- 2. Stellen Sie sicher, dass TwinCAT im Run Mode startet.
- 3. Klicken Sie im TwinCAT-Projektbaum doppelt auf **SYSTEM** und wählen Sie die Registerkarte **Settings.**

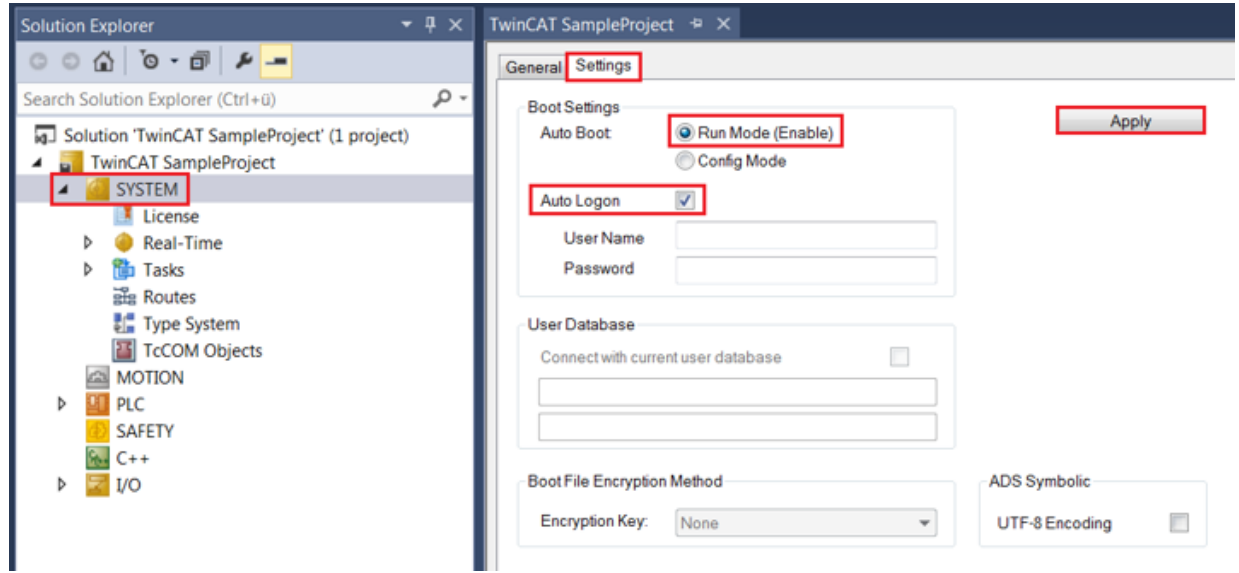

- 4. Aktivieren Sie die Optionen **Run Mode (Enable)** und **Auto Logon.**
- 5. Klicken Sie auf **Apply**.

# **3.5 Korrigierte Zeitstempel**

# **3.5.1 Übersicht**

Steuerungen erzeugen Daten, welche in modernen, verteilten Anlagen gesammelt und in Verbindung gebracht werden sollen.

Da Steuerungen erstmal alleinstehende Geräte sind, besitzen diese auch unabhängige Zeitbasen. In einer gemeinsamen Datenbank würden Daten damit nicht in zeitliche Korrelation gebracht werden können.

Um diesem Problem zu begegnen ist es seit langer Zeit möglich Steuerungen untereinander zu synchronisieren, dazu dient beispielsweise das Netzwerkprotokoll IEEE1588, bzw. PTP. In vielen Szenarien reicht es jedoch aus, die Daten mit einem einheitlichen Zeitstempel zu versehen, die Steuerungen jedoch unabhängig voneinander zu betreiben, sodass zum einen die mit den oben genannten Protokollen verbundenen Hardwarekosten reduziert werden, zum anderen aber auch keine technische Abhängigkeit zwischen den Steuerungen existiert.

In diesem Kapitel werden deswegen die TwinCAT Komponenten zur Adaption von Zeitstempeln für das Speichern von zeitsynchronen Daten beschrieben.

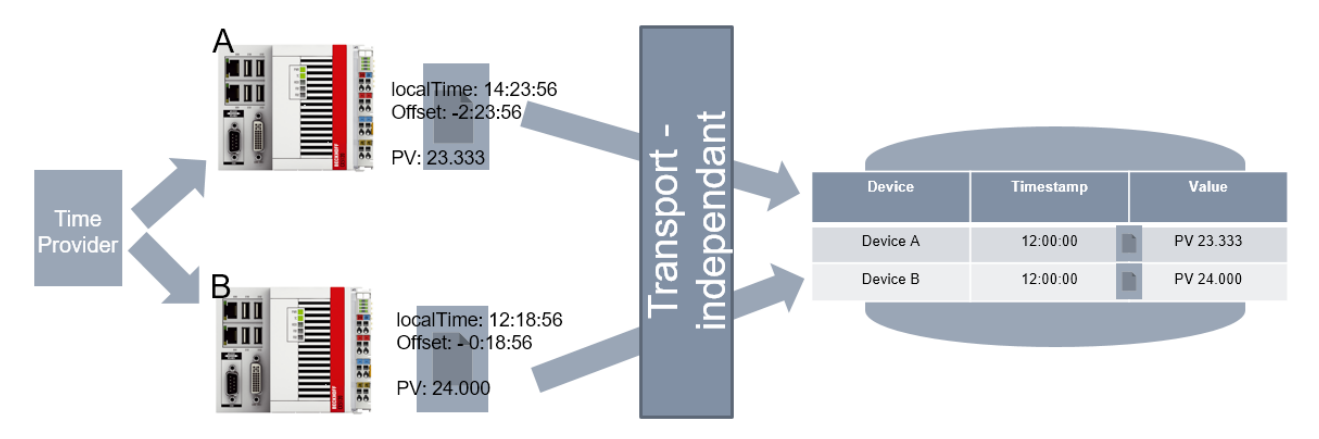

Die Abbildung verdeutlicht die grundlegende Idee: Unabhängige Steuerungen beziehen den lokalen Zeitstempel und passen diesen mittels eines Offset an, welcher dann für die Speicherung der gemeinsamen Daten verwendet wird.

Hierfür steht in der TwinCAT Echtzeit eine zentrale Komponente bereit, das "External Time Interface". Diese Komponente

- erhält von einer konfigurierten Quelle ("External Time Provider") den Offset zur korrigierten Uhrzeit.
- stellt in Abhängigkeit von der aktuellen, lokalen Zeit eine korrigierte Uhrzeit dem "External Time Consumer" bereit.

Diese korrigierte Uhrzeit kann nun von unterschiedlichen Komponenten innerhalb und außerhalb der Echtzeit verwendet werden.

Als Quelle dient typischerweise entweder ein NTP Server oder ein DC-Zeitsignal basierend auf EtherCAT und z. B. synchronisiert mittels EL6688 durch PTP (IEEE1588). Eine Quelle kann aber auch vom Kunden implementiert werden, sodass andere Zeitsignale als Quelle realisiert werden können.

Neben der oben beschriebenen zentralen Komponente in der TwinCAT Echtzeit umfasst das Konzept also zwei Arten von Komponenten:

- 1. External Time Provider: Stellen einen Offset für die Anpassung von Zeitstempeln der zentralen Komponente bereit. Ein Provider bezieht z. B. via NTP (Network Time Protocol, vgl. RFC 4330) einen Zeitstempel, woraus er im Vergleich zu der lokalen Systemzeit einen Offset berechnet und diesen bereitstellt.
- 2. External Time Consumer: Verwenden einen Offset, den sie aus der zentralen Komponente beziehen. Somit kann in den Komponenten ein Zeitstempel verwendet werden, der auf entfernten Geräten zu vergleichbaren Daten führt. Als Consumer kommen dabei alle TwinCAT Komponenten, welche Zeitstempel verwenden in Frage,

aber auch Kundenanwendungen.

# **3.5.2 Systemvoraussetzungen**

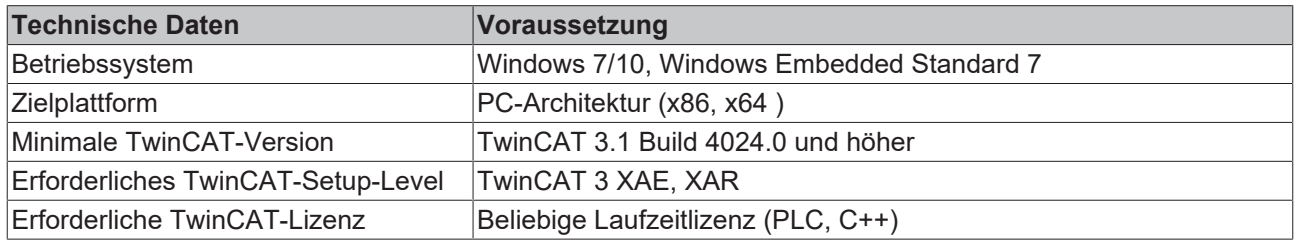

# **3.5.3 Limitierungen**

Einige wichtige Einschränkungen sind zu berücksichtigen:

• Die TwinCAT System Zeit wird nicht verändert durch die hier beschriebene External Time Schnittstelle

- Die bereitgestellten External Time Offsets werden wie vom Provider bereitgestellt den Consumern bereitgestellt. Hieraus ergibt sich, dass
	- der Offset vom Provider korrekt berechnet werden muss.
	- keine Monotonie in den Zeitstempeln garantiert werden kann.
- Die External Time Offsets werden nicht gespeichert und nachträglich zum Abruf bereitgestellt. Es werden im TwinCAT System also nur die aktuellen Offsets verwaltet.

# **3.5.4 Technische Einführung**

TwinCAT stellt sowohl auf Seite des External Time Provider wie auch des External Time Consumer unterschiedliche Schnittstellen bereit, um das Konzept der korrigierten Zeitstempel nutzbar zu machen.

Auf External Time Consumer-Seite sind unterschiedliche TwinCAT Komponenten in der Lage den externen Zeitstempel zu verwenden. Zusätzlich gibt es auch für Anwendungen unterschiedliche Zugriffsmöglichkeiten.

Auf External Time Provider-Seite werden Module bereitgestellt, die per NTP einen Offset berechnen und bereitstellen können. Zusätzlich gibt es ein Modul, welches per DC den Offset verwenden kann. Die entsprechende Schnittstelle zur Bereitstellung des Offsets wird für TwinCAT C++ ebenfalls angeboten, sodass eigene External Time Provider erstellt werden können.

### **Zeitstempel für unterschiedliche Anwendungsfälle**

Wichtig ist hierbei, dass TwinCAT vier Typen von Zeitstempeln in diesem Konzept unterscheidet:

- 1. None: Lokale Systemzeit und keine Korrektur
- 2. Soft: Empfohlene Verwendung z. B. für NTP
- 3. Medium: Empfohlene Verwendung z. B. für IEEE1588
- 4. Hard: Empfohlene Verwendung z. B. für Hardware-Synchronisierung, bei der kein Drift entstehen sollte

Ein External Time Provider stellt einen der möglichen Offsets bereit, es lässt sich nur ein Provider pro Typ definieren.

Ein External Time Consumer kann dann beliebigen Offset verwenden, es lassen sich alle vier Typen von Offset individuell verwenden. So ist es in unterschiedlichen Kompleten oder Betriebsarten möglich, unterschiedliche Zeitstempel zu verwenden. Beispielsweise kann eine lokale Diagnose auch mit der lokalen Systemzeit erfolgen, während gleichzeitig etwa aggregierte Daten von unterschiedlichen Systemen mit dem Offset vom Typ "Soft" korrigiert und in einer gemeinsamen Datenbank abgelegt werden.

Die Schnittstellen der korrigierten Zeitstempel verwenden Datentypen mit der Länge 8 Byte und werden vom 1.1.1601 in 100ns gezählt.

### **3.5.4.1 Consumer**

External Time Consumer sind Komponenten, die die lokal gültige Systemzeit durch einen Offset korrigieren können. Hierfür müssen die Komponenten einen Offset vom Typ Soft, Medium oder Hard auswählen bzw. konfigurieren und entsprechend abfragen.

## **3.5.4.1.1 TwinCAT Komponenten als Offset Consumer**

Die folgenden Komponenten von TwinCAT unterstützen den Ansatz der korrigierten Zeitstempel – die jeweilige Dokumentation beschreibt, wie diese Funktionalität aktiviert werden kann:

• TwinCAT 3 Eventlogger

Diese Liste wird erweitert.

## **3.5.4.1.2 Anwendungs-Implementierung**

Anwendungen können die External Time Offsets in unterschiedlichen Komponenten verwenden:

- Echtzeit PLC: Die PLC kann einen Offset abfragen bzw. einen lokalen Zeitstempel entsprechend korrigieren lassen.
- Echtzeit C++: C++ TcCOM Module sind in der Lage den Offset abzufragen und entsprechend zu handeln.
- User-Mode ADS Device Notifications: Die mit den ADS Device Notifications versendeten Zeitstempel können korrigiert sein.
- User-Mode ADS Read: Der korrigierte Zeitstempel kann durch ein ADS Read abgerufen werden. Dieses kann in ADS Summenkommandos verwendet werden um einen Zeitstempel zusammen mit Daten abzurufen.

Unter den entsprechenden API Kapiteln sind die Schnittstellen dokumentiert.

## **3.5.4.2 Provider**

External Time Provider sind Komponenten, die einen External Time Offset in Bezug zur lokalen Systemzeit durch eine externe Informationsquelle bestimmen und in TwinCAT bereitstellen. Hierdurch können External Time Consumer unabhängig vom Provider eine korrigierte Uhrzeit erhalten.

TwinCAT liefert Provider mit:

- NTP Provider: Eine Implementierung, die per (S)NTP ein Zeitsignal von einem NTP-Server abfragt und bereitstellt.
- DC Provider: Eine Implementierung, die die DC Zeit aus dem EtherCAT Master (z.B. per IEEE1588 oder PTP) als Offset weiterreicht an TwinCAT
- Zusätzlich ist der Kunde in der Lage eigene Provider bereitzustellen.

## <span id="page-227-0"></span>**3.5.4.2.1 NTP Provider**

Der NTP Provider ist ein (S)NTP Client, der ein Zeitsignal von einem NTP Server zyklisch bezieht. Hierdurch kann er einen Offset der Systemzeit von dem Zeitsignal des NTP Servers berechnen und entsprechend bereitstellen.

### **Konfiguration**

Der NTP Provider ist als TcCOM Modul "TcNtpExternalTimeProvider" implementiert. Dieses Modul wird als TcCOM Modul folgendermaßen in Betrieb genommen:

- $\times$  TwinCAT Projekt
- 1. Einfügen eines TcCOM Moduls unter System->TcCOM Objects unter Auswahl des Typen TcNtpExternalTimeProvider in der Kategorie External Time Provider.

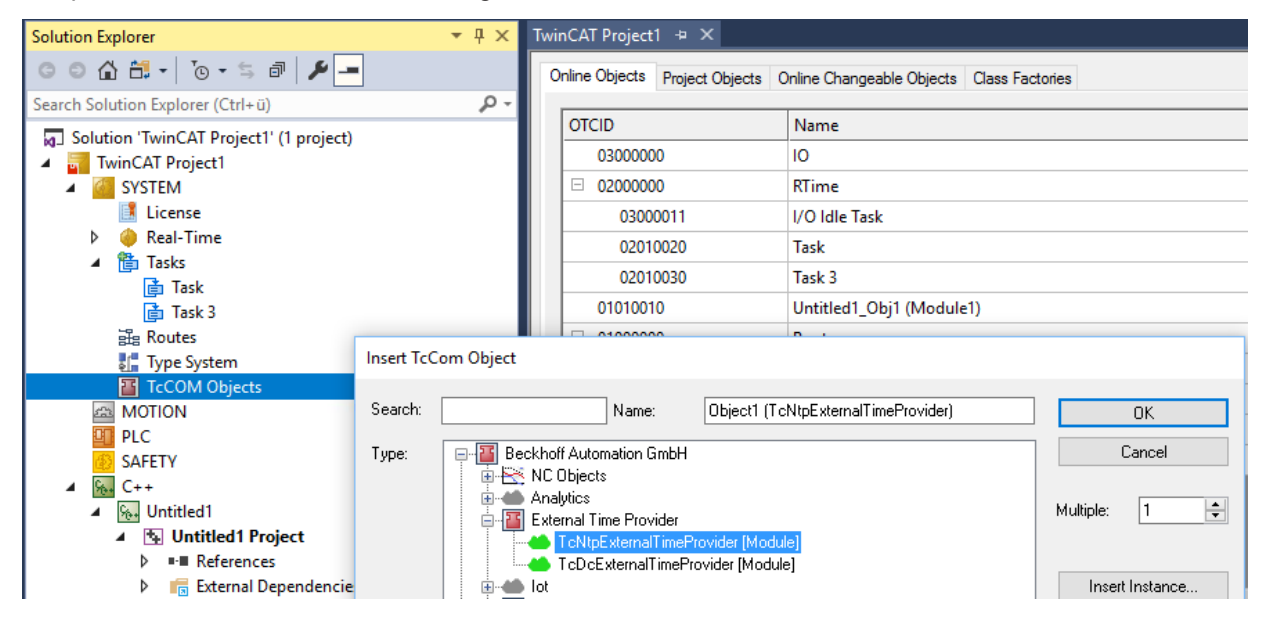

2. Das Modul benötigt eine Task, von dem es aufgerufen wird. Diese wird über den **Context**-Tab des Moduls parametriert:

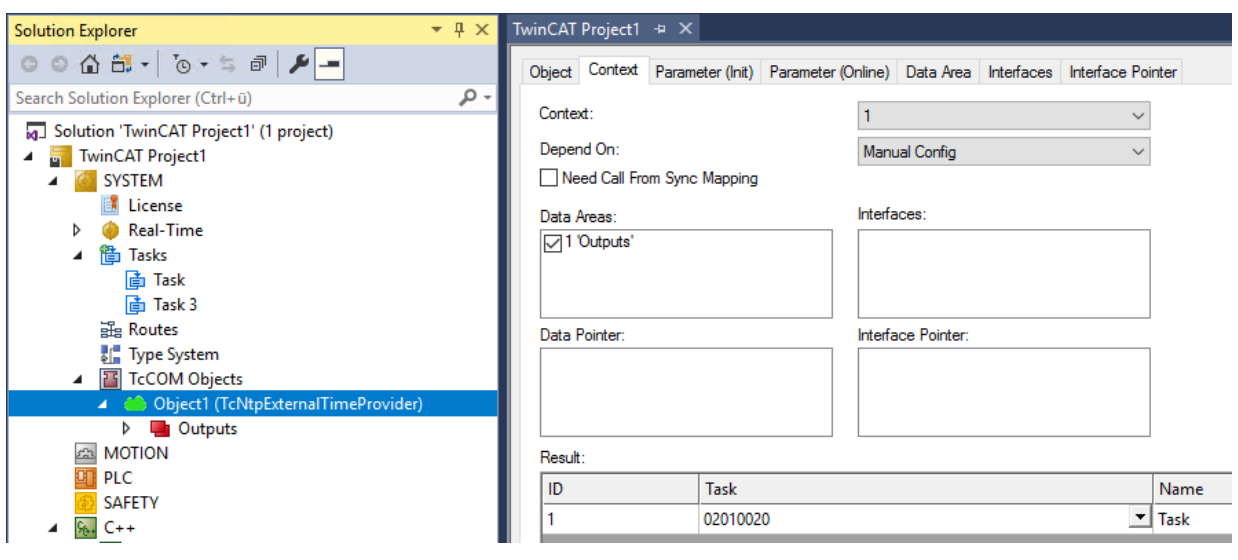

 $\Rightarrow$  Das TcCOM Modul kann parametriert werden:

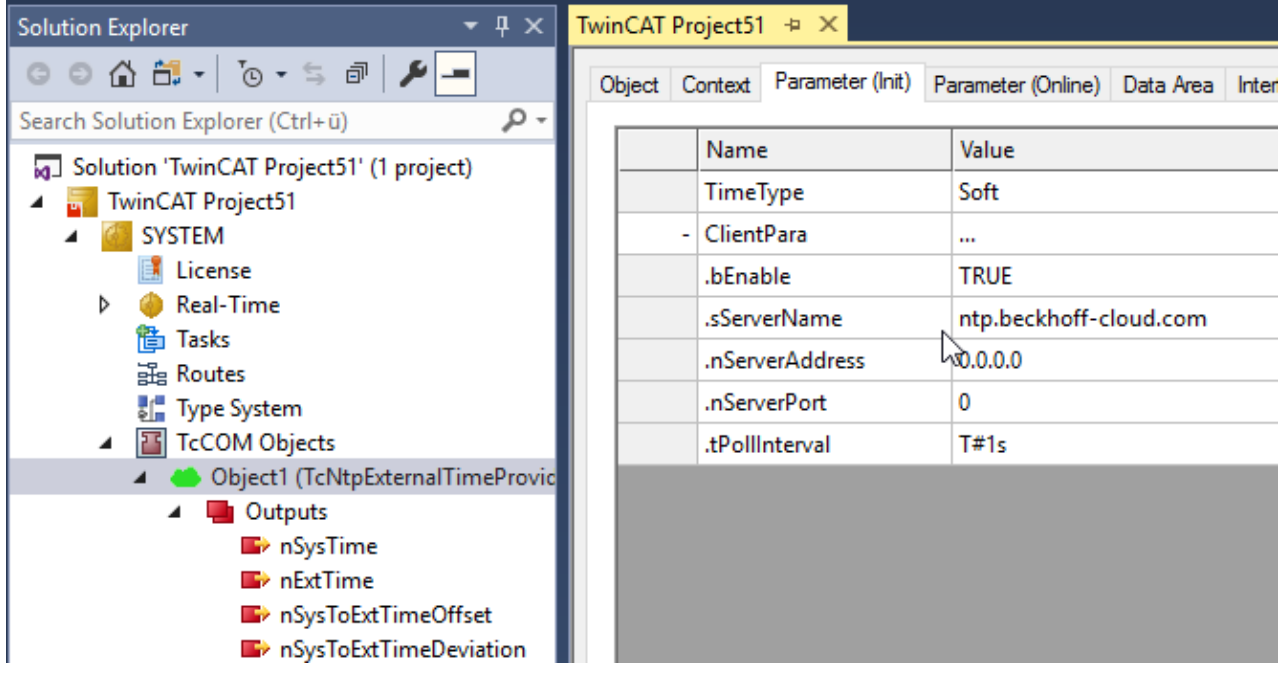

Die Konfiguration erfolgt im Tab **Parameter (Init)**. Die Parameter bedeuten:

• **TimeTime:** Der Type des Offsets für den dieses Modul einen Offset ermitteln soll.

#### **Client Para:**

- **bEnable:** Zum Unterbinden der NTP Kommunikation kann das Modul deaktiviert werden.
- **sServerName:** Der Name des NTP Servers, der als Quelle genutzt werden soll.
- **nServerAddress:** Die IP Adresse eines NTP Servers (wird genutzt, falls sServerName leer ist).
- **nServerPort:** Der zu nutzende UDP Port des NTP Servers (default: 123).
- **tPollIntervall:** Das Intervall, in dem die NTP Abfragen gestartet werden sollen. Es wird dabei das vom Server angegebene Maximum berücksichtigt, sodass ggf. langsamere Anfragen entstehen.

Dieses Modul reicht einen ermittelten Offset zum einen über das [ITcSetExternalTime \[](#page-234-0)[}](#page-234-0) [235\]](#page-234-0) Interface zu TwinCAT. Zum anderen Stehen auch Ausgänge für das Mapping bereit.

### **NTP Provider als NTP Server**

Optional kann das gleiche Modul auch als NTP Server fungieren. Somit kann ein Zeitsignal von einem externen NTP Server (als Client) bezogen werden und gleichzeitig an unterlagerte Systeme bereitgestellt werden.

Für den externen Server gilt nach NTP Protokoll typischerweise eine minimale Abfragezeit von 8 Sekunden oder mehr. Der NTP Provider als NTP Server lässt hingegen häufigere Abfrageintervalle zu.

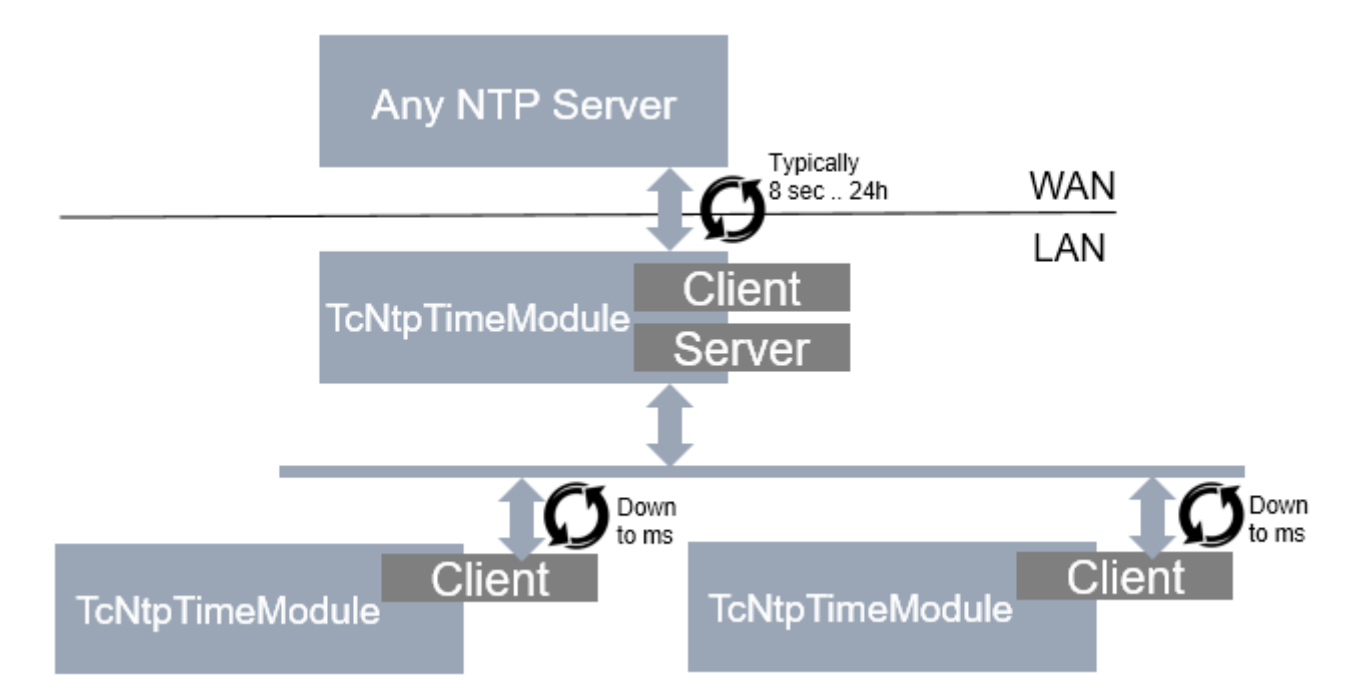

#### **Server Funktion**

Die Server-Funktionalität ist normalerweise ausgeblendet. Sie lässt sich über **Show Hidden Parameter** einblenden und konfigurieren:

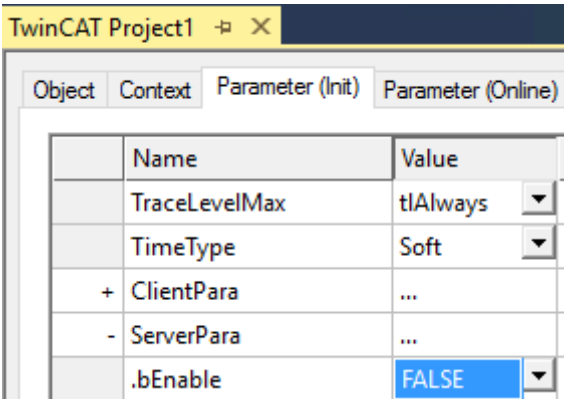

- **bEnable:** Einschalten der NTP-Server Funktionalität für dieses Modul. Dafür muss der Port udp/123 in der Windows Firewall entsprechend geöffnet werden.
- **nPort:** Der UDP Port, der genutzt wird, um den Server anzubieten (default: 123).

Die folgenden Parameter dienen dazu, die bereitgestellten NTP Informationen anzupassen. Per Default werden sie gesetzt wie im Protokoll vorgesehen, können hier jedoch überschrieben werden:

- **nLeap:** Manuelle Konfiguration des Leap Indicators.
- **nStratum:** Manuelle Konfiguration des Stratums.
- **nRoot:** Manuelle Konfiguration der Root-Server Information, wie sie in Abhängigkeit von Stratum definiert wird.

### **Filter-Funktion**

Werden Offsets durch die NTP Server-Abfrage ermittelt, kann das Modul selbstständig einen Übergang des alten Offsets zum neuen Offset durchführen.

Diese Funktionalität ist normalerweise ausgeblendet. Sie lässt sich über **Show Hidden Parameter** einblenden und konfigurieren:

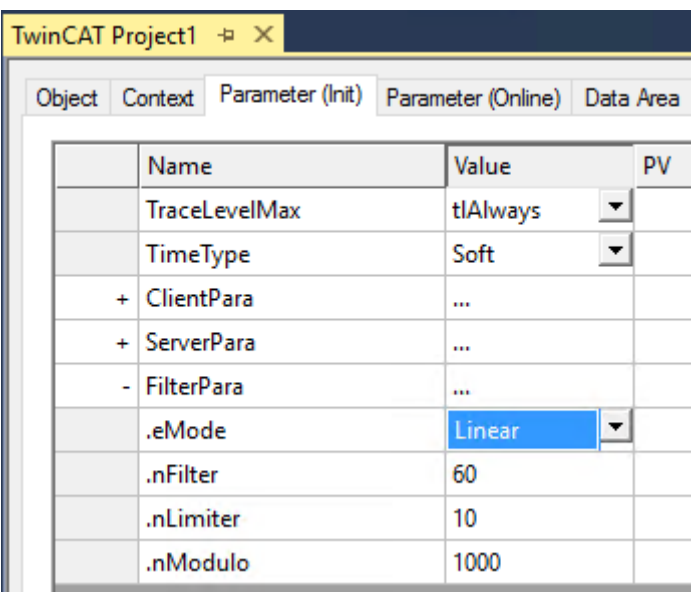

• **eMode**: Eine Auswahl an Modes. Aktuell werden entweder keine oder eine lineare Anpassung (Default) vorgenommen.

Bei der Auswahl von "Linear" als eMode gelten folgende Parameter:

- **nFilter**: Anzahl der Werte über die gemittelt wird, also Anzahl der NTP Responses. Bei einem PollInterval von 1s würde nFilter = 60 ein Filter über eine Minute bewirken. (Default: 60).
- **nLimiter**: Der Offset wird maximal um diesen Wert pro Zyklus verändert. Wenn die Differenz der lokalen zur externen Uhr 100ms und die Zykluszeit 1ms wäre, würde beim nLimiter = 10 es somit 100.000 Zyklen oder 1,6 Minuten dauern bis der Offset eingeregelt wurde. (Default 1µs).
- **nModulo**: Rundung des Offsets. Üblicherweise sollte dieses in Abhängigkeit von der Zykluszeit gewählt werden. Der Offset wird über diesen Modulo angepasst, damit keine "unrunden" Zeiten entstehen. Die DC Time wird Modulo der Zykluszeit zurückgegeben, korrigiert mit dem Offset bleibt der Zeitstempel somit "rund". Dadurch verändert sich der Offset/Zeitstempel aber auch mit kleinen Sprüngen, wenn eine Anpassung stattfindet. Wie unter nLimiter beschrieben und mit nModulo = 1000 würde sich der Offset und somit der relative Zeitstempel jeden 100ten Zyklus um 0,1ms inkrementieren.

### **Diagnose**

Unter dem Tab **Parameter (Online)** können entsprechende Diagnose-Informationen eingesehen werden.

 $\tau$  . Although  $\tau$ 

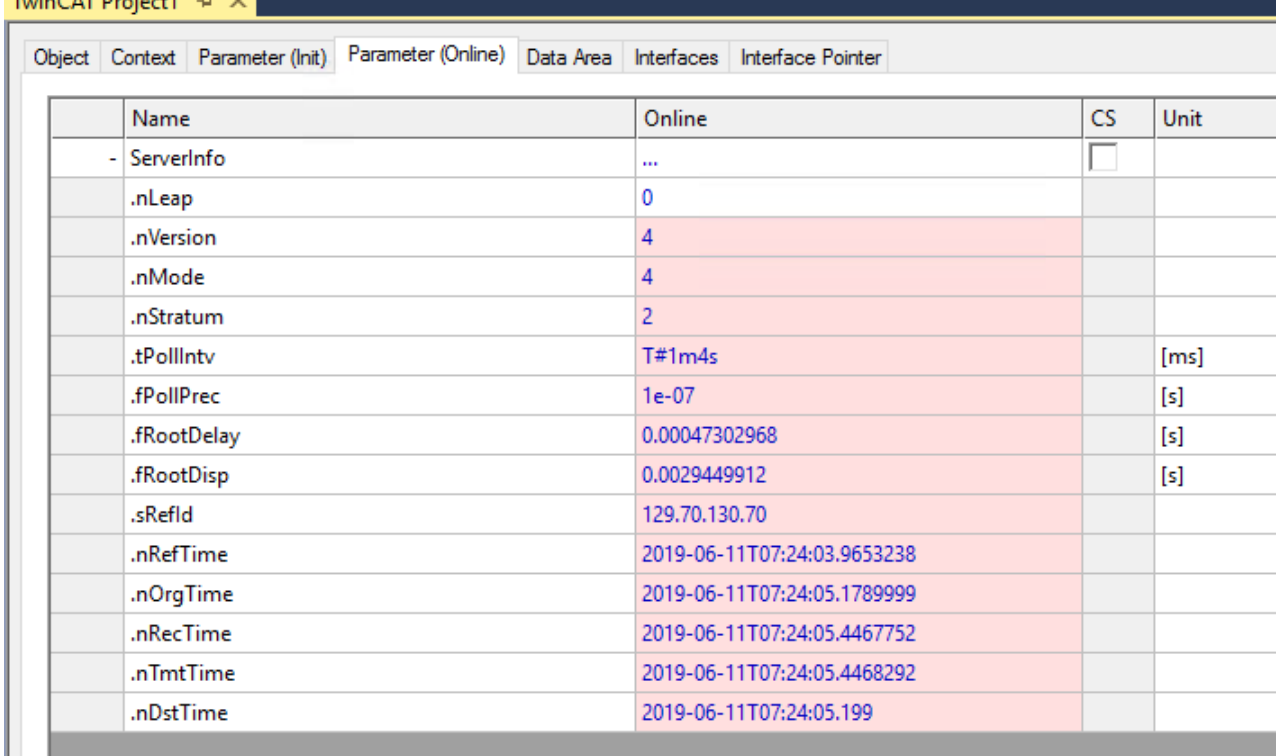

Zu jeder Zeile befindet sich in der Spalte **Kommentar** eine entsprechende Beschreibung.

Zusätzlich sind zur programmatischen Auswertung entsprechende Symbole bereit:

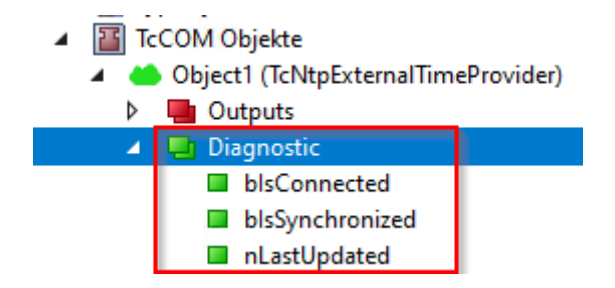

## **3.5.4.2.2 DC Provider**

Der DC Provider bezieht ein Offset durch das Mapping von einem EtherCAT Master. Es kann verwendet werden um aus dem I/O Bereich Zeitwerte als Offset zu verwenden, wie sie beispielsweise durch den EtherCAT Master (DC Zeit) oder eine EL6695 bereitgestellt werden.

### **Konfiguration**

Der DC Provider ist als TcCOM Modul "TcDcExternalTimeProvider" implementiert. Dieses Modul wird als TcCOM Modul folgendermaßen in Betrieb genommen:

 $\checkmark$  TwinCAT Projekt

1. Einfügen eines TcCOM Moduls unter System->TcCOM Objects unter Auswahl des Typen TcDcExternalTimeProvider in der Kategorie External Time Provider.

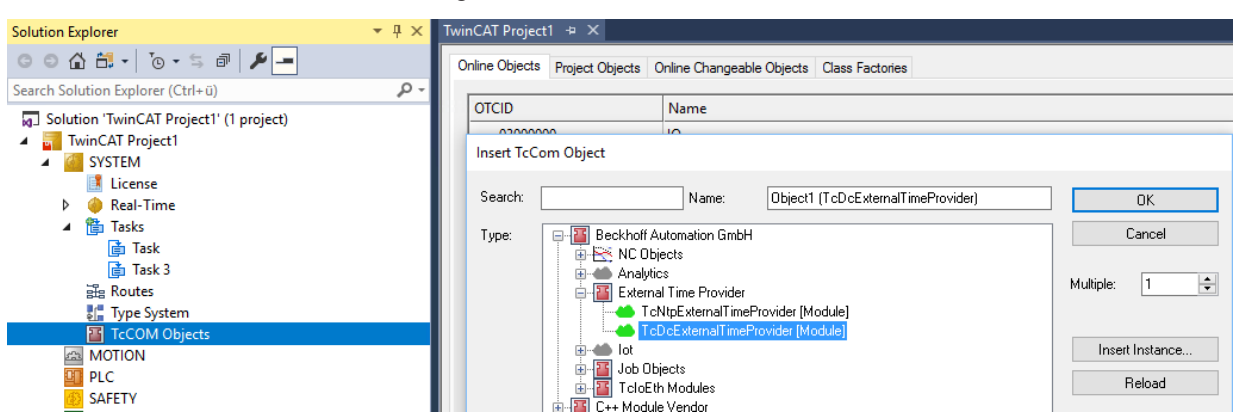

2. Das Modul benötigt einen Task, von dem es aufgerufen wird. Dieser wird über den Context-Tab des Moduls parametriert:

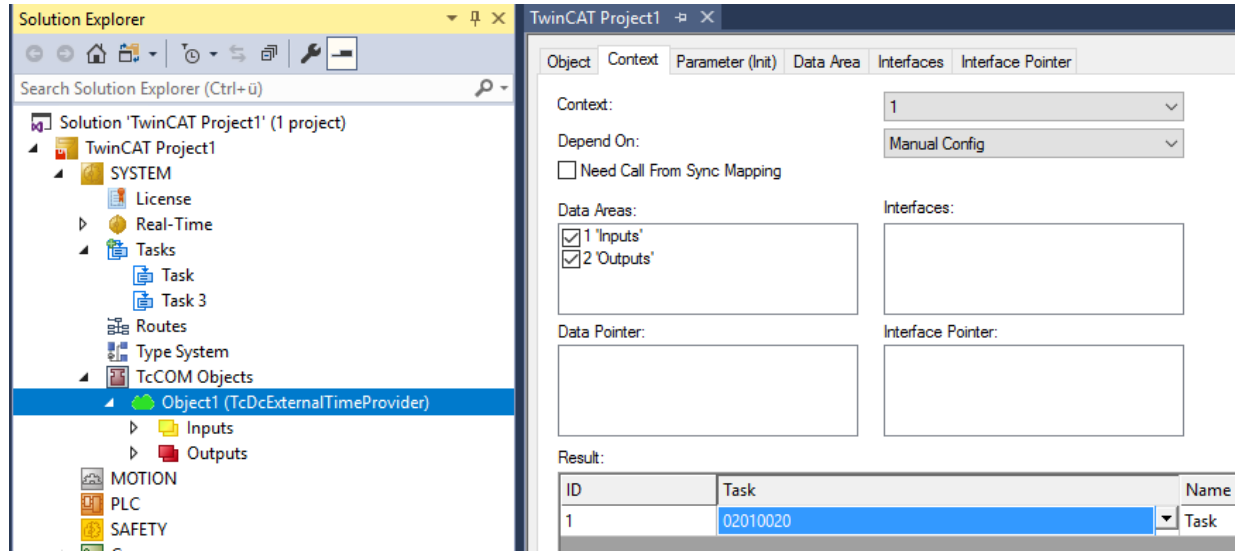

 $\Rightarrow$  Das Modul kann parametriert werden:

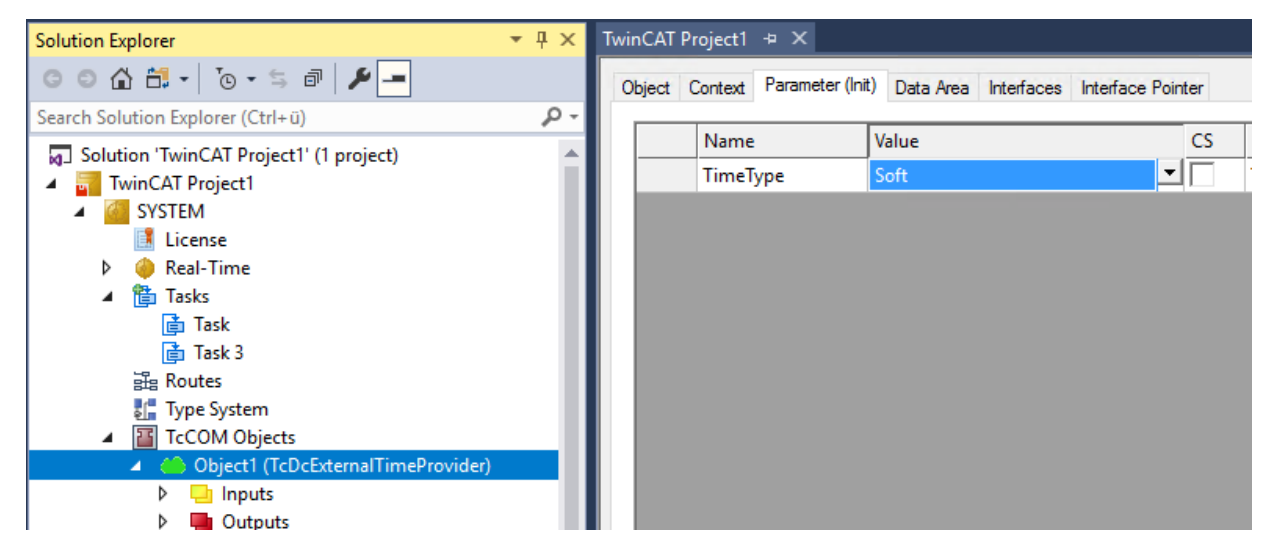

Die Konfiguration erfolgt im Tab "Parameter (Init)". Die Parameter bedeuten:

• TimeTime: Der Type des Offsets für den dieses Modul einen Offset ermitteln soll.

• Den Offset selber bezieht dieses Modul per Mapping:

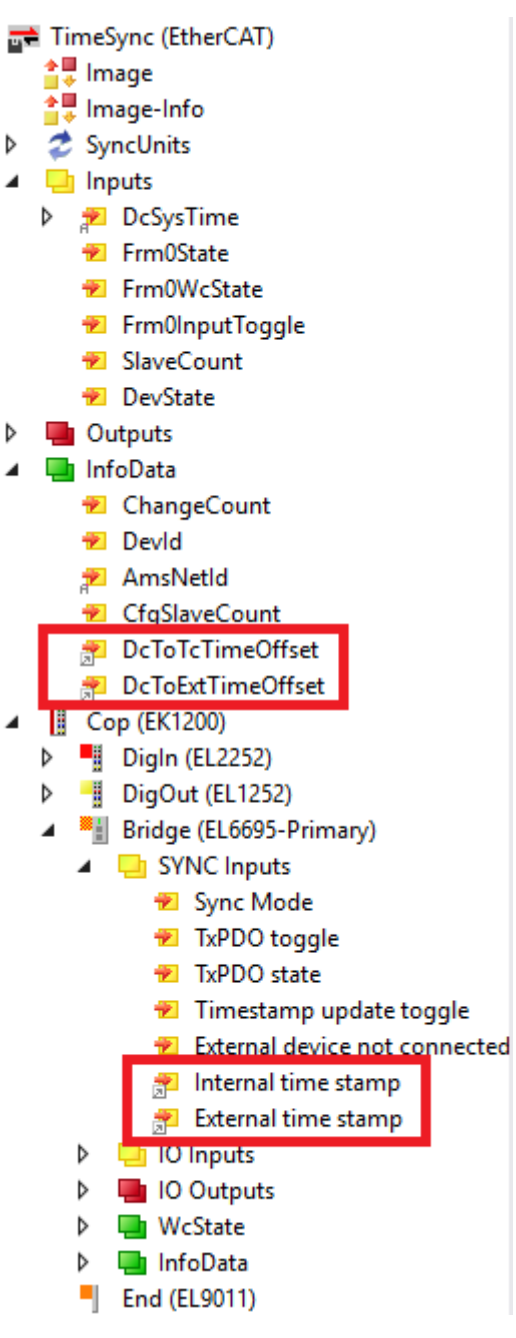

Dieses Modul reicht einen ermittelten Offset zum einen über das [ITcSetExternalTime \[](#page-234-0)[}](#page-234-0) [235\]](#page-234-0) Interface zu TwinCAT. Zum anderen stehen auch Ausgänge für das Mapping bereit.

# **3.5.4.2.3 Anwendungs-Implementierung**

Eine Anwendung kann eigene TimeOffset Provider bereitstellen, indem in TwinCAT C++ das Interface ITcSetExternalTime verwendet wird.

Dieses Modul stellt für die jeweiligen Offsets ggf. zyklisch einen Wert bereit.

### **Ablauf**

Ein Modul realisiert den folgenden Ablauf

- $\checkmark$  Ein TcCOM Modul wurde instanziiert
- 1. Mittels RegisterExternalTimeProvider registriert sich das Modul als Provider eines bestimmten Typs von Offset (Soft/Medium/Hard)
- 2. Mittels SetExternalTimeOffset kann ggf. zyklisch ein Offset bereitgestellt werden
- 3. Mittels UnregisterExternalTimeProvider meldet sich das Modul entsprechen ab

Mittels der Registrierung wird sichergestellt, dass zu einem Zeitpunkt ein Offset von nur genau einem Modul genutzt werden kann.

Die genauere Beschreibung der Schnittstelle ITcSetExternalTime finden Sie im Kapitel [Schnittstelle](#page-234-0) [ITcSetExternalTime \[](#page-234-0)[}](#page-234-0) [235\]](#page-234-0).

# **3.5.5 Realtime API**

An dieser Stelle sind Schnittstellen und Strukturen dokumentiert um mit den korrigierten Zeitstempeln aus der Echtzeit umzugehen.

### <span id="page-234-1"></span>**3.5.5.1 Strukturen**

## **3.5.5.1.1 Enum TimeType**

TwinCAT stellt vier unterschiedliche Zeitstempel bereit. Um diese zu unterscheiden wird das Enum TimeType verwendet.

### **Syntax**

```
enum TimeType {
SystemTime = 0,ExternalTimeHard = 1,
ExternalTimeMedium = 2,
ExternalTimeSoft = 3, 7/ e.g. NTP
};
```
### **Werte**

Die Verwendung der 3 externen Zeitstempel-Typen unterliegt der Anwendung; die unten beschriebene Verwendung ist lediglich ein Vorschlag.

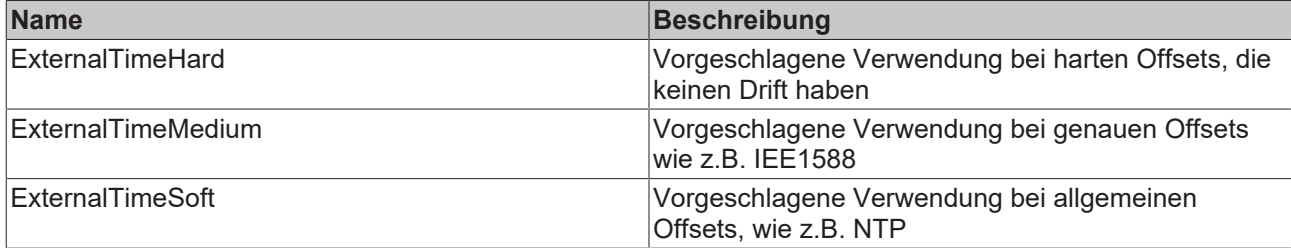

### **3.5.5.2 Schnittstellen**

An dieser Stelle werden die Schnittstellen beschrieben, welche für die korrigierten Zeitstempel verwendet werden.

Zu den unterschiedlichen Zeitformaten und Darstellungen befindet sich im C++ SDK eine entsprechende Liste.

<span id="page-234-0"></span>Siehe: Infosys  $C/C++$ 

### **3.5.5.2.1 Schnittstelle ITcSetExternalTime**

Die Schnittstelle ITcSetExternalTime wird vom TcCOM Object Server implementiert. Sie kann genutzt werden um einen extern ermittelten Offset bereitzustellen.

### **Syntax**

TCOM\_DECL\_INTERFACE("00000067-0000-0000-e000-000000000064", ITcSetExternalTime) struct declspec(novtable) ITcSetExternalTime : public ITcExternalTime

### **Methoden**

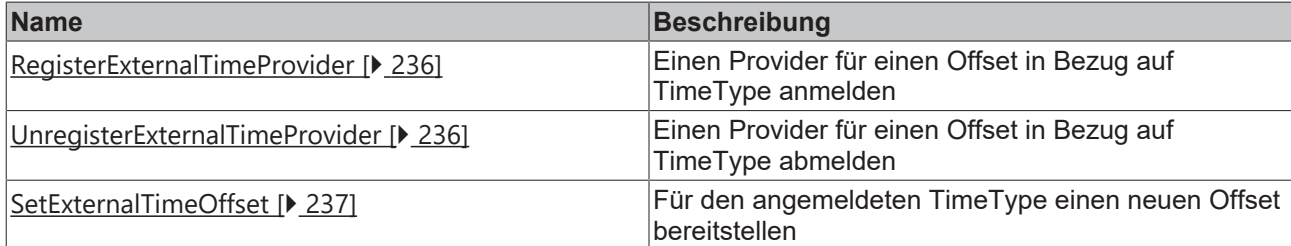

#### **Anmerkungen**

<span id="page-235-0"></span>Dieses Interface steht nicht für die SPS zur Verfügung.

# **3.5.5.2.1.1 Methode RegisterExternalTimeProvider**

Einen Provider für einen Offset in Bezug auf TimeType anmelden

#### **Syntax**

HRESULT TCOMAPI RegisterExternalTimeProvider(OTCID oidProvider, TimeType type) = 0;

### **Parameter**

**oidProvider:** (Typ: OTCID) Die ObjektID des Providers; normalerweise die des Aufrufenden

**type:** (Typ: [TimeType \[](#page-234-1)[}](#page-234-1) [235\]](#page-234-1)) Der zu registrierende TimeOffset Typ.

### **Rückgabewert**

Typ: HRESULT

Informiert über den Erfolg der Registrierung

### <span id="page-235-1"></span>**Beschreibung**

### **3.5.5.2.1.2 Methode UnregisterExternalTimeProvider**

Einen Provider für einen Offset in Bezug auf TimeType abmelden

#### **Syntax**

HRESULT TCOMAPI UnregisterExternalTimeProvider(OTCID oidProvider, TimeType type) = 0;

#### **Parameter**

**oidProvider:** (Typ: OTCID) Die ObjektID des Providers; normalerweise die des Aufrufenden

**type:** (Typ: [TimeType \[](#page-234-1)[}](#page-234-1) [235\]](#page-234-1)) Der abzumeldende TimeOffset Typ.

#### **Rückgabewert**

Typ: HRESULT

Informiert über den Erfolg der Abmeldung

# RFCKHNFF

# <span id="page-236-0"></span>**Beschreibung**

# **3.5.5.2.1.3 Methode SetExternalTimeOffset**

Für den angemeldeten TimeType einen neuen Offset bereitstellen

## **Syntax**

HRESULT TCOMAPI SetExternalTimeOffset(OTCID oidProvider, TimeType type, int64 offset) = 0;

## **Parameter**

**oidProvider:** (Typ: OTCID) Die ObjektID des Providers; normalerweise die des Aufrufenden

**type:** (Typ: [TimeType \[](#page-234-1)[}](#page-234-1) [235\]](#page-234-1)) Der TimeOffset Typ

**offset:** (Typ: \_\_int64) Der neu Offset-Wert.

## **Rückgabewert**

Typ: HRESULT

Informiert über den Erfolg.

## **Beschreibung**

Es gilt für den Offset ExternalTime = Internal Time + Offset. D.h. wenn die Zeit in TwinCAT in der Vergangenheit liegt, muss der Offset grösser 0 sein.

# **3.5.5.2.2 Schnittstelle ITcExternalTime**

Die Schnittstelle ITcExternalTime wird vom TcCOM Object Server implementiert. Sie kann genutzt werden um einen extern ermittelten Offset abzurufen und zu verwenden.

#### **Syntax**

```
TCOM_DECL_INTERFACE("00000066-0000-0000-e000-000000000064", ITcExternalTime)
struct declspec(novtable) ITcExternalTime : public ITcUnknown
```
### **Methoden**

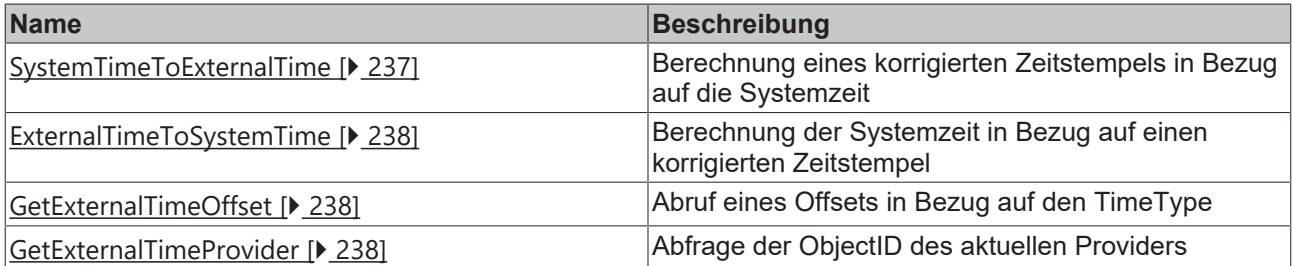

## <span id="page-236-1"></span>**3.5.5.2.2.1 Methode SystemTimeToExternalTime**

Berechnung eines korrigierten Zeitstempels in Bezug auf die Systemzeit

### **Syntax**

HRESULT TCOMAPI SystemTimeToExternalTime(TimeType type, int64& time) = 0;

### **Parameter**

**type:** (Typ: [TimeType \[](#page-234-1)[}](#page-234-1) [235\]](#page-234-1)) Der zur Berechnung zu verwendende TimeOffset Typ

**time:** (Typ: \_\_int64&) Der um den Offset zu korrigierende Zeitstempel

## **Rückgabewert**

Typ: HRESULT Informiert über den Erfolg.

### <span id="page-237-0"></span>**Beschreibung**

# **3.5.5.2.2.2 Methode ExternalTimeToSystemTime**

Berechnung der Systemzeit in Bezug auf einen korrigierten Zeitstempel

#### **Syntax**

HRESULT TCOMAPI ExternalTimeToSystemTime(TimeType type, int64& time) = 0;

### **Parameter**

**Type:** (Typ: [TimeType \[](#page-234-1)[}](#page-234-1) [235\]](#page-234-1)) Der zur Berechnung zu verwendende TimeOffset Typ

**time:** (Typ: \_\_int64&) Der korrigierte Zeitstempel, welcher um den Offset bereinigt wird.

### **Rückgabewert**

Typ: HRESULT

Informiert über den Erfolg.

### **Beschreibung**

<span id="page-237-1"></span>Es wird der zum Zeitpunkt des Aufrufes gültige Offset verwendet um die lokale Systemzeit zu ermitteln.

## **3.5.5.2.2.3 Methode GetExternalTimeOffset**

Abruf eines Offsets in Bezug auf den TimeType

### **Syntax**

HRESULT TCOMAPI GetExternalTimeOffset(TimeType type, int64& offset) = 0;

### **Parameter**

**type:** (Typ: [TimeType \[](#page-234-1)[}](#page-234-1) [235\]](#page-234-1)) Der abzurufende TimeOffset Typ

**offset:** (Typ: \_\_int64&) Der Wert, welcher auf den Offset gesetzt wird.

### **Rückgabewert**

Typ: HRESULT

Informiert über den Erfolg.

<span id="page-237-2"></span>**Beschreibung**

## **3.5.5.2.2.4 Methode GetExternalTimeProvider**

Abfrage der ObjectID des aktuellen Providers

### **Syntax**

```
HRESULT TCOMAPI GetExternalTimeProvider(TimeType type, OTCID& oidProvider) = 0;
```
### **Parameter**

**type:** (Typ: [TimeType \[](#page-234-1)[}](#page-234-1) [235\]](#page-234-1)) Der TimeOffset Typ, dessen Provider abgefragt werden soll.

**oidProvider:** (Typ: OTCID&) Die ObjectID, welche auf die ObjectID des Provider gesetzt wird.

#### **Rückgabewert**

Typ: HRESULT

Informiert über den Erfolg.

### <span id="page-238-0"></span>**Beschreibung**

# **3.5.6 ADS API**

Die TimeOffsets können auch über ADS abgefragt werden. Hierfür gibt es zwei Wege

- 1. ADS Notification: ADS Notifications beinhalten einen Zeitstempel, der den Änderungszeitpunkt der Daten beinhaltet. Ein ADS Client sendet dafür vor dem AddDeviceNotification ein ADS Kommando, wodurch das Zielsystem registriert, welcher Typ von korrigiertem Zeitstempel von diesem ADS Client gewünscht ist.
- 2. ADS Read: Per ADS Read kann ein korrigierter Zeitstempel ausgelesen werden. Dieses kann verwendet werden um in einem ADS Summen Kommando einen korrigierten Zeitstempel zu dem Zeitpunkt zu erhalten, an dem die ADS Kommandos ausgeführt wurden.

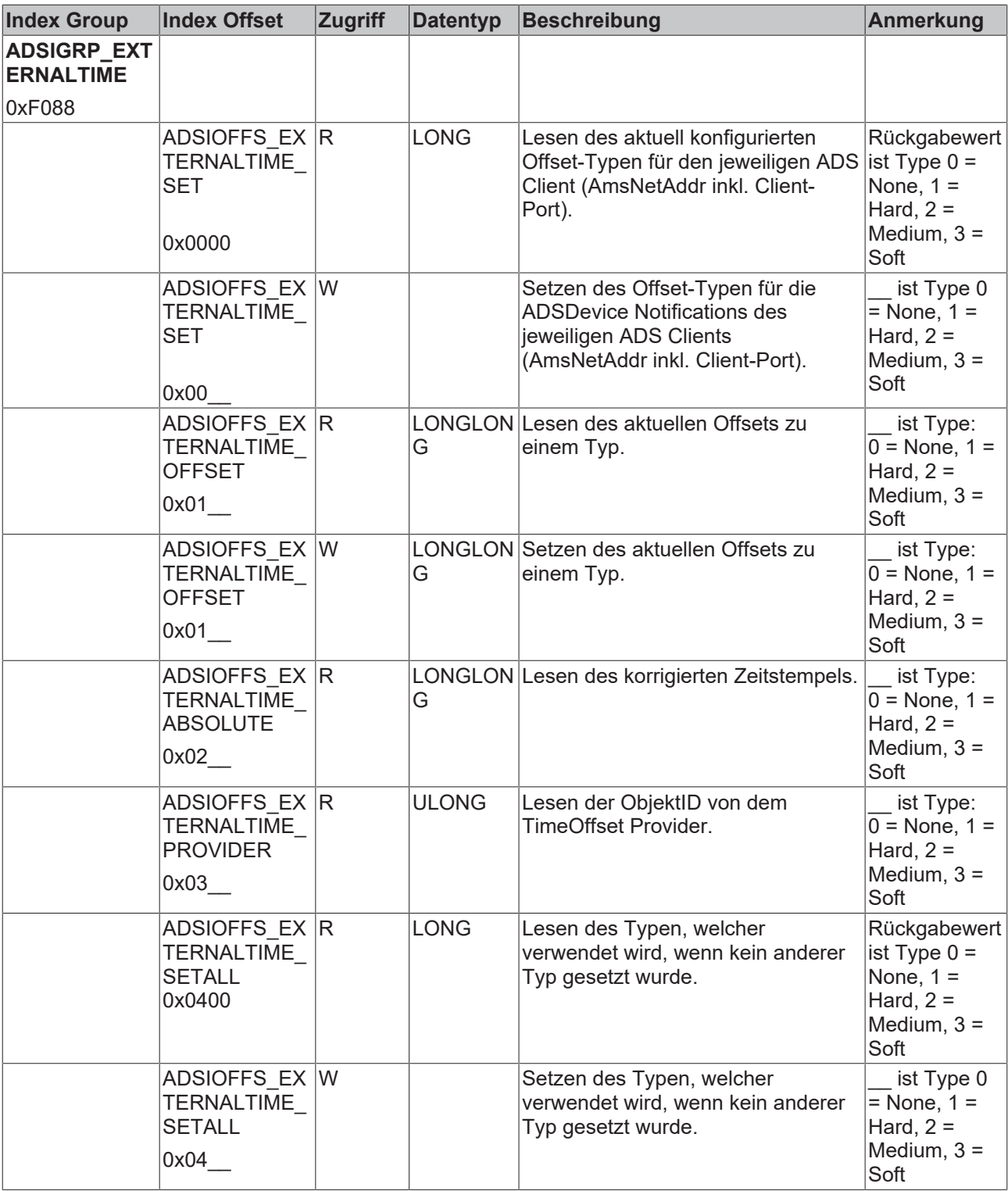

Die Defines finden sich in der "Ads.h" Datei.

Das [Beispiel ADS Consumer \[](#page-240-0)[}](#page-240-0) [241\]](#page-240-0) verdeutlicht die Verwendung.

# **3.5.7 Beispiele**

Es werden verschiedene Beispiele zur Nutzung der Korrigierten Zeitstempel für den Anwender bereitgestellt:

- [PLC Consumer \[](#page-240-1) $\blacktriangleright$  [241\]](#page-240-1): Ein PLC Programm greift auf korrigierte Zeitstempel zu.
- [C++ Consumer \[](#page-241-0) $\blacktriangleright$  [242\]](#page-241-0): Ein C++ TcCOM Modul greift auf korrigierte Zeitstempel zu.
- [ADS Consumer \[](#page-240-0) $\blacktriangleright$  [241\]](#page-240-0): Ein ADS Client im Usermode greift auf die korrigierten Zeitstempel zu.

• [C++ Provider \[](#page-241-1)[}](#page-241-1) [242\]](#page-241-1): Ein C++ TcCOM Modul ermittelt einen Offset und stellt diesen bereit.

Davon unabhängig werden die Korrigierten Zeitstempel von weiteren Komponenten des TwinCAT Systems genutzt. Eine nötige Konfiguration ist bei den jeweiligen Komponenten zu finden.

## <span id="page-240-0"></span>**3.5.7.1 ADS Consumer**

Das Beispiel ADS Consumer ruft korrigierte Zeitstempel ab, wie es in der [ADS API \[](#page-238-0)[}](#page-238-0) [239\]](#page-238-0) beschrieben ist.

#### **Download**

Hier erhalten Sie den [https://infosys.beckhoff.com/content/1031/tc3\\_Grundlagen/Resources/7705550603.zip](https://infosys.beckhoff.com/content/1031/tc3_Grundlagen/Resources/7705550603.zip) für dieses Beispiel.

- ü Starten Sie das TwinCAT Zielsystem, mit dem das ADS Consumer Beispiel kommunizieren soll. Es kann das [PLC Consumer \[](#page-240-1)[}](#page-240-1) [241\]](#page-240-1) Beispiel verwendet werden.
- 1. Entpacken Sie die heruntergeladene ZIP-Datei.
- 2. Öffnen Sie die enthaltene vcxproj-Datei im Visual Studio.
- 3. Passen Sie die AmsNetID des Ziels an. (TcExternalTimeAdsClient.cpp, Zeile 119)
- $\Rightarrow$  Das Beispiel ist einsatzbereit.

#### **Beschreibung**

Der Code des Beispiels befindet sich in der CPP Datei TcExternalTimeAdsClient.cpp

In der Main() Methode werden unterschiedliche UseCases für den Empfang von korrigierten Zeitstempel gezeigt:

- Lesen des Providers, des Offsets sowie des korrigierten Zeitstempel vom System Service für die unterschiedlichen Offsets unkorrigiert(0), soft(1), medium(2), hard(3) aber auch einen ungültigen Wert (4) um das Fehlerverhalten darzustellen.
- Lesen der korrigierten Zeitstempel von einem PLC Programm wiederrum für die unterschiedlichen Offsets.
- Lesen des verwendeten Providers und lesen aller Provider.
- Subscriben auf eine Variable in dem PLC, wobei die per Notification bereitgestellte Zeit einen korrigierten Zeitstempel aufweist. Die Ausgabe hiervon erfolgt in der Methode AdsNotificationCallback().

### <span id="page-240-1"></span>**3.5.7.2 PLC Consumer**

Das Beispiel PLC Consumer ruft einen korrigierten Zeitstempel aus dem TwinCAT-System ab und verwendet diesen.

#### **Download**

Hier erhalten Sie den [https://infosys.beckhoff.com/content/1031/tc3\\_Grundlagen/Resources/7705583115.zip](https://infosys.beckhoff.com/content/1031/tc3_Grundlagen/Resources/7705583115.zip) für dieses Beispiel**.**

- 1. Öffnen Sie die enthaltene tszip-Datei in TwinCAT 3 mit einem Klick auf **Open Project ….**
- 2. Wählen Sie Ihr Zielsystem aus.
- 3. Bauen Sie das Beispiel auf Ihrer lokalen Maschine (z. B. **Build**->**Build Solution**).
- 4. Aktivieren Sie die Konfiguration mit einem Klick auf  $\mathbb{R}^8$ .
- $\Rightarrow$  Das Beispiel ist einsatzbereit.

#### **Beschreibung**

Unterhalb von **System** >**TcCOM Objects** ist der TcNtpExternalTimeProvider konfiguriert. Hier kann unter **Parameter (Init)** ein eigener NTP-Server parametriert werden, wenn der voreingestellte pool.ntp.org nicht erreichbar ist.

Das PLC Programm besteht im Wesentlichen aus dem Funktionsbaustein FB\_TcExternalTime. Dieser stellt Funktionen bereit, um einen korrigierten Zeitstempel aus dem TwinCAT System auszulesen. Die Variable \_eTimeType stellt dabei den Typen (Soft, Medium, Hard) dar und kann parametriert werden.

In der MAIN wird dieser Funktionsbaustein für den eTimeType "Soft" verwendet, um die per NTP gesetzte korrigierte Zeit zu verwenden.

## <span id="page-241-0"></span>**3.5.7.3 C++ Consumer**

Das Beispiel C++ Consumer ruft einen korrigierten Zeitstempel aus dem TwinCAT-System ab und verwendet diesen.

### **Download**

**Hier erhalten Sie den** [https://infosys.beckhoff.com/content/1031/tc3\\_Grundlagen/Resources/](https://infosys.beckhoff.com/content/1031/tc3_Grundlagen/Resources/7705552907.zip) [7705552907.zip](https://infosys.beckhoff.com/content/1031/tc3_Grundlagen/Resources/7705552907.zip) für dieses Beispiel**.**

- 1. Öffnen Sie die enthaltene zip-Datei in TwinCAT 3 mit einem Klick auf **Open Project ….**
- 2. Wählen Sie Ihr Zielsystem aus.
- 3. Bauen Sie das Beispiel auf Ihrer lokalen Maschine (z. B. **Build**->**Build Solution**).
- 4. Aktivieren Sie die Konfiguration mit einem Klick auf **...**
- $\Rightarrow$  Das Beispiel ist einsatzbereit.

#### **Beschreibung**

Unterhalb von **System** >**TcCOM Objects** ist der TcNtpExternalTimeProvider konfiguriert.

Hier kann unter **Parameter (Init)** ein eigener NTP-Server parametriert werden, wenn der voreingestellte pool.ntp.org nicht erreichbar ist.

Das C++ Modul ermittelt in der CycleUpdate() Methode zyklisch einen lokalen Zeitstempel und lässt diesen korrigieren, was mittels Debugger in den jeweiligen Schritten verfolgt werden kann. Der korrigierte Zeittempel wird als Parameter (Online) bereitgestellt.

<span id="page-241-1"></span>Der dafür notwendige Typ wird als Parameter "TimeType" am TcCOM Objekt konfigurierbar.

### **3.5.7.4 C++ Provider**

Das Beispiel C++ Provider ermittelt einen Offset und legt diesen im TwinCAT-System ab, sodass er von den Consumern verwendet werden kann.

### **Download**

Hier erhalten Sie den [https://infosys.beckhoff.com/content/1031/tc3\\_Grundlagen/Resources/7705555211.zip](https://infosys.beckhoff.com/content/1031/tc3_Grundlagen/Resources/7705555211.zip) für dieses Beispiel**.**

- 1. Entpacken Sie die heruntergeladene .zip-Datei.
- 2. Öffnen Sie die enthaltene .zip-Datei in TwinCAT 3 mit einem Klick auf **Open Project ….**
- 3. Wählen Sie Ihr Zielsystem aus.
- 4. Bauen Sie das Beispiel auf Ihrer lokalen Maschine (z. B. **Build**->**Build Solution**).
- 5. Aktivieren Sie die Konfiguration mit einem Klick auf **...**
- $\Rightarrow$  Das Beispiel ist einsatzbereit.

#### **Beschreibung**

Dier Offset Provider bekommt den bereitzustellenden Offset als DataArea "ExternalTime.nOffset". Dieser wird dem TwinCAT-System als TimeType Medium übergeben was unter **Parameter (Init)** auch zur Laufzeit konfiguriert werden kann.

# **RECKHOFF**

In der CycleUpdate() Methode wird hierfür die Methode SetExternalTimeOffset verwendet, nachdem ein entsprechendes Register mittels RegisterExternalTimeProvider für einen TimeType erfolgt ist.

# **3.5.8 FAQ**

## **3.5.8.1 Windows als NTP Client**

Windows selber bietet einen NTP Client für die Systemzeit. Zusätzlich kann eine NTP Zeit auch mittels folgendem Skript abgeholt werden, welches für Debugging-Zwecke sinnvoll ist:

```
@echo off
set /p Server=Server: 
w32tm /stripchart /computer:%Server% /packetinfo /samples:10
pause
```
## **3.5.8.2 Windows als NTP Server**

Windows selber bietet einen NTP Server an um Zeitstempel bereitzustellen.

Bitte beachten Sie hierbei, dass nur eine Komponente den Port für NTP (udp/123) nutzen kann. Es kann also entweder die [TwinCAT NTP Server Funktionalität \[](#page-227-0)[}](#page-227-0) [228\]](#page-227-0) verwendet werden oder der Windows NTP Server.

Der Windows NTP Server ist standardmäßig ausgeschaltet und kann nachträglich aktiviert werden:

- $\checkmark$  Windows 7 / 10
- 1. Der Registry Key wird gesetzt:

```
HKLM\System\CurrentControlSet\Services\W32Time\TimeProviders\NtpServer 
Enabled = 1
```
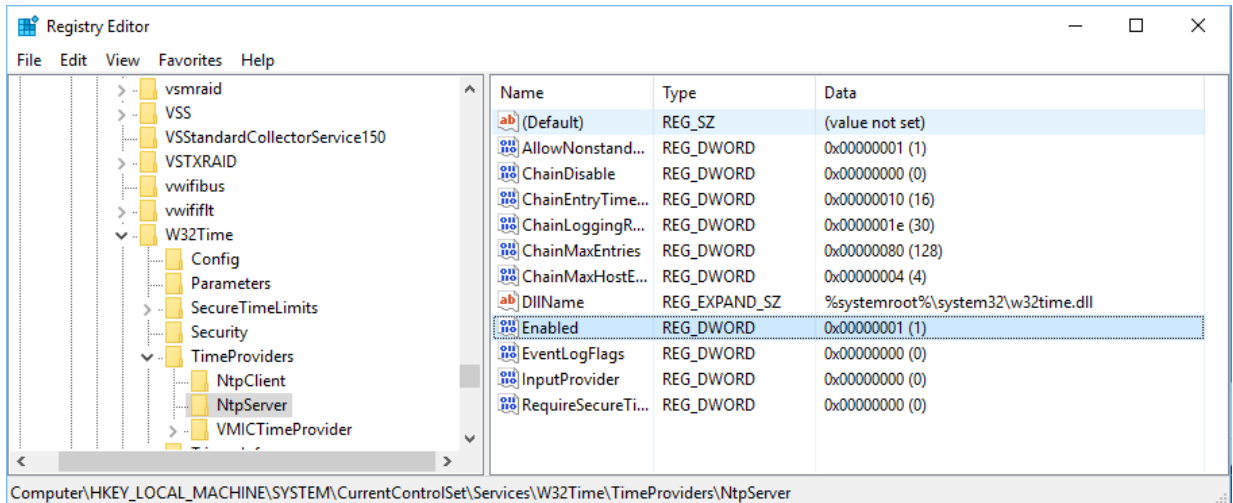

2. Und der System Dienst "Windows Time" wird gestartet, ggf auf Autostart gestellt.

#### Services  $\Box$ File Action View Help **←→ 同回回日 7日 下 10** Services (Local) O. Services (Local) Windows Time Properties (Local Computer)  $\times$ Name Description **Windows Time** Windows Font Cache Service Optimizes p... General Log On Recovery Dependencies **Stop the service**<br>Restart the service Windows Image Acquisitio... Provides im... Windows Insider Service wisve Service name: W32Time Windows Installer Adds, modi... Display name: **Windows Time Description:** Windows License Manager ... Provides inf... Maintains date and time Maintains date and time synchronization on all<br>clients and servers in the network. If this service is Windows Management Inst... Provides a c... Description: synchronization on all clients and Windows Media Player Net... Shares Win... servers in the network. If this service services in the network. It this service<br>is stopped, date and time<br>synchronization will be unavailable. If<br>this service is disabled, any services<br>that explicitly depend on it will fail to Windows Mobile Hotspot S... Provides th... Path to executable: C:\windows\system32\svchost.exe + LocalService Windows Modules Installer Enables inst... Windows Presentation Fou... Optimizes p... Automatic (Delayed Start) Startup type Windows Process Activatio... The Windo... start.  $Anto$ Windows Push Notification... This service ... Automatic Windows Push Notification... This service ... Monday Disab Windows Remote Manage... Windows R... Service status Windows Search Provides co... Stop Start Windows Time Maintains d... Windows Update Enables the ... You can specify the start parameters that apply when you start the service<br>from here. WinHTTP Web Proxy Auto-... WinHTTP i... Wired AutoConfig The Wired ... Start parameters WLAN AutoConfig The WLANS.. WMI Performance Adapter Provides pe...  $\overline{a}$ **Work Folders** This service.  $\overline{\text{OK}}$ Cancel Apply Extended (Standard)

# **3.6 TcRTeInstall**

Das Werkzeug TcRTeInstall verwaltet Echtzeit-Ethernet kompatible Geräte des Steuerungssystems. Dabei wird ein echtzeitfähiger Treiber für den Standard-Ethernet-Anschluss eines Steuerungssystems installiert.

## **TwinCAT-3-Installation notwendig**

Die Nutzung der TcRTeInstall-Anwendung ist nur in Kombination mit einer vollständigen Installation von TwinCAT 3 (XAE, Laufzeitumgebung, XAR) möglich.

## **Administratorrechte erforderlich**

Zur Ausführung der TcRTeInstall-Anwendung benötigen Sie Administratorrechte auf dem Steuerungssystem.

RFCKHO

# **RECKHOFF**

# **Aufruf in TwinCAT 3 XAE**

Rufen Sie den Treiber über das Menü **TWINCAT** → **Show Realtime Ethernet Compatible Devices…** auf.

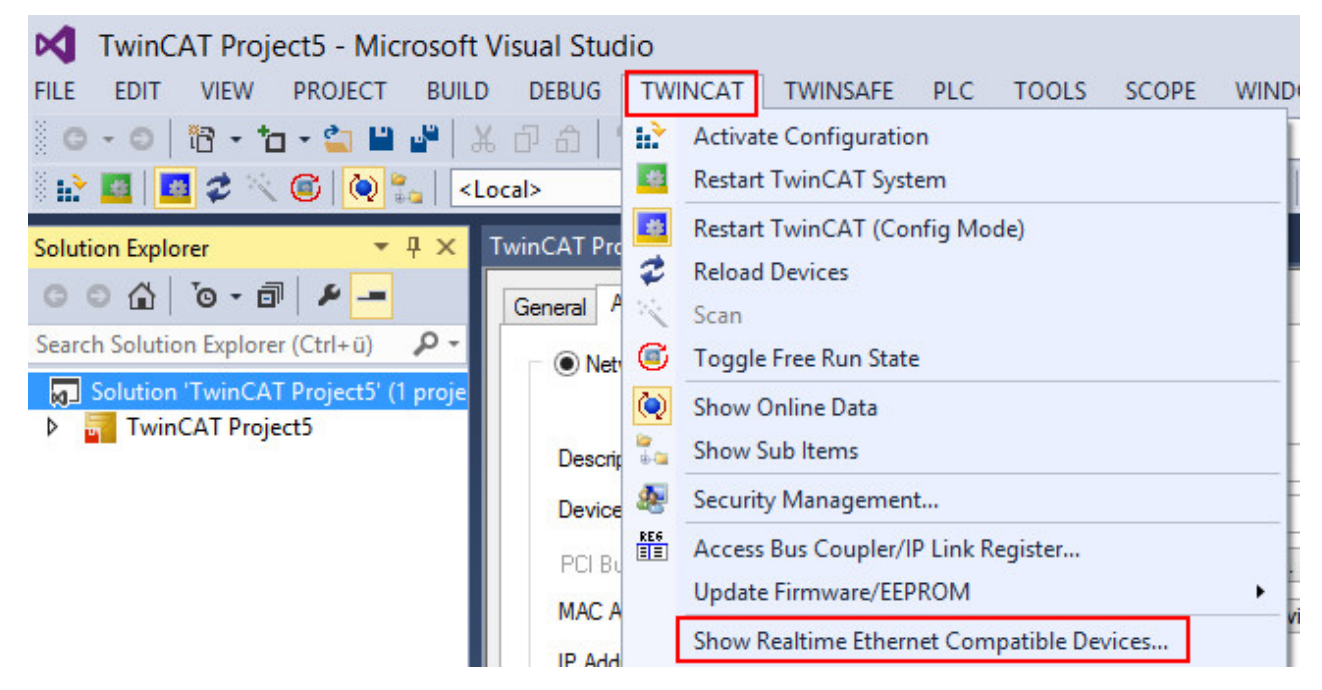

Alternativ können Sie den Treiber installieren, indem Sie der E/A-Konfiguration ein netzwerkfähiges Gerät hinzufügen (z.B. EtherCAT). Rufen Sie im Adapter-Dialog des netzwerk-fähigen Gerätes mit der Schaltfläche **Compatible Devices…** die TcRTeInstall-Anwendung auf:

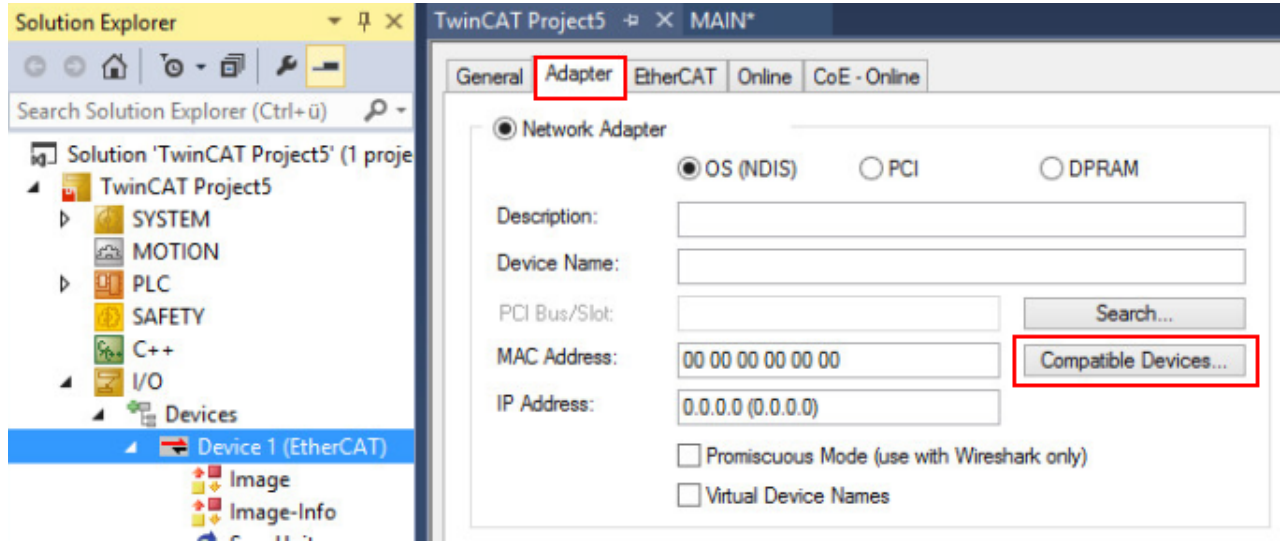

### **Aufruf in TwinCAT Laufzeitumgebungen**

Sie können die Installationsanwendung für den TwinCAT RT-Ethernet-Adapter auf einem TwinCAT-3- Laufzeitsystem direkt aufrufen.

Speicherort: *c:\TwinCAT3.1\System\TcRteInstall.exe*

#### **Netzwerk-Anschlüsse verwalten**

TcRteInstall zeigt die echtzeitfähigen (Compatible devices) und nicht echtzeitfähigen (Incompatible devices) Netzwerkadapter an.

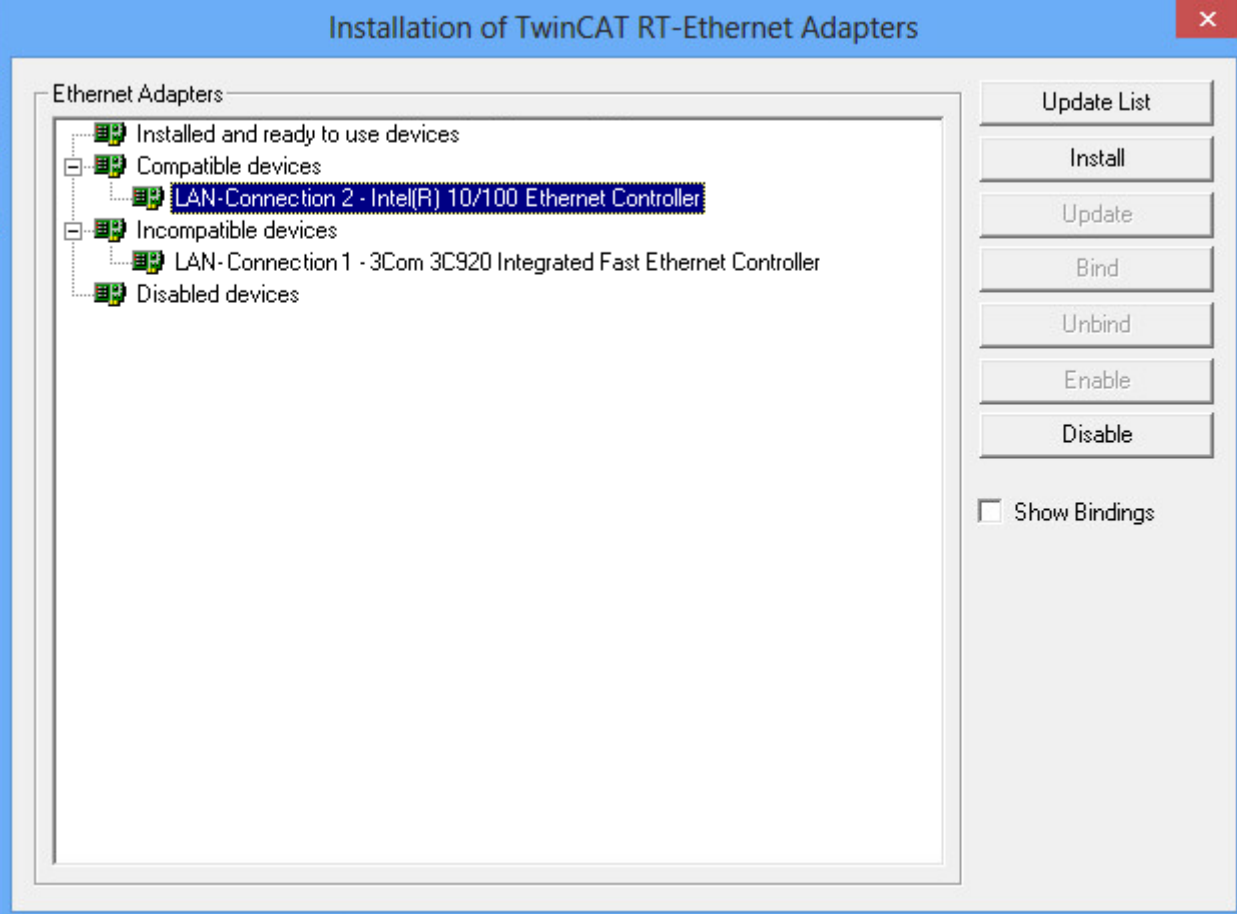

- 1. Wählen Sie einen echtzeitfähigen Netzwerkadapter aus der Liste der "compatible devices".
- 2. Klicken Sie auf die Schaltfläche *Install*.
- ð Für das ausgewählte Gerät wird der TwinCAT-Treiber für Echtzeit-Ethernet und das TwinCAT-Ethernet-Protokoll installiert.

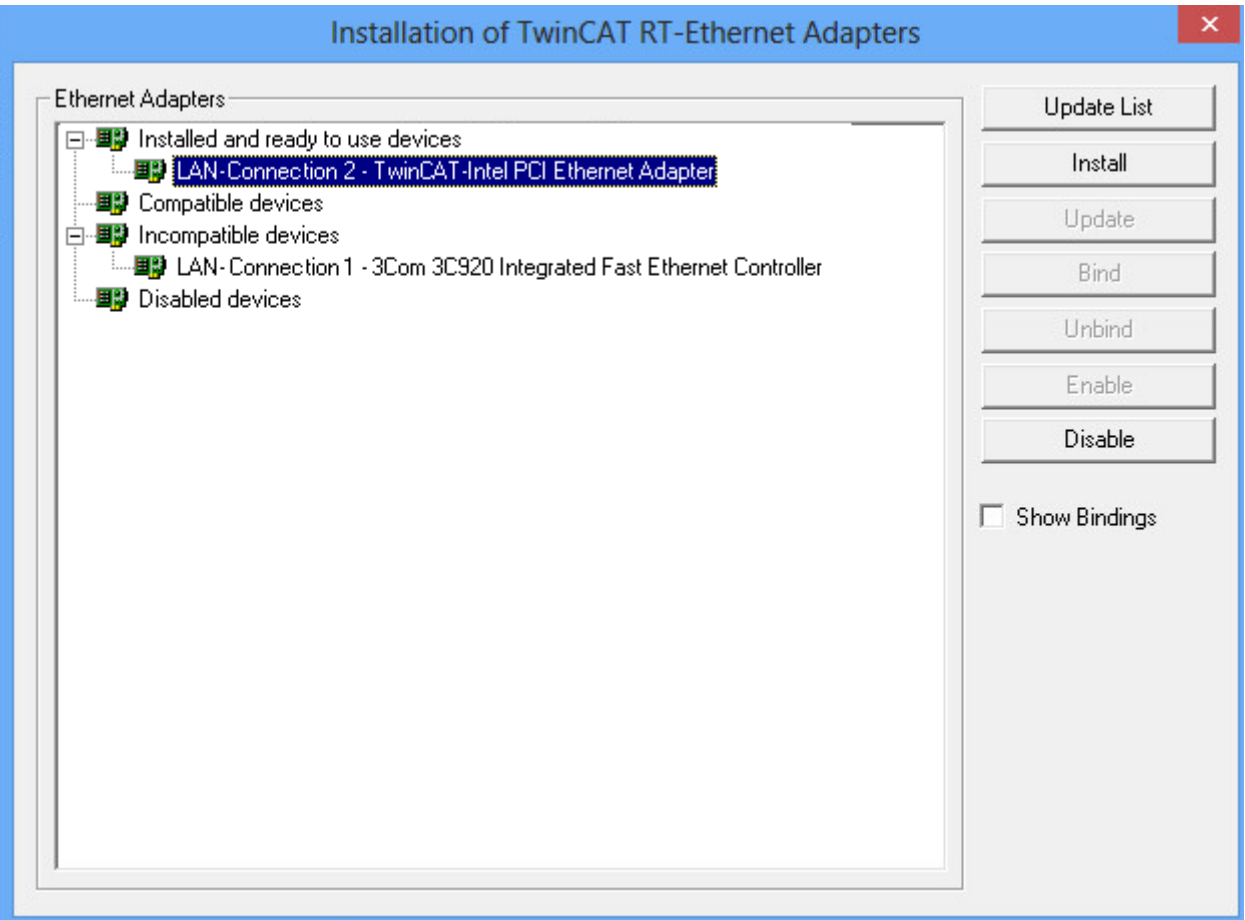

Die Option **Show Bindings** zeigt das verbundene Protokoll des installierten RT-Ethernet-Gerätes an.

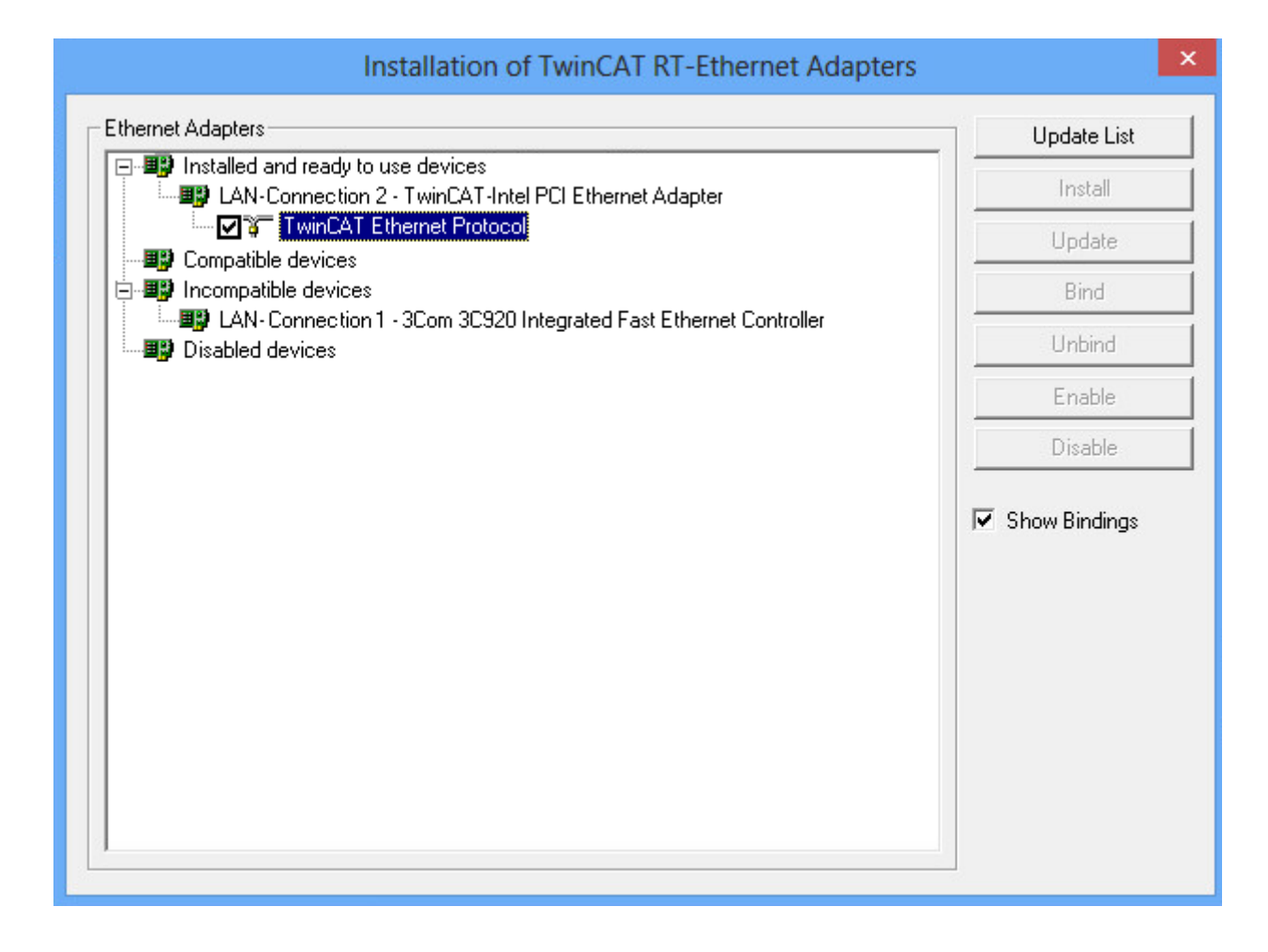

# **4 Typsystem**

TwinCAT 3 stellt ein Typsystem für die Verwaltung von Datentypen bereit. Das Typsystem besteht aus System-Basistypen und kann durch das Kundenprojekt um eigene Datentypen erweitert werden.

Diese Dokumentation beschreibt das TwinCAT 3 Typsystem und die Verwaltung von Datentypen. Der TMC-Editor, mit dem Datentypen erstellt und beschrieben werden, wird in der Dokumentation "C++" im Abschnitt [TwinCAT Module Class Editor \(TMC\)](https://infosys.beckhoff.com/content/1031/tc3_c/721428747.html) beschrieben.

# **4.1 Projektbasiertes Typsystem**

Das TwinCAT 3 Typsystem ist projektspezifisch, d. h. es ist fester Bestandteil eines TwinCAT-3-Projekts in einer Visual Studio Solution.

Datentypen können an unterschiedlichen Stellen definiert und bei Bedarf in das TwinCAT 3 Typsystem transferiert werden. So können auch lokale Datentypen existieren, die nicht im TwinCAT 3 Typsystem vorhanden sind.

Sie finden das Typsystem im TwinCAT-3-Projektbaum als Objekt im Teilbaum SYSTEM.

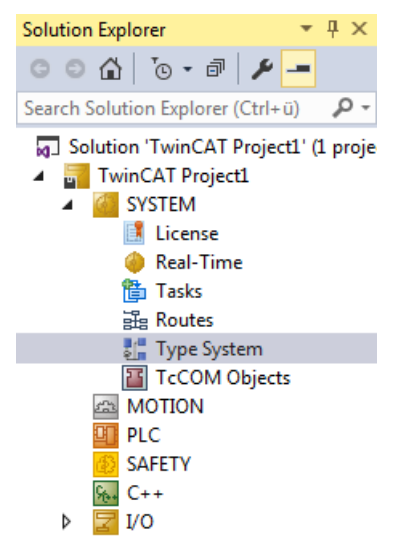

# **4.2 Arten von Datentypen**

Das TwinCAT-3-Typsystem stellt die Datentypen in einem Editor in vier unterschiedlichen Registerkarten dar. Sie öffnen den Editor mit einem Doppelklick auf das Objekt "Type System" im TwinCAT-3-Projektbaum.

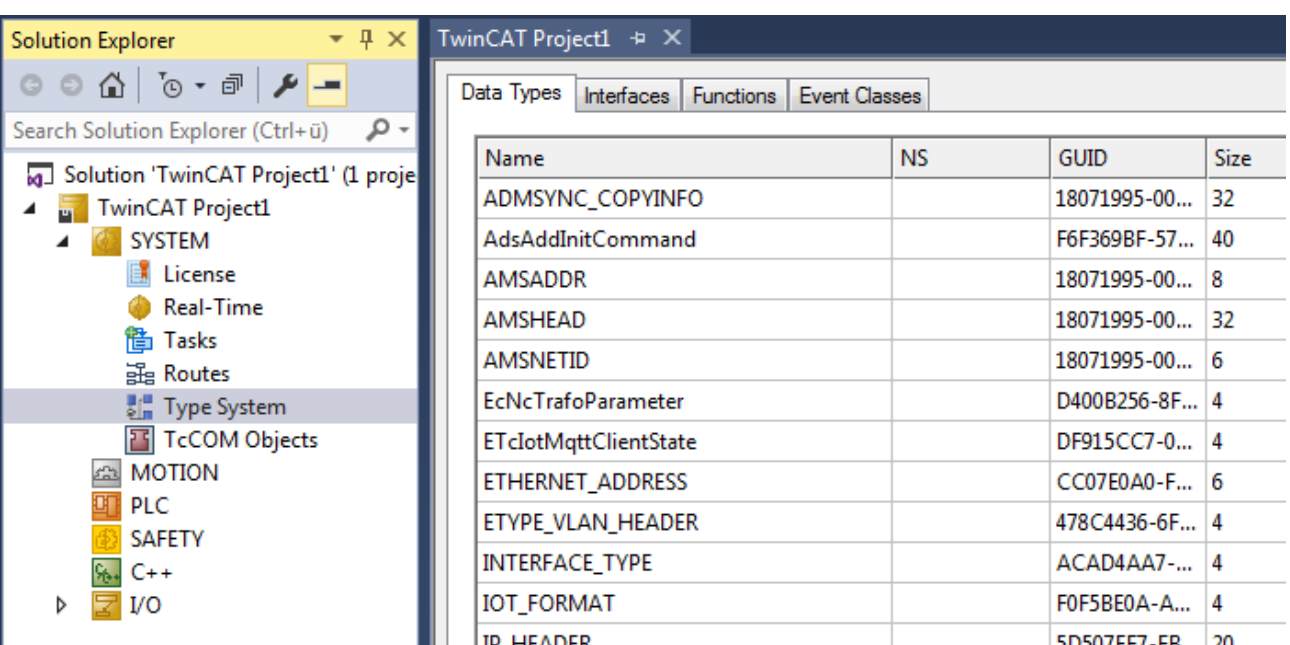

In der Registerkarte **Data Types** werden die folgenden Arten von Datentypen (TMC-Editor: "Specifications") dargestellt:

- Alias: Diese Datentypen sind einfach Synonyme für andere Datentypen. So kann beispielsweise ein Zeitbereich (Duration) als UINT projektspezifisch festgelegt werden.
- Struct: Diese Datentypen sind Strukturen von anderen Datentypen, die auch wieder Strukturen sein können.
- Enum: Diese Datentypen beschreiben Enumerations, also Aufzählungen.
- Array: Diese Datentypen sind Arrays mit definierter Dimensionen-Anzahl sowie jeweiliger Länge.

In der Registerkarte **Interfaces** werden die Interfaces dargestellt. Dieser Datentyp beschreibt eine Schnittstelle, die von unterschiedlichen Komponenten wie Funktionsbausteinen oder TcCOM-Modulen bereitgestellt oder genutzt werden kann. Ein Interface besteht aus Methoden, die eine jeweilige Signatur haben.

In der Registerkarte **Functions** werden SPS-Funktionen und SPS-Funktionsbausteine dargestellt, deren Definition aus in einer TMC-/TML-Datei gelesen wurde.

In der Registerkarte **Event Classes** werden Eventklassen definiert, welche für den TwinCAT 3 Eventlogger genutzt werden.

# **4.3 Handhabung von Datentypen**

Um einen Datentyp über das TwinCAT 3 Typsystem anzulegen oder zu verändern, wählen Sie in der entsprechenden Registerkarte des Typsystem-Editors im Kontextmenü der ersten Tabellenspalte den Befehl **New** bzw. **Edit**. Beide Befehle öffnen den TMC-Editor, in dem Sie den Datentyp bearbeiten können.

### **Datentypen aus SPS-Projekten**

In einem SPS-Projekt können Datentypen (DUTs) anlegt und gespeichert werden. Diese Datentypen sind erst einmal lokal in dem SPS-Projekt vorhanden und aus Sicht des TwinCAT 3 Typsystems nicht nutzbar. Wenn die Datentypen im Ein-/Ausgangspeicherabbild (%I\* / %Q\*) verwendet werden, werden sie im TwinCAT 3 Typsystem eingebracht, sodass sie auch durch das Mapping verknüpfbar sind.

Mit dem Befehl **Convert to Global Type** im Kontextmenü eines DUTs im SPS-Projektbaum können Sie den DUT in das Typsystem des übergeordneten TwinCAT-Projekts übertragen. Danach ist der Datentyp in der SPS über die externen Typen nutzbar und wird im TwinCAT 3 Typsystem verwaltet.

Um einen Datentyp vom TwinCAT 3 Typsystem in ein SPS-Projekt zu übertragen, können Sie den Quellcode in dem "Data Types"-Dialog verwenden.

REEKH

### **Datentypen aus C++-Projekten**

In C++-Projekten werden die Datentypen im TMC-Editor parallel zu den Modulen definiert. Diese Datentypen sind analog zu den SPS-Projekt-internen DUTs lokal und damit im TwinCAT 3 Typsystem nicht sichtbar.

Durch Verwendung der Datentypen in einem C++/Matlab-Modul, welches auch instanziiert wurde, werden die Datentypen in das TwinCAT 3 Typsystem eingefügt.

Sie können einen Datentyp auch durch das Aktivieren des Auswahlkästchens **Persistent (even if unused)** in das TwinCAT 3 Typsystem einfügen, ohne dass der Datentyp in einem instanziierten C++‑Modul verwendet wird.

#### **Nutzung von Datentypen in mehreren Projekten**

In einigen Fällen kann es sinnvoll sein, Datentypen in mehreren Projekten zu verwenden. Insbesondere für EAP-/Netzwerkvariablen kann es sinnvoll sein, auf Publisher- und Subscriber-Seite den gleichen Datentyp zu nutzen.

Unter dem Knoten "Type System" können Sie hierfür einzelne TMC-Dateien anlegen.

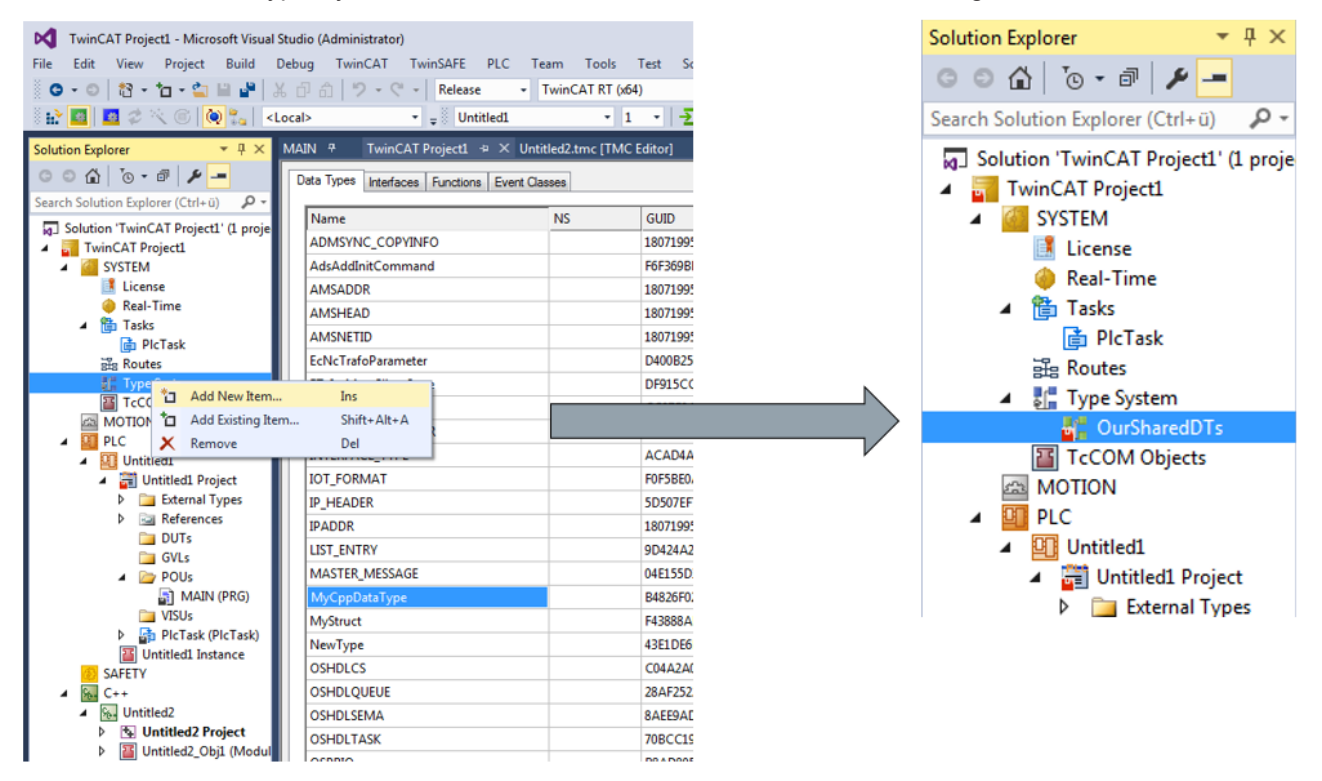

Im Editorfenster der TMC-Dateien erscheint vor jedem Datentyp ein Auswahlkästchen. Über das Auswahlkästchen können Sie angeben, welcher Datentyp in der jeweiligen TMC-Datei abgelegt werden soll.

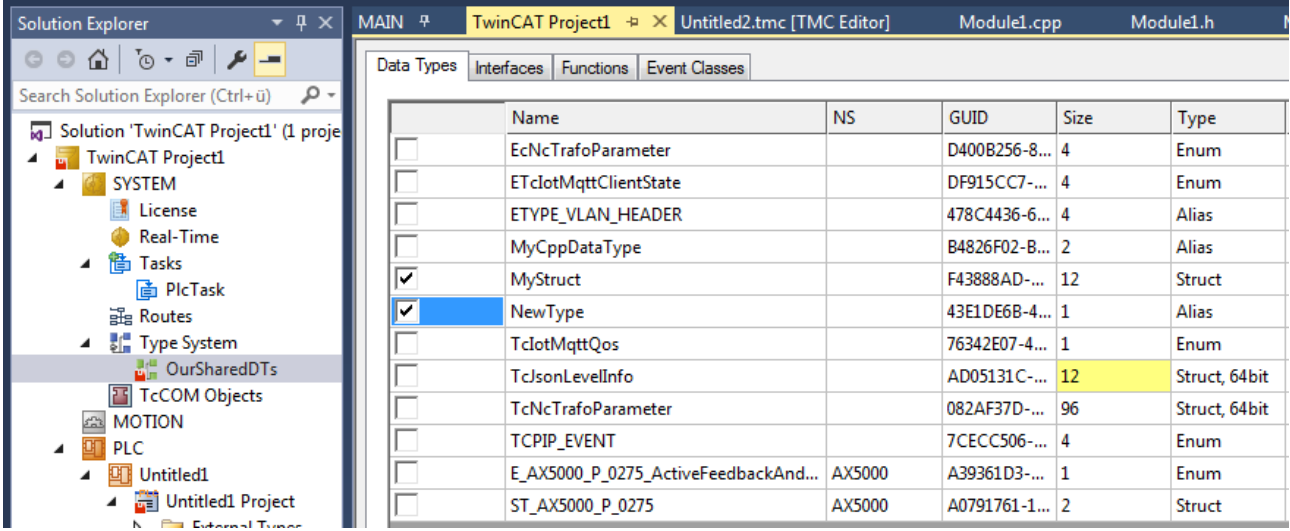

Die Datentypen werden dabei zusätzlich in den TMC-Dateien abgelegt. So können diese Dateien z. B. per Dateiaustausch oder Versionskontrolle auf unterschiedlichen Rechnern und in unterschiedlichen Projekten verwendet werden.

Die Datei selber darf dabei jedoch nicht gleichzeitig von unterschiedlichen Projekten verwendet werden, sodass diese normalerweise in dem Projektverzeichnis abgelegt werden und dieses Projekt dann z. B. über die Versionskontrolle auf unterschiedlichen Rechnern als Kopie vorhanden ist.

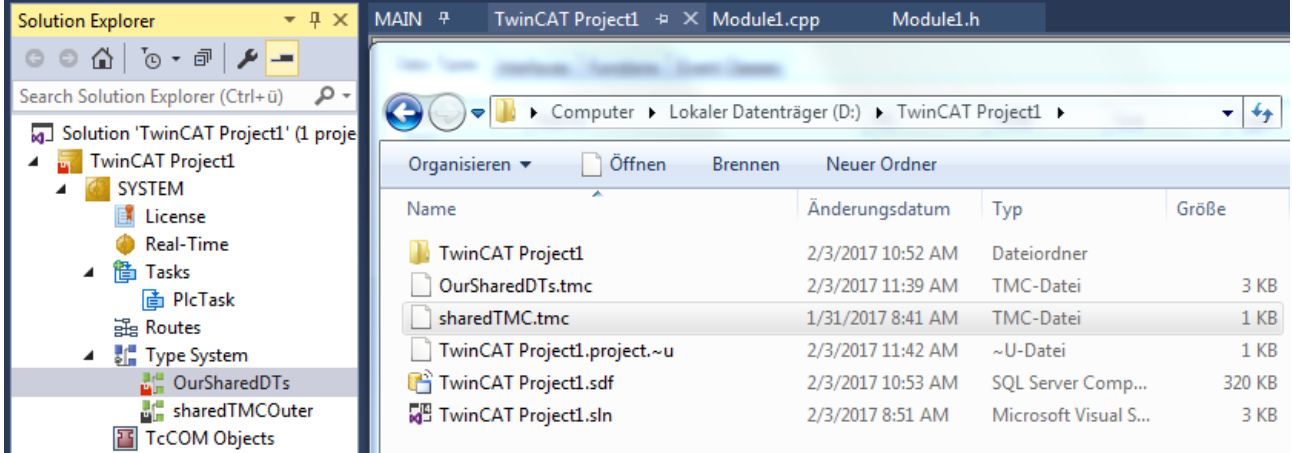

Da die GUID zur Identifizierung von Datentypen genutzt wird, erkennt das Typsystem diese doppelte Ablage automatisch.

Beachten Sie bei der Verwendung von Datentypen, nachdem sie in mehreren Projekten eingebunden wurden, dass Änderungen an den Datentypen möglichst nur an einer Stelle vorgenommen werden. Ansonsten können die unterschiedlichen Varianten nicht mehr auf einen gemeinsamen Stand zusammengeführt werden können.

#### **Siehe auch:**

<span id="page-251-0"></span>[Verwaltung und Identifizierung von Datentypen \[](#page-251-0)[}](#page-251-0) [252\]](#page-251-0)

# **4.4 Verwaltung und Identifizierung von Datentypen**

Datentypen im TwinCAT 3 Typsystem werden grundsätzlich anhand ihrer GUID identifiziert. Somit können mehrere Datentypen mit gleichen Namen existieren. Dies gilt auch für unterschiedliche Versionen eines Datentyps. Jede Version eines Datentyps bekommt eine neue GUID zugewiesen.

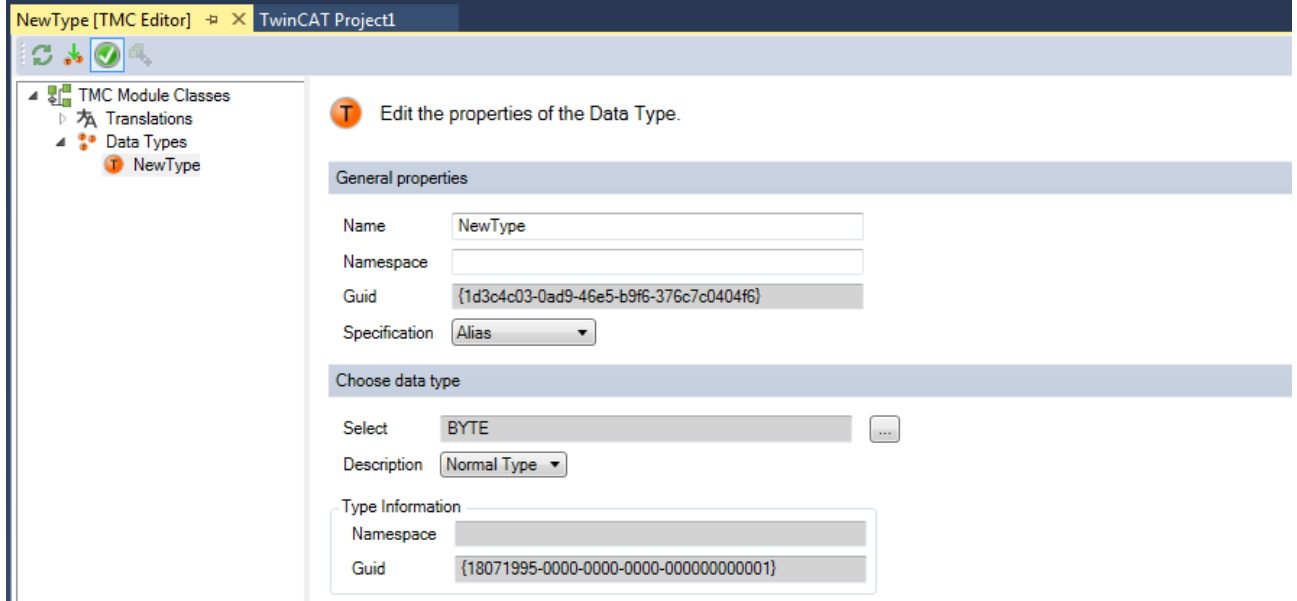

Gleichzeitig besitzt jeder Datentyp eine Liste von Datentypen, die er versteckt ("Datatype Hides").
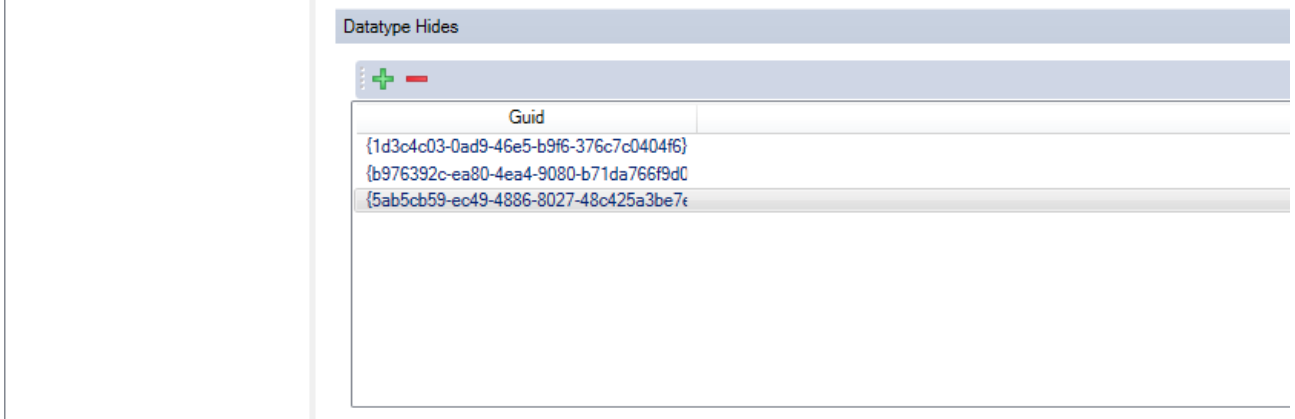

Hieraus ergibt sich die Möglichkeit unterschiedliche Versionen eines Datentyps gleichzeitig im Projekt zu nutzen.

Der Befehl **Update Instances…** im Kontextmenü eines Datentyps im Editor des Typsystems (Registerkate **Data Types**) setzt für ausgewählte Verwendungen eines Datentyps die jeweils neueste Version ein.

TwinCAT besitzt für jeden Datentyp einen sogenannten Reference Counter. Dieser Zähler ist im Editor des Typsystems in der Spalte **RefCount** zu sehen. Jede Verwendung des Datentyps in einem Projekt, aber auch in einem Editor usw. erhöht den Zähler. Wenn ein Zähler 0 ist, wird der Datentyp nicht mehr genutzt und verworfen.

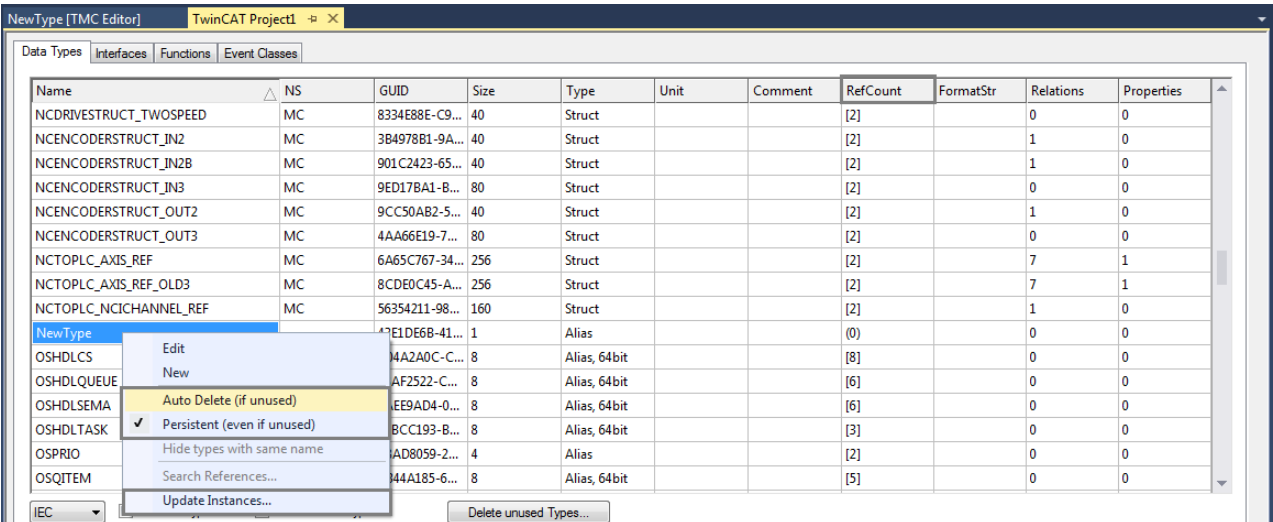

Wenn die Einstellung **Persistent (even if unused)** im Kontextmenü eines Datentyps aktiviert ist, wird die Datentypbeschreibung in der TwinCAT-Projektdatei (\*.tsproj) gespeichert, auch wenn der Datentyp nicht im TwinCAT-Projekt verwendet wird. Bei Datentypen, die direkt über den Editor des Typsystems neu angelegt werden, ist die Einstellung standardmäßig aktiviert. So wird sichergestellt, dass die Datentypen nicht direkt gelöscht werden, wenn das TwinCAT-Projekt gespeichert wird, bevor die neuen Datentypen verwendet werden.

Wenn im TwinCAT-Projektbaum unterhalb des Objekts **Type System** ein SharedTMC verwendet wird, sollte die Einstellung für Datentypen in dieser Datei nicht aktiviert werden, da die Datentypen sonst sowohl in dem Projekt als auch in der SharedTMC abgelegt werden. Bei Datentypen, die über den Editor einer SharedTMC neu angelegt werden, ist die Einstellung standardmäßig nicht aktiviert.

Die Einstellung **Auto Delete (if unused)** sollte manuell nicht geändert werden, wird aber zur Vollständigkeit angezeigt. Datentypen, bei denen diese Einstellung aktiviert ist, werden für SPS-Projekte ausgeblendet und können dort nicht verwendet werden. Die Einstellung sollte nicht verwendet werden, um z. B. das Typsystem automatisch zu bereinigen. Unbenutzte Datentypen werden im TwinCAT-Projekt automatisch nicht gespeichert und sind nach einem Neuladen des TwinCAT-Projekts dann nicht mehr im Typsystem.

# **4.5 Alignment von Datentypen**

Das Speicher-Layout eines Datentyps wird durch das Alignment bestimmt. Weitere Informationen zum Alignment finden Sie in der Dokumentation "PLC" im Abschnitt "Alignment".

Mit dem Default-Alignment von 8-Bytes kann gewährleistet werden, dass der Zugriff auf Datentypen auf unterschiedlichen Plattformen optimal im Sinne von Laufzeit und Zugriff funktioniert. Nur in Ausnahmenfällen sollte hiervon abgewichen werden.

Das TwinCAT 3 Typsystem markiert Datentypen farbig.

• Gelb, wenn die Länge des Datentyps nicht ein Vielfaches des größten, internen Feldes (max. 8 Byte) ist. Dadurch entspricht bei einem Array eines solchen Datentyps das Alignment nicht mehr den Regeln.

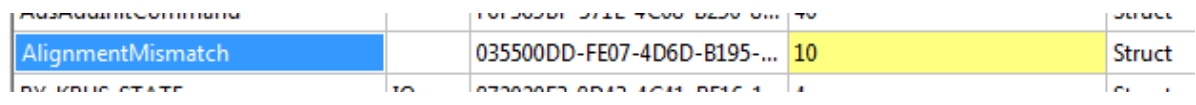

• Rot, wenn innerhalb des Datentyps das Alignment nicht den Regeln entspricht.

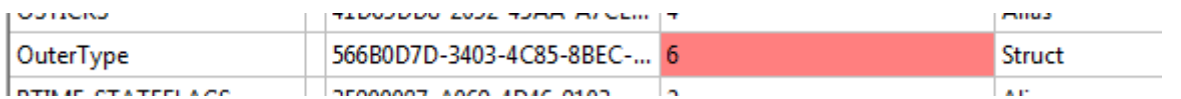

Der TMC-Editor bietet die Möglichkeit für ein ausgewähltes Alignment das Speicher-Layout eines Datentyps festzulegen.

## Add, remove and reorder Symbols.

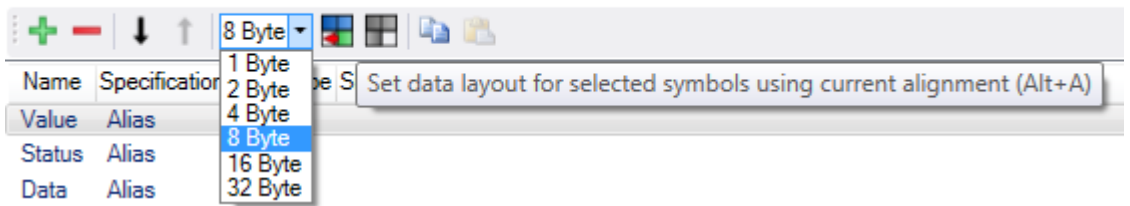

Alternativ kann das Layout über Offsets manuell festgelegt werden.

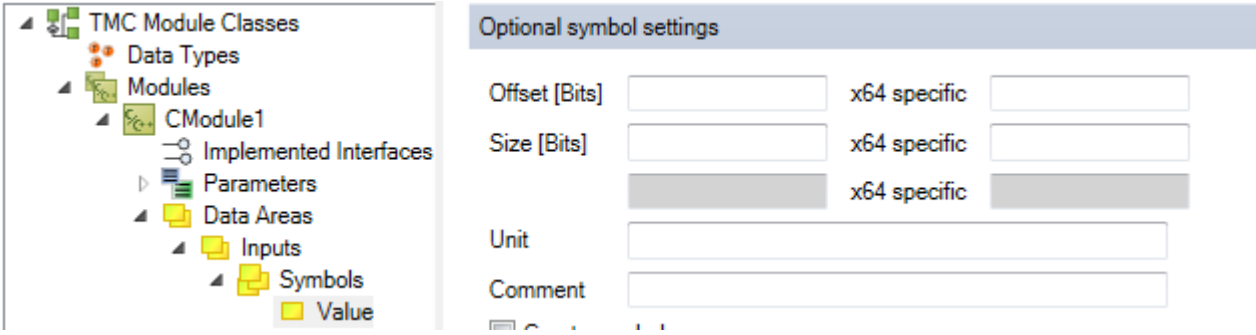

Wird die Größe eines Datentyps verändert, der in einem anderen Datentyp verwendet wird, muss auch dieser Datentyp angepasst werden. Hierfür bietet der TMC-Editor auf Ebene der Datentypen-Übersicht eine entsprechende rekursive Funktion.

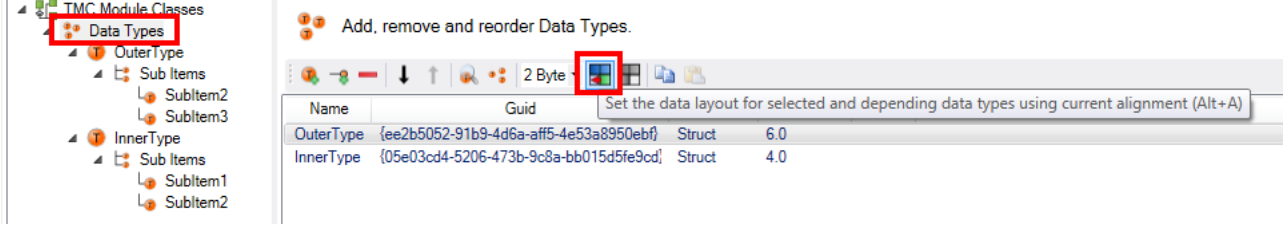

# **4.6 Dateien im Zusammenhang mit dem Typsystem**

Das TwinCAT 3 Typsystem ist vollständig in XML formuliert.

Je nach Anwendungsbereich gibt es unterschiedliche Dateien, die die Datentypen enthalten:

- .tsproj-Datei TwinCAT Projekt Diese Datei umfasst das gesamte TwinCAT-Projekt einschließlich des gesamten TwinCAT 3 Typsystems.
- .tmc-Dateien TwinCAT Module Class Dateien Diese Dateien werden verwendet, um die TcCOM-Module selbst zu beschreiben. Sie umfassen Modulklassenbeschreibungen und verwendete Datentypen. Gleichzeitig werden diese Dateien genutzt um, wie oben beschrieben, einen Austausch von Datentypen zwischen Projekten zu realisieren.
- .tmi-Dateien TwinCAT Module Instance Dateien Diese Dateien beschreiben die Instanz einer Klasse. Sie werden vom TwinCAT 3 Engineering auf dem Ziel abgelegt, um eine Instanz einer Klasse zu beschreiben. Zusätzlich können per .tmi-Datei auch Instanz-Informationen von einem Projekt zum anderen übertragen werden.

# **5 Support und Service**

Beckhoff und seine weltweiten Partnerfirmen bieten einen umfassenden Support und Service, der eine schnelle und kompetente Unterstützung bei allen Fragen zu Beckhoff Produkten und Systemlösungen zur Verfügung stellt.

# **Downloadfinder**

Unser [Downloadfinder](https://www.beckhoff.com/de-de/support/downloadfinder/index-2.html) beinhaltet alle Dateien, die wir Ihnen zum Herunterladen anbieten. Sie finden dort Applikationsberichte, technische Dokumentationen, technische Zeichnungen, Konfigurationsdateien und vieles mehr.

Die Downloads sind in verschiedenen Formaten erhältlich.

## **Beckhoff Niederlassungen und Vertretungen**

Wenden Sie sich bitte an Ihre Beckhoff Niederlassung oder Ihre Vertretung für den [lokalen Support und](https://www.beckhoff.com/support) [Service](https://www.beckhoff.com/support) zu Beckhoff Produkten!

Die Adressen der weltweiten Beckhoff Niederlassungen und Vertretungen entnehmen Sie bitte unserer Internetseite: [www.beckhoff.com](https://www.beckhoff.com/)

Dort finden Sie auch weitere Dokumentationen zu Beckhoff Komponenten.

## **Beckhoff Support**

Der Support bietet Ihnen einen umfangreichen technischen Support, der Sie nicht nur bei dem Einsatz einzelner Beckhoff Produkte, sondern auch bei weiteren umfassenden Dienstleistungen unterstützt:

- Support
- Planung, Programmierung und Inbetriebnahme komplexer Automatisierungssysteme
- umfangreiches Schulungsprogramm für Beckhoff Systemkomponenten

Hotline: +49 5246 963-157 E-Mail: support@beckhoff.com

## **Beckhoff Service**

Das Beckhoff Service-Center unterstützt Sie rund um den After-Sales-Service:

- Vor-Ort-Service
- Reparaturservice
- Ersatzteilservice
- Hotline-Service

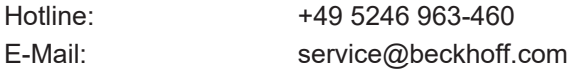

#### **Beckhoff Unternehmenszentrale**

Beckhoff Automation GmbH & Co. KG

Hülshorstweg 20 33415 Verl **Deutschland** 

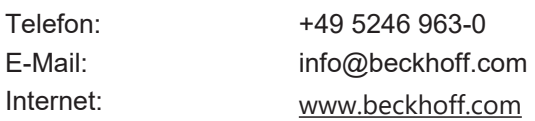

Mehr Informationen: **[www.beckhoff.com/automation](https://www.beckhoff.com/automation)**

Beckhoff Automation GmbH & Co. KG Hülshorstweg 20 33415 Verl **Deutschland** Telefon: +49 5246 9630 [info@beckhoff.com](mailto:info@beckhoff.de?subject=TwinCAT%203) [www.beckhoff.com](https://www.beckhoff.com)

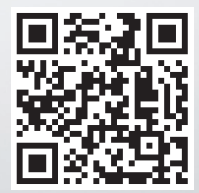